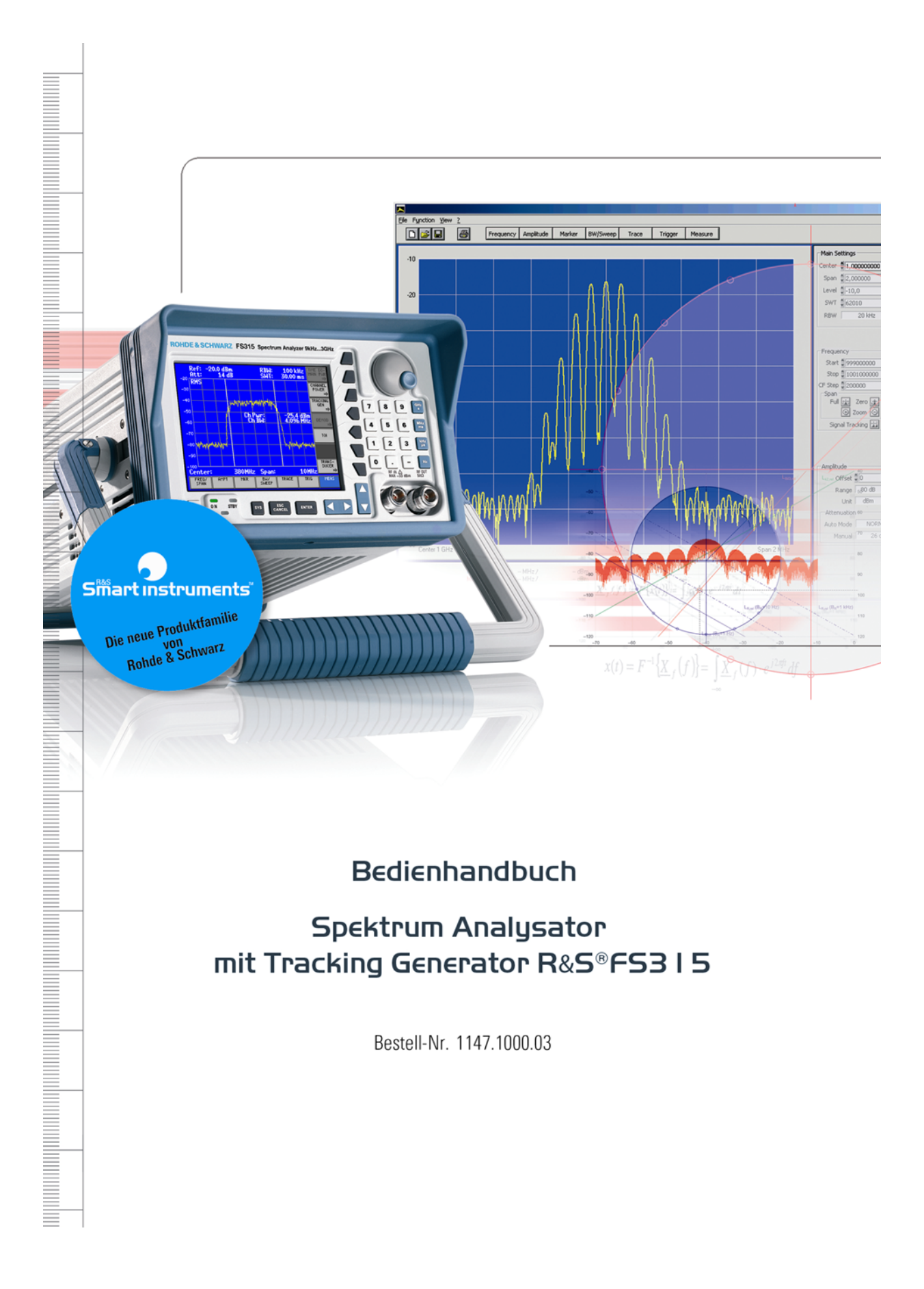

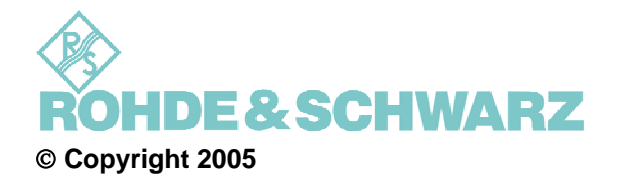

ROHDE & SCHWARZ GmbH & Co. KG Test and Measurement Division Mühldorfstraße 15 81671 München, Germany

1. Auflage 08/2005 Printed in Germany. Gedruckt auf chlorfrei gebleichtem Papier.

Änderungen und Irrtümer vorbehalten. Nachdruck, auch auszugsweise, nur mit schriftlicher Genehmigung des Herstellers. Alle Rechte vorbehalten.

# <span id="page-2-0"></span>**Kapitelübersicht**

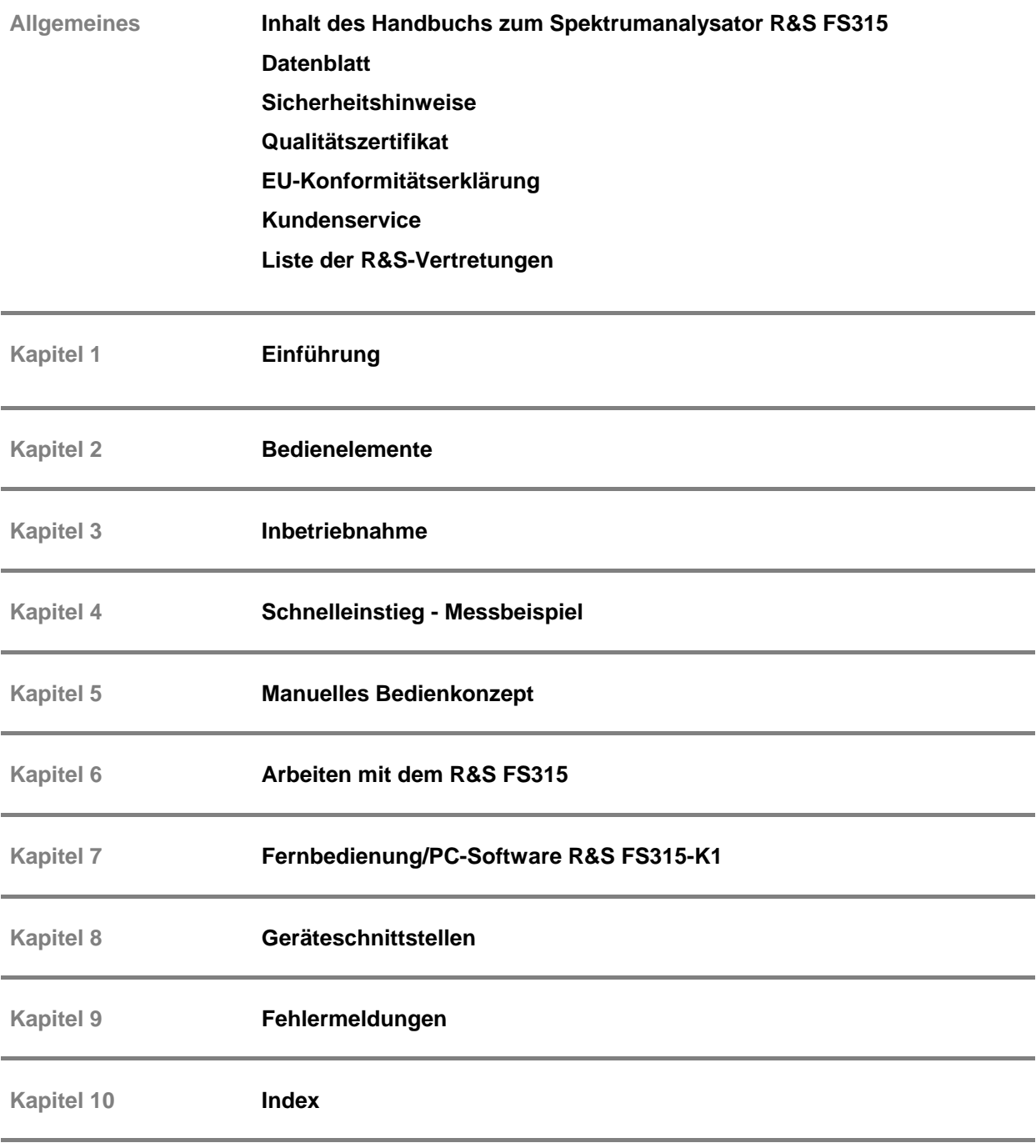

#### <span id="page-3-0"></span>**Inhalt des Handbuchs**

#### <span id="page-3-1"></span>**Bedienhandbuch**

**Einführung** Im vorliegenden Bedienhandbuch finden Sie alle Informationen über:

- die technischen Eigenschaften des Gerätes
- die Inbetriebnahme
- **grundsätzliche Bedienschritte und Bedienelemente**<br>
Redienung über Menüs und über Fernhedienung
- Bedienung über Menüs und über Fernbedienung

Zur Einführung ist eine typische Messaufgabe für den R&S FS315 detailliert erklärt.

Das Bedienhandbuch enthält zusätzlich Hinweise für die vorbeugende Wartung des R&S FS315 und für das Feststellen von Fehlern anhand der vom Gerät ausgegebenen Warnungen und Fehlermeldungen.

# <span id="page-4-0"></span>**Inhaltsverzeichnis**

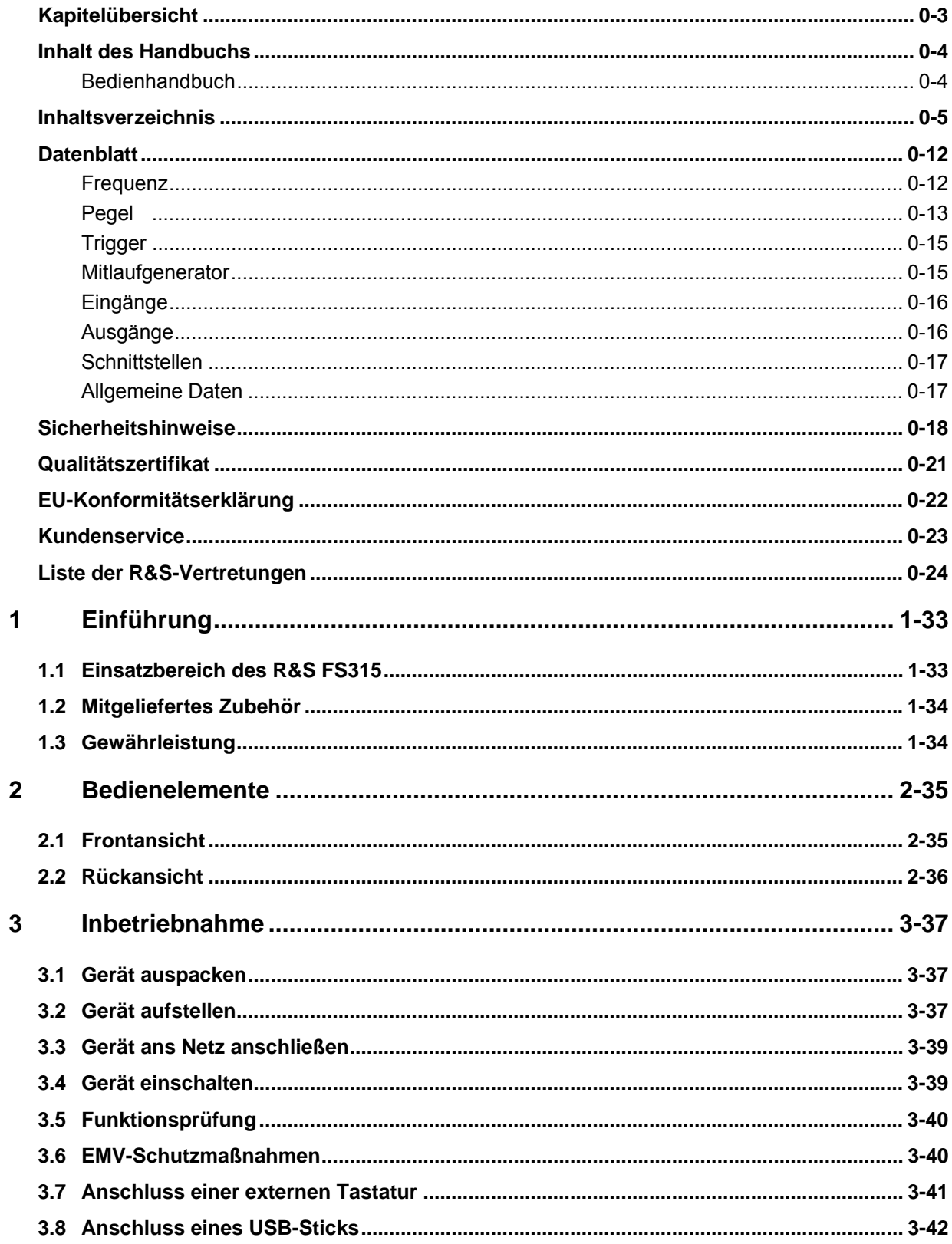

#### **Inhaltsverzeichnis**

#### **R&S FS315**

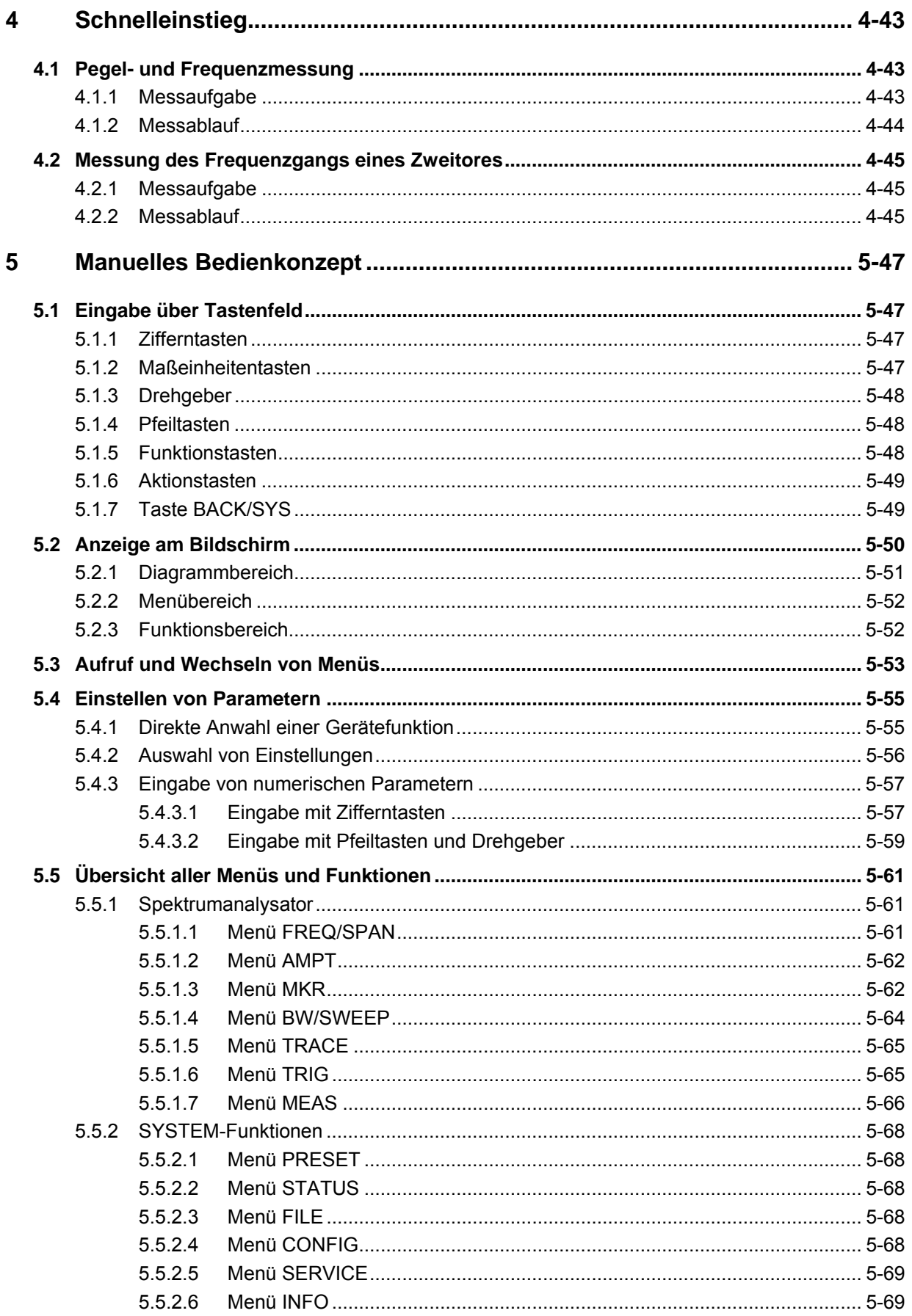

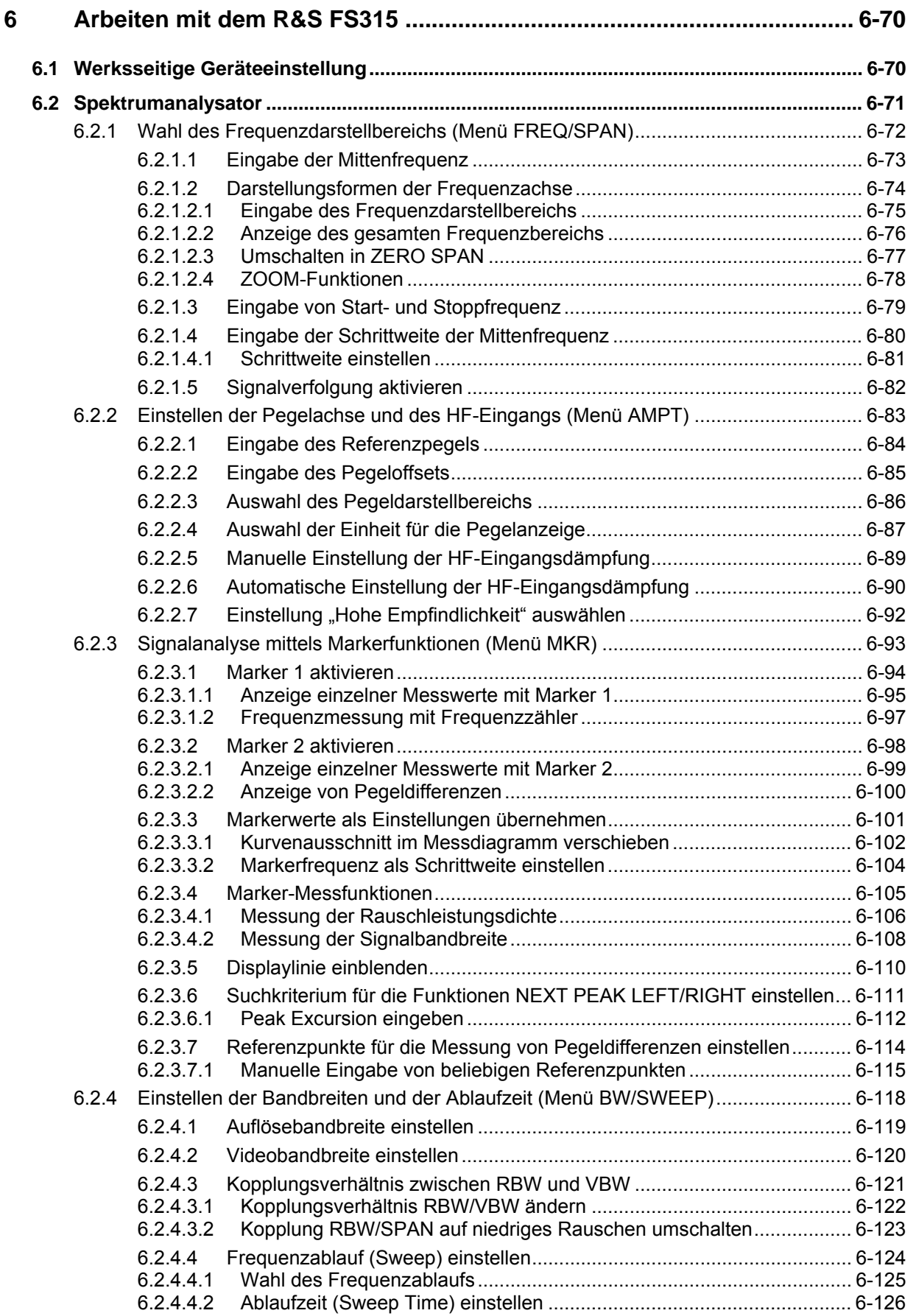

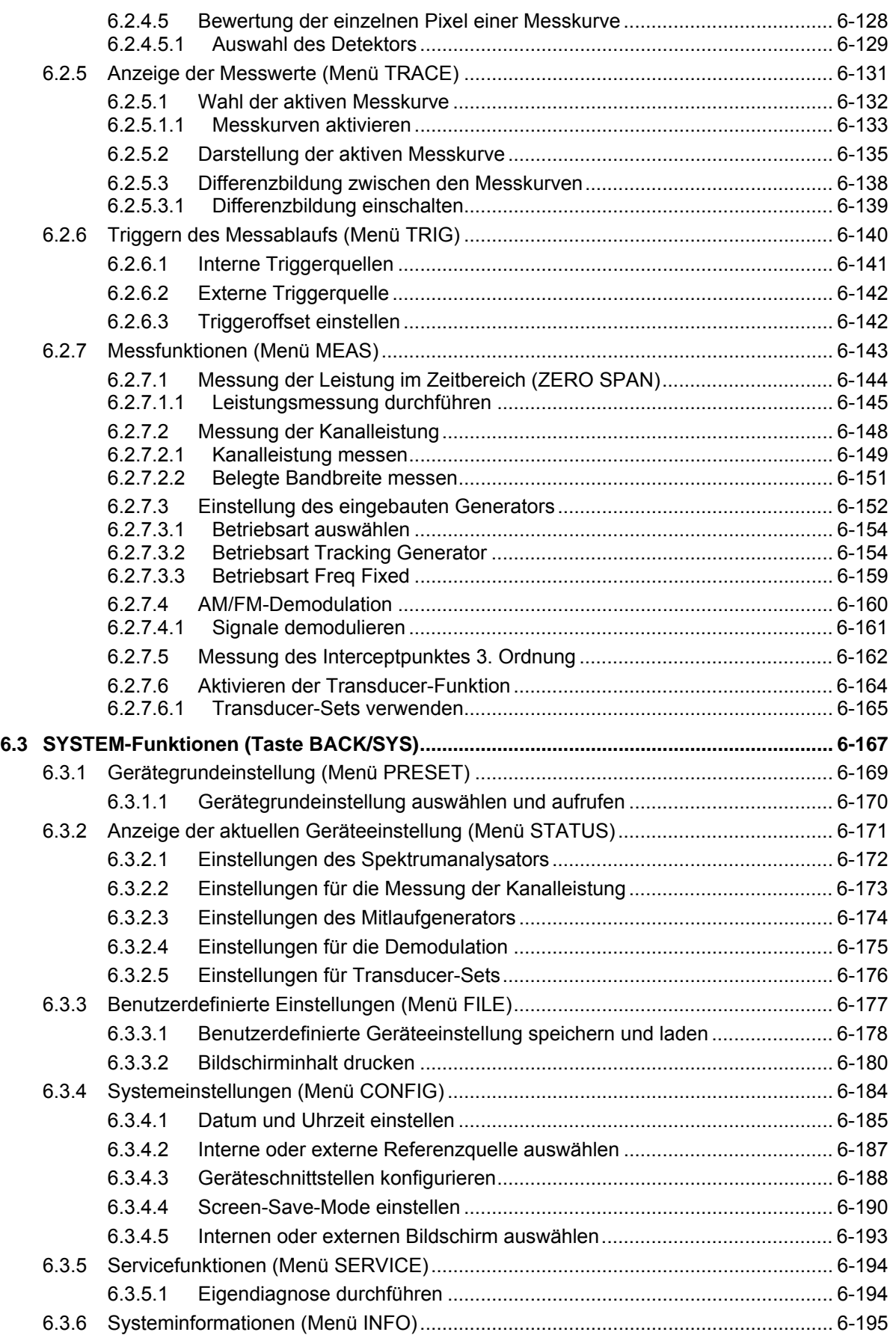

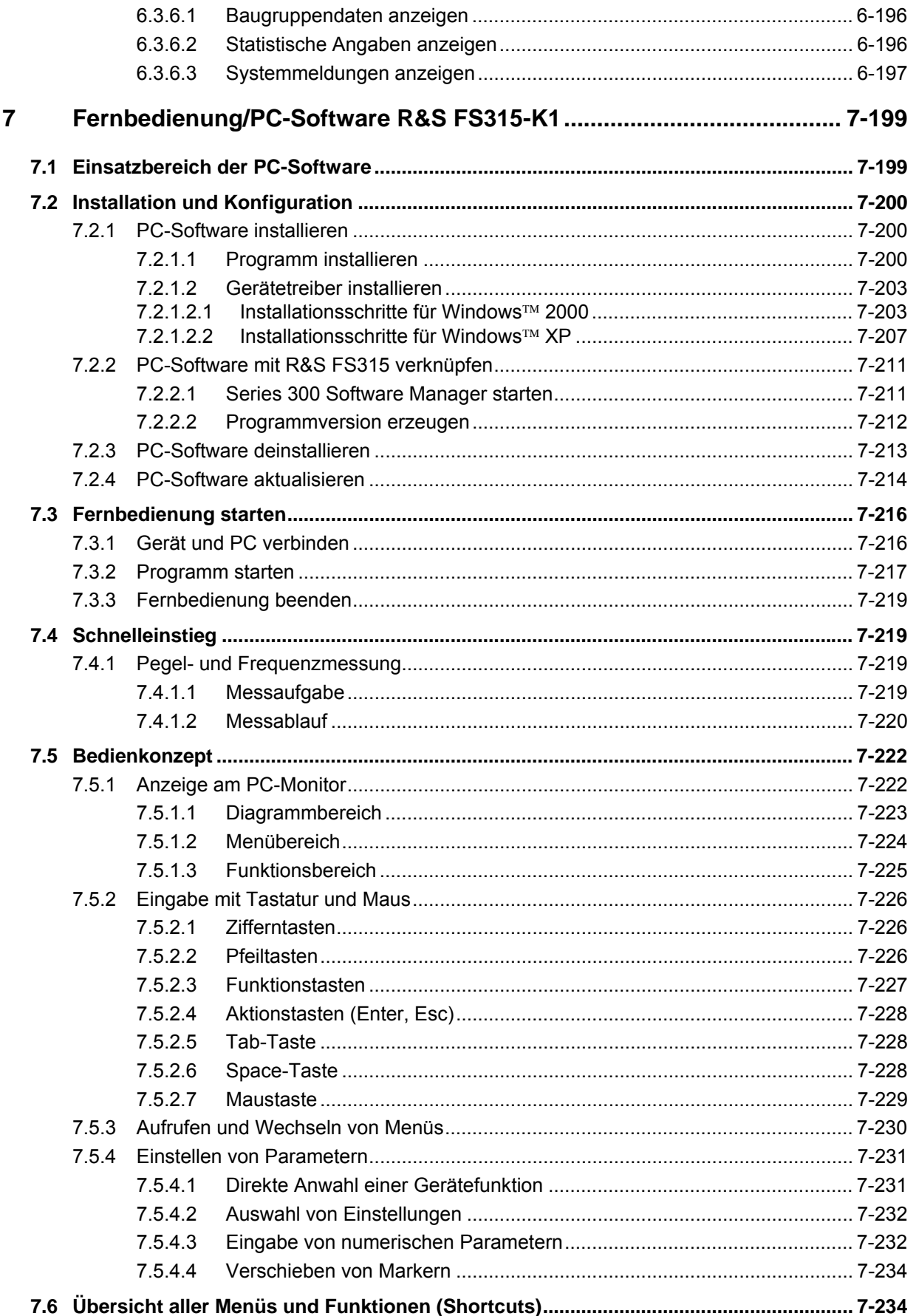

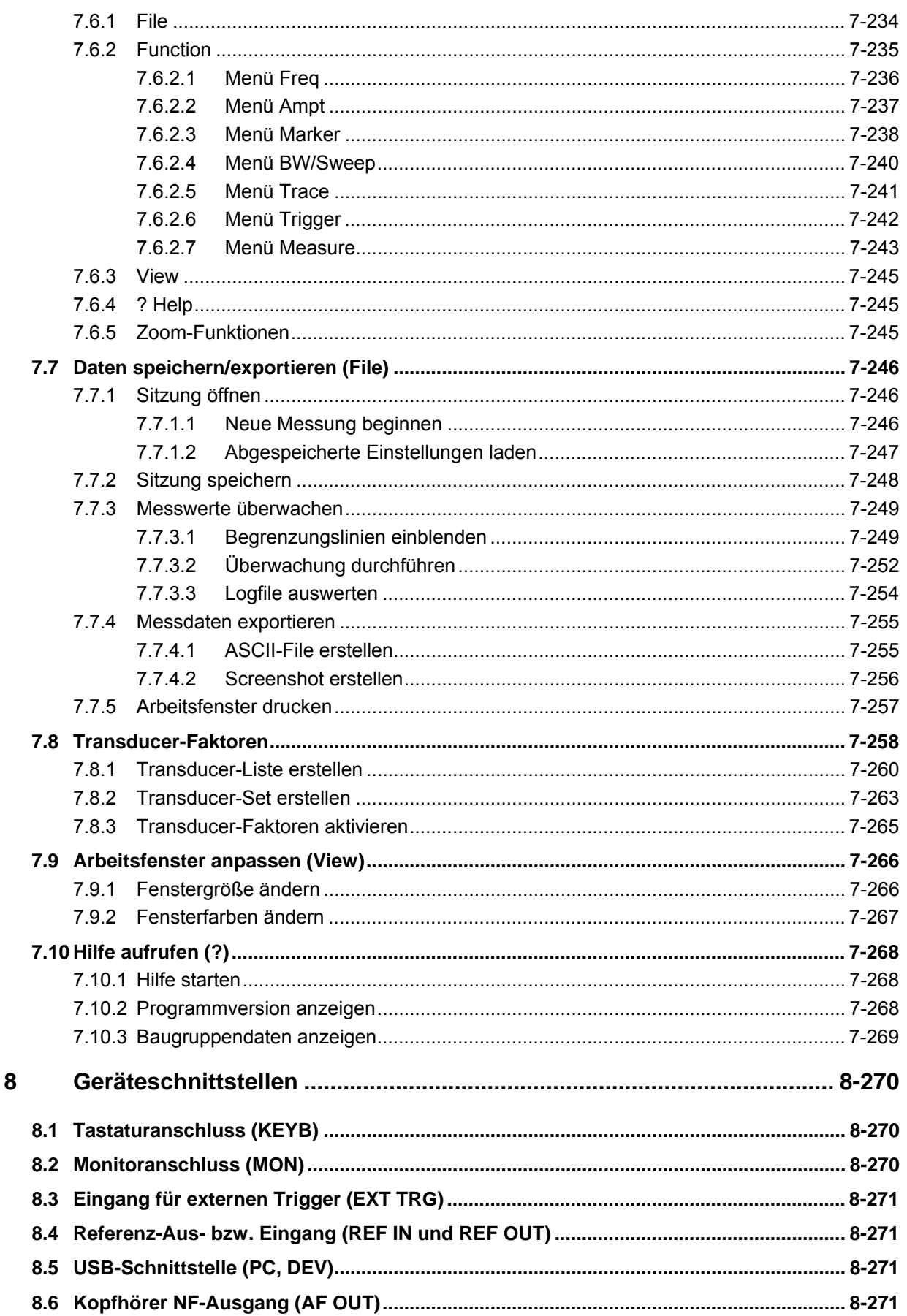

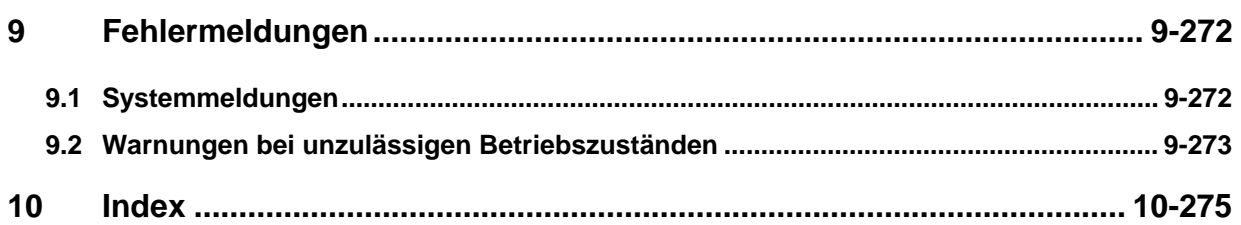

### <span id="page-11-0"></span>**Datenblatt**

**E** Hinweis Für den R&S FS315 wird ein Kalibrierintervall von 1 Jahr empfohlen.

#### <span id="page-11-1"></span>**Frequenz**

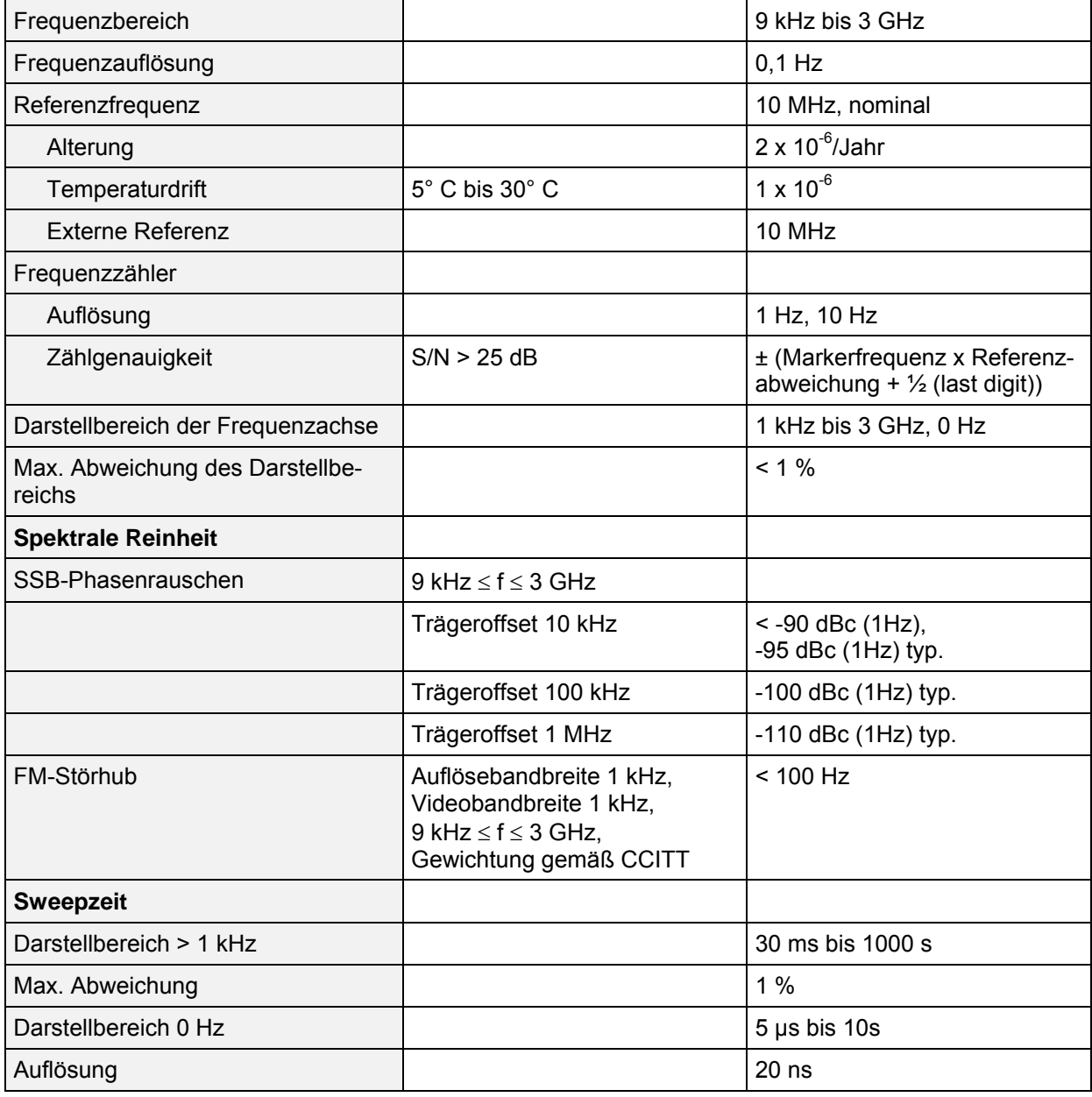

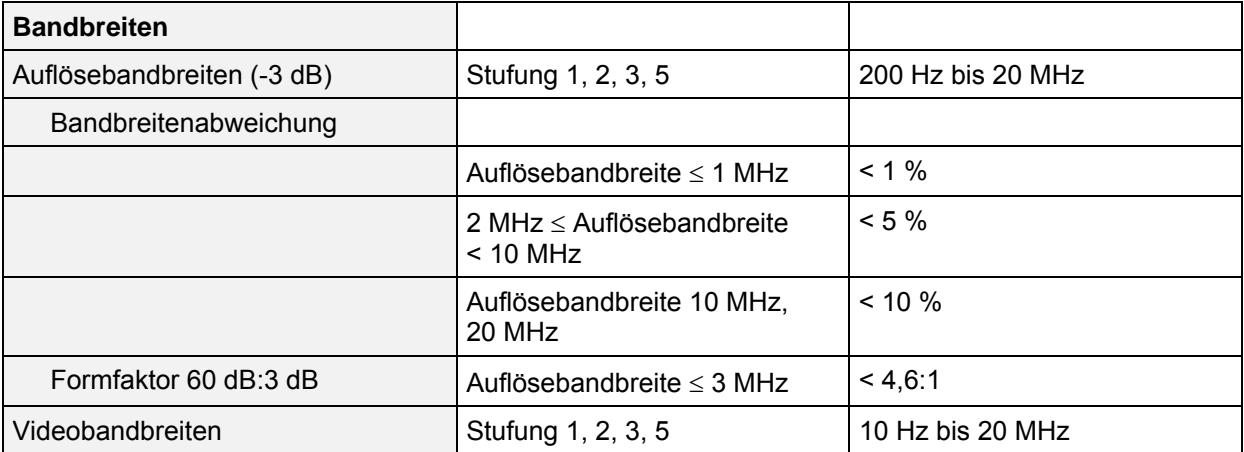

#### <span id="page-12-0"></span>**Pegel**

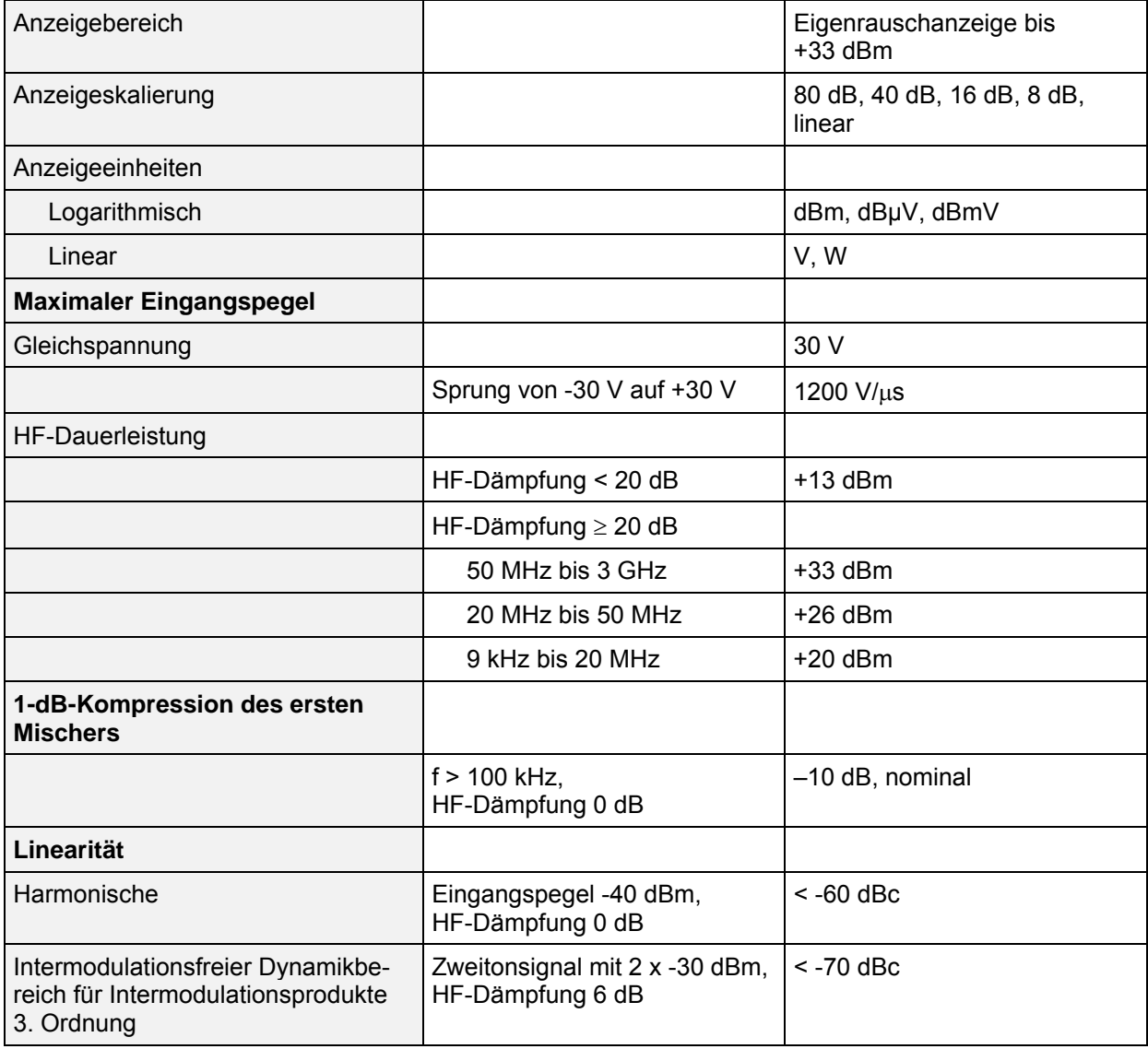

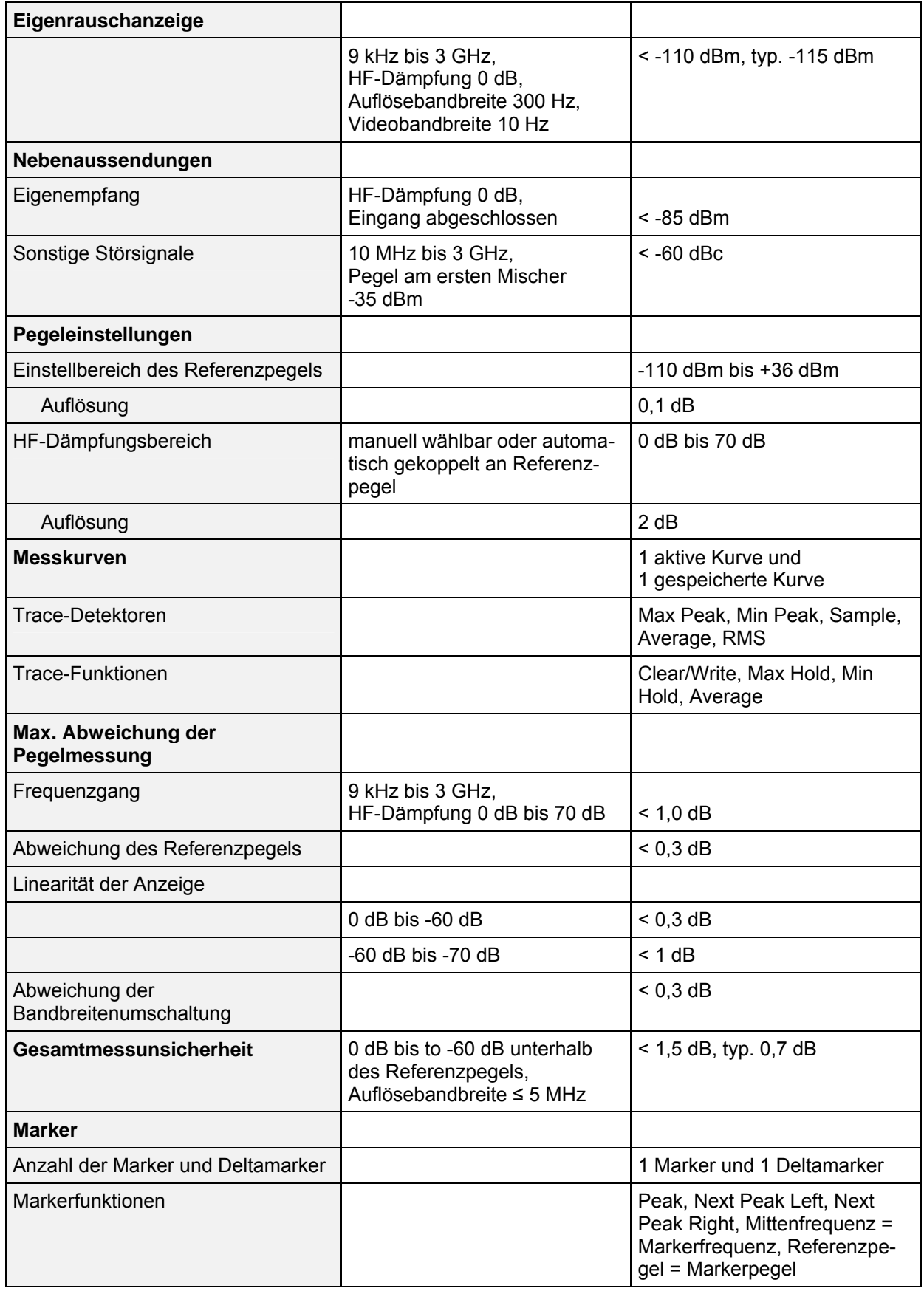

#### *R&S FS315 Datenblatt*

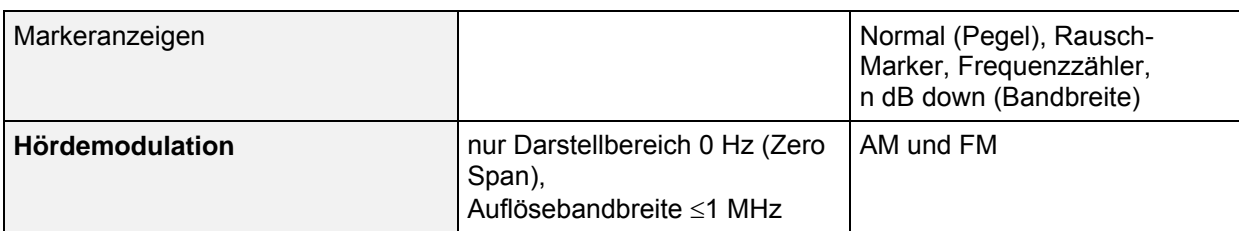

### <span id="page-14-0"></span>**Trigger**

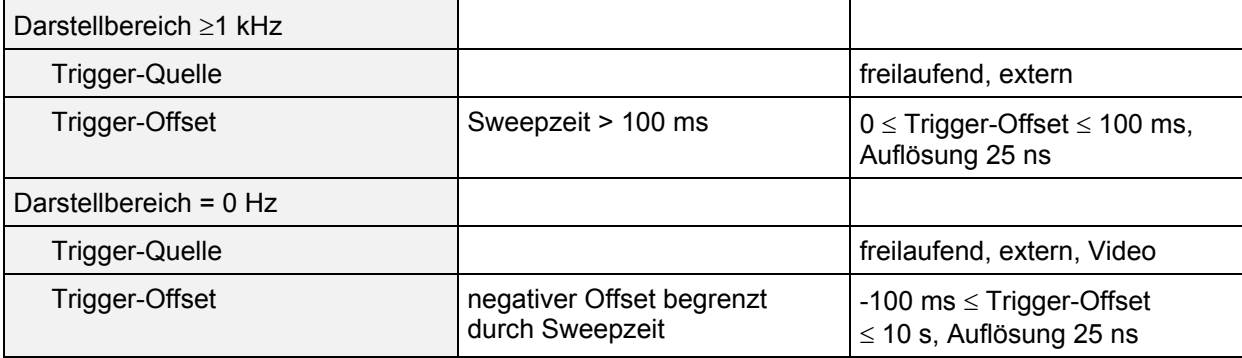

#### <span id="page-14-1"></span>**Mitlaufgenerator**

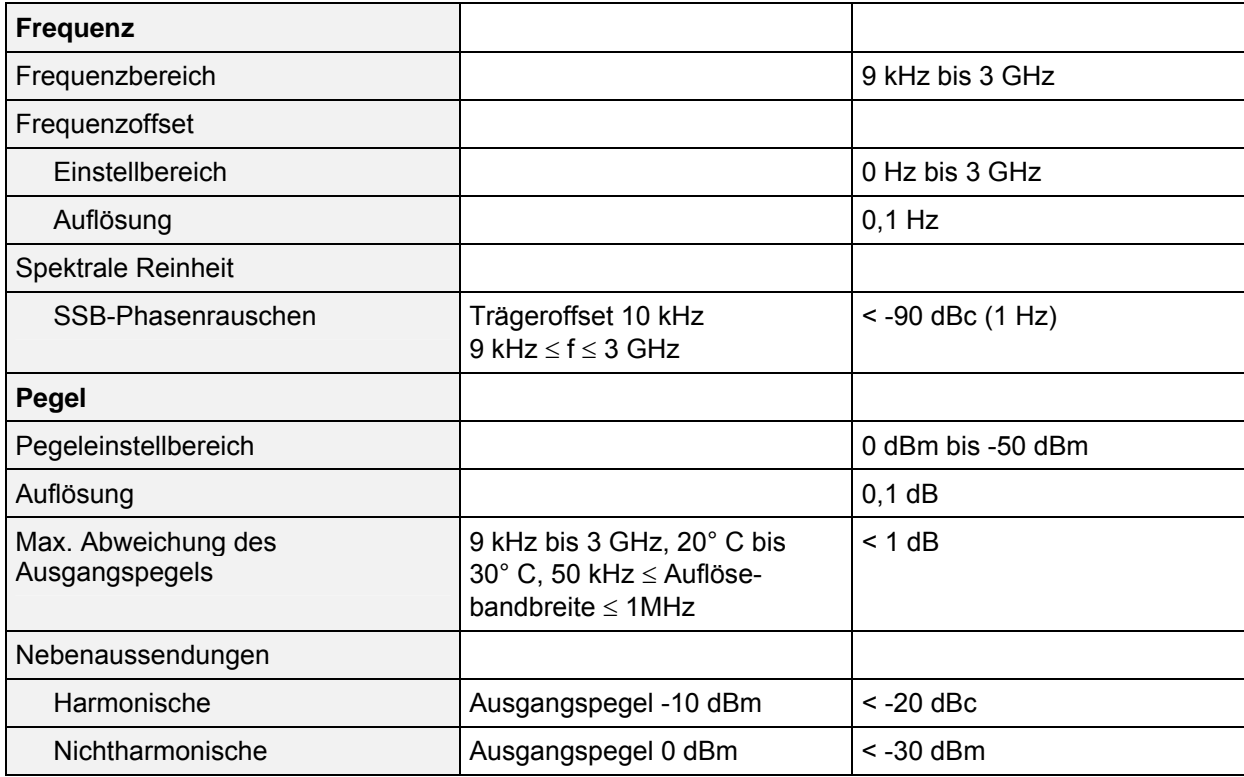

# <span id="page-15-0"></span>**Eingänge**

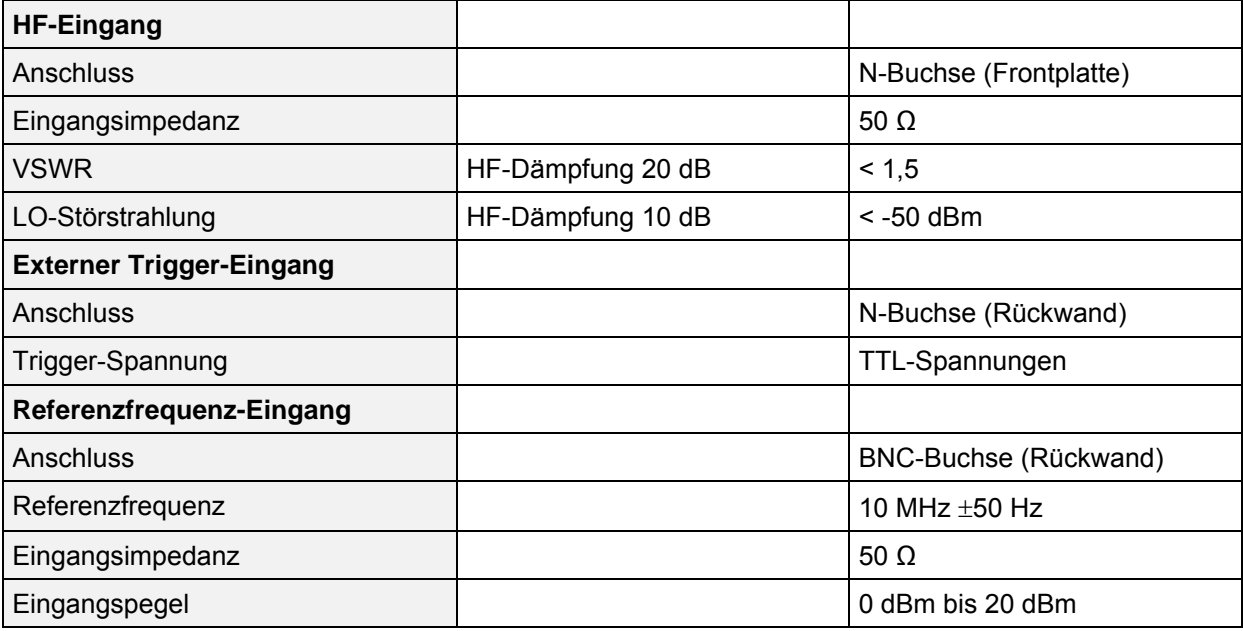

### <span id="page-15-1"></span>**Ausgänge**

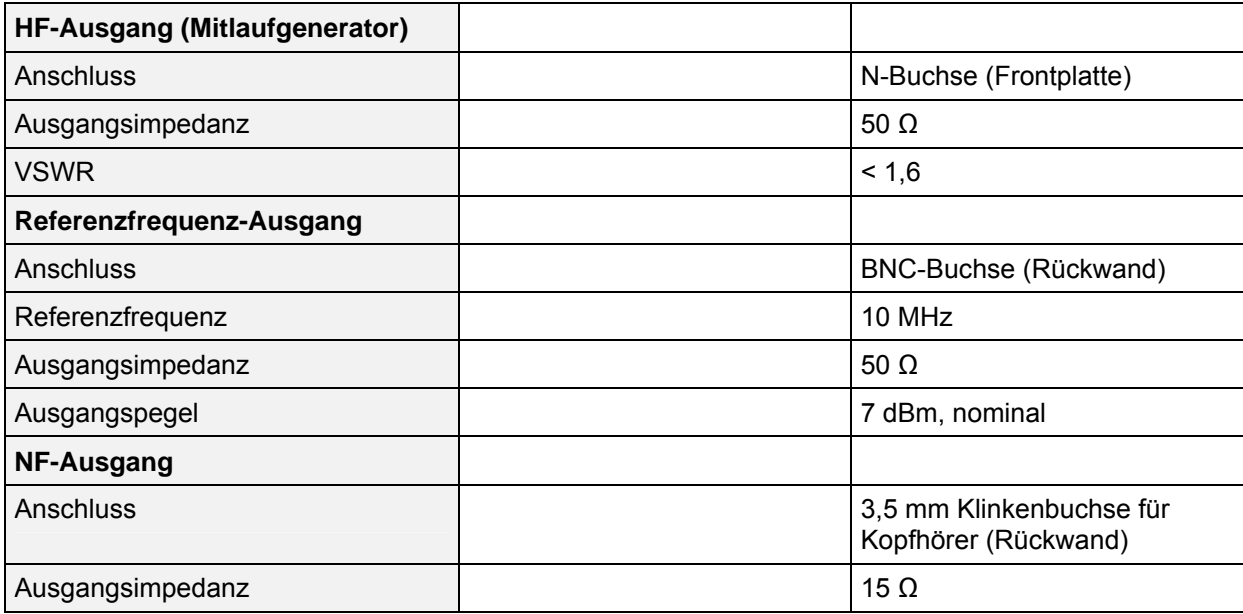

#### <span id="page-16-0"></span>**Schnittstellen**

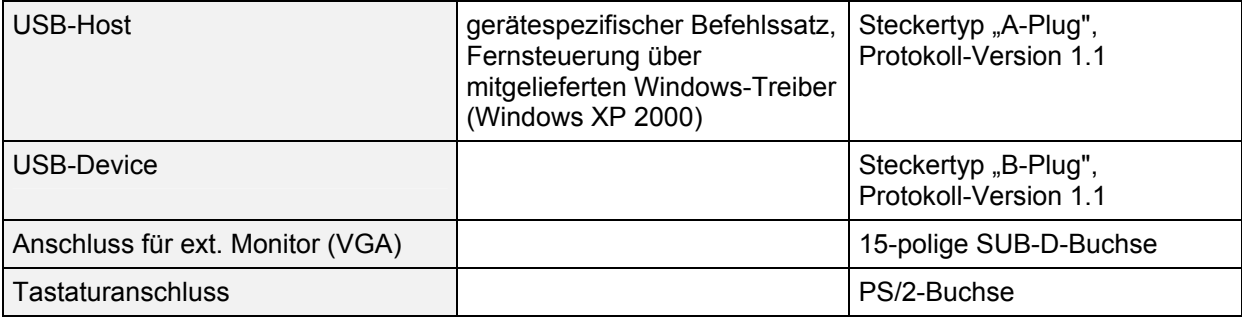

#### <span id="page-16-1"></span>**Allgemeine Daten**

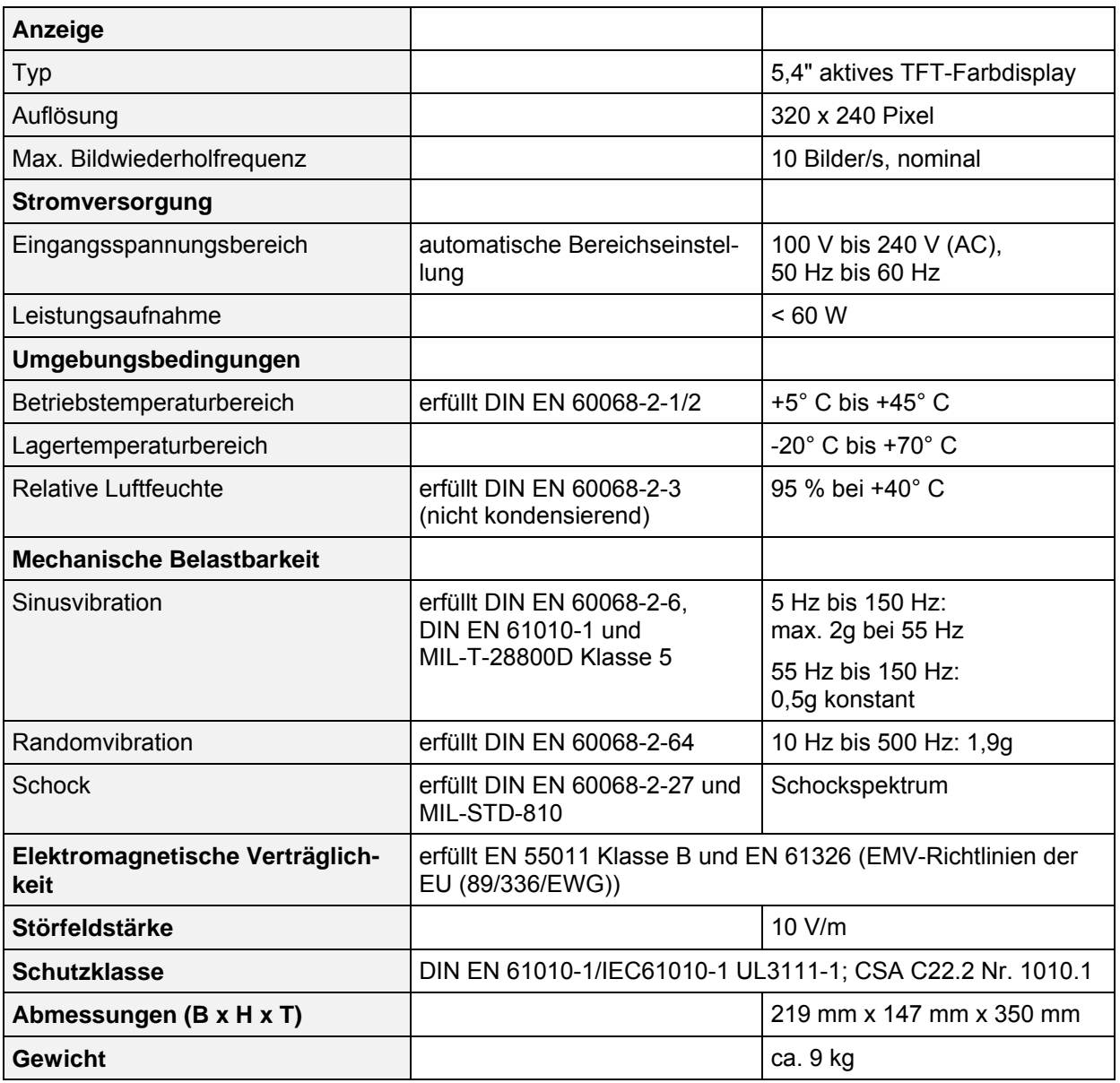

**Verwendete Symbole an** 

#### <span id="page-17-0"></span>**Sicherheitshinweise**

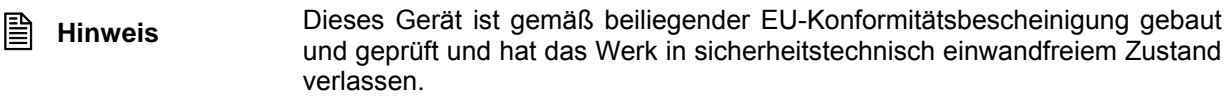

Um diesen Zustand zu erhalten und einen gefahrlosen Betrieb sicherzustellen, muss der Anwender alle Hinweise, Warnhinweise und Warnvermerke beachten.

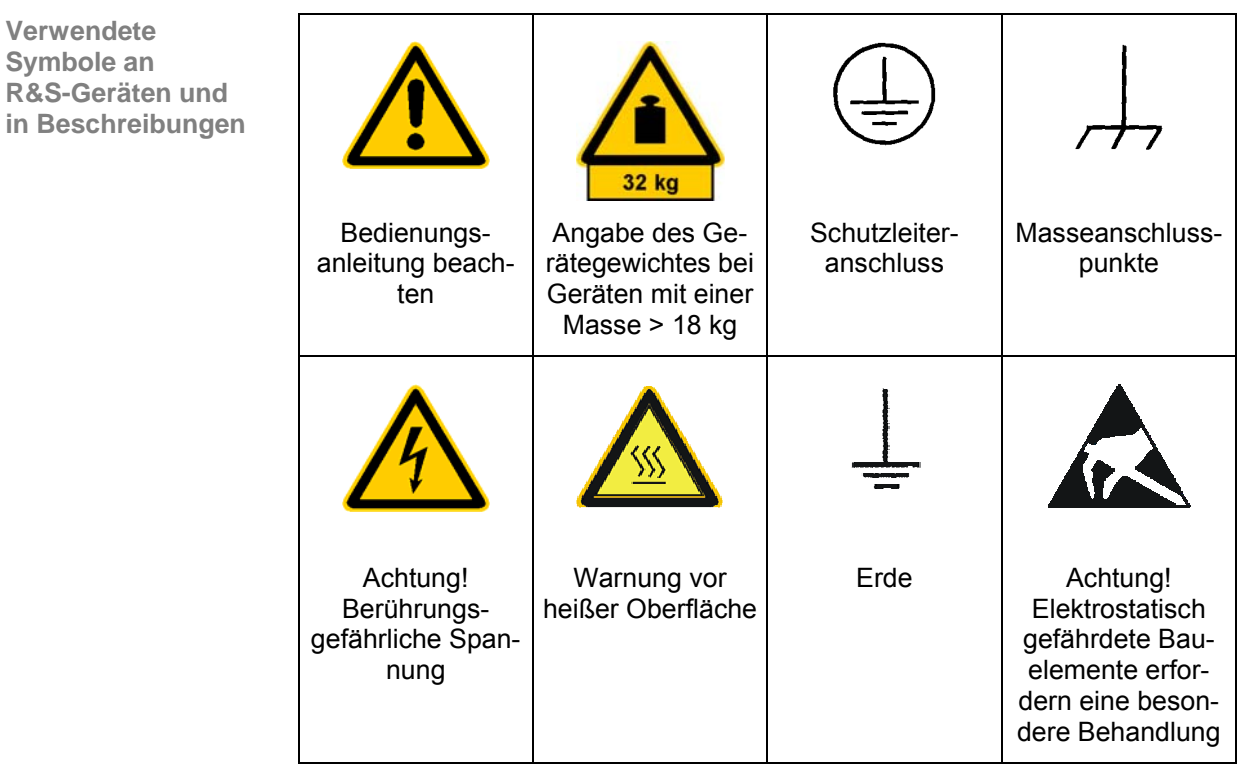

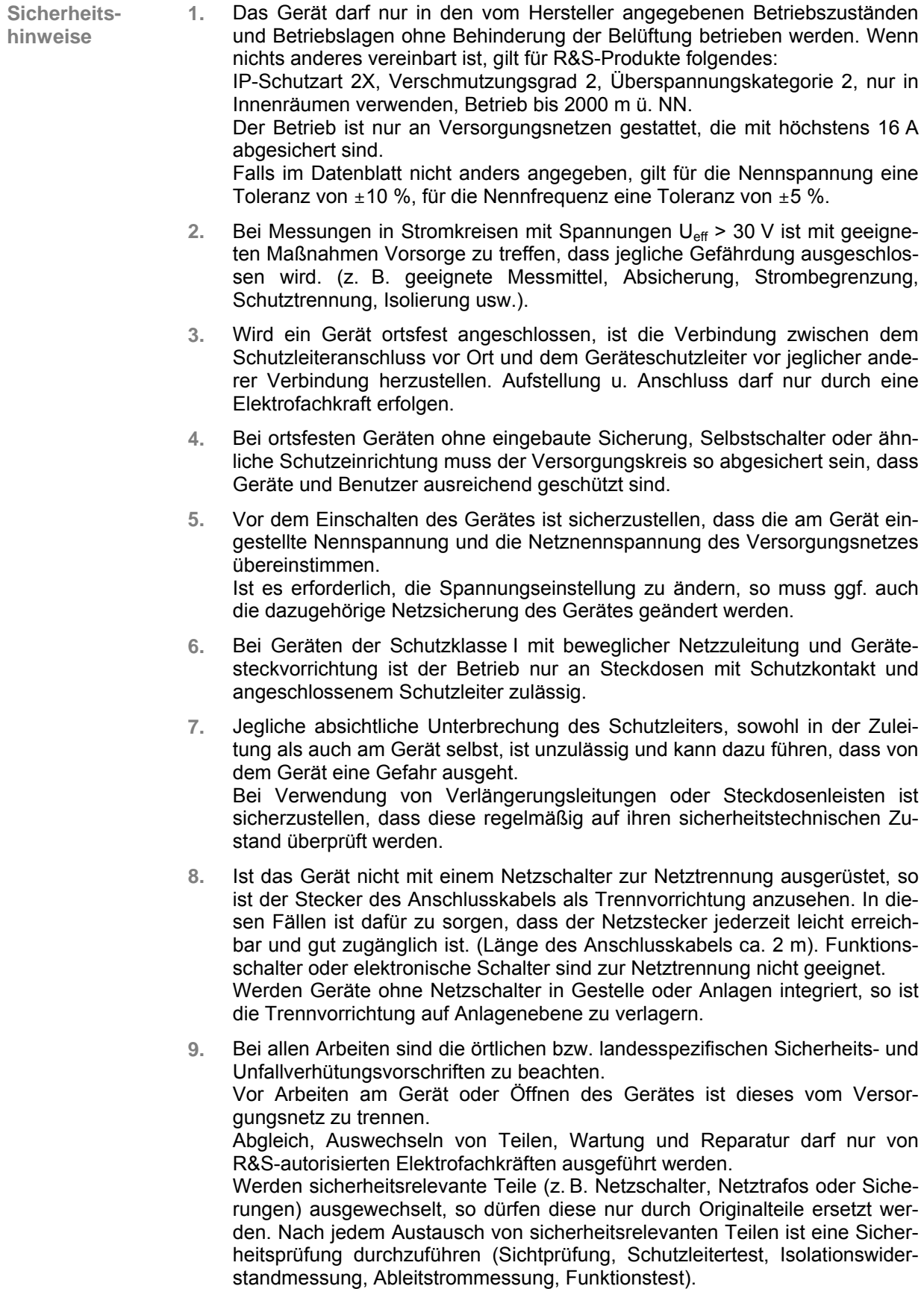

- **10.** Bei Verbindungen mit informationstechnischen Geräten ist darauf zu achten, dass diese der IEC950/EN60950 entsprechen.
- **11.** Lithium-Batterien dürfen keinen hohen Temperaturen oder Feuer ausgesetzt werden.

Die Batterien von Kindern fernhalten.

Wird die Batterie unsachgemäß ausgewechselt, besteht Explosionsgefahr. Ersetzen der Batterie nur durch R&S-Typ (siehe Ersatzteilliste).

Lithium-Batterien sind Sondermüll. Entsorgung nur in dafür vorgesehene Behälter.

Batterie nicht kurzschließen.

- **12.** Geräte, die zurückgegeben oder zur Reparatur eingeschickt werden, müssen in der Originalverpackung oder in einer Verpackung, die vor elektrostatischer Auf- und Entladung sowie vor mechanischer Beschädigung schützt, verpackt werden.
- **13.** Entladungen über Steckverbinder können zu einer Schädigung des Gerätes führen. Bei Handhabung und Betrieb ist das Gerät vor elektrostatischer Entladung zu schützen.
- **14.** Die Außenreinigung des Gerätes mit einem weichen, nicht fasernden Staublappen vornehmen. Keinesfalls Lösungsmittel wie Nitroverdünnung, Azeton und ähnliches verwenden, da sonst die Frontplattenbeschriftung oder auch Kunststoffteile Schaden nehmen.
- **15.** Zusätzliche Sicherheitshinweise in diesem Handbuch sind ebenfalls zu beachten.

#### <span id="page-20-0"></span>**Qualitätszertifikat**

# **Certified Quality System DQS REG. NO 1954-04**

**Qualitätszertifikat** Sehr geehrter Kunde,

Sie haben sich für den Kauf eines Rohde & Schwarz-Produktes entschieden. Hiermit erhalten Sie ein nach modernsten Fertigungsmethoden hergestelltes Produkt. Es wurde nach den Regeln unseres Qualitätsmanagementsystems entwickelt, gefertigt und geprüft.

Das Rohde & Schwarz-Qualitätsmanagementsystem ist nach ISO 9001 zertifiziert.

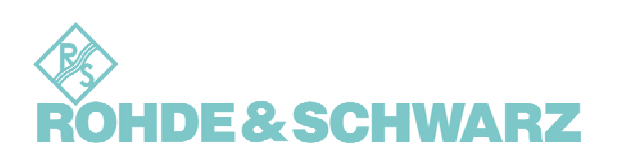

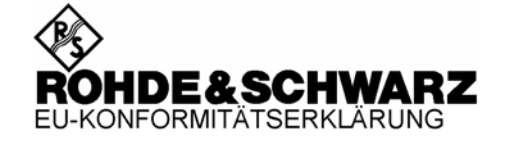

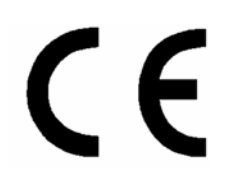

<span id="page-21-0"></span>Zertifikat Nr.: 2005-23

Hiermit wird bescheinigt, dass der/die/das:

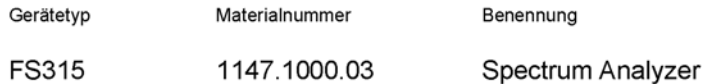

mit den Bestimmungen des Rates der Europäischen Union zur Angleichung der Rechtsvorschriften der Mitgliedstaaten

- betreffend elektrische Betriebsmittel zur Verwendung innerhalb bestimmter Spannungsgrenzen (73/23/EWG geändert durch 93/68/EWG)
- über die elektromagnetische Verträglichkeit  $\overline{a}$ (89/336/EWG geändert durch 91/263/EWG, 92/31/EWG, 93/68/EWG)

übereinstimmt.

Die Übereinstimmung wird nachgewiesen durch die Einhaltung folgender Normen:

EN61010-1: 2001-12 EN55011 : 1998 + A1 : 1999, Klasse B EN61326: 1997 + A1: 1998 + A2: 2001

Bei der Beurteilung der elektromagnetischen Verträglichkeit wurden die Störaussendungsgrenzwerte für Geräte der Klasse B sowie die Störfestigkeit für Betrieb in industriellen Bereichen zugrunde gelegt.

Anbringung des CE Zeichens ab: 2005

#### ROHDE & SCHWARZ GmbH & Co. KG Mühldorfstr. 15, D-81671 München

München, den 7. Juni 2005

Zentrales Qualitätsmanagement MF-QZ / Radde

1147.1000.03

CE

# <span id="page-22-0"></span>**Kundenservice**

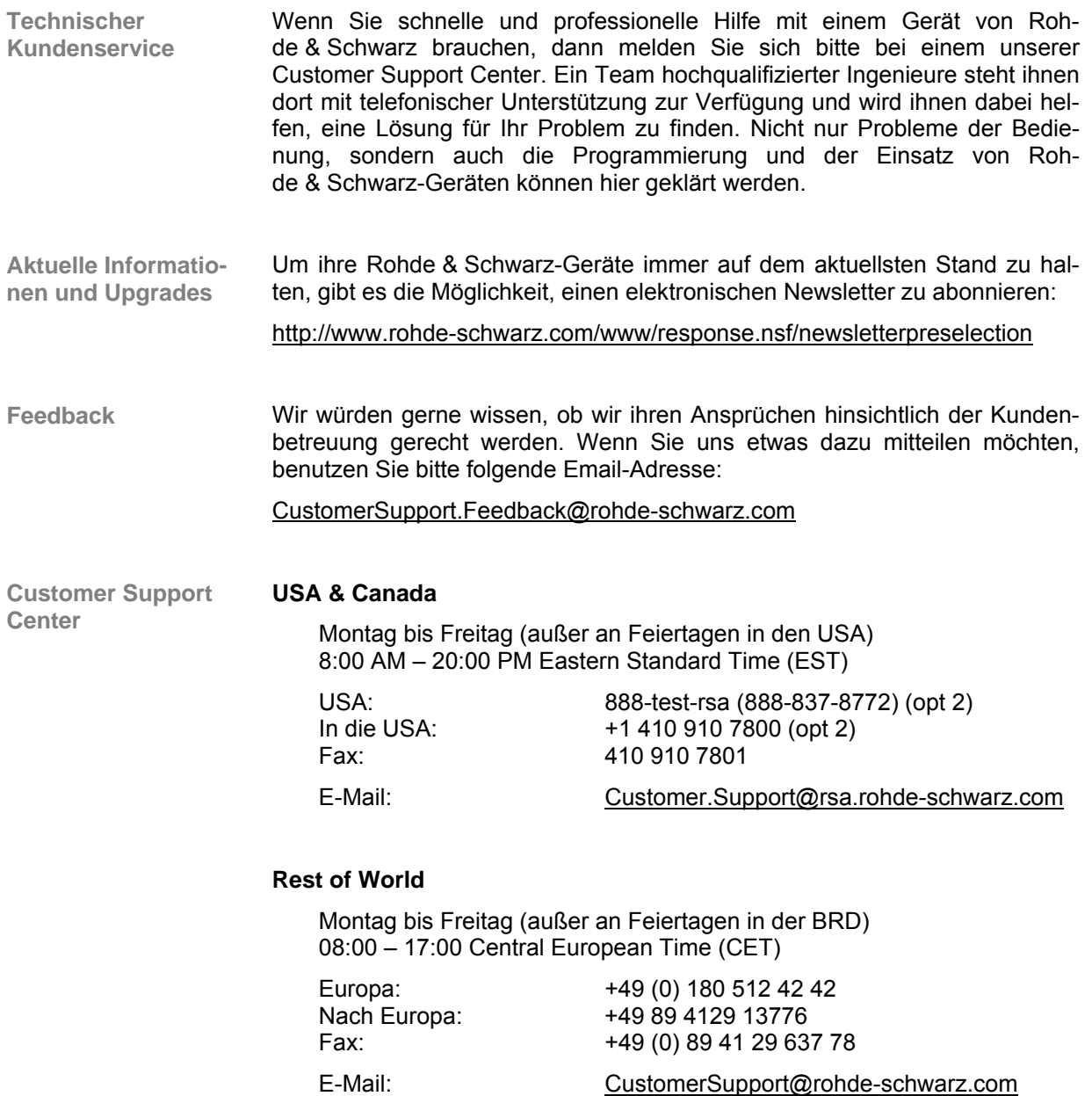

#### <span id="page-23-0"></span>**Liste der R&S-Vertretungen**

#### **FIRMENSITZ** Telefon

Mühldorfstraße 15 · D-81671 München Postfach 801469 · D-81614 München

Rohde & Schwarz Messgerätebau GmbH Riedbachstraße 58 · D-87700 Memmingen Postfach 1652 · D-87686 Memmingen

Kaikenrieder Straße 27 · D-94244 Teisnach Postfach 1149 · D-94240 Teisnach

Rohde & Schwarz GmbH & Co. KG

Rohde & Schwarz GmbH & Co. KG Dienstleistungszentrum Köln

Rohde & Schwarz Vertriebs-GmbH Mühldorfstraße 15 · D-81671 München Postfach 80 14 69 · D-81614 München

Rohde & Schwarz International GmbH Mühldorfstraße 15 · D-81671 München Postfach 80 14 60 · D-81614 München

ROHDE & SCHWARZ Europe GmbH Mühldorfstraße 15, D-81671 München

R&S BICK Mobilfunk GmbH

Rohde & Schwarz FTK GmbH Wendenschloßstraße 168, Haus 28

Rohde & Schwarz SIT GmbH

D-12557 Berlin

D-51147 Köln

Agastraße 3 D-12489 Berlin

R&S Systems GmbH Graf-Zeppelin-Straße 18

Rohde & Schwarz Engineering and Sales GmbH Mühldorfstraße 15 · D-81671 München Postfach 80 14 29 · D-81614 München

Fritz-Hahne-Str. 7 · D-31848 Bad Münder Postfach 2062 · D-31844 Bad Münder

**TOCHTERUNTERNEHMEN** 

Graf-Zeppelin-Straße 18 · D-51147 Köln Postfach 98 02 60 · D-51130 Köln

**Germany** Rohde & Schwarz GmbH & Co. KG

**WERKE** 

Werk Teisnach

#### **Fax E-Mail**

+49 (89) 4129-0 +49 (89) 4129-12164 -

+49 (8331) 108-0 +49 (8331) 108-11 24 -

+49 (9923) 850-0 +49 (9923) 850-11 74 -

+49 (2203) 49-0 +49 (2203) 49 51- 229 info@rsdc.rohde-schwarz.com service@rsdc.rohde-schwarz.com

> +49 (89) 41 29-137 +49 (89) 41 29-137 77 -

> +49 (89) 41 29-129 84 +49 (89) 41 29-120 50 -

+49(89) 41 29-137 11 +49 (89)4129-137 23 info.rse@rohde-schwarz.com

> +49 (89) 41 29-137 11 +49 (89) 41 29-137 23 -

> > +49 (5042) 998-0 +49 (5042) 998-105

> > > -

+49 (30) 658 91-122 +49 (30) 655 50-221 -

+49 (22 03) 49-5 23 25 +49 (22 03) 49-5 23 36

> +49 (30) 658 84-0 +49 (30) 658 84-183 -

**ADRESSEN DEUTSCHLAND** 

Rohde & Schwarz Vertriebs-GmbH Mühldorfstraße 15 · D-81671 München Postfach 80 14 69 · D-81614 München +49 (89) 4129-133 74 +49 (89) 4129-133 77 -

#### **Zweigniederlassungen der Rohde & Schwarz Vertriebs-GmbH**

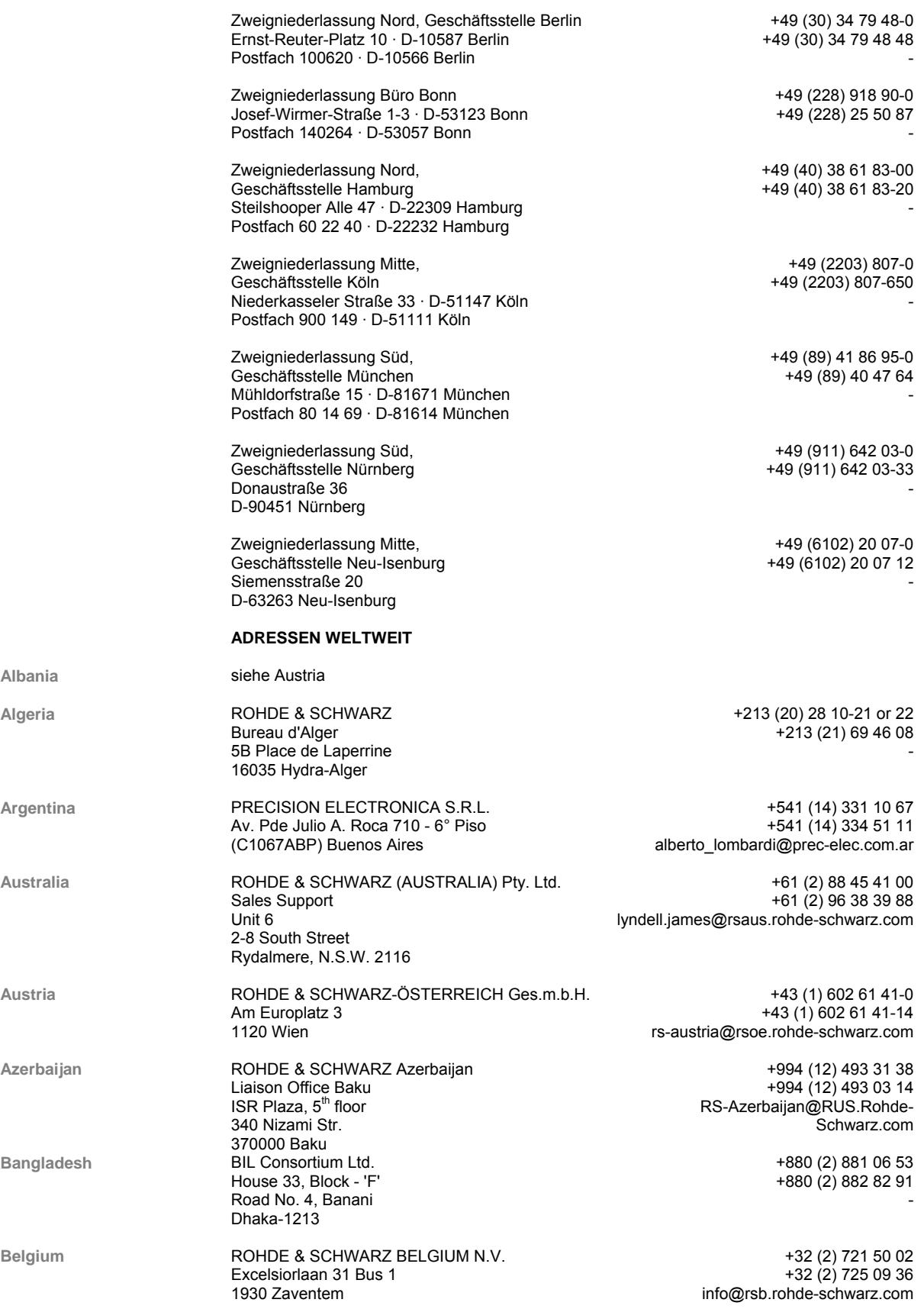

#### **Liste der R&S-Vertretungen R&S FS315**

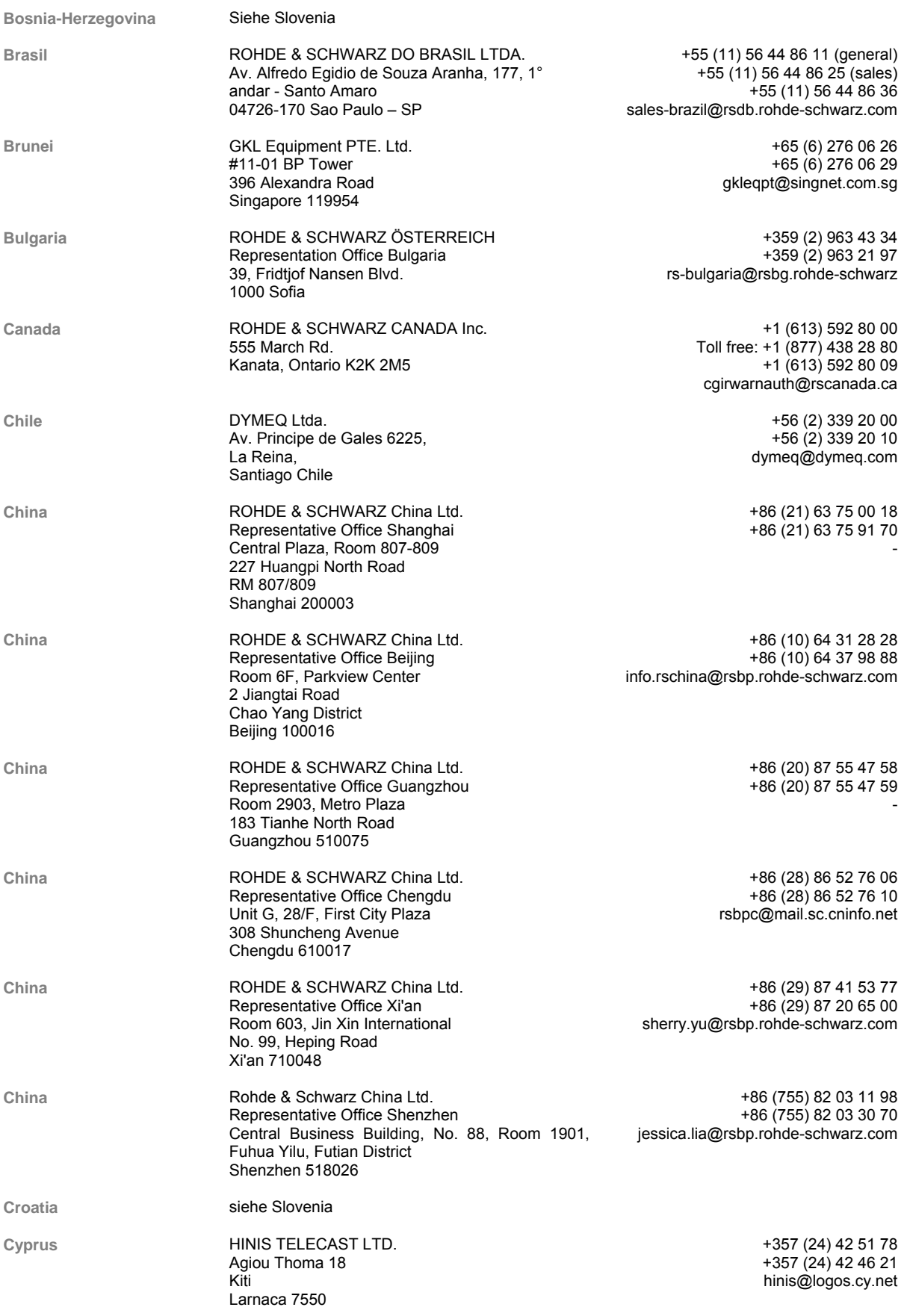

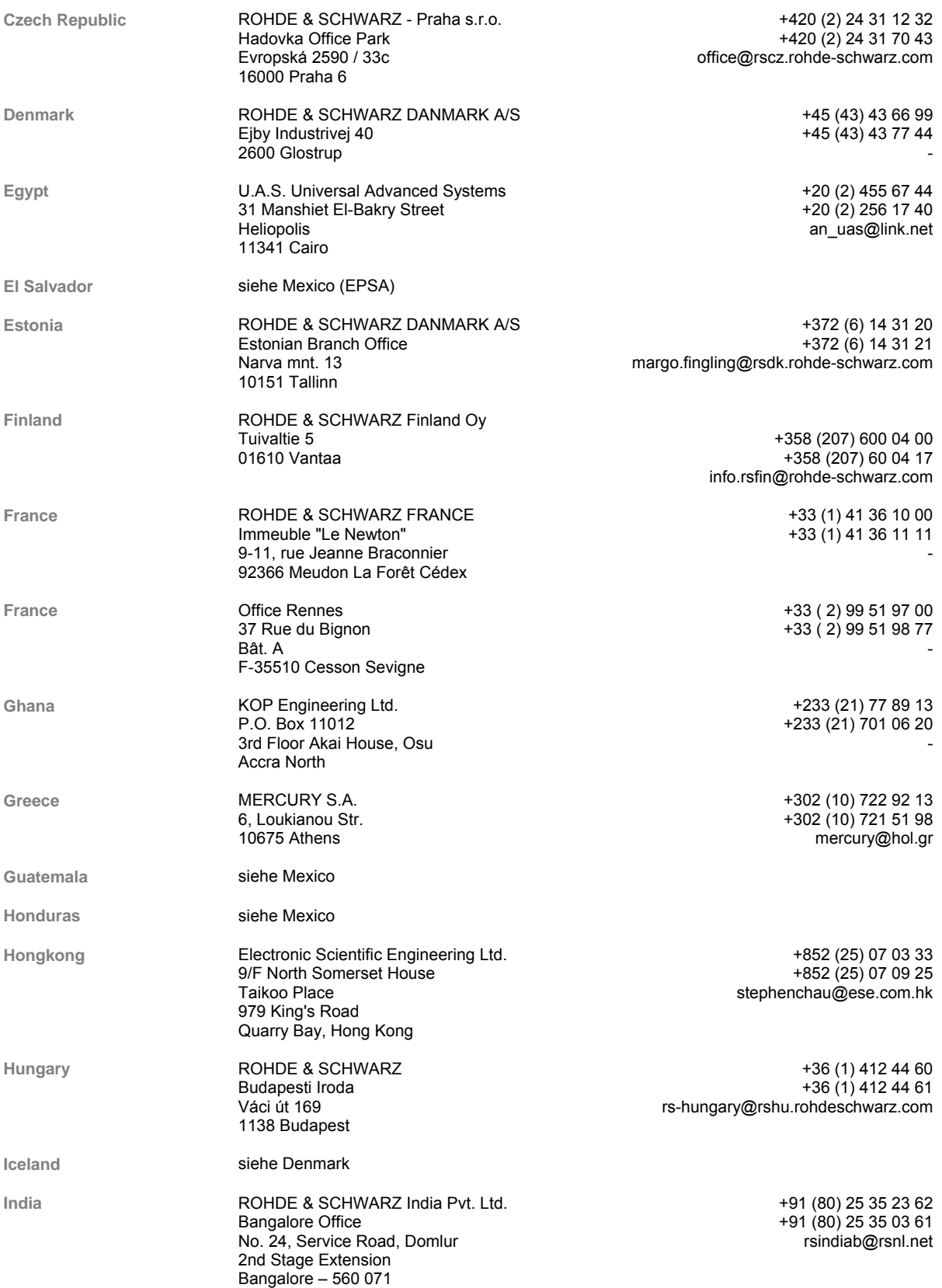

#### **Liste der R&S-Vertretungen** R&S FS315

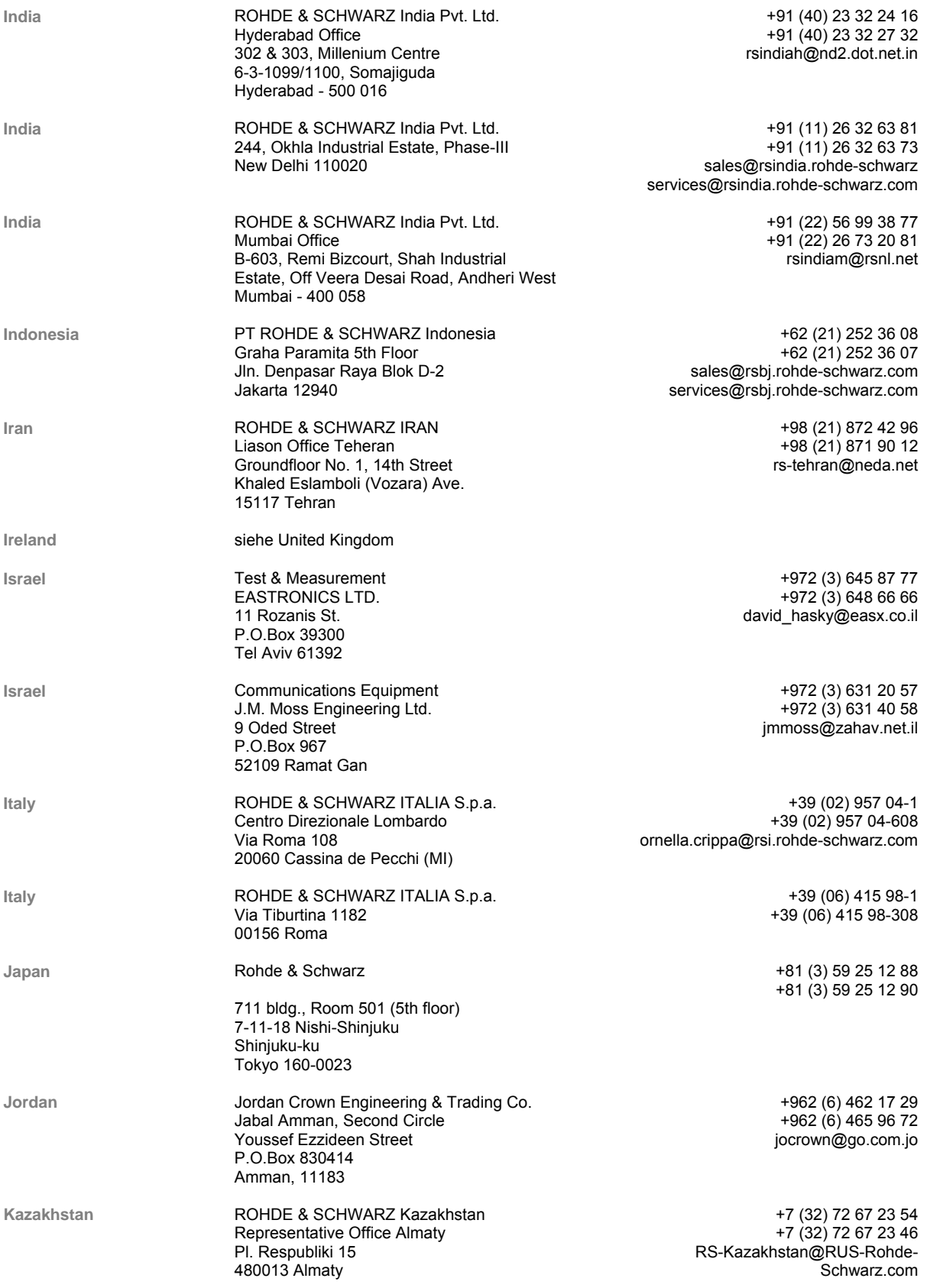

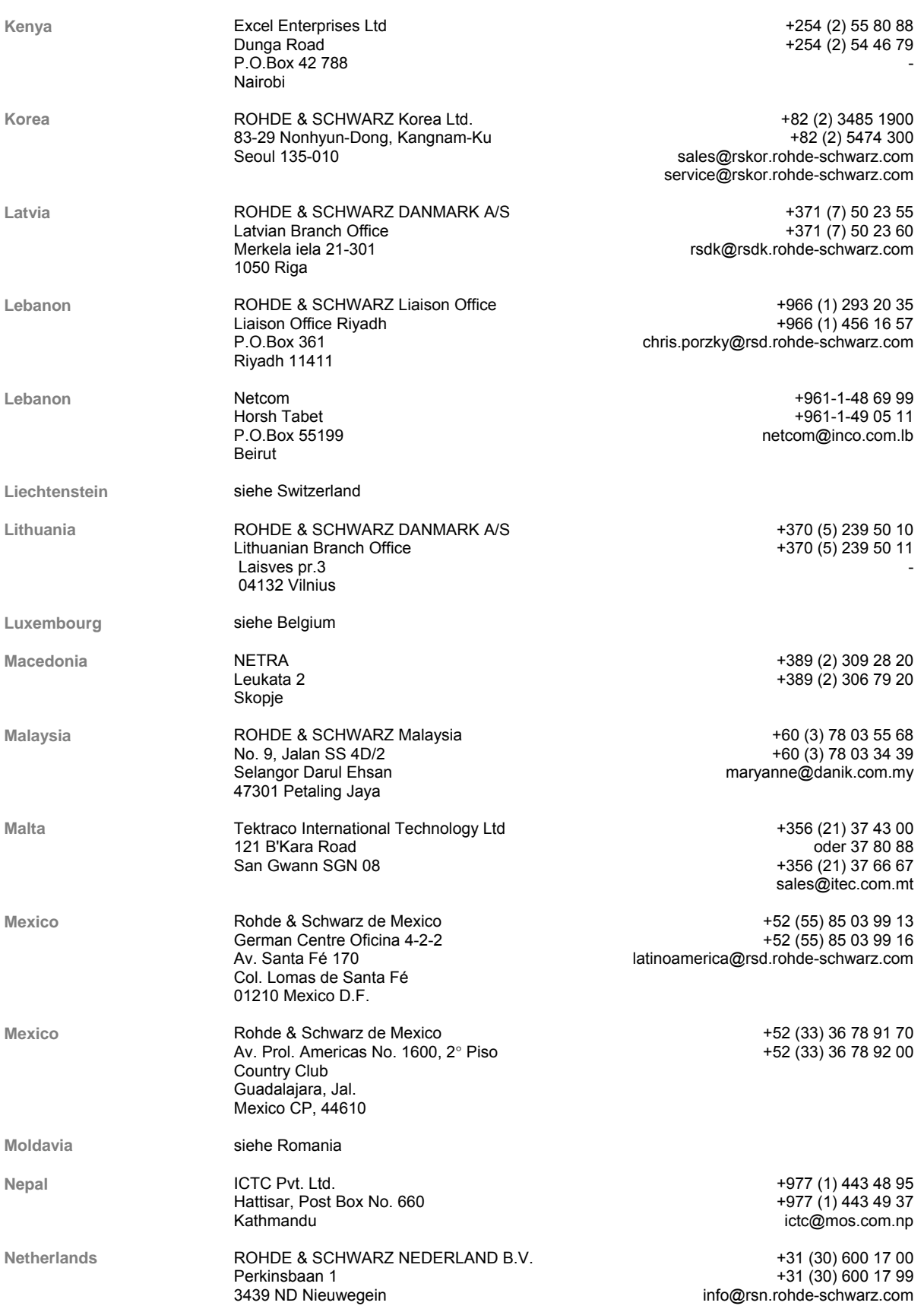

#### **Liste der R&S-Vertretungen** R&S FS315

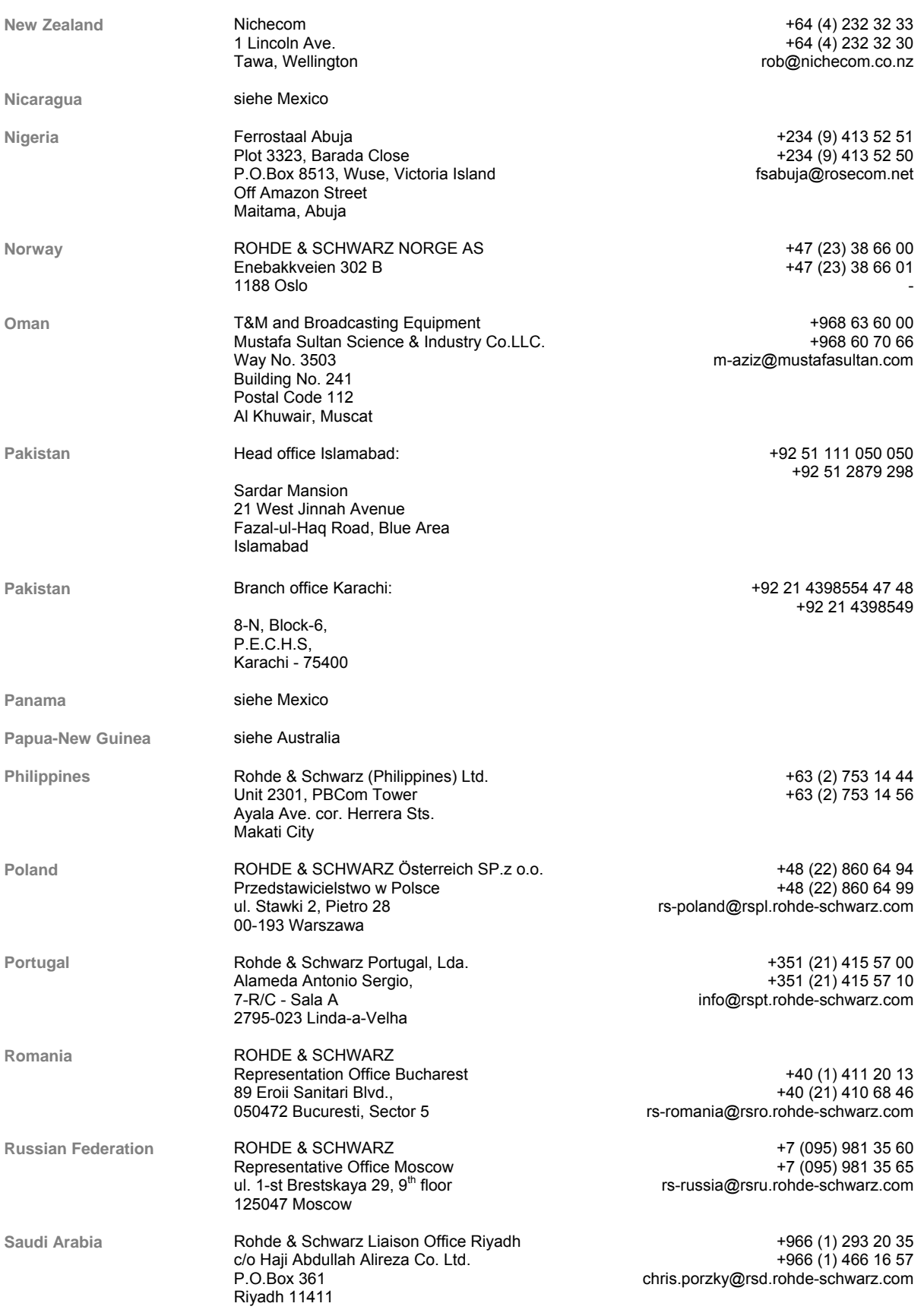

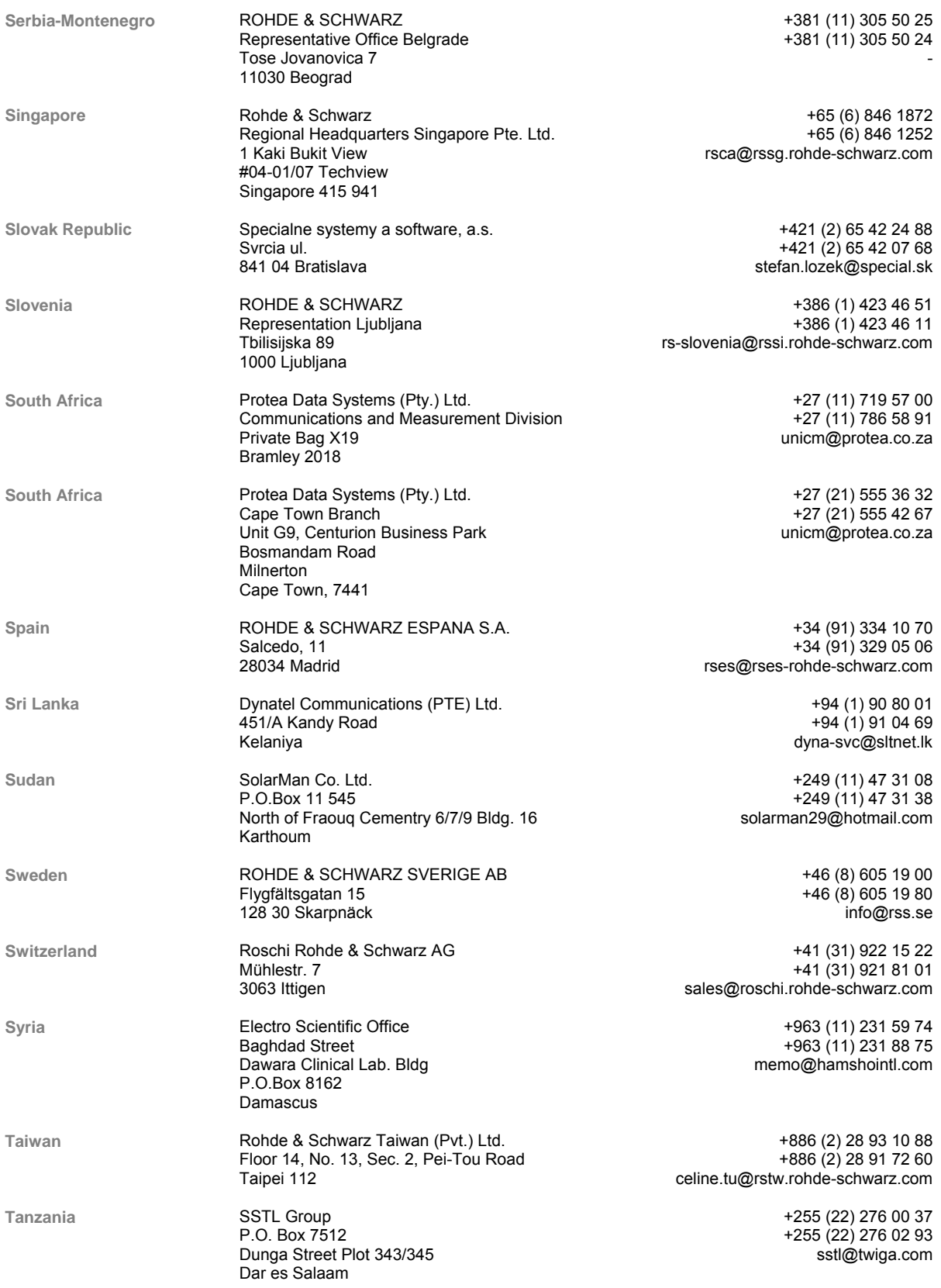

#### **Liste der R&S-Vertretungen R&S FS315 R&S FS315**

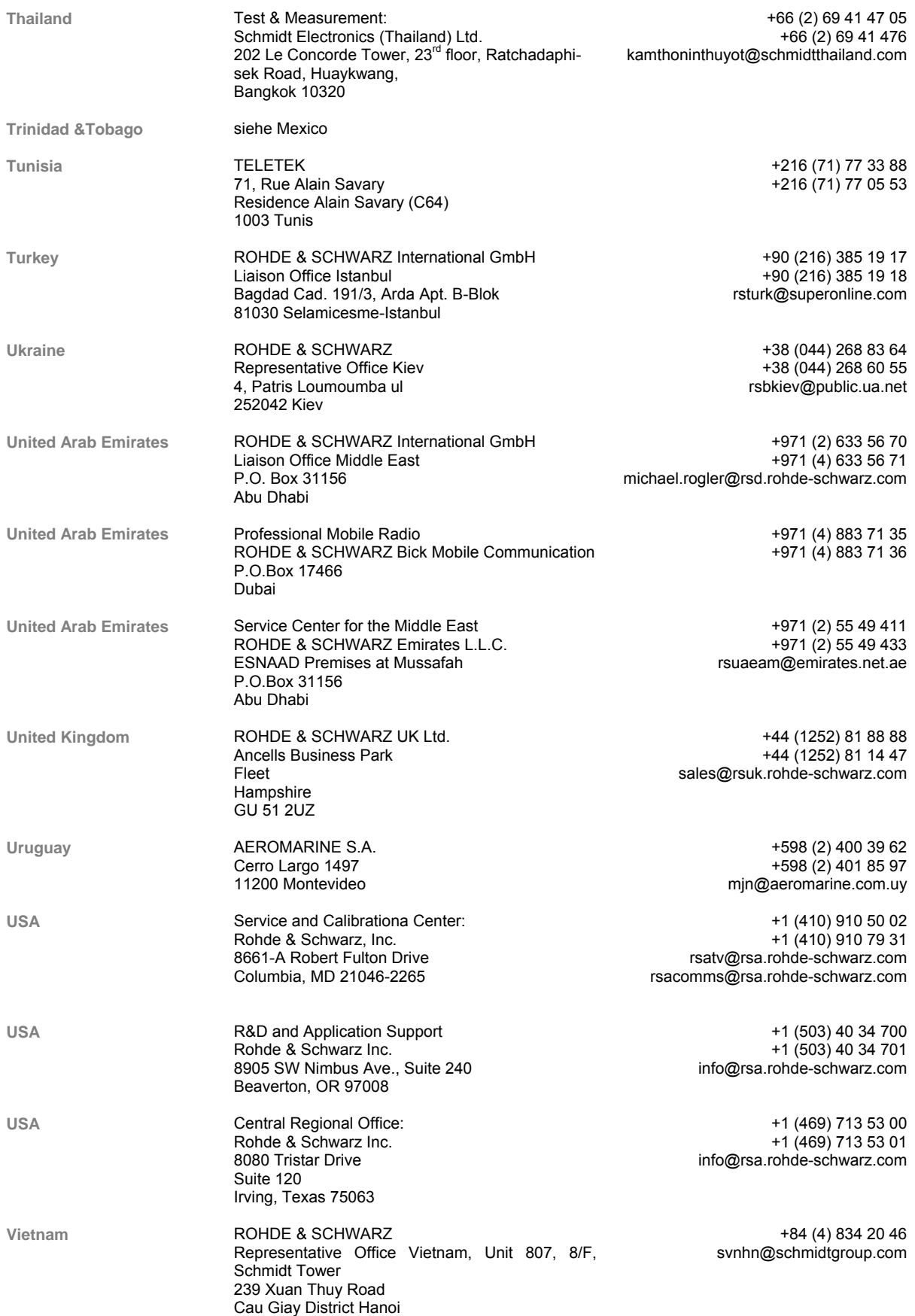

# <span id="page-32-0"></span>**1 Einführung**

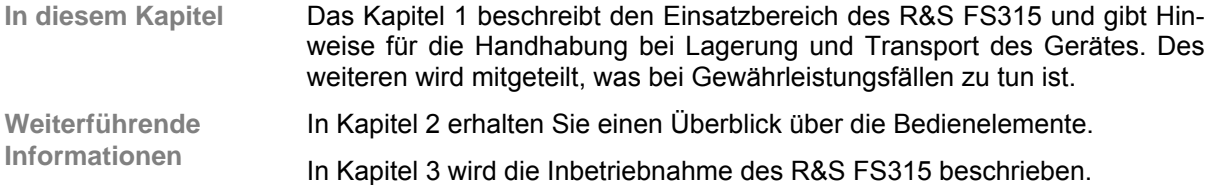

### <span id="page-32-1"></span>**1.1 Einsatzbereich des R&S FS315**

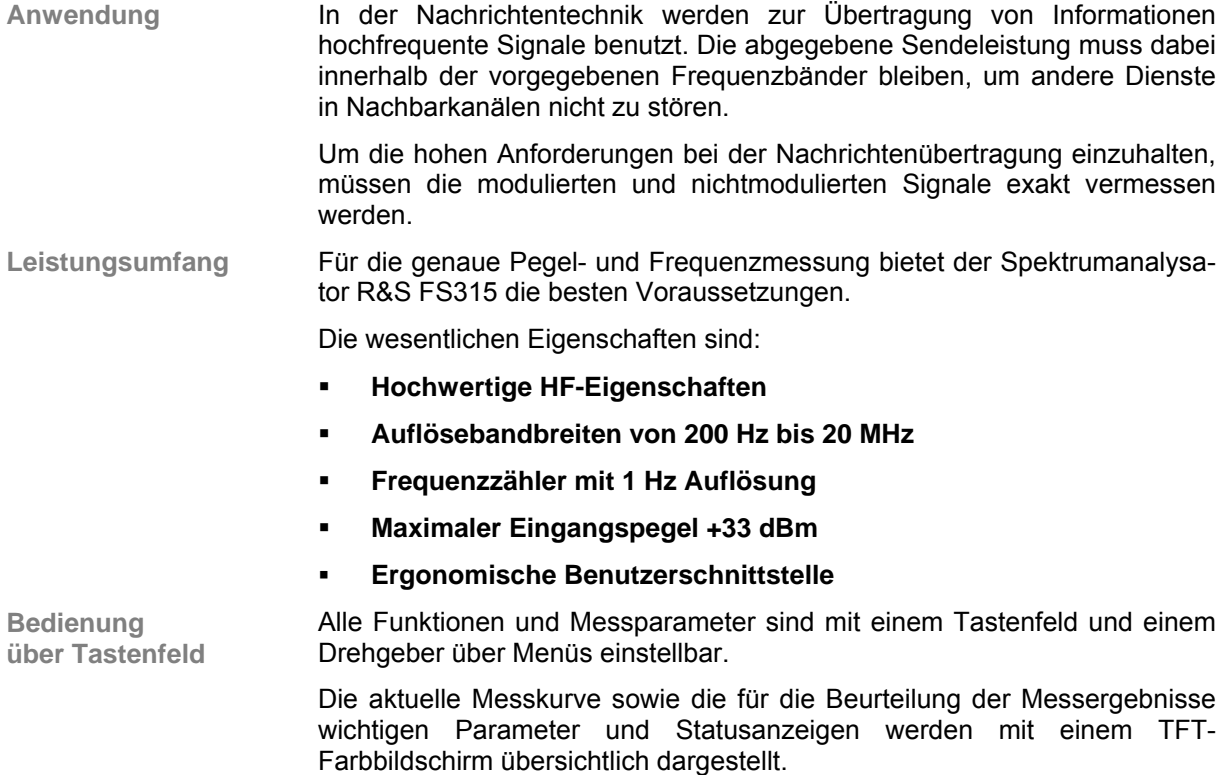

**Fernbedienung über PC** Der R&S FS315 ist standardmäßig mit einer USB-Schnittstelle für die Kommunikation mit einem PC ausgestattet. Es können alle Funktionen und Parameter eingestellt werden.

# <span id="page-33-0"></span>**1.2 Mitgeliefertes Zubehör**

**Inhalt** 1 Netzkabel Europa

- 1 landesspezifisches Netzkabel (falls abweichend von Europa)
- 1 Handbuch deutsch/englisch
- 1 USB-Kabel
- 1 CD (Inhalt: Handbuch deutsch/englisch, Datenblatt deutsch/englisch PC-Software R&S FS315-K1, Acrobat Reader™)

### <span id="page-33-1"></span>**1.3 Gewährleistung**

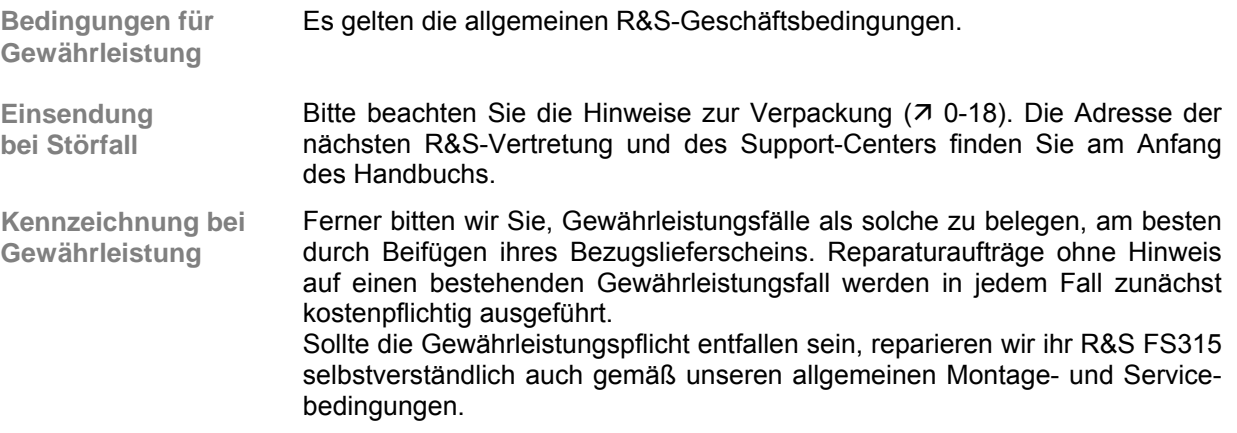

# <span id="page-34-0"></span>**2 Bedienelemente**

# <span id="page-34-1"></span>**2.1 Frontansicht**

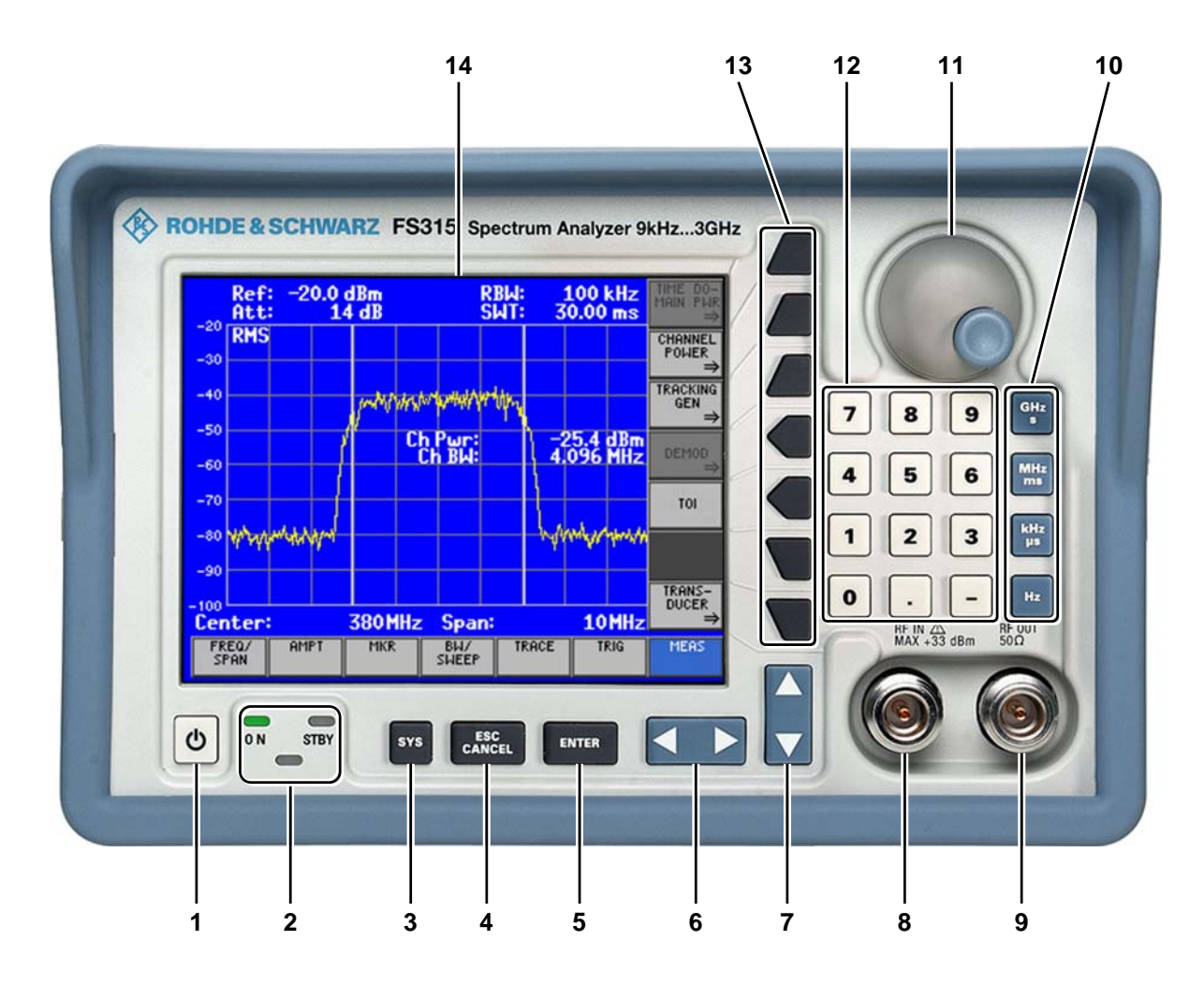

- **1** ON/STANDBY-Schalter
- **2** Betriebsanzeige ON/STANDBY
- **3** Taste BACK/SYS
- **4** Taste ESC/CANCEL
- **5** Taste ENTER
- **6** Pfeiltasten  $\leftarrow$  /  $\rightarrow$
- **7** Pfeiltasten  $\blacktriangleright$  /  $\blacktriangle$
- **8** HF-Eingangsbuchse RF IN
- **9** HF-Ausgangsbuchse RF OUT
- **10** Maßeinheitentasten
- **11** Drehgeber
- **12** Zifferntasten
- **13** Funktionstasten
- **14** Bildschirm

### <span id="page-35-0"></span>**2.2 Rückansicht**

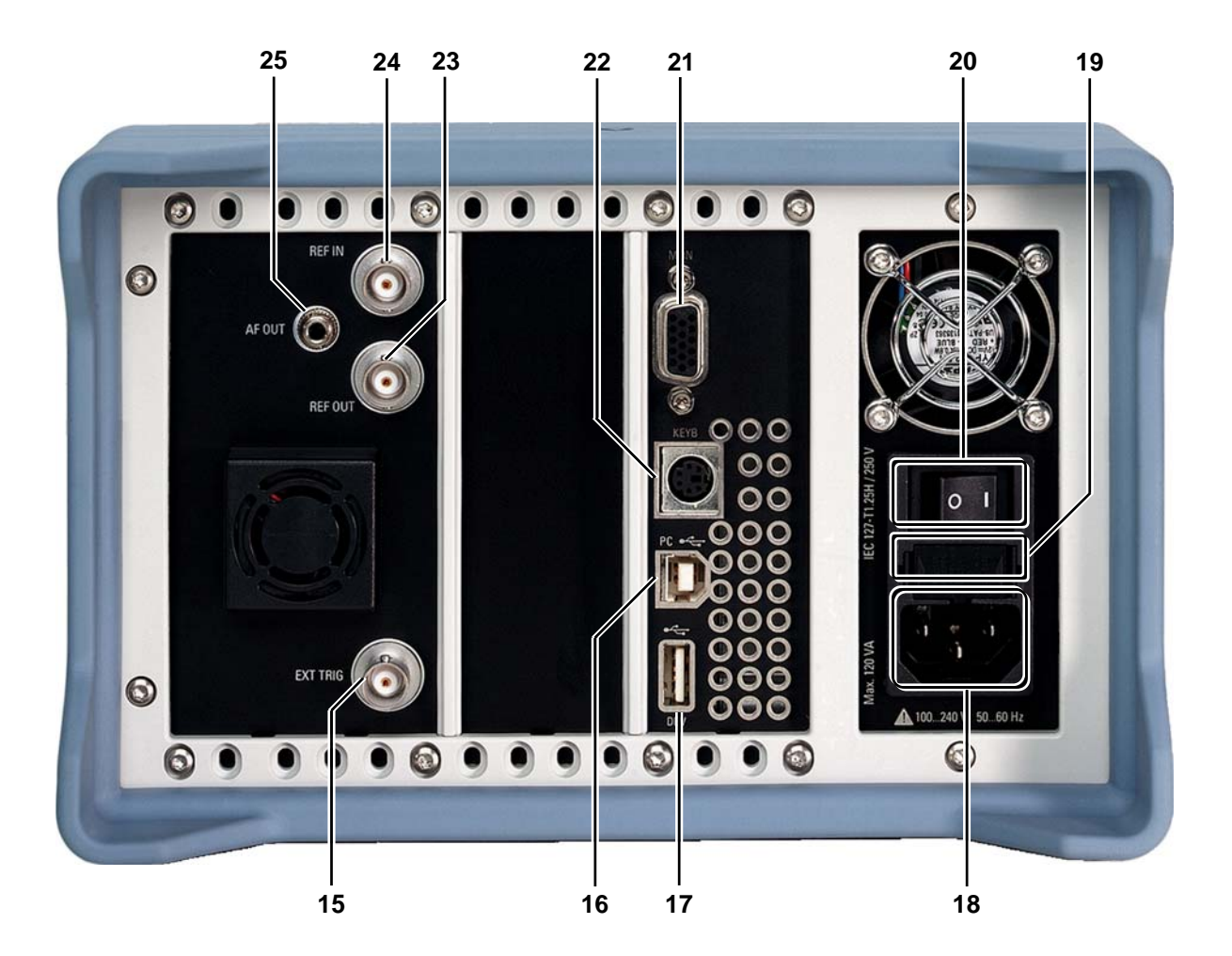

- Eingangsbuchse für externen Trigger
- Anschluss für externen USB-Host
- Anschluss für externes USB-Device (z.B. Drucker)
- Netzanschluss
- Netzsicherungen
- Netzschalter
- Anschluss für externen Monitor
- Anschluss für externe Tastatur
- Ausgang für interne/externe Referenz (10 MHz)
- Eingang für externe Referenz (10 MHz)
- Kopfhörer-Ausgang
# <span id="page-36-0"></span>**3 Inbetriebnahme**

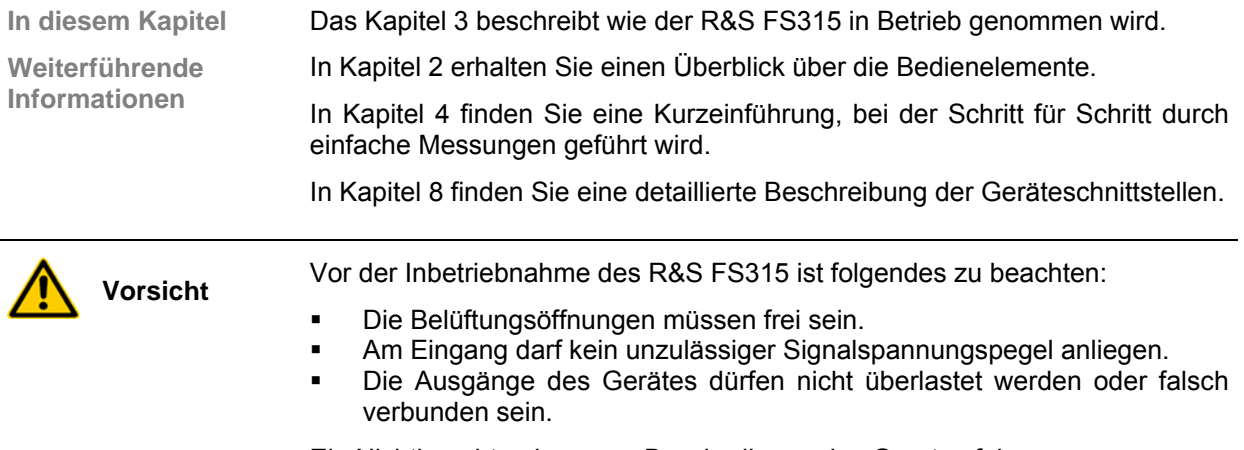

Ein Nichtbeachten kann zur Beschädigung des Gerätes führen.

## **3.1 Gerät auspacken**

**Empfohlene Vorgehensweise** Beim Auspacken des R&S FS315 führen Sie bitte folgende Schritte aus:

- **1.** Das Gerät aus der Verpackung nehmen und die Vollständigkeit der Lieferung anhand der Zubehörliste ( $\overline{7}$  [1-34\)](#page-33-0) überprüfen.
- **2.** Das Gerät sorgfältig auf eventuelle Beschädigungen überprüfen.
- **3.** Sollte eine Beschädigung vorhanden sein, bitte umgehend das Transportunternehmen verständigen, das das Gerät zugestellt hat. In diesem Fall unbedingt Karton und Verpackungsmaterial aufheben  $(7 0-18)$  $(7 0-18)$ .

## **3.2 Gerät aufstellen**

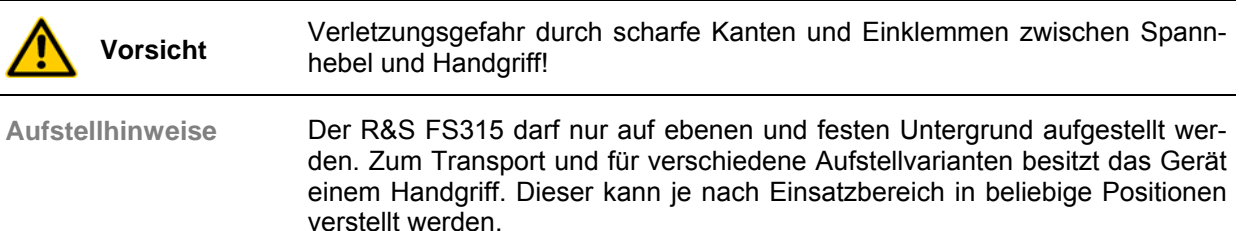

**Handgriff einstellen**  **1.** Fassen Sie die seitlichen Spannhebel mit 2 Fingern und Daumen an und lösen Sie diese mit einer Drehbewegung.

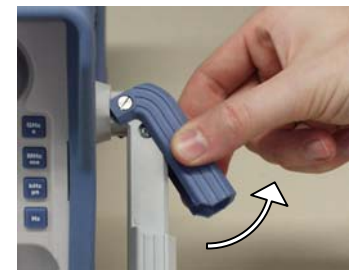

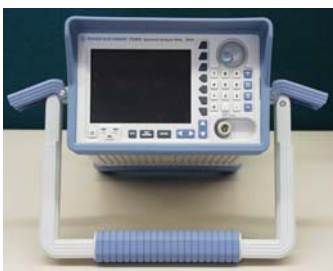

**2.** Verstellen Sie den Handgriff stufenlos in Längsrichtung und stufenweise (ca. 12°) in radialer Richtung.

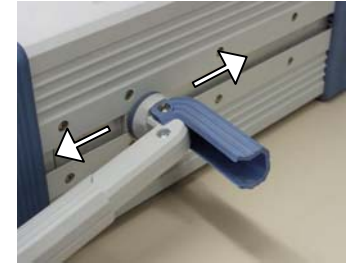

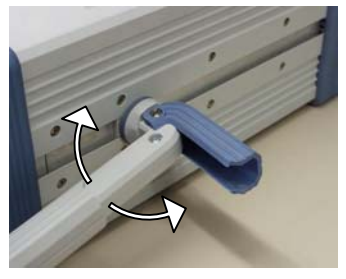

**3.** Schließen Sie die Spannhebel durch Drücken auf die Außenfläche. **Achtung:** Verletzungsgefahr durch scharfe Kanten und Einklemmen zwischen Spannhebel und Handgriff.

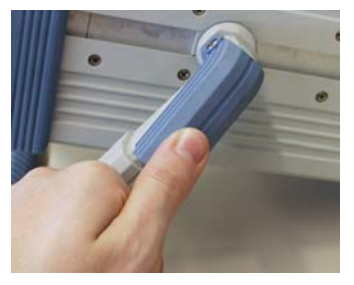

**4.** Entfernen Sie bei Bedarf die Schutzfolie auf dem Bildschirmglas. **Achtung:** Keine spitzen oder scharfen Gegenstände verwenden.

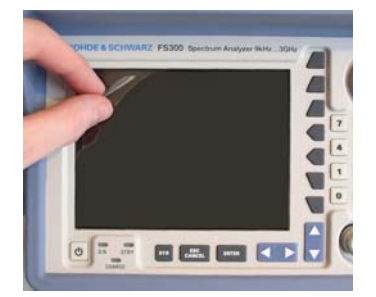

## **3.3 Gerät ans Netz anschließen**

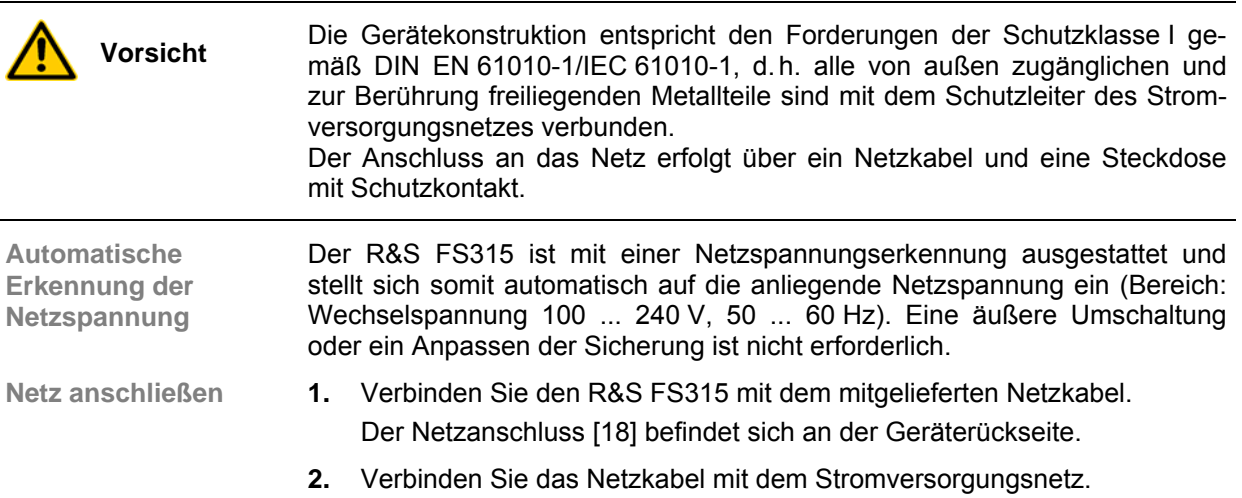

# <span id="page-38-0"></span>**3.4 Gerät einschalten**

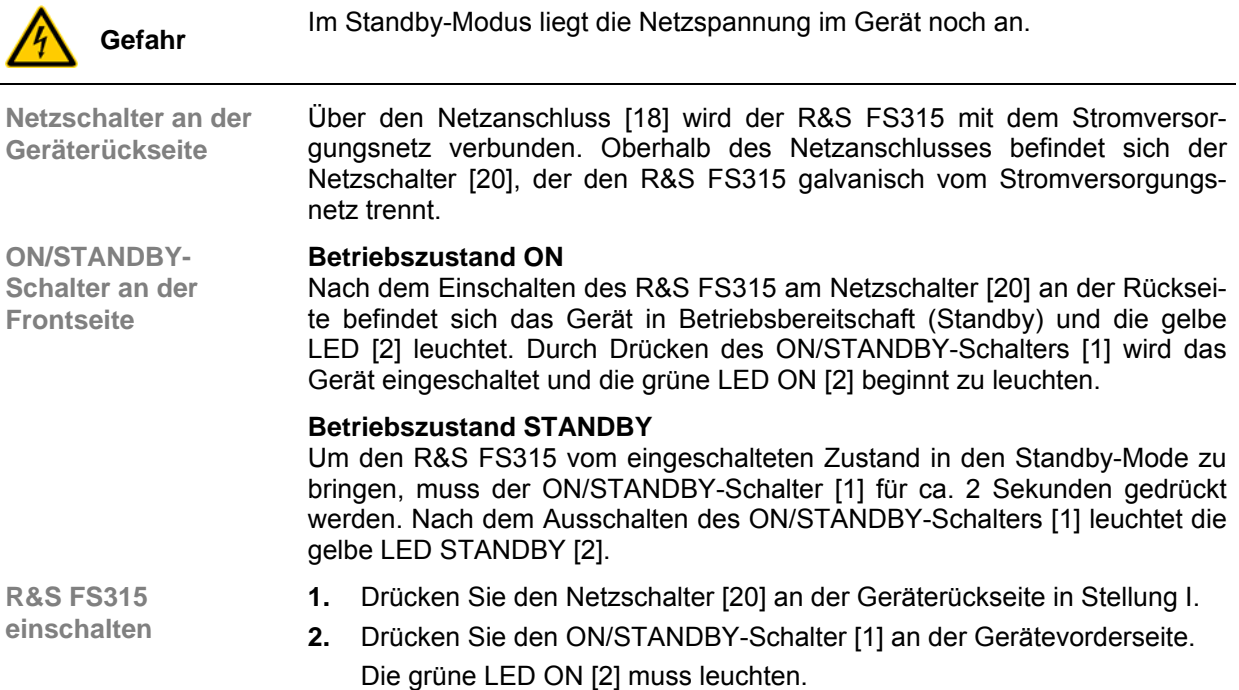

# **3.5 Funktionsprüfung**

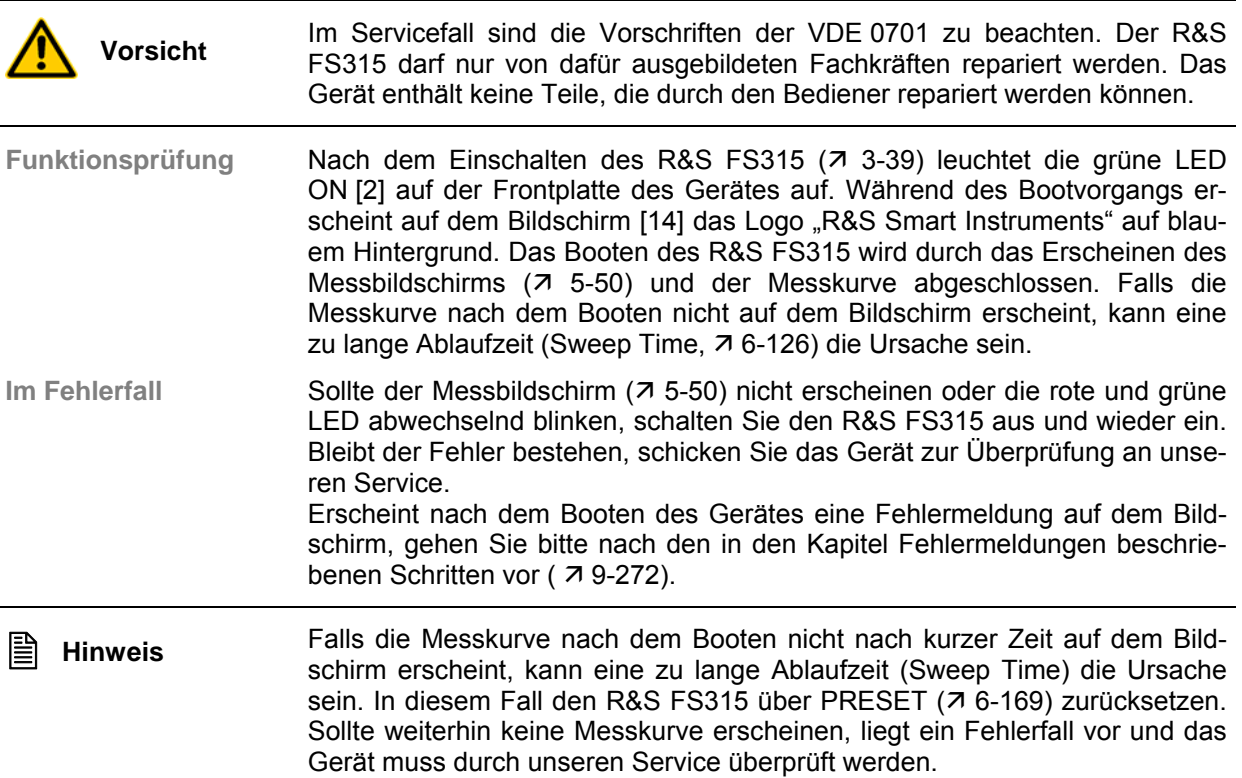

## **3.6 EMV-Schutzmaßnahmen**

**Voraussetzung für EMV** Der R&S FS315 entspricht der EMC Direktive 89/336/EEC (angewandte Normen EN 55011 Klasse B und EN 61326).

> Um elektromagnetische Störungen zu vermeiden, darf das Gerät nur im geschlossenen Zustand betrieben werden. Es dürfen nur geeignete, abgeschirmte Signal- und Steuerkabel verwendet werden. Externe Geräte wie Tastatur, Drucker oder Monitor, die an den R&S FS315 angeschlossen werden, müssen den EMV-Vorschriften entsprechen.

 **[ F10 ]** ⇐ **|** ⇒ **[ F11 ]** 

## **3.7 Anschluss einer externen Tastatur**

**Vorsicht** Die Tastatur darf nur bei ausgeschaltetem Gerät oder im STANDBY-Betrieb angeschlossen werden. Andernfalls sind spätere Fehlfunktionen nicht auszuschließen.

**Anwendung** Der R&S FS315 bietet die Möglichkeit, eine externe PC-Tastatur an die 6 polige PS/2-Buchse KEYB [\[22\]](#page-35-2) an der Geräterückseite anzuschließen. Die Tastatur vereinfacht im Messgerätebetrieb die Eingabe von Dateinamen. Gleichzeitig ist auch der R&S FS315 über die Tastatur bedienbar.

Nach dem Anschluss wird die Tastatur automatisch erkannt.

**Tastenzuordnung für Bedienung des R&S FS315** 

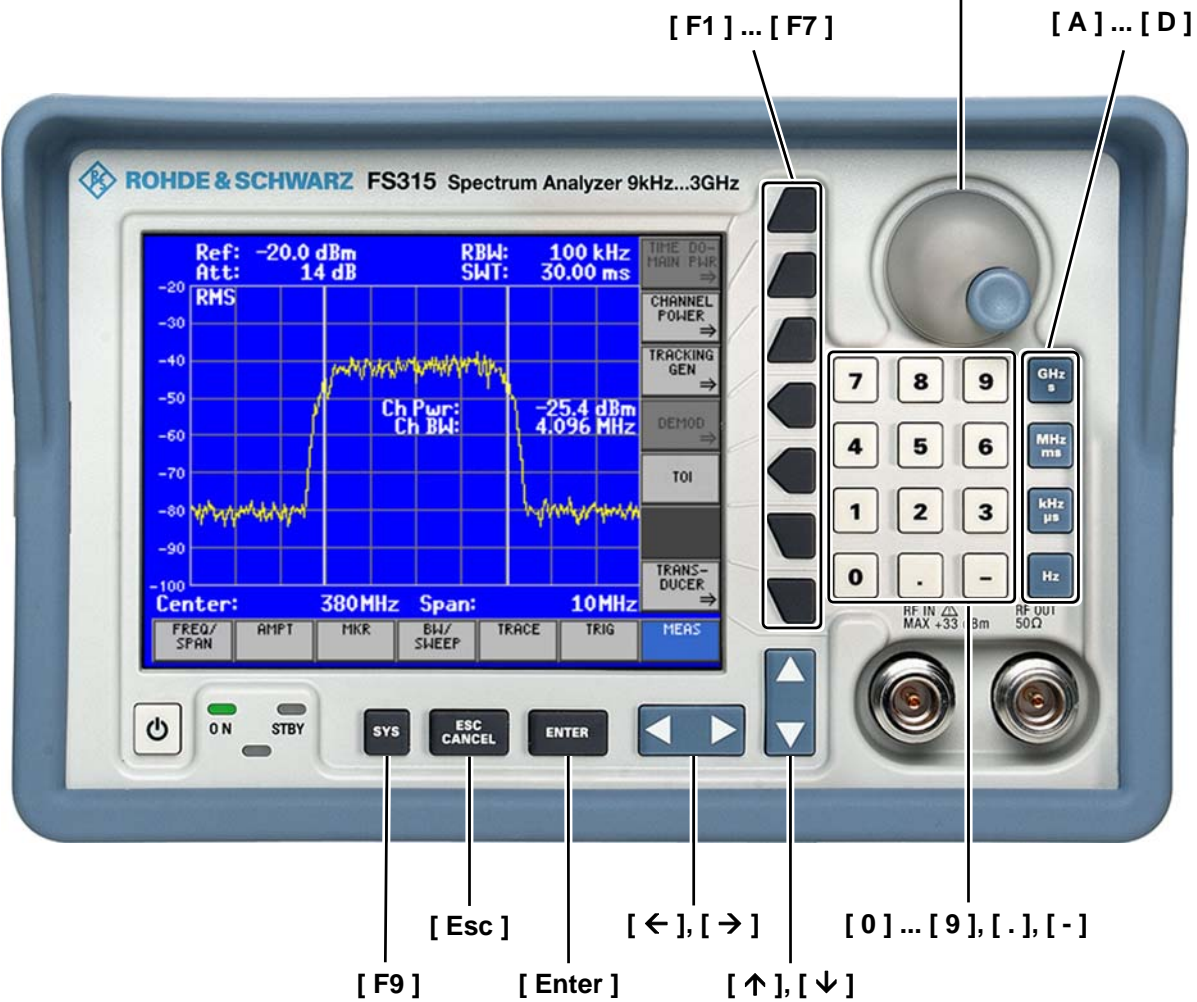

## **3.8 Anschluss eines USB-Sticks**

**Vorsicht** Damit der USB-Stick vom R&S FS315 erkannt wird, muss der Stick im Filesystem FAT32 formatiert sein. **Anwendung** Der R&S FS315 bietet die Möglichkeit, einen externen USB-Stick an die USB-Schnittstelle DEV [\[17\]](#page-35-3) an der Geräterückseite anzuschließen. Der USB-Stick erweitert den internen Speicher und kann dazu verwendet werden, Geräteeinstellungen zu speichern oder zu laden, in eine Datei auf den USB-Stick zu drucken oder Kurvendaten auf einen PC zu übertragen. Darüber hinaus können mit der PC-Software erstellte Transducer-Listen (7[6-164\)](#page-163-0) ins Gerät geladen werden.

# <span id="page-42-0"></span>**4 Schnelleinstieg**

**In diesem Kapitel** Das Kapitel [4](#page-42-0) erläutert anhand von einfachen Messungen beispielhaft die Bedienung des R&S FS315.

> Das nachfolgende Beispiel geht von der Grundeinstellung des Gerätes (Fac-tory) aus. Diese wird mit der Taste PRESET im Menü eingestellt (7 [6-169\)](#page-168-0). Die vollständige Grundeinstellung ist im Kapitel [6](#page-69-0) beschrieben.

**Weiterführende Informationen** In Kapitel [5](#page-46-0) befindet sich eine weitergehende Erläuterung der grundlegenden Bedienschritte, wie z. B. Auswahl der Menüs und Einstellen der Parameter, sowie die Beschreibung des Aufbaus und der Anzeigen des Bildschirms.

> In Kapitel [6](#page-69-0) werden alle Menüs mit den Funktionen des R&S FS315 im Detail beschrieben.

## **4.1 Pegel- und Frequenzmessung**

### **4.1.1 Messaufgabe**

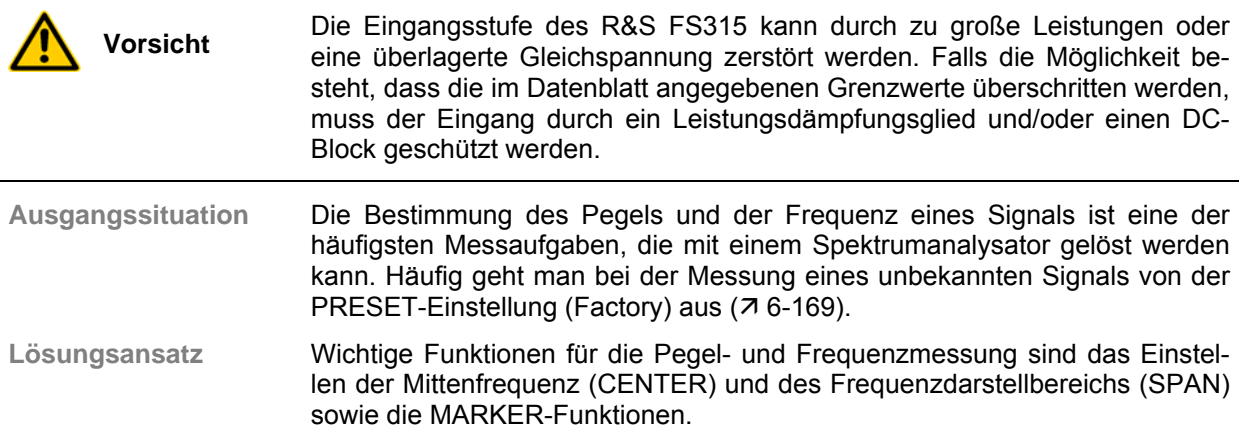

### **4.1.2 Messablauf**

**Einführung** In diesem Beispiel wird ein Signal mit einer Frequenz von 200 MHz und einem Pegel von -30 dBm an den HF-Eingang [[8\]](#page-34-4) gelegt. Das Einstellen der Mittenfrequenz und des Frequenzdarstellbereichs erfolgt manuell.

**Messschritte** Führen Sie folgende Messschritte aus:

#### **1. Gerät zurücksetzen.**

- $\bullet$  Taste  $\sqrt{\frac{sys}{str}}$  drücken.
- Mit Pfeiltasten  $\leq$   $\geq$  in unterer Menüleiste  $\mid$ <sup>rktstr</sup> auswählen.
- Funktionstaste FRESET drücken.
- **2. Signal anlegen.**
- **3. Mittenfrequenz (CENTER) auf 200 MHz einstellen.**
	- Mit Pfeiltasten  $\leq$  in unterer Menüleiste  $\frac{r_{\text{R}}}{s_{\text{FAN}}}$  auswählen.
	- Funktionstaste <sup>cENTER</sup> drücken.
	- Mit Hilfe der Zifferntasten den Wert eingeben. Eingabe mit Einheitentaste MHz abschließen.
- **4. Frequenzdarstellbereich (SPAN) auf 1 MHz verkleinern.**
	- $Im$  Menü  $\frac{FREQ}{FRM}$  bleiben.
		- $F$ unktionstaste  $\frac{SFRN}{S}$  drücken.
	- Mit Hilfe der Zifferntasten den Wert  $\vert 1 \vert$  eingeben. Eingabe mit Einheitentaste  $\begin{bmatrix} MHz \\ ms \end{bmatrix}$  abschließen.
- **5. Pegel und die Frequenz mit dem Marker messen.**
	- Mit Pfeiltasten  $\leq$   $\geq$  in unterer Menüleiste  $\frac{m}{k}$  auswählen.
	- Funktionstaste MARKER 1 drücken.
	- Der Marker springt auf die Spitze des Signals. Durch drehen des

Drehgebers kann die Position des Markers verändert wer-

den.

- **6. Frequenz mit dem eingebauten Frequenzzähler messen.**
	- Im Untermenü $\frac{|\text{MerkER}_A|}{|\text{MerkER}_A|}$  Funktionstaste $\frac{|\text{SUSMRE}_A|}{|\text{Minkler}_A|}$  drücken. Die Auflösung des Frequenzzählers kann im selben Untermenü über die Funktions- $\frac{1}{k}$ taste  $\frac{1}{k}$   $\frac{1}{k}$  verändert werden.

# **4.2 Messung des Frequenzgangs eines Zweitores**

## **4.2.1 Messaufgabe**

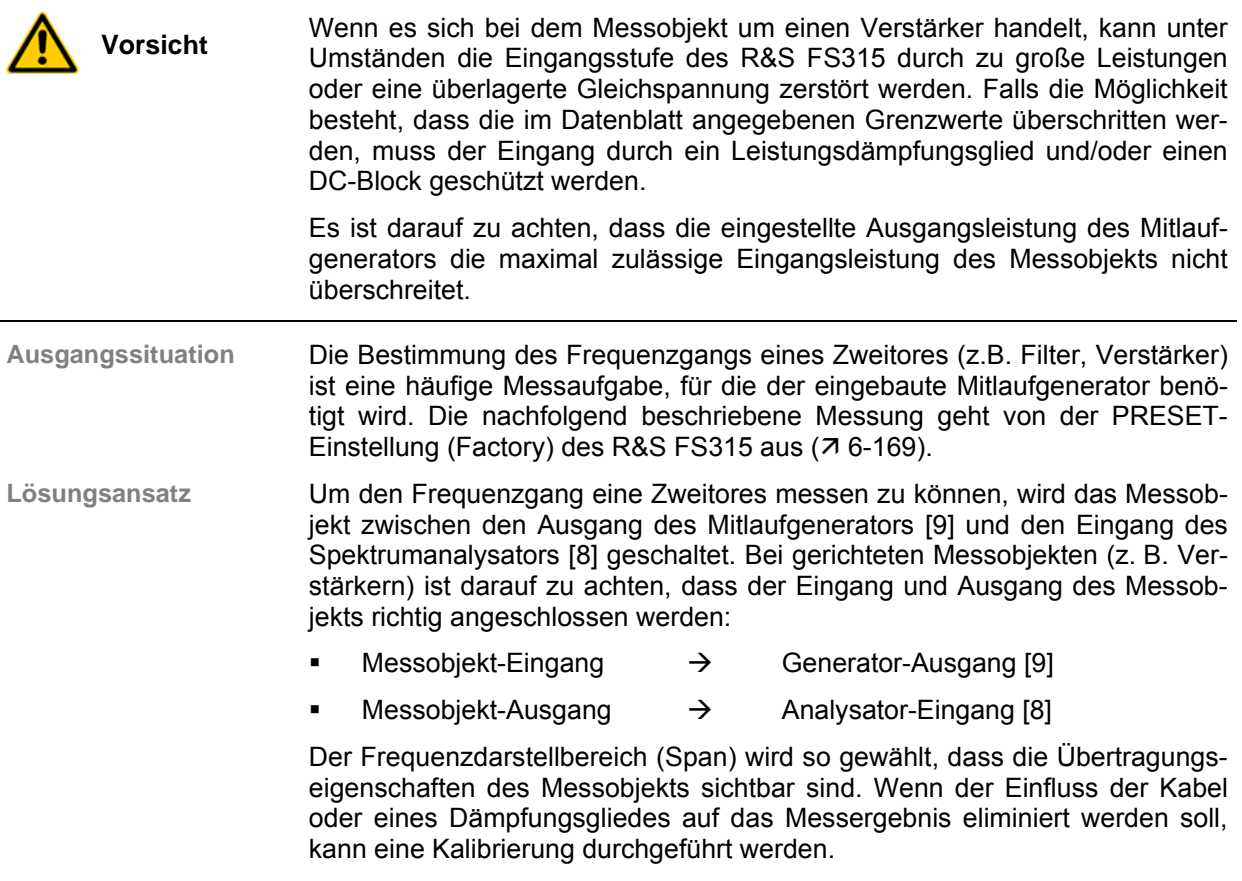

## **4.2.2 Messablauf**

**Einführung** In dem nachfolgend beschriebenen Beispiel soll ein Bandpass-Filter mit einer Mittenfrequenz von 1 GHz und einer Bandbreite von 80 MHz vermessen werden.

## *Messung des Frequenzgangs eines Zweitores* **Example 3 8 FM R&S FS315**

**Messschritte** 

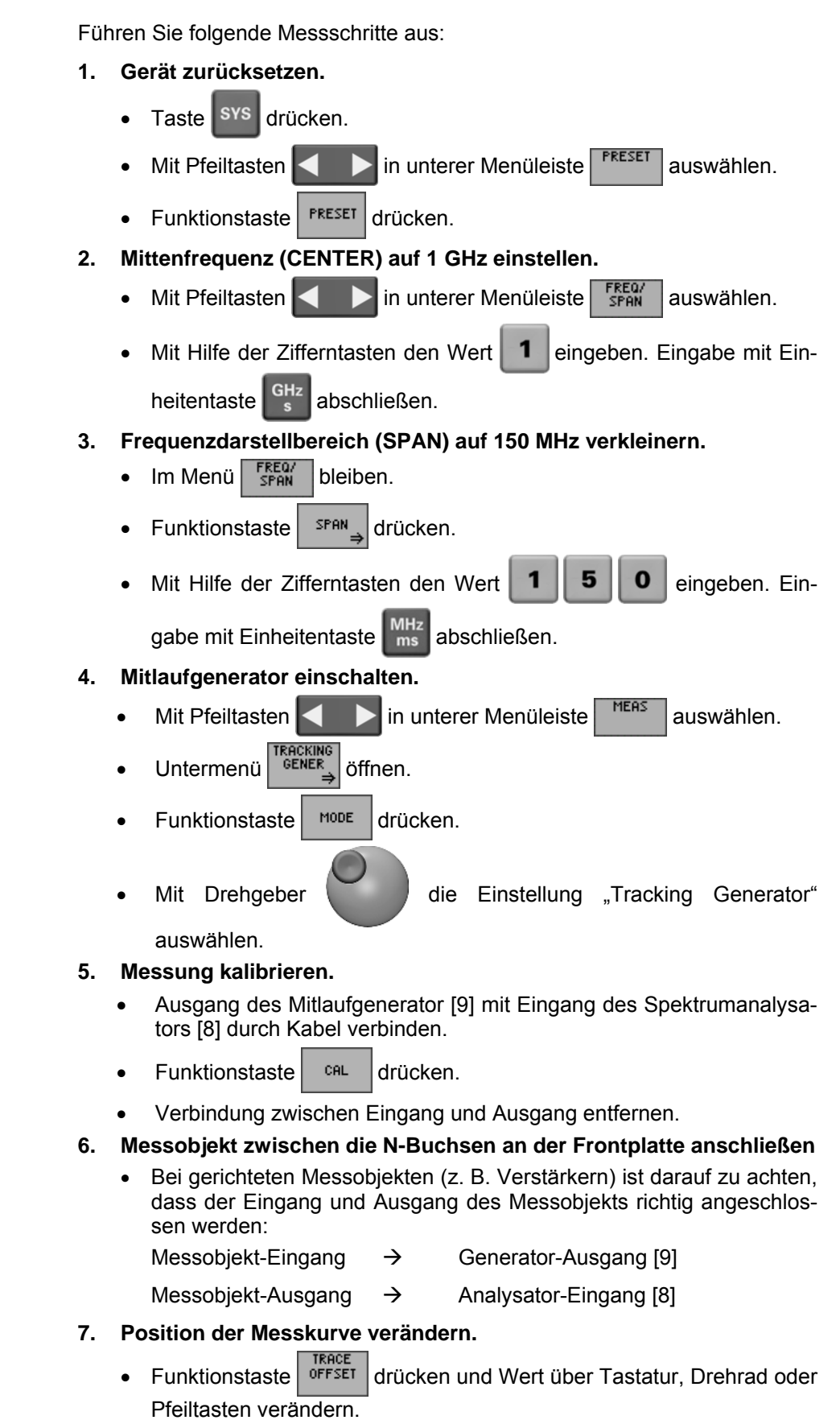

# <span id="page-46-0"></span>**5 Manuelles Bedienkonzept**

**In diesem Kapitel** Das Kapitel [5](#page-46-0) bietet eine Übersicht über das grundlegende Bedienkonzept des R&S FS315 bei manueller Bedienung. Hierzu gehört die Beschreibung des Tastenfeldes, des Bildschirmaufbaus, der Menübedienung und der Einstellung von Parametern. Eine Übersicht der Menüs und Funktionen befindet sind am Ende dieses Kapitels.

**Weiterführende Informationen** In Kapitel [4](#page-42-0) finden Sie eine Kurzeinführung, bei der Schritt für Schritt durch einfache Messungen geführt wird.

In Kapitel [6](#page-69-0) werden die Funktionen der Menüs ausführlich beschrieben.

In Kapitel [7](#page-198-0) finden Sie Hinweise zur Fernbedienung des R&S FS315 über die USB-Schnittstelle.

## **5.1 Eingabe über Tastenfeld**

**Einführung** Der R&S FS315 wird menügesteuert über ein Tastenfeld und einem Drehgeber bedient. Das Tastenfeld unterteilt sich in:

- Zifferntasten [\[12\]](#page-34-6)
- Maßeinheitentasten [\[10\]](#page-34-7)
- Pfeiltasten [\[6,](#page-34-8) [7\]](#page-34-9)
- Funktionstasten [\[13\]](#page-34-10)
- Aktionstasten [\[4,](#page-34-11) [5\]](#page-34-12)
- Taste BACK/SYS [[3\]](#page-34-13)

### **5.1.1 Zifferntasten**

**Funktion** Die Zifferntasten dienen der Eingabe von numerischen Parametern.

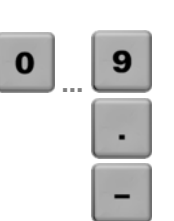

Fügt an der Pfeilposition die Ziffern "0" ... "9" ein.

- Fügt an der Pfeilposition einen Dezimalpunkt ..." ein.
- Fügt an der Pfeilposition ein Minuszeichen "-" ein.

### **5.1.2 Maßeinheitentasten**

**Funktion** Die Maßeinheitentasten ordnen dem eingegebenen Zahlenwert eine Einheit zu und schließen die Eingabe ab.

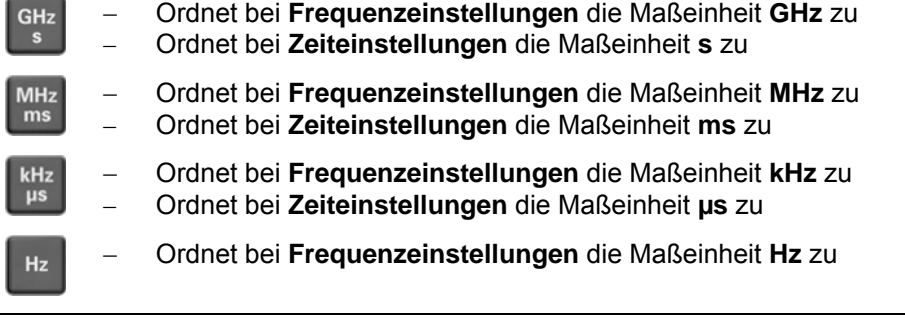

**Hinweis** Bei allen anderen Eingaben übernehmen die Maßeinheitentasten die gleiche Funktion wie die Taste ENTER (7 [5-49\)](#page-48-0).

### **5.1.3 Drehgeber**

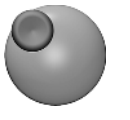

**Funktion** Neben den Zifferntasten und den Pfeiltasten wird auch der Drehgeber zur Parametereingabe verwendet.

Der Drehgeber hat mehrere Funktionen:

- − **Inkrementieren** (Drehung im Uhrzeigersinn) bzw. **Dekrementieren** (Drehung entgegen dem Uhrzeigersinn) des Geräteparameters mit einer festgelegten Schrittweite bei einer numerischen Eingabe.
- − **Verschieben** von Marker, Limit u. ä. auf dem Bildschirm.

## **5.1.4 Pfeiltasten**

**Funktion** Neben den Zifferntasten und dem Drehgeber werden auch die Pfeiltasten zur Parametereingabe verwendet. Weiterhin dienen sie zur Navigation bei der Menüführung.

Die horizontalen Pfeiltasten haben folgende Funktion:

− **Navigieren** bei der Menüführung

Die vertikalen Pfeiltasten haben folgende Funktionen:

- Die Pfeiltasten <del>v</del> bzw. ▲ vergrößern bzw. verkleinern bei numerischer Eingabe den Geräteparameter.
- Die Pfeiltasten bzw. ▲ ermöglichen Wahl einer Einstellung in einem Auswahlfeld

## **5.1.5 Funktionstasten**

**Funktion** Im Funktionsbereich werden je nach Menüauswahl unterschiedliche Gerätefunktionen angezeigt.

> Die angezeigten Gerätefunktionen sind den 7 Funktionstasten am rechten Rand des Bildschirms zugeordnet. Somit erhalten die Funktionstasten unterschiedliche Bedeutungen  $(75-52)$ .

> Durch Betätigen einer Funktionstaste werden unterschiedliche Reaktionen ausgelöst:

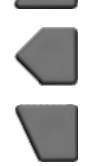

- − Unmittelbare Auslösung einer Funktion oder Toggeln einer Einstellung
- Eingabe eines Wertes oder Auswahl einer Einstellung/Funktion
- Bestätigen einer Einstellung und Einblenden des neuen Menüpunktes
- − Verzweigung in ein Untermenü

### <span id="page-48-0"></span>**5.1.6 Aktionstasten**

**ENTER** 

**Funktion** Die Aktionstasten dienen zum Abschließen von menügeführten Einstellungen.

- Bei numerischen Eingaben beendet die Taste eine Eingabe, ohne das Eingabefeld zu schließen.
	- Bei einem Auswahlfeld wird der eingestellte Wert übernommen und das Auswahlfenster geschlossen.
	- Die Taste ordnet bei der Frequenzeinstellung die Maßeinheit Hz zu.

**Hinweis:** Das Betätigen einer Maßeinheitentaste bewirkt auch den Abschluss einer Einstellung.

Die Taste schließt das Eingabefeld oder Auswahlfeld bei begonnener CANCE oder noch nicht erfolgter Eingabe. Der eingestellte Wert wird übernom-

men.

- **5.1.7 Taste BACK/SYS**
- **Funktion 1** Bei **geschlossenem Eingabefeld** dient die Taste BACK/SYS [[3\]](#page-34-13) zum Öffnen und Schließen des Systemmenüs (SYS).
	- **SYS** − Nach Betätigung der Taste BACK/SYS wird das Mess-Menü ausgeblendet und durch das SYS-Menü ersetzt. Den Funktionstasten [\[13\]](#page-34-10) werden andere Funktionen zugewiesen und das Messdiagramm wird durch die Anzeige der Systemparameter ersetzt (76-167).
		- − Nach wiederholtem Drücken der Taste BACK/SYS wird das Menü verlassen und die neuen Einstellungen werden übernommen.
- **Funktion 2** Bei **geöffnetem Eingabefeld** dient die Taste BACK/SYS [\[3\]](#page-34-13) zur Eingabekorrektur (BACK).
	- **BACK** − Die Taste wirkt als BACK-Taste, d. h. ein über die Tastatur eingegebener Wert kann schrittweise wieder gelöscht werden. Die Taste hat keine Funktion, wenn der Wert in einem Eingabefeld über die Pfeiltasten oder das Drehrad verändert wurde.

## <span id="page-49-0"></span>**5.2 Anzeige am Bildschirm**

**Einführung** Der Bildschirm [\[14\]](#page-34-3) informiert ständig über die Ergebnisse und Parameter der ausgewählten Messfunktionen.

Die Darstellung der Messergebnisse, die Beschriftung der Funktionstasten und die Menüart ist abhängig von den aktuellen Einstellungen.

**Bildschirmaufbau** Die Bildschirmoberfläche gliedert sich in drei Bereiche:

- **I** Diagrammbereich
- **II** Menübereich<br>**III** Funktionsber
- **Funktionsbereich**

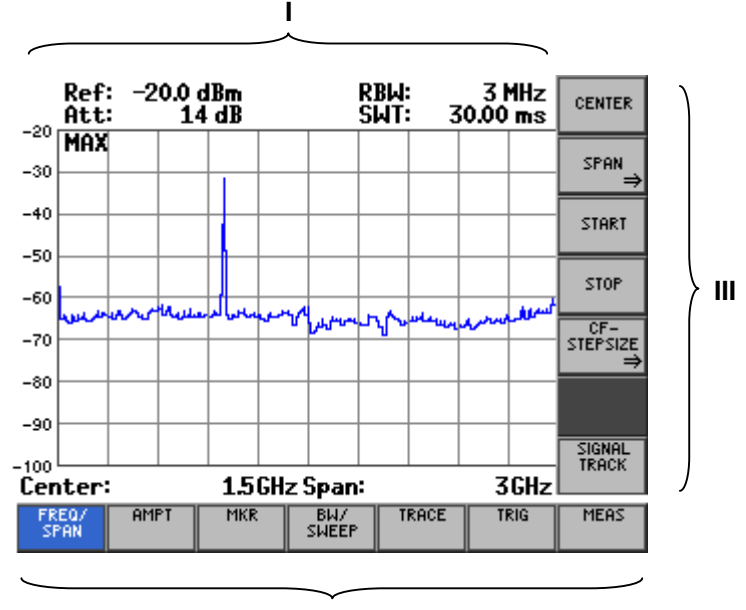

**II**

## **5.2.1 Diagrammbereich**

**Anzeigen im Diagrammbereich** Der Diagrammbereich enthält:

- Statusanzeigen (**a**)
- Parameterfeld (**b**)
- Messdiagramme mit Skalierung (**h**)
- Messkurve (**f**) und Marker (**g**)
- Messwertanzeigen:
	- z.B. Markerwerte (**c**), Kanalleistung (**d**) und Mitlaufgenerator (**e**)

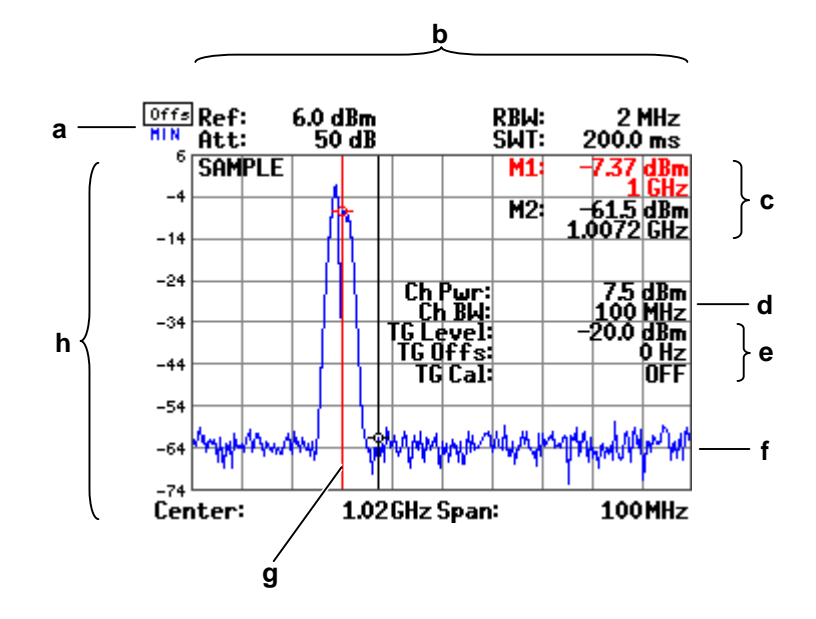

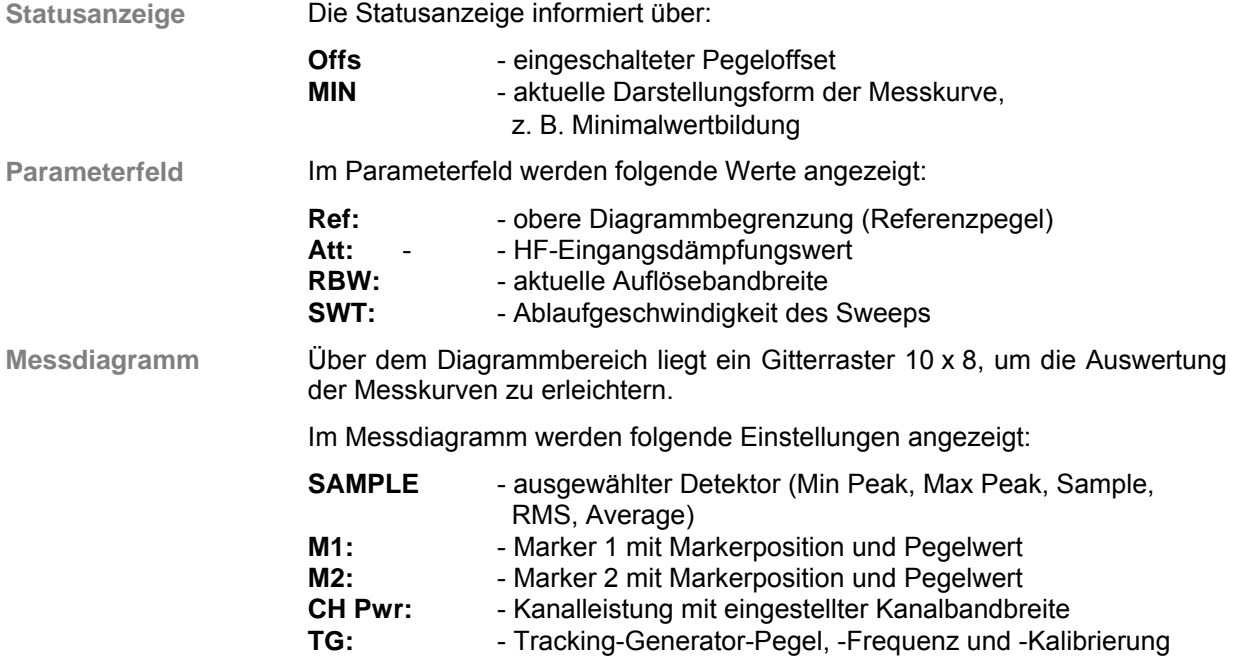

### **5.2.2 Menübereich**

**Anzeige der Menüs** Im Menübereich werden die Menüs zur Einstellung der Messparameter und Messfunktionen angezeigt. Das angewählte Menü wird optisch hervorgehoben, z.B. Menü FREQ/SPAN.

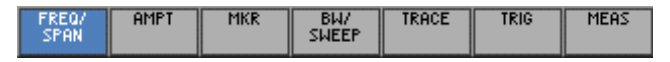

## <span id="page-51-0"></span>**5.2.3 Funktionsbereich**

**Anzeige der aktuellen Tastenbelegung der Funktionstasten** Im Funktionsbereich werden je nach Menüauswahl unterschiedliche Gerätefunktionen angezeigt.

Die angezeigten Gerätefunktionen sind den sieben Funktionstasten am rechten Rand des Bildschirms zugeordnet. Erscheint im Funktionsbereich an einer Taste keine Beschriftung, dann hat diese Taste in diesem Menü keine Bedeutung. Ist eine Taste beschriftet, aber wird abgeschwächt dargestellt, so ist sie in der aktuellen Einstellung gesperrt.

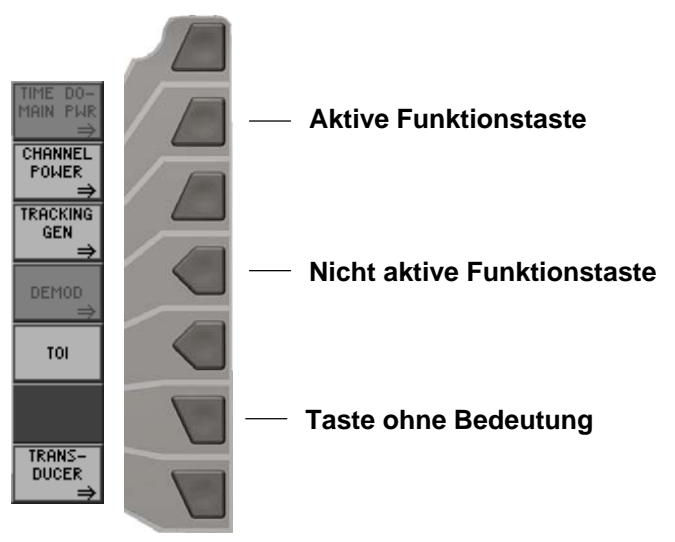

## **5.3 Aufruf und Wechseln von Menüs**

**Einführung** Die Bedienung des R&S FS315 erfolgt menügesteuert. Im Menübereich sind alle Menüs zur Einstellung der Messparameter und Messfunktionen aufgeführt. Je nach Menüanwahl werden unterschiedliche Gerätefunktionen im Funktionsbereich angezeigt.

Das Drücken einer Funktionstaste kann folgendes bewirken:

- Direktes Ausführen einer Gerätefunktion
- Öffnen von Eingabe- bzw. Auswahlfenstern
- Öffnen von Untermenüs

Für die Menüsteuerung stehen die Pfeiltasten (3 oder → [\[6\]](#page-34-8) zur Verfügung.

**Menü aufrufen bzw. wechseln** **1.** Wählen Sie mit der **Pfeiltaste ∢** oder ▶ [\[6\]](#page-34-8) ein Menü an, z.B.

Der Menüname wird optisch hervorgehoben und die Funktionstasten [\[13\]](#page-34-10) werden mit der entsprechenden Funktion belegt.

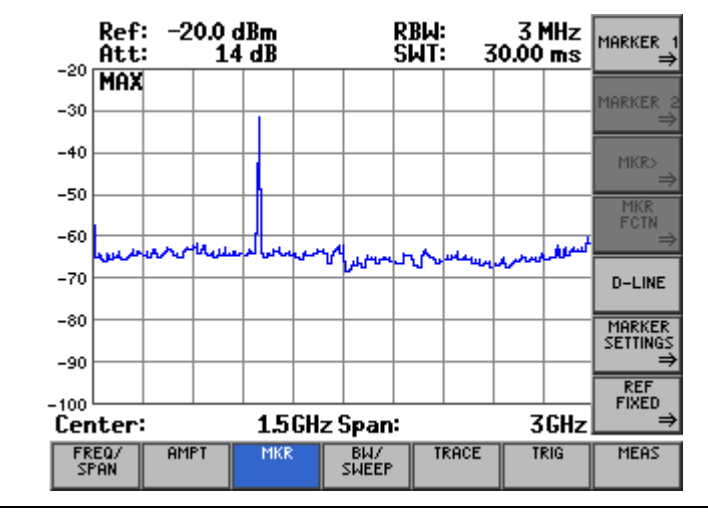

 $\begin{bmatrix} \frac{15}{2} \end{bmatrix}$  **Hinweis Der Doppelpfeil ⇒ auf einer Funktionstaste**, z. B. MARKER J, zeigt an, dass nach dem Drücken ein Untermenü aufgerufen wird.

**Untermenü** 

Untermenü **2.** Drücken Sie im Menü <sup>MKR</sup> die Funktionstaste MARKER 1

Das Untermenü MARKER 1 wird geöffnet und die Funktionstasten [\[13\]](#page-34-10) werden mit neuen Funktionen belegt.

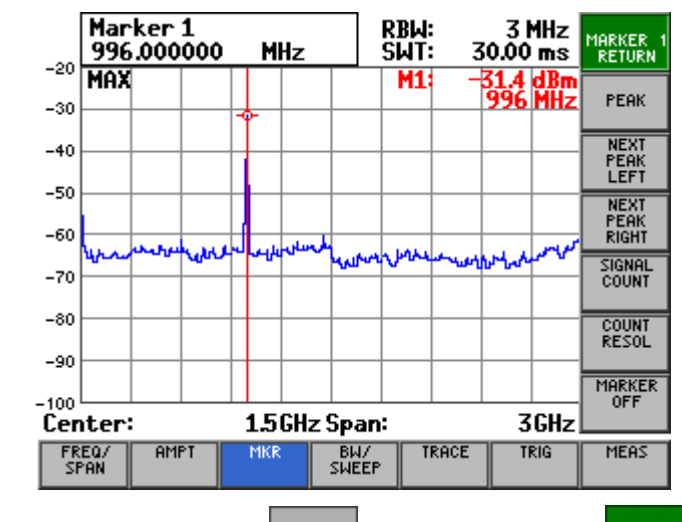

**3.** Drücken Sie im Untermenü MARKER 1 die Funktionstaste MARKER

Das Untermenü wird geschlossen und die Funktionstasten [\[13\]](#page-34-10) werden mit den vorhergehenden Funktionen belegt.

## **5.4 Einstellen von Parametern**

**Unterschiedliche Verfahren möglich** Das Einstellen der Parameter kann auf unterschiedliche Weise erfolgen:

- direkte Anwahl einer Gerätefunktion (Funktionstaste)
- **Auswahl von Einstellungen in Auswahlfeldern**
- **Eingabe von numerischen Parametern in Eingabefeldern**

Für die Auswahl und Eingabe von Geräteparametern stehen die Zifferntasten [[12\]](#page-34-6) mit Maßeinheitentasten [[10\]](#page-34-7), der Drehgeber [[11\]](#page-34-14), die Pfeiltasten [\[6,](#page-34-8) [7\]](#page-34-9) sowie die Aktionstasten [[4,](#page-34-11) [5\]](#page-34-12) zur Verfügung.

## **5.4.1 Direkte Anwahl einer Gerätefunktion**

**Einführung** Nach der Menüanwahl werden unterschiedliche Gerätefunktionen im Funktionsbereich angezeigt. Einige Gerätefunktionen werden direkt nach dem Drücken einer Funktionstaste eingestellt.

Die angewählte Funktionstaste wird optisch hervorgehoben.

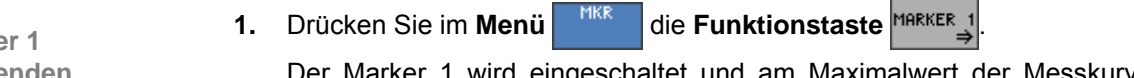

Der Marker 1 wird eingeschaltet und am Maximalwert der Messkurve platziert. Im Messdiagramm werden die Markerwerte M1 angezeigt.

**2.** Drücken Sie im **Untermenü MARKER 1** die **Funktionstaste REATE** 

Der Marker 1 springt vom Maximalwert der Messkurve auf den nächst kleineren Wert rechts vom Maximalwert.

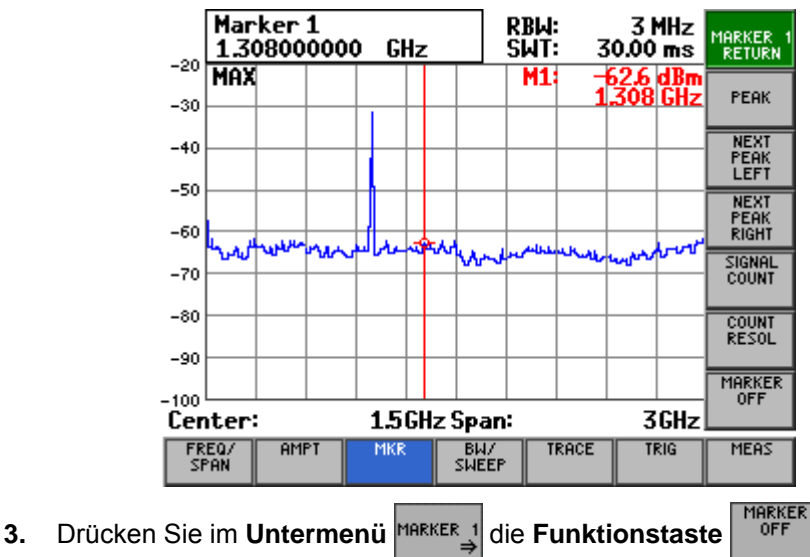

Der Marker 1 erlischt im Diagrammbereich und die Markerwerte M1 werden ausgeblendet.

**z.B.: Marke einblenden (**Ê **[6-95\)](#page-94-0)**

## **5.4.2 Auswahl von Einstellungen**

**Einführung** Nach der Menüanwahl werden unterschiedliche Gerätefunktionen im Funktionsbereich angezeigt. Nach dem Drücken einiger Funktionstasten wird ein Auswahlfeld im Diagrammbereich eingeblendet. Die zur Auswahl stehenden Einstellungen können angewählt und aktiviert werden.

Die angewählte Funktionstaste wird optisch hervorgehoben.

**1.** Drücken Sie im Menü <sup>AMPT</sup> die Funktionstaste

**z.B.: Pegeldarstellbereich einstellen (**Ê **[6-86\)](#page-85-0)**

Es erscheint ein Auswahlfeld mit vorgegebenen Einstellungen. Die Grundeinstellung ist ..80 dB".

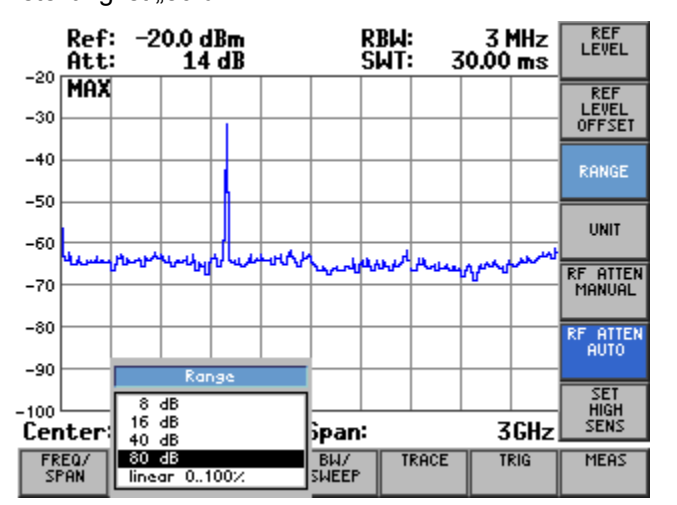

- **2.** Wählen Sie mit dem **Drehgeber** [[11\]](#page-34-14) einen Pegeldarstellbereich aus.
- **3.** Drücken Sie die **Taste ENTER** [\[5\]](#page-34-12), um das Auswahlfeld zu schließen. Die neue Einstellung wird gespeichert.

Soll die alte Einstellung gültig bleiben, dann schließen sie das Eingabefeld mit der **Taste ESC/CANCEL** [\[4\]](#page-34-11).

**Hinweis** Können mehr als fünf Möglichkeiten ausgewählt werden, erscheint rechts neben dem Auswahlfeld ein Scrollbalken. Die sichtbare Anzeige bleibt immer auf fünf Auswahlpunkte beschränkt.

### **5.4.3 Eingabe von numerischen Parametern**

**Einführung** Nach der Menüanwahl werden unterschiedliche Gerätefunktionen im Funktionsbereich angezeigt. Nach dem Drücken einiger Funktionstasten wird ein Eingabefeld im Diagrammbereich eingeblendet.

Die angewählte Funktionstaste wird optisch hervorgehoben.

Für die Eingabe der numerischen Parameter stehen 2 Methoden zur Verfügung:

- **Eingabe** eines Wertes mit **Zifferntasten**
- **Eingabe** eines Wertes mit **Pfeiltasten** und **Drehgeber**

Die Eingabe mit Pfeiltasten und Drehgeber ist für den Fall nützlich, wenn der zu messende Wert nicht genau vorherbestimmbar ist. Da während der Wertänderung der Bildschirm ständig aktualisiert wird, ist somit ein Suchlauf möglich.

#### **5.4.3.1 Eingabe mit Zifferntasten**

**z.B.: Mittenfrequenz einstellen (**Ê **[6-73\)](#page-72-0)**

Oben links erscheint ein Eingabefeld mit der aktuellen Einstellung.

**1.** Drücken Sie im Menü | FREQ/ die Funktionstaste | CENTER

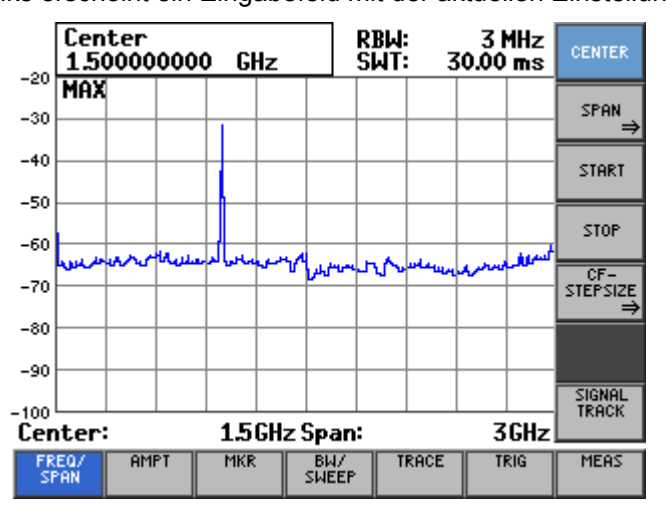

**Neuen Wert eingeben**

**2.** Überschreiben Sie mit den **Zifferntasten** [\[12\]](#page-34-6) den alten Wert, z. B. **1234 MHz**.

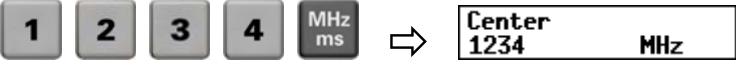

Die neue Frequenz wird unmittelbar in der gewählten Einheit übernommen und vom R&S FS315 eingestellt. Das Eingabefenster bleibt geöffnet und der Wert kann jederzeit durch einen neuen Wert überschrieben werden.

**Hinweis:** Wird statt einer Maßeinheitentaste die Taste ENTER gedrückt, wird die kleinste Maßeinheit zugeordnet, z. B. Hz.

#### **Einstellen von Parametern R&S FS315**

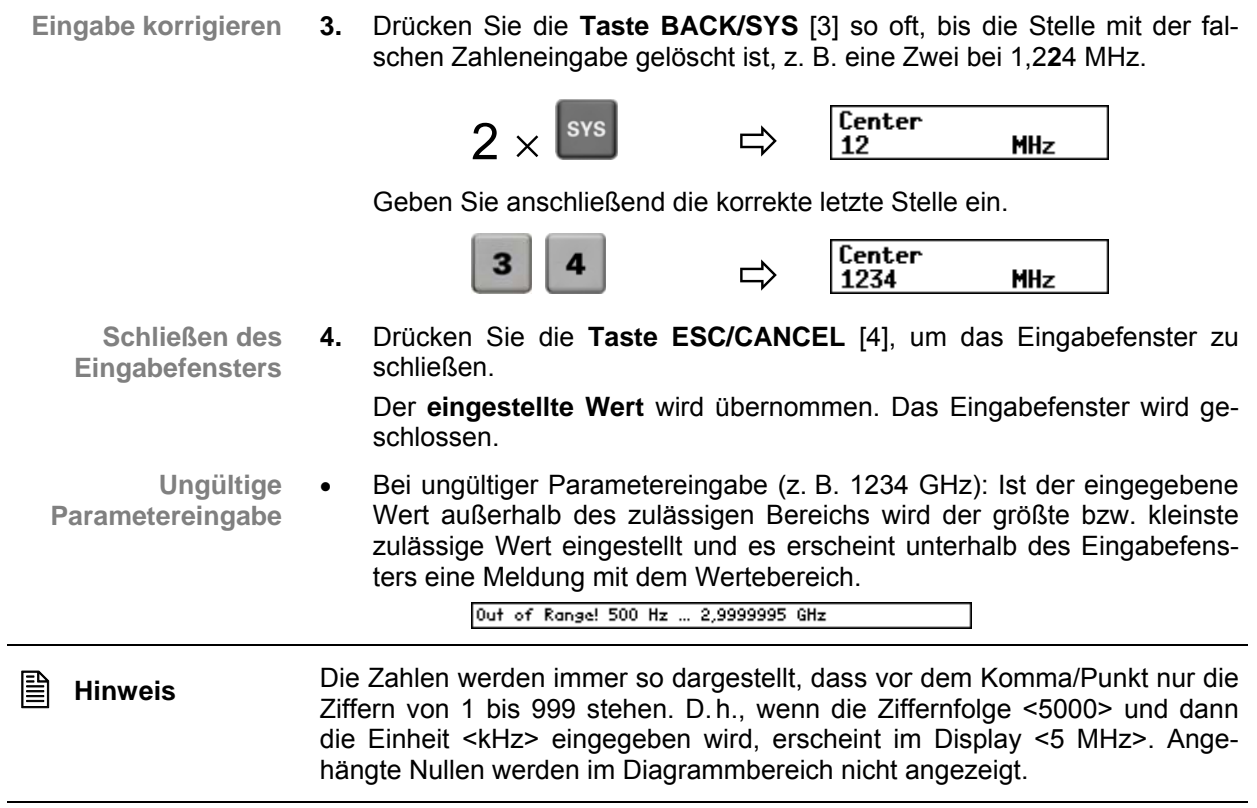

#### **5.4.3.2 Eingabe mit Pfeiltasten und Drehgeber**

- **z.B.: 1.** Öffnen Sie im Menü FREQ/ das Untermenü sPAN **Frequenzdarstellbereich**  Oben links erscheint ein Eingabefeld mit der aktuellen Einstellung. **einstellen**  Span<br>3.000000000 **RBW:<br>SWT:** 3 MHz **(**Ê **[6-73\)](#page-72-0)** SPAN<br>RETURN GHz  $30.00 \text{ ms}$  $-20$ **MAX SPAN**  $-30$ **FULL**<br>SPAN  $-40$  $-50$ ZERO<br>SPAN  $-60$ LAST<br>SPAN  $-70$  $-80$ **200M IN**  $-90$ اـــــــا‰۔<br>:Center **200M 0UT** 1.5GHz Span: 3GHz TRACE TRIG MEAS **AMPT MKR** FREQ.<br>Span BW/<br>SWEEF Die Schrittweite der Änderung ist für die Pfeiltasten und den Drehgeber **Neuen Wert eingeben**
	- unterschiedlich. Mit den Pfeiltasten wird der Wert in größeren Schritten verändert, während der Drehgeber eine feinere Einstellung erlaubt. Beim Span sind die Schrittweiten wie folgt vorgegeben:
		- **Pfeiltasten**: Stufen 1-2-5-10
		- **Drehrad**: Die dritte Stelle wird verändert.
		- **2a.** Drücken Sie die **Pfeiltaste ▼** [[7\]](#page-34-9) einmal, so dass Span mit einem Wert von 2 GHz angezeigt wird.

Drücken der Pfeiltaste ▲ erhöht den Wert, Drücken der Pfeiltaste ▼ erniedrigt den Wert.

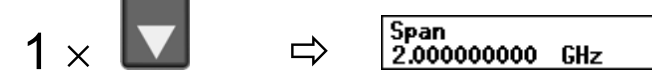

**2b.** Bewegen Sie den **Drehgeber** [[11\]](#page-34-14) nach links, bis der gewünschte Wert erreicht ist, z. B. 1,95 GHz.

Drehen im Uhrzeigersinn erhöht den Wert, Drehen gegen den Uhrzeigersinn erniedrigt den Wert.

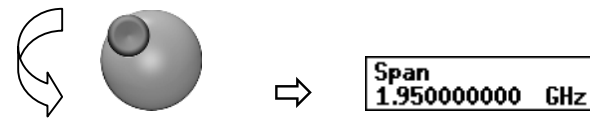

 **Hinweis** Bei der Eingabe der Mittenfrequenz kann die Schrittweite der Pfeiltasten vorgegeben werden ( $\overline{7}$  [6-80\)](#page-79-0). In diesem Fall wird der Wert entsprechend dieser vorgegebenen Schrittweite inkrementiert bzw. dekrementiert.

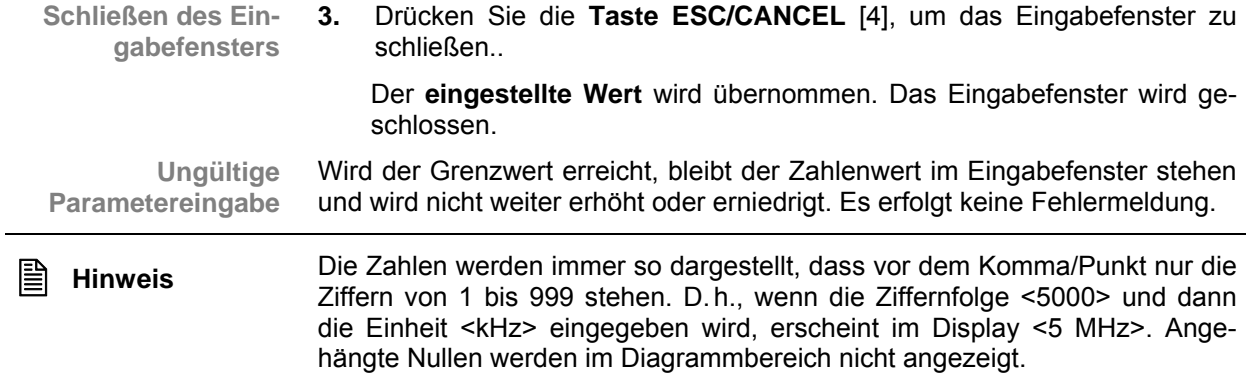

# **5.5 Übersicht aller Menüs und Funktionen**

## **5.5.1 Spektrumanalysator**

### **5.5.1.1 Menü FREQ/SPAN**

 $\frac{1}{515}$ 

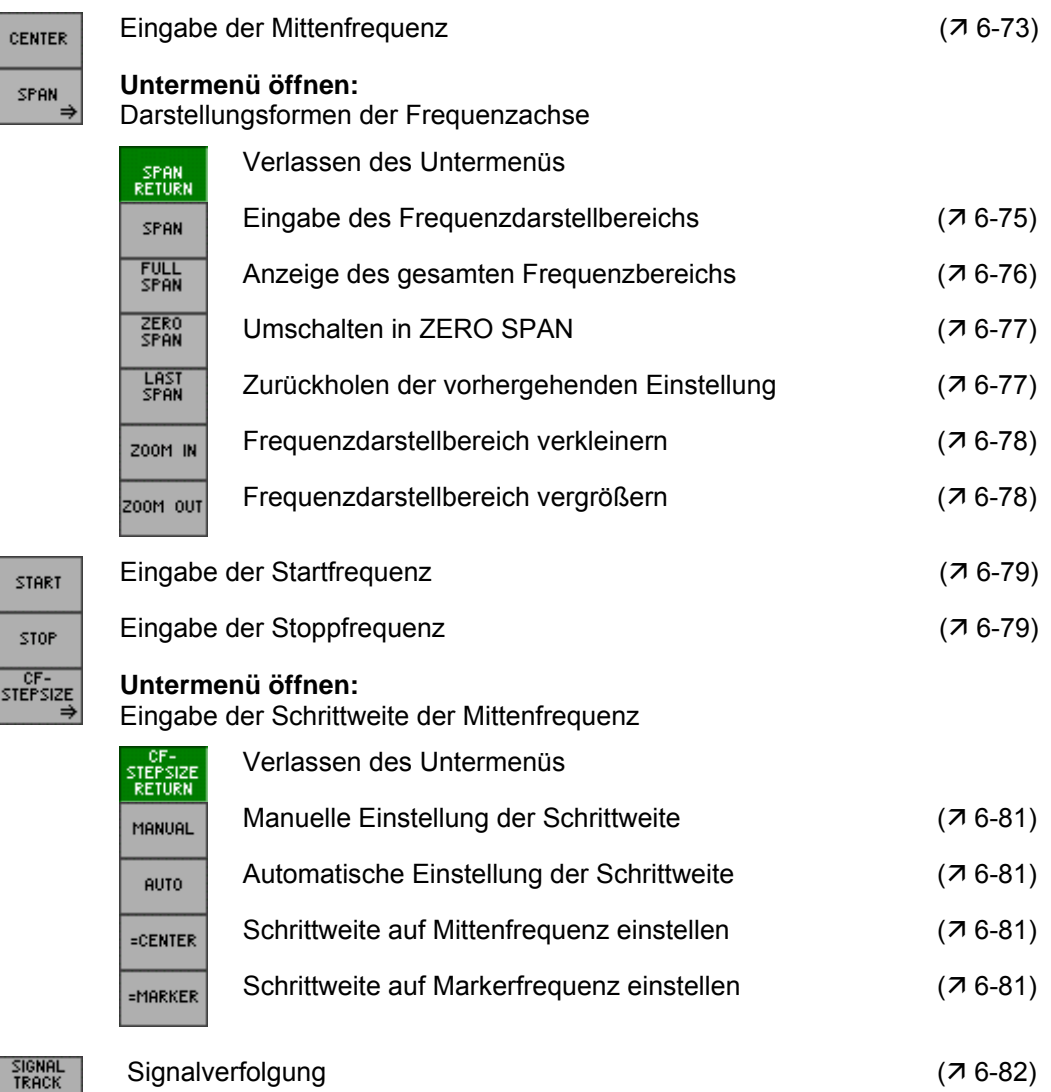

### **5.5.1.2 Menü AMPT**

**Belegung der Funktionstasten** 

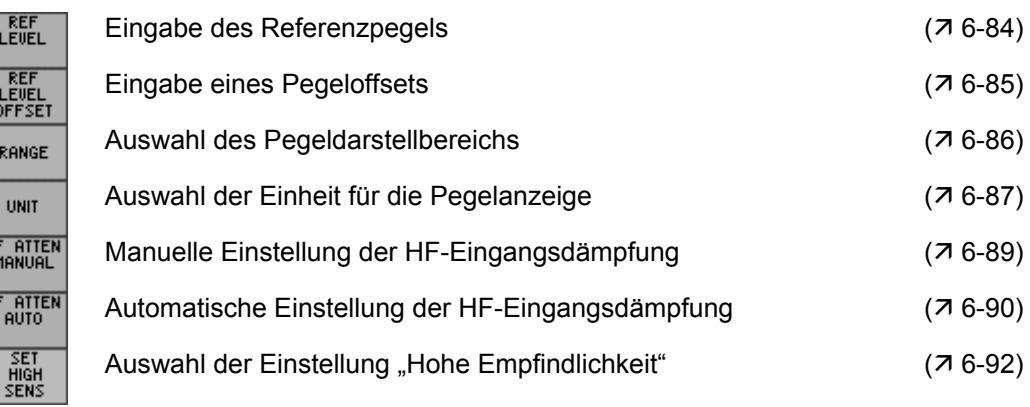

### **5.5.1.3 Menü MKR**

ĪR

**Belegung der Funktionstasten** 

MARKER 1

#### **Untermenü öffnen:**

Marker 1 aktivieren

MAR<br>RE

 $\frac{1}{2}$ 

 $\frac{1}{\sqrt{2}}$  $\overline{M}$ 

ag<br>M

M

 $\frac{1}{2}$  $\overline{M}$ 

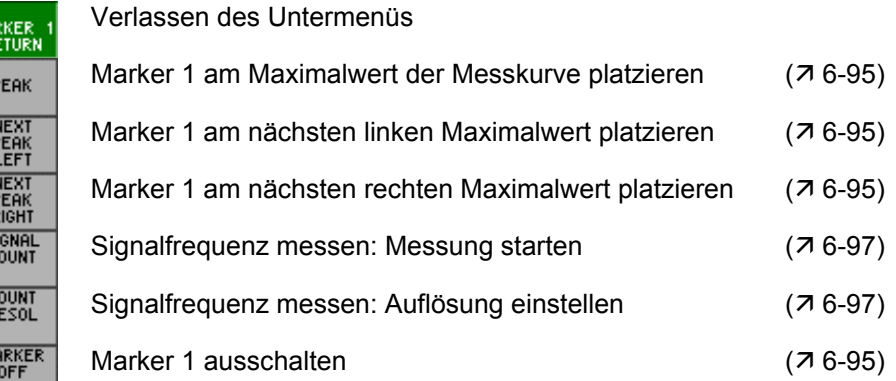

MARKER<sub>2</sub>

**Untermenü öffnen:**

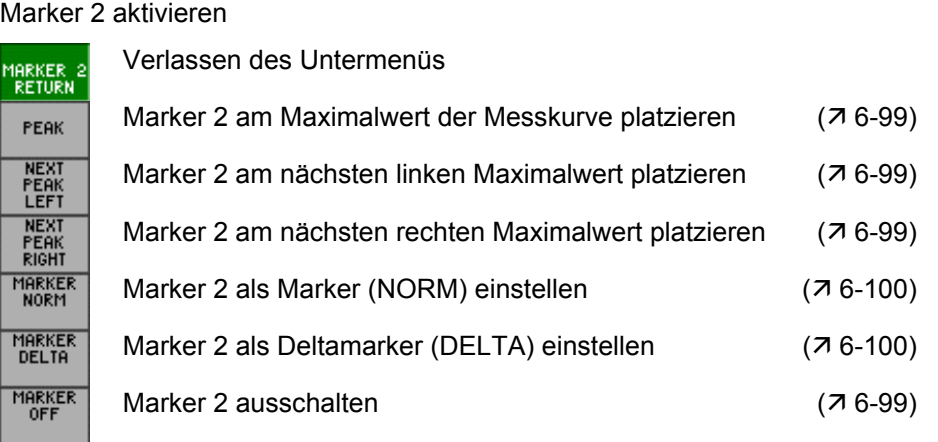

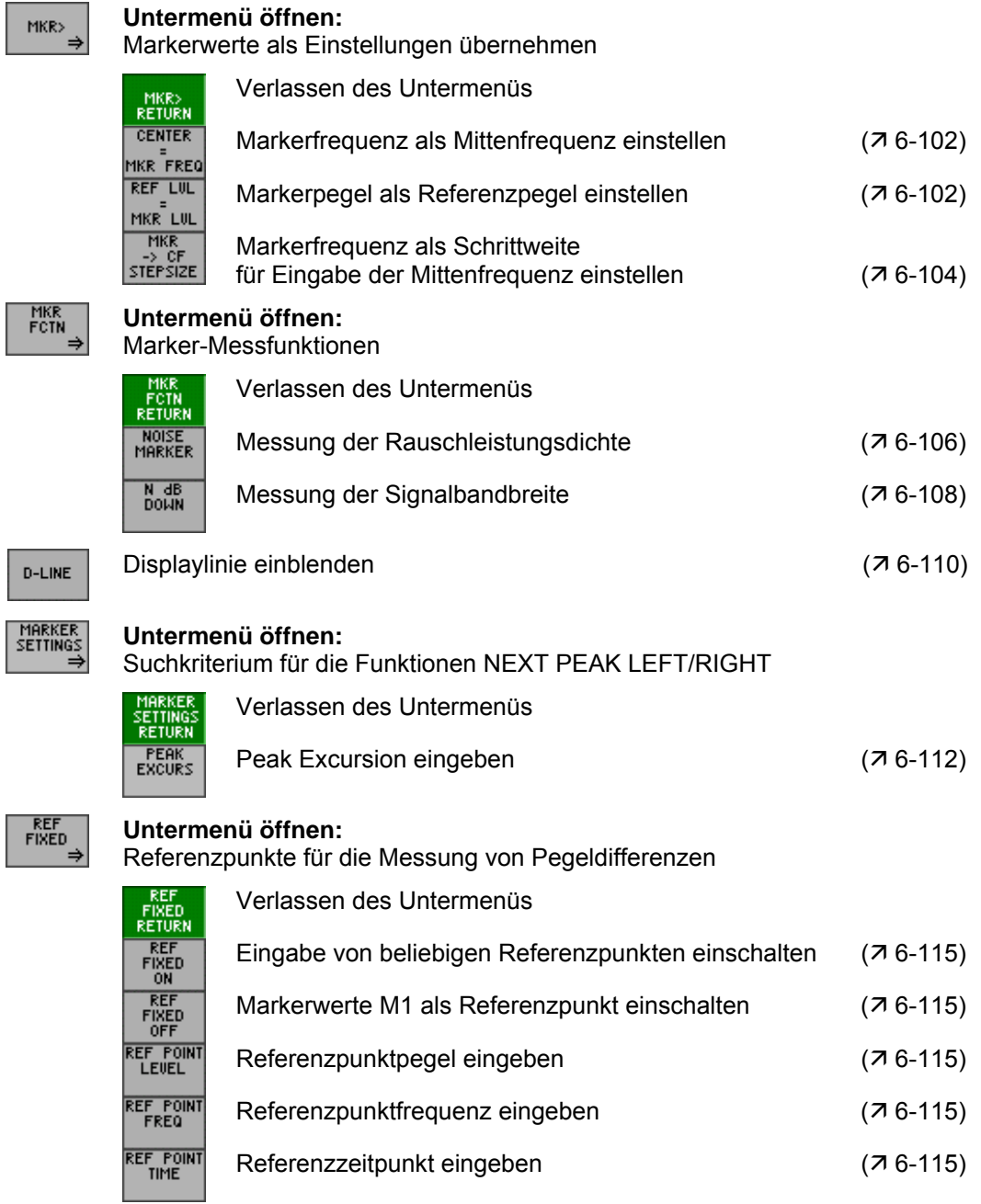

### **5.5.1.4 Menü BW/SWEEP**

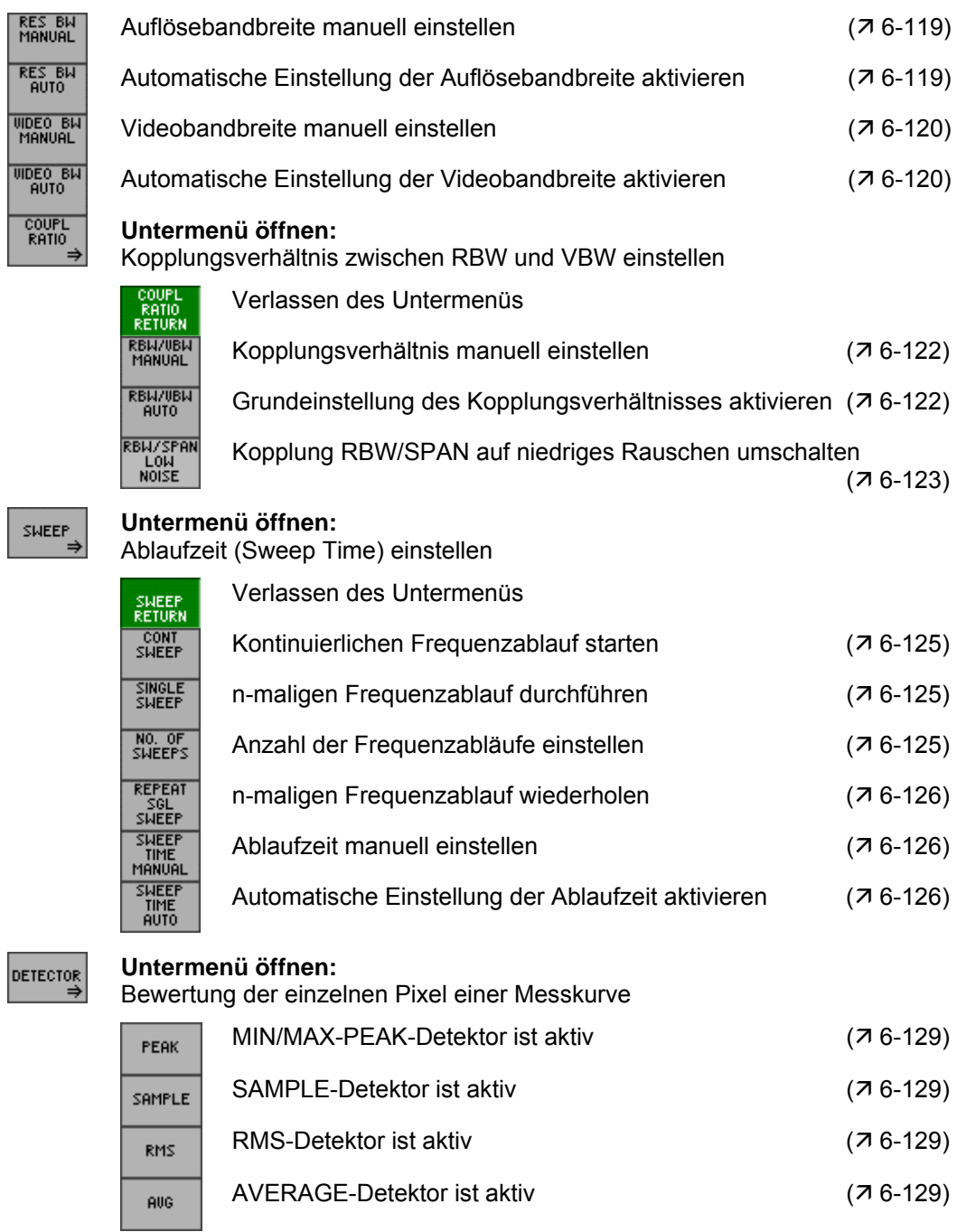

### **5.5.1.5 Menü TRACE**

**Belegung der Funktionstasten** 

#### **Untermenü öffnen:**

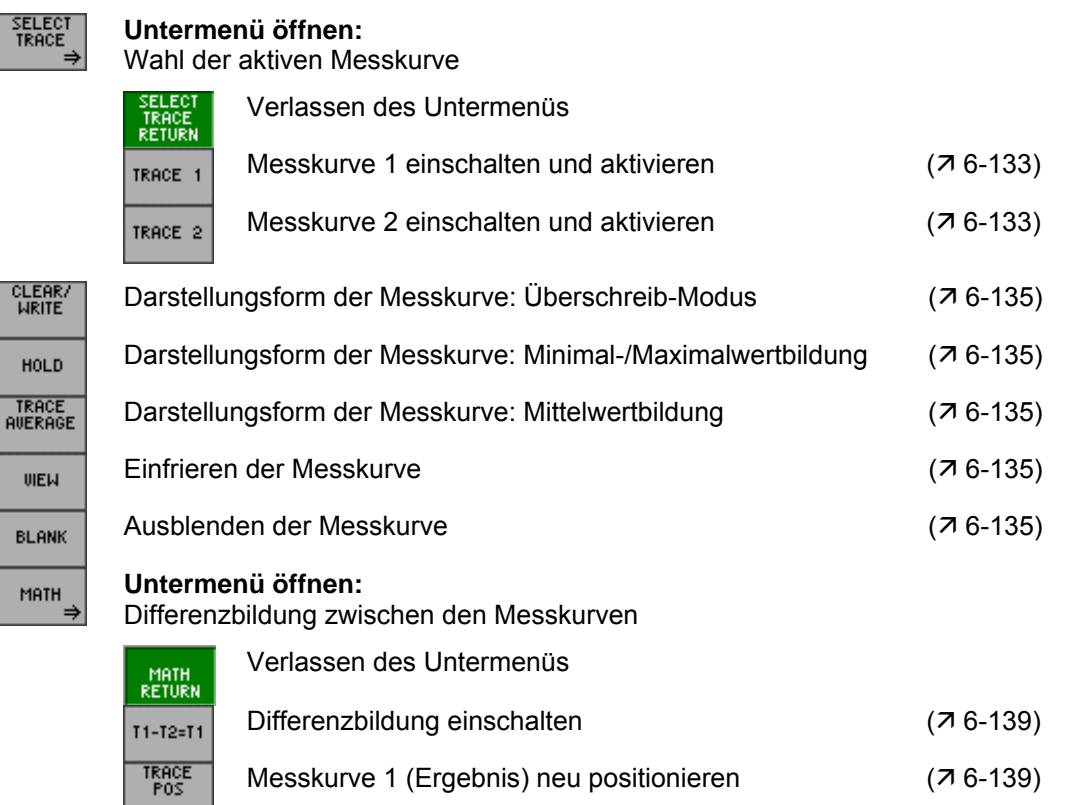

Differenzbildung ausschalten (7[6-139\)](#page-138-0)

#### **5.5.1.6 Menü TRIG**

FRE

 $\overline{E}$ 

MA

TRACE<br>MATH OFF

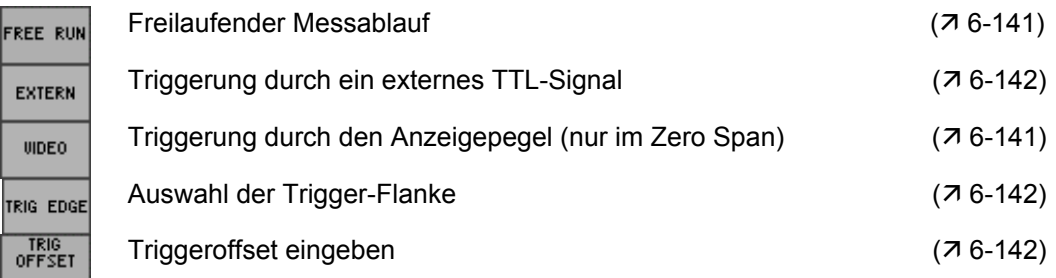

### **5.5.1.7 Menü MEAS**

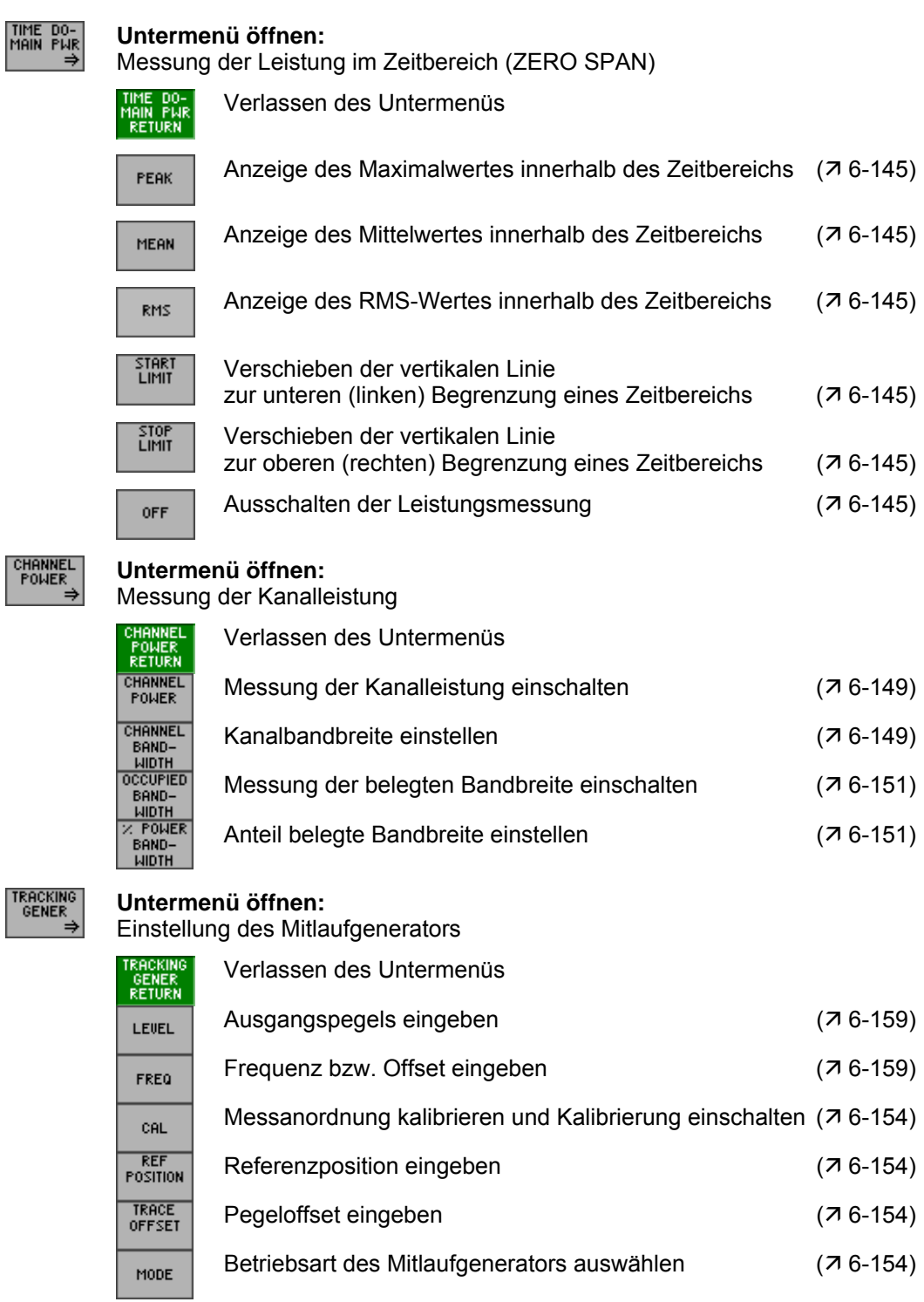

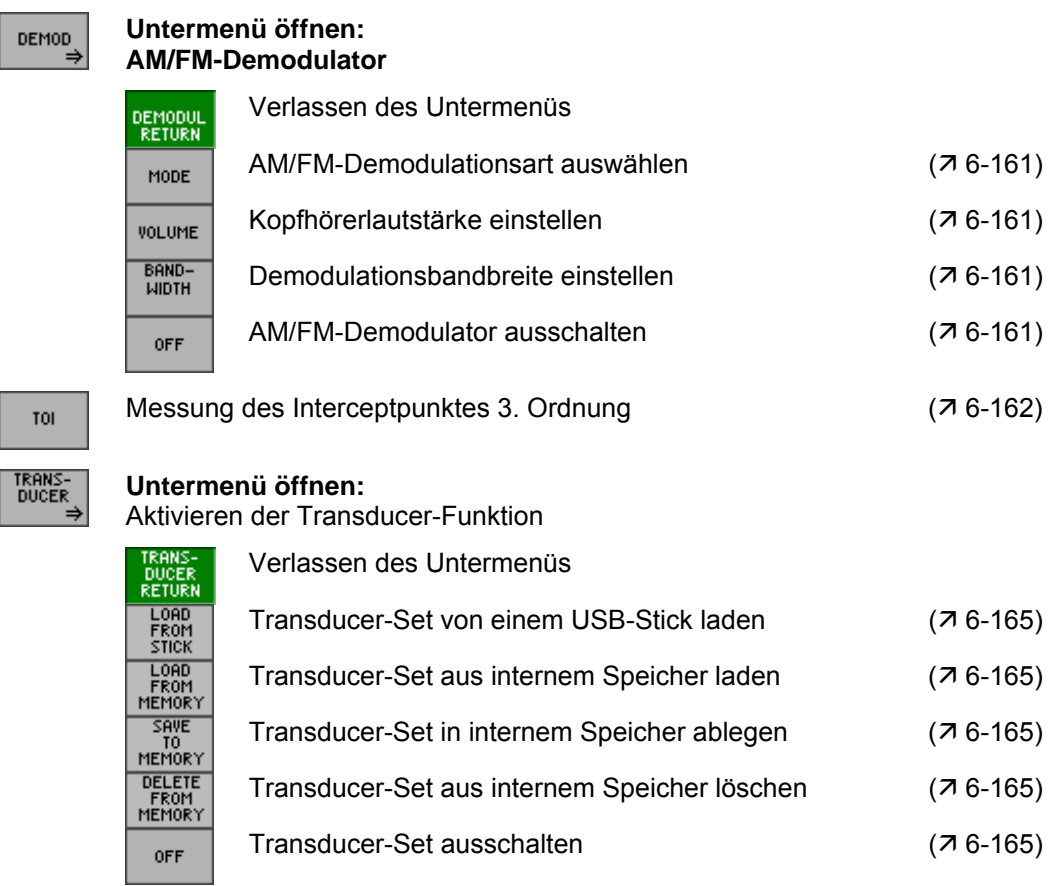

## **5.5.2 SYSTEM-Funktionen**

#### **5.5.2.1 Menü PRESET**

**Belegung der Funktionstasten** 

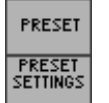

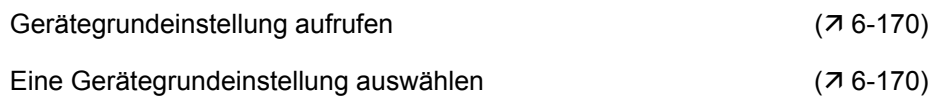

#### **5.5.2.2 Menü STATUS**

**ANA** 

 $\overline{P}$ 

**Belegung der Funktionstasten** 

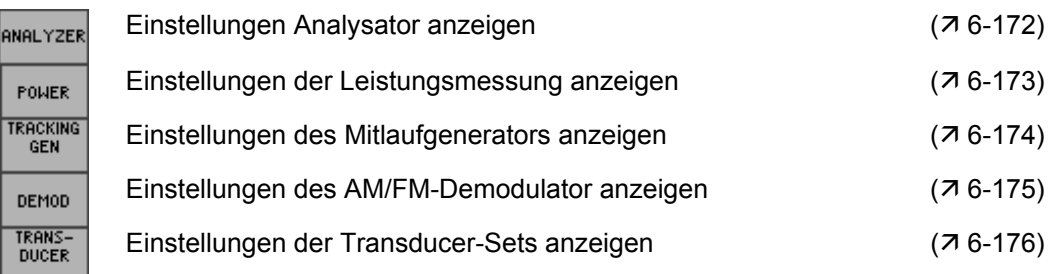

### **5.5.2.3 Menü FILE**

**Belegung der Funktionstasten** 

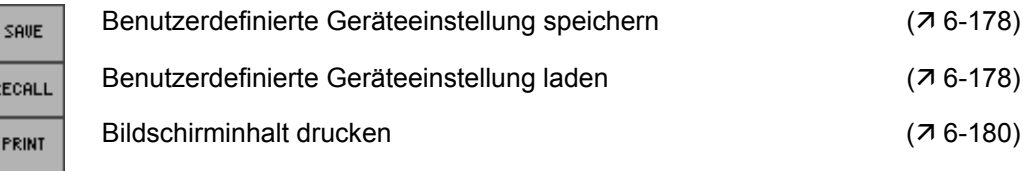

### **5.5.2.4 Menü CONFIG**

b

IN

FU

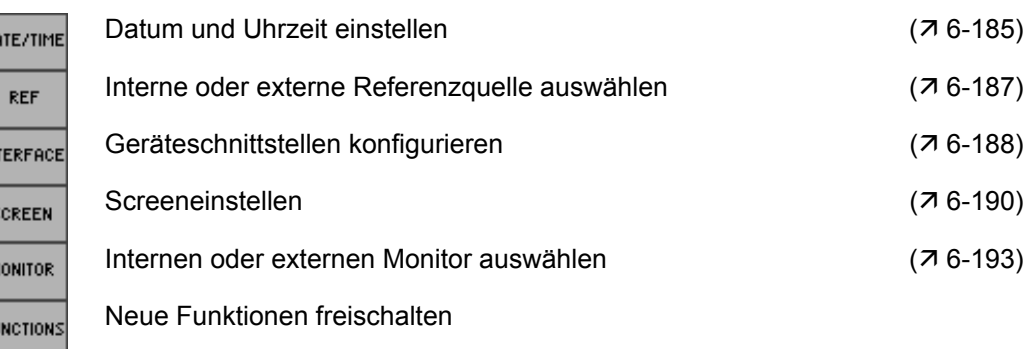

### **5.5.2.5 Menü SERVICE**

**Belegung der Funktionstasten** 

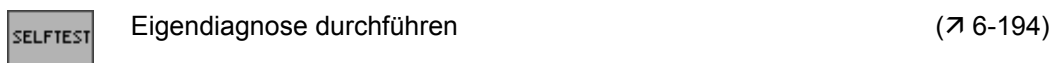

#### **5.5.2.6 Menü INFO**

**HAR** 

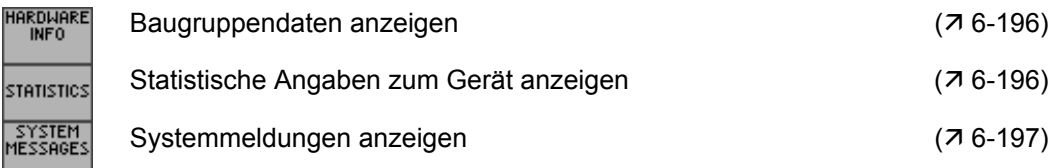

# <span id="page-69-0"></span>**6 Arbeiten mit dem R&S FS315**

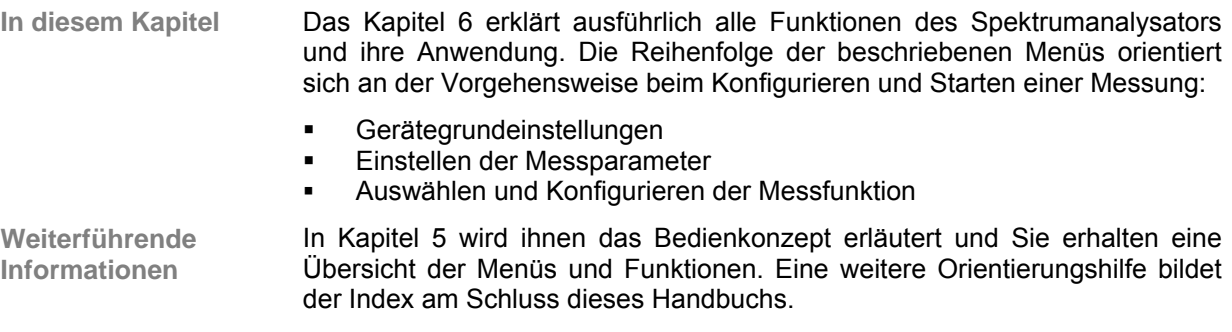

## **6.1 Werksseitige Geräteeinstellung**

**Beim ersten Einschalten** Nach dem Einschalten des Gerätes (7 [3-39\)](#page-38-0) werden die letzten Einstellungen, die vor dem Ausschalten aktiv waren, wieder eingestellt. Beim ersten Einschalten ist die werksseitige Grundeinstellung aktiv:

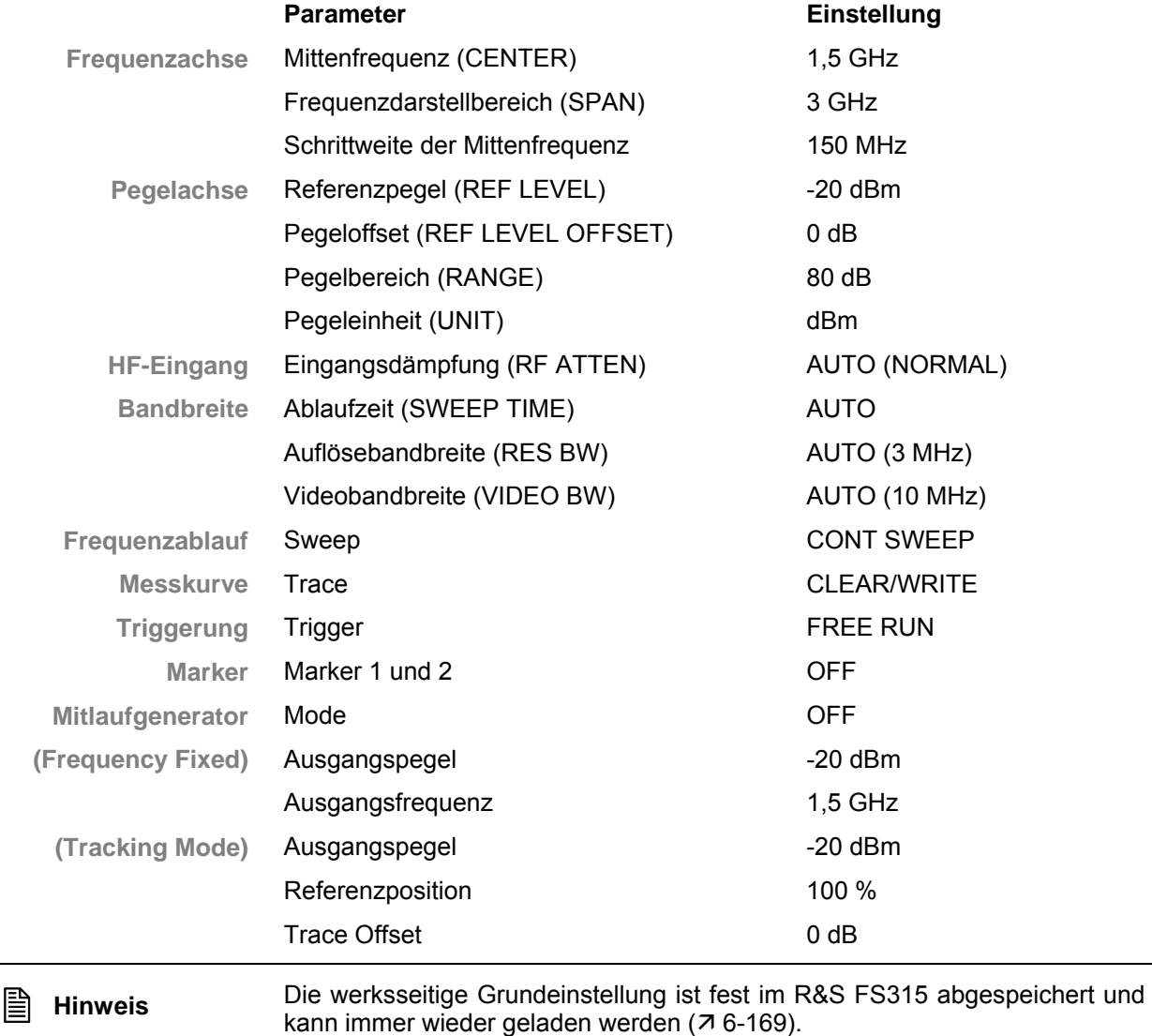

## **6.2 Spektrumanalysator**

**Einführung** Der R&S FS315 misst das Spektrum über den eingestellten Frequenzbereich mit der eingestellten Auflösebandbreite und Ablaufzeit. Im ZERO SPAN wird der zeitliche Verlauf der Amplitude bei der eingestellen Frequenz dargestellt.

**Bedienoberfläche** Nach dem Einschalten des R&S FS315 und dem fehlerfreien Selbsttest ist die Bedienoberfläche des Spektrumanalysators aktiv. Auf dem Bildschirm [[14\]](#page-34-3) erscheint.

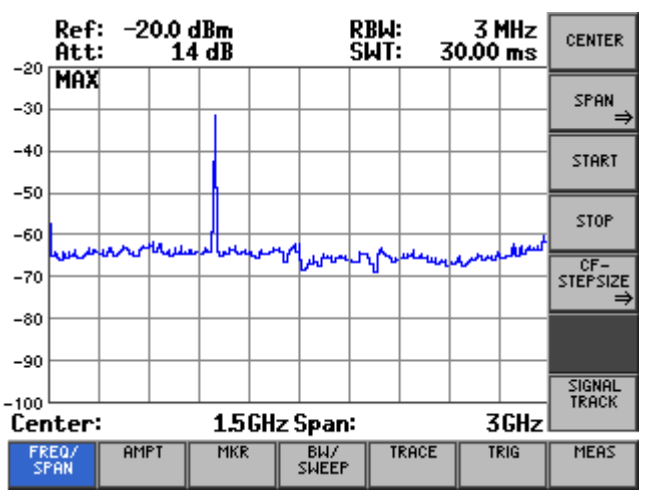

**Menüs zum Konfigurieren und Starten einer Messung** 

۱s

Im Menübereich werden die Menüs zum Einstellen des Spektrumanalysator angezeigt. Die Reihenfolge der Menüs orientiert sich an der Vorgehensweise zum Konfigurieren und Starten einer Messung:

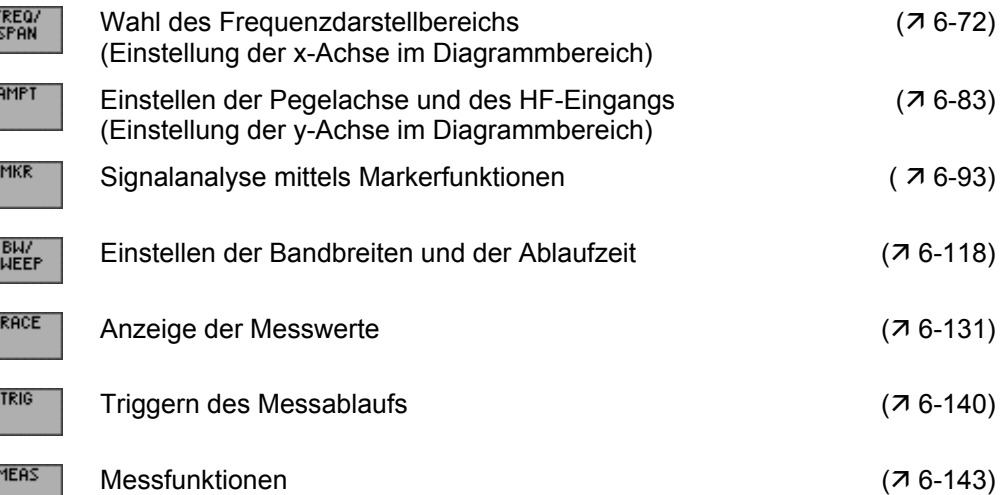

## <span id="page-71-0"></span>**6.2.1 Wahl des Frequenzdarstellbereichs (Menü FREQ/SPAN)**

**Ziel der Einstellungen**

**Menü FREQ/SPAN anwählen**

Über das Menü FREQ/SPAN legen Sie den Frequenzbereich fest, über den Sie das Spektrum des Eingangssignals messen wollen.

• Wählen Sie mit der **Pfeiltaste** 4 oder  $\triangleright$  [\[6\]](#page-34-8) das **Menü SPAN** an.

Der Menüname wird optisch hervorgehoben und die Funktionstasten [\[13\]](#page-34-10) werden mit der entsprechenden Funktion belegt.

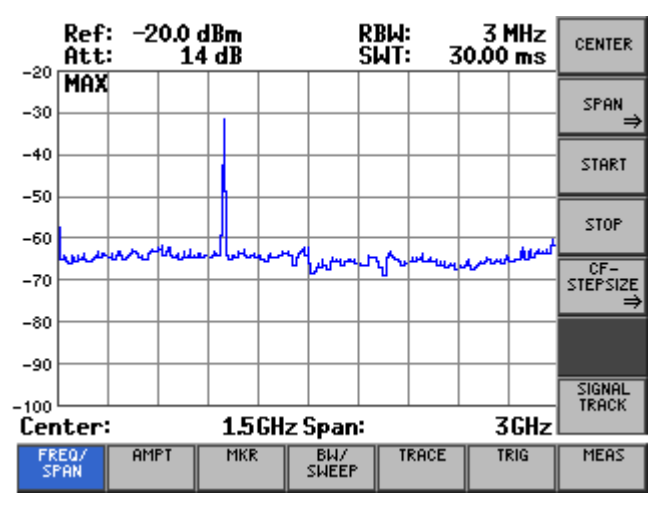

**Belegung der Funktionstasten** 

CEN

SP

STP

ST)

 $rac{C_1}{STEP}$ 

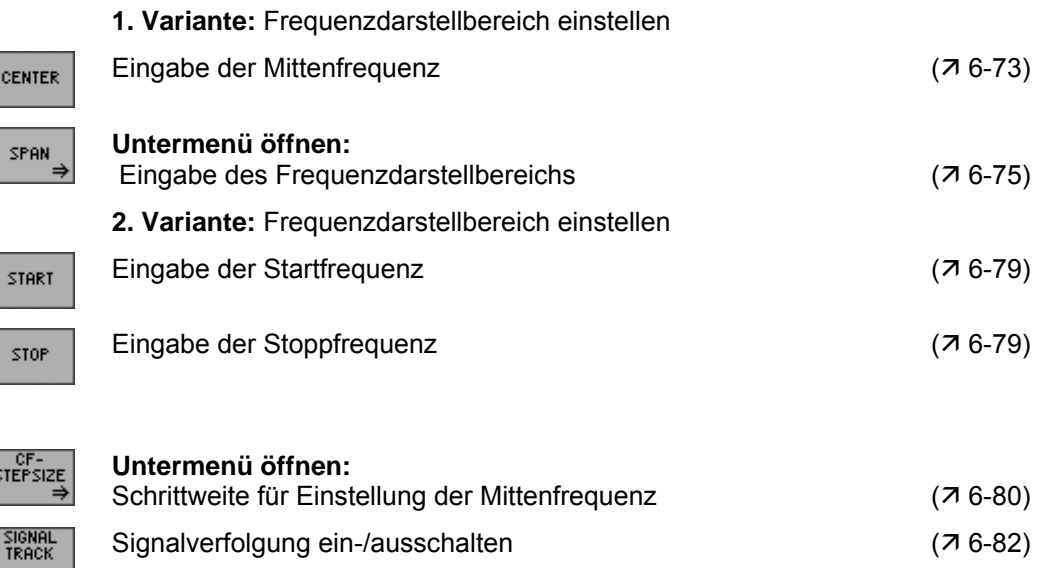
## <span id="page-72-0"></span>**6.2.1.1 Eingabe der Mittenfrequenz**

**Anwendung** Wenn ihnen die Frequenz eines zu messenden Signals bekannt ist, können Sie die x-Achse des Diagrammbereichs gezielt einstellen. Dabei geben Sie die Signalfrequenz als Mittenfrequenz (CENTER) ein und legen einen Frequenzbereich (SPAN) fest  $(76-75)$ .

**Mittenfrequenz** 

**1.** Drücken Sie im Menü **FREQ** die Funktionstaste <sup>CENTER</sup>

Oben links erscheint ein Eingabefeld mit der aktuellen Einstellung.

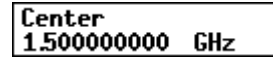

**2.** Geben Sie einen neuen Wert ein ( $\overline{7}$  [5-57\)](#page-56-0).

Der zulässige Eingabebereich für die Mittenfrequenz beträgt:

## **500 Hz** ≤ **Center** ≤ **2,9999995 GHz**

Die neue Einstellung wird gespeichert und im Diagrammbereich angezeigt.

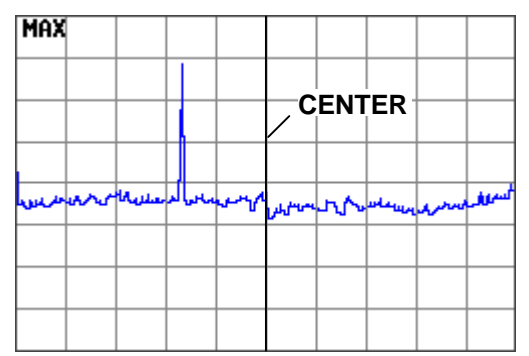

## **6.2.1.2 Darstellungsformen der Frequenzachse**

**Ziel der Einstellungen** Die Darstellung der Frequenzachse (x-Achse) kann auf verschiedene Weise erfolgen. Über das Untermenü SPAN können Sie je nach Bedarf einen Frequenzausschnitt auswählen, den gesamten Frequenzbereich anzeigen lassen oder in Teilbereichen der Frequenzachse zoomen.

Das Umschalten in ZERO SPAN bietet ihnen die Möglichkeit, die Amplitude des Trägersignals zeitlich darzustellen.

**Untermenü SPAN anwählen**

**Drücken Sie im Menü** FREQ/ die Funktionstaste

Das Untermenü wird geöffnet und die Funktionstasten [\[13\]](#page-34-0) werden mit der entsprechenden Funktion belegt.

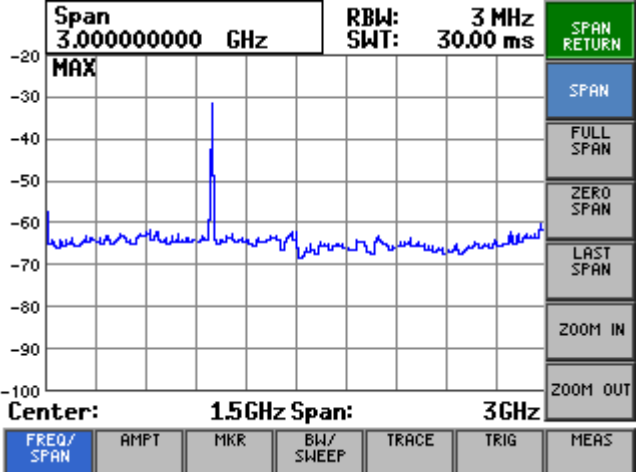

#### **Belegung der Funktionstasten**

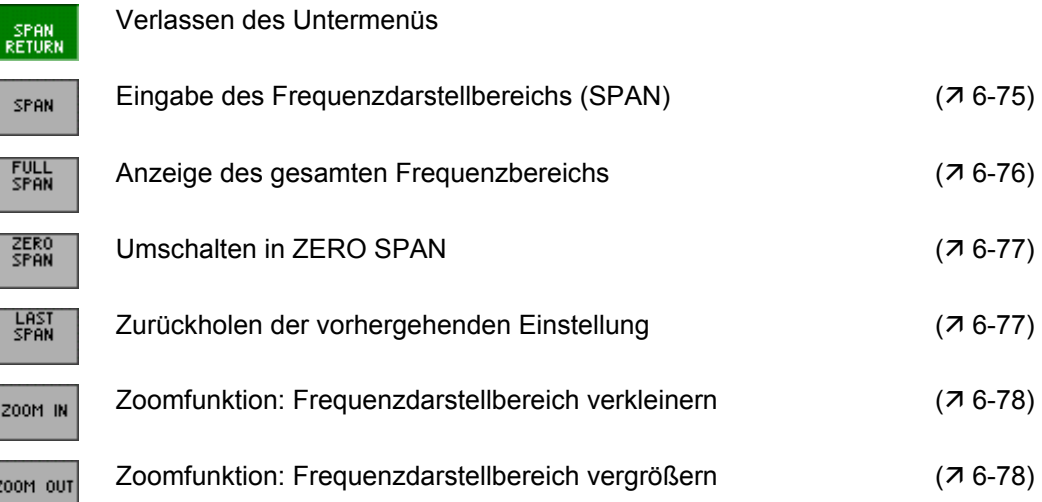

## <span id="page-74-0"></span>**6.2.1.2.1 Eingabe des Frequenzdarstellbereichs**

**Anwendung** Um einen bestimmten Frequenzausschnitt zu analysieren, können Sie den Frequenzbereich (SPAN) einstellen.

**Frequenzdarstell-**

**bereich eingeben 1.** Öffnen Sie im Menü **REGOV** das Untermenü SPAN bereich eingeben

Oben links erscheint ein Eingabefeld mit der aktuellen Einstellung.

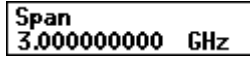

**2.** Geben Sie einen neuen Wert ein ( $\overline{7}$  [5-57\)](#page-56-0). Der zulässige Eingabebereich für den Frequenzdarstellbereich beträgt:

#### **1 kHz** ≤ **Span** ≤ **3 GHz**

Die neue Einstellung wird gespeichert und im Diagrammbereich angezeigt. Die Gridlinien der Frequenzachse entsprechen jeweils 1/10 des aktuellen Frequenzdarstellbereichs.

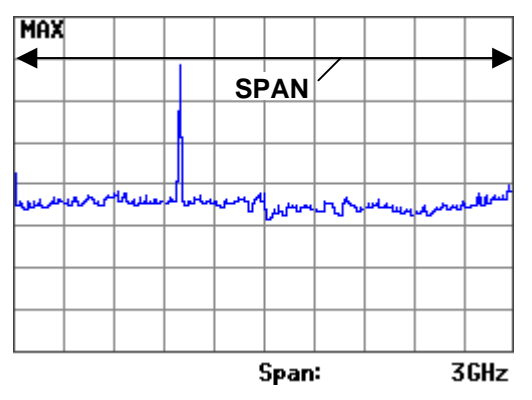

## <span id="page-75-0"></span>**6.2.1.2.2 Anzeige des gesamten Frequenzbereichs**

**Anwendung** Wenn ihnen die Frequenz des zu messenden Signals unbekannt ist, können Sie den gesamten Frequenzbereich des R&S FS315 auf der x-Achse des Diagrammbereichs darstellen. Anschließend können Sie den Frequenzdarstellbereich gezielt verkleinern ( $\overline{7}$  [6-75\)](#page-74-0).

> Weiterhin kann die Darstellung des gesamten Frequenzbereichs genutzt werden, um zwischen einer Übersichtsmessung (FULL SPAN) und einer Detailmessung (LAST SPAN, z. B. manuell eingestellte Mittenfrequenz und Frequenzdarstellbereich) hin- und herzuschalten.

**Gesamten Frequenzbereich darstellen**

**1.** Drücken Sie im Menü **SEAN die Funktionstaste FULL** 

Die alte Einstellung wird gespeichert und im Diagrammbereich wird der gesamte Frequenzbereich des R&S FS315 angezeigt.

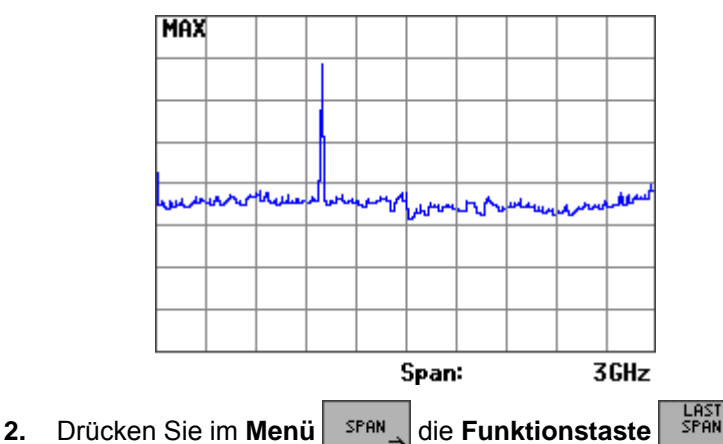

**Letzten Frequenzdarstellbereich anzeigen**

Im Diagrammbereich wird die vorherige Einstellung des Frequenzdarstellbereichs angezeigt, z.B. 1 MHz.

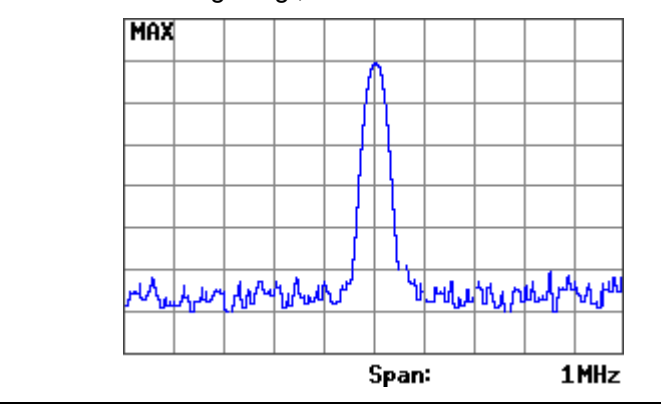

**Hinweis** Es wird nur der letzte Wert für SPAN > 0 restauriert, d.h. es erfolgt kein automatischer Übergang in den Zeitbereich (ZERO SPAN).

## <span id="page-76-0"></span>**6.2.1.2.3 Umschalten in ZERO SPAN**

**Anwendung** Der Amplitudenverlauf einer bestimmten Signalkomponente aus dem Frequenzspektrum kann auch über die Zeit dargestellt werden. Dazu geben Sie die Frequenz der Signalkomponente als Mittenfrequenz ein. Danach können Sie die x-Achse als Zeitachse definieren.

**Signalkomponente** 

**f.** Drücken Sie im Menü **FREQ/** die Funktionstaste <sup>CENTER</sup>

Oben links erscheint ein Eingabefeld mit der aktuellen Einstellung.

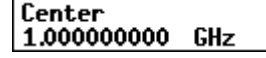

**2.** Geben Sie die Frequenz der Signalkomponente ein, die Sie im Zeitbereich darstellen wollen  $(76-73)$ .

**Umschalten in ZERO** 

**Umschalten in ZERO** 3. Drücken Sie im **Untermenü SPAN** die **Funktionstaste EXERO SPAN** 

Die x-Achse wird zur Zeitachse und die Signalamplitude an der eingestellten Mittenfrequenz wird über die Zeit (aktuelle Ablaufzeit) dargestellt. Die Gridlinien entsprechen jeweils 1/10 der aktuellen Ablaufzeit (7 [6-](#page-123-0) [124\)](#page-123-0).

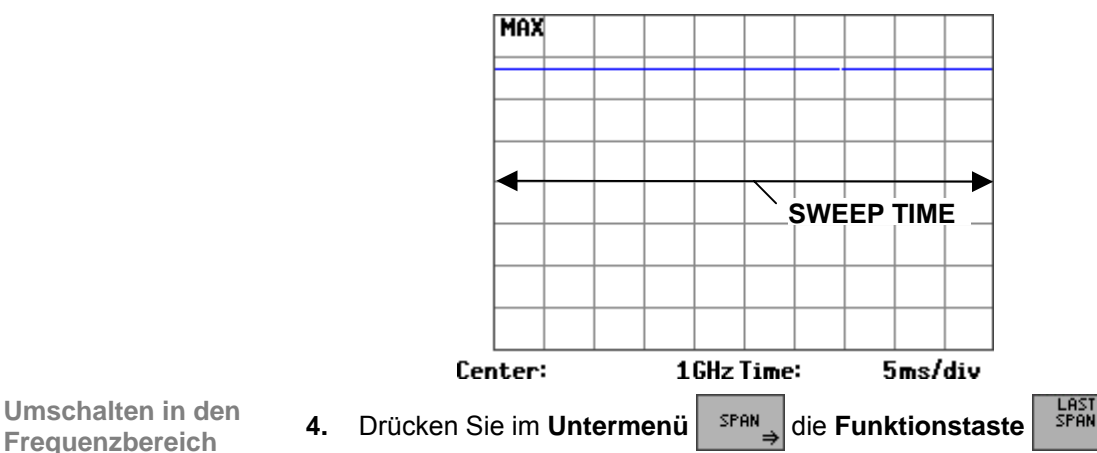

**Umschalten in den** 

Im Diagrammbereich wird die vorherige Einstellung des Frequenzdarstellbereichs angezeigt.

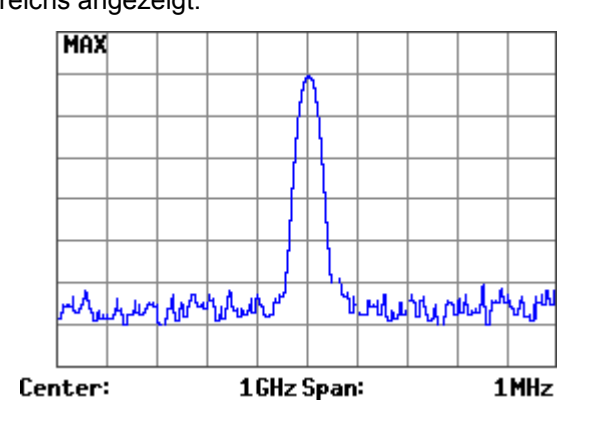

## <span id="page-77-0"></span>**6.2.1.2.4 ZOOM-Funktionen**

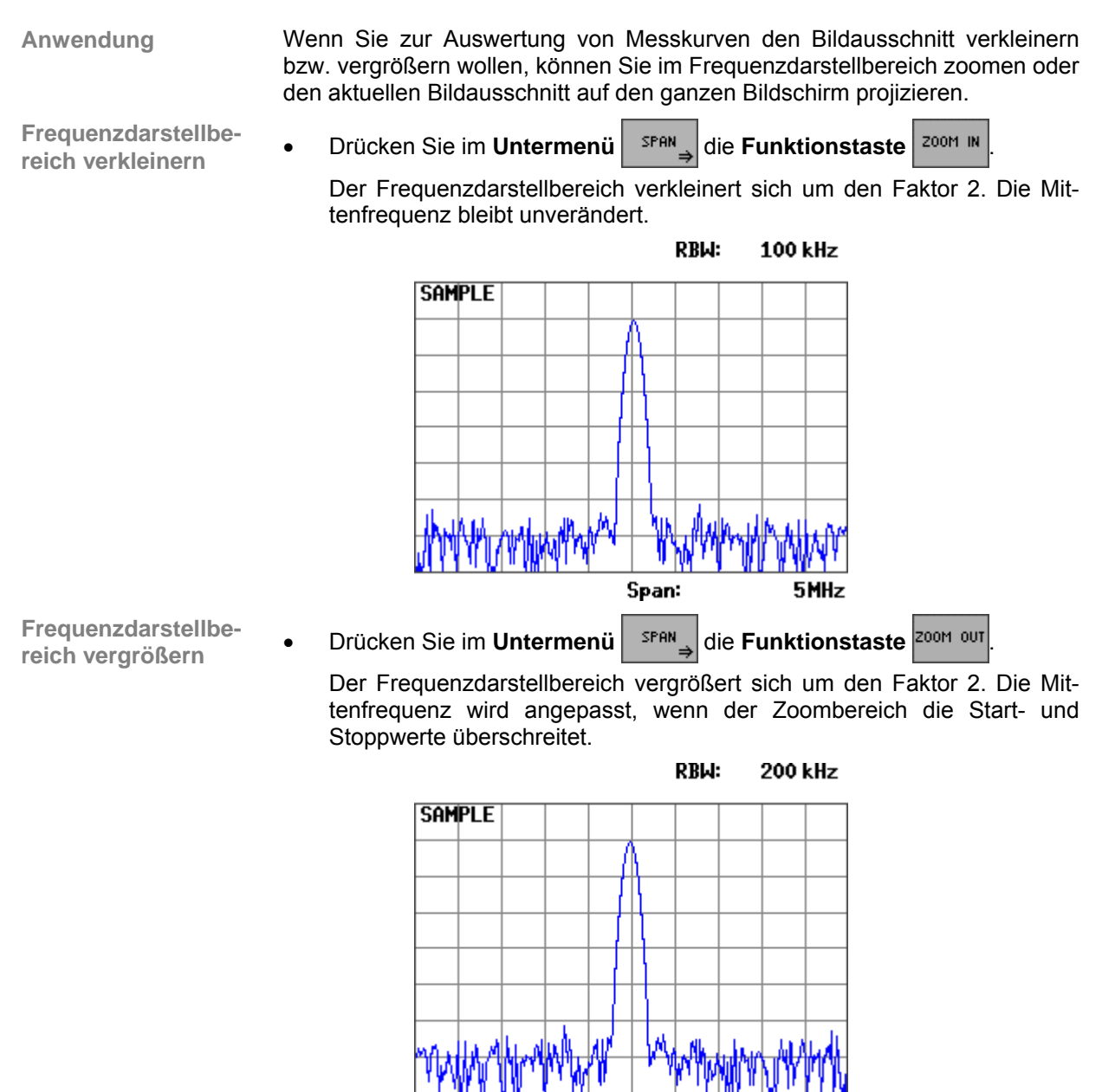

Span: 10MHz

# **6.2.1.3 Eingabe von Start- und Stoppfrequenz**

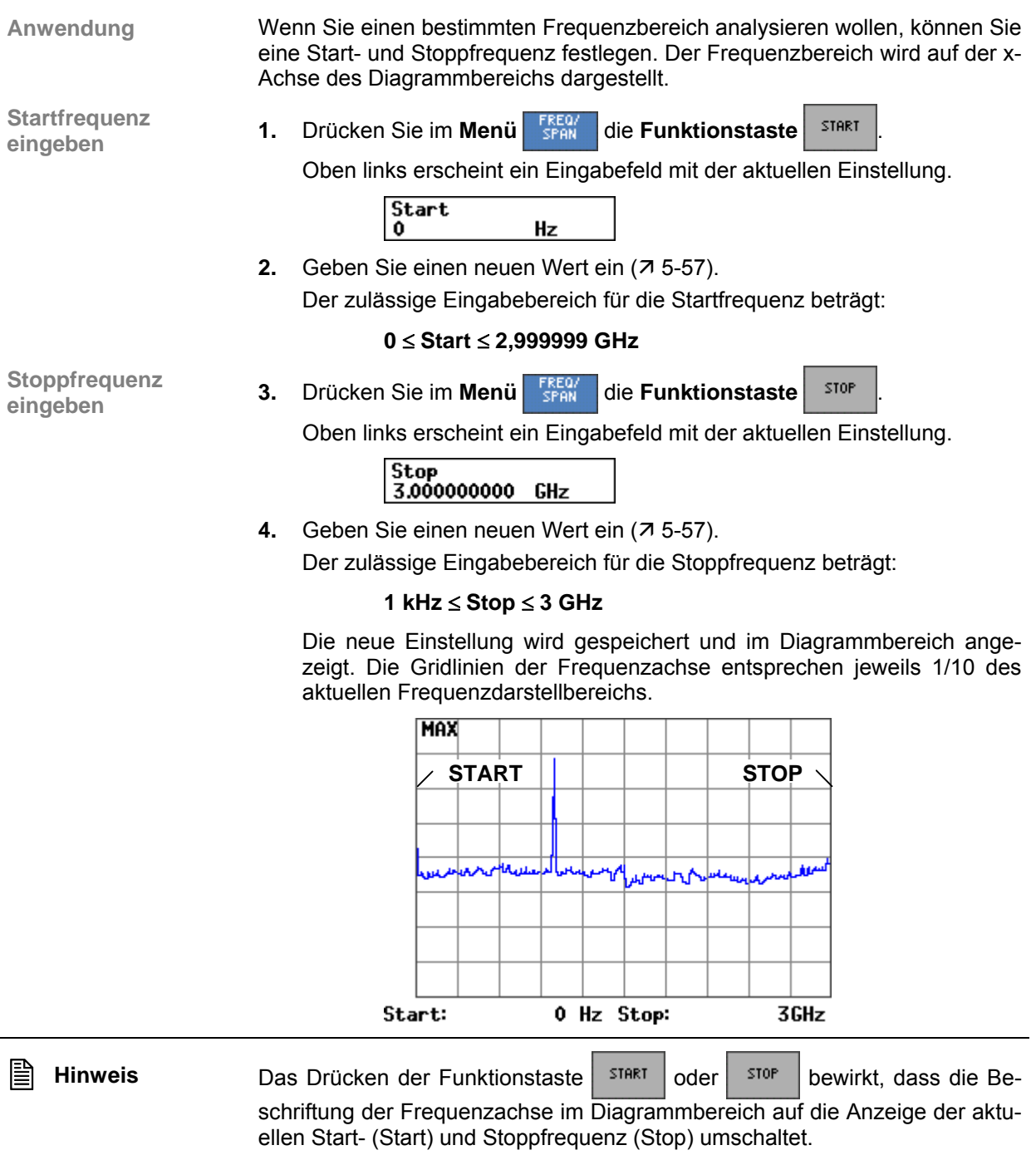

## <span id="page-79-0"></span>**6.2.1.4 Eingabe der Schrittweite der Mittenfrequenz**

**Ziel der Einstellungen**

**Untermenü CF STEP SIZE anwählen**

Über das Untermenü CF STEP SIZE können Sie die Schrittweite der Pfeiltasten [7]beliebig oder in Abhängigkeit von Messparametern einstellen.

• Öffnen Sie im Menü FREQY das Untermenü <sup>STEPSIZE</sup>

Das Untermenü wird geöffnet und die Funktionstasten [\[13\]](#page-34-0) werden mit der entsprechenden Funktion belegt.

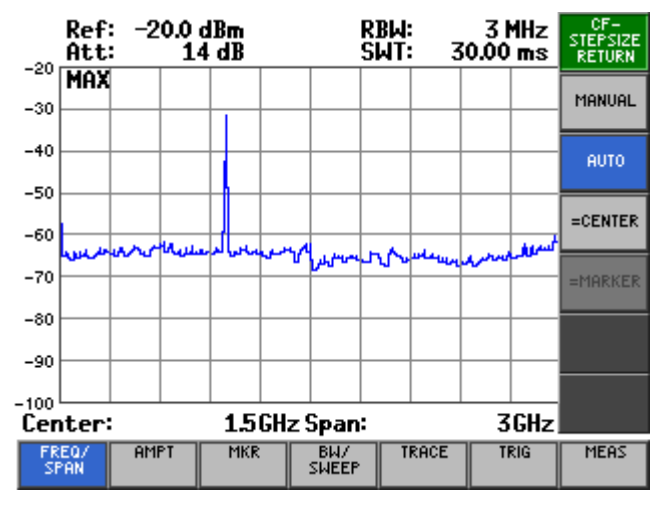

## **Belegung der Funktionstasten**

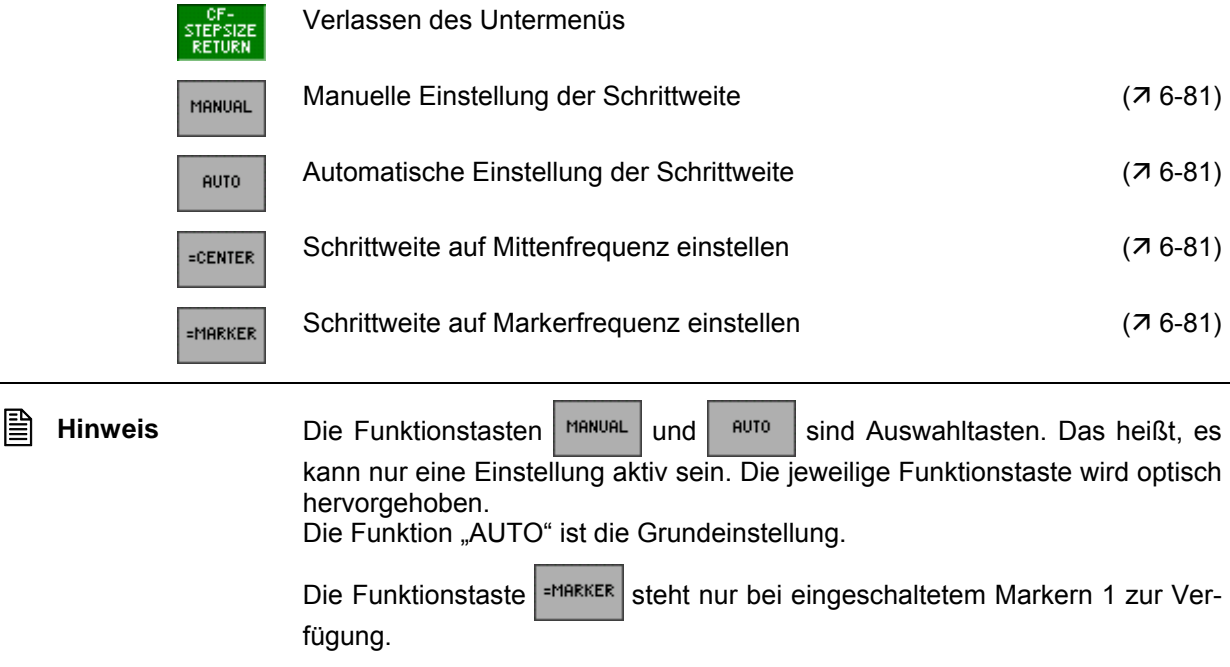

## <span id="page-80-0"></span>**6.2.1.4.1 Schrittweite einstellen**

**Schrittweite**  Wenn Sie das Frequenzspektrum in bestimmten Schritten durchsuchen wol**manuell**  len, können sie einen beliebigen Wert für die Schrittweite des Drehgebers **einstellen** eingeben. **1.** Drücken Sie im Untermenü **ster sizg** die Funktionstaste Oben links erscheint ein Eingabefeld mit der aktuellen Einstellung. StepSize<br>1.50000000 **GHz 2.** Geben Sie einen neuen Wert ein ( $\overline{7}$  [5-57\)](#page-56-0). Der zulässige Eingabebereich für die Schrittweite beträgt: **1 Hz** ≤ **Step Size** ≤ **2,999999 GHz Automatische**  Wenn Sie die Mittenfrequenz in kleinen Schritten bezüglich des eingestellten Frequenzdarstellbereichs ändern wollen, wählen Sie die automatische Ein-**Einstellung der Schrittweite**  stellung. **einstellen Drücken Sie im Untermenü <sup>STEFSIZE</sup> die Funktionstaste** <sup>auto</sup> Die Schrittweite wird auf ein Zehntel des aktuellen Frequenzdarstellbereichs eingestellt. **Schrittweite auf**  Wenn Sie die Mittenfrequenz als Schrittweite einstellen, wird ihnen das **Mittenfrequenz**  schnelle Auffinden von Harmonischen bezüglich der Grundwelle erleichtert. **einstellen Drücken Sie im Untermenü <sup>STEPSIZE</sup> die Funktionstaste** Die Schrittweite wird auf den Wert der aktuellen Mittenfrequenz eingestellt. **Schrittweite auf**  Wenn Sie die Markerfrequenz als Schrittweite einstellen, wird ihnen das **Markerfrequenz**  Durchsuchen des Frequenzspektrum mit schnellem Rücksprung auf den **einstellen** Ausgangswert ermöglicht. **Drücken Sie im Untermenü ster size** die **Funktionstaste** | **EMARKER** 

Die Schrittweite wird auf den Wert der aktuellen Markerfrequenz eingestellt  $(76-101)$  $(76-101)$ .

## **6.2.1.5 Signalverfolgung aktivieren**

**Anwendung** Signale, bei denen sich die Frequenz kontinuierlich ändert, können mit dieser Funktion quasistationär dargestellt werden. Dadurch kann bei diesen Signalen die Leistung über einen längeren Beobachtungszeitraum gemessen werden.

> Bei der Signalverfolgung wird die Mittenfrequenz des R&S FS315 an die Frequenz des leistungsstärksten Signals kontinuierlich angepasst. Signale, bei denen sich die Frequenz im Vergleich zur Ablaufzeit langsam ändert, können so in der Mitte des Bildschirms gehalten werden. Der Fangbereich der Funktion ist ± SPAN/2 bezüglich der Mittenfrequenz. Die Anpassung der Mittenfrequenz des Spektrumanalysators erfolgt nach jedem vollständigen Frequenzablauf (Sweep).

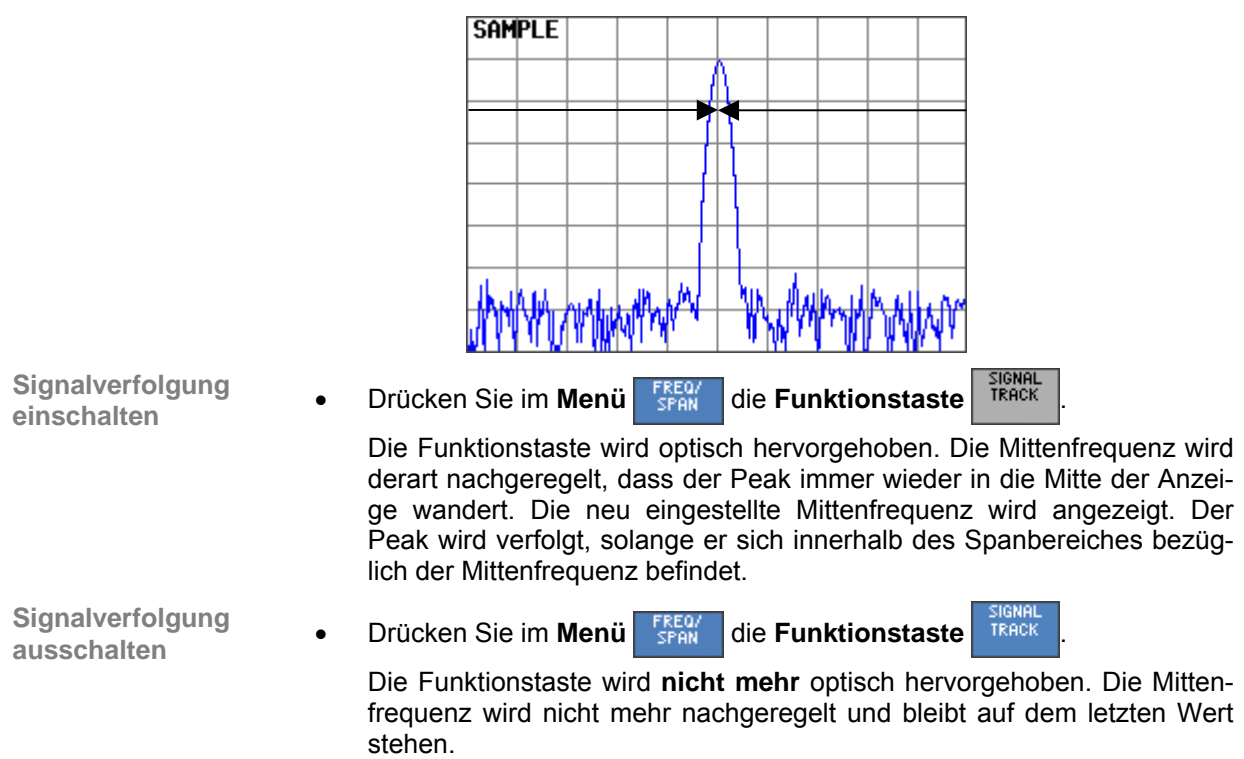

# **6.2.2 Einstellen der Pegelachse und des HF-Eingangs (Menü AMPT)**

**Ziel der Einstellungen**

**Menü AMPT anwählen**

Über das Menü AMPT können Sie die y-Achse des Messdiagramms als Pegelachse einstellen. Weiterhin können Sie die Dämpfung des HF-Eingangs konfigurieren.

Wählen Sie mit der **Pfeiltaste** 4 oder  $\triangleright$  [\[6\]](#page-34-1) das **Menü** <sup>amer</sup> an.

Der Menüname wird optisch hervorgehoben und die Funktionstasten [\[13\]](#page-34-0) werden mit der entsprechenden Funktion belegt.

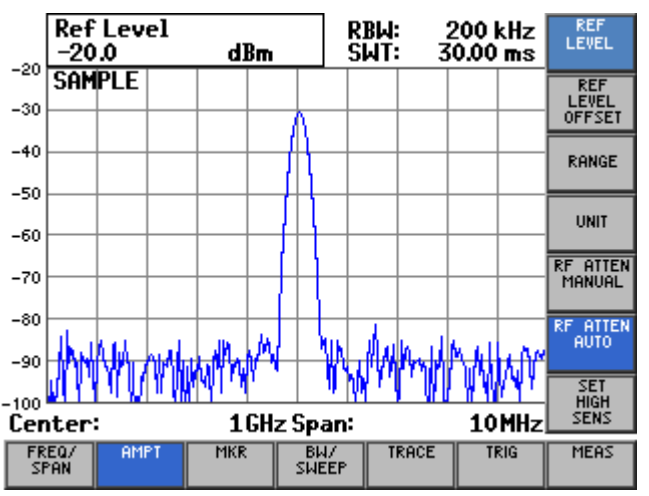

#### **Belegung der Funktionstasten**

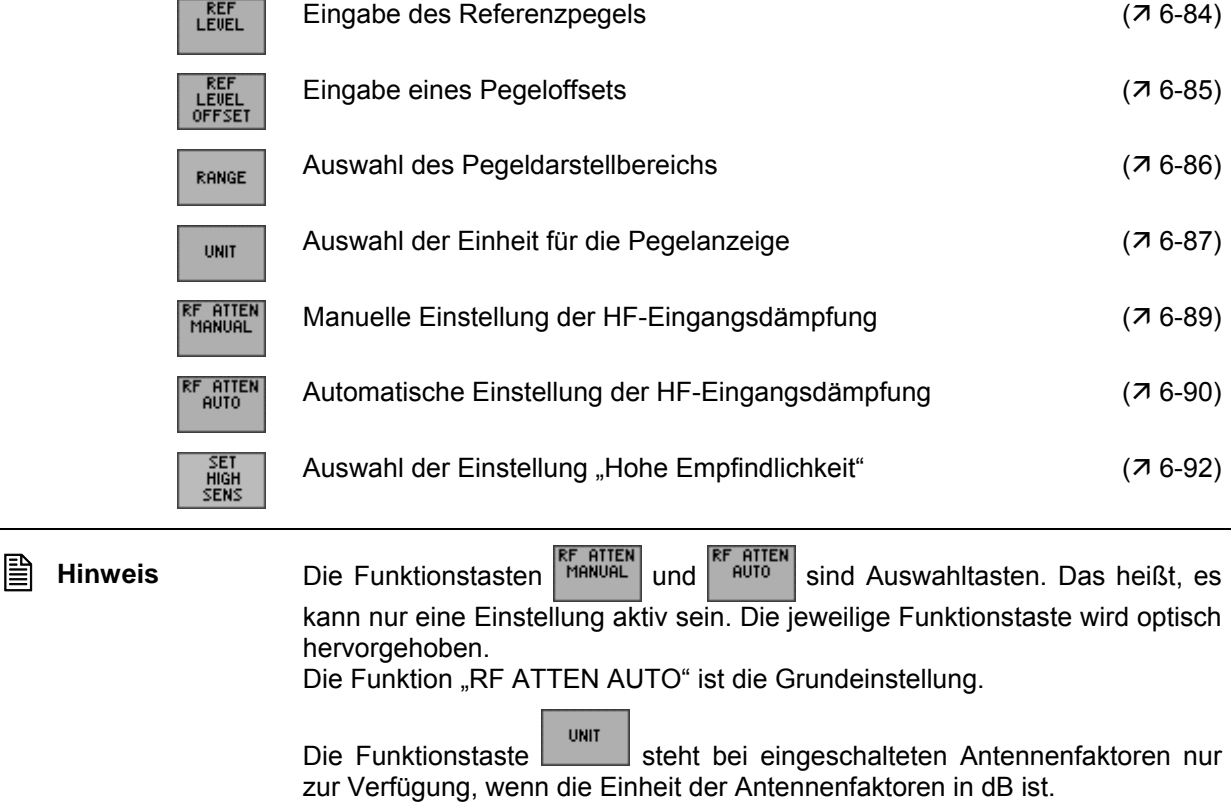

# <span id="page-83-0"></span>**6.2.2.1 Eingabe des Referenzpegels**

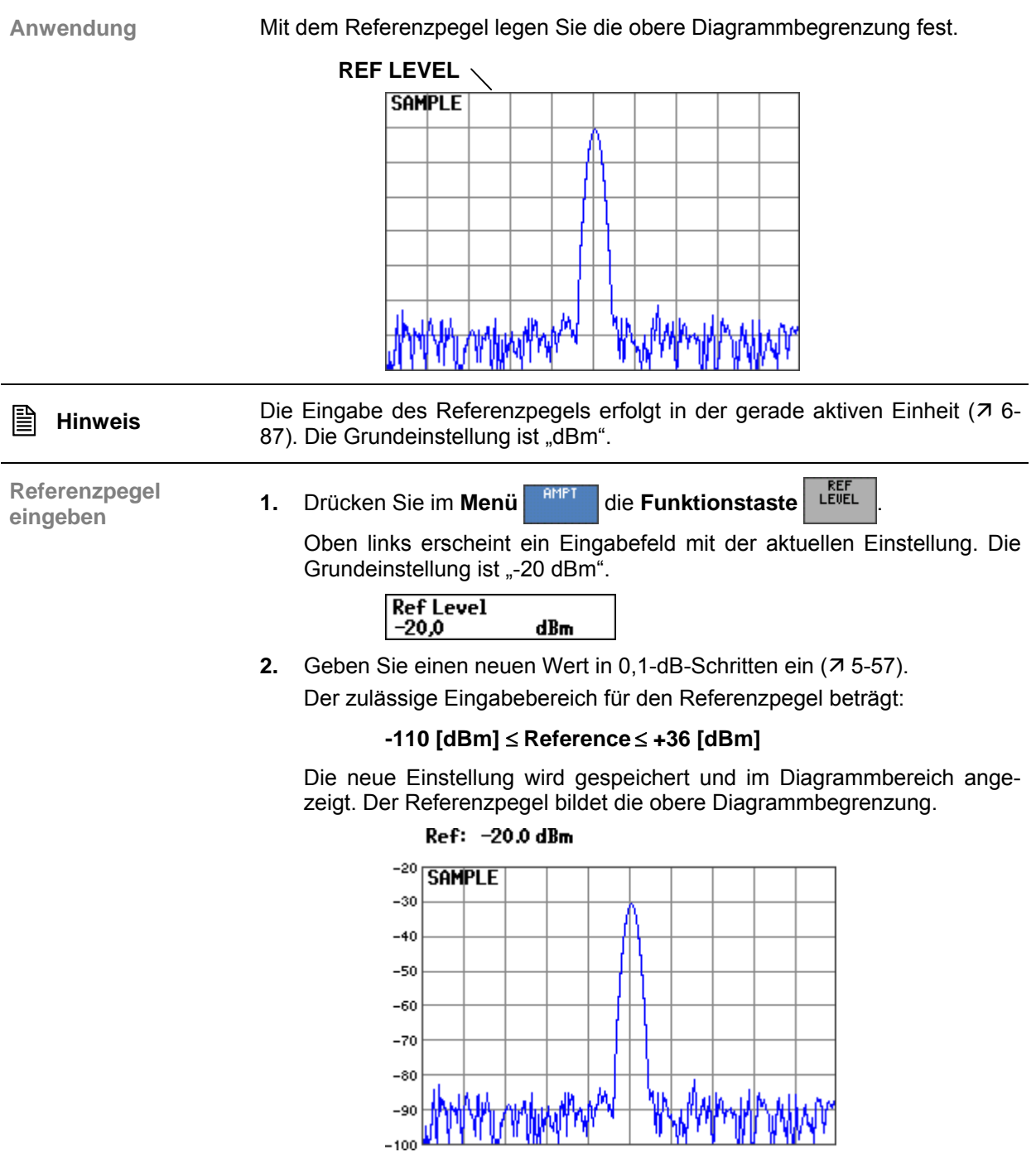

## <span id="page-84-0"></span>**6.2.2.2 Eingabe des Pegeloffsets**

**Anwendung** Wenn Sie externe Dämpfungsglieder oder Verstärker zwischen Messobjekt und HF-Eingang geschaltet haben, können Sie zur Korrektur der Pegelanzeige einen Pegeloffset eingeben. Der Pegeloffset wird zum Referenzpegel addiert.

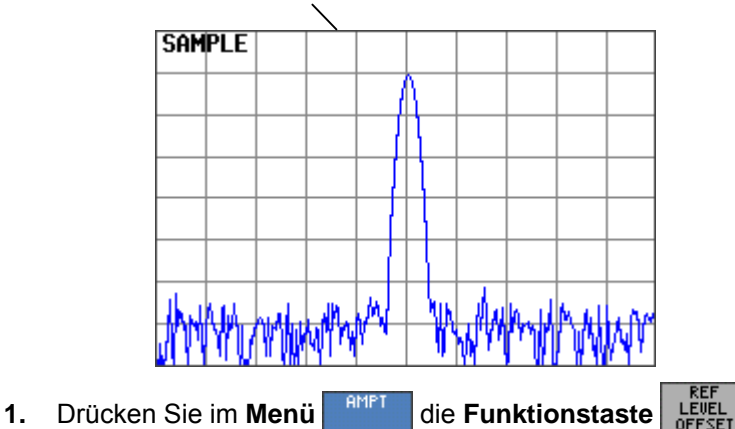

**REF LEVEL + REF LEVEL OFFSET**

**Pegeloffset** 

Oben links erscheint ein Eingabefeld mit der aktuellen Einstellung. Die Grundeinstellung ist "0 dB".

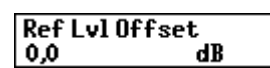

**2.** Geben Sie einen neuen Wert in 0,1-dB-Schritten ein ( $\overline{7}$  [5-57\)](#page-56-0).

Der zulässige Eingabebereich für den Pegeloffset beträgt:

## **-100 [dB]** ≤ **Ref Lvl Offset** ≤ **+50 [dB]**

Die neue Einstellung wird gespeichert und im Diagrammbereich angezeigt. Zusätzlich erscheint links oben die Anzeige "Offs".

Der Pegeloffset wird immer in der Einheit dB eingegeben, unabhängig davon, welche Einheit für den Referenzpegel gewählt ist. Bei den Einheiten mV und mW erfolgt die Umrechnung des Offsets intern, so dass der Referenzpegel korrekt angezeigt wird.

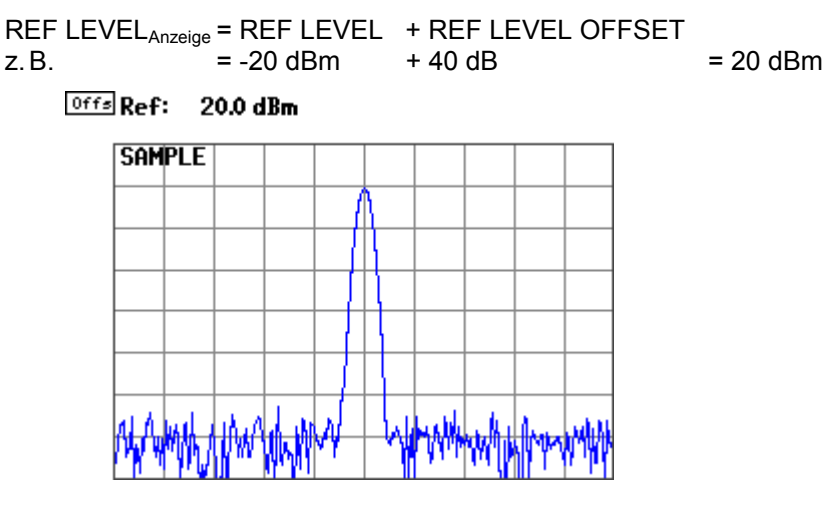

## <span id="page-85-0"></span>**6.2.2.3 Auswahl des Pegeldarstellbereichs**

**Anwendung** Mit dem Pegeldarstellbereich legen Sie den sichtbaren Pegelbereich fest und stellen die Skalierung des Messdiagramms ein.

> Pegel können sowohl logarithmisch als auch linear dargestellt werden. Die Beschriftung der Gridlinien wird automatisch angepasst.

- **8 dB** 1 dB/Gitterteilung
- **16 dB** 2 dB/Gitterteilung
- **40 dB** 5 dB/Gitterteilung
- **80 dB** 10 dB/Gitterteilung
- **linear 0..100%**  lineare Gitterteilung, 100 % entsprechen dem Referenzpegel, 0 % entsprechen 0 V bzw. 0 W

**Pegeldarstellbereich** 

**eingeben 1.** Drücken Sie im Menü alle **Funktionstaste** RANGE

Es erscheint ein Auswahlfeld mit vorgegeben Einstellungen. Die Grundeinstellung ist "80 dB".

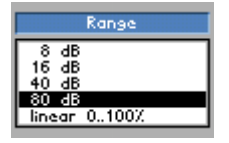

- **2.** Wählen Sie mit dem **Drehgeber** [[11\]](#page-34-2) einen Pegeldarstellbereich aus.
- **3.** Drücken Sie die **Taste ENTER** [[5\]](#page-34-3), um das Auswahlfeld zu schließen.

Die neue Einstellung wird gespeichert und im Diagrammbereich invers angezeigt. Der Pegeldarstellbereich bezieht sich auf den Referenzpegel. Daraus resultiert die Beschriftung der Gridlinien, z. B. bei REF LEVEL = -20 dBm und RANGE = 80 dB liegt die erste Gridlinie bei -20 dBm, die zweite bei -30 dBm usw.

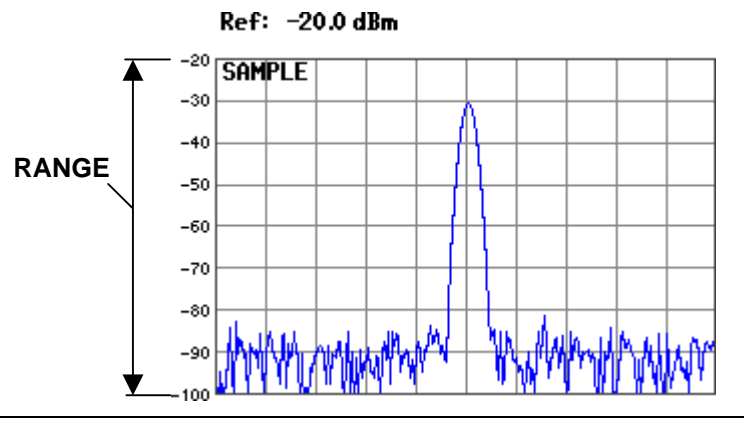

**E** Hinweis Die Anzeige des Pegeldarstellbereichs erfolgt in der gerade aktiven Einheit  $(7, 6-87)$  $(7, 6-87)$ .

# <span id="page-86-1"></span>**6.2.2.4 Auswahl der Einheit für die Pegelanzeige**

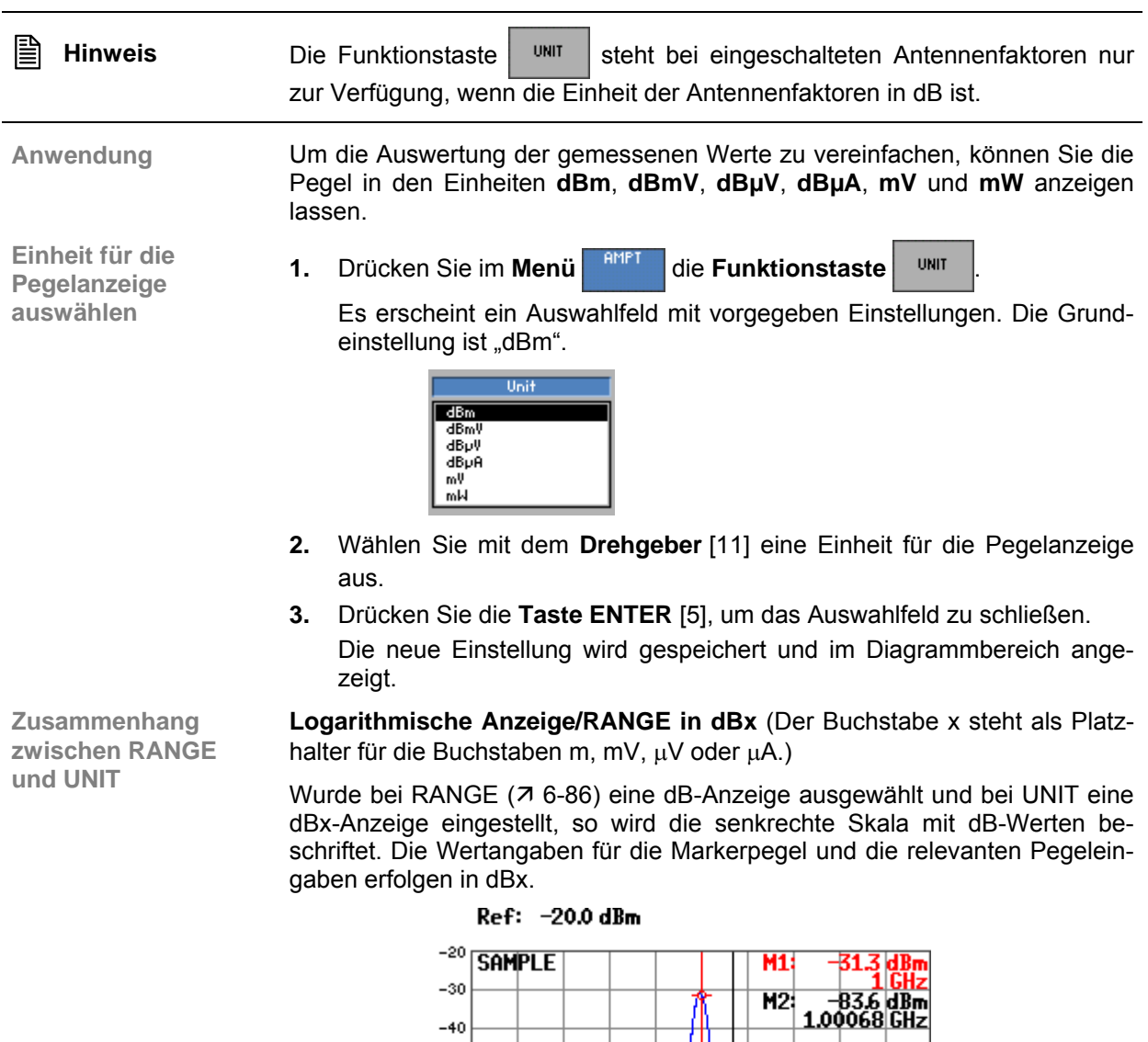

<span id="page-86-0"></span>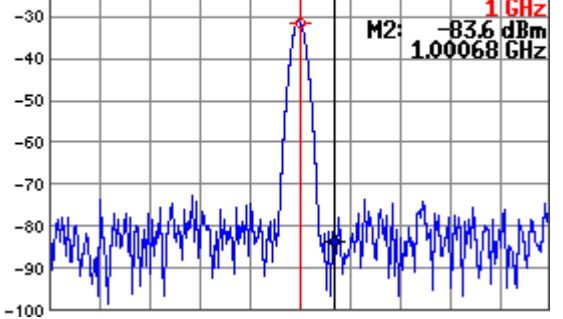

**Logarithmische Anzeige/RANGE in xV, xA oder xW** (Der Buchstabe x steht als Platzhalter für die Buchstaben m oder µ.)

Wurde als UNIT mV oder mW gewählt, so wird nur der Referenzpegel in der gewählten Einheit angezeigt. Das Gitter wird nicht beschriftet. Die Wertangaben für die Markerpegel und die relevanten Pegeleingaben erfolgen in der gewählten Einheit.

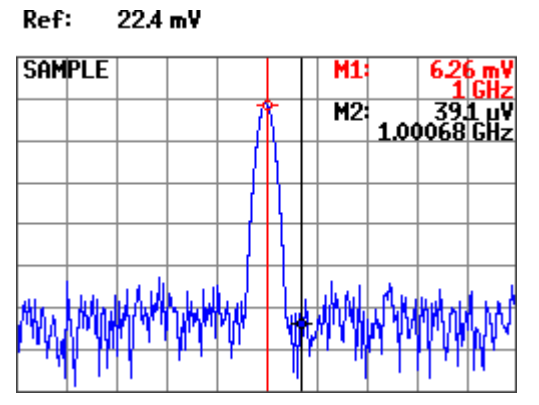

**Lineare Anzeige/RANGE in xV, xA oder xW** (Der Buchstabe x steht als Platzhalter für die Buchstaben m oder µ.)

Wurde bei RANGE die lineare Darstellung ausgewählt, so wird die Skala mit 0 %, 25 %, 50 %, 75 % und 100 % beschriftet. Die Wertangaben für die Markerpegel und die relevanten Pegeleingaben erfolgen in der gewählten Einheit.

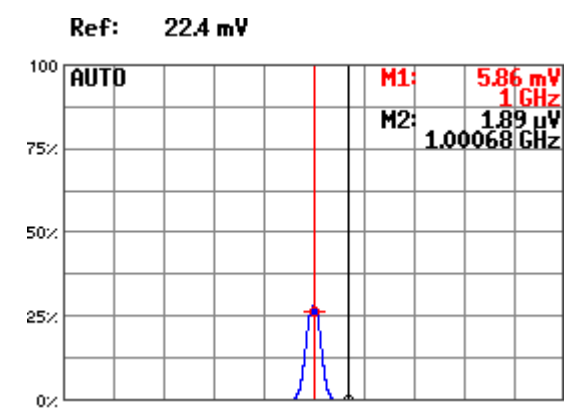

## <span id="page-88-0"></span>**6.2.2.5 Manuelle Einstellung der HF-Eingangsdämpfung**

**Anwendung** In der Grundeinstellung ist die Eingangsdämpfung gekoppelt an den Referenzpegel. Diese Einstellung ist in den meisten Fällen zu wählen, da sie eine Übersteuerung der Eingangsstufen und Falschmessungen vermeidet.

> In Ausnahmefällen kann es erforderlich sein, die Eingangsdämpfung manuell mit Eingangsdämpfungen von **0** bis **70 dB** anzupassen.

**Eingangsdämpfung** 

**Eingangsdämpfung 1. Drücken Sie im Menü Reifflame die Funktionstaste RE ATTEN.**<br>manuell einstellen

Oben links erscheint ein Eingabefeld mit vorgegeben Einstellungen. Die Grundeinstellung ist "14 dB".

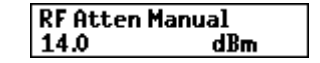

**2.** Geben Sie einen neuen Wert in 2-dB-Schritten ein ( $\overline{7}$  [5-57\)](#page-56-0).

Der zulässige Eingabebereich für die Eingangsdämpfung beträgt:

## **0 [dB]** ≤ **RF Atten Manual** ≤ **70 [dB]**

Die neue Einstellung wird gespeichert und die Eingangsdämpfung wird eingestellt.

**■ Hinweis** Wird ein Zwischenwert eingegeben, z. B. 3 dB, den der R&S FS315 nicht einstellen kann, wird der nächstgrößere Wert eingestellt (4 dB).

## <span id="page-89-0"></span>**6.2.2.6 Automatische Einstellung der HF-Eingangsdämpfung**

**Anwendung** Um den Eingangsmischer des R&S FS315 vor Überlastung zu schützen, soll die Einstellung der Eingangsdämpfung automatisch erfolgen. Zur Optimierung der Messung können Sie zwischen 3 Modi (Kopplung zwischen Referenzpegel und Eingangsdämpfung) für den HF-Eingang auswählen:

> **NORMAL** Normale Einstellung für Messungen

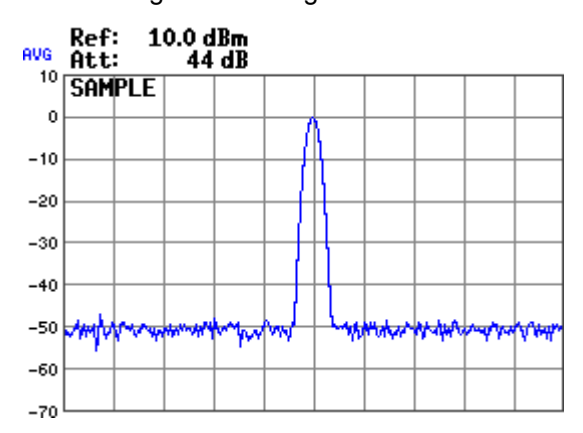

## **LOW NOISE**

Einstellung für Messungen mit geringem Eigenrauschen des R&S FS315

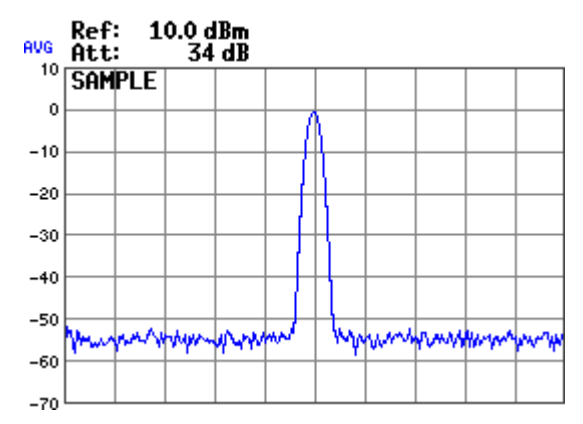

## **LOW DISTORTION**

Einstellung für Messungen mit geringen Eigenverzerrungen des R&S FS315

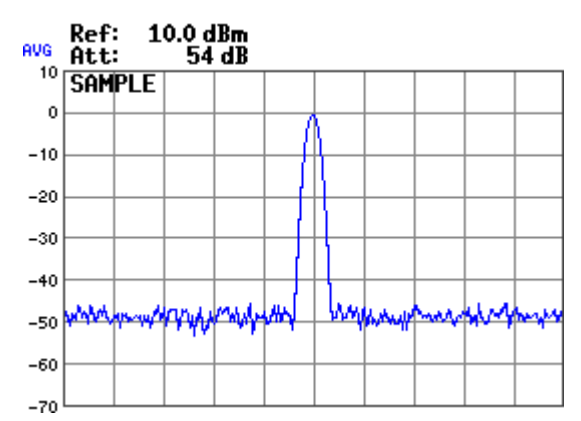

**Automatische Eingangsdämpfung einstellen**

- **1.** Drücken Sie im Menü **amer alle Funktionstaste** RET AUTO
	- Es erscheint ein Auswahlfeld mit vorgegeben Einstellungen. Die Grundeinstellung ist "NORMAL".

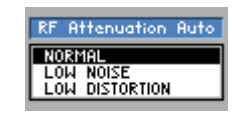

- **2.** Wählen Sie mit dem **Drehgeber** [\[11\]](#page-34-2) ein Kriterium aus, nach dem die automatische Einstellung der Eingangsdämpfung arbeiten soll.
- **3.** Drücken Sie die **Taste ENTER** [\[5\]](#page-34-3), um das Auswahlfeld zu schließen. Die neue Einstellung wird gespeichert und der HF-Eingang wird automatisch konfiguriert.

## **6.2.2.7 Einstellung "Hohe Empfindlichkeit" auswählen**

**Anwendung** SET HIGH SENS bewirkt, dass mehrere Einstellungen im R&S FS315 verändert werden, so dass die Eingangs- und Messempfindlichkeit des Analysators gegenüber der normalen Einstellung erhöht wird. Diese Funktion ist hilfreich, wenn mit dem Analysator schwache Antennensignale gemessen werden sollen.

> Folgende Einstellungen im R&S FS315 werden durch "Set High Sens" beeinflusst:

- Referenzpegel (REF LEVEL,  $\overline{A}$  [6-84\)](#page-83-0) wird auf -10 dBm eingestellt.
- Eingangsdämpfung (RF ATTEN,  $\overline{A}$  [6-89\)](#page-88-0) wird auf 0 dB eingestellt.
- <span id="page-91-0"></span>Kopplung (RBW/SPAN LOW NOISE,  $\overline{A}$  [6-123\)](#page-122-0) wird eingeschaltet. Wenn RES BW auf MANUAL gestanden hat, wird auf AUTO umgeschaltet.

**Einstellung** "Hohe **Empfindlichkeit" auswählen**

• Drücken Sie im **Menü** die **Funktionstaste** . Die Einstellung RBW/SPAN LOW NOISE wird im Anzeigefeld durch die

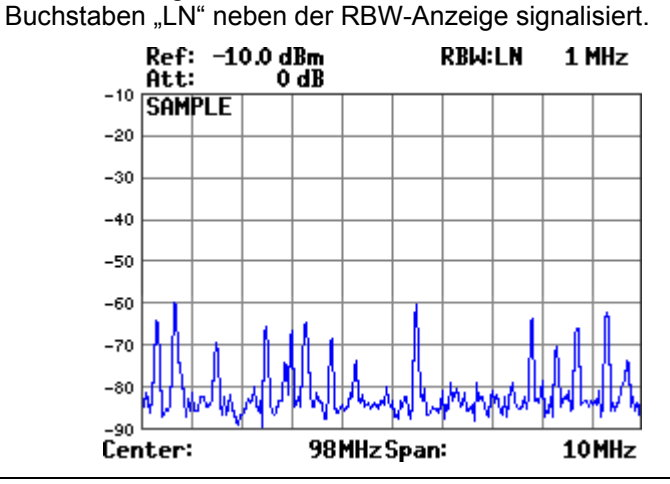

 **Hinweis** Die Eingangsdämpfung des Analysators wird durch SET HIGH SENS auf 0 dB geschaltet. Damit der R&S FS315 nicht übersteuert wird, darf der Pegel am Eingang des Analysators nicht größer als der eingestellte Referenzpegel minus 15 dB sein  $(76-84)$ .

# **6.2.3 Signalanalyse mittels Markerfunktionen (Menü MKR)**

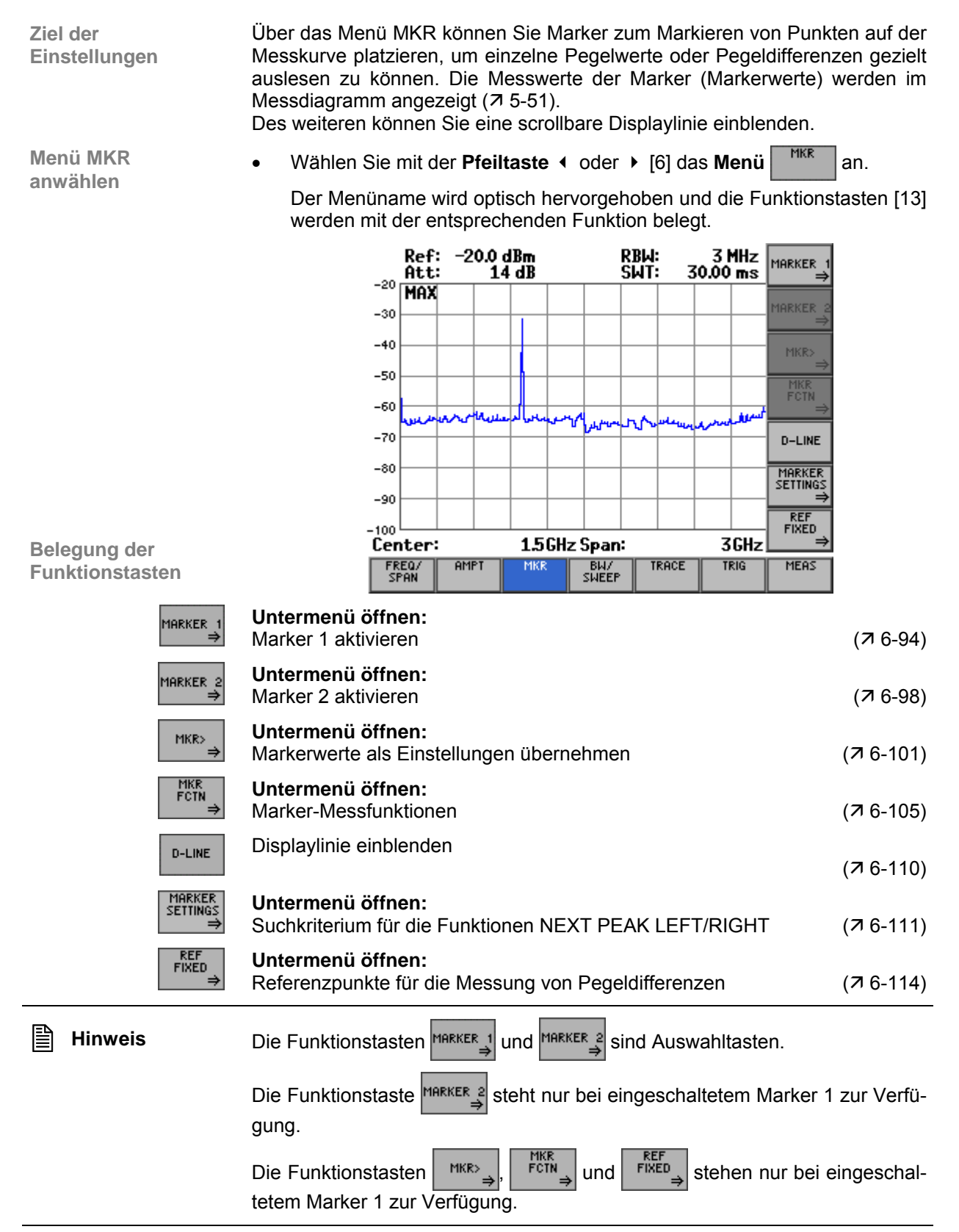

## <span id="page-93-0"></span>**6.2.3.1 Marker 1 aktivieren**

**Einstellungen** Über das Untermenü MARKER 1 können Sie einen Marker einschalten, die Markerposition verändern oder den Marker zwischen Peaks hin und her bewegen. Die gemessenen Pegel- und Frequenzwerte (Markerwerte) werden im Messdiagramm angezeigt.

> Eine genaue Messung der Signalfrequenz ist mit der Funktion FREQ COUNT möglich.

**Untermenü MARKER 1 anwählen**

**Ziel der** 

**Drücken Sie im Menü | MKR | die Funktionstaste MARKER 1** 

Wenn Marker 1 noch nicht eingeschaltet ist, wird der Marker auf das stärkste Signal (Peak) gesetzt. Oben links erscheint ein Eingabefeld mit der aktuellen Markerfrequenz. Das Untermenü wird geöffnet und die Funktionstasten [\[13\]](#page-34-0) werden mit der entsprechenden Funktion belegt.

Falls der Marker bereits eingeschaltet ist, öffnet sich das Eingabefeld, ohne dass die Markerposition verändert wird.

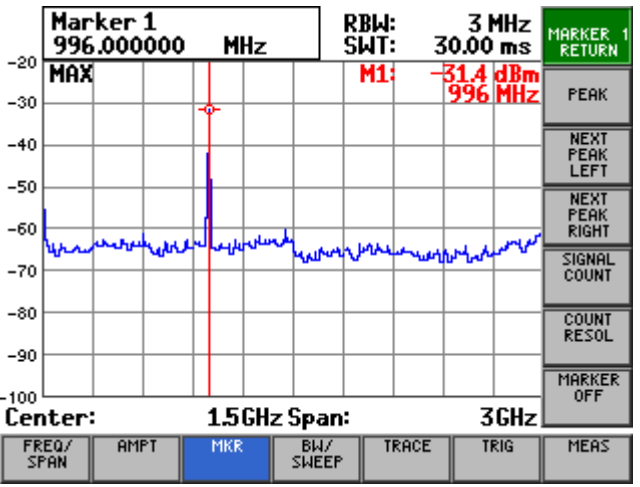

**Belegung der Funktionstasten** 

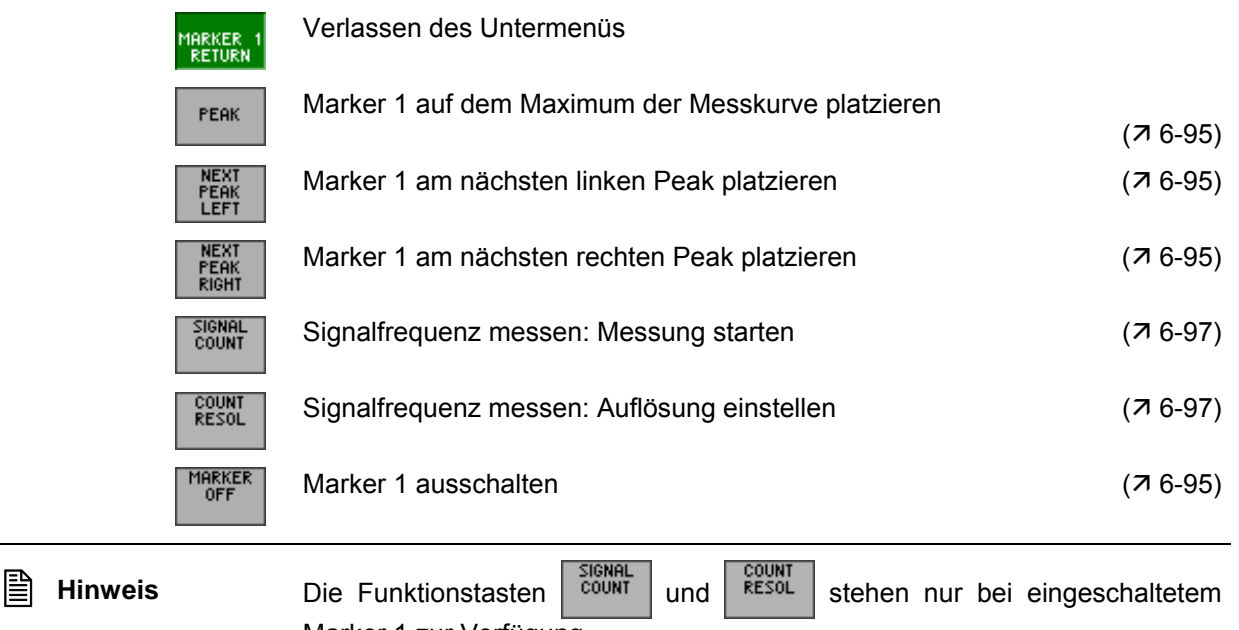

Marker 1 zur Verfügung.

#### <span id="page-94-0"></span>**6.2.3.1.1 Anzeige einzelner Messwerte mit Marker 1**

**Anwendung** Um bestimmte Pegel- und Frequenzwerte (Markerwerte) anzeigen zu lassen, können Sie den Marker 1 gezielt auf der Messkurve platzieren.

**Marker 1 am Maxi-**

- **marker 1 am Maxi-**<br>malwert platzieren **1.** Drücken Sie im Untermenü **MARKER**, i die Funktionstaste **FLAK** 
	- Der Marker 1 wird am augenblicklichen Maximalwert der Messkurve platziert. Im Messdiagramm werden die Markerwerte M1 angezeigt.

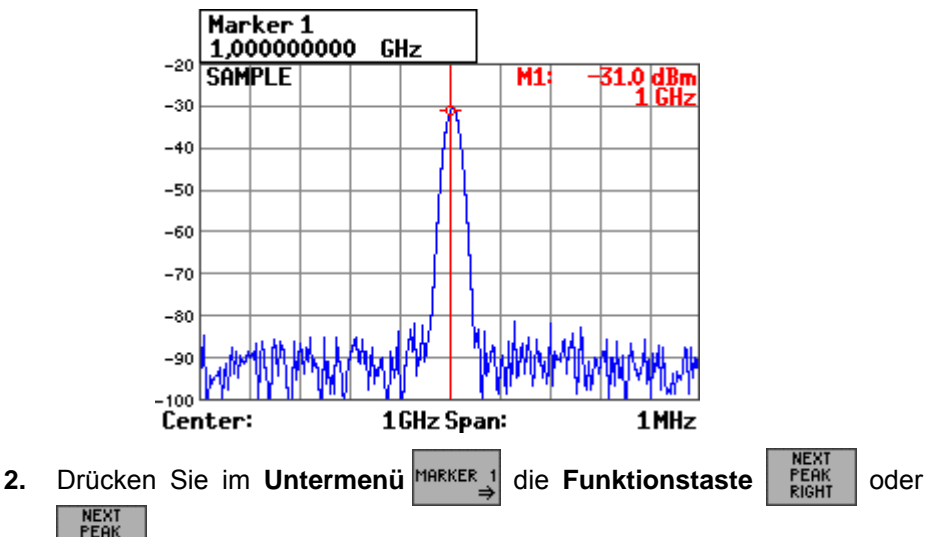

**Marker 1 am nächsten Maximalwert platzieren**

PEAK<br>LEFT . Der Marker 1 wird am nächsten Maximalwert rechts (oder links) der

Messkurve platziert. Im Messdiagramm werden die neuen Markerwerte M1 angezeigt.

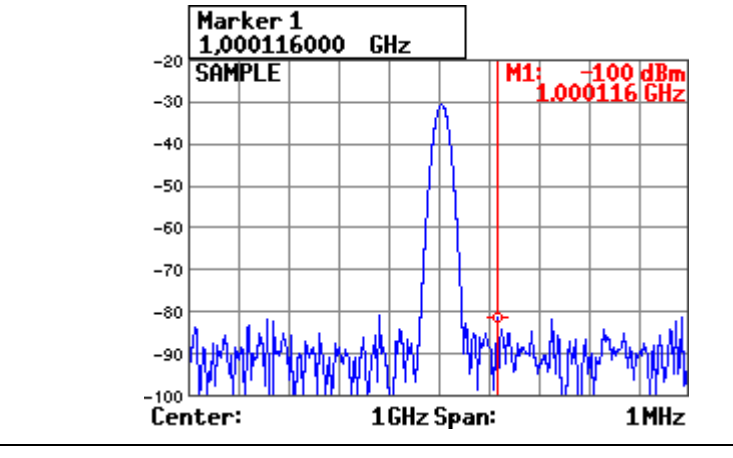

**Hinweis** Das Suchkriterium für die Funktionen NEXT PEAK LEFT/RIGHT kann mit der<br>Funktionstaste E<sup>RCURS</sup> verändert werden (7 6-112). verändert werden  $(76-112)$ .

## *Spektrumanalysator R&S FS315*

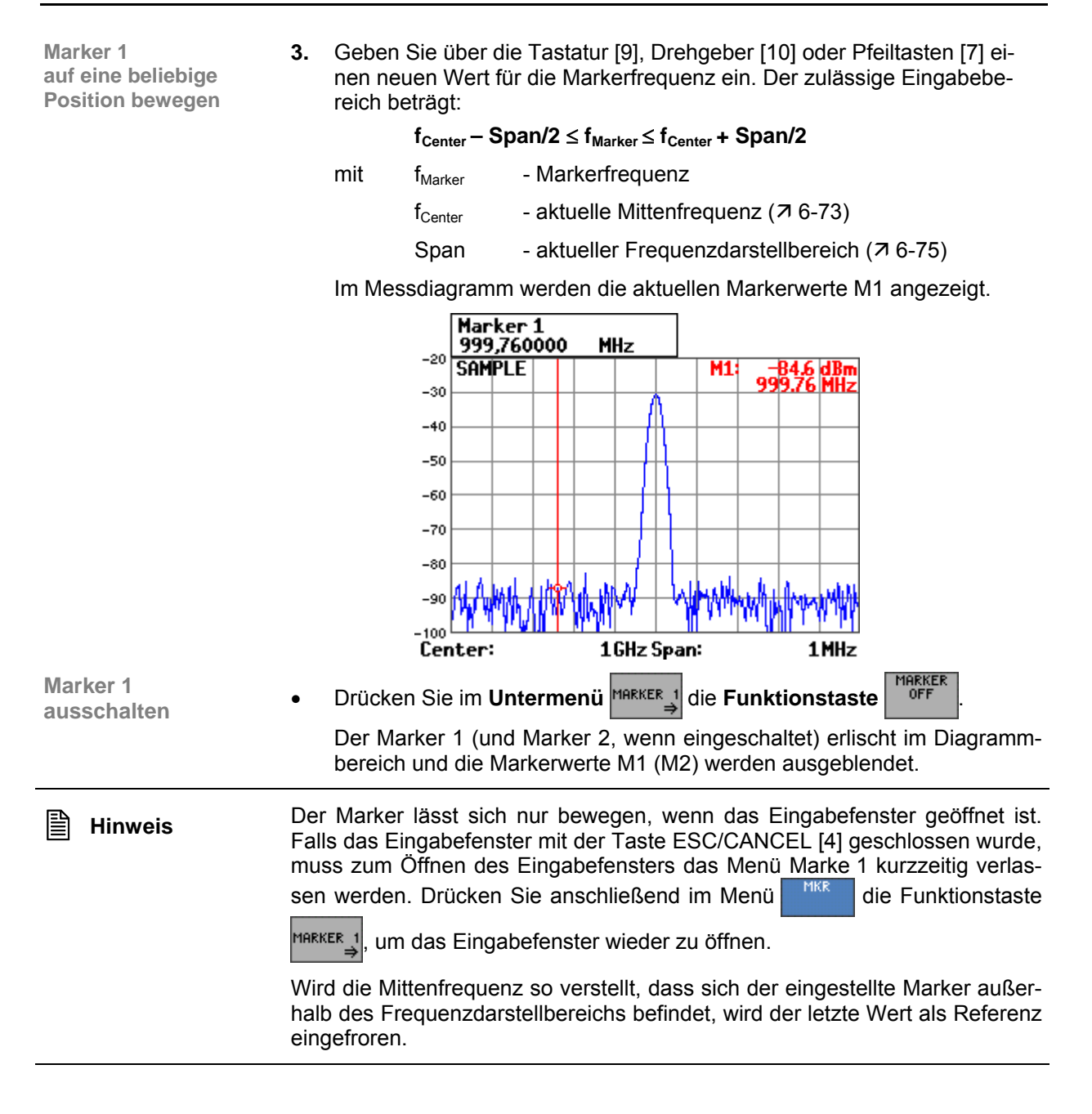

#### <span id="page-96-0"></span>**6.2.3.1.2 Frequenzmessung mit Frequenzzähler**

**Anwendung** Mit dem normalen Marker wird die Frequenz des Bildpunkts angezeigt, auf dem sich der Marker befindet. Aufgrund der begrenzten Anzahl von 250 Bildpunkten, ist die Messunsicherheit relativ groß.

> Bei der Messung mit dem Frequenzzähler wird der Frequenzablauf an der Position des Markers 1 angehalten, die Frequenz mit der gewünschten Auflösung (**10 Hz**, **1 Hz**) gezählt und anschließend der Frequenzablauf wieder fortgesetzt. Voraussetzung für eine erfolgreiche Messung ist, dass sich an der Position des Markers ein periodisches Signal befindet.

**Auflösung einstellen**

**Signalfrequenz** 

**messen**

- **1.** Platzieren Sie den Marker 1 auf der Messkurve (76-94). Im Parameterfeld werden die aktuellen Markerwerte M1 angezeigt.
	- **2.** Drücken Sie im Untermenü MARKER 1 die **Funktionstaste**

Es erscheint ein Auswahlfeld mit vorgegeben Einstellungen. Die Grundeinstellung ist "1 Hz".

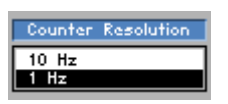

- **3.** Wählen Sie mit dem **Drehgeber** [[11\]](#page-34-2) eine Auflösung für den internen Zähler aus, z.B.: 10 Hz.
- **4.** Drücken Sie die **Taste ENTER** [\[5\]](#page-34-3), um das Auswahlfeld zu schließen. Die neue Einstellung wird gespeichert.
- **5.** Drücken Sie im Untermenü **MARKER 1** die Funktionstaste

Mit Hilfe des internen Zählers wird die Frequenz gezählt. Das Ergebnis (C1) wird im Parameterfeld anstelle der Markerfrequenz (M1) angezeigt.

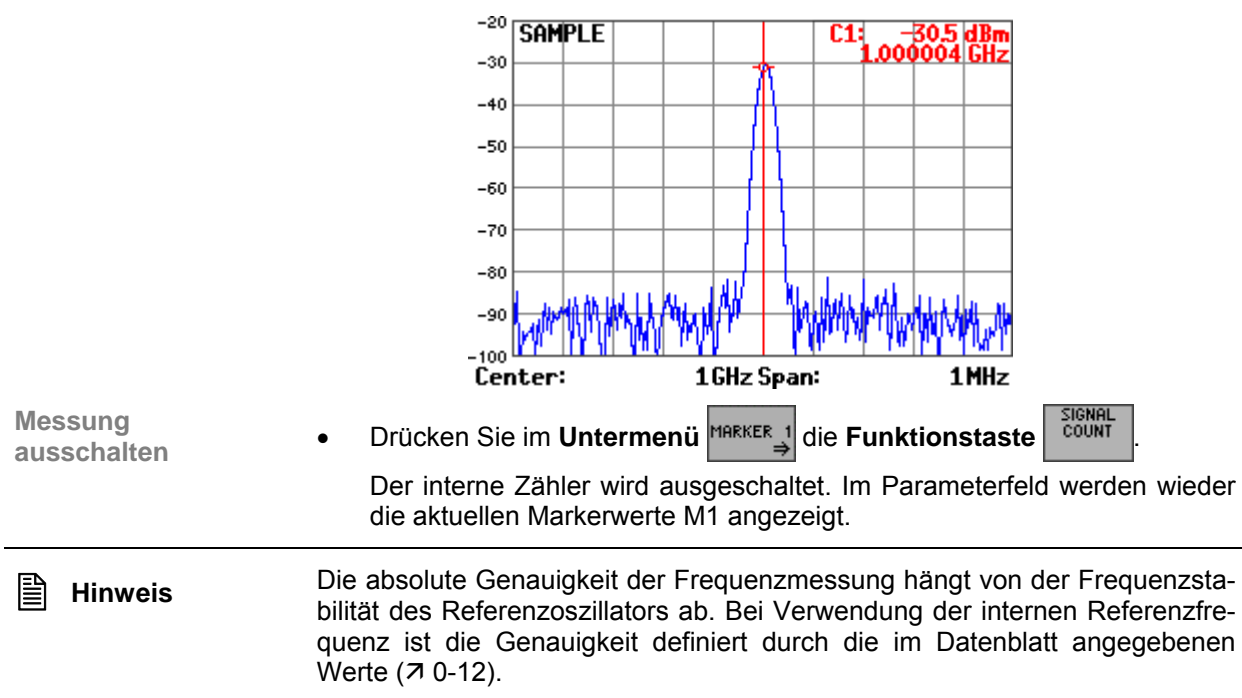

## <span id="page-97-0"></span>**6.2.3.2 Marker 2 aktivieren**

**Ziel der Einstellungen** Über das Untermenü MARKER 2 können Sie einen zweiten Marker einschalten und auf der Messkurve platzieren. Der Marker 2 kann wahlweise als Marker (NORM) oder Deltamarker (DELTA) verwendet werden. Die Funktion Deltamarker erweitert die Analysefunktionalität des R&S FS315 und kann als Basis für verschiedene Messverfahren genutzt werden (76-143).

Der Marker 2 kann nur eingeschaltet werden, wenn Marker 1 aktiv ist.

**Untermenü MARKER 2 anwählen**

**Drücken Sie im Menü | MKR | die Funktionstaste MARKER 2** 

Wenn Marker 2 noch nicht eingeschaltet ist, wird der Marker auf das stärkste Signal (Peak) gesetzt. Oben links erscheint ein Eingabefeld mit der aktuellen Markerfrequenz. Das Untermenü wird geöffnet und die Funktionstasten [\[13\]](#page-34-0) werden mit der entsprechenden Funktion belegt.

Falls der Marker bereits eingeschaltet ist, öffnet sich das Eingabefeld, ohne dass die Markerposition verändert wird.

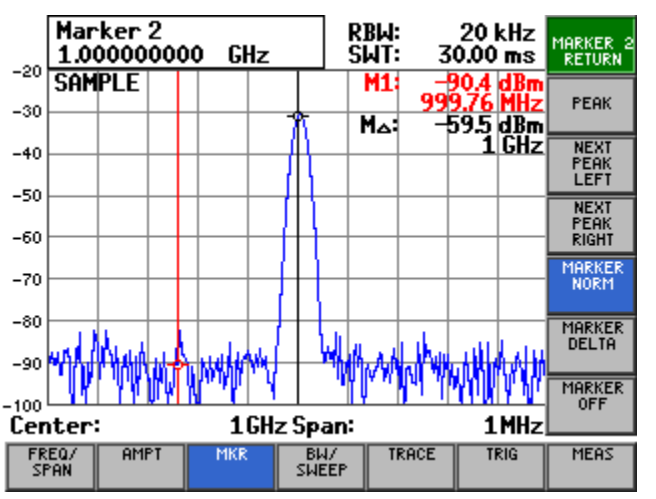

**Belegung der Funktionstasten** 

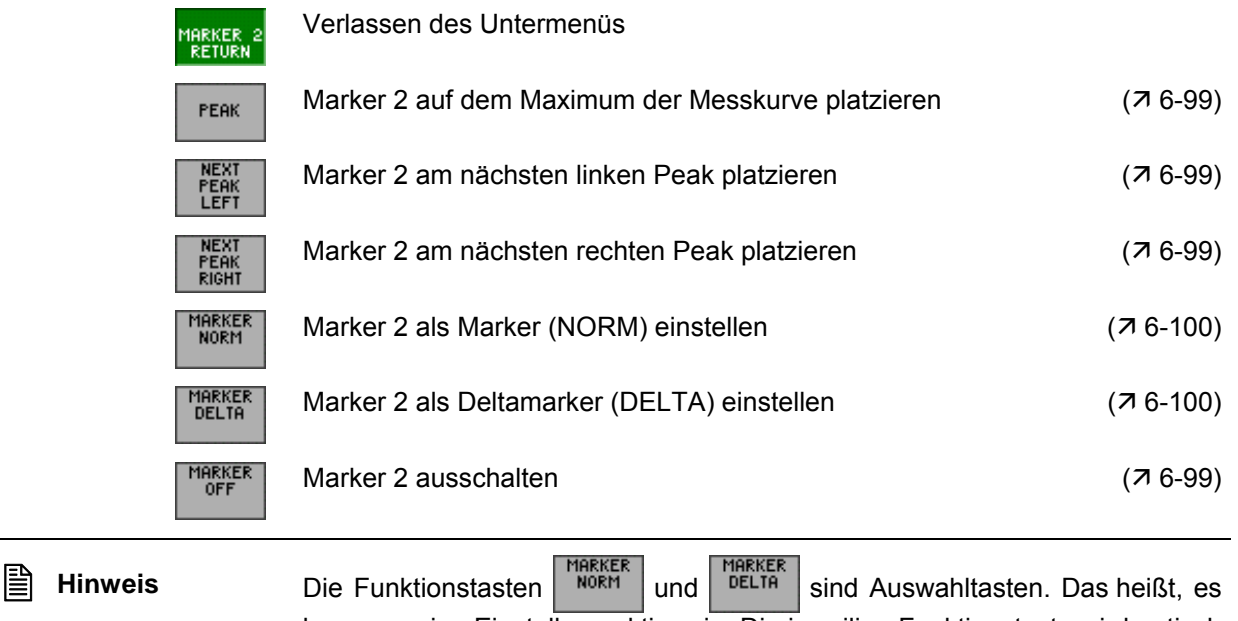

kann nur eine Einstellung aktiv sein. Die jeweilige Funktionstaste wird optisch hervorgehoben. Die Funktion "MARKER DELTA" ist die Grundeinstellung.

## <span id="page-98-0"></span>**6.2.3.2.1 Anzeige einzelner Messwerte mit Marker 2**

**Anwendung** Um bestimmte Pegelwerte anzeigen zu lassen, können Sie zusätzlich zum Marker 1 den Marker 2 als normalen Marker einschalten und auf der Messkurve platzieren. Dabei werden die aktuellen Pegel- und Frequenzwerte (Markerwerte M2) angezeigt.

**Marker 2 als normalen Marker (NORM) einschalten**

**1.** Drücken Sie im Untermenü **MARKER 2** die Funktionstaste

Der Marker 2 wird als normaler Marker definiert. Im Parameterfeld werden die absoluten Markerwerte M2 angezeigt.

**2.** Platzieren Sie den Marker 2 auf der Messkurve (76-95). Im Messdiagramm werden die aktuellen Markerwerte M2 angezeigt.

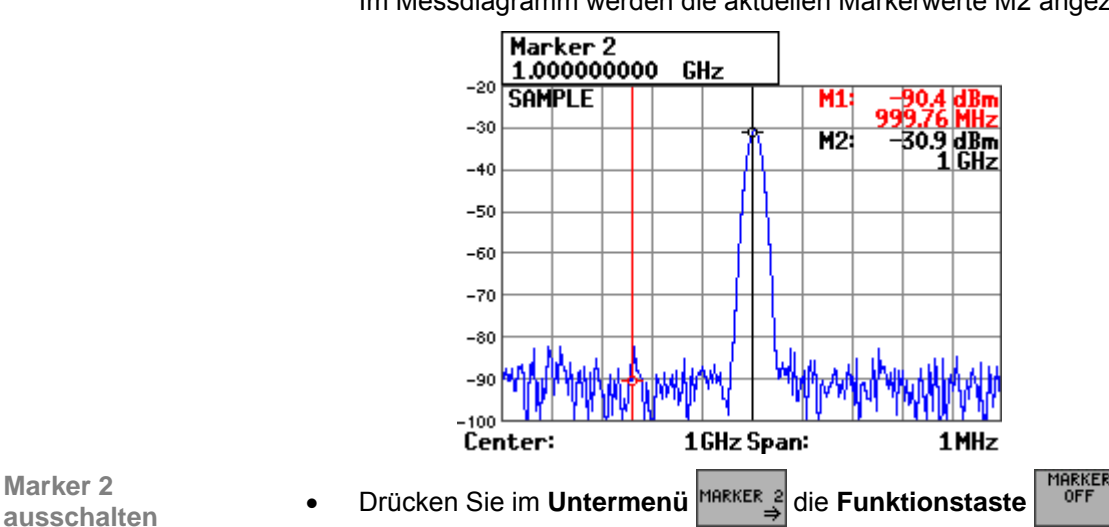

**Marker 2** 

Der Marker 2 erlischt im Diagrammbereich und die Markerwerte M2 werden ausgeblendet.

## <span id="page-99-0"></span>**6.2.3.2.2 Anzeige von Pegeldifferenzen**

**Marker 2 als Deltamarker** 

**(DELTA) einstellen**

**Anwendung** Um Pegeldifferenzen auf der Messkurve zu ermitteln, können Sie den Marker 2 als Deltamarker einstellen. Dabei wird die Pegeldifferenz zwischen den Markern 2 und einem Referenzpunkt angezeigt. Referenzpunkte können der Marker 1 ( $\overline{7}$  [6-94\)](#page-93-0) oder der Referenzmarker ( $\overline{7}$  [6-114\)](#page-113-0) sein.

**1.** Drücken Sie im **Untermenü** die **Funktionstaste** .

Der Marker 2 wird als Deltamarker definiert. Im Messdiagramm werden die relativen Delta-Markerwerte M angezeigt, die der Pegeldifferenz zwischen dem Marker 2 und einem Referenzpunkt, z. B. Marker 1, entsprechen.

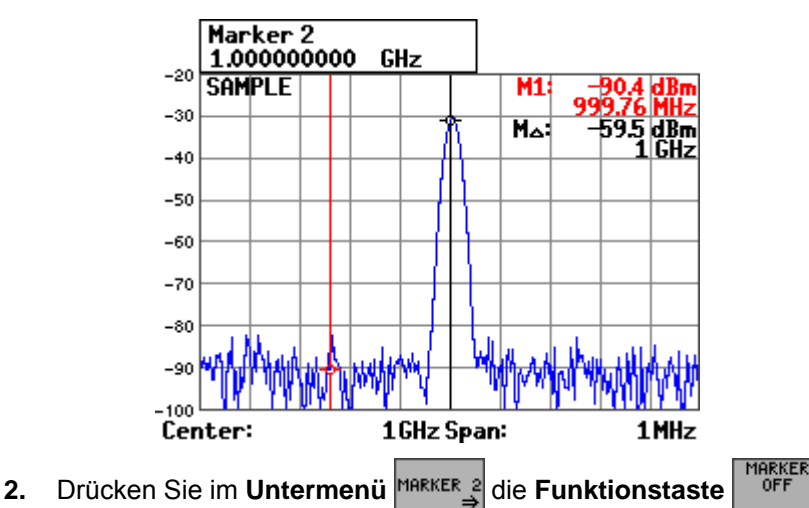

**Marker 2** 

Der Marker 2 erlischt im Diagrammbereich und die Markerwerte M2 werden ausgeblendet.

## <span id="page-100-0"></span>**6.2.3.3 Markerwerte als Einstellungen übernehmen**

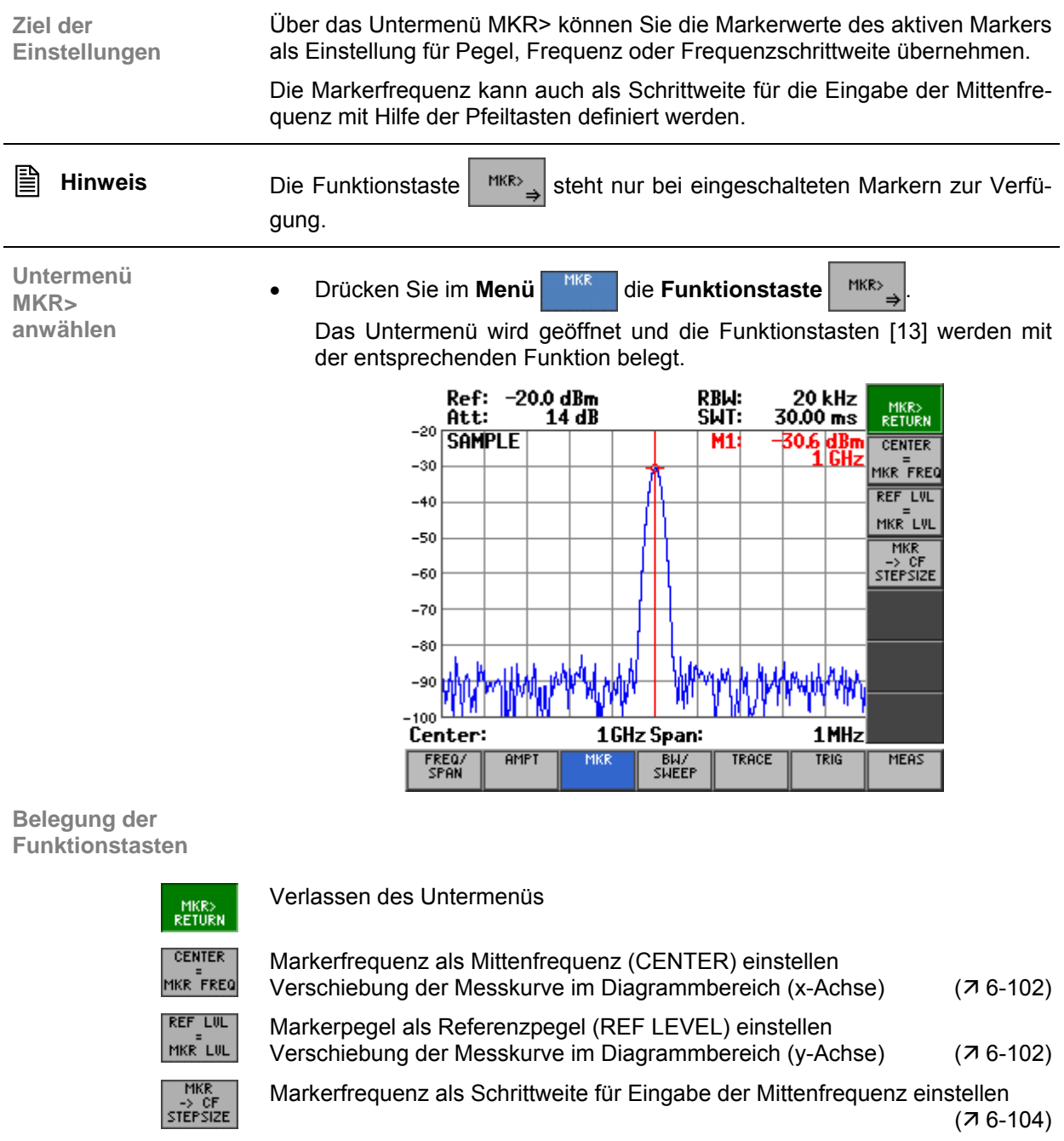

**EINER Hinweis** Die Funktionstaste **REGIER** steht in der Zeitbereichsdarstellung (ZERO SPAN) nicht zur Verfügung.

#### <span id="page-101-0"></span>**6.2.3.3.1 Kurvenausschnitt im Messdiagramm verschieben**

**Anwendung** Wenn Sie einen Kurvenausschnitt näher analysieren wollen, können Sie ihn mit Hilfe des aktiven Markers im Messdiagramm verschieben. Dabei wird die Markerfrequenz zur Mittenfrequenz und der Markerpegel bildet die obere Diagrammbegrenzung.

> Anschließend können Sie den Kurvenausschnitt mit kleinerem Frequenzdarstellbereich detailliert untersuchen  $(76-75)$  $(76-75)$ .

**Marker auf Messkurve platzieren**

**1.** Schalten Sie die Marker ein ( $\overline{7}$  [6-94,](#page-93-0) [6-98\)](#page-97-0).

**2.** Drücken Sie im Menü | MKR | die Funktionstaste MARKER 1 oder MARKER 2

Der gewählte Marker ist aktiv. Alle weiteren Markereinstellungen beziehen sich auf den aktiven Marker, z.B. Marker 1.

**3.** Platzieren Sie den aktiven Marker auf der Messkurve ( $\overline{7}$  [6-95,](#page-94-0) [6-99\)](#page-98-0).

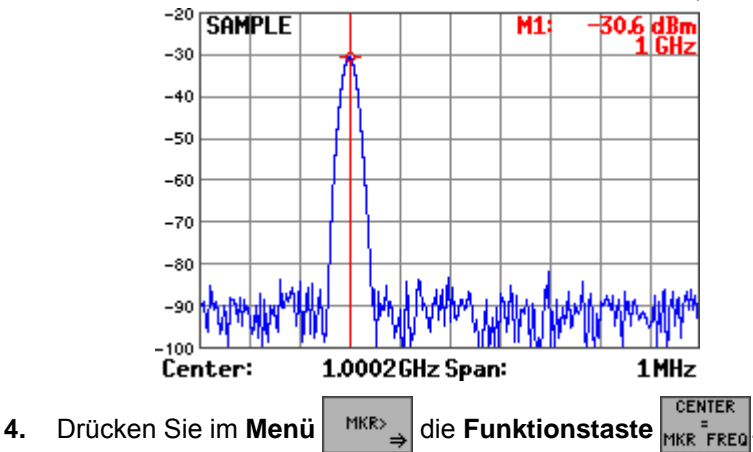

**Markerfrequenz als Mittenfrequenz einstellen**

Die Markerfrequenz wird als aktuelle Mittenfrequenz ( $\overline{6}$ -73) eingestellt. Die Messkurve wird derart horizontal verschoben, so dass der Marker 1 in der Mitte des Messdiagramms steht.

Der SPAN bleibt erhalten, soweit nicht die Grenzwerte 9 kHz bzw. 3 GHz erreicht werden. Ansonsten wird der SPAN symmetrisch zur Mittenfrequenz reduziert. Der SPAN darf hierbei 1 kHz nicht unterschreiten.

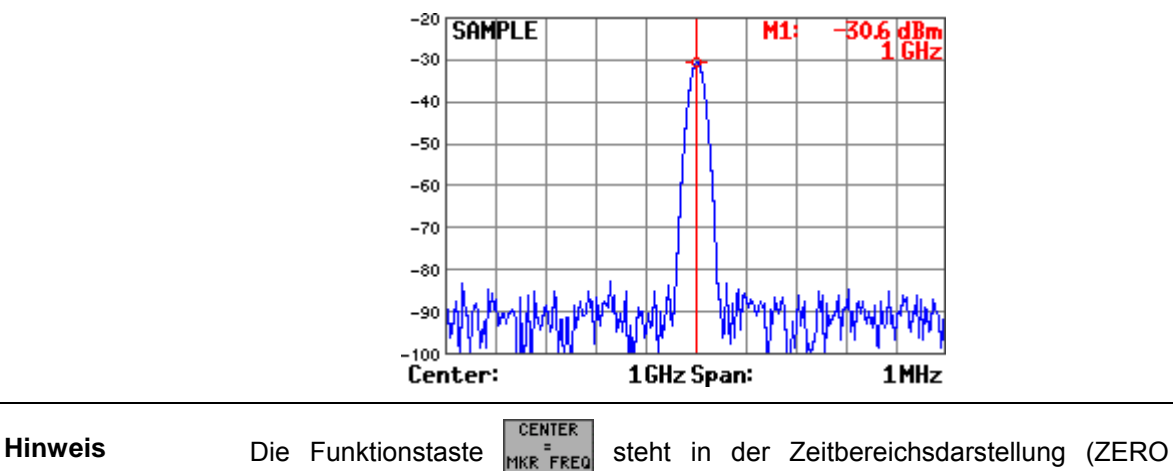

SPAN) nicht zur Verfügung.

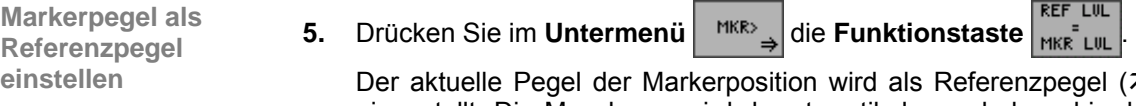

 $(76-84)$  $(76-84)$ eingestellt. Die Messkurve wird derart vertikal verschoben, bis der Markerpegel die obere Begrenzung des Messdiagramms bildet. Der minimale Wert, der sich hier einstellen kann, beträgt -110 dBm.

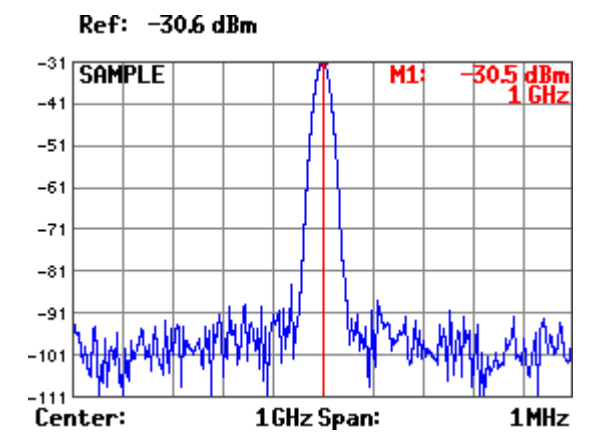

#### <span id="page-103-0"></span>**6.2.3.3.2 Markerfrequenz als Schrittweite einstellen**

**Anwendung** Wenn Sie die Markerfrequenz als Schrittweite einstellen, wird ihnen das Durchsuchen des Frequenzspektrums mit Hilfe des Drehgebers mit schnellem Rücksprung auf den Ausgangswert ermöglicht. **Marker auf 1.** Schalten Sie die Marker ein (76-94, [6-98\)](#page-97-0). **Messkurve 2.** Drücken Sie im Menü **MERLE die Funktionstaste** MARKER 1 oder MARKER 2 **platzieren** Der gewählte Marker ist aktiv. Alle weiteren Markereinstellungen beziehen sich auf den aktiven Marker, z. B. Marker 1. **3.** Platzieren Sie den aktiven Marker auf der Messkurve (76-95, [6-99\)](#page-98-0).  $-20$ **SAMPLE**  $M1$  $-30$  $-40$  $-50$  $-60$  $-70$  $-80$  $-90$ للكاروم-<br>Center 1 GHz Span:  $1 MHz$ **4.** Drücken Sie im Untermenü **Sier Size** die Funktionstaste **EMARKER** Die Schrittweite wird auf den Wert der aktuellen Markerfrequenz eingestellt. **Einstellung "Markerfrequenz als Schrittweite einstellen" erfüllt die gleiche** Finanzen Einstellen und Einstellen Funktion wie die Einstellung "Eingabe der Schrittweite der Mittenfrequenz" (7 [6-80\)](#page-79-0).

# <span id="page-104-0"></span>**6.2.3.4 Marker-Messfunktionen**

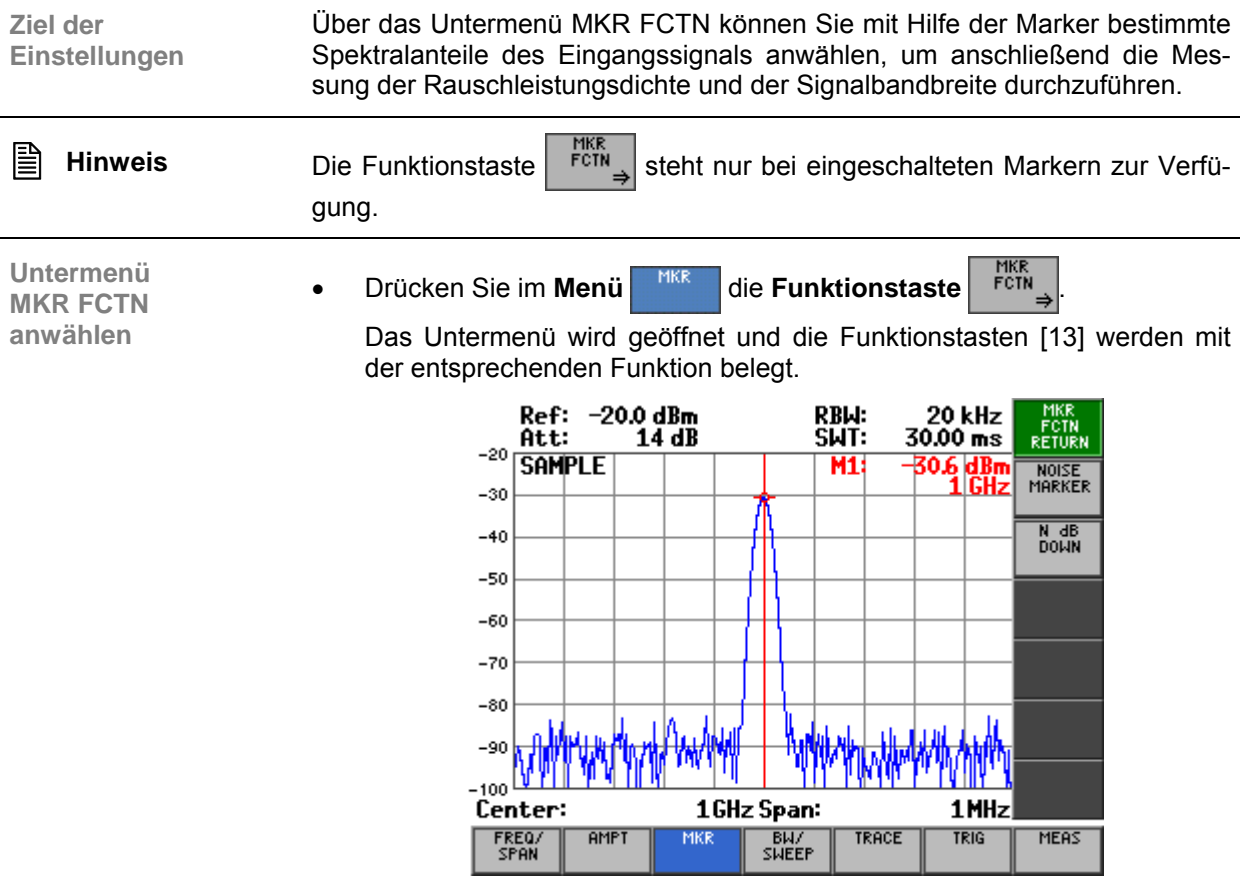

#### **Belegung der Funktionstasten**

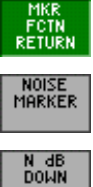

Verlassen des Untermenüs

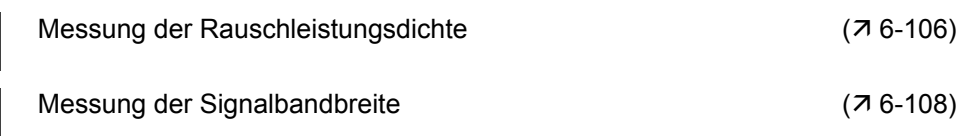

## <span id="page-105-0"></span>**6.2.3.4.1 Messung der Rauschleistungsdichte**

**Anwendung** Mit dem R&S FS315 können Sie die Rauschleistungsdichte an der Position des aktiven Markers messen.

**Rauschleistungsdichte messen**

- **1.** Schalten Sie die Marker ein (76-94, [6-98\)](#page-97-0).
- **2.** Positionieren Sie den aktiven Marker auf die gewünschte Stelle (7[6-95,](#page-94-0) [6-99\)](#page-98-0).

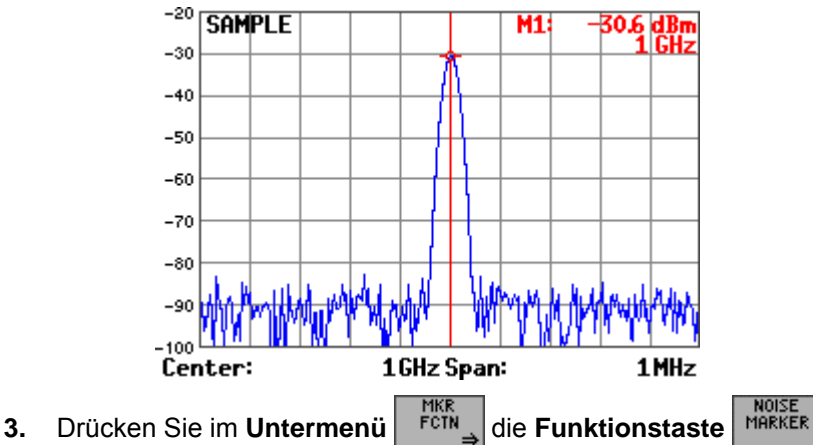

Die Messung der Rauschleistungsdichte wird auf der Frequenz eines Markers ausgelöst. Ist nur Marker 1 eingeschaltet, wird auf dessen Position gemessen. Ist Marker 2 auch eingeschaltet, wird auf dessen Position gemessen.

In der Frequenz-Bereichsdarstellung werden je zwei Punkte links und rechts vom Marker zur Berechnung mit verwendet, um ein stabiles Messergebnis zu erhalten. In der Zeit-Bereichsdarstellung werden alle Punkte zur Berechnung der Rauschleistungsdichte verwendet. Die Rauschleistungsdichte wird im Markerfeld des betreffenden Markers angezeigt.

Bei nur einem eingeschaltetem Marker wird die Rauschleistungsdichte als Absolutwert in der gewählten Einheit angezeigt:

- **dBm/Hz, W/Hz** bei Leistungsgrößen
- **dB**µ**V/ Hz , mV/ Hz** bei Spannungsgrößen

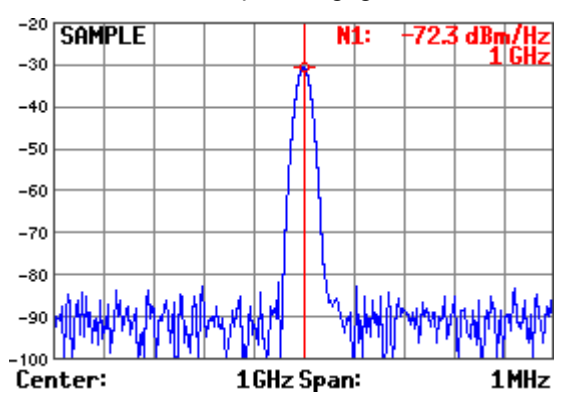

Ist Marker 2 als Deltamarker eingeschaltet, erfolgt die Anzeige der Rauschleistungsdichte relativ zu Marker 1 in **dBc/Hz**.

**Anzeige der Messwerte** 

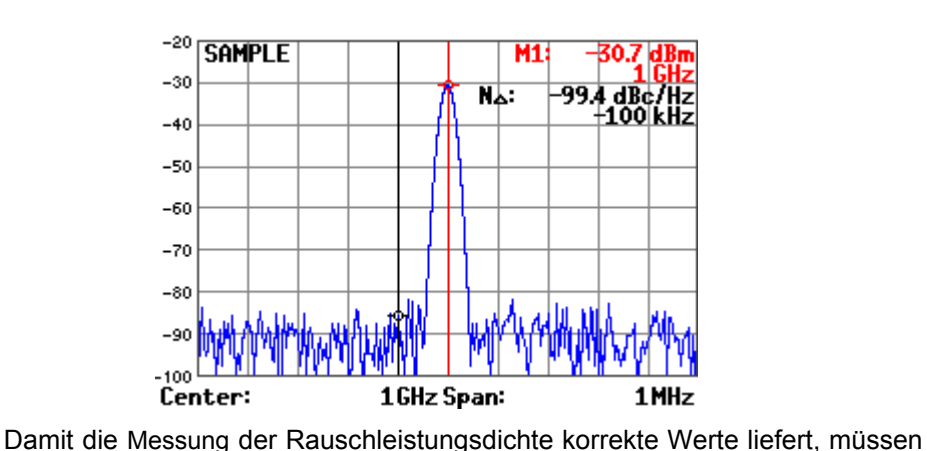

**Zusätzlichen Einstellungen bei der Messung** 

## **Detektor**

Sample oder RMS  $(76-129)$ 

**Video-Bandbreite**:

≤ 0,1 x Auflösebandbreite bei Sample-Detektor ≥ 3 x Auflösebandbreite bei RMS-Detektor

folgende zusätzlichen Einstellungen vorgenommen werden:

## **Darstellungsform der Messkurve**

Mit dem Sample-Detektor kann die Messkurve zusätzlich in der Darstellungsform Trace Average angezeigt werden, damit die Messwerte stabil werden. Bei Verwendung des RMS-Detektors darf die Kurvenmittelung nicht benutzt werden. Statt dessen kann für stabile Messergebnisse die Ablaufzeit erhöht werden.

Der R&S FS315 verwendet folgende Korrekturfaktoren, um aus dem Markerpegel die Rauschleistungsdichte zu ermitteln:

#### **Allgemein**

Da die Rauschleistung bezogen auf 1 Hz Bandbreite angezeigt wird, wird vom Markerpegel der Bandbreitenkorrekturwert abgezogen. Dieser ist 10 x lg (1Hz/BWRausch), wobei BWRausch die Rausch- oder Leistungsbandbreite des eingestellten Auflösefilters (RBW) ist.

## **Sample-Detektor**

Zum Markerpegel werden aufgrund der Mittelung durch das Video-Filter, Kurvenmittelung und logarithmische Skala 2,5 dB addiert. Dies ist die Differenz zwischen dem angezeigten Mittelwert und Effektivwert von weißem Rauschen.

## **RMS-Detektor**

Außer der Bandbreitenkorrektur sind beim RMS-Detektor keine weiteren Korrekturwerte notwendig, da der RMS-Detektor bereits in jedem Pixel der Messkurve die Leistung anzeigt.

**Messung** 

**ausschalten** • Drücken Sie im **Untermenü** die **Funktionstaste** .

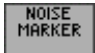

Die Messung der Rauschleistungsdichte wird beendet und der zur Messung verwendete Marker wird zum Normal-Marker. Im Parameterfeld erscheinen wieder die Markerwerte.

## <span id="page-107-0"></span>**6.2.3.4.2 Messung der Signalbandbreite**

**Anwendung** Wenn Sie die Bandbreite eines bestimmten Signalspektrums im Messdiagramm messen wollen, können Sie dies mit der Funktion N dB DOWN tun. Auf dem Bildschirm [[14\]](#page-34-5) erscheinen zwei Linien, die sich n dB unterhalb des aktiven Referenzmarkers befinden. Die Differenz der gemessenen Frequenzwerte wird als Bandbreite auf dem Bildschirm angezeigt.

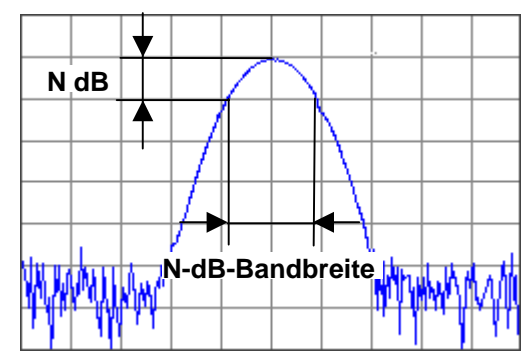

**1.** Platzieren Sie den Marker 1 auf dem Maximum der Messkurve, welches als Basis zur Messung der Bandbreite dienen soll ( $\overline{6}$ -94).

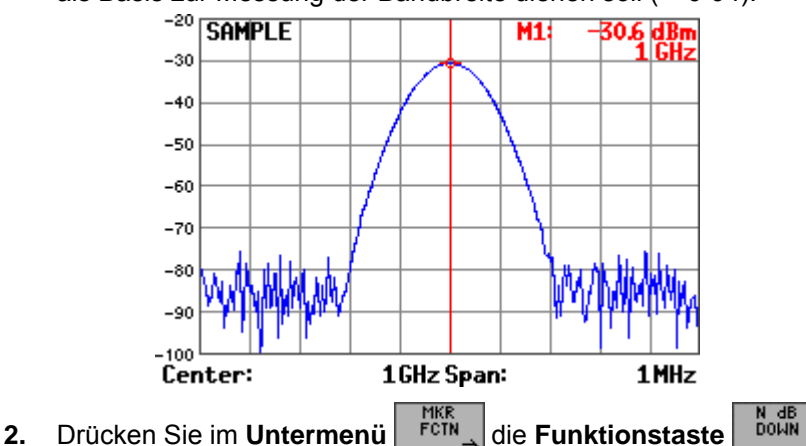

**Signalbandbreite messen**

Oben links erscheint ein Eingabefeld mit der aktuellen Einstellung der Dämpfung N dB. Die Grundeinstellung beträgt "3 dB".

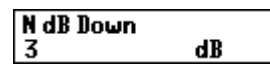

- **3.** Geben Sie einen neuen Wert ein ( $\overline{7}$  [5-57\)](#page-56-0).
	- Der zulässige Eingabebereich für die Dämpfung N beträgt:

## **0** ≤ **down** ≤ **100 dB**

Es werden zwei Hilfsmarker aktiviert, die sich rechts und links neben dem Marker 1 auf der Messkurve platzieren. Die Pegel der Hilfsmarker sind um N dB kleiner gegenüber dem Pegel des Markers 1. Der daraus resultierende Frequenzabstand zwischen den Markern T1 und T2 (N-dB-Bandbreite) wird im Messdiagramm angezeigt.

**Signalspektrum auswählen**
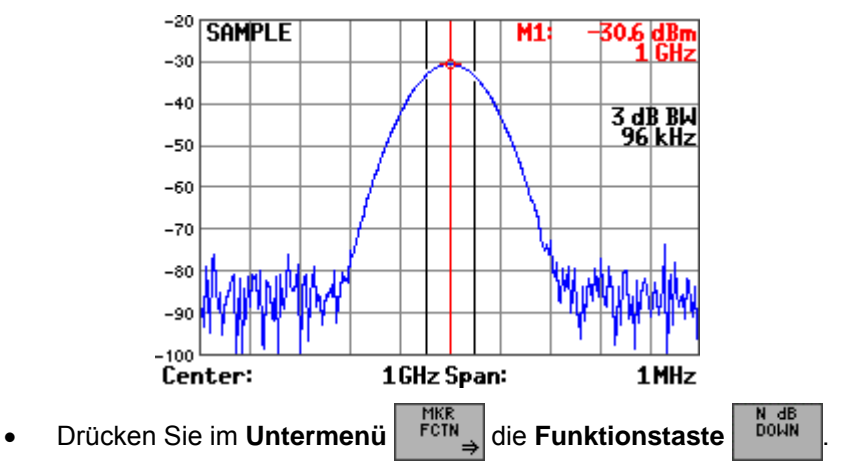

**Messung** 

Die Messung der Signalbandbreite wird beendet und die Hilfsmarker werden ausgeblendet.

## **6.2.3.5 Displaylinie einblenden**

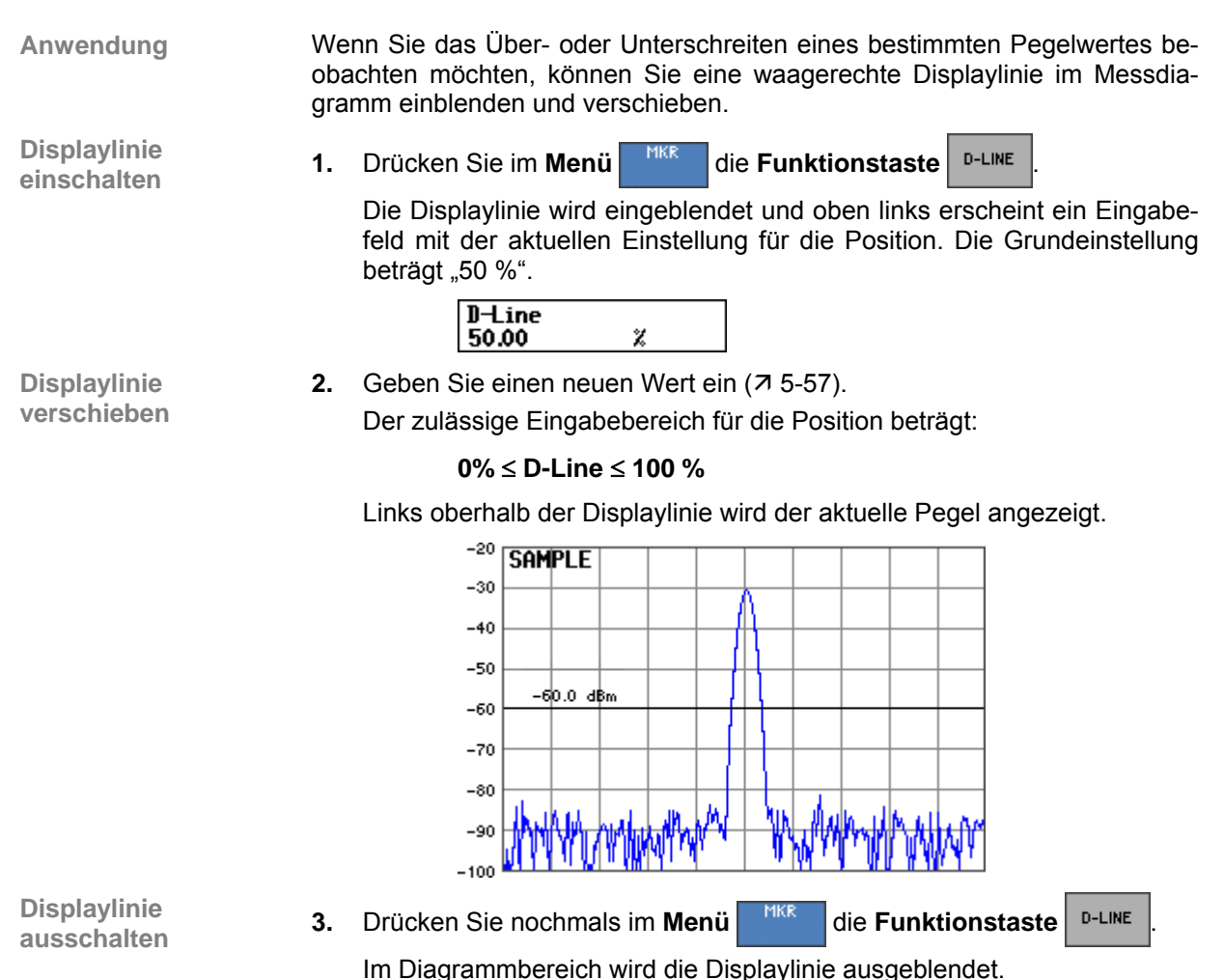

## **6.2.3.6 Suchkriterium für die Funktionen NEXT PEAK LEFT/RIGHT einstellen**

**Ziel der Einstellungen** Über das Untermenü MARKER SETTINGS können Sie das Suchkriterium für die Funktionen NEXT PEAK LEFT/RIGHT einstellen. Die Funktionstaste PEAK EXCURSION aktiviert bei Pegelmessungen die Eingabe des Mindestbetrags, um den ein Signal fallen muss, um von den Suchfunktionen NEXT PEAK LEFT und NEXT PEAK RIGHT als Maximum erkannt zu werden.

**Untermenü MARKER SETTINGS anwählen**

**Drücken Sie im Menü | MKR | die Funktionstaste | MARKER** 

Das Untermenü wird geöffnet und die Funktionstasten [\[13\]](#page-34-0) werden mit der entsprechenden Funktion belegt.

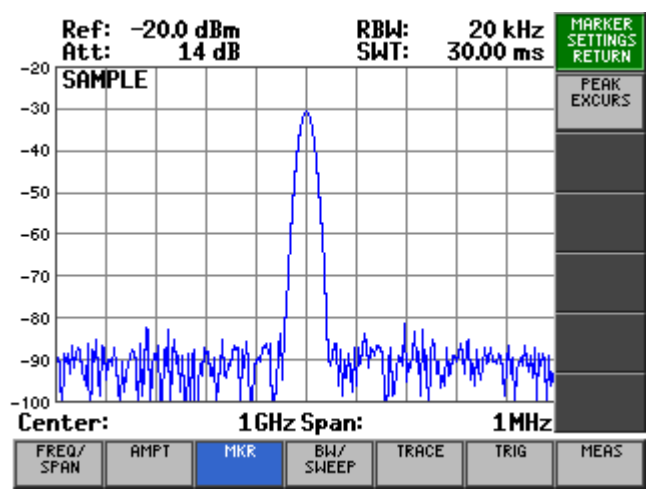

**Belegung der Funktionstasten** 

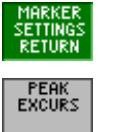

Verlassen des Untermenüs

Peak Excursion eingeben (76-112)

## <span id="page-111-0"></span>**6.2.3.6.1 Peak Excursion eingeben**

**Anwendung** Unabhängig von der aktuellen Signalamplitude suchen die Funktionen NEXT PEAK LEFT oder NEXT PEAK RIGHT nach dem nächsten relativen Maximum rechts oder links von der augenblicklichen Markerposition. Ein relatives Maximum ist dann gegeben, wenn die Signalamplitude beidseitig vom Maximum um einen bestimmten Betrag, der Peak Excursion, abfällt.

**Peak Excursion** 

**Peak Excursion**<br> **1.** Drücken Sie im Untermenü serings die Funktionstaste Excurs<br>  $\frac{1}{2}$  die Funktionstaste **EXCURS** 

Oben links erscheint ein Eingabefeld mit der aktuellen Einstellung. Die Grundeinstellung beträgt "6 dB".

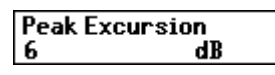

**2.** Geben Sie einen neuen Wert in 0.1-dB-Schritten ein ( $\overline{7}$  [5-57\)](#page-56-0).

Der zulässige Eingabebereich für die Peak Excursion beträgt:

#### **0** ≤ **Peak Excursion** ≤ **80 dB**

Die neue Einstellung wird gespeichert und als Suchkriterium für die Funktionen NEXT PEAK LEFT/RIGHT (7 [6-95\)](#page-94-0) benutzt.

Das folgende Beispiel erläutert die Wirkung unterschiedlicher Einstellungen von PEAK EXCURSION.

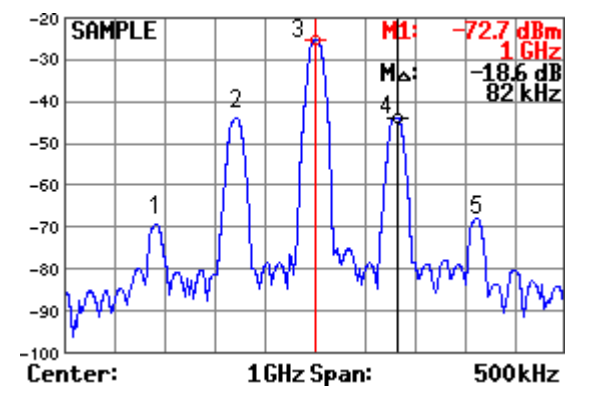

Die nachfolgende Tabelle enthält die Signale, wie im Messdiagramm durch die Markernummern gekennzeichnet, sowie das Minimum der Pegelabsenkung nach rechts und links vom Signal.

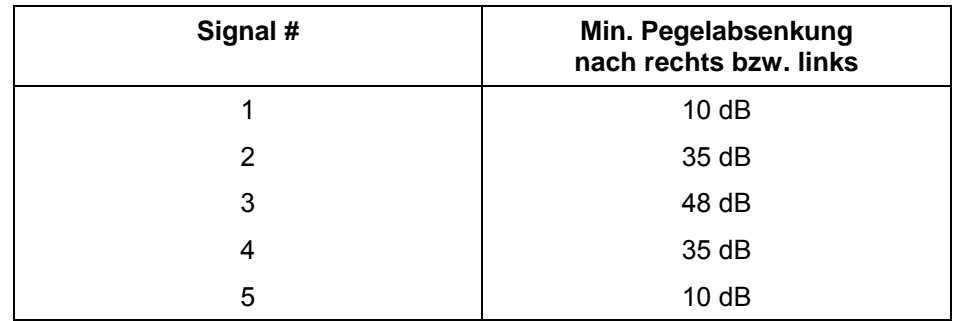

**Beispiel für Pegelmessungen bei verschiedenen Einstellungen von Peak Excursion** 

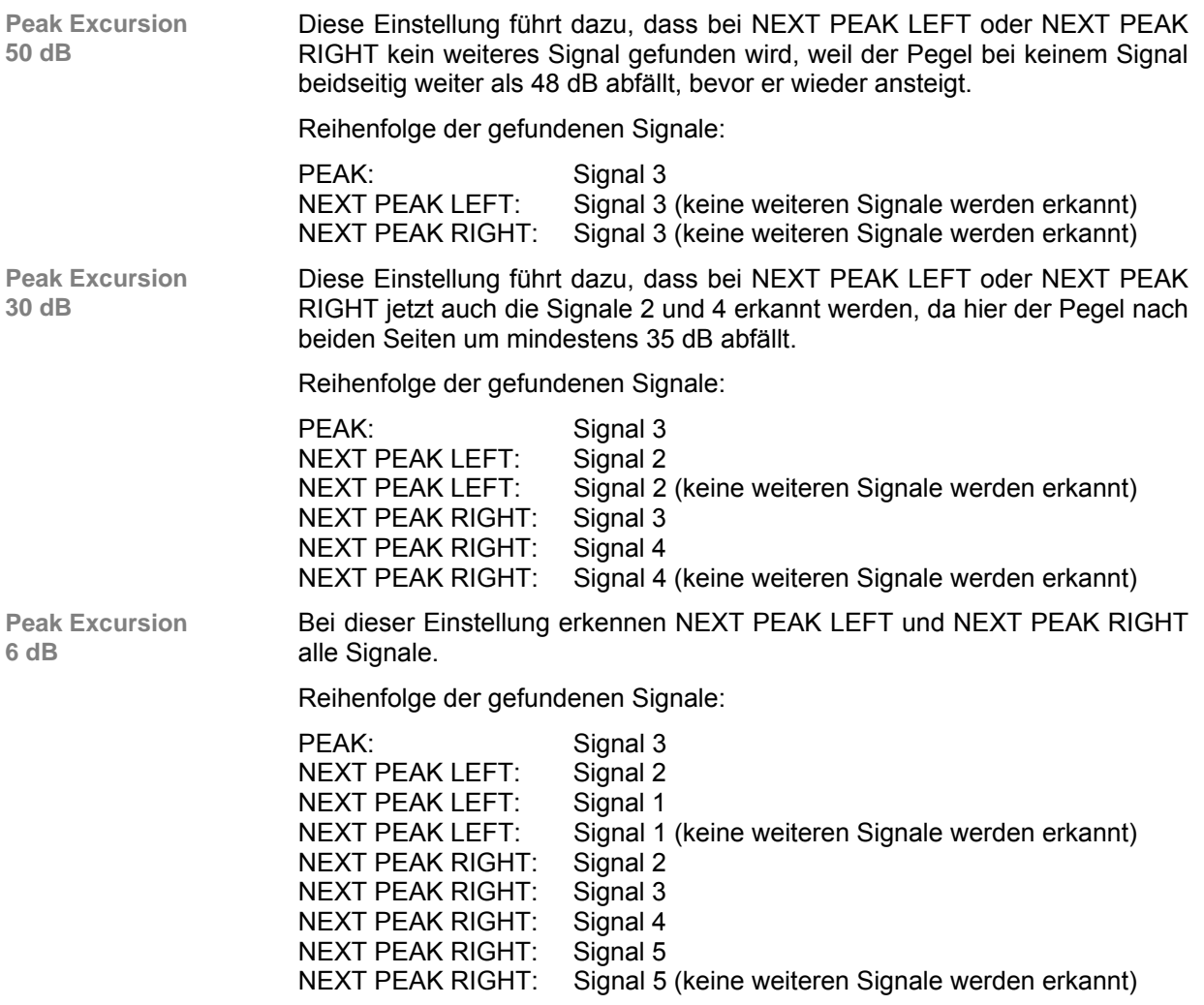

## **6.2.3.7 Referenzpunkte für die Messung von Pegeldifferenzen einstellen**

**Ziel der Einstellungen**

**Untermenü REF FIXED anwählen**

Über das Untermenü REF FIXED können Sie einen beliebigen Referenzpunkt im Messbereich des R&S FS315 definieren. Diesen können Sie als festen Bezugspunkt bei der Messung von Pegeldifferenzen mit Hilfe des Deltamarkers verwenden  $(76-100)$ .

**Drücken Sie im Menü | MKR | die Funktionstaste** 

Referenzmarker und Deltamarker (Marker 2) werden auf das stärkste Signal (Peak) platziert. Das Untermenü wird geöffnet und die Funktionstasten [\[13\]](#page-34-0) werden mit der entsprechenden Funktion belegt.

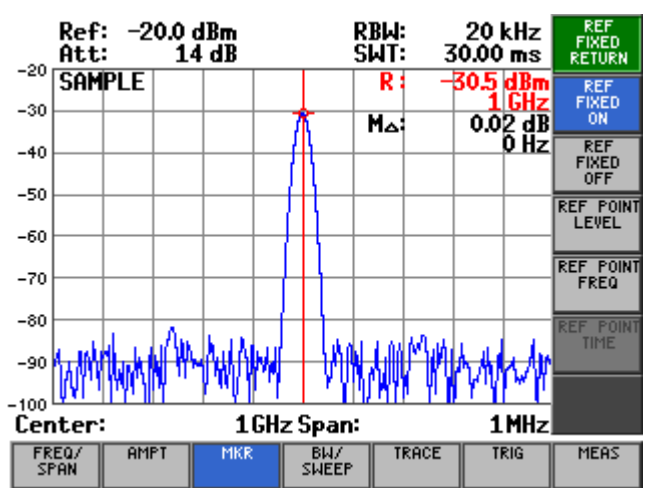

**Belegung der Funktionstasten** 

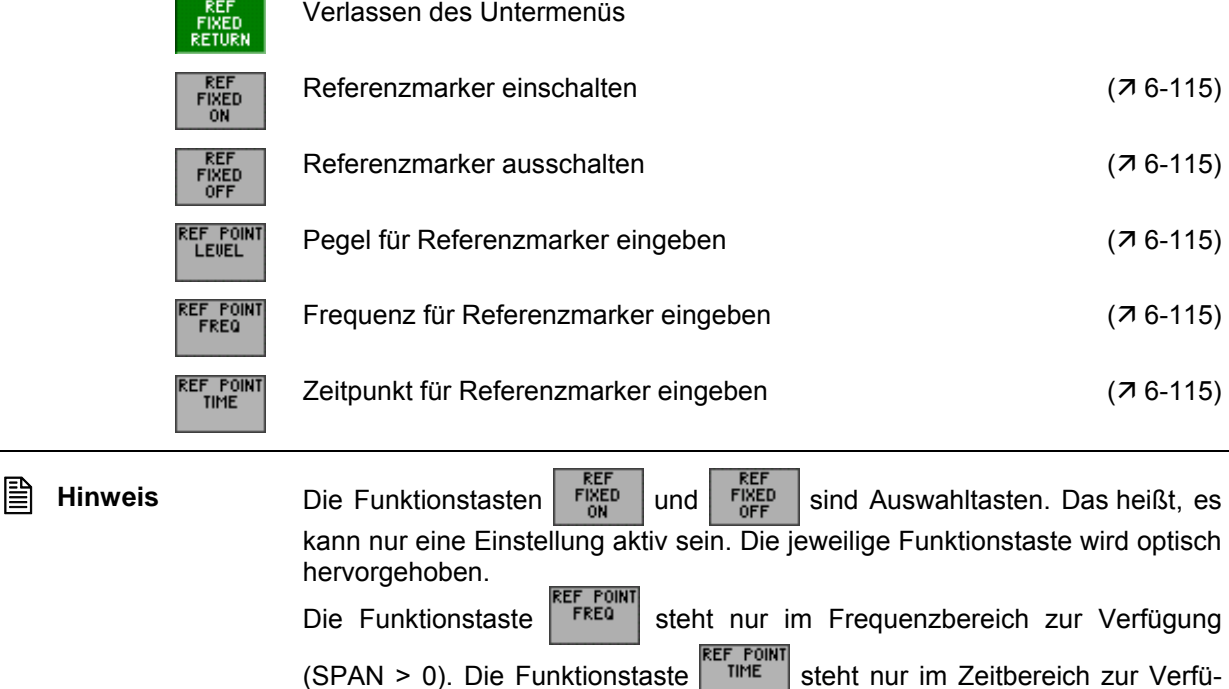

gung (ZERO SPAN).

#### <span id="page-114-0"></span>**6.2.3.7.1 Manuelle Eingabe von beliebigen Referenzpunkten**

**Anwendung** Um Pegeldifferenzen auf der Messkurve zu ermitteln, können Sie zwei Verfahren anwenden. Zum einen können Sie einen Referenzpunkt auf der Messkurve mit Hilfe des Markers 1 festlegen, wobei keine beliebigen Werte für den Pegel eingegeben werden können (7 [6-94\)](#page-93-0).

> Die zweite Möglichkeit besteht in der Verwendung eines Referenzmarkers, der an eine beliebige Position auch außerhalb des Messdiagramms gesetzt werden kann.

> Der Marker 1 wird durch den Referenzmarker ersetzt. Die Referenzwerte R erscheinen im Messdiagramm. Der Marker M2 zeigt die Pegeldifferenz bezüglich des Referenzpunktes an.

**Referenzpunktpegel** 

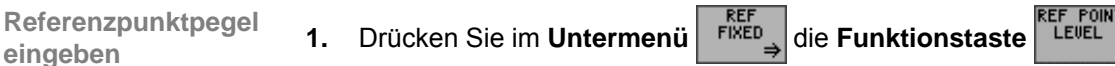

Oben links erscheint ein Eingabefeld mit der aktuellen Einstellung (eingefrorener Markerpegel).

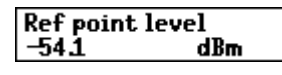

**2.** Geben Sie einen neuen Wert in 0,1-dB-Schritten ein ( $\overline{7}$  [5-57\)](#page-56-0). Der zulässige Eingabebereich für den Referenzpunktpegel beträgt:

## **-200 [dBm]** ≤ **Ref point level** ≤ **+200 [dBm]**

Die neue Einstellung wird gespeichert und im Diagrammbereich angezeigt. Liegt der Wert außerhalb des Diagrammbereichs, wird er nicht angezeigt.

**Referenzpunktfrequenz eingeben**

- **3a) Bei Frequenzbereichsdarstellung (SPAN > 0, 7[6-72\)](#page-71-0):** 
	- **Drücken Sie im Untermenü** FIKED die **Funktionstaste** FIKEQ
- - Oben links erscheint ein Eingabefeld mit der aktuellen Einstellung (eingefrorene Markerfrequenz).

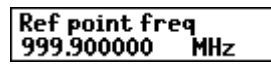

Geben Sie einen neuen Wert ein (75-57).

Der zulässige Eingabebereich für die Referenzpunktfrequenz beträgt:

## **0** ≤ **Ref point freq** ≤ **3 GHz**

Die neue Einstellung wird gespeichert und im Diagrammbereich angezeigt. Liegt der Wert außerhalb des Diagrammbereichs, erscheint in der unteren Hälfte des Messdiagramms ein kleiner blauer Pfeil, der in Richtung des Markers zeigt.

Der Pegel und die Frequenz am Referenzpunkt bilden den festen Bezugspunkt bei der Messung von Pegeldifferenzen mit dem Delta-Marker im Frequenzbereich ( $\overline{7}$  [6-100\)](#page-99-0).

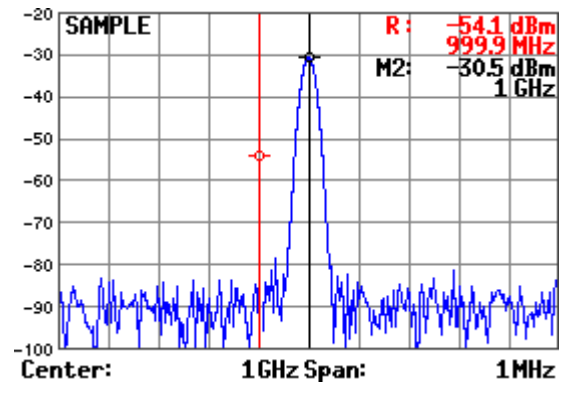

**Referenzzeitpunkt eingeben**

- **3b) Bei Zeitbereichsdarstellung (ZERO SPAN,**  $\overline{7}$  **[6-77\)](#page-76-0);** 
	- **Drücken Sie im Untermenü** FIKED die Funktionstaste

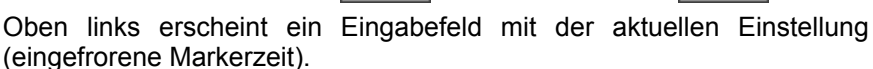

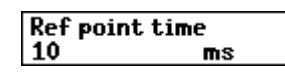

Geben Sie einen neuen Wert ein (75-57). Der zulässige Eingabebereich für den Referenzzeitpunkt beträgt:

# $0 s \leq$  **Ref point time**  $\leq$  **t**<sub>SWEEP</sub>

mit  $t_{\text{SWEEP}}$  - aktuelle Ablaufzeit ( $\overline{7}$  [6-126\)](#page-125-0)

Die neue Einstellung wird gespeichert und im Diagrammbereich angezeigt. Liegt der Wert außerhalb des Diagrammbereichs, wird er nicht angezeigt.

Der Pegel und die Zeit am Referenzpunkt bilden den festen Bezugspunkt bei der Messung von Pegeldifferenzen mit dem Delta-Marker im Zeitbereich  $(76-100)$ .

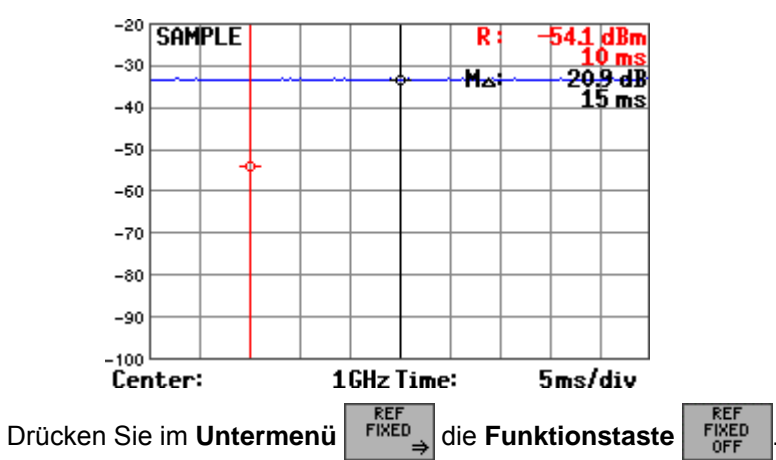

**Markerwerte M1 als Referenzpunkt ausschalten**

Die Referenzwerte R werden ausgeblendet und es sind wieder die Markerwerte M1 aktiv. Der Marker 1 wird bei der letzten Referenzpunktfrequenz auf der Messkurve positioniert und kann wieder verschoben werden, z.B. bei Frequenzbereichsdarstellung.

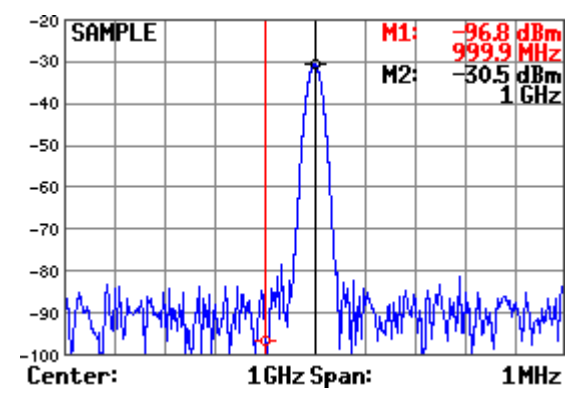

# **6.2.4 Einstellen der Bandbreiten und der Ablaufzeit (Menü BW/SWEEP)**

**Ziel der Einstellungen**

Über das Menü BW/SWEEP können Sie die Auflösebandbreite (RBW), die Videobandbreite (VBW) und die Ablaufzeit (Sweep Time) einstellen. Die Parameter bestimmen den Messvorgang und können abhängig vom Frequenzdarstellbereich (SPAN) miteinander gekoppelt werden oder auch frei eingestellt werden. Weiterhin können Sie einen Detektor zur Bewertung der einzelnen Pixel einer Messkurve auswählen.

**Menü BW/SWEEP anwählen**

Wählen Sie mit der **Pfeiltaste** 4 oder  $\triangleright$  [\[6\]](#page-34-1) das **Menü** surfer an.

Der Menüname wird optisch hervorgehoben und die Funktionstasten [\[13\]](#page-34-0) werden mit der entsprechenden Funktion belegt.

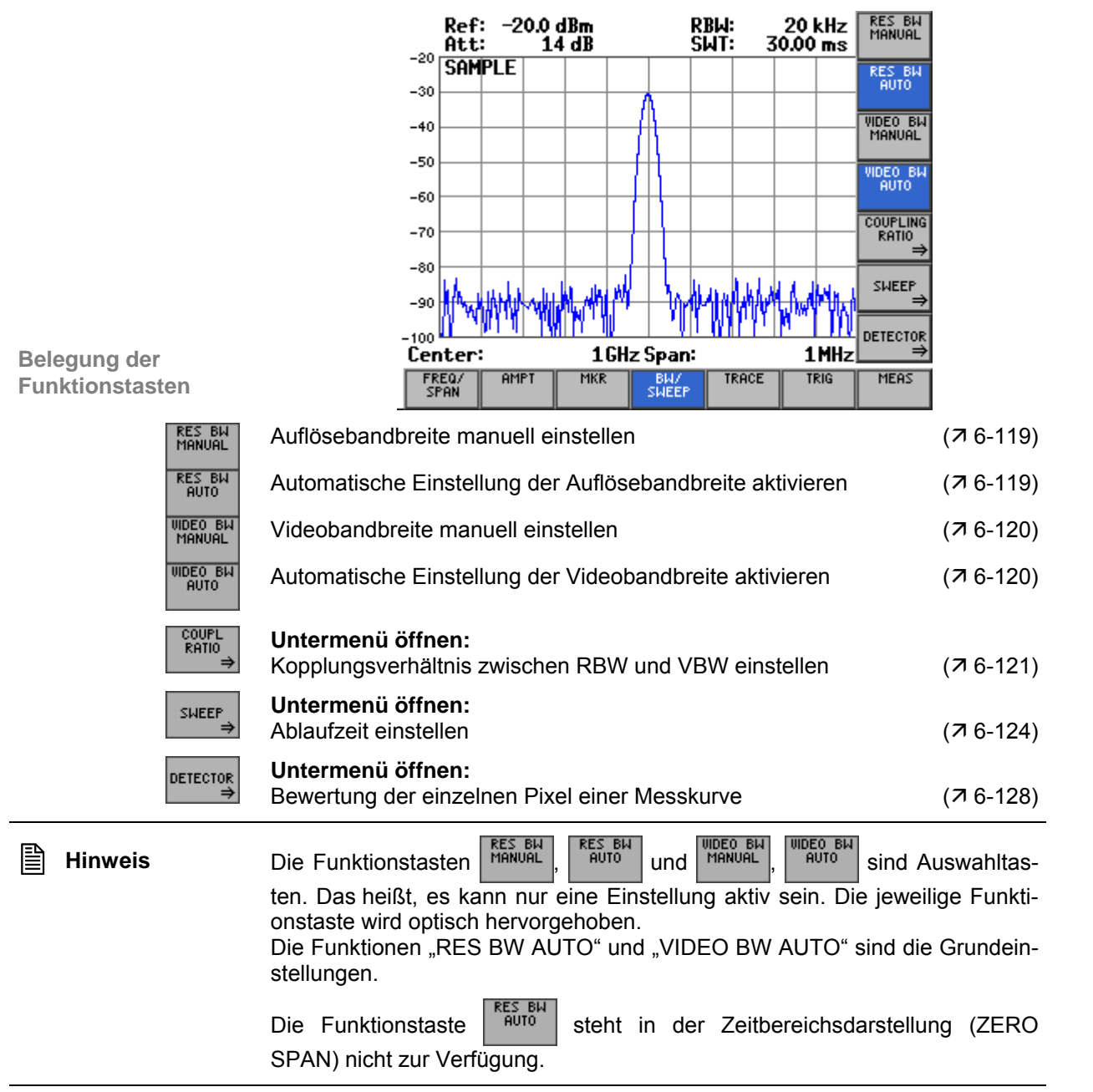

## <span id="page-118-0"></span>**6.2.4.1 Auflösebandbreite einstellen**

**Anwendung** Der Frequenzdarstellbereich (SPAN) und die Auflösebandbreite können unabhängig voneinander eingestellt werden. In der Grundeinstellung sind diese beiden Parameter miteinander gekoppelt, um die Bedienung des R&S FS315 zu erleichtern. Für viele Anwendungen ist diese Einstellung zu empfehlen, da sie Fehlmessungen vermeidet. Um bestimmte Messergebnisse zu erzielen, kann es erforderlich sein, die Auflösebandbreite unabhängig vom Frequenzdarstellbereich einzustellen. Dazu bietet der R&S FS315 die Möglichkeit, Auflösebandbreiten von 200 Hz bis 20 MHz in 1-, 2-, 3-, 5- und 10-er Schritten manuell zu verändern.

**Auflösebandbreite** 

**Automatische Einstellung der Auflösebandbreite** 

**aktivieren**

**manuell einstellen 1.** Drücken Sie im **Menü** die **Funktionstaste** .

Es erscheint ein Auswahlfeld mit vorgegebenen Einstellungen. Die Grundeinstellung ist "3 MHz".

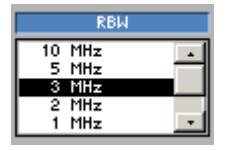

- **2.** Wählen Sie mit dem **Drehgeber** [[11\]](#page-34-2) eine Auflösebandbreite aus.
- **3.** Drücken Sie die **Taste ENTER** [\[5\]](#page-34-3), um das Auswahlfeld zu schließen. Die neue Einstellung wird gespeichert und der Auflösefilter wird konfiguriert.

**Drücken Sie im Menü** surer die Funktionstaste

Die Auflösebandbreite ist mit dem Frequenzdarstellbereich gekoppelt. Bei Änderung des Frequenzdarstellbereichs wird die Auflösebandbreite

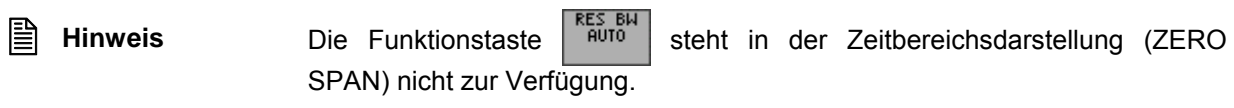

automatisch angepasst.

## <span id="page-119-0"></span>**6.2.4.2 Videobandbreite einstellen**

**Anwendung** Um die Messkurve zu glätten, können Sie verschiedene Videobandbreiten zur Glättung der Messkurve einstellen. Der R&S FS315 bietet Videobandbreiten von 10 Hz bis 20 MHz in 1-, 2-, 3-, 5- und 10-er Schritten an.

**Videobandbreite** 

**manuell einstellen 1.** Drücken Sie im Menü **SWEEP** die Funktionstaste **ALGEP** 

Es erscheint ein Auswahlfeld mit vorgegeben Einstellungen. Die Grundeinstellung ist "10 MHz".

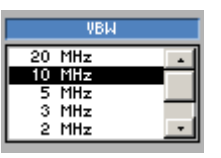

- **2.** Wählen Sie mit dem **Drehgeber** [[11\]](#page-34-2) eine Videobandbreite aus.
- **3.** Drücken Sie die **Taste ENTER** [\[5\]](#page-34-3), um das Auswahlfeld zu schließen.

Die neue Einstellung wird gespeichert und die entsprechende Videobandbreite wird eingestellt.

**Drücken Sie im Menü sugger** die **Funktionstaste** 

**Automatische Einstellung der Videobandbreite aktivieren**

Die Videobandbreite des R&S FS315 wird auf das Dreifache der Auflösebandbreite eingestellt. Bei Änderung der Auflösebandbreite wird die Videobandbreite automatisch angepasst. Innerhalb des zulässigen Einstellbereichs wird die Videobandbreite auf den Wert eingestellt, der dem dreifachen Wert der Auflösebandbreite am nächsten liegt.

Das Kopplungsverhältnis kann geändert werden (76-121).

## <span id="page-120-0"></span>**6.2.4.3 Kopplungsverhältnis zwischen RBW und VBW**

**Ziel der Einstellungen**

**Untermenü COUPLING RATIO anwählen**

Über das Untermenü COUPLING RATIO können Sie die Kopplung zwischen Videobandbreite und Auflösebandbreite einstellen.

• Drücken Sie im **Menü** die **Funktionstaste** an.

Das Untermenü wird geöffnet und die Funktionstasten [\[13\]](#page-34-0) werden mit der entsprechenden Funktion belegt.

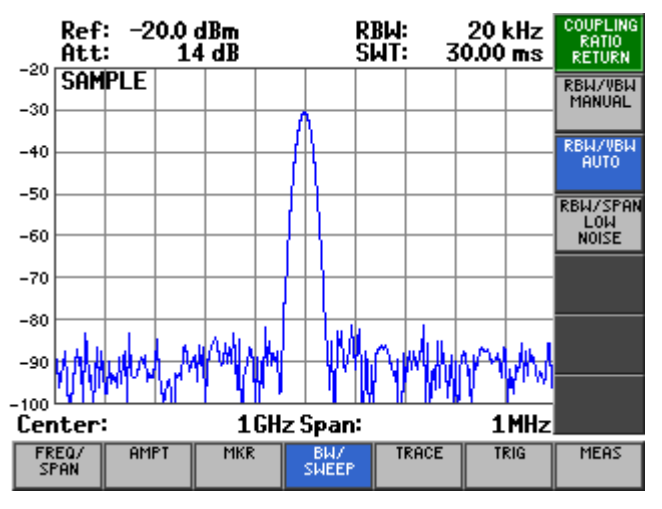

## **Belegung der Funktionstasten**

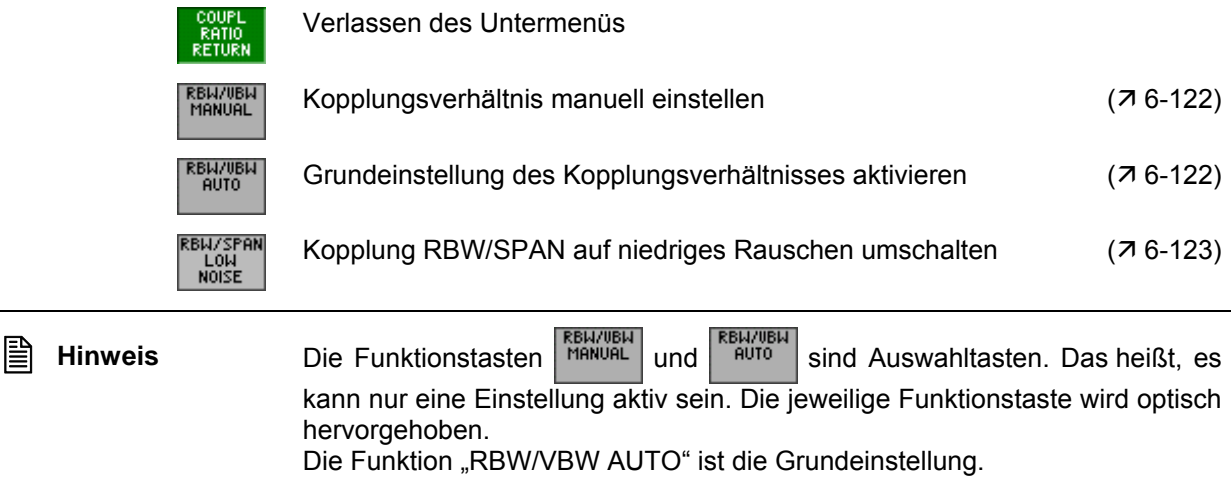

#### <span id="page-121-0"></span>**6.2.4.3.1 Kopplungsverhältnis RBW/VBW ändern**

**Anwendung** Über die Funktion RBW/VBW MANUAL kann die automatische Kopplung zwischen Auflösebandbreite (RBW) und Videobandbreite (VBW) verändert werden. Damit ist es möglich, die Anzeigegenauigkeit des Analysators gegenüber der automatischen Einstellung (RBW/VBW AUTO) zu erhöhen. **1.** Drücken Sie im Untermenü **RATIO** die Funktionstaste RENVIEN **Kopplungsverhältnis manuell einstellen** Oben links erscheint ein Eingabefeld mit der aktuellen Einstellung. Die Grundeinstellung beträgt "0,3". **RBW/VBW**  $|0,000\rangle$ **2.** Geben Sie einen neuen Wert ein ( $\overline{7}$  [5-57\)](#page-56-0). Der zulässige Eingabebereich für das Kopplungsverhältnis beträgt: **0,0001** ≤ **RBW/VBW** ≤ **1000**  Die neue Einstellung wird gespeichert und das Verhältnis zwischen Videobandbreite und Auflösebandbreite wird entsprechend eingestellt. Bei Änderung der Auflösebandbreite wird die Videobandbreite automatisch angepasst. **Drücken Sie im Untermenü** RENVER die Funktionstaste **Grundeinstellung des Kopplungsverhältnisses aktivieren** Die Videobandbreite des R&S FS315 wird auf das Dreifache der Auflö-

sebandbreite eingestellt.

#### <span id="page-122-0"></span>**6.2.4.3.2 Kopplung RBW/SPAN auf niedriges Rauschen umschalten**

**Anwendung** Über die Funktion RBW/SPAN LOW NOISE kann die automatische Kopplung zwischen Frequenzdarstellbereich (SPAN) und Auflösebandbreite (RBW) verändert werden. Damit ist es möglich, die Messempfindlichkeit des Analysators gegenüber der normalen Einstellung zu erhöhen.

> Ab einem Span < 1 GHz wird in der Einstellung "Low Noise" die Auflösebandbreite entsprechend der nachfolgenden Tabelle eingestellt:

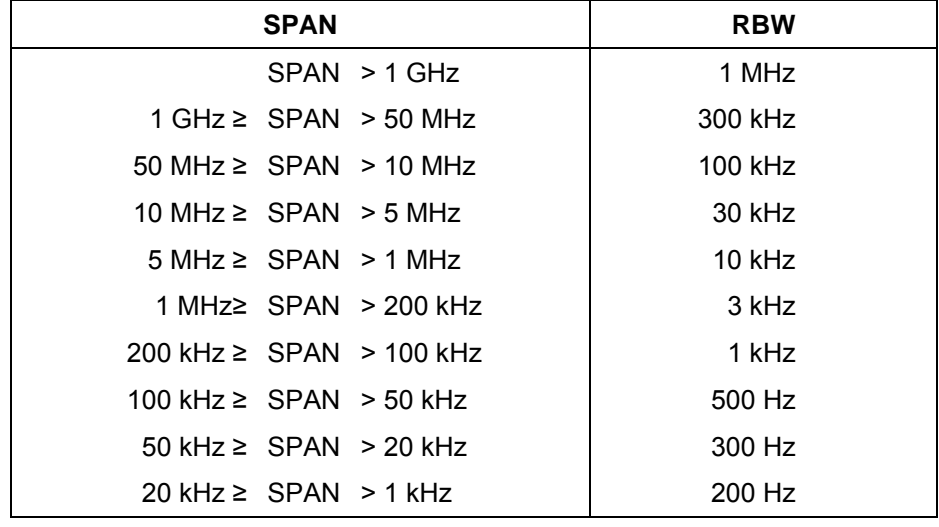

**Kopplung RBW/SPAN LOW NOISE einschalten**

Das Verhältnis zwischen Auflösebandbreite und Frequenzdarstellbereich wird entsprechend eingestellt.

**Drücken Sie im Untermenü** RATIO<sub>A</sub> die Funktionstaste

Im Anzeigefeld werden die Buchstaben "LN" neben der RBW-Anzeige eingeblendet.

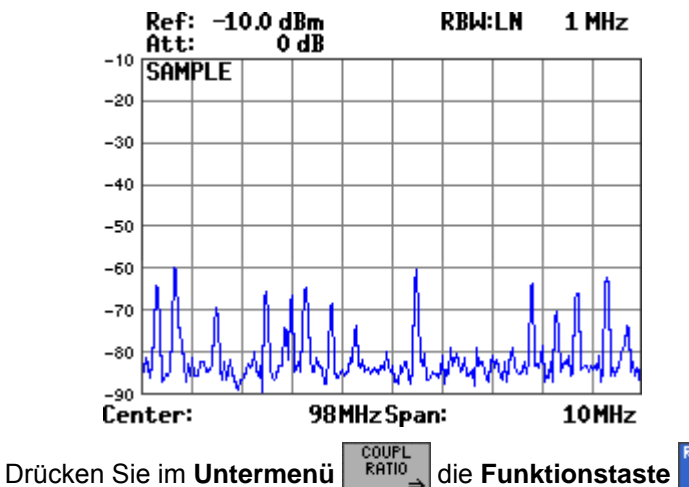

**Kopplung RBW/SPAN LOW NOISE ausschalten**

Das Verhältnis zwischen Auflösebandbreite (RBW) und Frequenzdarstellbereich (SPAN) entspricht wieder der normalen Betriebsart und liefert die kürzest möglichen Sweep-Zeiten für einen eingestellten SPAN.

Die Buchstaben "LN" neben der RBW-Anzeige werden ausgeblendet.

## <span id="page-123-0"></span>**6.2.4.4 Frequenzablauf (Sweep) einstellen**

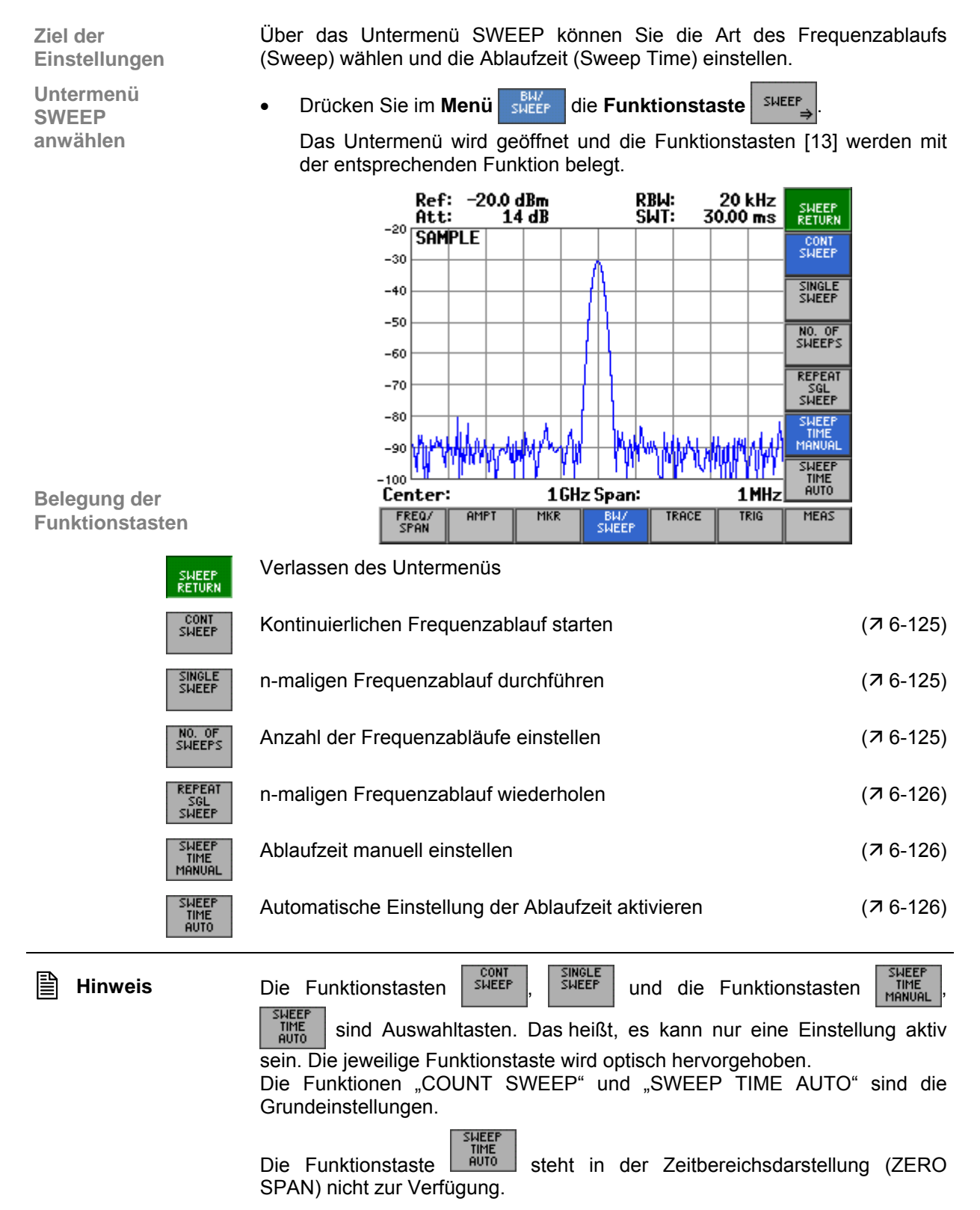

## <span id="page-124-0"></span>**6.2.4.4.1 Wahl des Frequenzablaufs**

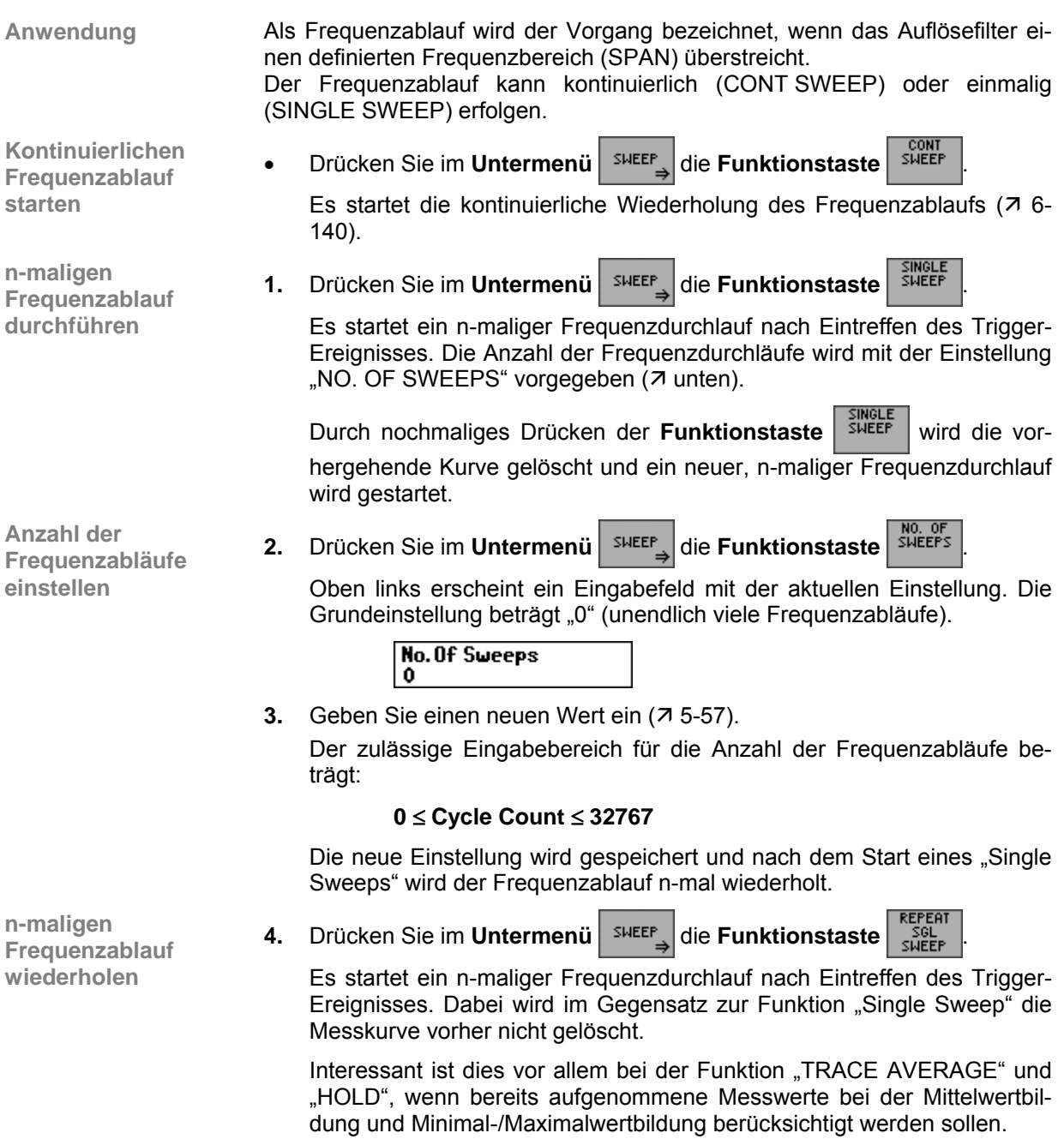

## <span id="page-125-0"></span>**6.2.4.4.2 Ablaufzeit (Sweep Time) einstellen**

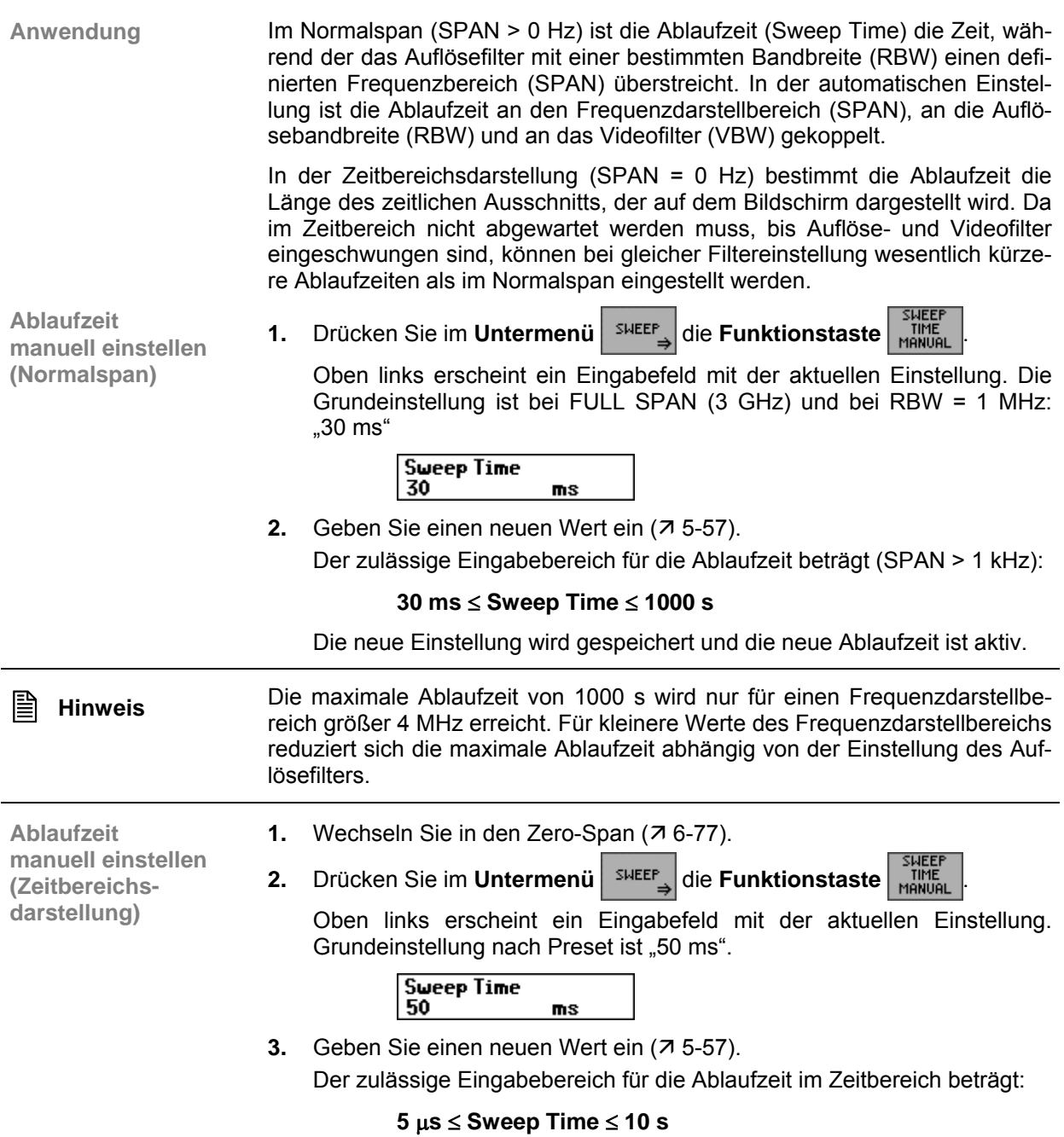

Die neue Einstellung wird gespeichert und die neue Ablaufzeit ist aktiv.

**Automatische Einstellung der Ablaufzeit aktivieren** Die automatische Einstellung der Ablaufzeit steht nur im Normalspan zur Verfügung. **Drücken Sie im Untermenü** <sup>SHEEP</sup> die Funktionstaste **auto** Die Ablaufzeit ist fest an den Frequenzdarstellbereich (SPAN), an die Auflösebandbreite (RBW) und an die Videobandbreite (VBW) gekoppelt. Bei Änderung des SPANs, der RBW oder der VBW wird die Ablaufzeit automatisch angepasst.

Der R&S FS315 wählt immer die schnellstmögliche Ablaufzeit, bei der das Messsignal nicht verfälscht wird. Der maximale Pegelfehler gegenüber einer langsameren Ablaufzeit ist < 0,1 dB. Wenn der zusätzliche Bandbreiten- und Pegelfehler vermieden werden soll, ist die Ablaufzeit manuell auf das Dreifache des angebotenen Wertes einzustellen  $(7$  oben).

**Untermenü DETECTOR anwählen**

## <span id="page-127-0"></span>**6.2.4.5 Bewertung der einzelnen Pixel einer Messkurve**

**Ziel der Einstellungen** Mit Hilfe der Detektoren wird die Anzahl der abgetasteten Pegelmesswerte für die Darstellung auf dem Bildschirm auf 250 Bildschirmpunkte reduziert. Im R&S FS315 stehen insgesamt sechs unterschiedliche Detektoren zur Auswahl. Grundeinstellung ist der MAX-PEAK-Detektor. MAX-PEAK-Detektor und MIN-PEAK-Detektor wählen aus den Pegelmesswerten den Maximal bzw. Minimalwert aus und stellen diesen dar. Mit dem SAMPLE-Detektor werden die Messwerte dagegen unbewertet dargestellt. Der RMS-Detektor berechnet zu jedem Bildschirmpunkt aus den Pegelmesswerten die effektive Leistung (Effektivwert), der AVERAGE-Detektor den Mittelwert.

**Drücken Sie im Menü** sur die Funktionstaste **DETECTOR** 

Das Untermenü wird geöffnet und die Funktionstasten [\[13\]](#page-34-0) werden mit der entsprechenden Funktion belegt.

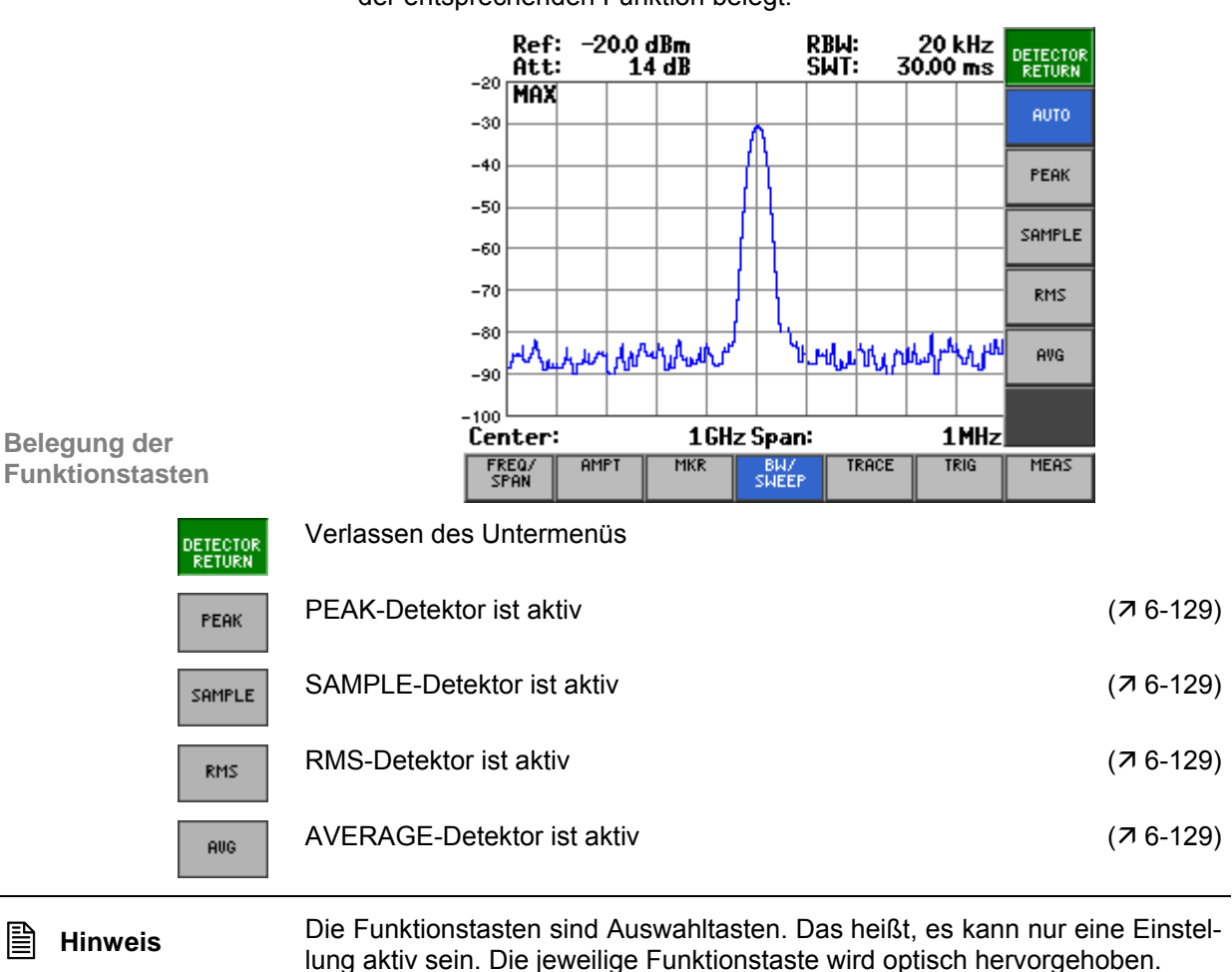

Die Funktion MAX-PEAK ist die Grundeinstellung.

#### <span id="page-128-0"></span>**6.2.4.5.1 Auswahl des Detektors**

#### **Anwendung MAX/MIN PEAK**

Die Spitzenwertdetektoren ermitteln den größten aller positiven (MAX PEAK) bzw. kleinsten aller negativen (MIN PEAK) Spitzenwerte der gemessenen Pegel bei den Einzelfrequenzen, die in einem der 250 Bildpunkte zusammengefasst dargestellt werden. Das gleiche wiederholt er für jeden weiteren Bildpunkt, so dass bei großen Frequenzdarstellbereichen trotz der beschränkten Auflösung der Anzeige eine erheblich größere Anzahl von Einzelmessungen bei der Darstellung des Spektrums berücksichtigt wird.

Der MAX-PEAK-Detektor ist zu empfehlen, wenn pulsartige Signale zu messen sind.

Mit dem MIN-PEAK-Detektor werden schwache Sinussignale im Rauschen deutlich sichtbar. Bei einem Signalgemisch aus Sinus- und Pulssignalen werden die Pulssignale unterdrückt.

#### **SAMPLE**

Der SAMPLE-Detektor reicht alle Abtastwerte ohne weitere Bewertung durch und bringt sie direkt zur Anzeige. Eine Datenreduktion, d.h. eine Zusammenfassung von Messwerten benachbarter Frequenzen oder Zeitsamples, erfolgt hier nicht. Wenn bei einem Frequenzablauf mehr Messwerte anfallen als dargestellt werden können, gehen Messwerte verloren. Diskrete Signale können dadurch verloren gehen.

Der SAMPLE-Detektor ist daher nur für Verhältnisse des Darstellbereichs zur Auflösebandbreite bis ca. 250 zu empfehlen, da hier sichergestellt ist, dass kein Signal unterdrückt wird. (Beispiel: Span = 1 MHz, -> min. RBW =  $5$  kHz).

Der SAMPLE-Detektor wird verwendet, wenn unkorrelierte Signale wie Rauschen zu messen sind.

**RMS** 

Der RMS-Detektor bildet den Effektivwert der Messwerte innerhalb eines Bildpunktes. Damit liefert er unabhängig von der Signalform immer die Leistung des Signals. Dazu wird der quadratische Mittelwert aller abgetasteten Pegelwerte während der Durchlaufzeit eines Bildpunktes gebildet.

**Hinweis:** Die Videobandbreite (VBW) muss mindestens das 3-fache der Auflösebandbreite (RBW) betragen, damit der Effektivwert des Messsignals nicht durch die Videofilterung verfälscht wird.

#### **AVG**

Der AVERAGE-Detektor bildet den Mittelwert der Messwerte innerhalb eines Bildpunktes. Damit liefert er im Gegensatz zum RMS-Detektor den linearen Mittelwert aller abgetasteten Pegelwerte während der Durchlaufzeit eines Bildpunktes.

Es gelten die gleichen Abhängigkeiten wie beim RMS-Detektor (7 oben).

**Detektor auswählen** Nach dem Einschalten des R&S FS315 ist die Messkurve 1 aktiv und wird in der Darstellungsform "CLEAR/WRITE" angezeigt. Der MAX-PEAK-Detektor ist aktiv (Grundeinstellung).

**1.** Drücken Sie im **Menü** die jeweilige **Funktionstaste**.

Bei der Funktionstaste PEAK erscheint ein Auswahlfeld mit vorgegeben Einstellungen. Die Grundeinstellung ist "Max Peak".

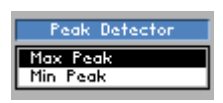

- **2.** Wählen Sie mit dem **Drehgeber** [[11\]](#page-34-2) eine Einstellung aus.
- **3.** Drücken Sie die **Taste ENTER** [\[5\]](#page-34-3), um das Auswahlfeld zu schließen.
	- Die neue Einstellung wird gespeichert und die entsprechende Videobandbreite wird eingestellt. Der aktive Detektor wird links oben im Messdiagramm angezeigt:

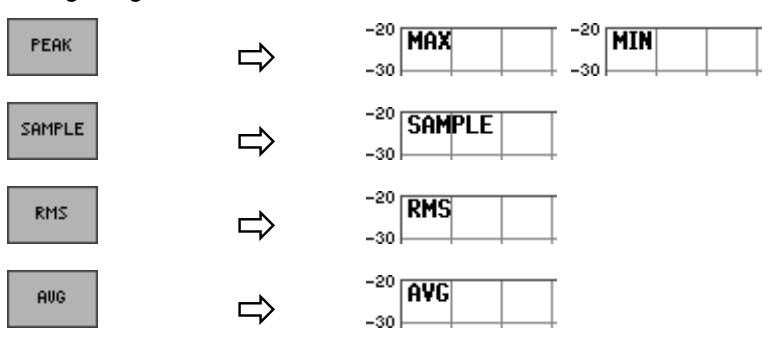

# **6.2.5 Anzeige der Messwerte (Menü TRACE)**

**Ziel der Einstellungen**

**Menü TRACE anwählen**

Über das Menü TRACE können Sie sich die Messwerte des Eingangssignals in verschiedenen Darstellungsformen anzeigen lassen. Dafür stehen ihnen zwei Messkurven (Trace 1, Trace 2) zur Verfügung.

Wählen Sie mit der **Pfeiltaste 4** oder  $\triangleright$  [\[6\]](#page-34-1) das **Menü** <sup>TRACE</sup> an.

Der Menüname wird optisch hervorgehoben und die Funktionstasten [\[13\]](#page-34-0) werden mit der entsprechenden Funktion belegt.

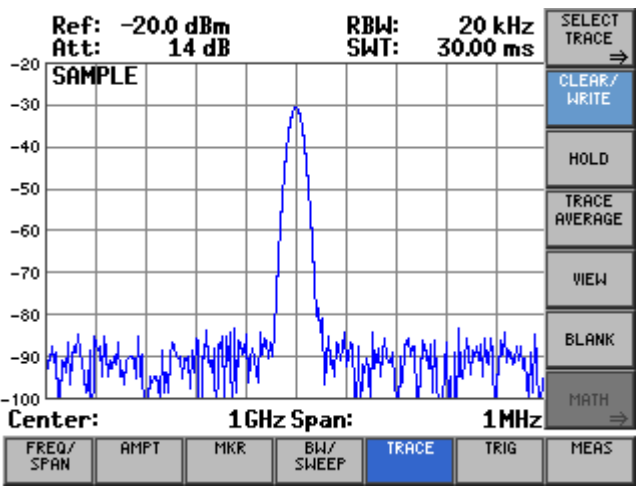

**Belegung der Funktionstasten** 

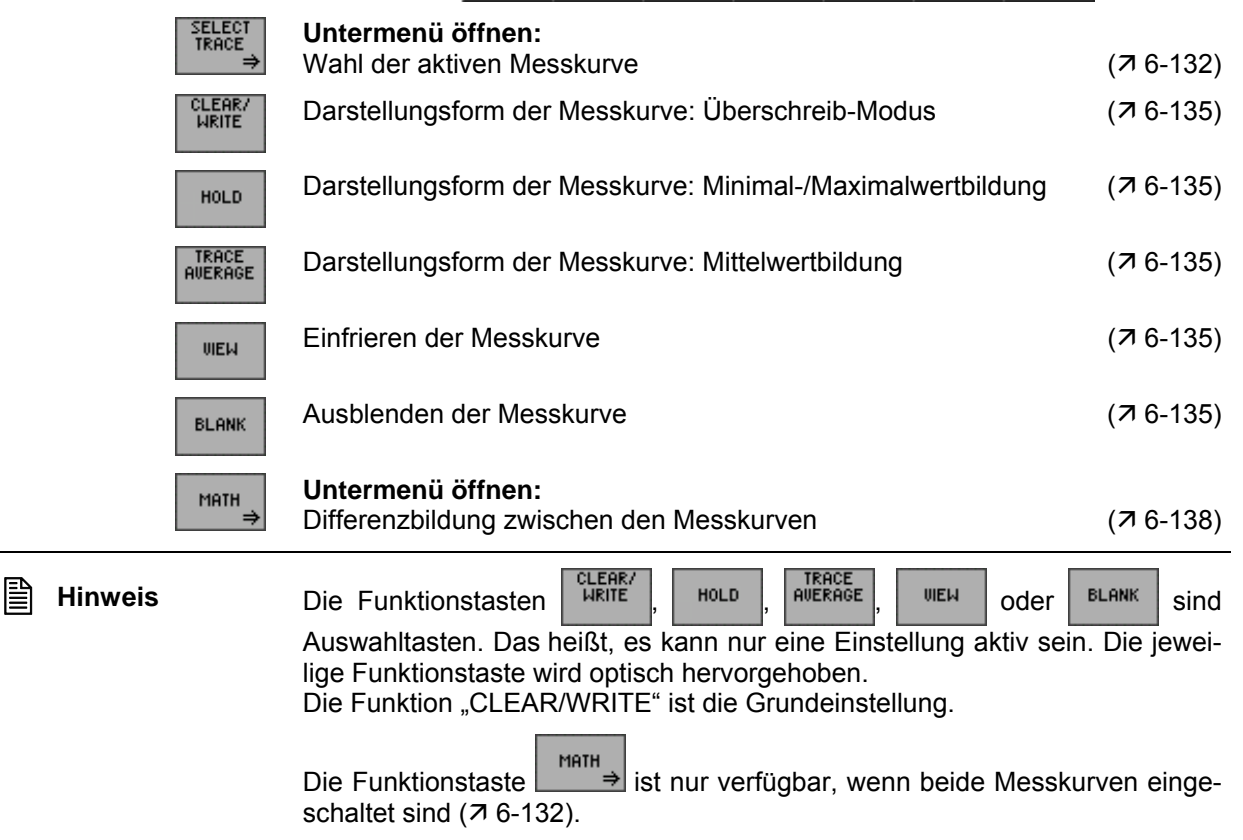

## <span id="page-131-0"></span>**6.2.5.1 Wahl der aktiven Messkurve**

**Ziel der Einstellungen**

**Untermenü SELECT TRACE anwählen**

Über das Untermenü SELECT TRACE können Sie eine zweite Messkurve einschalten und die aktuelle Messkurve (Trace 1, Trace 2) auswählen, für die alle folgenden Einstellungen gelten sollen.

• Drücken Sie im **Menü** die **Funktionstaste** .

Das Untermenü wird geöffnet und die Funktionstasten [\[13\]](#page-34-0) werden mit der entsprechenden Funktion belegt.

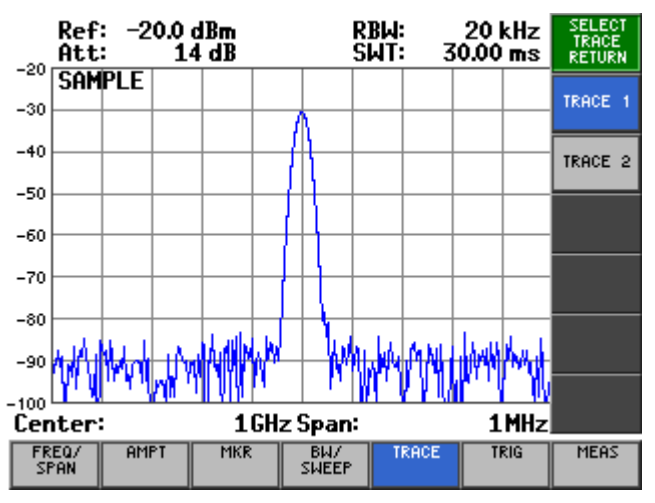

#### **Belegung der Funktionstasten**

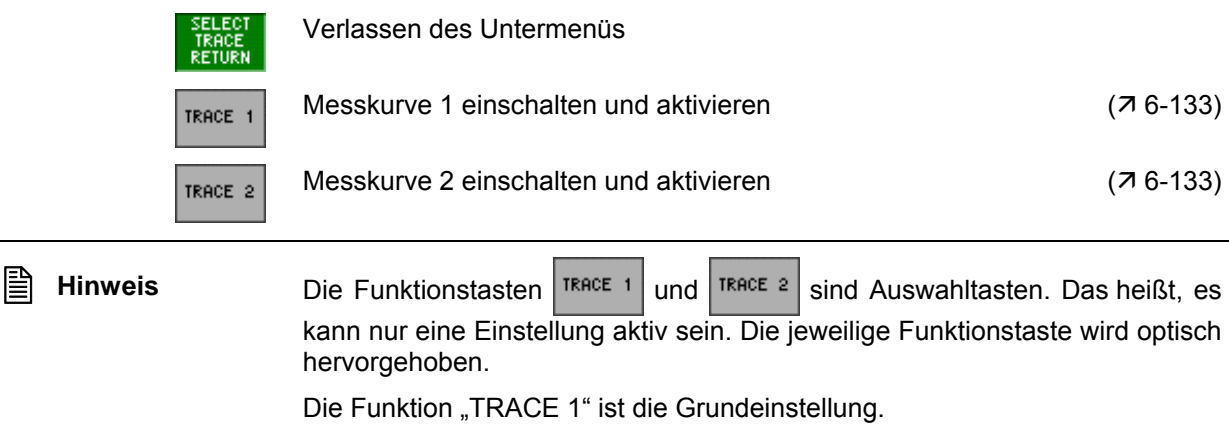

**Messkurve 1 aktivieren**

#### <span id="page-132-0"></span>**6.2.5.1.1 Messkurven aktivieren**

**Anwendung** Die Messwerte des Eingangssignals können in zwei verschiedenen Messkurven (Trace 1 und 2) dargestellt werden. Aber nur eine Messkurve ist aktiv und kann bearbeitet werden. Die andere ist eingefroren und wird angezeigt. Somit können beide Messkurven miteinander verglichen werden.

> Nach dem Einschalten des R&S FS315 ist die Messkurve 1 (TRACE 1) eingeschaltet und aktiv. Die Messkurve 2 (TRACE 2) ist ausgeschaltet. Alle Einstellungen beziehen sich auf die Messkurve 1.

> > **Drücken Sie im Untermenü KACE** die Funktionstaste **KACE** 1, wenn die Messkurve 2 eingeschaltet und aktiv ist.

Trace 1 wird die aktive Messkurve. Alle folgenden Einstellungen beziehen sich auf diese Messkurve. Im Diagrammbereich links oben erscheint die Anzeige der aktuellen Darstellungsform in der Farbe der Messkurve,  $Z.B. MAX HOLD (MAX, 76-135).$ 

HAX

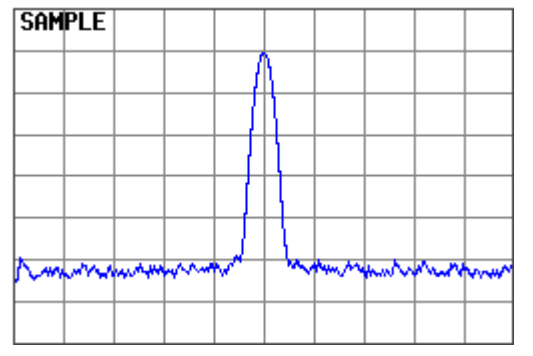

**Messkurve 2 einschalten und aktivieren**

Nach dem Einschalten des R&S FS315 ist die Messkurve 2 ausgeschaltet. Beim ersten Aufruf der Messkurve wird die Darstellungsform "CLEAR/WRITE" eingestellt.

**Drücken Sie im Untermenü KRAGE** die **Funktionstaste TRAGE 2** 

Trace 2 wird die aktive Messkurve. Alle folgenden Einstellungen beziehen sich auf diese Messkurve. Im Diagrammbereich links oben erscheint die Anzeige der aktuellen Darstellungsform in der Farbe der Messkurve,  $Z.B.:$ <sub>n</sub>CLEAR/WRITE" (CLR,  $\overline{7}$  [6-135\)](#page-134-0).

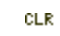

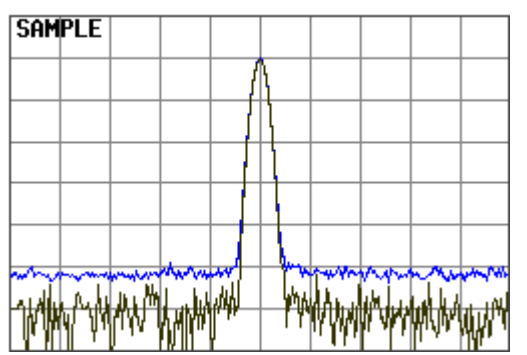

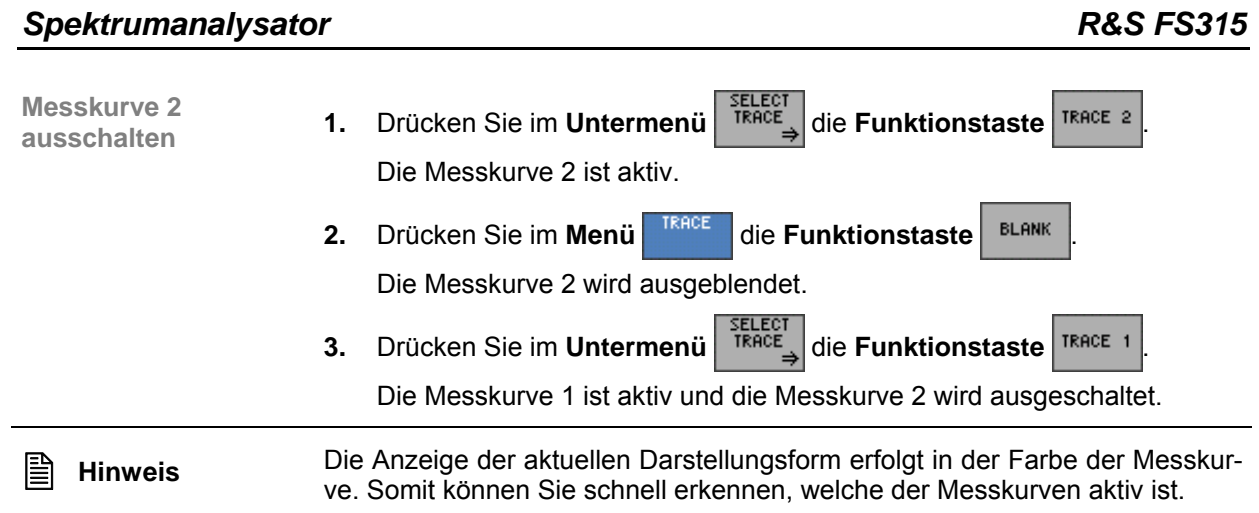

## <span id="page-134-0"></span>**6.2.5.2 Darstellung der aktiven Messkurve**

**Anwendung** Sie können folgende Einstellungen für die Darstellung der aktiven Messkurve auswählen:

- **CLEAR/WRITE**  Überschreiben der Messkurve bei jedem Frequenzdurchlauf.
	- **HOLD**  Darstellung des Minimal-/Maximalwertes aus mehreren Frequenzdurchläufen.

Damit lässt sich der Minimal-/Maximalwert eines Signals über mehrere Frequenzdurchläufe ( $\overline{7}$  CONT. SWEEP, [6-125\)](#page-124-0) ermitteln. Dies ist vor allem bei modulierten oder pulsförmigen Signalen nützlich. Das Signalspektrum füllt sich dabei bei jedem Frequenzdurchlauf auf, bis alle Signalkomponenten in einer Art Hüllkurve erfasst sind.

#### **TRACE AVERAGE**

Darstellung des Mittelwertes aus mehreren Frequenzdurchläufen.

Damit lässt sich der Mittelwert eines Signals über mehrere Frequenzdurchläufe ermitteln. Dies ist vor allem bei Sinussignalen nützlich, die durch Rauschen verfälscht sind. Das Rauschen wird durch Mittelung der Abtastwerte über mehrere Frequenzdurchläufe unterdrückt.

Weiterhin können Sie die Messkurve nach erfolgter Messung einfrieren (**VIEW**) und ausblenden (**BLANK**).

**Aktuelle Messwerte anzeigen** Nach dem Einschalten des R&S FS315 ist die Messkurve 1 aktiv und wird in der Darstellungsform "CLEAR/WRITE" angezeigt.

• Drücken Sie im **Menü** die **Funktionstaste** .

Der Überschreibmodus wird gestartet. Dabei wird die Messkurve bei jedem Frequenzdurchlauf neu geschrieben.

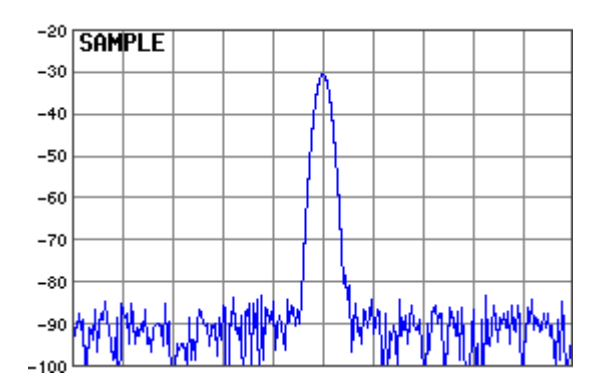

## *Spektrumanalysator R&S FS315*

**Minimal-/Maximal-**

**Winimal-/Maximal- 1.** Drücken Sie im Menü **KREE** die Funktionstaste **...** NoLD

Es erscheint ein Auswahlfeld mit vorgegeben Einstellungen. Die Grundeinstellung ist "Max Hold".

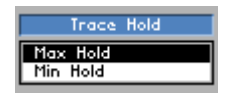

- **2.** Wählen Sie mit dem **Drehgeber** [[11\]](#page-34-2) eine Darstellungsform aus.
- **3.** Drücken Sie die **Taste ENTER** [\[5\]](#page-34-3), um das Auswahlfeld zu schließen.

Die Minimal-/Maximalwertbildung wird aktiviert. Dabei übernimmt der R&S FS315 bei jedem Frequenzdurchlauf den neuen Messwert nur dann in den Messwertspeicher, wenn er kleiner/größer als der vorherige ist. Im Diagrammbereich links oben erscheint die Anzeige der aktuellen Darstellungsform, z. B: "MAX".

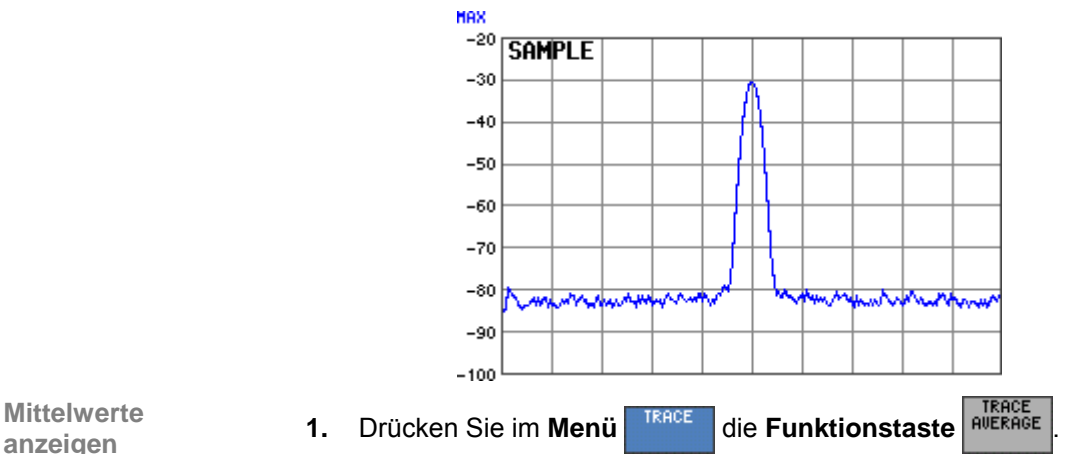

**Mittelwerte** 

Die Mittelwertbildung wird aktiviert. Der Mittelwert wird aus mehreren Frequenzdurchläufen gebildet.

Es erscheint ein Eingabefeld, um die Anzahl der Frequenzdurchläufe einzugeben. Die Grundeinstellung ist "0".

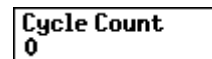

**2.** Geben Sie einen neuen Wert ein ( $\overline{7}$  [5-57\)](#page-56-0).

Der zulässige Eingabebereich für die Anzahl der Frequenzdurchläufe beträgt:

#### **0** ≤ **Cycle Count** ≤ **100**

mit:

**Cycle Count = 0** Fortlaufende Mittelwertbildung **Cycle Count = 1** Keine Mittelwertbildung **Cycle Count > 1** Mittelung über die angegebene Zahl von Frequenzabläufen Bei kontinuierlichem Frequenzablauf (7

CONT. SWEEP, [6-125\)](#page-124-0) wird nach Erreichen dieser Anzahl zur fortlaufenden Mittelwertbildung übergegangen.

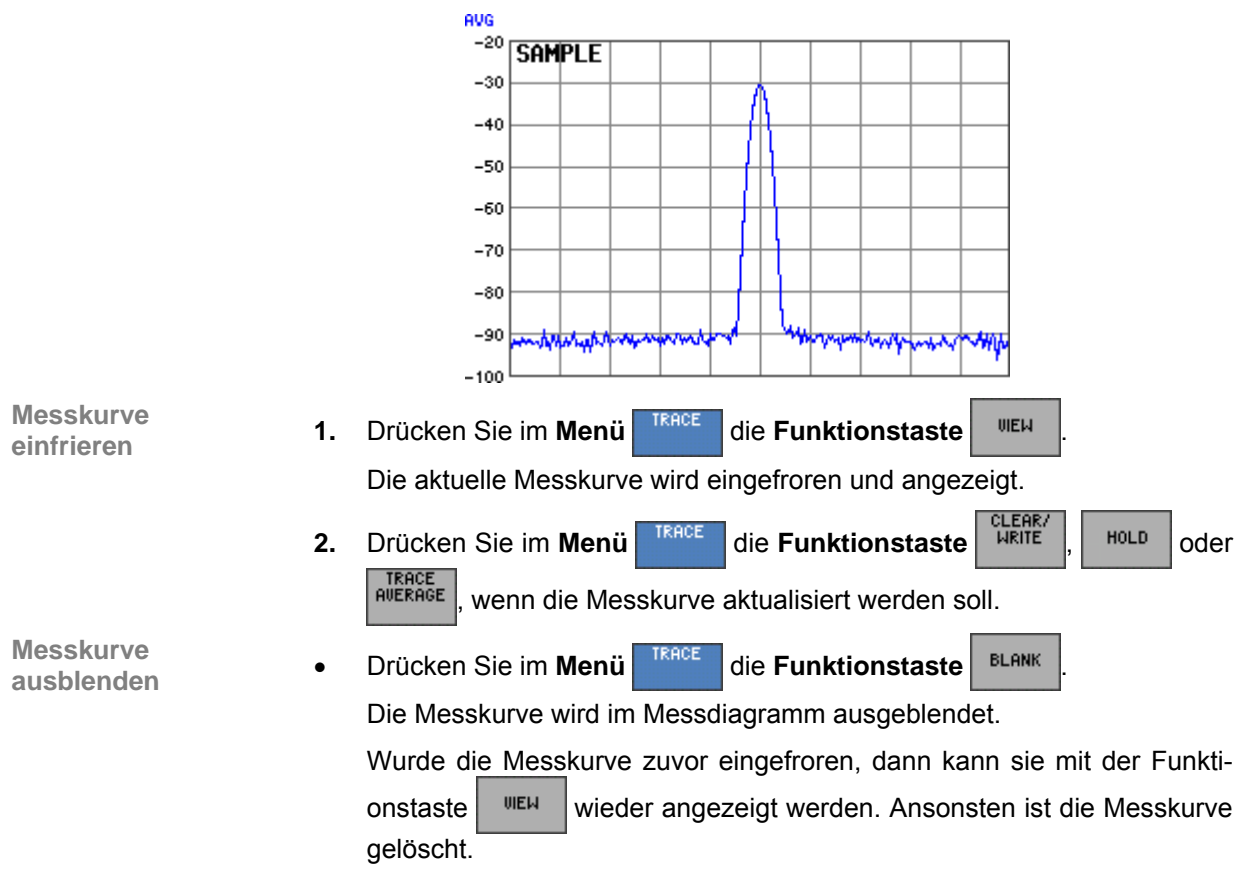

Die neue Einstellung wird gespeichert. Die Mittelwertbildung startet und das Ergebnis wird angezeigt. Im Diagrammbereich links oben erscheint die Anzeige der aktuellen Darstellungsform "AVG".

# <span id="page-137-0"></span>**6.2.5.3 Differenzbildung zwischen den Messkurven**

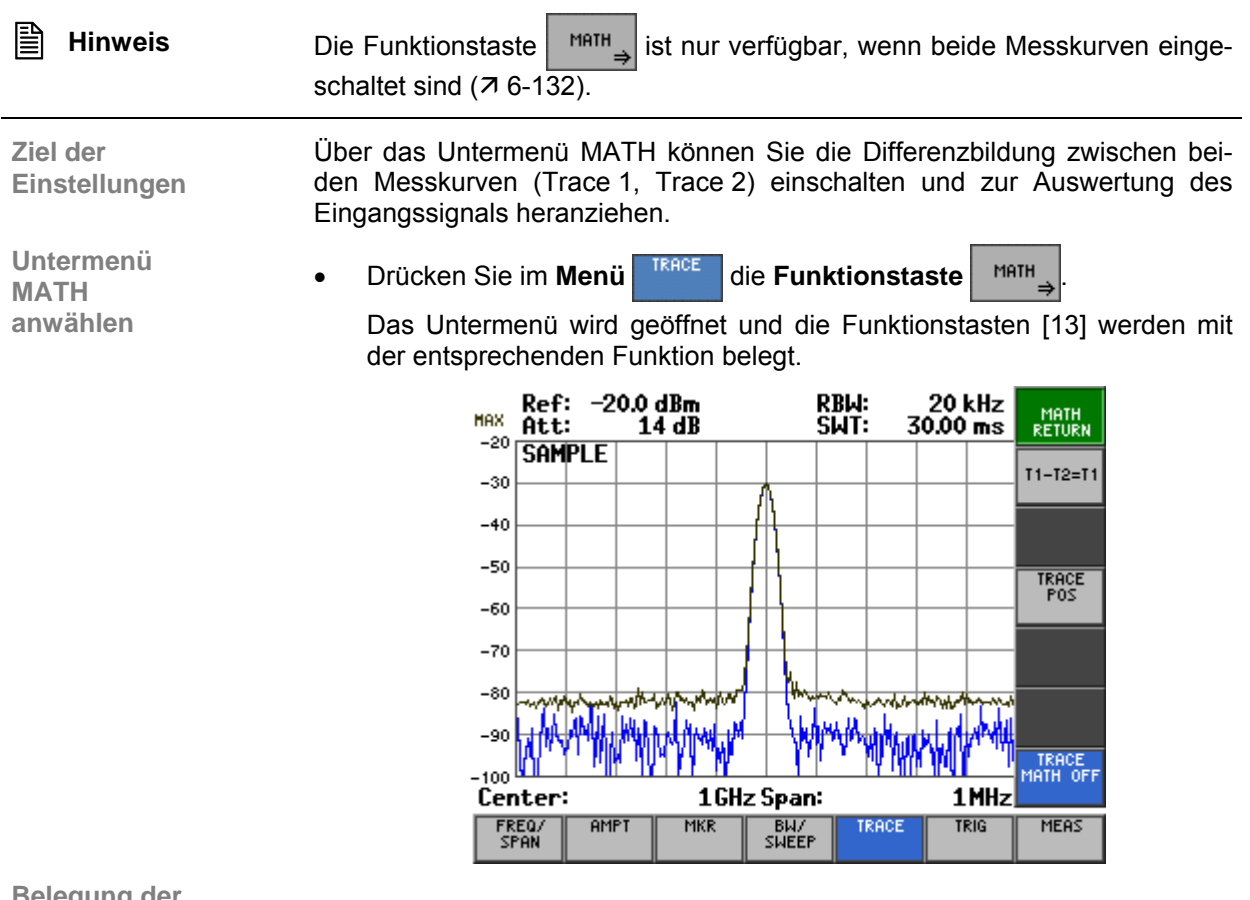

#### **Belegung der Funktionstasten**

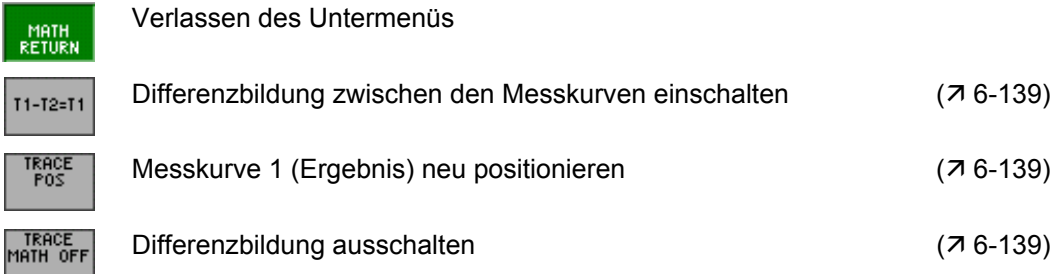

#### <span id="page-138-0"></span>**6.2.5.3.1 Differenzbildung einschalten**

**Anwendung** Mit der Funktion MATH im R&S FS315 können Unterschiede in Signalen durch Differenzbildung von zwei Messkurven direkt ermittelt werden. Der neue Bezugswert für die Differenzkurve liegt in der Mitte des Messdiagramms (50 %). Durch verändern des Bezugswertes kann die Differenzkurve in dem Messdiagramm verschoben werden.

**Differenzbildung** 

**Messkurve 1 (Ergebnis)** 

**neu positionieren**

**einschalten 1.** Drücken Sie im Untermenü **MATH**<sub> $\Rightarrow$ </sub> die Funktionstaste <sup>11-12-11</sup>

Die neue Messkurve Trace 1 ergibt sich aus der Subtraktion beider Messkurven T1 = T1 - T2.

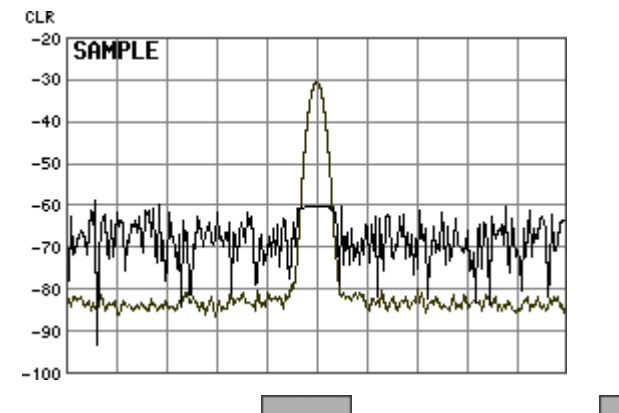

**2.** Drücken Sie im Untermenü **MATH** die Funktionstaste

Oben links erscheint ein Eingabefeld mit der aktuellen Einstellung der Kurvenposition. Die Grundeinstellung ist "50 %".

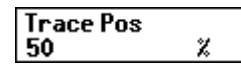

**3.** Geben Sie einen neuen Wert ein ( $\overline{7}$  [5-57\)](#page-56-0). Der zulässige Eingabebereich für die Kurvenposition beträgt:

#### **0%** ≤ **Trace Pos** ≤ **100%**

Die Einstellung wird gespeichert und im Diagrammbereich angezeigt.<br>
<sub>CLR</sub>

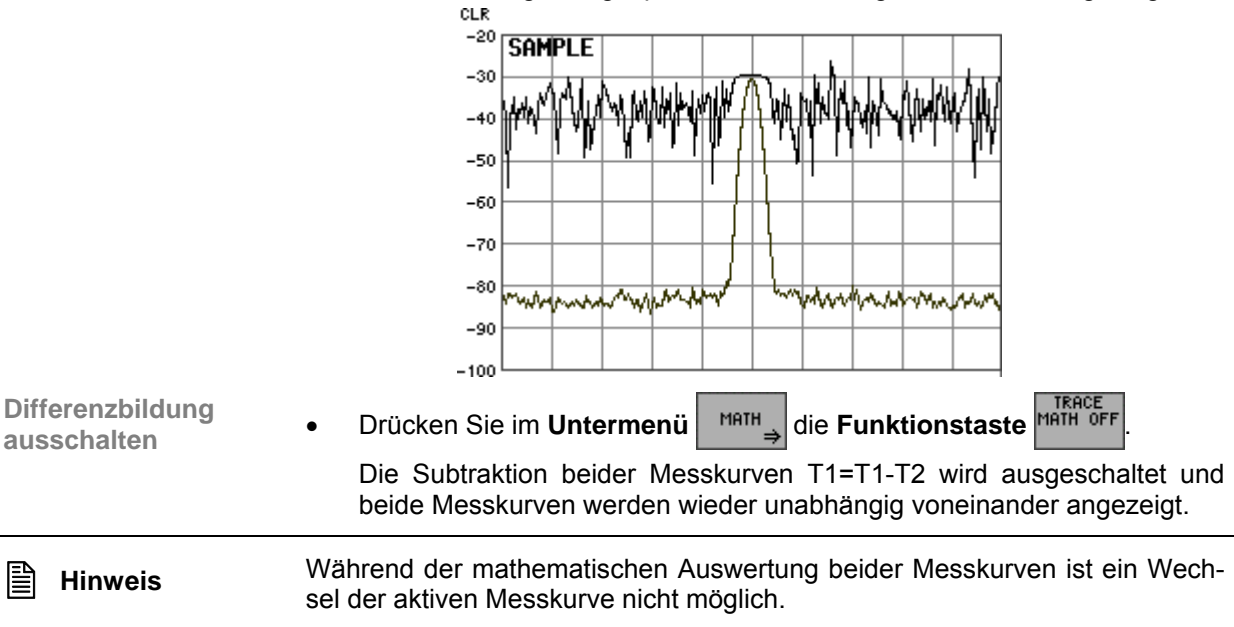

# <span id="page-139-0"></span>**6.2.6 Triggern des Messablaufs (Menü TRIG)**

**Ziel der Einstellungen**

**Menü TRIG anwählen**

Über das Menü TRIG können Sie verschiedene Triggerquellen auswählen. Für externe Triggersignale (TTL) können Sie die Triggerflanke und die Dauer des Messvorgangs einstellen.

Wählen Sie mit der **Pfeiltaste** 4 oder  $\triangleright$  [\[6\]](#page-34-1) das **Menü** <sup>TRIG</sup> an.

Der Menüname wird optisch hervorgehoben und die Funktionstasten [\[13\]](#page-34-0) werden mit der entsprechenden Funktion belegt.

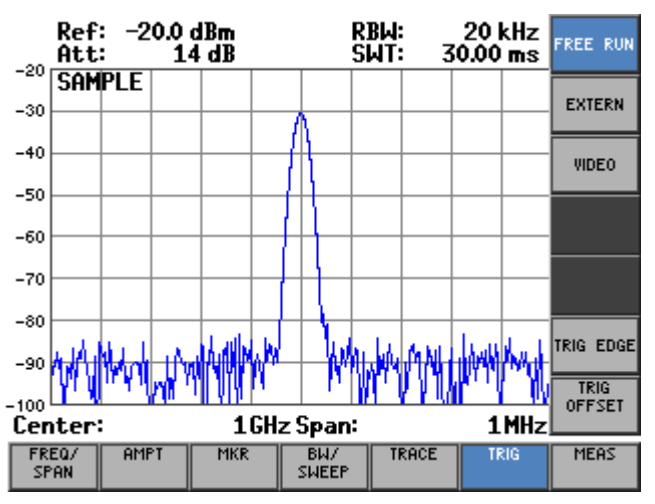

#### **Belegung der Funktionstasten**

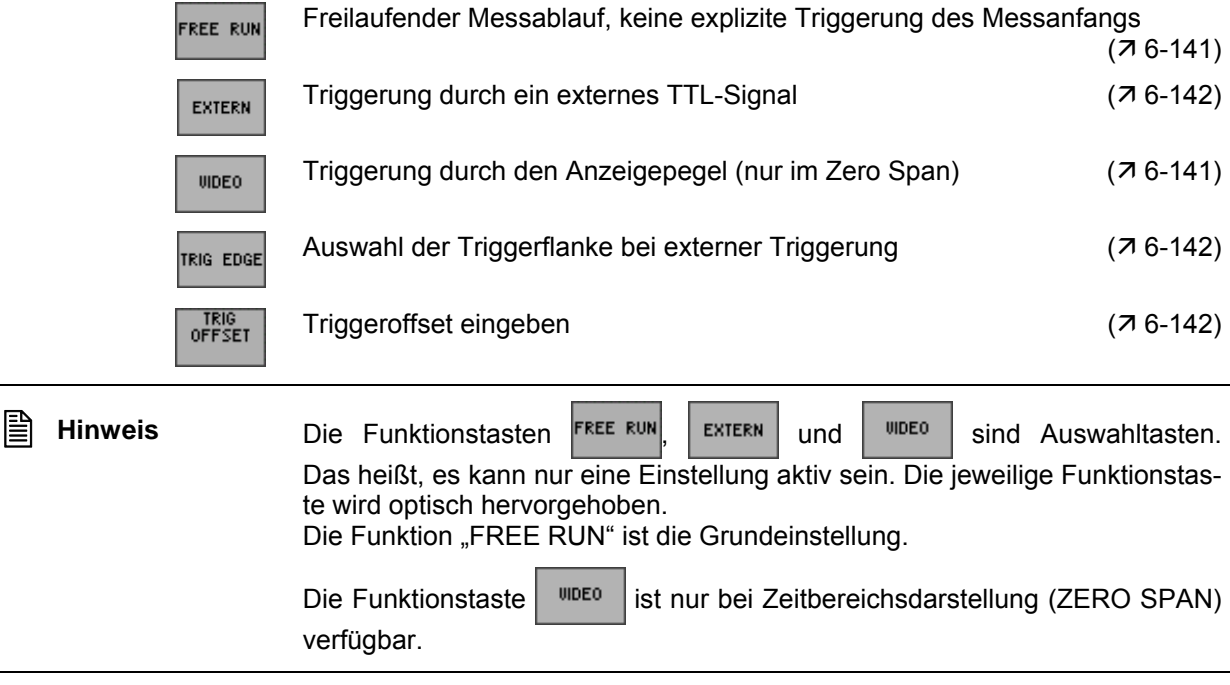

## <span id="page-140-0"></span>**6.2.6.1 Interne Triggerquellen**

**Anwendung** Je nach Messaufgabe können sie verschiedene Kriterien zur Triggerung des Messablaufs im Frequenzbereich (SPAN > 0) oder Zeitbereich (ZERO SPAN) heranziehen. Freilaufende Triggerung Triggerung durch Anzeigepegel (nur im Zeitbereich, ZERO SPAN) **Freilaufende Triggerung** Geeignet für die Messung von stationären Signalen, bei denen kein Zeitbezug erforderlich ist. **Drücken Sie im Menü | TRIG | die Funktionstaste FREE RUN** Es erfolgt keine explizite Triggerung des Messanfangs. Nach einer abgelaufenen Messung wird sofort eine neue gestartet. **Triggerung durch Anzeigepegel (nur im Zeitbereich, ZERO SPAN, verfügbar)**  Mit dem Video-Trigger kann auf Signale getriggert werden, bei denen sich die Amplitude des Trägersignals über der Zeit ändert. Damit ist die Messung von "gebursteten" Signalen möglich, wie sie häufig im Mobilfunk verwendet werden. 1. Drücken Sie im Menü<sup>kte</sup> die Funktionstaste Es wird eine horizontale Triggerlinie im Diagrammbereich eingeblendet. Links oberhalb der Triggerlinie wird der dazugehörige Triggerpegel angezeigt. Zusätzlich erscheint ein Eingabefeld zur Eingabe des Triggerpegels. Der Triggerpegel kann zwischen 0 % und 100 % bezogen auf die Diagramm-

höhe eingestellt werden. Die Grundeinstellung ist "50 %" und entspricht  $Z.B. -60.0$  dBm".

> **Trig.Video** 50 χ

**2.** Geben Sie einen neuen Wert ein ( $\overline{7}$  [5-57\)](#page-56-0).

Der zulässige Eingabebereich für den Triggerpegel beträgt:

## **0 %** ≤ **Trigger Video** ≤ **100 %**

Die Triggerlinie befindet sich auf ihrer neuen Position und der aktuelle Triggerpegel zeigt an, wie groß der Eingangspegel werden muss, um die nächste Messung zu starten.

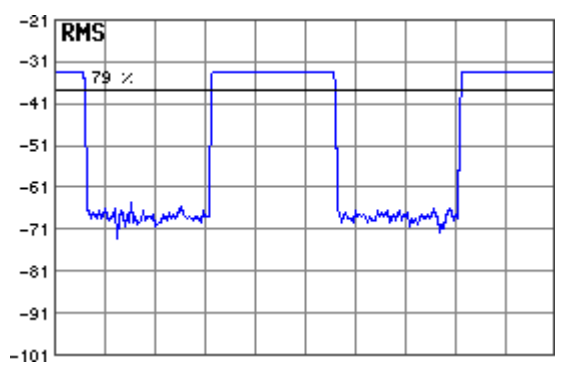

## <span id="page-141-0"></span>**6.2.6.2 Externe Triggerquelle**

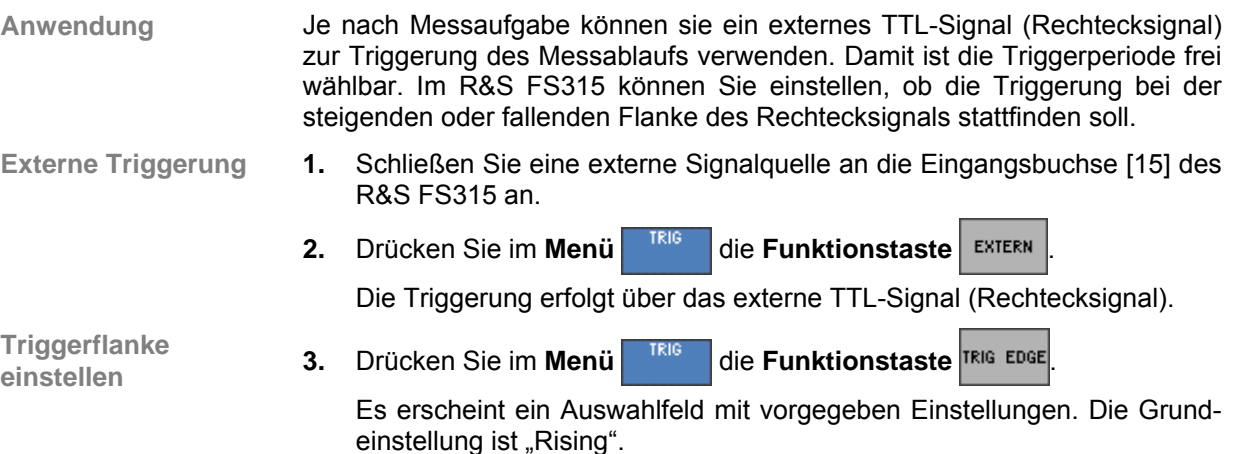

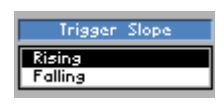

- **4.** Wählen Sie mit dem **Drehgeber** [[11\]](#page-34-2) eine Triggerflanke aus.
- **5.** Drücken Sie die **Taste ENTER** [\[5\]](#page-34-3), um das Auswahlfeld zu schließen. Die neue Einstellung wird gespeichert und die Triggerung erfolgt bei der entsprechenden Triggerflanke.

## <span id="page-141-1"></span>**6.2.6.3 Triggeroffset einstellen**

**Anwendung** Wenn das zu messende Signal und das Triggerereignis zeitlich zu weit auseinander liegen ( $t > t_{Sweep}$ ), können Sie eine Zeit (Triggeroffset) eingeben, um die der Triggerzeitpunkt vorgezogen oder verzögert wird.

**Triggeroffset** 

**eingeroffset**<br> **1.** Drücken Sie im Menü die Funktionstaste OFFSET<br> **1.** Drücken Sie im Menü die Funktionstaste OFFSET

Oben links erscheint ein Eingabefeld mit der aktuellen Einstellung. Die Grundeinstellung beträgt "0,000 ms".

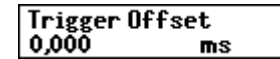

**2.** Geben Sie einen neuen Wert ein (75-57). Der zulässige Eingabebereich für den Triggeroffset beträgt:

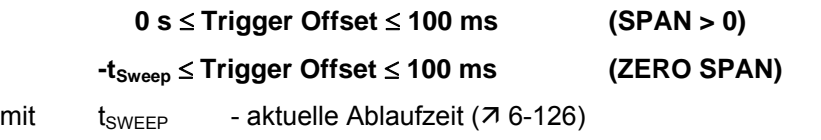

Die neue Einstellung wird gespeichert und der Triggeroffset wird bei dem Start der Triggerung berücksichtigt.

# **6.2.7 Messfunktionen (Menü MEAS)**

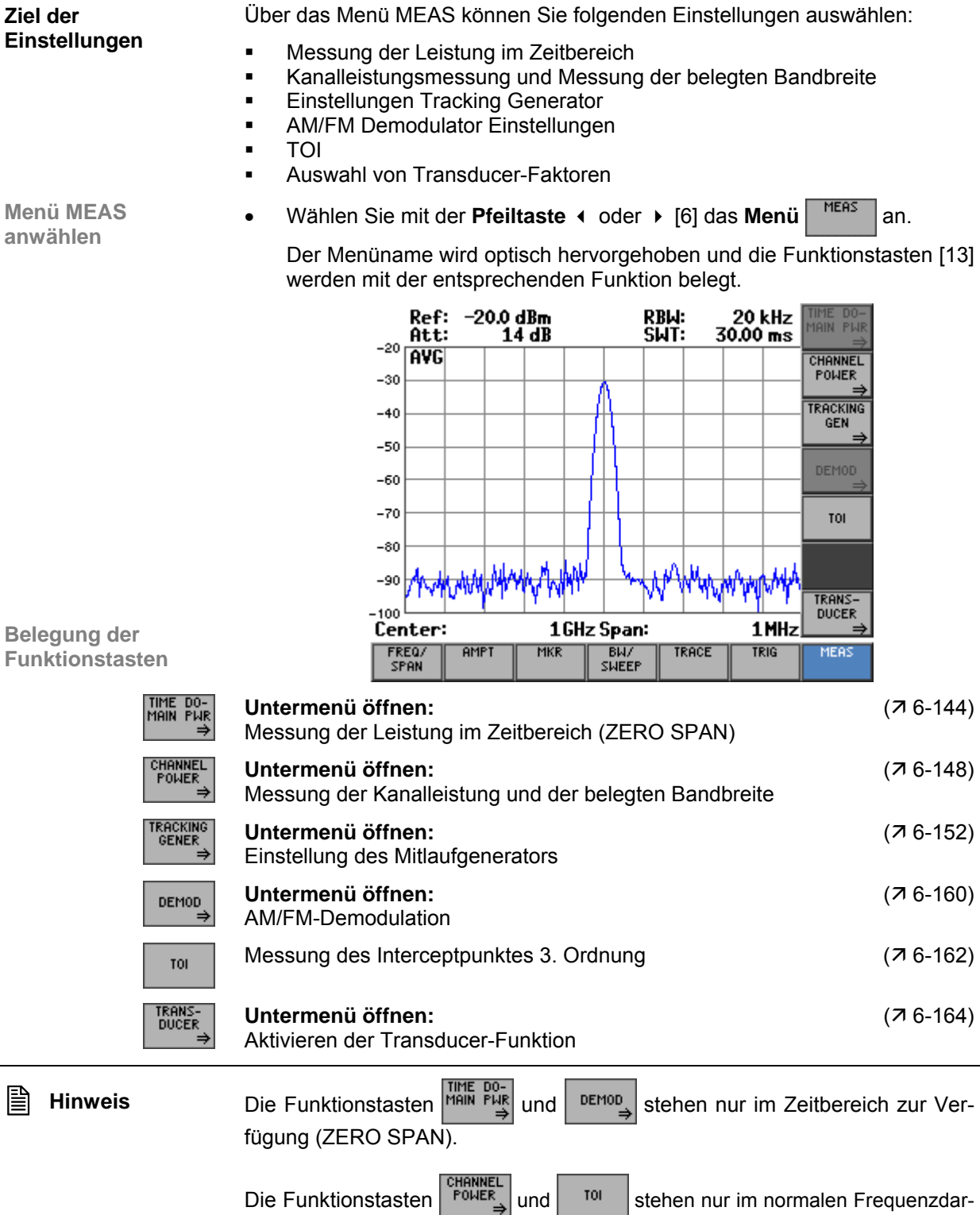

stellbereich zur Verfügung.

## <span id="page-143-0"></span>**6.2.7.1 Messung der Leistung im Zeitbereich (ZERO SPAN)**

**Ziel der Einstellungen**

**Untermenü TIME DOMAIN PWR anwählen**

- Über das Untermenü TIME DOMAIN PWR können Sie einen Teilbereich aus der Messkurve festlegen, für den die Leistungsmessung durchgeführt werden soll. Dabei ist die Messung des quadratischen Mittelwertes (RMS), arithmetischen Mittelwertes (MEAN) oder des Maximalwertes (PEAK) möglich.
- **1.** Schalten Sie den R&S FS315 in die Zeitbereichsdarstellung um (ZERO SPAN, 7[6-77\)](#page-76-0).
- **2.** Drücken Sie im Menü **MERS** die Funktionstaste **MARK PAR**

Das Untermenü wird geöffnet und die Funktionstasten [\[13\]](#page-34-0) werden mit der entsprechenden Funktion belegt.

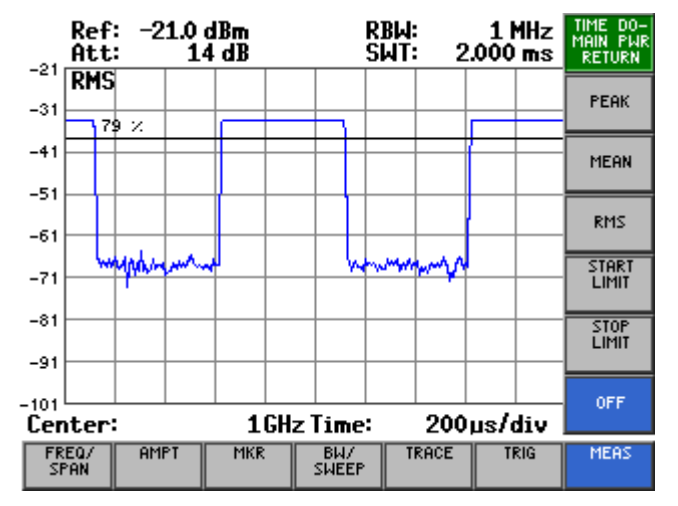

#### **Belegung der Funktionstasten**

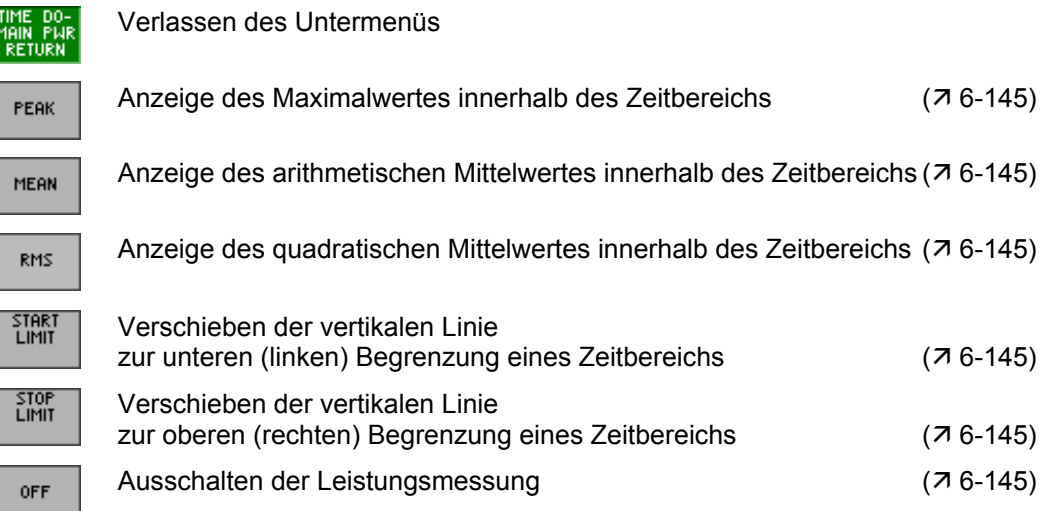
#### <span id="page-144-0"></span>**6.2.7.1.1 Leistungsmessung durchführen**

**Anwendung** Mit der Messfunktion "Time Domain Power" ermittelt der R&S FS315 im Zeitbereich (ZERO SPAN) die Leistung des Signals durch Integration der Bildpunkte innerhalb des gewählten Zeitbereichs. Damit können Sie die Leistung von z. B. TDMA-Signalen während der Sende- oder während der Stummphase messen. Dabei ist die Messung des quadratischen Mittelwertes (RMS), des arithmetischen Mittelwertes (MEAN) oder des Maximalwertes (PEAK) möglich.

> Wenn sowohl die Einschalt- als auch die Ausschaltphase eines Burstsignals dargestellt wird, können Sie mit senkrechten Linien den Messbereich auf die Sende- oder die Stummphase einschränken. Durch die getrennte Leistungsmessung beider Phasen können Sie z. B. das Verhältnis zwischen Signalund Rauschleistung eines TDMA-Signals bestimmen.

**Messung** 

**Einschalten 1.** Drücken Sie im Untermenü **MAR PUR die Funktionstaste** FEAK

Der Peak-Wert wird innerhalb der Begrenzungslinien T1 und T2 gemessen und im Messdiagramm (PEAK) angezeigt. Im Grundzustand sind das der linke (T1) und der rechte Rand (T2) des Messdiagramms.

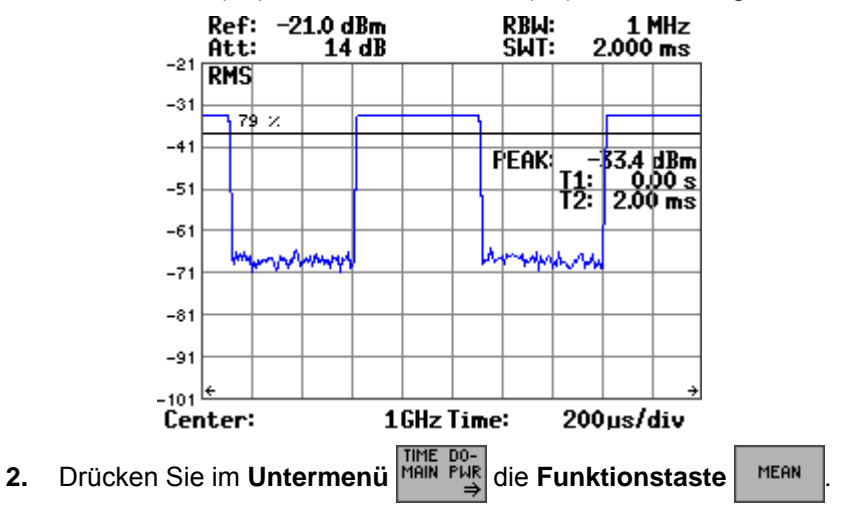

Der arithmetische Mittelwert wird innerhalb der Begrenzungslinien T1 und T2 gemessen und im Parameterfeld (MEAN) angezeigt. Im Grundzustand sind das der linke (T1) und der rechte Rand (T2) des Messdiagramms.

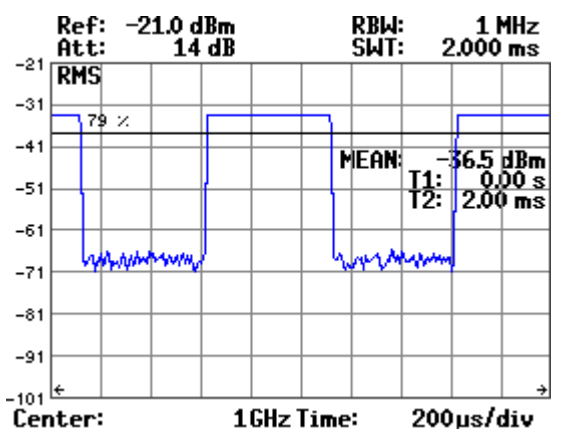

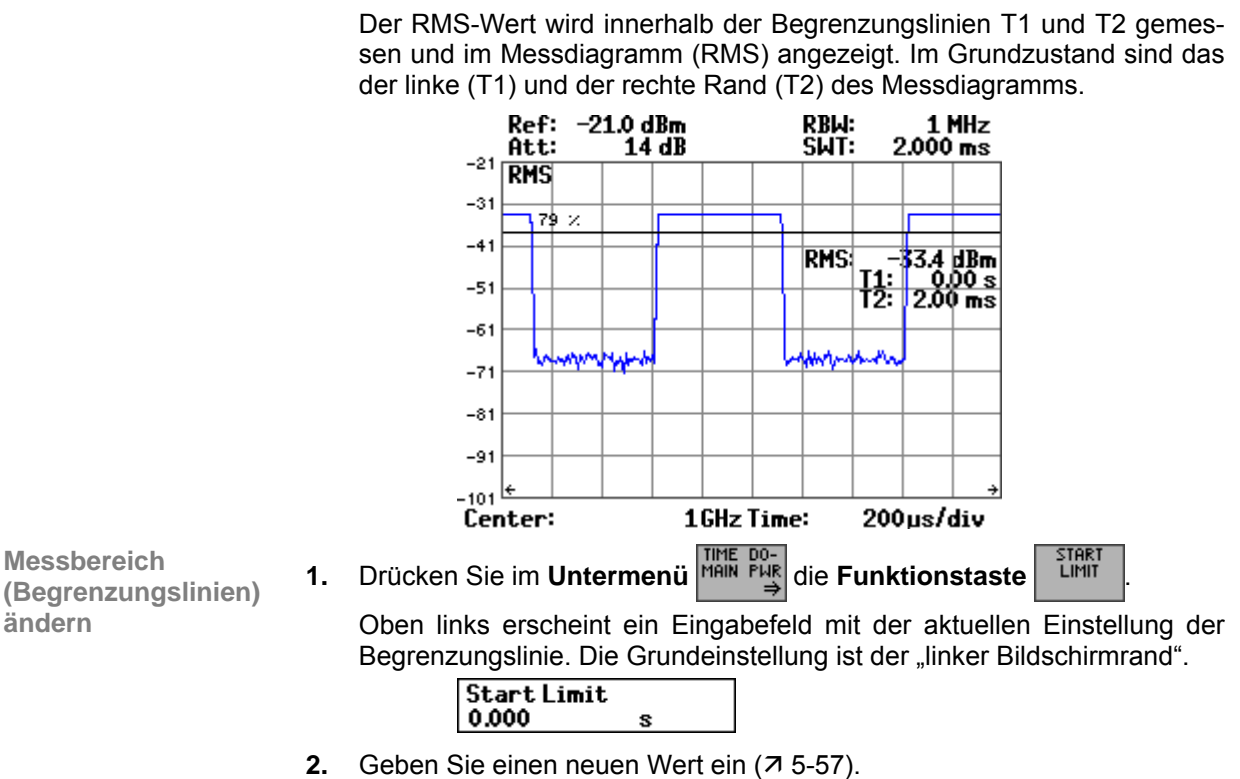

**3.** Drücken Sie im Untermenü **MAR PUR** die Funktionstaste

Der zulässige Eingabebereich für die Position der Begrenzungslinie beträgt:

**0s** ≤ **Start Limit** ≤ **tSWEEP und T1 < T2** 

- mit  $t_{\text{SWFFP}}$  aktuelle Ablaufzeit ( $\overline{7}$  [6-126\)](#page-125-0)
	- T1 linke Begrenzungslinie
	- T2 rechte Begrenzungslinie

Im Messdiagramm wird die aktuelle Position T1 der linken Begrenzungslinie und der neue Messwert angezeigt.

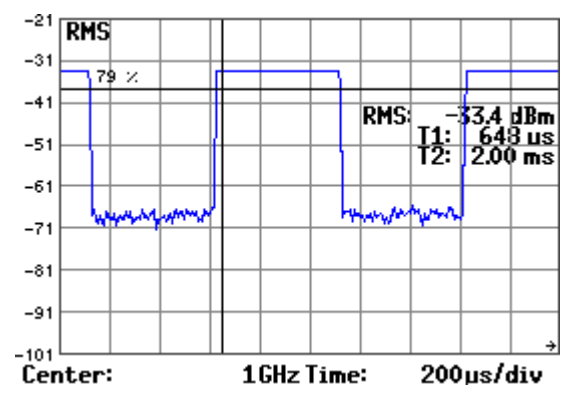

- **3.** Drücken Sie im Untermenü **MARK PUNITE DO-** | **CITY CONCERT** | STOP
	- Oben links erscheint ein Eingabefeld mit der aktuellen Einstellung der Begrenzungslinie. Die Grundeinstellung ist der "rechte Bildschirmrand".

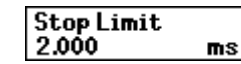

**4.** Geben Sie einen neuen Wert ein ( $\overline{7}$  [5-57\)](#page-56-0). Der zulässige Eingabebereich für die Position der Begrenzungslinie beträgt:

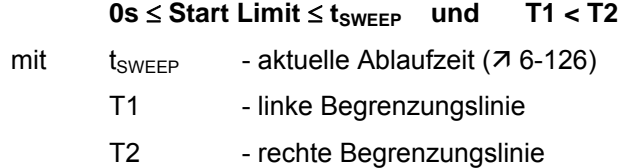

Im Messdiagramm wird die aktuelle Position T2 der rechten Begrenzungslinie und der neue Messwert angezeigt.

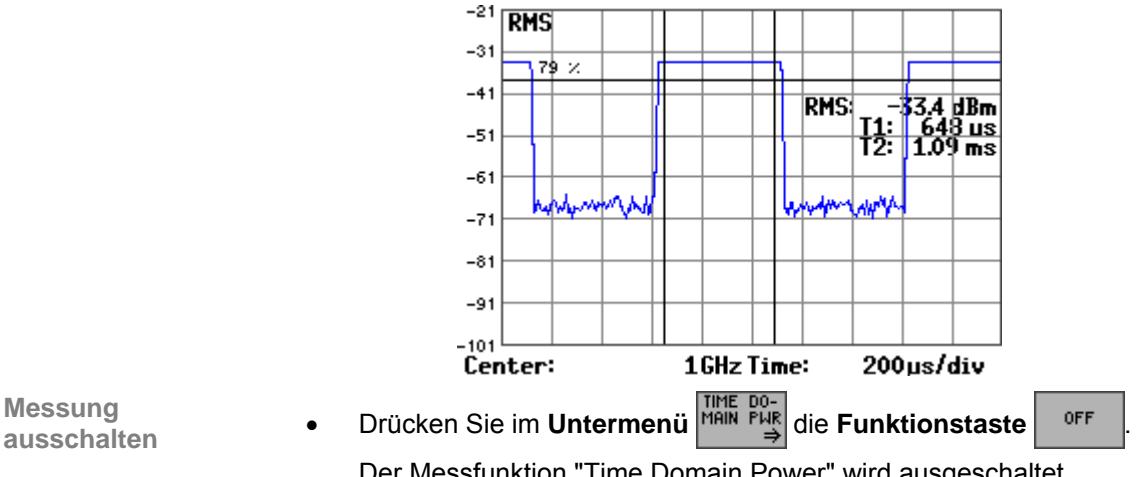

**Messung** 

Der Messfunktion "Time Domain Power" wird ausgeschaltet.

## **6.2.7.2 Messung der Kanalleistung**

**Ziel der Einstellungen**

**Untermenü CHANNEL POWER anwählen**

Über das Untermenü CHANNEL POWER können Sie die Kanalleistung von für eine vorgegebene Kanalbandbreite messen oder die belegte Bandbreite (OBW) bestimmen.

• Drücken Sie im **Menü** die **Funktionstaste** .

Das Untermenü wird geöffnet und die Funktionstasten [\[13\]](#page-34-0) werden mit

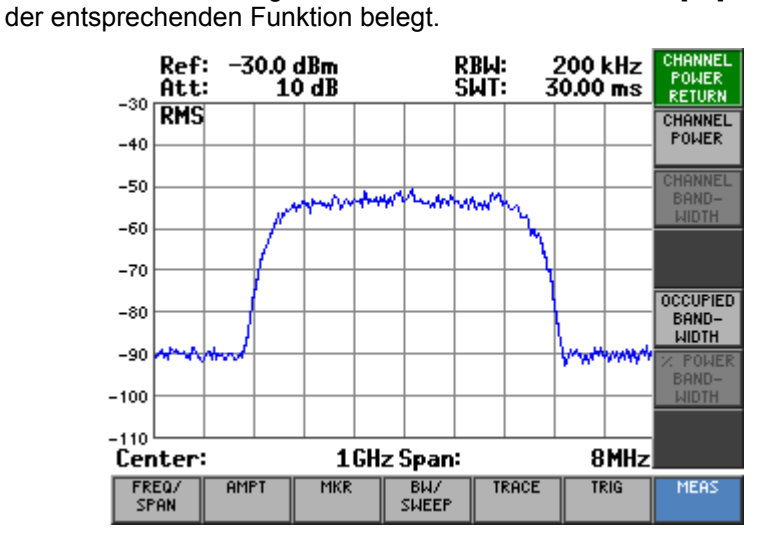

#### **Belegung der Funktionstasten**

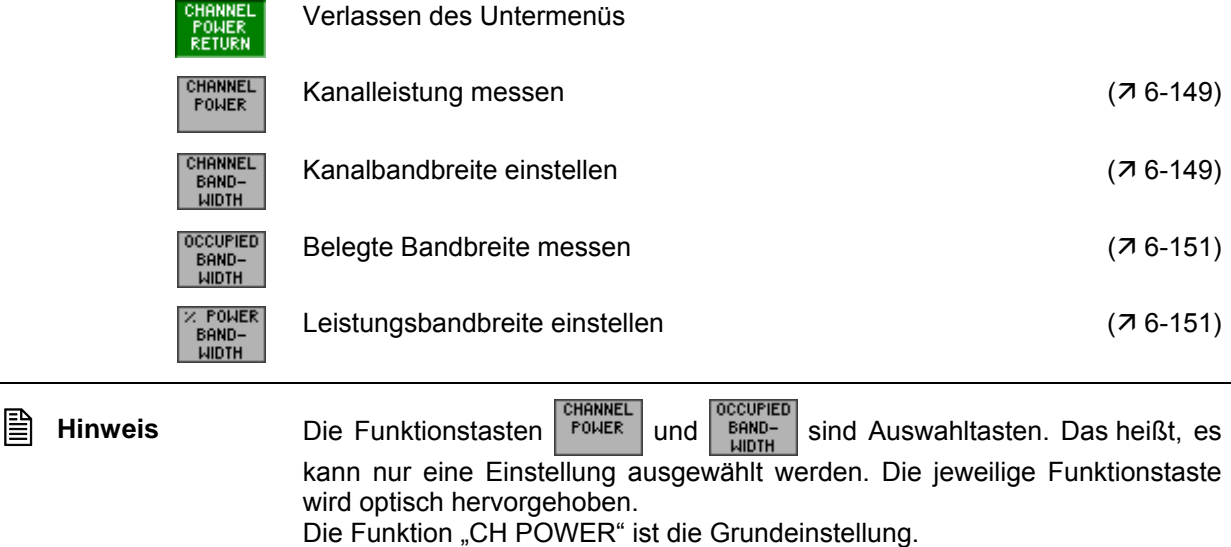

#### <span id="page-148-0"></span>**6.2.7.2.1 Kanalleistung messen**

**Anwendung** Bei der Messung der Kanalleistung werden die angezeigten Pegelwerte innerhalb einer vorgegebenen Bandbreite integriert. Zusammen mit dem RMS-Detektor kann auf diese Weise der Effektivwert eines Sendesignals bestimmt werden. Die Kanalleistung ist durch die eingestellte Mittenfrequenz, die eingestellte Kanalbandbreite und den Kurvendetektor definiert. **Kanalleistung messen**  1. Stellen Sie die Mittenfrequenz gemäß der nominalen Kanalfrequenz ein (7 [6-73\)](#page-72-0). **2.** Wählen Sie den Frequenzdarstellbereich ca. 2 - 3 x größer wie die Kanalbandbreite  $(76-75)$ . **3.** Stellen Sie die Auflösebandbreite auf ca. 1<sub>/20</sub> der belegten Kanalband-

- breite ein  $(76-119)$ .
- **4.** Stellen Sie die Kanalbandbreite (CHANNEL BANDWIDTH) ein (7 unten).
- **5.** Drücken Sie im Untermenü <sup>FOWER</sup>, die Funktionstaste <sup>FOWER</sup>

Die Messung erfolgt durch Summation der Leistungen an den Anzeigepunkten innerhalb der spezifizierten Bandbreite und wird im Messdiagramm angezeigt.

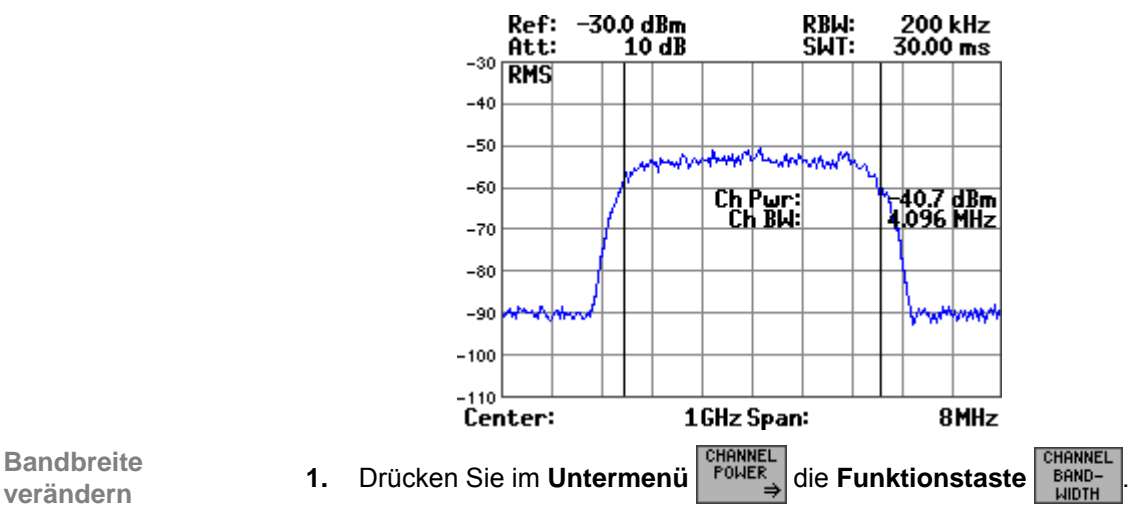

**Bandbreite** 

Oben links erscheint ein Eingabefeld mit der aktuellen Einstellung. Die Grundeinstellung beträgt "aktueller Span".

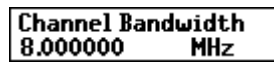

**2.** Geben Sie einen neuen Wert ein ( $\overline{7}$  [5-57\)](#page-56-0).

Der zulässige Eingabebereich für die Bandbreite beträgt:

#### **1,5 kHz** ≤ **Channel Bandwidth** ≤ **Span**

Die aktuelle Bandbreite wird durch senkrechte Linien angezeigt. Ist die eingestellte Bandbreite größer als der aktuelle Span erfolgt die Meldung "Range!" und es wird keine Messung durchgeführt.

Es erfolgt eine neue Messung innerhalb der neuen Bandbreite und das Ergebnis wird im Messdiagramm angezeigt  $(7$  oben).

## *Spektrumanalysator R&S FS315*

**Korrekte Leistungsmessung rauschförmiger Signale** 

Um vor allem bei rauschförmigen Signalen eine korrekte Leistungsmessung zu erreichen und damit die effektive Leistung zu messen, ist auf die Wahl folgender Einstellungen zu achten:

**RBW** (76-119)  $\leq$  belegte Bandbreite (ca.  $\frac{1}{20}$  der belegten Bandbreite, bei W-CDMA typ. 30 kHz oder 100 kHz)

- **vBW**  $(76-120)$  $\geq 3 \times$ RBW
- **Detector**  $(76-129)$ = RMS
- **Span**  $(76-75)$  $\geq 2 - 3 \times$  Kanalbandbreite

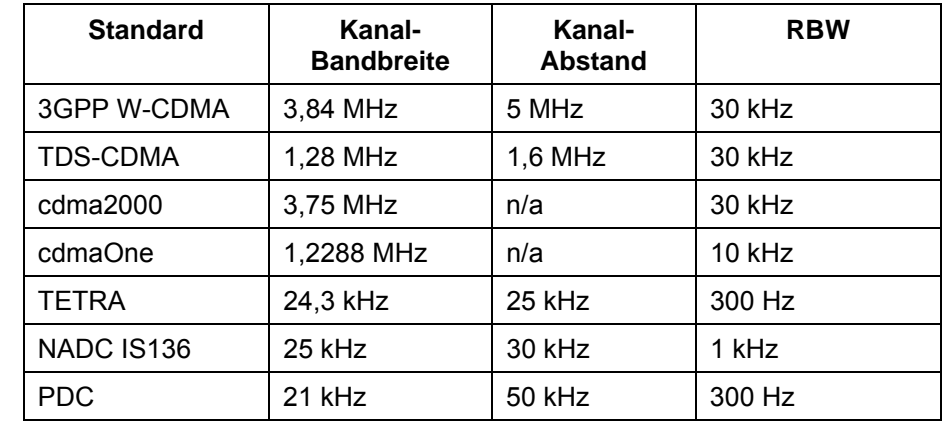

**Messbandbreiten (RBW) für verschiedene Mobilfunksysteme (Standard)** 

#### <span id="page-150-0"></span>**6.2.7.2.2 Belegte Bandbreite messen**

**Anwendung** Eine wichtige Eigenschaft eines modulierten Signals ist dessen belegte Bandbreite. Sie muss z. B. in einem Funkübertragungssystem begrenzt bleiben, damit in Nachbarkanälen eine ungestörte Übertragung möglich ist. Die belegte Bandbreite ist definiert als die Bandbreite, in der 99 % der gesamten Leistung eines Senders enthalten ist.

**Belegte Bandbreite messen** 

- 1. Stellen Sie die Mittenfrequenz gemäß der nominalen Kanalfrequenz ein (7 [6-73\)](#page-72-0).
- **2.** Stellen Sie den Frequenzdarstellbereich ca. 2 3 x größer als die zu messende belegte Bandbreite ein  $(76-75)$  $(76-75)$ .
- **3.** Drücken Sie im Untermenü **Drücken Siehren Schware 1980**

Zuerst wird die Gesamtleistung aller angezeigten Punkte der Messkurve berechnet. Im nächsten Schritt werden die Messpunkte vom rechten Rand der Messkurve aufintegriert, bis 0,5 % der Gesamtleistung erreicht ist. Bei der entsprechenden Frequenz wird der Hilfsmarker 1 positioniert. Dann integriert der R&S FS315 analog vom linken Rand der Messkurve bis 0,5 % der Leistung erreicht ist. Dort positioniert er den Hilfsmarker 2. Somit befindet sich zwischen den beiden Marken 99 % der Leistung. Der Abstand der beiden Frequenzmarken ist die belegte Bandbreite. Sie wird im Messdiagramm angezeigt.

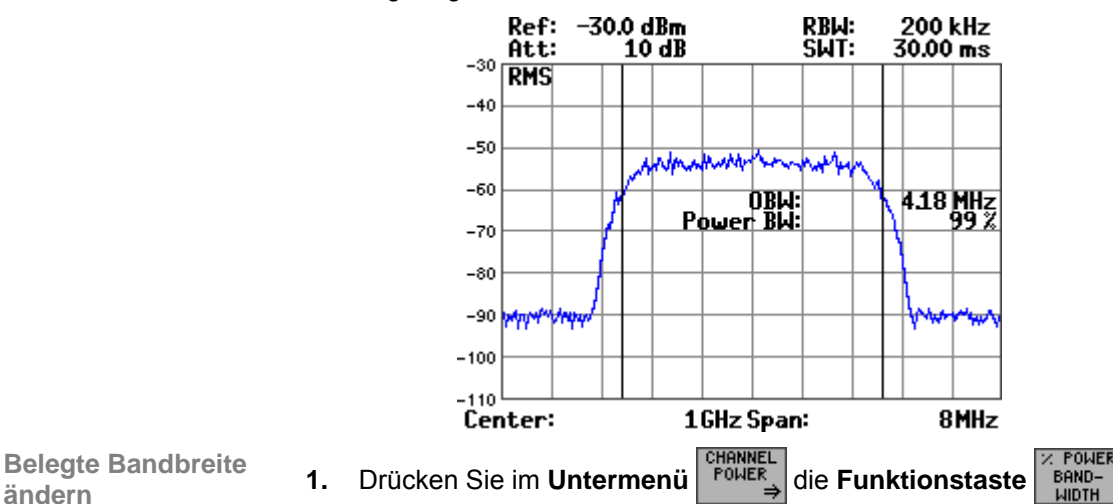

Oben links erscheint ein Eingabefeld mit der aktuellen Einstellung. Die Grundeinstellung beträgt "99 %".

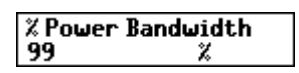

**2.** Geben Sie einen neuen Wert ein ( $\overline{7}$  [5-57\)](#page-56-0). Der zulässige Eingabebereich für die Bandbreite beträgt:

#### **10 %** ≤ **Power Bandwidth** ≤ **100 %**

Die Hilfsmarker 1 und 2 werden neu platziert und der Abstand der beiden Frequenzmarken ist die neue belegte Bandbreite. Sie wird im Messdiagramm angezeigt.

**Belegte Bandbreite** 

## **6.2.7.3 Einstellung des eingebauten Generators**

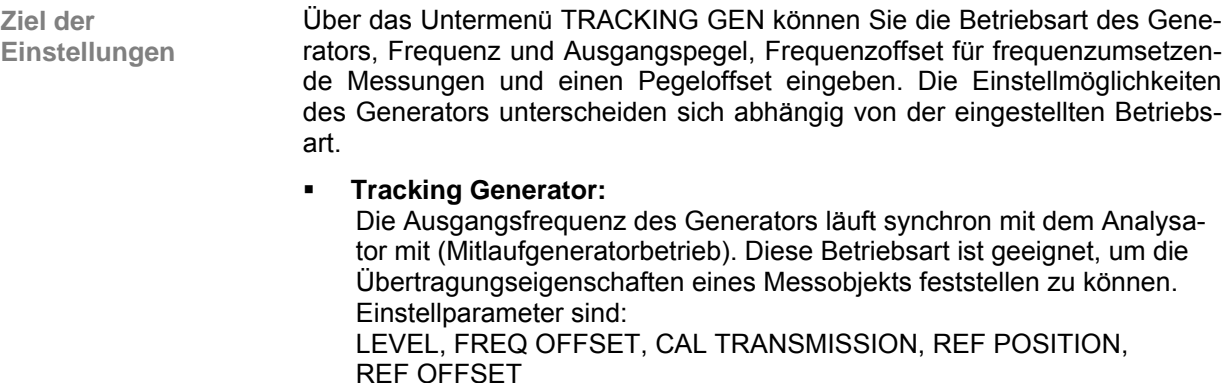

**Fixed Frequency:** 

Die Ausgangsfrequenz des Generators steht fest und kann manuell innerhalb der zulässigen Grenzen eingestellt werden. In dieser Betriebsart ersetzt der interne Generator eine externe CW-Signalquelle, wie sie für vielfältige Messungen häufig benötigt wird. Einstellparameter sind: LEVEL, FREQ

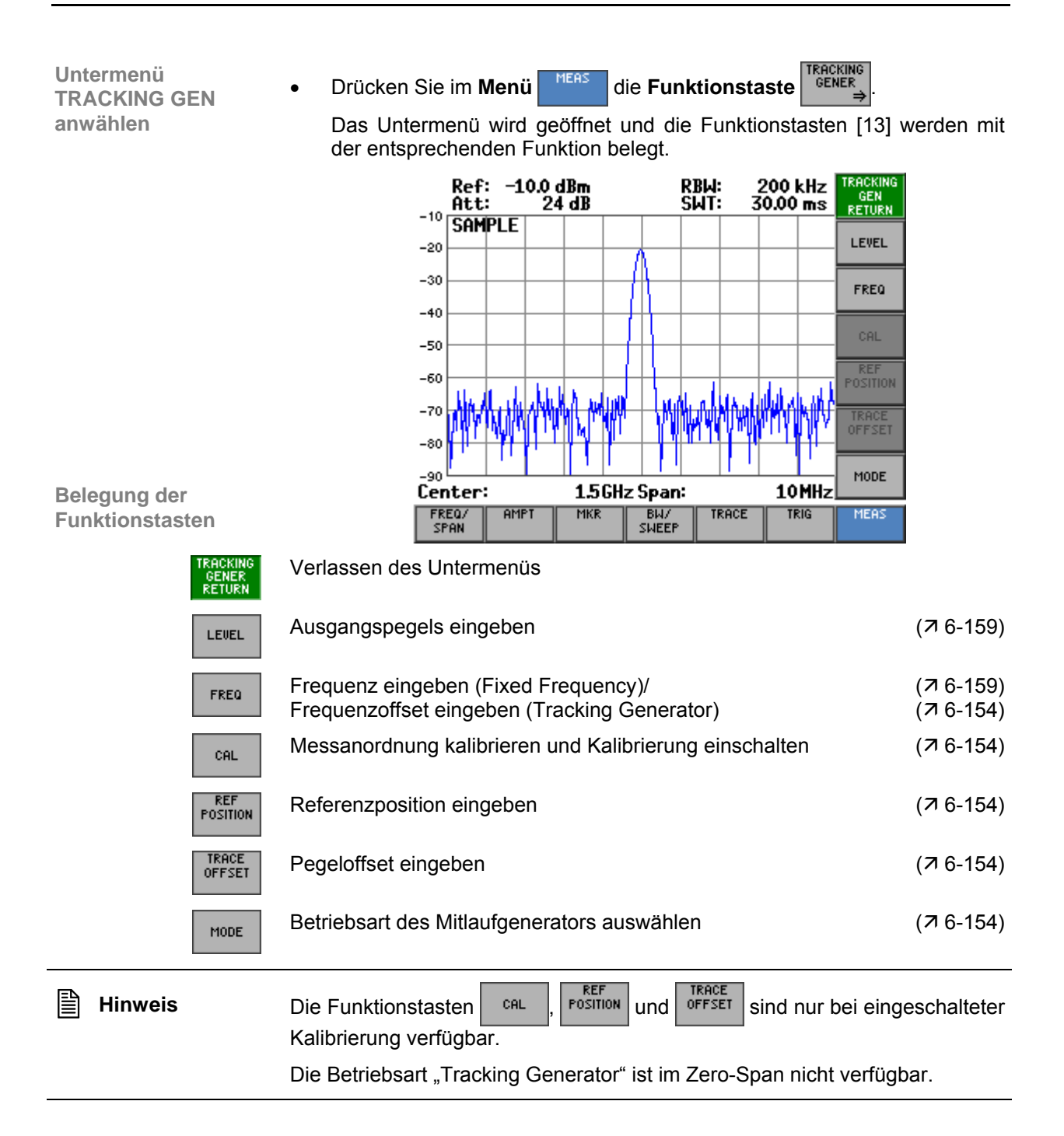

#### <span id="page-153-1"></span>**6.2.7.3.1 Betriebsart auswählen**

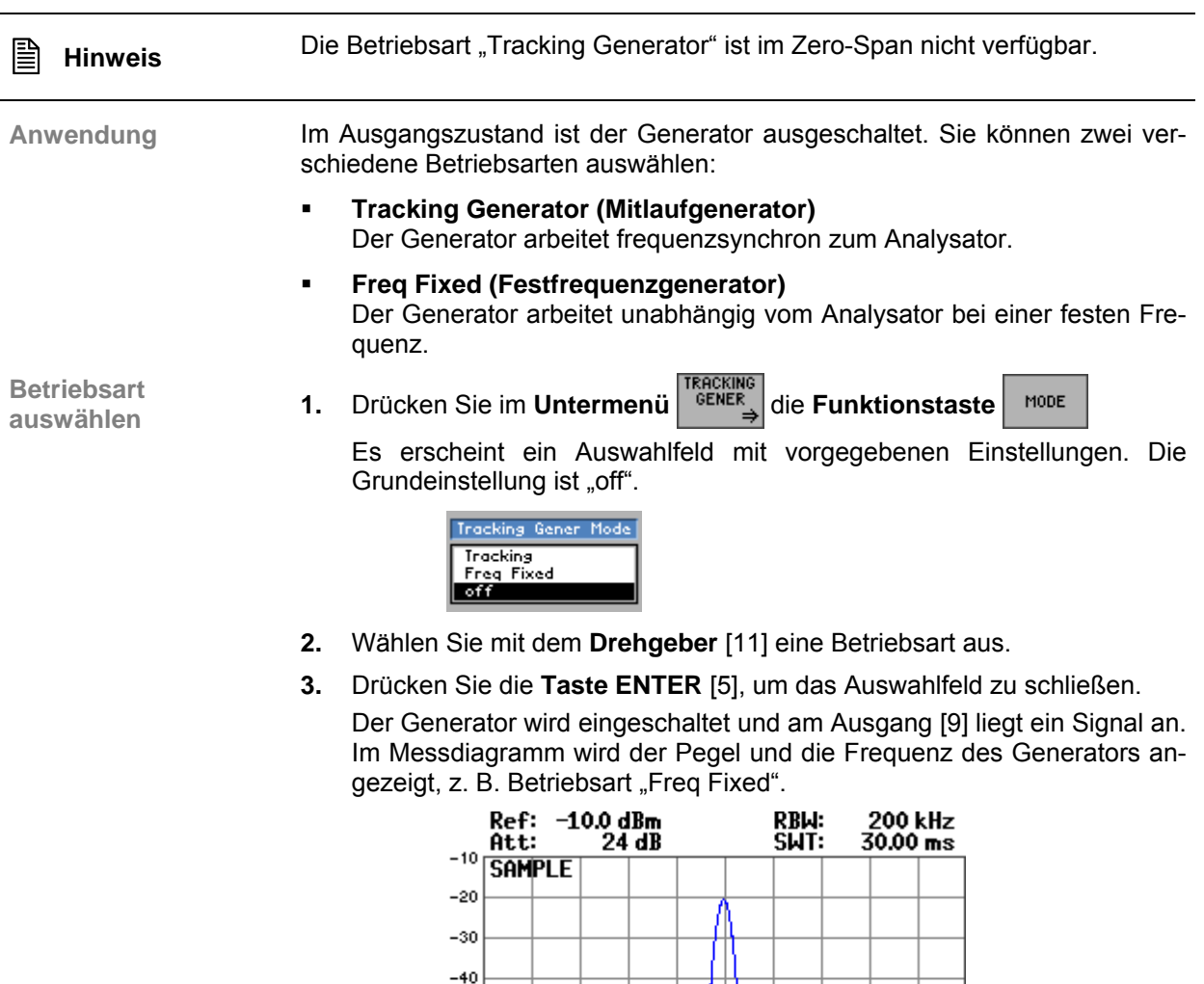

## <span id="page-153-0"></span>**6.2.7.3.2 Betriebsart Tracking Generator**

 $-50$  $-60$  $-70$  $-80$ 

 $\frac{1}{20}$ Center:

Anwendung **In der Betriebsart "Tracking" läuft der Generator frequenzsynchron zum** Spektrumanalysator mit. Die Messung kann entweder unkalibriert in absoluten Pegeln oder kalibriert bezogen auf eine gemessene Kurve durchgeführt werden.

1.5GHz Span:

10MHz

Mit Hilfe einer externen Messbrücke (z. B. R&S ) kann in dieser Betriebsart der Anteil der Leistung bestimmt werden, der von einem Messtor reflektiert wird.

Sie können einen beliebigen Frequenzoffset einstellen, um frequenzumsetzende Messobjekte zu vermessen.

**Transmissionsmessung durchführen**  Bei der Transmissionsmessung wird das Übertragungsverhalten eines Vierpols gemessen. Als Signalquelle dient der eingebaute Mitlaufgenerator. Dieser ist mit der Eingangsbuchse des zu untersuchenden Messobjekts verbunden. Der Eingang des R&S FS315 wird vom Ausgang des Messobjekts gespeist. Um Einflüsse der Messanordnung (z. B. Frequenzgang der Verbindungska-

bel) bei der Transmissionsmessung zu kompensieren, kann eine Kalibrierung durchgeführt werden.

**Hinweis:** Falls eine Kalibrierung nicht gewünscht ist, können die Schritte 1 und 6 weggelassen werden.

- **1.** Verbinden Sie den Ausgang des Mitlaufgenerators [\[9\]](#page-34-3) und den Eingang des Spektrumanalysators [\[8\]](#page-34-4) mit einer Durchverbindung (Messkabel ohne Messobjekt).
- **2.** Wählen Sie die Mittenfrequenz ( $\overline{7}$  [6-73\)](#page-72-0) und den Frequenzdarstellbereich aus  $(76-75)$ .
- **3.** Wählen Sie die Betriebsart "Tracking" aus ( $\overline{7}$  [6-154\)](#page-153-1).
- **4.** Passen Sie den Ausgangspegel des Mitlaufgenerators, wenn notwendig, an (Ê [6-159\)](#page-158-0). Beachten Sie, dass die zulässige Eingangsleistung ihres Messobjekts nicht überschritten wird.
- **5.** Achten Sie bei aktiven Messobjekten darauf, dass die Summe aus dem Ausgangpegel des Mitlaufgenerators und dem Gewinn des Verstärkers den eingestellten Referenzpegel des Spektrumanalysators nicht überschreitet. Passen Sie den Referenzpegel, wenn notwendig, an (76-84).
- **6.** Drücken Sie im Untermenü **die Funktionstaste**

Es startet ein Frequenzablauf, der eine Referenzkurve aufzeichnet. Diese Messkurve mit der verwendeten Geräteeinstellung wird gespeichert und dient zur Differenzbildung der aktuellen Messwerte. Nach Ablauf der Referenzmessung wird die Messkurve automatisch normalisiert und im Diagrammbereich angezeigt.

**7.** Schalten Sie das Messobjekt (z. B. Bandpass) in die Messanordnung

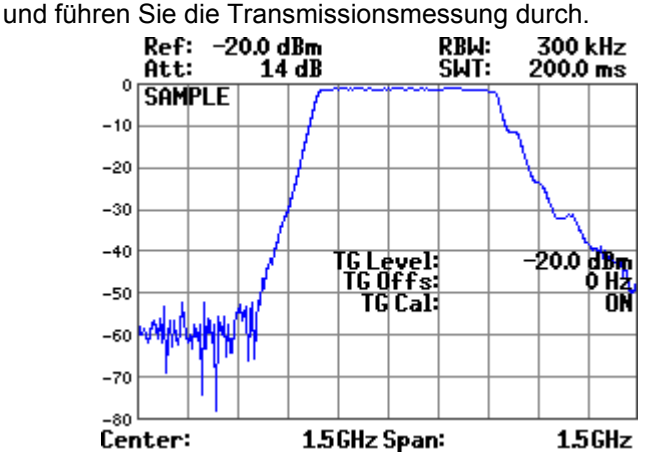

**Reflexionsmessung durchführen** 

Die Reflexionsmessung dient dazu, den Anteil der Leistung über der Frequenz zu bestimmen, der von einem Tor des Messobjekts reflektiert wird. Für die Messung wird eine externe Messbrücke benötigt, die zwischen den Ausgang des Mitlaufgenerators und den Eingang des Analysators geschaltet wird. Die Anzeige der reflektierten Leistung erfolgt als Rückflussdämpfung in dB.

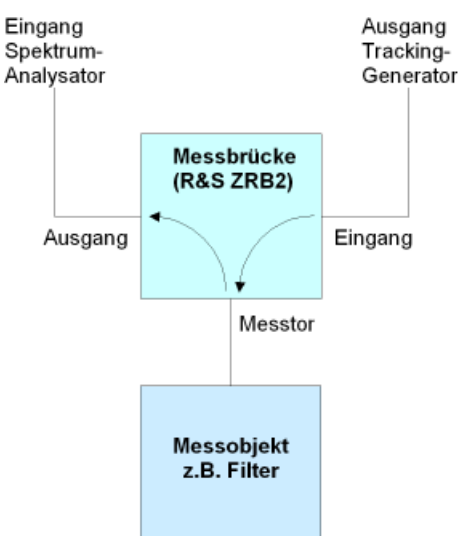

Um Verluste der Messbrücke zu berücksichtigen, ist eine Kalibrierung der Messanordnung erforderlich.

- **1.** Schließen Sie die Messbrücke zwischen den Ausgang des Mitlaufgenerators [9] und den Eingang des Spektrumanalysators [8] an. Für die Kalibrierung der Messanordnung muss das Messtor der Brücke entweder mit einem Kalibrierstandard "Leerlauf" (Open) oder "Kurzschluss" (Short) abgeschlossen sein.
- **2.** Wählen Sie die Mittenfrequenz ( $\overline{7}$  [6-73\)](#page-72-0) und den Frequenzdarstellbereich aus  $(76-75)$ .
- **3.** Wählen Sie die Betriebsart "Tracking" aus ( $\overline{7}$  [6-154\)](#page-153-1).
- **4.** Passen Sie den Ausgangspegel des Mitlaufgenerators, wenn notwendig, an  $(716-159)$ .
- **5.** Drücken Sie im Untermenü **die Funktionstaste**
- **6.** Schalten Sie das Messobjekt (z. B. Filter) in die Messanordnung und führen Sie die Reflexionsmessung durch.

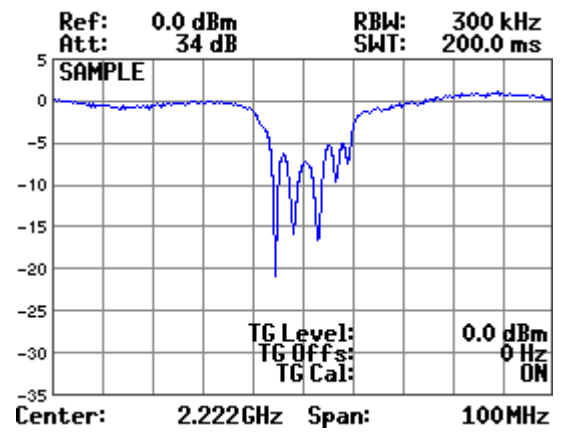

**Frequenzoffset** 

**eingeben 1.** Drücken Sie im Untermenü **IFACKING** die Funktionstaste **FREQ** eingeben

Oben links erscheint ein Eingabefeld mit der aktuellen Einstellung. Die Grundeinstellung ist "0 Hz".

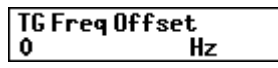

**2.** Geben Sie einen neuen Wert ein ( $\overline{7}$  [5-57\)](#page-56-0). Der zulässige Eingabebereich für den Frequenzoffset beträgt:

#### **0 Hz** ≤ **TG Freq Offset** ≤ **3 GHz**

Die neue Einstellung wird gespeichert und im Diagrammbereich angezeigt. Der Mitlaufgenerator ist eingeschaltet.

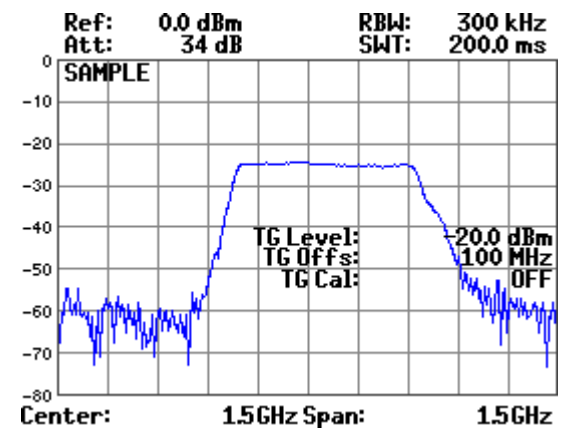

Die Ausgangsfrequenz des Mitlaufgenerators errechnet sich nach folgendem Zusammenhang:

#### **TG-Frequenz = Empfangsfrequenz + Frequenzoffset**

 **Hinweis** Wird, nachdem die Kalibrierung durchgeführt worden ist, einer der folgenden Parameter verändert, erscheint neben CAL im Messdiagramm ein roter Punkt:

- Mittenfrequenz,
- Frequenzdarstellbereich,
- Referenzpegel,
- Auflösebandbreite,
- Ablaufzeit

Der rote Punkt deutet an, dass die Bedingungen, unter denen die Kalibrierung durchgeführt worden sind, für die aktuelle Messung nicht mehr gültig sind. Durch Wiederholung der Kalibrierung mit den neuen Einstellparametern verschwindet der rote Punkt in Anzeige.

**Referenzposition einstellen** 

Um die Verstärkung von aktiven Bauelementen anzeigen zu können, müssen Sie die Referenzposition der Messkurve verschieben.

**1.** Drücken Sie im Untermenü <sup>TRACKING</sup> die Funktionstaste **FOSITION** 

Oben links erscheint ein Eingabefeld mit der aktuellen Einstellung. Die Grundeinstellung ist "100 %".

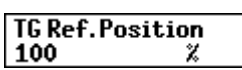

**2.** Geben Sie einen neuen Wert ein (75-57). Der zulässige Eingabebereich für die Referenzposition beträgt:

#### **0 %** ≤ **TG Ref. Position** ≤ **100 %**

Die neue Einstellung wird gespeichert und im Diagrammbereich berücksichtigt. Der Mitlaufgenerator ist eingeschaltet.

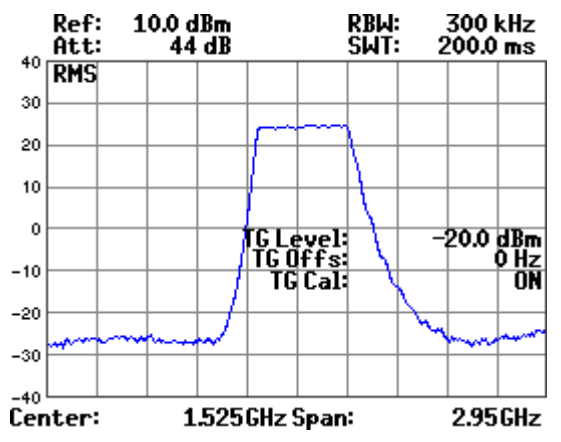

**Pegeloffset einstellen** 

Falls der Pegeloffset der Messanordnung bekannt ist, können Sie diesen durch Eingabe eines Pegeloffsets berücksichtigen.

**1.** Drücken Sie im **Untermenü die Funktionstaste** 

Oben links erscheint ein Eingabefeld mit der aktuellen Einstellung. Die Grundeinstellung ist "0 dB".

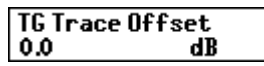

**2.** Geben Sie einen neuen Wert ein ( $\overline{7}$  [5-57\)](#page-56-0).

Der zulässige Eingabebereich für den Frequenzoffset beträgt:

### **-100 dB** ≤ **TG Trace Offset** ≤ **50 dB**

Die neue Einstellung wird gespeichert und im Diagrammbereich berücksichtigt. Der Mitlaufgenerator ist eingeschaltet.

#### <span id="page-158-0"></span>**6.2.7.3.3 Betriebsart Freq Fixed**

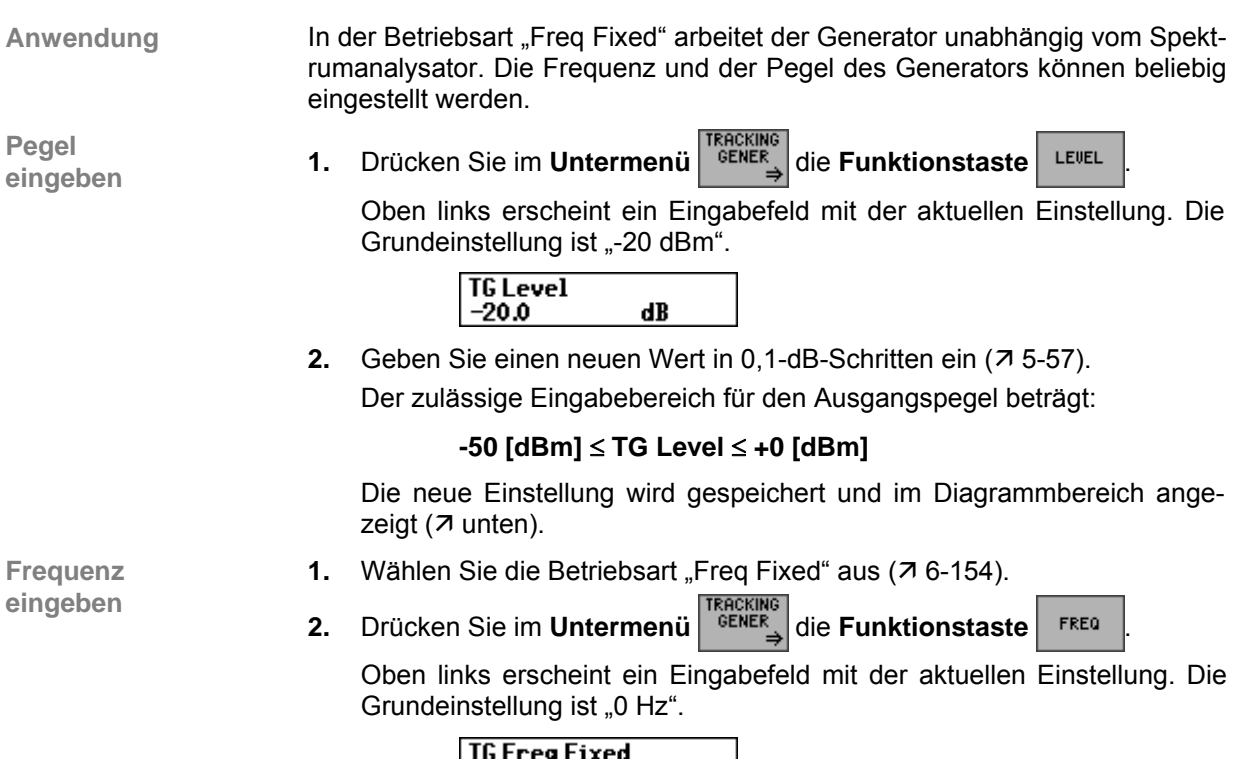

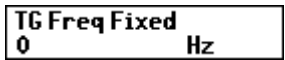

**3.** Geben Sie einen neuen Wert ein ( $\overline{7}$  [5-57\)](#page-56-0).

Der zulässige Eingabebereich für die Frequenz beträgt:

## **0 Hz** ≤ **TG Freq Fixed** ≤ **3 GHz**

Die neue Einstellung wird gespeichert und im Diagrammbereich angezeigt. Der Generator ist eingeschaltet.

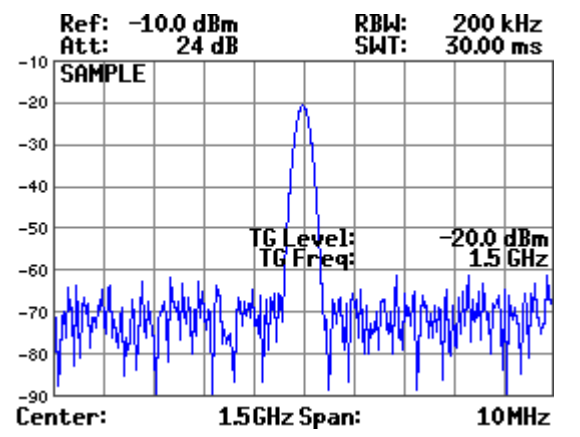

## **6.2.7.4 AM/FM-Demodulation**

**Ziel der Einstellungen** 

**Untermenü DEMOD anwählen** 

Über das Untermenü DEMOD können Sie AM-oder FM-Signale demodulieren und mit einem angeschlossenen Kopfhörer identifizieren.

- **1.** Schalten Sie den R&S FS315 in die Zeitbereichsdarstellung um (ZERO SPAN, 7[6-77\)](#page-76-0).
- **2.** Drücken Sie im Menü <sup>MERS</sup> die Funktionstaste

Das Untermenü wird geöffnet und die Funktionstasten [\[13\]](#page-34-0) werden mit der entsprechenden Funktion belegt.

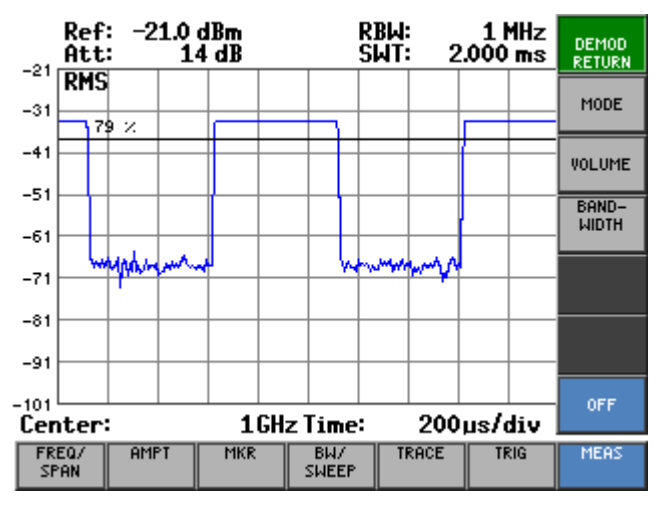

#### **Belegung der Funktionstasten**

DE)<br>RE

VO

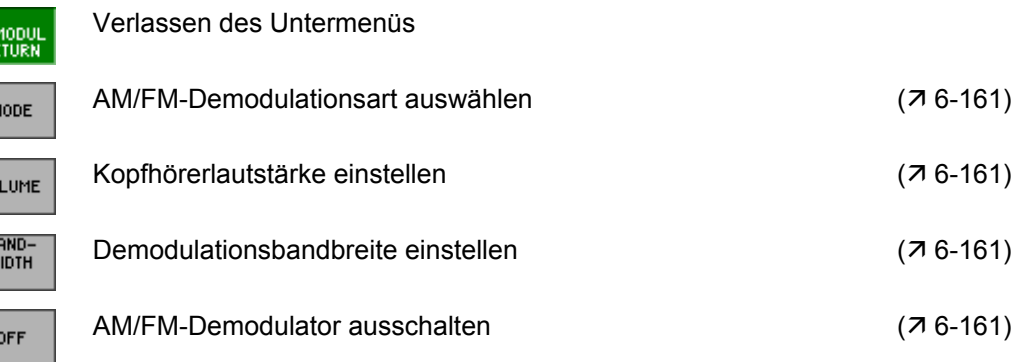

## <span id="page-160-0"></span>**6.2.7.4.1 Signale demodulieren**

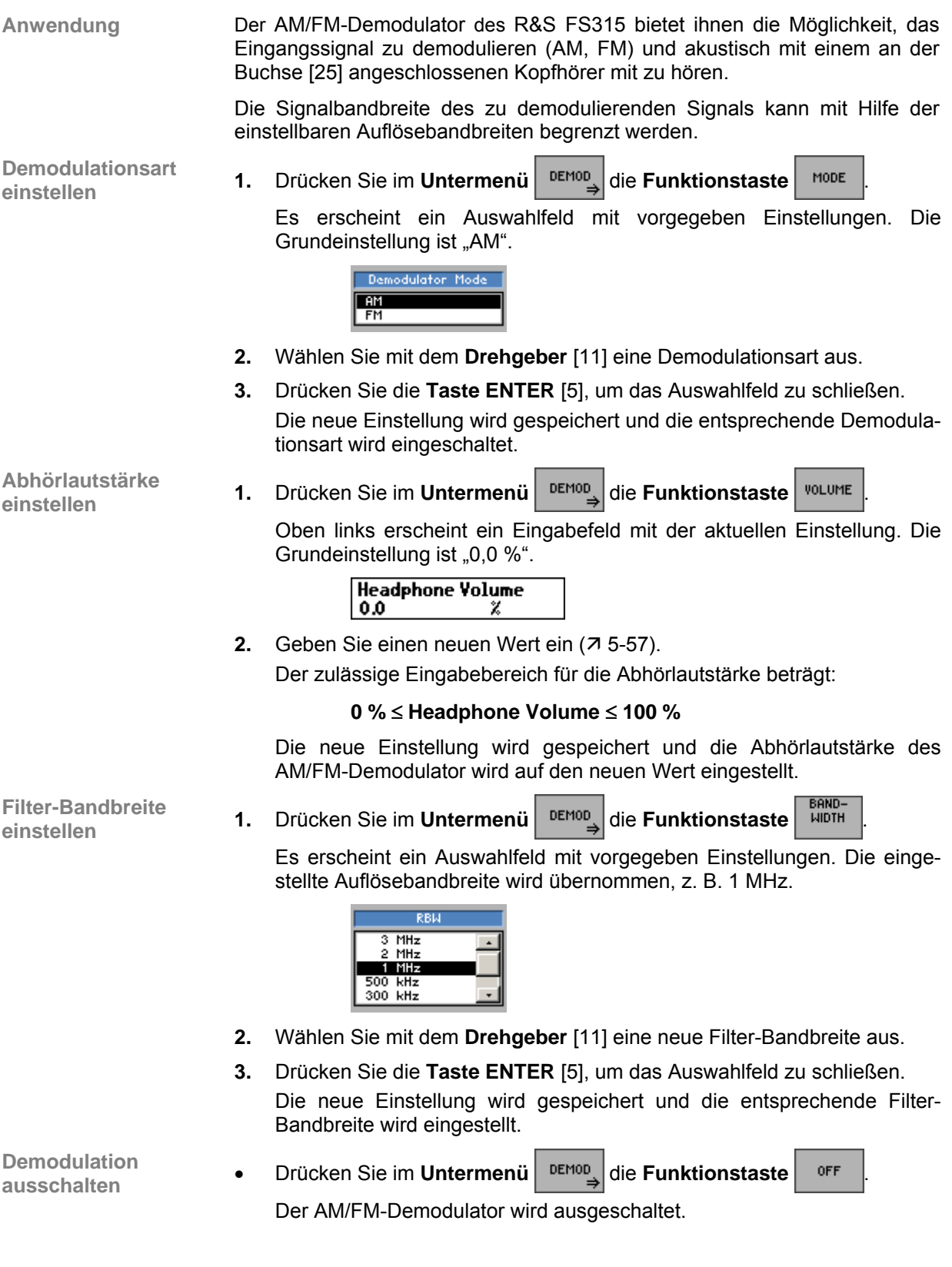

## **6.2.7.5 Messung des Interceptpunktes 3. Ordnung**

**Anwendung** Werden in ein Messobjekt mit nichtlinearer Kennlinie zwei Signale mit unterschiedlicher Frequenz eingespeist, treten am Ausgang sogenannte Intermodulationsprodukte auf. Besondere Bedeutung haben dabei die Mischprodukte dritter Ordnung, da sie sich in der Nähe der Nutzsignale befinden.

> Die Frequenzen der Störprodukte  $F_{s1}$  und  $F_{s2}$  liegen ober- und unterhalb der Frequenzen der Eingangssignale  $f_{n1}$  und  $f_{n2}$ :

$$
F_{s1} = 2 \times f_{n1} - f_{n2}
$$

 $F_{s2} = 2 \times f_{n2} - f_{n1}$ 

Bei gleichem Pegel der Eingangssignale P<sub>n</sub> und dem gemessenen Wert für ein Intermodulationsprodukt kann der Intercept-Punkt dritter Ordnung auf einfache Weise berechnet werden:

$$
IP3 = a_{d3}/2 + P_n
$$

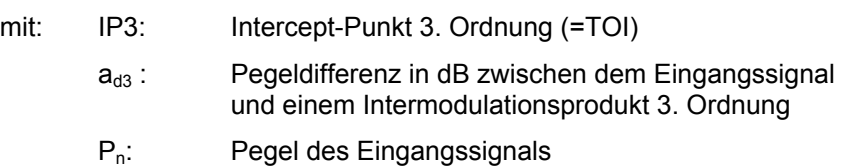

Nach dem Einschalten der TOI-Funktion erkennt der R&S FS315 ein Zweitonsignal am Eingang und berechnet aus den Signalfrequenzen die Positionen der Intermodulationsprodukte. Marker 1 wird automatisch auf das größte Eingangssignal gesetzt. Marker 2 wird auf das größere der beiden Intermodulationsprodukte gesetzt und der Intercept-Punkt 3. Ordnung wird aus der Pegeldifferenz zwischen dem Eingangssignal und dem Intermodulationsprodukt berechnet.

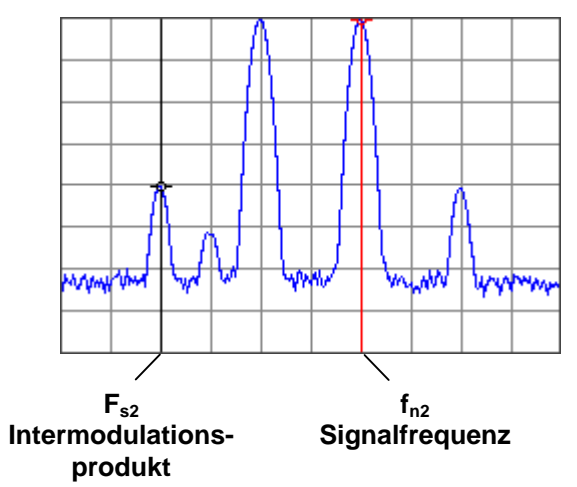

**Messung durchführen 1.** Passen Sie den Frequenzdarstellbereich an ( $\overline{7}$  [6-75\)](#page-74-0). Der Intercept-Punkt kann nur korrekt berechnet werden, wenn die Eingangssignale annähernd den gleichen Pegel haben (± 1,5 dB) und die Intermodulationsprodukte innerhalb des gewählten Frequenzdarstellbereichs liegen.

**2.** Passen Sie den Referenzpegel an ( $\overline{7}$  [6-84\)](#page-83-0).

Um nicht die Übersteuerung des Spektrumanalysators zu messen, dürfen die Eingangspegel nicht größer als der gewählte Referenzpegel sein.

**3.** Drücken Sie im Menü <sup>MERS</sup> die Funktionstaste

Die TOI-Messung startet und die Funktionstaste wird optisch hervorgehoben. Im Parameterfeld wird der berechnete Wert für den Intercept-Punkt angezeigt (TOI:).

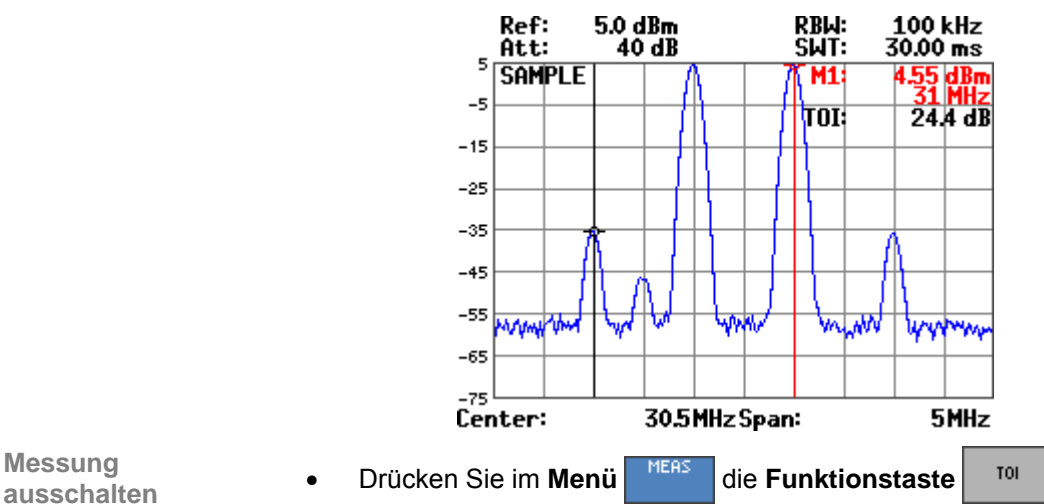

**Messung** 

Der TOI-Messung wird ausgeschaltet und die Funktionstaste wird nicht mehr optisch hervorgehoben.

## **6.2.7.6 Aktivieren der Transducer-Funktion**

**Ziel der Einstellungen**

**Untermenü TRANSDUCER anwählen**

Über das Untermenü TRANSDUCER können Sie mit der PC-Software R&S FS315-K1 (7 [7-258\)](#page-262-0) erstellte Transducer-Sets laden, speichern, aktivieren oder deaktivieren.

• Drücken Sie im **Menü** die **Funktionstaste** .

Das Untermenü wird geöffnet und die Funktionstasten [\[13\]](#page-34-0) werden mit der entsprechenden Funktion belegt.

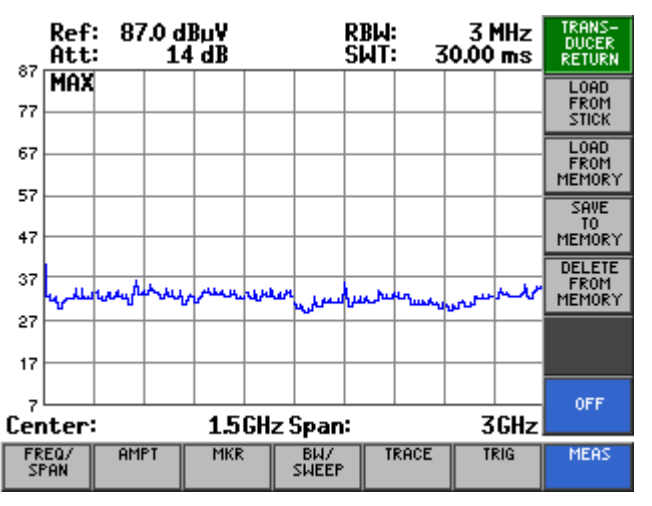

**Belegung der Funktionstasten** 

LOAD<br>FROM<br>MEMOI

SAY TO<br>MEMORY **DELETE** FROM<br>MEMORY

OFF

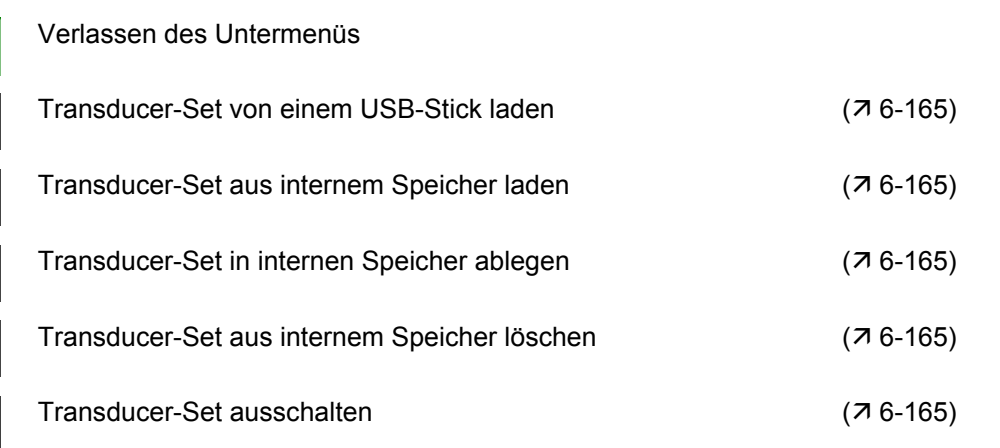

#### <span id="page-164-0"></span>**6.2.7.6.1 Transducer-Sets verwenden**

**Anwendung** Sie können einen Transducer-Set von einem USB-Stick in den R&S FS315 laden und im internen Speicher ablegen. Der USB-Stick wird dazu mit dem rückseitigen USB-Anschluss DEV [[17\]](#page-35-1) verbunden. Nachdem Sie einen Transducer-Set ausgewählt und geladen haben, ist diese aktiv und die Transducer-Funktion ist eingeschaltet. Transducer-Sets können Sie mit der PC-Software R&S FS315-K1 (77-258) erstellten.

> Während des Sweeps werden die Werte des aktiven Transducer-Sets zum Ergebnis der Pegelmessung addiert. Bei Ändern des Sweepbereichs werden die Korrekturwerte neu berechnet. Wenn bei der Messung ein eingeschalteter Transducer-Set nicht über den ganzen Sweepbereich definiert ist, werden die fehlenden Werte durch Null ersetzt.

> Die eingestellte Pegeleinheit wird durch den Transducer-Set bestimmt und kann im AMPT-Menü nicht verändert werden.

**Transducer-Set vom USB-Stick laden und aktivieren** 

**1.** Drücken Sie im Untermenü <sup>RANS-</sup> die Funktionstaste

Es erscheint ein Auswahlfeld mit den verfügbaren Transducer-Sets.

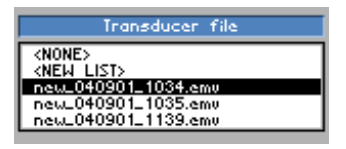

- **2.** Wählen Sie mit dem **Drehgeber** [[11\]](#page-34-1) einen Transducer-Set aus.
- **3.** Drücken Sie die **Taste ENTER** [\[5\]](#page-34-2), um das Auswahlfeld zu schließen. Der Transducer-Set wird geladen und aktiviert.

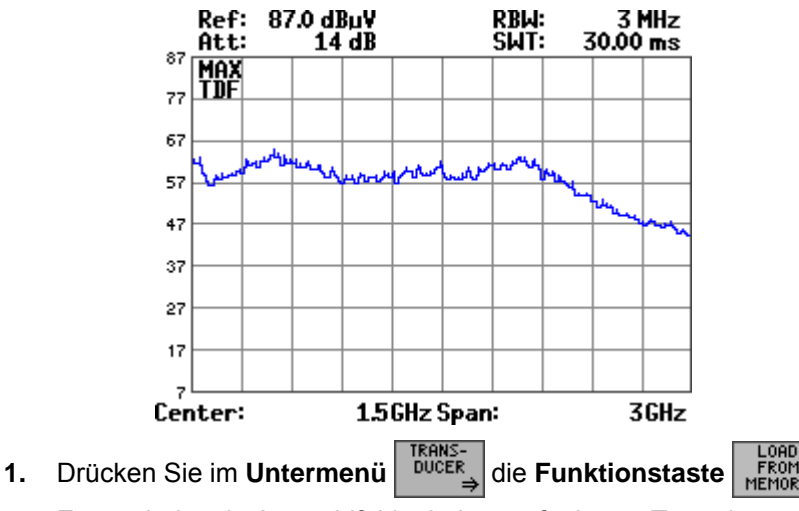

**Transducer-Set vom internen Speicher laden und aktivieren** 

Es erscheint ein Auswahlfeld mit den verfügbaren Transducer-Sets.

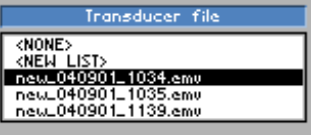

- **2.** Wählen Sie mit dem **Drehgeber** [[11\]](#page-34-1) einen Transducer-Set aus.
- **3.** Drücken Sie die **Taste ENTER** [\[5\]](#page-34-2), um das Auswahlfeld zu schließen. Der Transducer-Set wird geladen und aktiviert (7 oben).

## **Spektrumanalysator** *Spektrumanalysator R&S FS315*

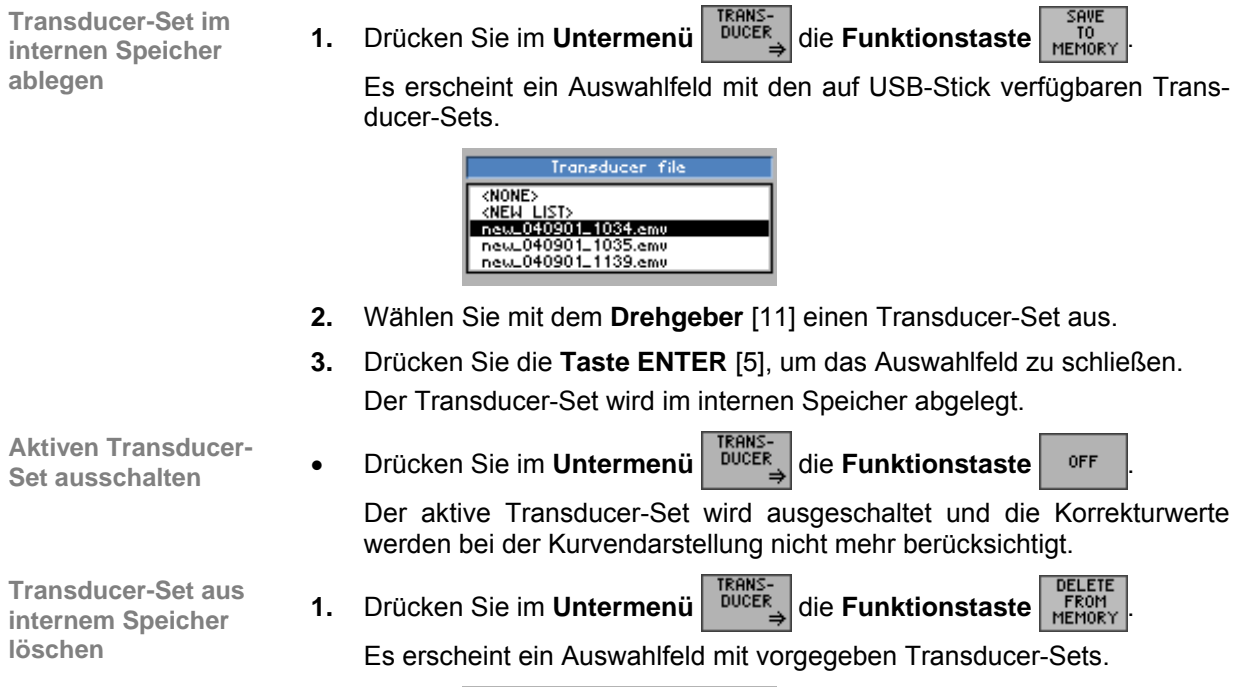

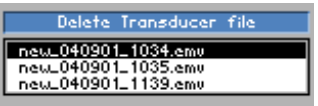

- **2.** Wählen Sie mit dem **Drehgeber** [[11\]](#page-34-1) einen Transducer-Set aus.
- **3.** Drücken Sie die **Taste ENTER** [\[5\]](#page-34-2), um das Auswahlfeld zu schließen. Der Transducer-Set wird gelöscht.

# **6.3 SYSTEM-Funktionen (Taste BACK/SYS)**

**Einführung** Neben den Messfunktionen gibt es die System- und Servicefunktionen. Es können alle aktuellen Geräteeinstellungen auf einen Blick abgerufen und zur Wiederverwendung abgespeichert werden, die Eigendiagnose des R&S FS315 durchgeführt und die Systemeinstellungen konfiguriert werden. Des weiteren kann der R&S FS315 von der Fernbedienung zur lokalen Bedienung umgeschaltet werden.

**Bedienoberfläche umschalten**

Nach dem Einschalten des R&S FS315 und dem fehlerfreien Selbsttest ist die Bedienoberfläche des Spektrumanalysators aktiv.

**1.** Drücken Sie die **Taste BACK/SYS** [\[3\]](#page-34-5).

Das Messdiagramm und das Parameterfeld werden ausgeblendet. Im Menübereich werden die Menüs für System- und Servicefunktionen eingeblendet und die Funktionstasten [\[13\]](#page-34-0) werden mit der entsprechenden Funktion belegt. Im Diagrammbereich werden in Abhängigkeit der Funktionstasten die entsprechenden Parameter tabellarisch aufgelistet.

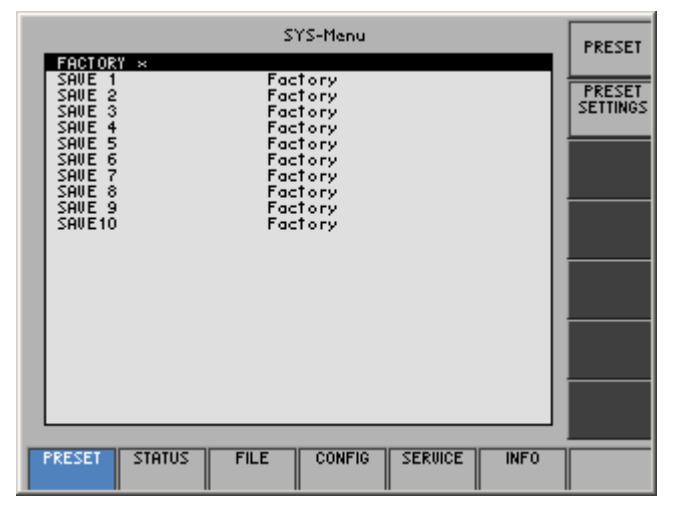

**2.** Drücken Sie die **Taste BACK/SYS** [\[3\]](#page-34-5).

Die **neuen** Einstellungen werden gespeichert und die Bedienoberfläche des Spektrumanalysators ist wieder aktiv.

Drücken Sie die **Taste ESC/CANCEL** [\[4\]](#page-34-6).

Die **alten** Einstellungen bleiben erhalten und die Bedienoberfläche des Spektrumanalysators ist wieder aktiv.

# *SYSTEM-Funktionen (Taste BACK/SYS) R&S FS315*

**Menüs für System- und Servicefunktionen** 

I

Г

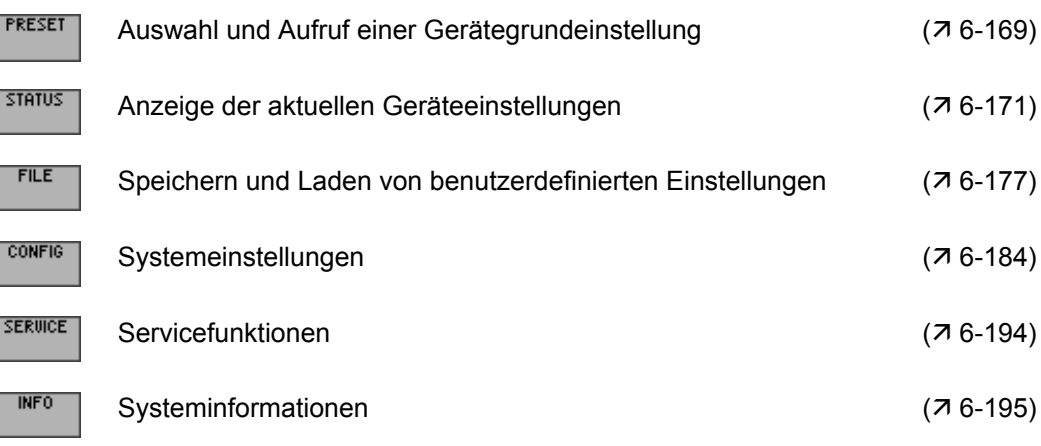

# <span id="page-168-0"></span>**6.3.1 Gerätegrundeinstellung (Menü PRESET)**

**Ziel der Einstellungen**

**Menü PRESET anwählen**

- Über das Menü PRESET können Sie eine benutzerdefinierte Geräteeinstellung als Gerätegrundeinstellung definieren und direkt aufrufen.
- **1.** Drücken Sie die **Taste BACK/SYS** [\[3\]](#page-34-5).
- **2.** Wählen Sie mit der **Pfeiltaste ∢** oder ▶ [\[6\]](#page-34-7) das Menü FRESET an.

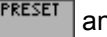

Der Menüname wird optisch hervorgehoben und die Funktionstasten [\[13\]](#page-34-0) werden mit der entsprechenden Funktion belegt.

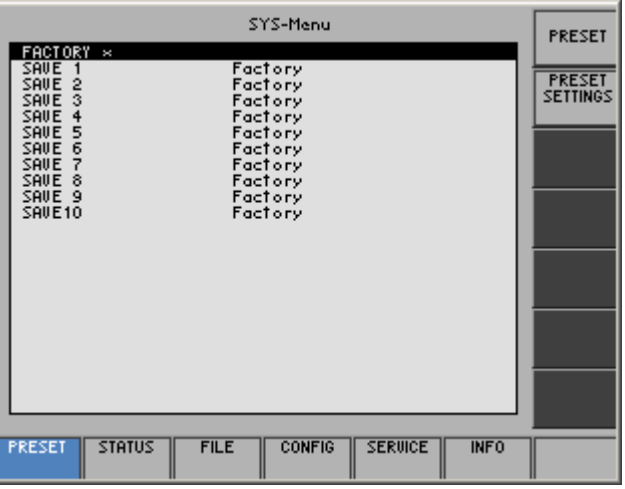

**Belegung der Funktionstasten** 

> Gerätegrundeinstellung aufrufen ( $\overline{A}$  [6-170\)](#page-169-0) PRESET Eine Gerätegrundeinstellung auswählen  $(76-170)$

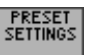

Bedienhandbuch, 08/2005 6-169 6-169

## <span id="page-169-1"></span>**6.3.1.1 Gerätegrundeinstellung auswählen und aufrufen**

**Anwendung** Nach dem Einschalten des R&S FS315 werden die letzten Einstellungen, die vor dem Ausschalten aktiv waren, wieder eingestellt.

> Der R&S FS315 bietet ihnen aber auch die Möglichkeit, benutzerdefinierte Geräteeinstellungen abzuspeichern und aufzurufen. Wenn Sie eine dieser Geräteeinstellungen oft benötigen und schnell laden wollen, können Sie diese als Gerätegrundeinstellung PRESET definieren und direkt aufrufen.

**Benutzerdefinierte Einstellung auswählen**

- **1.** Speichern Sie benutzerdefinierte Einstellungen ab ( $\overline{7}$  [6-178\)](#page-177-0).
- **2.** Wählen Sie mit der **Pfeiltaste ∢** oder ▶ [\[6\]](#page-34-7) das Menü FRESET an.

Es erscheint eine Tabelle mit vorgegebenen Einstellungen. Die aktive Einstellung ist mit einem "x" markiert.

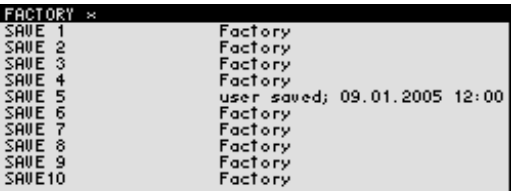

**3.** Wählen Sie mit der **Pfeiltaste** ▲ oder ▼ [\[7\]](#page-34-8) eine Einstellung aus.

Die aktuelle Auswahl wird optisch hervorgehoben. Der Speicherplatz FACTORY enthält die werksseitige Geräteeinstellung  $(716-70)$ .

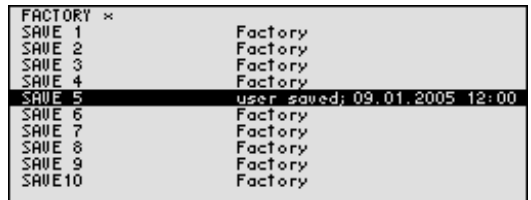

<span id="page-169-0"></span>**4.** Drücken Sie die **Funktionstaste** .

Die Einstellung wird als Gerätegrundeinstellung definiert und mit einem "x" markiert.

**Gerätegrundeinstellung aktivieren 5.** Drücken Sie im Menü **FRESET** die Funktionstaste Die aktuelle Gerätegrundeinstellung wird geladen und das SYS-Menü wird verlassen. Die Bedienoberfläche des Spektrumanalysators ist wieder aktiv. **Hinweis** Wurde noch keine benutzerdefinierte Einstellung als Gerätegrundeinstellung<br>definiert. dann ist die Funktionstaste F<sup>reeser</sup> mit der werksseitigen Grundeindefiniert, dann ist die Funktionstaste stellung FACTORY (7 [6-70\)](#page-69-0) belegt.

# <span id="page-170-0"></span>**6.3.2 Anzeige der aktuellen Geräteeinstellung (Menü STATUS)**

**Ziel der Einstellungen**

**Menü STATUS anwählen**

- Über das Menü STATUS können Sie sich die wichtigsten aktuellen Geräteeinstellungen übersichtlich anzeigen lassen.
- **1.** Drücken Sie die **Taste BACK/SYS** [\[3\]](#page-34-5).
- **2.** Wählen Sie mit der **Pfeiltaste ∢** oder ▶ [\[6\]](#page-34-7) das Menü <sup>STATUS</sup> an.

Alle Parameter des Spektrumanalysators werden mit den aktuellen Einstellungen tabellarisch aufgelistet.

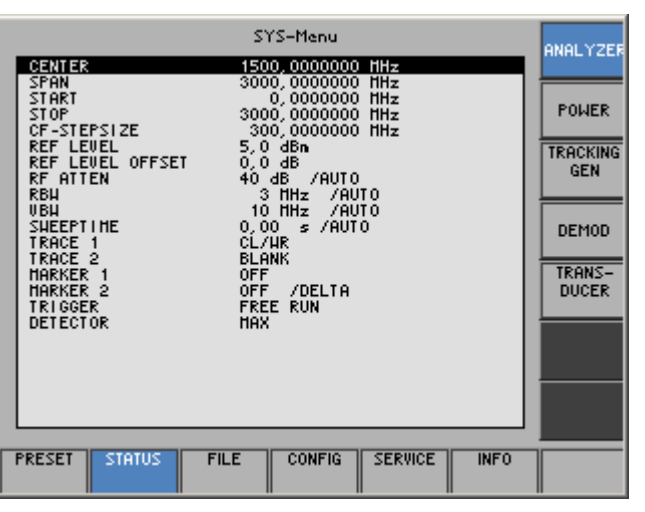

#### **Bedeutung der Funktionstasten**

**A** г

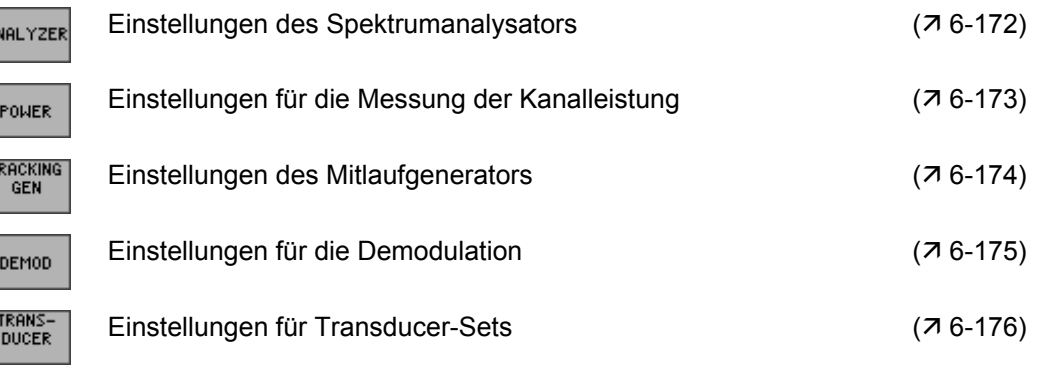

## <span id="page-171-0"></span>**6.3.2.1 Einstellungen des Spektrumanalysators**

**Anwendung** Wenn Sie alle Einstellungen der Spektrumanalysators auf einen Blick einsehen möchten, können Sie sich die Parameter mit aktueller Einstellung übersichtlich anzeigen lassen.

**Einstellungen** 

**anzeigena anzerigenis im Menü GERTIGER** die **Funktionstaste ANALYZER** 

Alle Parameter werden mit aktueller Einstellung tabellarisch aufgelistet.

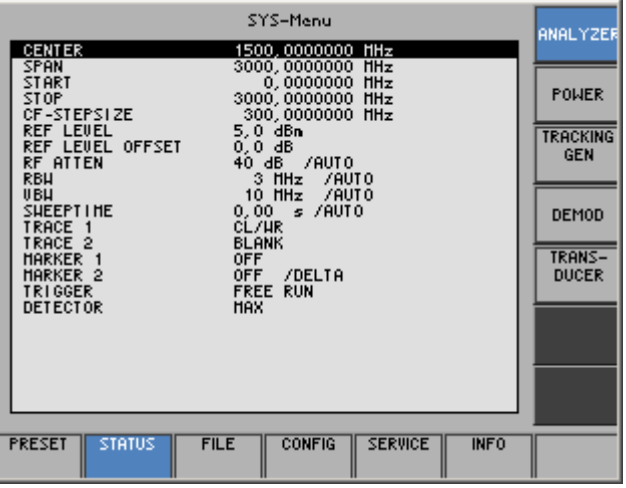

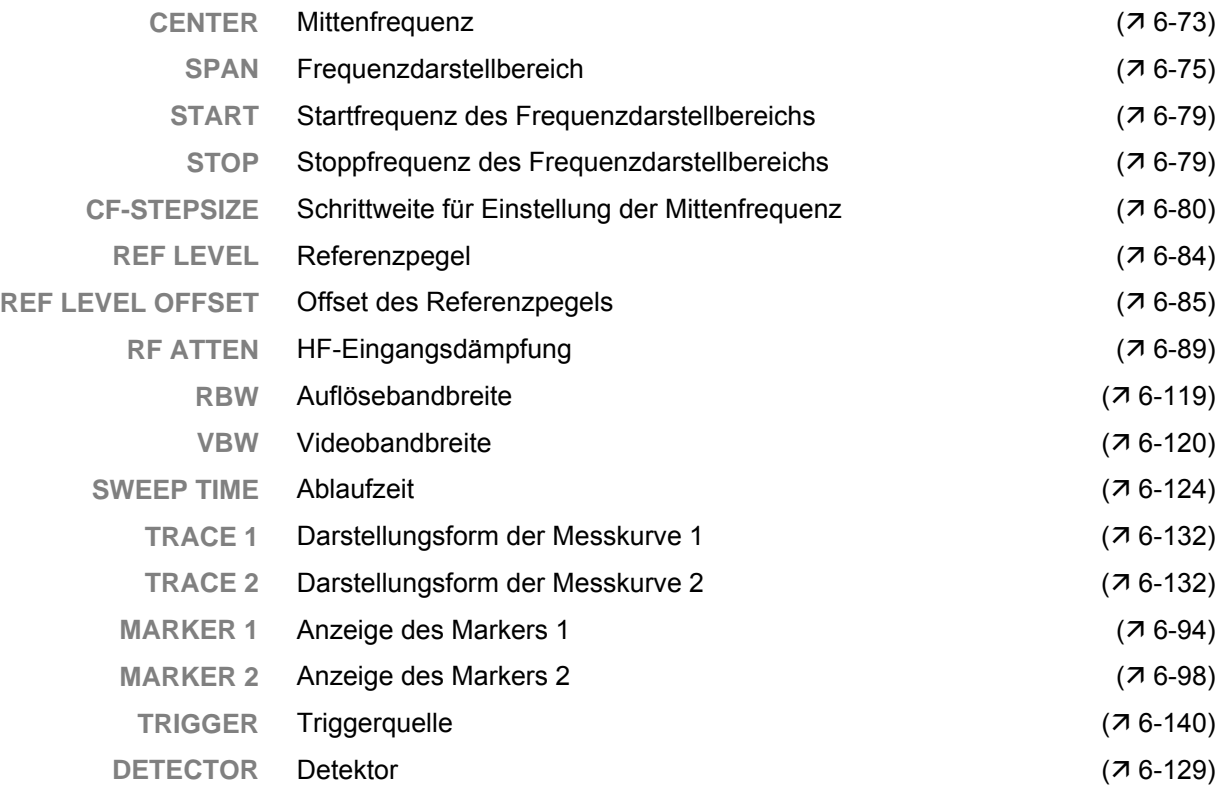

## <span id="page-172-0"></span>**6.3.2.2 Einstellungen für die Messung der Kanalleistung**

**Anwendung** Wenn Sie alle Einstellungen für die Messung der Kanalleistung auf einen Blick einsehen möchten, können Sie sich die Parameter mit aktueller Einstellung übersichtlich anzeigen lassen.

**Einstellungen** 

**a** Drücken Sie im Menü **STATUS** die Funktionstaste

Alle Parameter werden mit aktueller Einstellung tabellarisch aufgelistet.

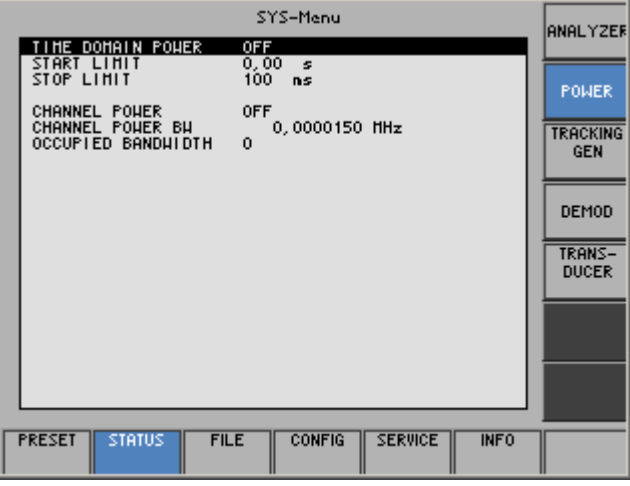

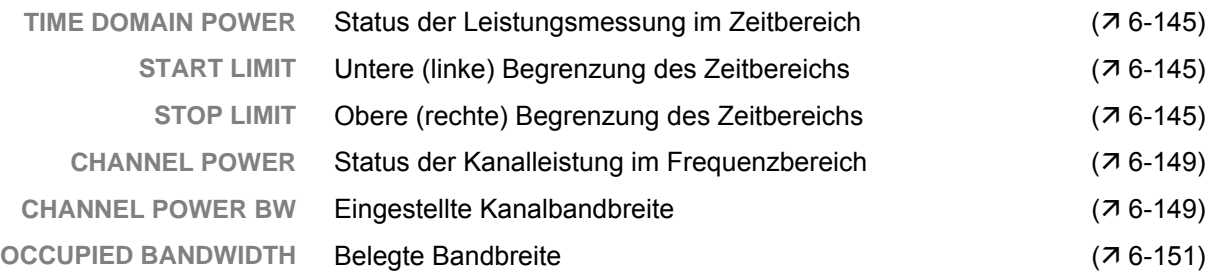

## <span id="page-173-0"></span>**6.3.2.3 Einstellungen des Mitlaufgenerators**

**Anwendung** Wenn Sie alle Einstellungen des Mitlaufgenerators auf einen Blick einsehen möchten, können Sie sich die Parameter mit aktueller Einstellung übersichtlich anzeigen lassen.

**Einstellungen** 

**anzeigenigenigen Sie im Menü** | <sup>Status</sup> | die **Funktionstaste** | GEN

Alle Parameter werden mit aktueller Einstellung tabellarisch aufgelistet.

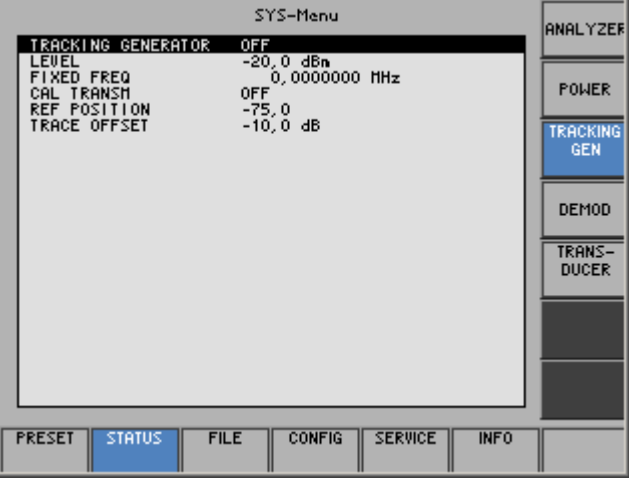

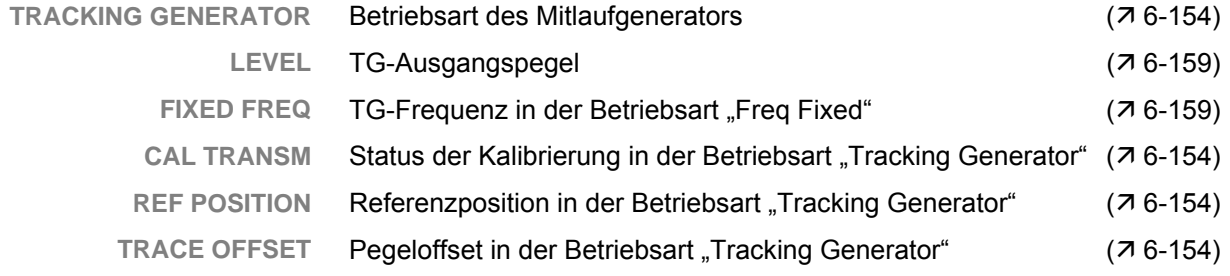

## <span id="page-174-0"></span>**6.3.2.4 Einstellungen für die Demodulation**

**Anwendung** Wenn Sie alle Einstellungen für die Demodulation auf einen Blick einsehen möchten, können Sie sich die Parameter mit aktueller Einstellung übersichtlich anzeigen lassen.

**Einstellungen** 

**a** Drücken Sie im Menü **STATUS** die Funktionstaste

Alle Parameter werden mit aktueller Einstellung tabellarisch aufgelistet.

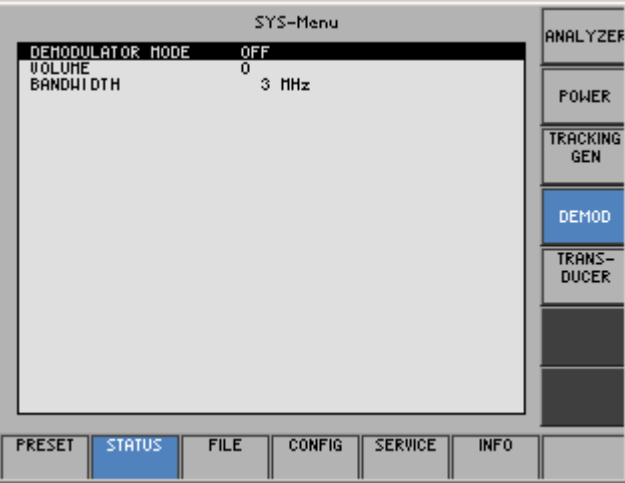

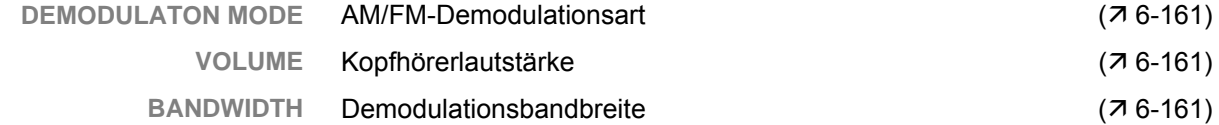

## <span id="page-175-0"></span>**6.3.2.5 Einstellungen für Transducer-Sets**

**Anwendung** Wenn Sie alle Einstellungen für die Transducer-Liste auf einen Blick einsehen möchten, können Sie sich die Parameter mit aktueller Einstellung übersichtlich anzeigen lassen.

**Einstellungen** 

**anzeigenalisier Sie im Menü STATUS** die **Funktionstaste DUCER** 

Alle Parameter werden mit aktueller Einstellung tabellarisch aufgelistet.

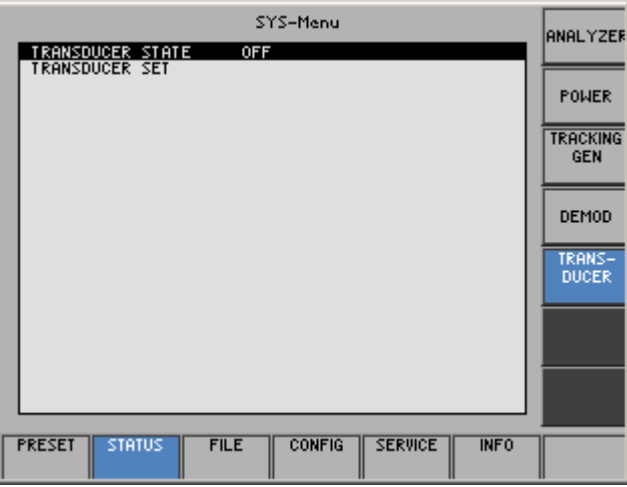

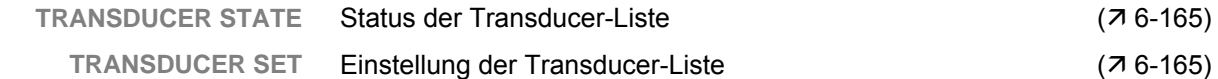

# <span id="page-176-0"></span>**6.3.3 Benutzerdefinierte Einstellungen (Menü FILE)**

**Ziel der Einstellungen**

**Menü FILE anwählen**

- Über das Menü FILE können Sie benutzerdefinierte Geräteeinstellungen abspeichern und bei Bedarf laden. Weiterhin kann der Bildschirminhalt ausgedruckt werden.
- **1.** Drücken Sie die **Taste BACK/SYS** [\[3\]](#page-34-5).
- **2.** Wählen Sie mit der **Pfeiltaste ∢** oder ▶ [\[6\]](#page-34-7) das Menü FLE an.

Der Menüname wird optisch hervorgehoben und die Funktionstasten [\[13\]](#page-34-0) werden mit der entsprechenden Funktion belegt.

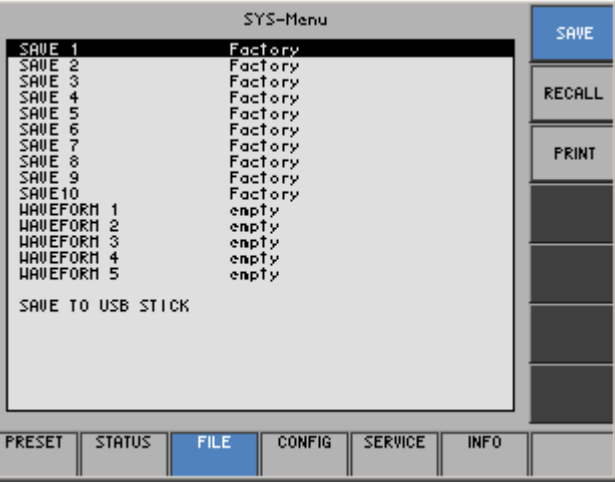

#### **Belegung der Funktionstasten**

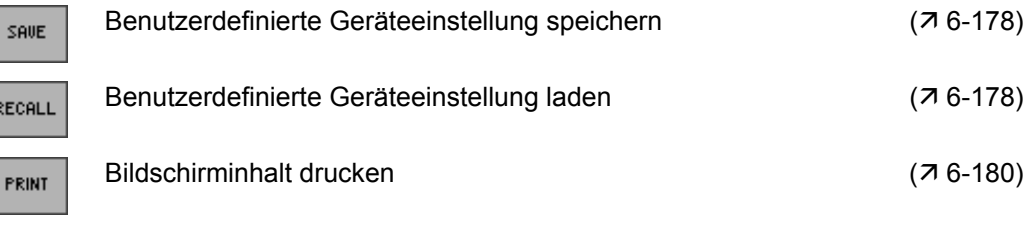

## <span id="page-177-0"></span>**6.3.3.1 Benutzerdefinierte Geräteeinstellung speichern und laden**

**Anwendung** Nach dem Einschalten des R&S FS315 werden die letzten Einstellungen, die vor dem Ausschalten aktiv waren, wieder eingestellt.

> Der R&S FS315 bietet ihnen auch die Möglichkeit, benutzerdefinierte Geräteeinstellungen abzuspeichern und aufzurufen.

> Sie können 10 verschiedene Geräteeinstellungen (SAVE 1-10) und 5 Messkurven (WAVE 1-5) abspeichern. Im Auslieferzustand des R&S FS315 sind die Speicherplätze (SAVE) mit der werksseitigen Geräteeinstellung (Factory) belegt. Die Speicherplätze (WAVE) sind leer (empty).

**Benutzerdefinierte Einstellung speichern**

- 1. Stellen Sie den R&S FS315 gemäß ihrer Messaufgabe ein (76-70).
- **2.** Schließen Sie den USB-Stick an der **USB-Buchse DEV** [[17\]](#page-35-1) an, wenn dieser das Speicherziel ist.
- **3.** Drücken Sie im Menü FILE die Funktionstaste

Es erscheint eine Tabelle mit vorgegebenen Einstellungen (Speicherplätzen).

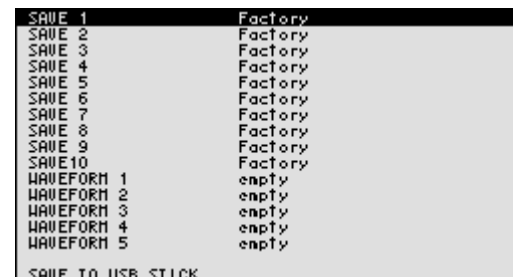

- **4.** Wählen Sie mit der **Pfeiltaste** ► oder ► [\[7\]](#page-34-8) eine Einstellung aus. Die aktuelle Wahl wird optisch hervorgehoben.
- **5.** Drücken Sie die **Taste ENTER** [\[5\]](#page-34-2).

Oben links erscheint ein Eingabefeld zur Eingabe eines Dateinamens. Die Grundeinstellung ist "user saved".

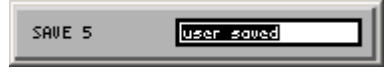

- **6.** Geben Sie mit Hilfe der **Zifferntasten** [\[12\]](#page-34-9) oder einer extern angeschlossen Tastatur ( $\frac{7}{3-41}$ ) einen neuen Dateinamen ein.
- **7.** Drücken Sie die **Taste ENTER** [\[5\]](#page-34-2).

Die aktuelle Geräteeinstellung wird abgespeichert und die Anzeige "Factory" oder "empty" wird durch den Dateinamen, das Datum und die Uhrzeit ersetzt.

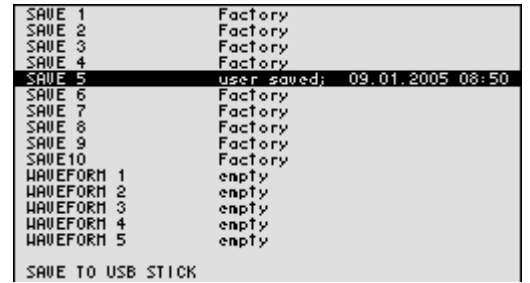

## *R&S FS315 SYSTEM-Funktionen (Taste BACK/SYS)*

**Benutzerdefinierte Einstellung laden 1.** Schließen Sie den USB-Stick an der **USB-Buchse DEV** [[17\]](#page-35-1) an, wenn dieser die Speicherquelle ist. 2. Drücken Sie im Menü <sup>FILE</sup> die Funktionstaste RECALL

> Es erscheint eine Tabelle mit vorgegebenen Einstellungen (Speicherplätzen).

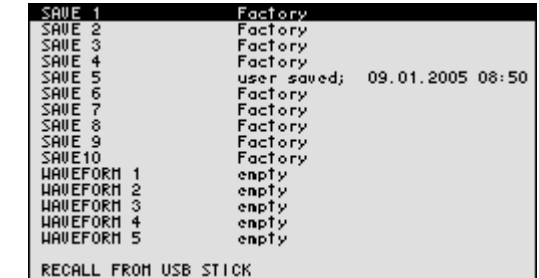

**3.** Wählen Sie mit der **Pfeiltaste** ▲ oder ▼ [\[7\]](#page-34-8) eine Einstellung aus. Der Speicherplatz FACTORY enthält die werksseitige Geräteeinstellung  $(716-70)$ .

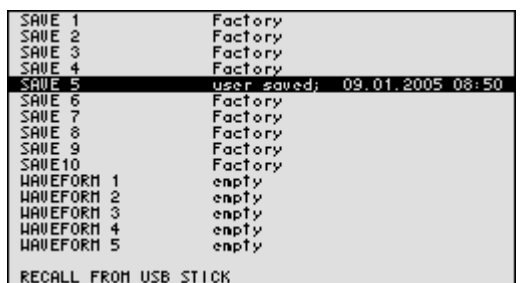

**4.** Drücken Sie die **Taste ENTER** [\[5\]](#page-34-2). Es erscheint die Meldung:

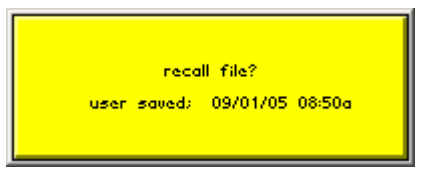

**5.** Drücken Sie die **Taste ENTER** [\[5\]](#page-34-2).

Die aktuelle Gerätegrundeinstellung wird geladen und das SYS-Menü wird verlassen. Die Bedienoberfläche des Spektrumanalysators ist wieder aktiv.

**Hinweis** Wenn Sie eine der abgespeicherten Geräteeinstellung oft benötigen und schnell laden wollen, können Sie diese als Gerätegrundeinstellung PRESET definieren und direkt aufrufen  $(76-170)$  $(76-170)$ .

<span id="page-179-0"></span>**Anwendung** Der R&S FS315 bietet ihnen die Möglichkeit den letzten Bildschirminhalt, der vor dem Drücken der BACK/SYS-Taste aktuell war und die wichtigsten aktuellen Geräteeinstellungen auszudrucken oder auf einem USB-Stick zu speichern. Dazu benötigen Sie einen Drucker mit USB-DEVICE-Anschluss oder einen USB-Stick.

**Ausgabegerät** 

**ausgabegerat 1.** Drücken Sie im Menü **FILE** die Funktionstaste **PRINT** auswählen

Es erscheint eine Tabelle mit vorgegebenen Parametern.

**2.** Wählen Sie mit der **Pfeiltaste ▲** oder ▼ [[7\]](#page-34-8) den Parameter **PRINTER** aus.

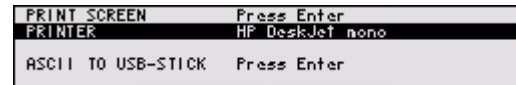

**3.** Drücken Sie die **Taste ENTER** [\[5\]](#page-34-2).

Es erscheint ein Auswahlfeld mit vorgegeben Einstellungen. Die Grundeinstellung ist "HP DeskJet mono".

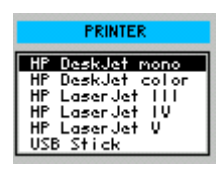

- **4.** Wählen Sie mit dem **Drehgeber** [[11\]](#page-34-1) eine Einstellung aus.
- **5.** Drücken Sie die **Taste ENTER** [\[5\]](#page-34-2), um das Auswahlfeld zu schließen. Die Einstellung wird gespeichert und der Druckertreiber wird geladen.
#### *R&S FS315 SYSTEM-Funktionen (Taste BACK/SYS)*

**Bildschirminhalt drucken 1.** Schließen Sie einen Drucker an der **USB-Buchse DEV** [\[17\]](#page-35-0) an. **2.** Wählen Sie einen Drucker als Ausgabegerät aus ( $\overline{7}$  [6-180\)](#page-179-0).

**3.** Drücken Sie im Menü FILE die Funktionstaste

Es erscheint eine Tabelle mit vorgegebenen Parametern.

**4.** Wählen Sie mit der Pfeiltaste ▲ oder ▼ [\[7\]](#page-34-0) den Parameter PRINT **SCREEN** aus.

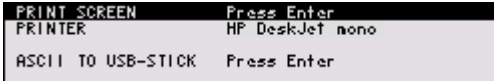

**5.** Drücken Sie die **Taste ENTER** [\[5\]](#page-34-1). Es erscheint die Anzeige:

#### Printing

Der letzte Bildschirminhalt, der vor dem Drücken der BACK/SYS-Taste aktuell war und die wichtigsten aktuellen Geräteeinstellungen  $(76-171)$  $(76-171)$ werden gedruckt, z.B.:

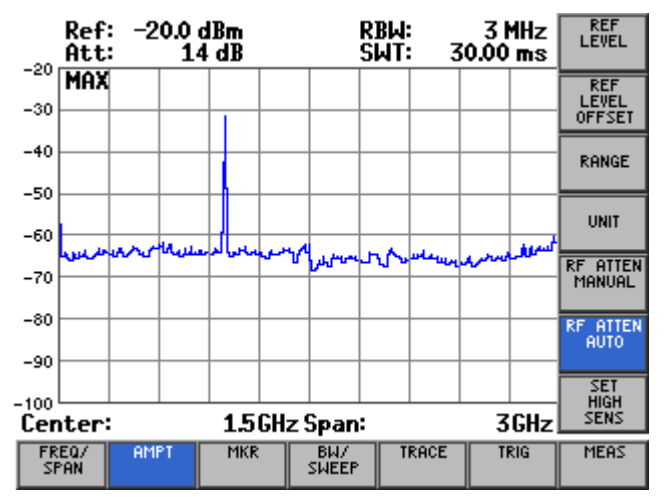

#### FS315 - Spectrum Analyser

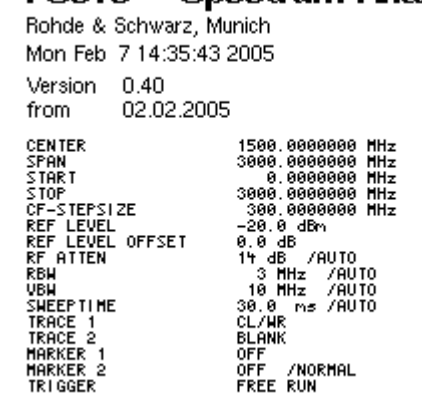

### *SYSTEM-Funktionen (Taste BACK/SYS) R&S FS315*

**Bildschirminhalt als 1.** Schließen Sie den USB-Stick an der **USB-Buchse DEV** [[17\]](#page-35-0) an. **Bitmap (.bmp) auf 2.** Wählen Sie den USB-Stick als Ausgabegerät aus ( $\overline{7}$  [6-180\)](#page-179-0). **USB-Stick 3.** Drücken Sie im Menü FILE die Funktionstaste **abspeichern**  Es erscheint eine Tabelle mit vorgegebenen Parametern. **4.** Wählen Sie mit der Pfeiltaste ▲ oder ▼ [\[7\]](#page-34-0) den Parameter PRINT **SCREEN** aus. Press Ente<br>USB Stick PRINT SCREET<br>PRINTER ASCII TO USB-STICK Press Enter **5.** Drücken Sie die **Taste ENTER** [\[5\]](#page-34-1). Oben links erscheint ein Eingabefeld zur Eingabe eines Dateinamens. Die Grundeinstellung ist "FS\_Datum\_Zeit". FS315\_050105\_1108 file name **Hinweis:** Bei Bedarf können Sie mit Hilfe der **Zifferntasten** [\[12\]](#page-34-2) oder ei-ner extern angeschlossen Tastatur (7 [3-41\)](#page-40-0) einen neuen Dateinamen eingeben. **6.** Drücken Sie die **Taste ENTER** [\[5\]](#page-34-1). Der letzte Bildschirminhalt, der vor dem Drücken der BACK/SYS-Taste aktuell war, wird als Bitmap (.bmp) auf dem USB-Stick gespeichert.  **Hinweis** Wenn kein USB-Stick angeschlossen ist, dann erscheint die Fehlermeldung:

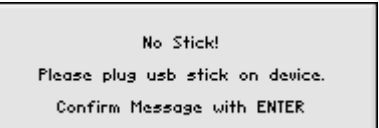

• Schließen Sie einen USB-Stick an der **USB-Buchse DEV** [\[17\]](#page-35-0) an und bestätigen Sie die Meldung mit der **Taste ENTER** [\[5\]](#page-34-1).

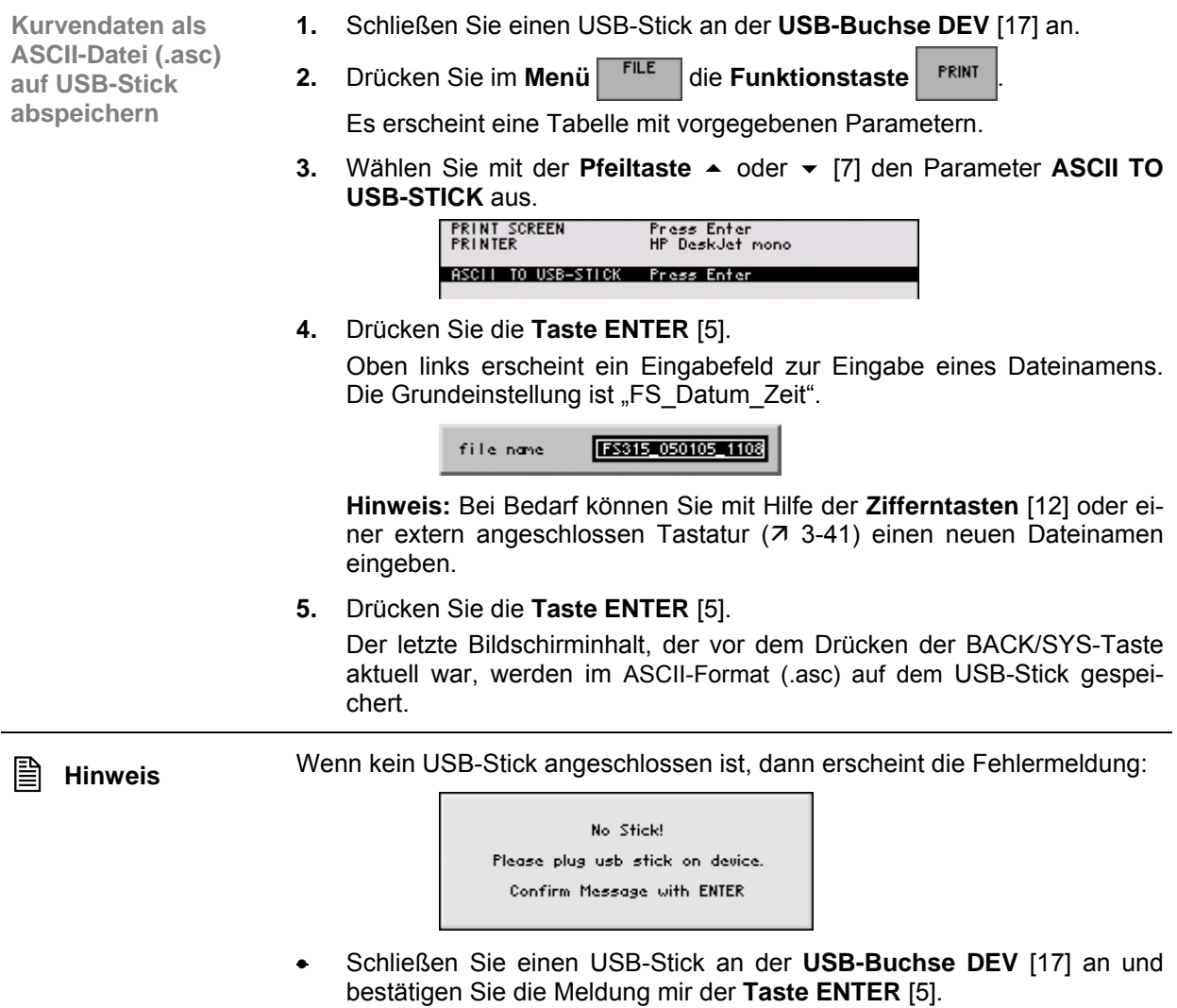

# **6.3.4 Systemeinstellungen (Menü CONFIG)**

**Ziel der Einstellungen**

**Menü CONFIG anwählen**

- Über das Menü CONFIG können Sie die allgemeinen Systemparameter für die Zeitangabe, Referenzquelle, Geräteschnittstelle und Bildschirmabschaltung konfigurieren.
- **1.** Drücken Sie die **Taste BACK/SYS** [\[3\]](#page-34-3).
- **2.** Wählen Sie mit der **Pfeiltaste ∢** oder ▶ [\[6\]](#page-34-4) das Menü <sup>conFic</sup> an.

Der Menüname wird optisch hervorgehoben und die Funktionstasten [\[13\]](#page-34-5) werden mit der entsprechenden Funktion belegt.

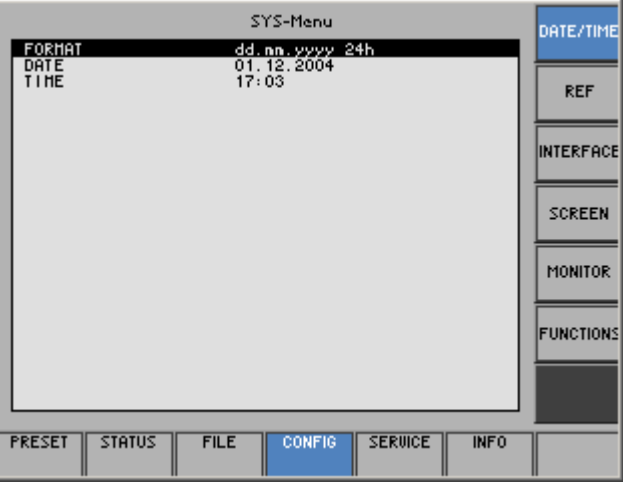

#### **Belegung der Funktionstasten**

INT

-3

 $\mathbf{M}$ 

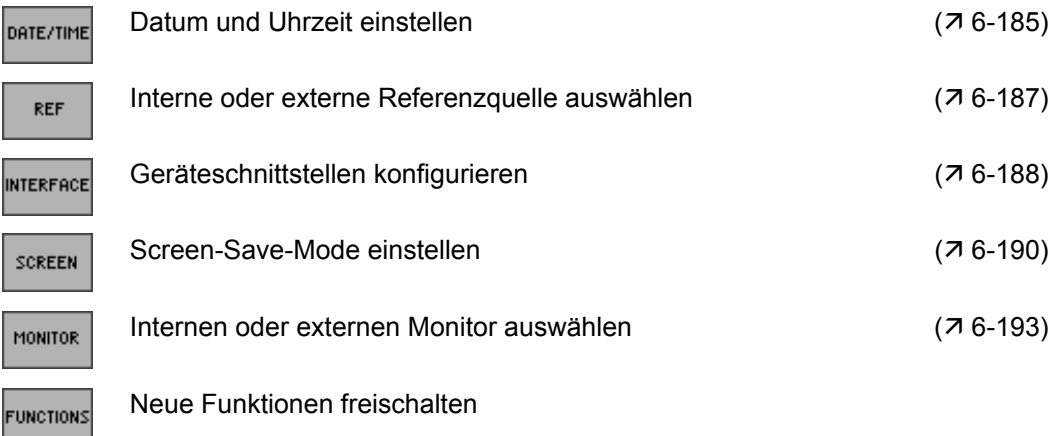

#### <span id="page-184-0"></span>**6.3.4.1 Datum und Uhrzeit einstellen**

**Anwendung** Zusammen mit der Geräteeinstellung wird das Datum und die Uhrzeit abgespeichert  $(76-178)$  $(76-178)$ .

> Bei der Einstellung der internen Echtzeituhr können Sie zwischen zwei Anzeigeformaten für Datum und Uhrzeit wählen und die Parameter ändern.

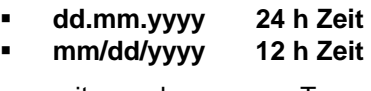

mit: d - Tag m - Monat y - Jahr

**Anzeigeformat** 

**wählen 1.** Drücken Sie im Menü **CONFIG** die Funktionstaste **DATE/TIME** 

Es erscheint eine Tabelle mit vorgegebenen Parametern.

**2.** Wählen Sie mit der Pfeiltaste ▲ oder ▼ [\[7\]](#page-34-0) den Parameter FORMAT aus.

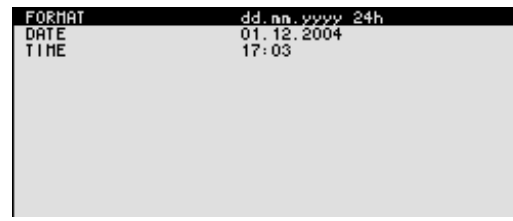

**3.** Drücken Sie die **Taste ENTER** [\[5\]](#page-34-1).

Es erscheint ein Auswahlfeld mit vorgegeben Einstellungen. Die Grundeinstellung ist "dd.mm.yyyy".

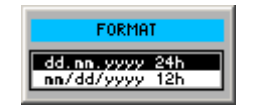

- **4.** Wählen Sie mit dem **Drehgeber** [[11\]](#page-34-6) eine Einstellung aus.
- **5.** Drücken Sie die **Taste ENTER** [\[5\]](#page-34-1), um das Auswahlfeld zu schließen. Die Einstellung wird gespeichert und das Anzeigeformat aktualisiert.

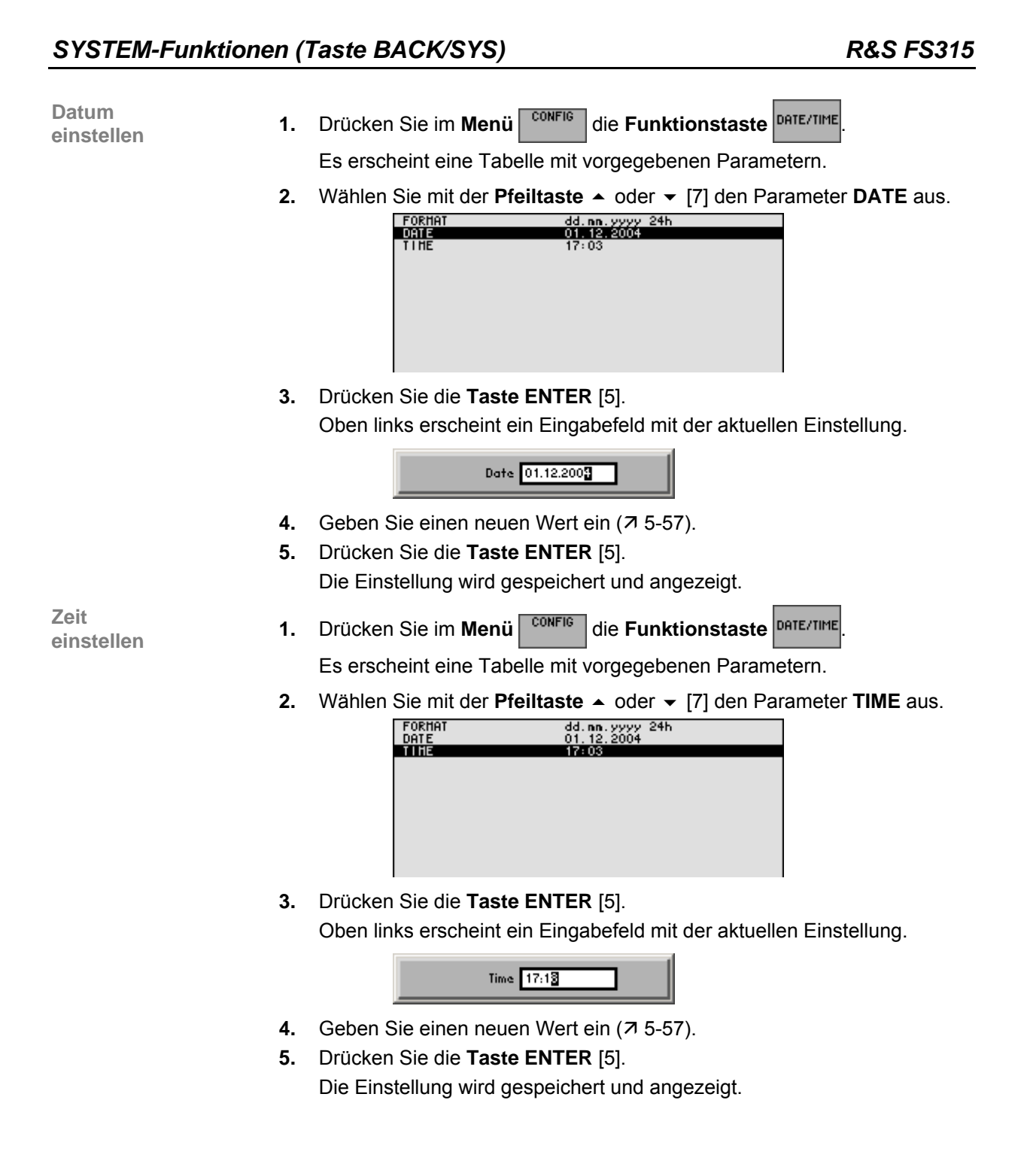

#### <span id="page-186-0"></span>**6.3.4.2 Interne oder externe Referenzquelle auswählen**

**Anwendung** Der R&S FS315 kann als Frequenznormal, aus dem alle internen Oszillatoren abgeleitet werden, die interne Referenzquelle (**intern**) oder eine externe Referenzquelle (**extern**) benutzen. Als interne Referenzquelle wird ein Quarzoszillator mit einer Frequenz von 10 MHz benutzt. In der Grundeinstellung (interne Referenz) steht diese Frequenz als Ausgangssignal an der Rückwandbuchse REF OUT [\[23\]](#page-35-1) zur Verfügung, um zum Beispiel andere Geräte auf die Referenz des R&S FS315 zu synchronisieren. Die Buchse REF IN [\[24\]](#page-35-2) wird bei der Einstellung "REFERENCE extern" als Eingangsbuchse für ein externes Frequenznormal verwendet. Alle internen Oszillatoren des R&S FS315 werden dann auf die externe Referenzfrequenz (ebenfalls 10 MHz) synchronisiert. **Referenzquelle 1.** Schließen Sie bei Bedarf die externe Referenzquelle an die Buchse REF **auswählen** IN [\[24\]](#page-35-2) an. **2.** Drücken Sie im Menü **CONFIG** die Funktionstaste Es erscheint die aktuelle Einstellung der Referenzquelle. REFERENCE interr **3.** Drücken Sie die **Taste ENTER** [\[5\]](#page-34-1). Es erscheint ein Auswahlfeld mit vorgegeben Einstellungen. Die Grundeinstellung ist "intern". **REFERENCE Tintern** extern **4.** Wählen Sie mit dem **Drehgeber** [[11\]](#page-34-6) eine Referenzquelle aus. **5.** Drücken Sie die **Taste ENTER** [\[5\]](#page-34-1). Die Einstellung wird gespeichert und das Frequenznormal des R&S

**Hinweis** Fehlt bei Umschaltung auf externe Referenz das Referenzsignal, so erscheint <br>nach einiger Zeit die Meldung "PLL UNLOCK" als Hinweis auf die fehlende Synchronisierung.

FS315 wird neu abgeleitet.

### <span id="page-187-1"></span>**6.3.4.3 Geräteschnittstellen konfigurieren**

**Anwendung** Der R&S FS315 kann über die vorhandene USB-Schnittstelle PC [\[16\]](#page-35-3) fernbedient werden. Dabei erkennt das Gerät automatisch, wenn eine Verbindung zu einem PC existiert und schaltet in der Standardeinstellung (AUTO) automatisch auf Fernbedienung um.

Die Umschaltung zwischen internem USB-Master (lokaler Bedienung am Gerät) und externem USB-Master (Fernbedienung über PC) geschieht mit Hilfe eines USB-Master-Umschalters.

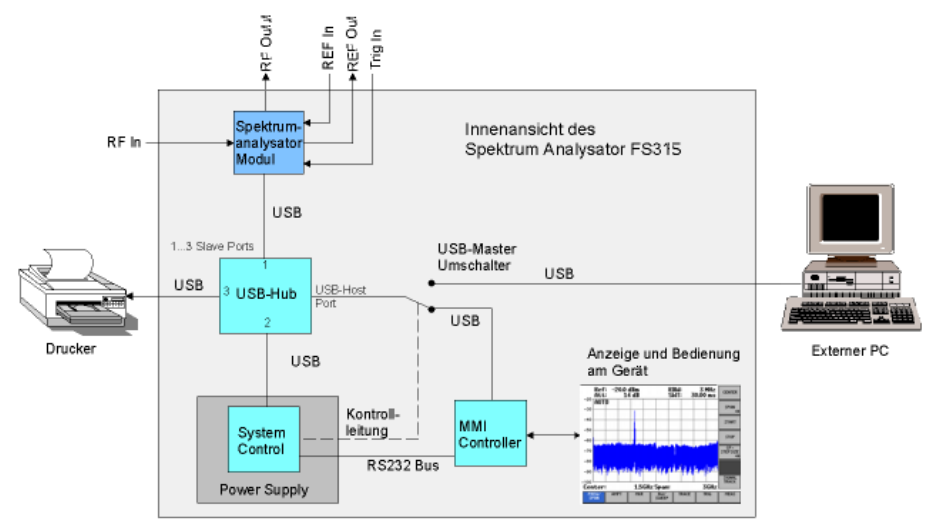

Das Verhalten des USB-Master-Umschalters kann über folgende 3 Einstellungen gesteuert werden:

#### **AUTO**

Die Einstellung AUTO ist die Standardkonfiguration des USB-Master-Umschalters und erlaubt ein flexibles Umschalten zwischen lokaler Bedienung am R&S FS315 und Fernbedienung über PC. In dieser Einstellung findet das Gerät einen angeschlossenen PC automatisch und schaltet unmittelbar auf "Fernbedienung" um. Unter Windows™ wird der R&S FS315 als ein neues USB-Device erkannt und steht damit für Software-Applikationen auf dem PC zur Verfügung.

Durch Drücken der Taste BACK/SYS [[3\]](#page-34-3) kann der R&S FS315 jederzeit wieder auf "lokale Bedienung" umgeschaltet werden. Dies entspricht einer physikalischen Auftrennung der Verbindung zwischen dem PC und dem Gerät. Um den R&S FS315 wieder auf "Fernbedienung" umzuschalten, muss die Einstellung AUTO erneut aufgerufen werden.

#### <span id="page-187-0"></span>**INSTRUMENT**

Die Einstellung INSTRUMENT wird benötigt, wenn der R&S FS315 ausschließlich von der Frontplatte aus (lokale Bedienung) bedient werden soll, unabhängig davon, ob ein PC mit dem Gerät verbunden ist. Die automatische Umschaltung auf "Fernbedienung" wird in dieser Einstellung vermieden.

Durch das Ändern der Einstellung INSTRUMENT auf AUTO wird ein vorhandener PC wieder erkannt und der R&S FS315 schaltet automatisch auf "Fernbedienung" um.

#### **EXTERN**

In der Einstellung EXTERN befindet sich der USB-Master-Umschalter in der Stellung "Fernbedienung" und der R&S FS315 kann nur von einem PC aus bedient werden.

Durch Drücken der Taste BACK/SYS [[3\]](#page-34-3) kann der R&S FS315 jederzeit wieder auf "lokale Bedienung" umgeschaltet werden, um z. B. Einstellungen zu ändern. Um den R&S FS315 wieder auf "Fernbedienung" umzuschalten, muss die Einstellung EXTERN erneut aufgerufen werden.

**USB-Master-Umschalter einstellen**

**1.** Drücken Sie im Menü **CONFIG** die Funktionstaste **INTERFACE** 

Es erscheint die aktuelle Einstellung des USB-Masters.

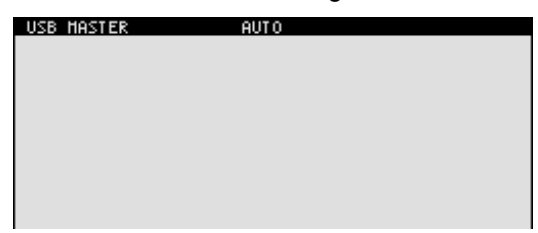

**2.** Drücken Sie die **Taste ENTER** [\[5\]](#page-34-1). Es erscheint ein Auswahlfeld mit vorgegeben Einstellungen. Die Grundeinstellung ist "AUTO".

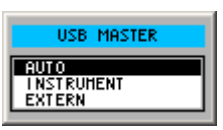

- **3.** Wählen Sie mit dem **Drehgeber** [[11\]](#page-34-6) eine Einstellung aus.
- **4.** Drücken Sie die **Taste ENTER** [\[5\]](#page-34-1), um das Auswahlfeld zu schließen. Die Einstellung wird gespeichert.

**E** Hinweis Bei Fernbedienung ist die lokale Bedienung am R&S FS315 deaktiviert und <br>kann nur durch Drücken der BACK/SYS-Taste [[3\]](#page-34-3) auf der Frontplatte wieder aktiviert werden. Das Umschalten zwischen Fernbedienung und lokaler Bedienung dauert ca. 2 s.

#### **6.3.4.4 Screen-Save-Mode einstellen**

**Zeitliche Abschaltung aktivieren**

Der R&S FS315 bietet ihnen die Möglichkeit, den Bildschirm [\[14\]](#page-34-7) zwecks Schonung nach einer bestimmten Zeit abzuschalten. Die Abschaltung kann nach verschiedenen Zeiten erfolgen:

 **none**  Keine Abschaltung des Bildschirms

- **5 min**  Abschaltung des Bildschirms nach 5 Minuten
- **30 min**  Abschaltung des Bildschirms nach 30 Minuten
- **1.** Drücken Sie im Menü <sup>conFIG</sup> die Funktionstaste sCREEN

Es erscheint eine Tabelle mit vorgegebenen Parametern.

**2.** Wählen Sie mit der **Pfeiltaste ▲** oder ▼ [\[7\]](#page-34-0) den Parameter **SREEN SAVER** aus.

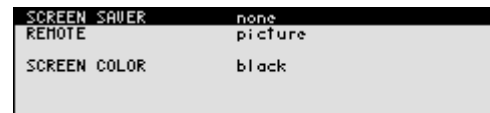

**3.** Drücken Sie die **Taste ENTER** [\[5\]](#page-34-1).

Es erscheint ein Auswahlfeld mit vorgegeben Einstellungen. Die Grundeinstellung ist "none".

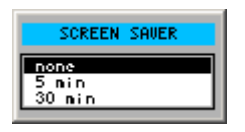

- **4.** Wählen Sie mit dem **Drehgeber** [[11\]](#page-34-6) eine Einstellung aus.
- <span id="page-189-0"></span>**5.** Drücken Sie die **Taste ENTER** [\[5\]](#page-34-1). Die Einstellung wird gespeichert und die Bildschirmabschaltung wird aktiviert bzw. deaktiviert.

**Abschaltung bei Fernbedienung aktivieren**

Wenn der R&S FS315 über Fernbedienung gesteuert wird und die Anzeige der Messergebnisse am Steuergerät (PC-Monitor) stattfindet, kann der Bildschirm ausgeschaltet werden.

- **picture**  Bildschirm zeigt an, dass das Gerät über Fernbedienung gesteuert wird.
- **black**  Bildschirm wird ausgeschaltet.
- **1.** Drücken Sie im Menü <sup>config</sup> die Funktionstaste screen

Es erscheint eine Tabelle mit vorgegebenen Parametern.

**2.** Wählen Sie mit der **Pfeiltaste** ▲ oder ▼ [\[7\]](#page-34-0) den Parameter **REMOTE** aus.

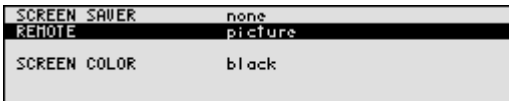

**3.** Drücken Sie die **Taste ENTER** [\[5\]](#page-34-1).

Es erscheint ein Auswahlfeld mit vorgegeben Einstellungen. Die Grundeinstellung ist "black".

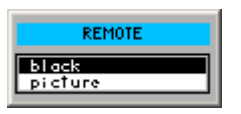

- **4.** Wählen Sie mit dem **Drehgeber** [[11\]](#page-34-6) eine Einstellung aus.
- **5.** Drücken Sie die **Taste ENTER** [\[5\]](#page-34-1).

Die Einstellung wird gespeichert und die Bildschirmabschaltung Fernbedienung wird aktiviert bzw. deaktiviert.

Bei der Einstellung "black" ist der Bildschirm schwarz und Sie erkennen nur an der grünen LED [\[2\]](#page-34-8), dass der R&S FS315 über Fernbedienung gesteuert wird. Bei der Einstellung "picture" erscheint bei Fernbedienung folgende Meldung auf dem Bildschirm:

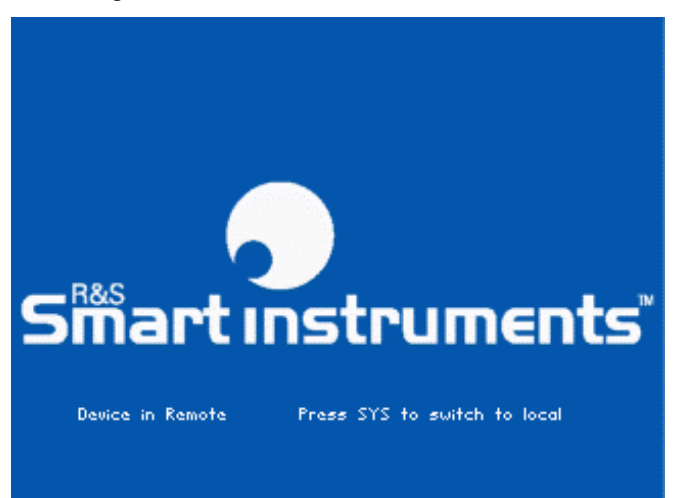

**E** Hinweis Bei Fernbedienung ist die Bedienung am R&S FS315 deaktiviert und kann nur durch Drücken der BACK/SYS-Taste [[3\]](#page-34-3) auf der Frontplatte wieder aktiviert werden. Das Umschalten zwischen Fernbedienung und lokaler Bedienung dauert ca. 2 s.

**Hintergrundfarbe des Bildschirms einstellen** 

Der R&S FS315 bietet ihnen die Möglichkeit, den Bildschirm [[14\]](#page-34-7) mit verschiedenen Hintergrundfarben darzustellen:

- **black** 
	- Der Bildschirmhintergrund ist schwarz.
- **blue**  Der Bildschirmhintergrund ist blau.
- **white**  Der Bildschirmhintergrund ist weiß.
- **1.** Drücken Sie im Menü <sup>CONFIG</sup> die Funktionstaste screen

Es erscheint eine Tabelle mit vorgegebenen Parametern.

**2.** Wählen Sie mit der **Pfeiltaste ▲** oder ▼ [\[7\]](#page-34-0) den Parameter **SREEN COLOR** aus.

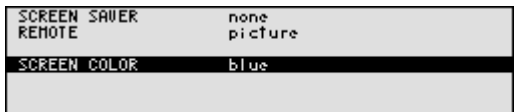

**3.** Drücken Sie die **Taste ENTER** [\[5\]](#page-34-1). Es erscheint ein Auswahlfeld mit vorgegeben Einstellungen. Die Grundeinstellung ist "blue".

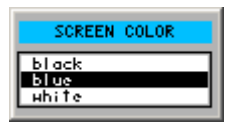

- **4.** Wählen Sie mit dem **Drehgeber** [[11\]](#page-34-6) eine Einstellung aus.
- **5.** Drücken Sie die **Taste ENTER** [\[5\]](#page-34-1). Die Einstellung wird gespeichert und der Bildschirmhintergrund wird in der entsprechenden Farbe dargestellt.

#### <span id="page-192-0"></span>**6.3.4.5 Internen oder externen Bildschirm auswählen**

**Anwendung** Die Bildschirmanzeige kann über den internen oder einem externen Monitor erfolgen.

- **intern**  Die Bildschirmanzeige erfolgt über das eingebaute Farb-TFT-Display.
- **extern**  Die Bildschirmanzeige erfolgt über den angeschlossenen Monitor.

**Monitor auswählen**

- **1.** Schließen Sie bei Bedarf einen Monitor an die Buchse MONITOR [\[21\]](#page-35-4) an.
- 2. Drücken Sie im Menü <sup>conFIG</sup> die Funktionstaste MONITOR

Es erscheint die aktuelle Einstellung der Bildschirmanzeige.

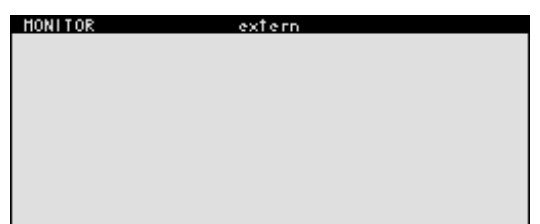

**3.** Drücken Sie die **Taste ENTER** [\[5\]](#page-34-1).

Es erscheint ein Auswahlfeld mit vorgegeben Einstellungen. Die Grundeinstellung ist "intern".

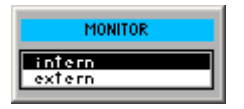

- **4.** Wählen Sie mit dem **Drehgeber** [[11\]](#page-34-6) eine Einstellung aus.
- **5.** Drücken Sie die **Taste ENTER** [\[5\]](#page-34-1).

Die Einstellung wird gespeichert. Wurde die Einstellung "extern" gewählt, erscheint auf dem angeschlossenen Bildschirm die aktuelle Bedienoberfläche. Die Bildschirmanzeige am R&S FS315 wird abgeschaltet.

# **6.3.5 Servicefunktionen (Menü SERVICE)**

**Ziel der Einstellungen**

**Menü SERVICE anwählen** und/oder Fehlersuche aufrufen, die für den normalen Messbetrieb des R&S FS315 nicht notwendig sind.

Über das Menü SERVICE können Sie Zusatzfunktionen zur Wartung

- **1.** Drücken Sie die **Taste BACK/SYS** [\[3\]](#page-34-3).
- **2.** Wählen Sie mit der **Pfeiltaste ∢** oder ▶ [\[6\]](#page-34-4) das Menü <sup>SERUICE</sup> an.

Der Menüname wird optisch hervorgehoben und die Funktionstasten [\[13\]](#page-34-5) werden mit der entsprechenden Funktion belegt.

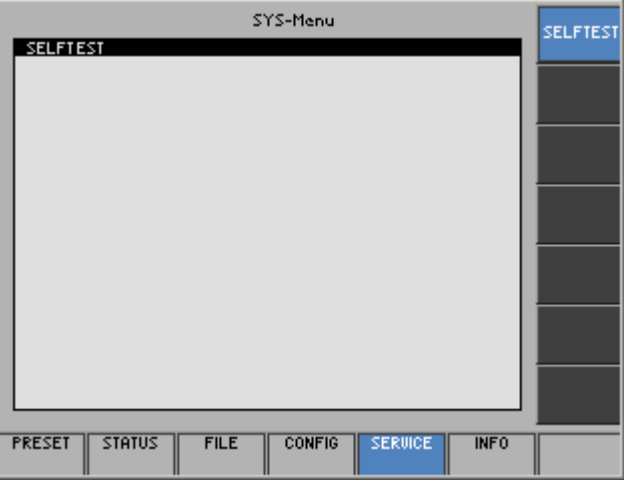

**Belegung der Funktionstasten** 

<span id="page-193-0"></span>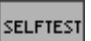

Eigendiagnose durchführen (76-194)

### **6.3.5.1 Eigendiagnose durchführen**

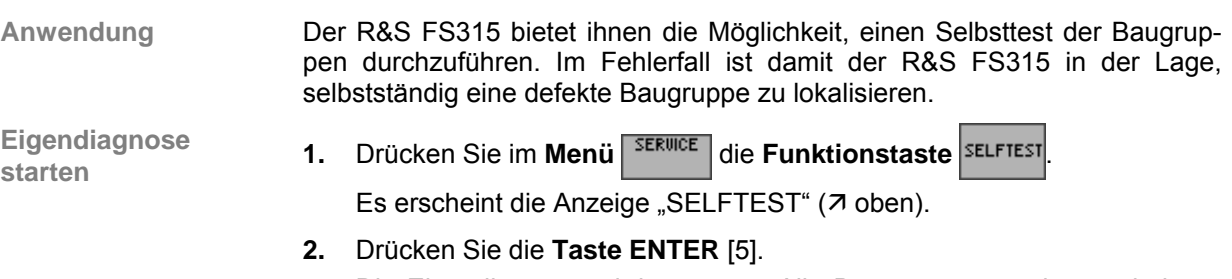

Die Eigendiagnose wird gestartet. Alle Baugruppen werden nacheinander geprüft und das Testergebnis "passed" (fehlerfrei) bzw. "failed" (fehlerhaft) ausgegeben.

# **6.3.6 Systeminformationen (Menü INFO)**

**Ziel der Einstellungen**

**Menü INFO anwählen**

- Über das Menü INFO können Sie sich nähere Informationen über Baugruppendaten, Gerätestatistik und Systemmeldungen anzeigen lassen.
- **1.** Drücken Sie die **Taste BACK/SYS** [\[3\]](#page-34-3).
- **2.** Wählen Sie mit der **Pfeiltaste ∢** oder ▶ [\[6\]](#page-34-4) das Menü <sup>MFO</sup> an.

Der Menüname wird optisch hervorgehoben und die Funktionstasten [\[13\]](#page-34-5) werden mit der entsprechenden Funktion belegt.

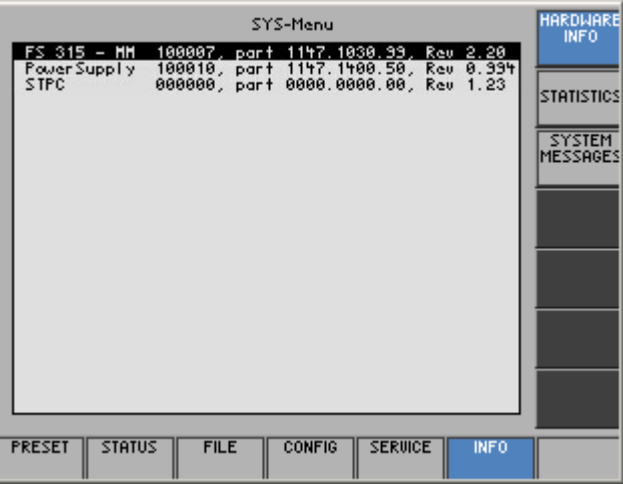

**Belegung der Funktionstasten** 

3TA

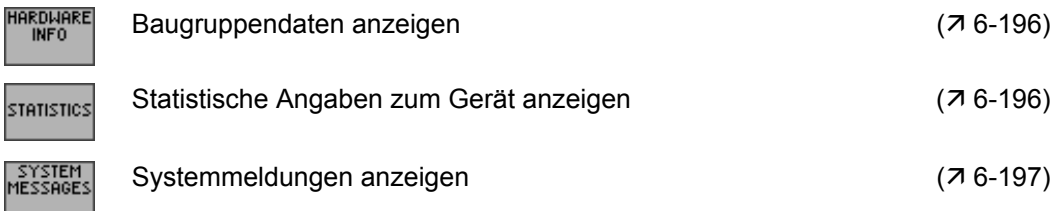

### <span id="page-195-0"></span>**6.3.6.1 Baugruppendaten anzeigen**

**Anwendung** Sie können sich die im R&S FS315 eingebauten Baugruppen mit ihren Seriennummer anzeigen lassen.

**Baugruppendaten** 

**aufgruffende Europe Einführung er die Funktionstaste EINED EINED EINER** 

Es erscheint eine Tabelle mit den aktuellen Baugruppen und den zugehörigen Seriennummern.

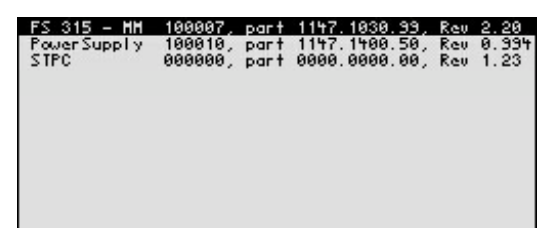

#### <span id="page-195-1"></span>**6.3.6.2 Statistische Angaben anzeigen**

**Anwendung** Sie können sich folgende statistische Angaben zum R&S FS315 anzeigen lassen:

- **MODEL** Modellbezeichnung
- **SERIAL NUMBER** Seriennummer
	-
- **FW VERSION** Firmware-Version<br>**-** OPERATION TIME Betriebsstunden d
	-
- 
- **OPERATION TIME** Betriebsstunden des Gerätes<br> **POWER ON CYCLES** Ein-/Ausschaltzyklen - Ein-/Ausschaltzyklen

**Direktanwahl**

• Drücken Sie im Menü **MFO** die Funktionstaste STATISTICS

Es erscheint eine Tabelle mit den aktuellen Gerätedaten.

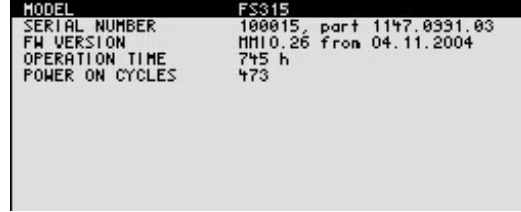

#### <span id="page-196-0"></span>**6.3.6.3 Systemmeldungen anzeigen**

**Anwendung** Sie können sich die letzten Systemmeldungen zum R&S FS315 in der Reihenfolge des Auftretens anzeigen lassen. Bedienfehler werden nicht gespeichert und angezeigt.

> Systemmeldungen helfen dem Servicepersonal bei der Geräteanalyse und Fehlerbehebung. Deshalb sollten sie nur durch den Service gelöscht werden.

**Systemmeldungen** 

**Systemmeldungen 1.** Drücken Sie im Menü **MED die Funktionstaste** MESSAGES

Es erscheint eine Tabelle mit den aktuellen Systemmeldungen.

**2.** Wählen Sie mit der **Pfeiltaste** ▲ oder ▼ [\[7\]](#page-34-0) eine Fehlermeldung aus.

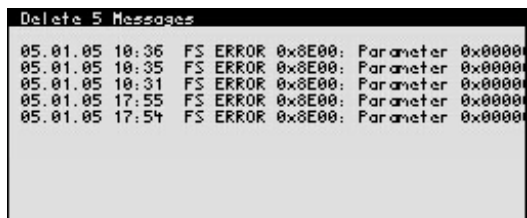

**3.** Drücken Sie die **Taste ENTER** [\[5\]](#page-34-1). Die aktuelle Fehlermeldung wird übersichtlich mit Datum und Uhrzeit des Auftritts und dem Fehlercode angezeigt.

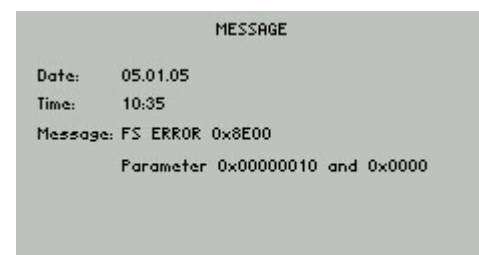

**4.** Drücken Sie die **Taste ENTER** [\[5\]](#page-34-1), um die Anzeige zu schließen.

### *SYSTEM-Funktionen (Taste BACK/SYS) R&S FS315*

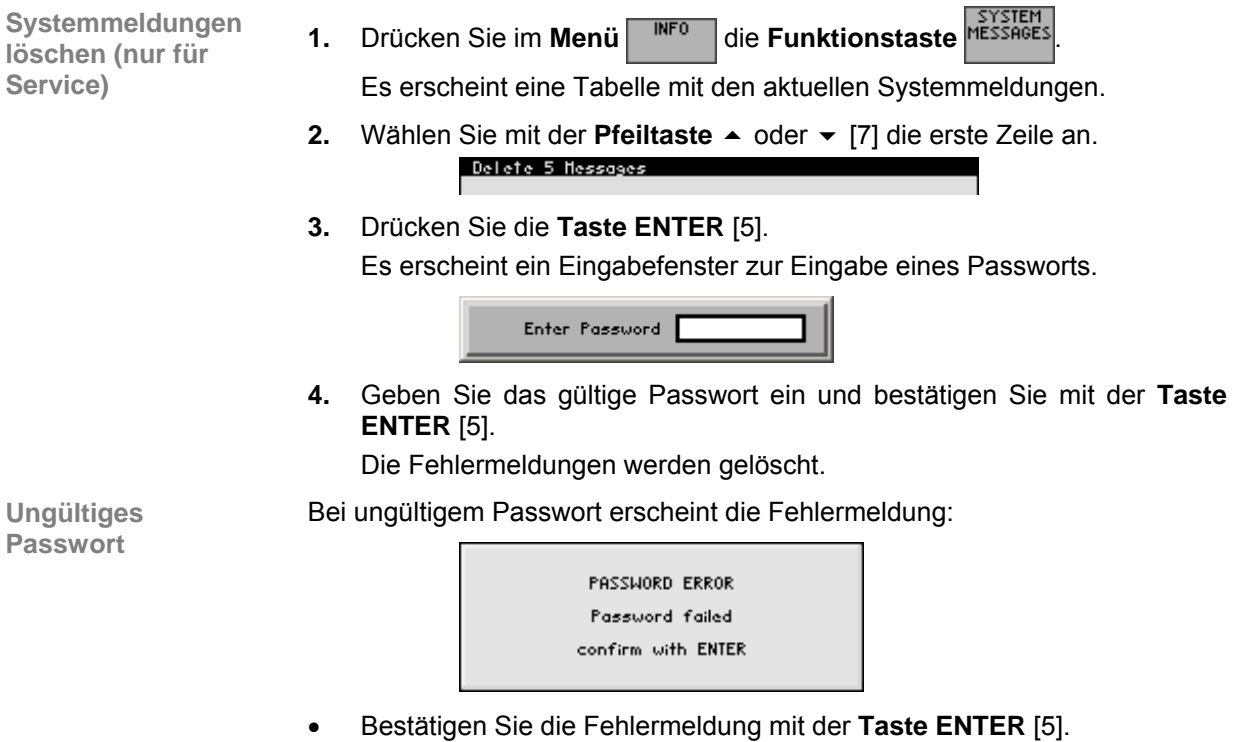

Das Löschen der Fehlermeldungen wird abgebrochen.

# **7 Fernbedienung/PC-Software R&S FS315-K1**

**■ Hinweis** Die aktuellen Fernsteuerbefehle und Softwaretreiber für die USB-Schnittstelle<br>des R&S FS315 können von der R&S Smart Instruments-Internetseite herunter geladen werden:

**www.smart-instruments.de**

# **7.1 Einsatzbereich der PC-Software**

- **Leistungsumfang** Die PC-Software R&S FS315-K1 ermöglicht ihnen die komfortable Fernbedienung des R&S FS315 über einen PC. Dabei wird die gesamte Funktionalität des Spektrumanalysators unterstützt. Zusätzlich können Sie Testberichte auf dem PC erstellen. Die Software zeichnet sich vor allem aus durch:
	- Schnelle und einfache Übertragung von Messdaten zwischen R&S FS315 und PC
	- Permanente Auswertung der aktuellen Messdaten am PC (Marker, Zoom, usw.)
	- Unbegrenzte Speicherkapazität für Messkurven und Messinformationen (Vergleich von aktuellen und voreingestellten Informationen)
	- Erweiterter Funktionsbereich (Begrenzungslinien, Messwertüberwachung)
	- **Erstellen von Transducer-Sets**
	- Export von Kurvenwerten (700 Punkte) in TXT-Format zur Auswertung in Microsoft Excel™
	- Export von angezeigten Daten (Screenshots) in JPEG-Format
	- Drucken des Arbeitsfensters auf Standard-Windows™-Drucker

**Fernbedienung über Tastatur und Maus** 

Alle Funktionen und Messparameter sind mit Tastatur und Maus über Menüs, Symbolleisten oder Tastenkombinationen einstellbar.

**Große Anzeige am PC-Monitor** 

Die aktuelle Messkurve sowie die für die Beurteilung der Messergebnisse wichtigen Parameter und Statusanzeigen werden am PC-Monitor übersichtlich und groß dargestellt.

# **7.2 Installation und Konfiguration**

**Systemvoraussetzung**  Die PC-Software läuft unter den Betriebssystemen Windows™ 2000 und XP mit USB-Schnittstelle.

# <span id="page-199-0"></span>**7.2.1 PC-Software installieren**

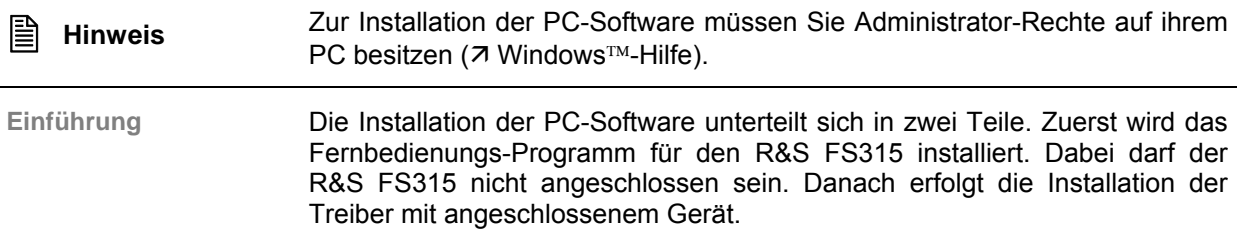

#### **7.2.1.1 Programm installieren**

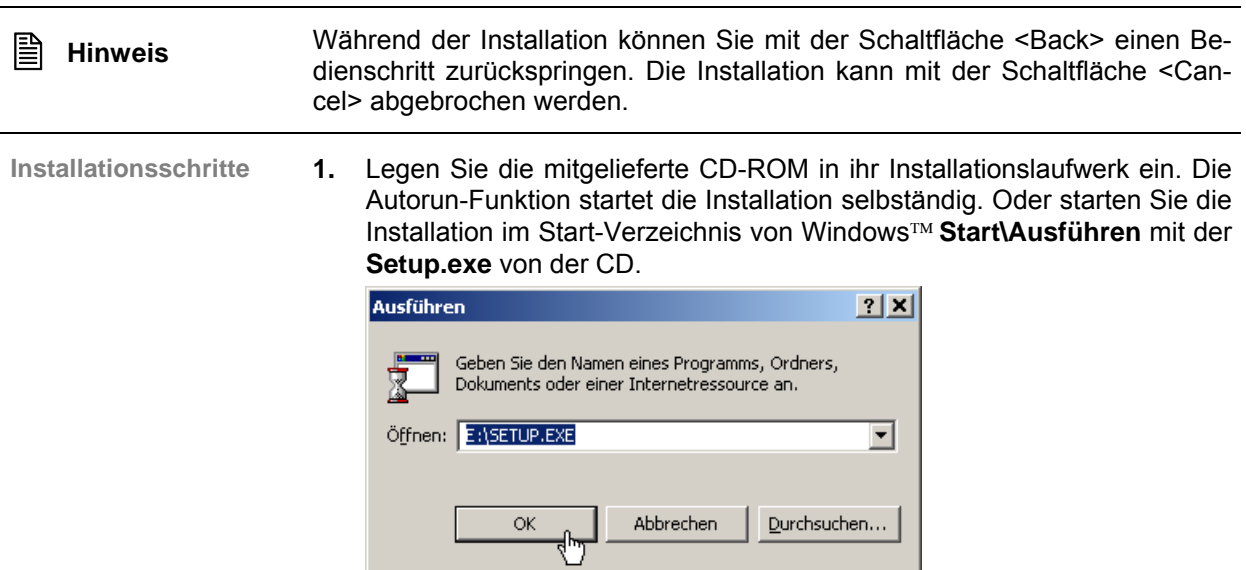

<span id="page-199-1"></span>Die Installation wird vorbereitet und es erscheint der Installations-Wizard.

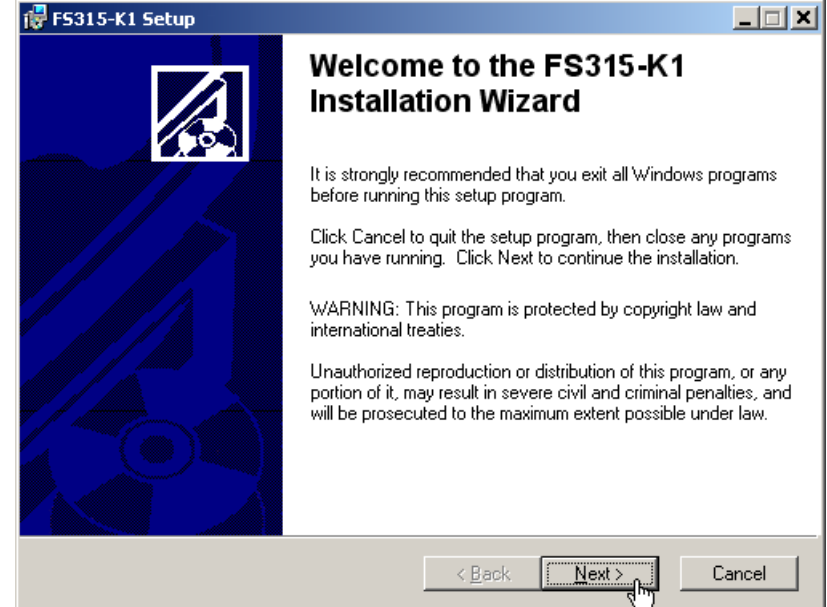

**3.** Weisen Sie mit Klick auf **<Browse>** ein neues Verzeichnis zu, wenn Sie das Programm in ein anderes als das vorgeschlagene Verzeichnis instal-

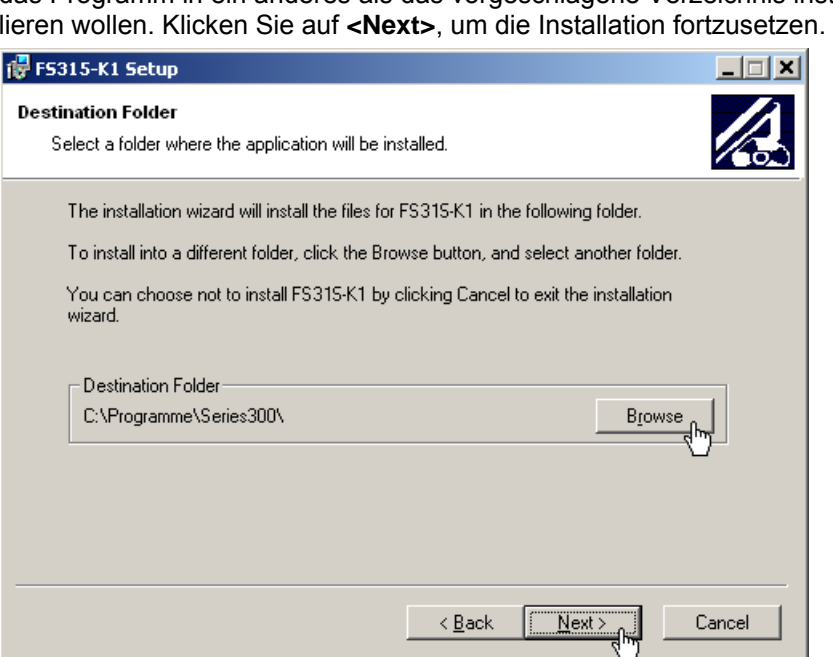

**2.** Klicken Sie auf **<Next>**, um die Installation fortzusetzen.

**4.** Klicken Sie auf **<Next>**, um die Installation fortzusetzen. Die Daten werden auf den PC übertragen. Bitte einen Moment warten.

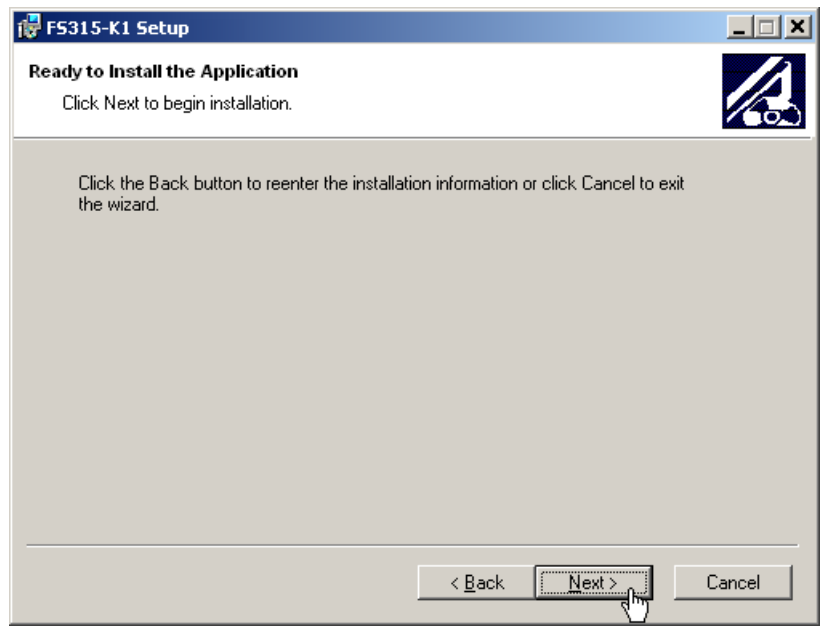

**5.** Klicken Sie auf **<Finish>**, um die Installation erfolgreich abzuschließen.

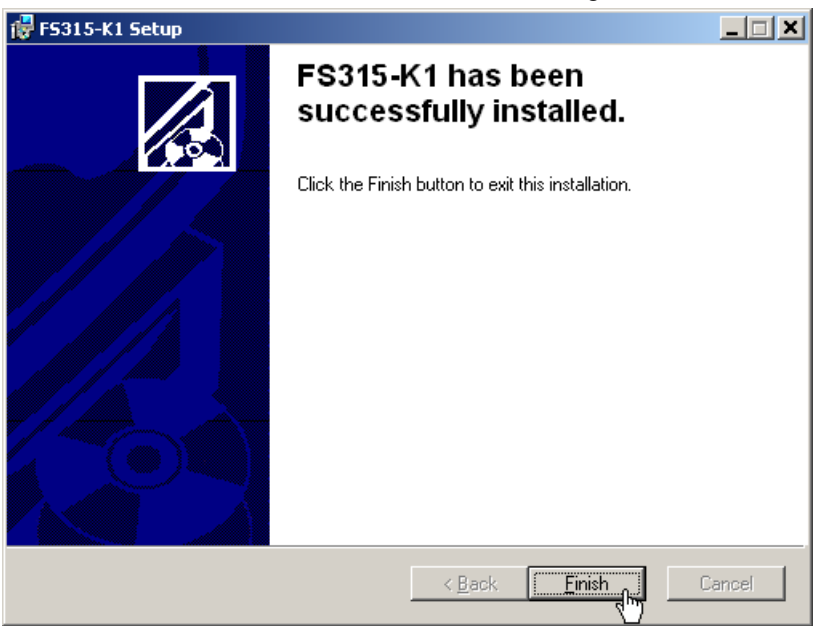

**6.** Klicken Sie auf **<Yes>**, um den PC neu zu starten.

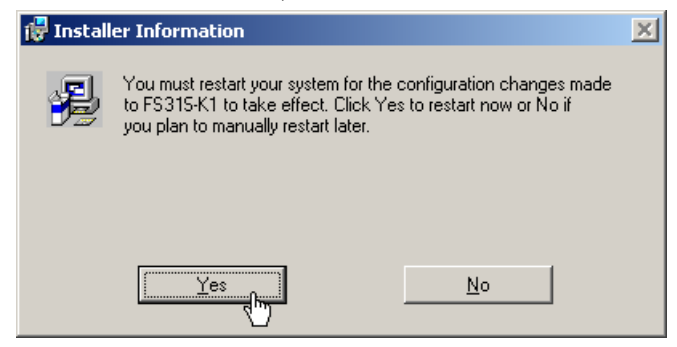

Danach sind alle neuen Einstellungen wirksam und Sie finden im Start-Menü von Windows™ **Start\Programme\Rohde&Schwarz\Series300** folgende Einträge:

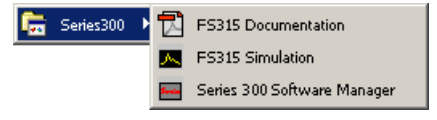

**7.** Installieren Sie jetzt die Gerätetreiber (7 nächster Abschnitt).

#### **7.2.1.2 Gerätetreiber installieren**

#### **7.2.1.2.1 Installationsschritte für Windows**™ **2000**

**R&S FS315 und PC verbinden** 

Die Verbindung zwischen R&S FS315 und PC erfolgt über die USB-Schnittstelle. Das mitgelieferte Verbindungskabel hat zwei Steckertypen. Der Steckertyp A wird am PC (7 Bedienhandbuch zum PC) und der Steckertyp B wird am R&S FS315 ( $\overline{7}$  [2-36\)](#page-35-5) eingesteckt.

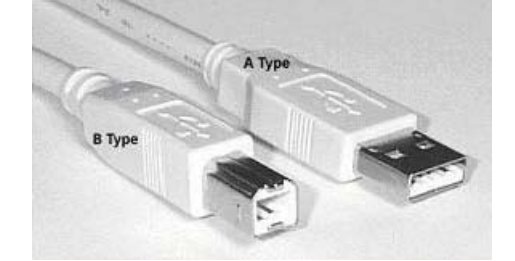

Für die Installation der Treiber muss sich die mitgelieferte CD-ROM im Installationslaufwerk befinden.

- **1.** Schalten Sie den R&S FS315 und den PC ein.
- **2.** Verbinden Sie Gerät und PC über das mitgelieferte USB-Kabel. Der PC (Windows™) erkennt das angeschlossene Gerät und meldet, dass er eine neue Hardware gefunden hat. Diese Meldung erscheint nur, wenn es sich um eine Erstinstallation eines R&S FS315 handelt, der dem System nicht bekannt ist.

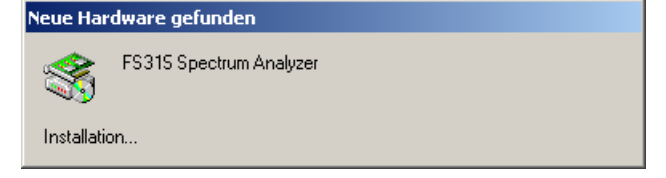

Sollte der R&S FS315 nicht automatisch erkannt werden, überprüfen Sie bitte, ob der USB-Master-Umschalter des R&S FS315 auf **AUTO** steht  $(76-188)$ .

**Gerätetreiber installieren** 

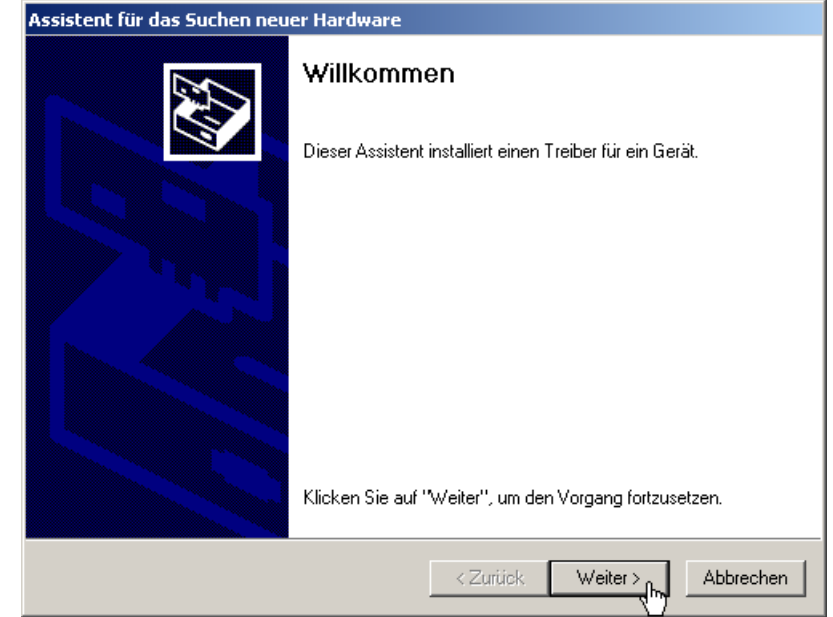

**4.** Wählen Sie die Einstellung **Nach einem passenden Treiber für das Gerät suchen** und klicken Sie auf **<Weiter>**, um die Installation fortzusetzen.

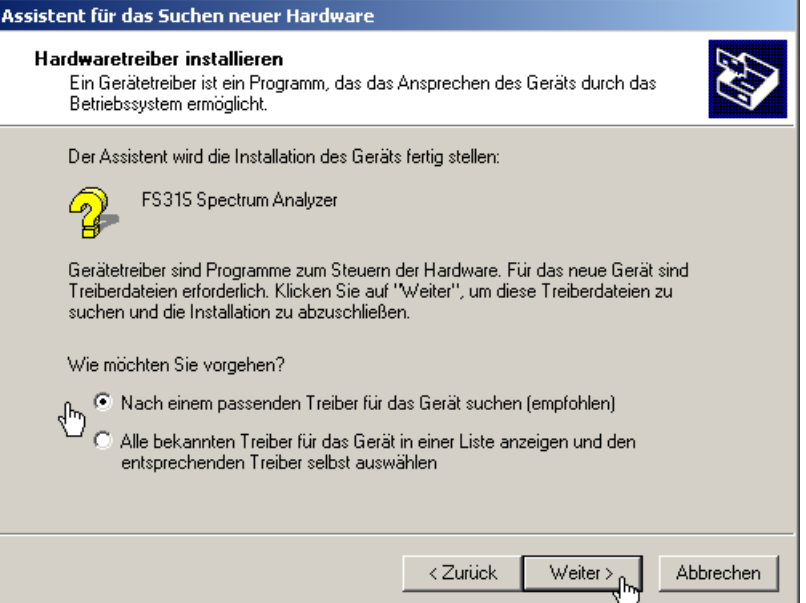

**3.** Klicken Sie auf **<Weiter>**, um die Installation fortzusetzen.

**5.** Wählen Sie die Einstellung **CD-ROM-Laufwerke** und klicken Sie auf **<Weiter>**, um die Installation fortzusetzen.

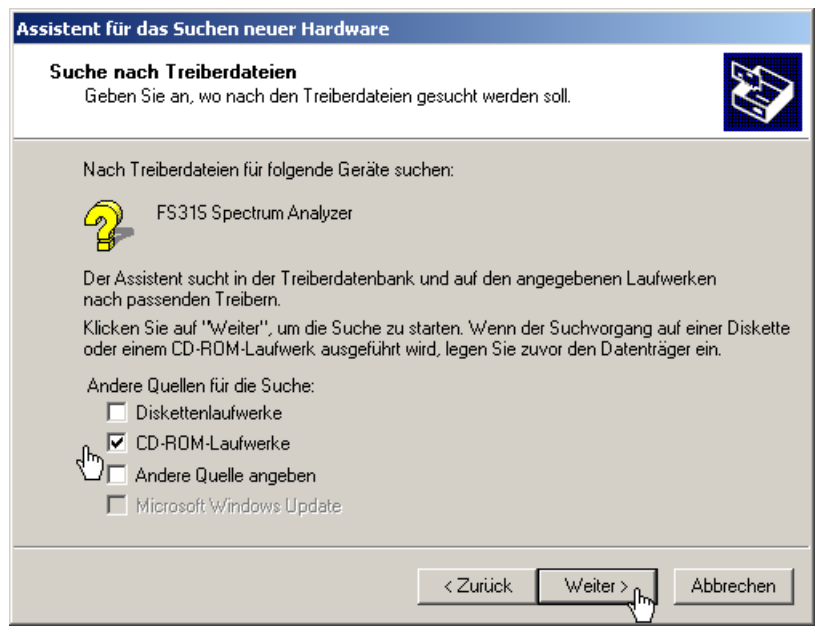

Anschließend wird das Suchergebnis für die Treiberdaten angezeigt.

**6.** Klicken Sie auf **<Weiter>**, um die Installation fortzusetzen.

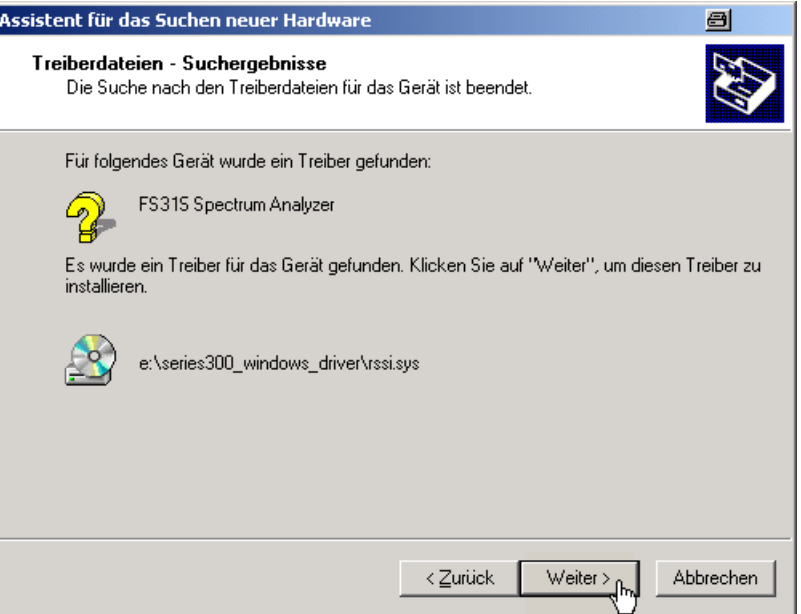

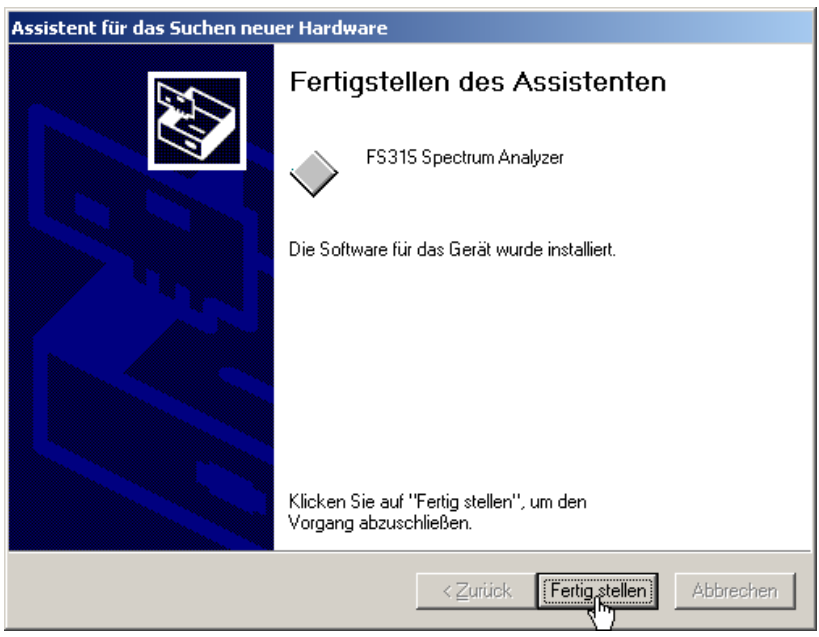

Anschließend erfolgt die Installation des Gerätetreibers für das Gerät **Rohde & Schwarz Power Supply**. Im Allgemeinen merkt sich Windows™ beim Installieren des Gerätes FS315 Spectrum Analyzer alle notwendigen Informationen und installiert das Gerät Rohde & Schwarz Power Supply ohne Abfrage. Es kann aber systembedingt der Installations-Assistent aufgerufen werden.

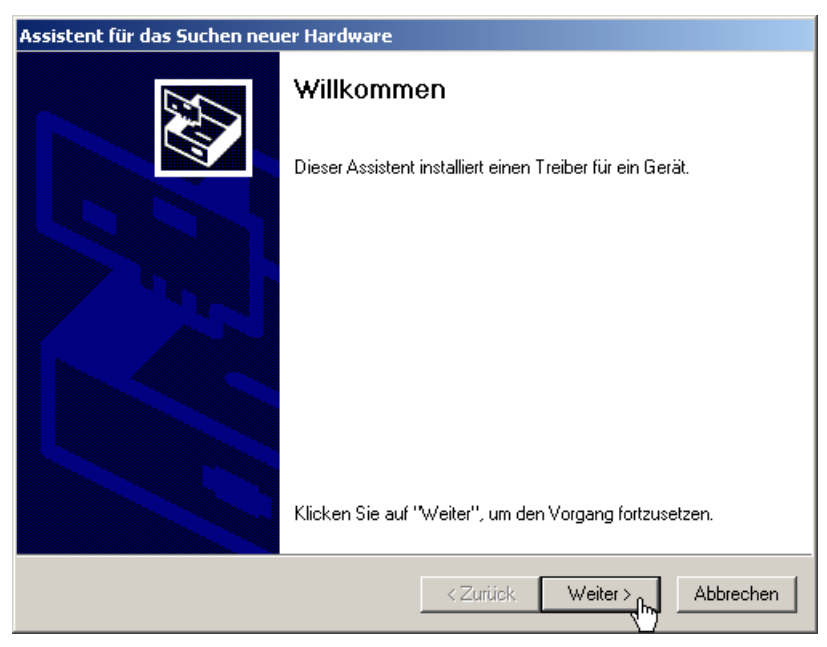

In diesem Fall wiederholen Sie die Anweisungen 3. bis 7., um die Installation erfolgreich abzuschließen.

**7.** Klicken Sie auf **<Fertig stellen>**, um die Installation erfolgreich abzuschließen.

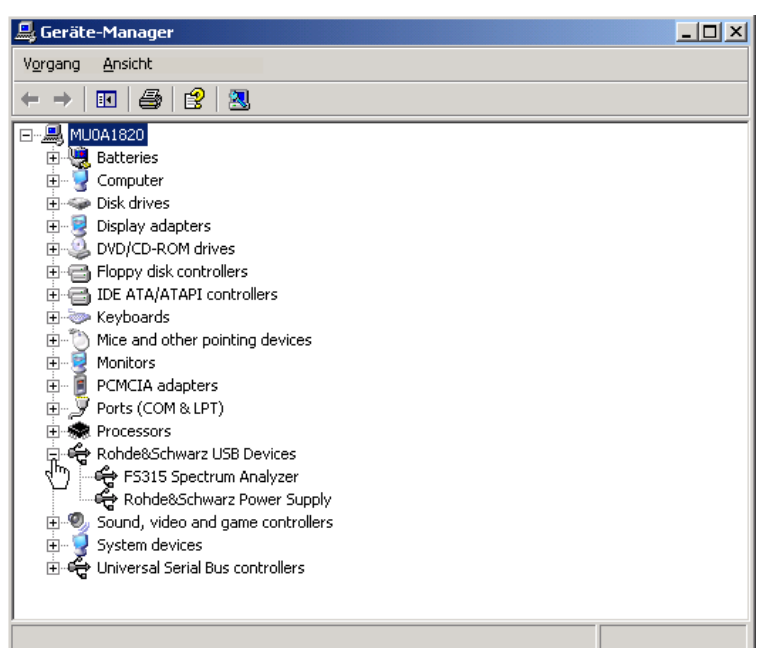

Die Treiber sind jetzt im System eingebunden. Die korrekte Installation können Sie im Gerätemanager überprüfen.

**8.** Erstellen Sie jetzt die gerätespezifische Programmversion (7 [7-212\)](#page-211-0).

#### **7.2.1.2.2 Installationsschritte für Windows**™ **XP**

**R&S FS315 und PC verbinden** 

Die Verbindung zwischen R&S FS315 und PC erfolgt über die USB-Schnittstelle. Das mitgelieferte Verbindungskabel hat zwei Steckertypen. Der Steckertyp A wird am PC (7 Bedienhandbuch zum PC) und der Steckertyp B wird am R&S FS315  $(72-36)$  $(72-36)$  eingesteckt.

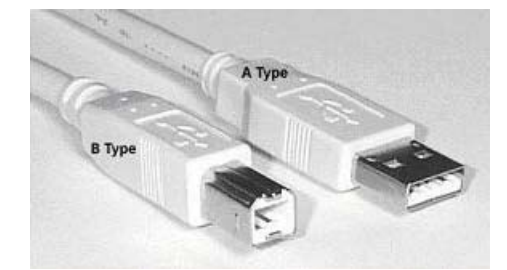

Für die Installation der Treiber muss sich die mitgelieferte CD-ROM im Installationslaufwerk befinden.

- **1.** Schalten Sie den R&S FS315 und den PC ein.
- **2.** Verbinden Sie Gerät und PC über das mitgelieferte USB-Kabel. Der PC (Windows™) erkennt das angeschlossene Gerät und meldet, dass er eine neue Hardware gefunden hat. Diese Meldung erscheint nur, wenn es sich um eine Erstinstallation eines R&S FS315 handelt, das dem System nicht bekannt ist.

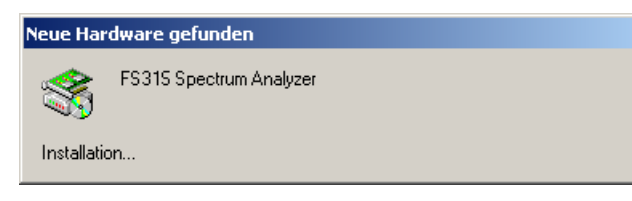

Sollte der R&S FS315 nicht automatisch erkannt werden, überprüfen Sie bitte, ob der USB-Master-Umschalter des R&S FS315 auf **AUTO** steht  $(76-188)$ .

**3.** Wählen Sie die Einstellung **Software automatisch installieren** und klicken Sie auf **<Weiter>**, um die Installation fortzusetzen.

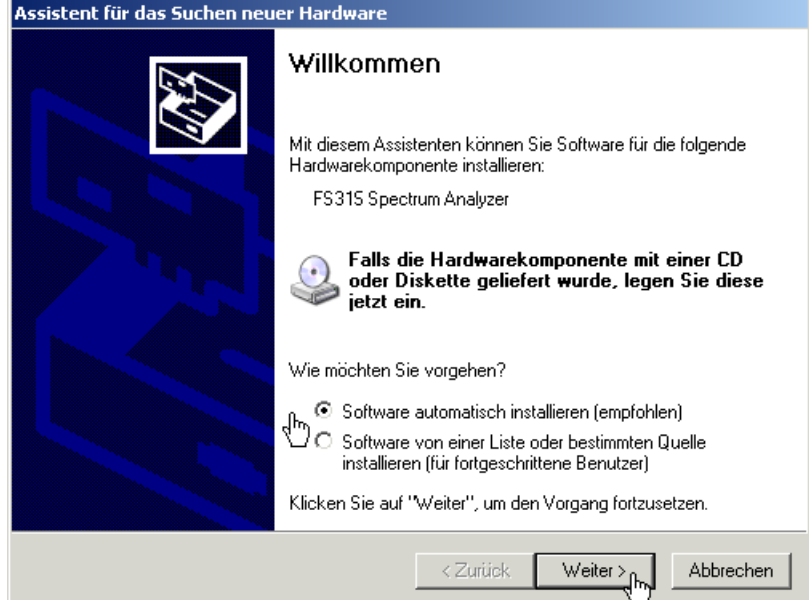

**4.** Klicken Sie auf **<OK>**, um die Installation fortzusetzen.

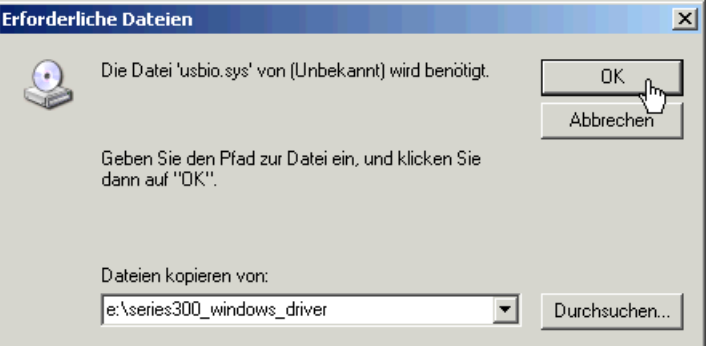

**Gerätetreiber installieren** 

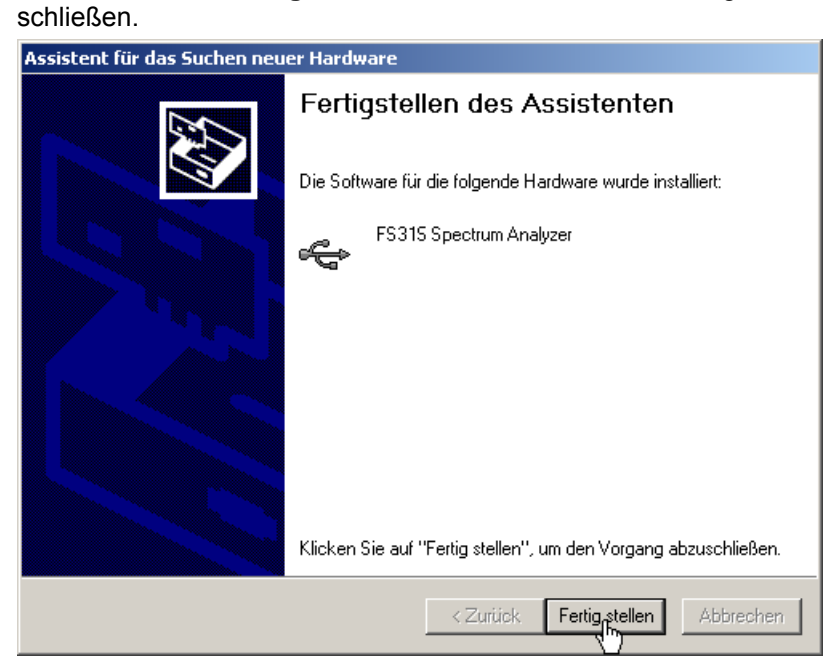

**5.** Klicken Sie auf **<Fertig stellen>**, um die Installation erfolgreich abzu-

Anschließend erfolgt die Installation des Gerätetreibers für das Gerät **Rohde & Schwarz Power Supply**. Im Allgemeinen merkt sich Windows™ beim Installieren des Gerätes FS315 Spectrum Analyser alle notwendigen Informationen und installiert das Gerät Rohde & Schwarz Power Supply ohne Abfrage. Es kann aber systembedingt der Installations-Assistent aufgerufen werden.

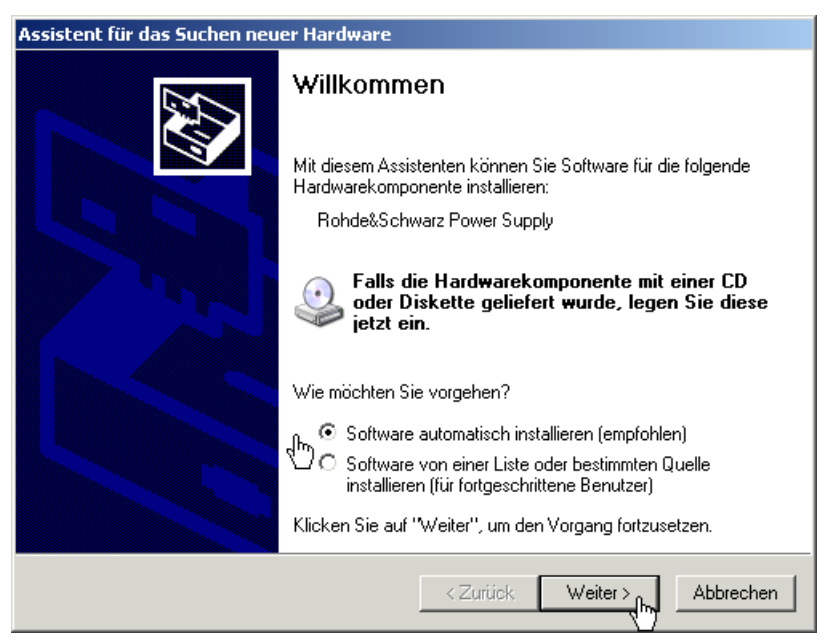

In diesem Fall wiederholen Sie die Anweisungen 3. bis 5., um die Installation erfolgreich abzuschließen.

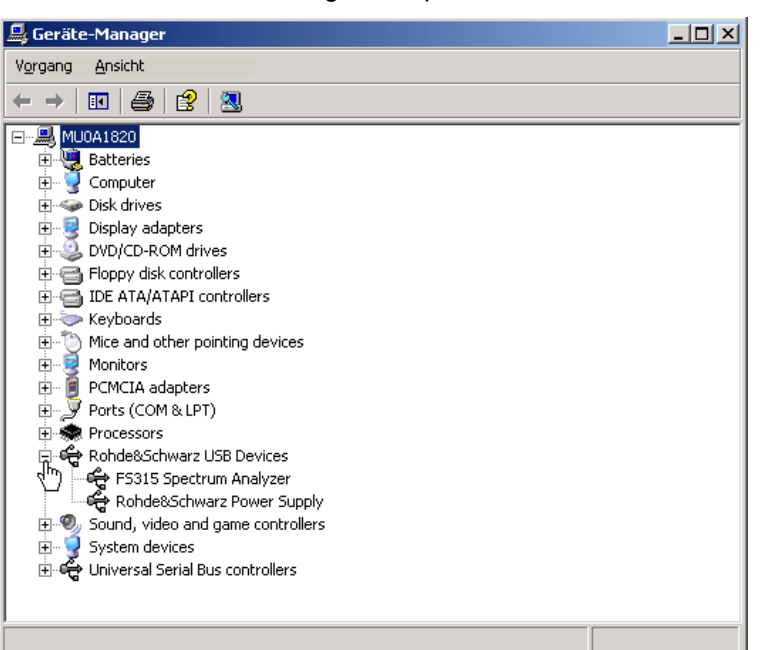

Die Treiber sind jetzt im System eingebunden. Die korrekte Installation können Sie im Gerätemanager überprüfen.

**6.** Erstellen Sie jetzt die gerätespezifische Programmversion (7 [7-212\)](#page-211-0).

### **7.2.2 PC-Software mit R&S FS315 verknüpfen**

**Einführung** Die im R&S FS315 verwendete USB-Technologie erlaubt die gleichzeitige Verbindung von mehreren Geräten der Familie 300 mit einem PC. Für jedes angeschlossene Gerät muss dafür eine eigene Verknüpfung mit der jeweiligen Software erzeugt werden, über die das jeweilige Gerät geöffnet und ferngesteuert werden kann.

> Nachfolgend ist die Erzeugung einer gerätespezifischen Verknüpfung der Software R&S FS315-K1 über den mitgelieferten Series 300 Software Manager beschrieben. Dazu ist erforderlich, dass die Software R&S FS315-K1 auf ihrem PC installiert wurde ( $7$  [7-200\)](#page-199-0) und ein oder mehrere R&S FS315 mit ihrem PC über ein USB-Kabel verbunden sind  $(77-216)$ .

#### <span id="page-210-0"></span>**7.2.2.1 Series 300 Software Manager starten**

**Service-Programm starten**  • Klicken Sie im Start-Verzeichnis von Windows™ auf: **Start\Programme\Rohde&Schwarz\Series300\Series 300 Software Manager**

> Das Service-Programm wird gestartet. Die Programmoberfläche gliedert sich in zwei Bereiche:

**I** Liste aller schon einmal angeschlossenen Smart-Instrument-Geräte

**II** Informationen, Statusanzeigen und Schaltflächen für die Autorisierung

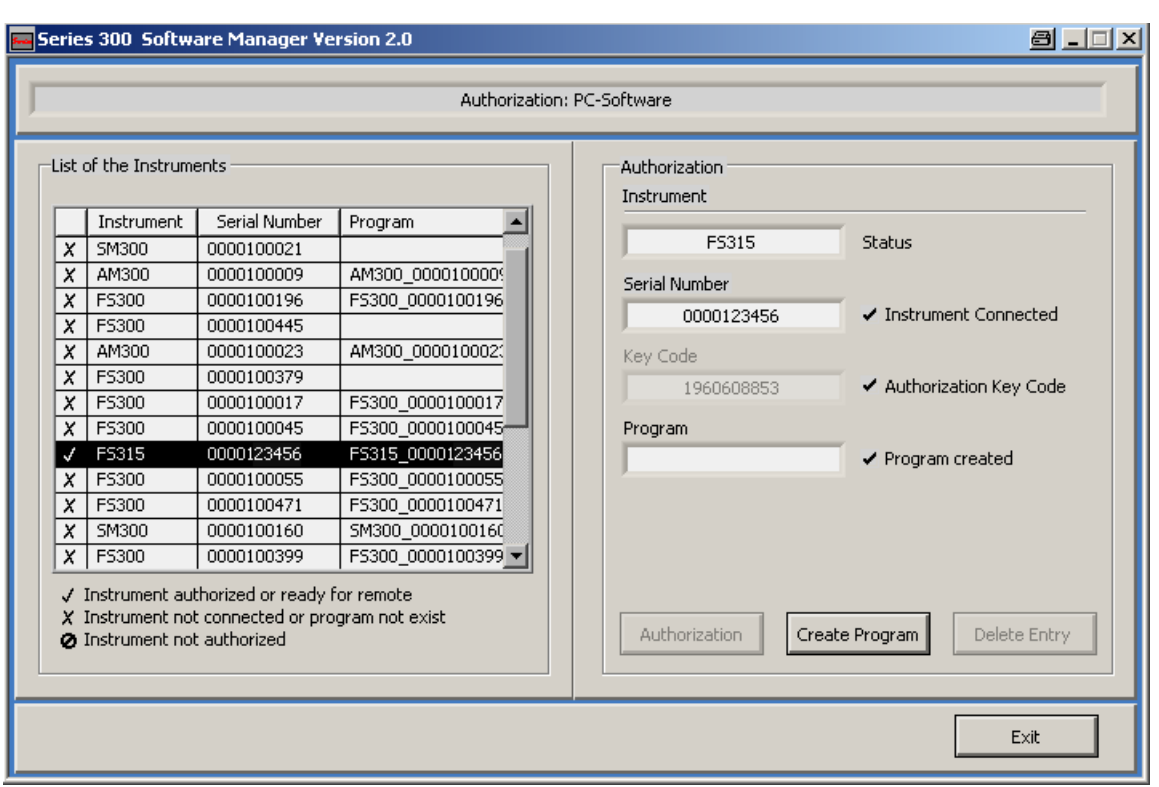

**I II**

### <span id="page-211-0"></span>**7.2.2.2 Programmversion erzeugen**

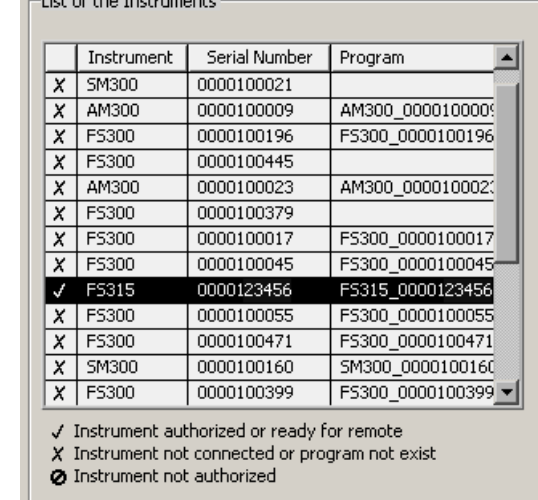

**Gerät auswählen 1.** Klicken Sie in **I** auf das Gerät, welches Sie verknüpfen wollen.

- **Gerätespezifische Programmversion erstellen**
- **2.** Klicken Sie auf **<Create Program>**. Jetzt wird eine gerätespezifische Programmversion erzeugt und in **II** mit Status ( $\vee$ ) angezeigt. Der Programmname wird aus der Gerätebezeichnung (**FS315**) und der Seriennummer (**0000xxxxxx**) gebildet.

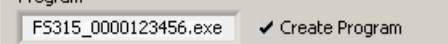

**3.** Klicken Sie in **II** auf **<Exit>**, um das Service-Programm zu schließen. Nach der erfolgreichen Programmerstellung finden Sie im Start-Menü von Windows™ **Start\Programme\Rohde & Schwarz\Series300** zusätzlich den Eintrag **FS315 0000xxxxxx**.

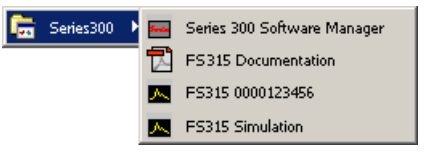

Jetzt können Sie das Programm **FS315 0000xxxxxx** starten (7 [7-217\)](#page-216-0).

# **7.2.3 PC-Software deinstallieren**

**Installationsschritte für Windows**™ **2000** 

**1.** Legen Sie die mitgelieferte CD-ROM in ihr Installationslaufwerk ein. Die Autorun-Funktion startet die Installation selbständig. Oder starten Sie die Installation im Start-Verzeichnis von Windows™ **Start\Ausführen** mit der **Setup.exe** von der CD. Die Deinstallation wird vorbereitet und es erscheint der Deinstallations-Assistent.

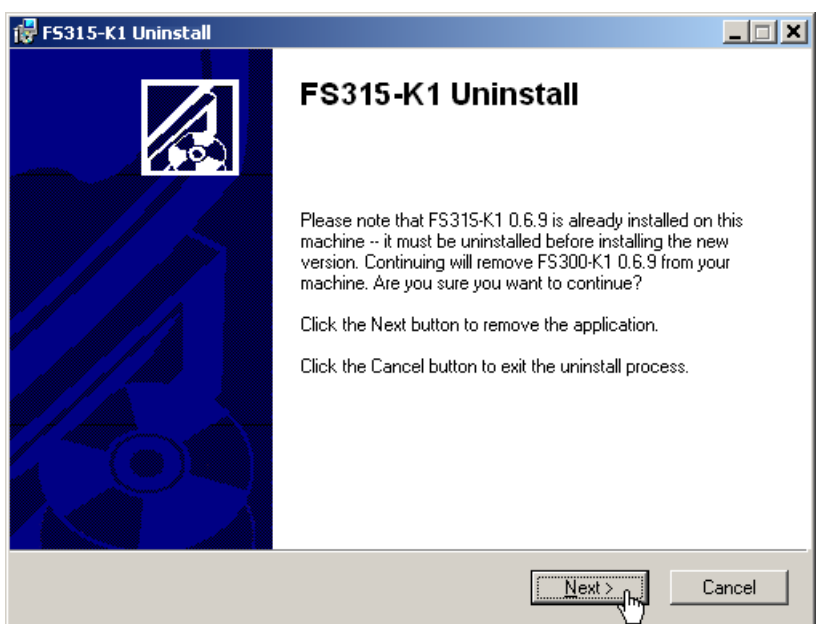

**2.** Klicken Sie auf **<Next>**, um die Deinstallation fortzusetzen.

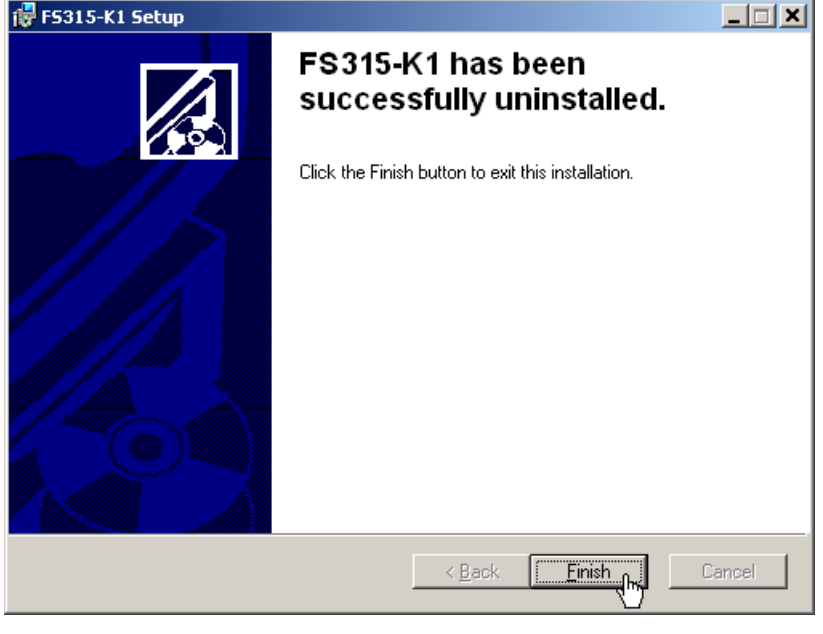

<span id="page-212-0"></span>**3.** Klicken Sie auf **<Finish>**, um die Deinstallation erfolgreich abzuschließen.

 **Hinweis** Die PC-Software kann auch über die Systemsteuerung von Windows™ deinstalliert werden.

## **7.2.4 PC-Software aktualisieren**

**Einführung** Ältere Versionen der PC-Software R&S FS315-K1 können mit dem Series 300 Software Manager auf den neuesten Stand gebracht werden. Dazu muss die alte Version deinstalliert (7 [7-213\)](#page-212-0) und die neue Version installiert werden (Ê [7-200\)](#page-199-0). Anschließend müssen die bestehenden Verknüpfungen zu den angemeldeten Geräten manuell aktualisiert werden.

**Service-Programm starten** 

- **1.** Starten Sie den Series 300 Software Manager (7 [7-211\)](#page-210-0). Das Service-Programm wird gestartet und das Fenster "Authorization: PC-Software" wird angezeigt.
- **2.** Klicken Sie auf die obere Leiste **Authorization: PC-Software** und wählen Sie die Einstellung "Service: Update PC-Software" im Menu.

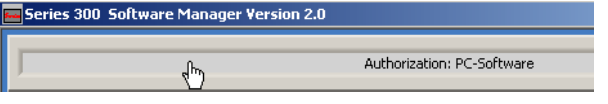

Das Fenster "Service: Update PC-Software" wird angezeigt und gliedert sich in zwei Bereiche:

- **I** Liste aller schon einmal angeschlossenen Smart-Instrument-Geräte
- **II** Anzeige der aktuellen Programmversion und der neu verfügbaren **Programmversion**

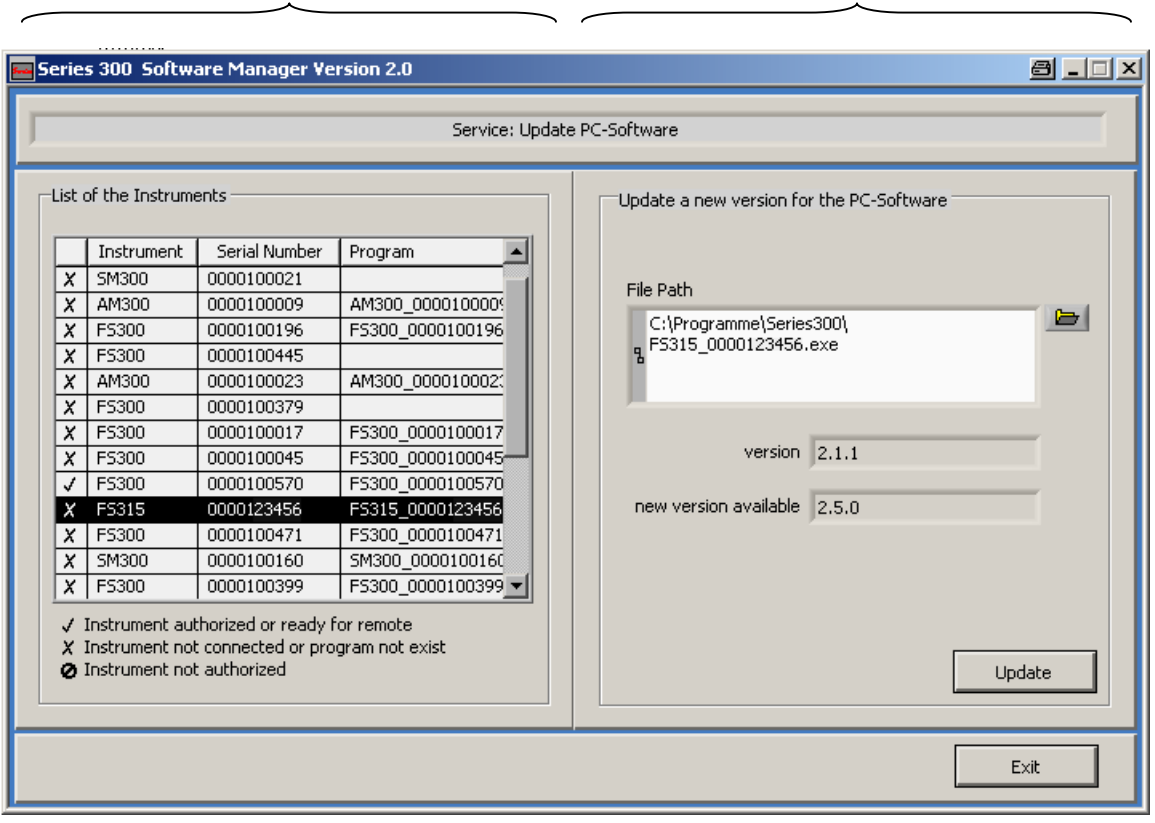

**I II**

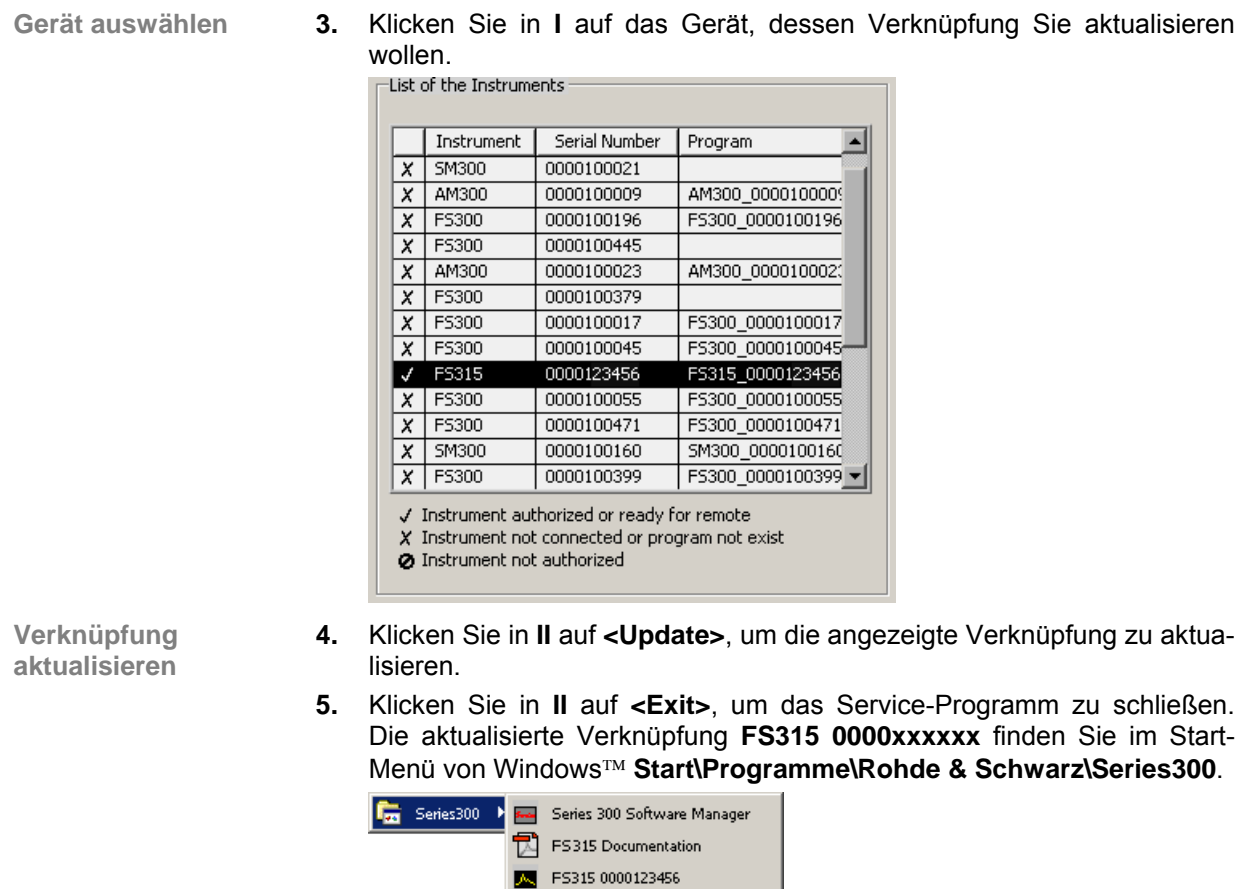

 $\overline{\phantom{1}}$  FS315 Simulation

Jetzt können Sie das Programm FS315 0000xxxxxx starten (7 [7-217\)](#page-216-0).

# **7.3 Fernbedienung starten**

# <span id="page-215-0"></span>**7.3.1 Gerät und PC verbinden**

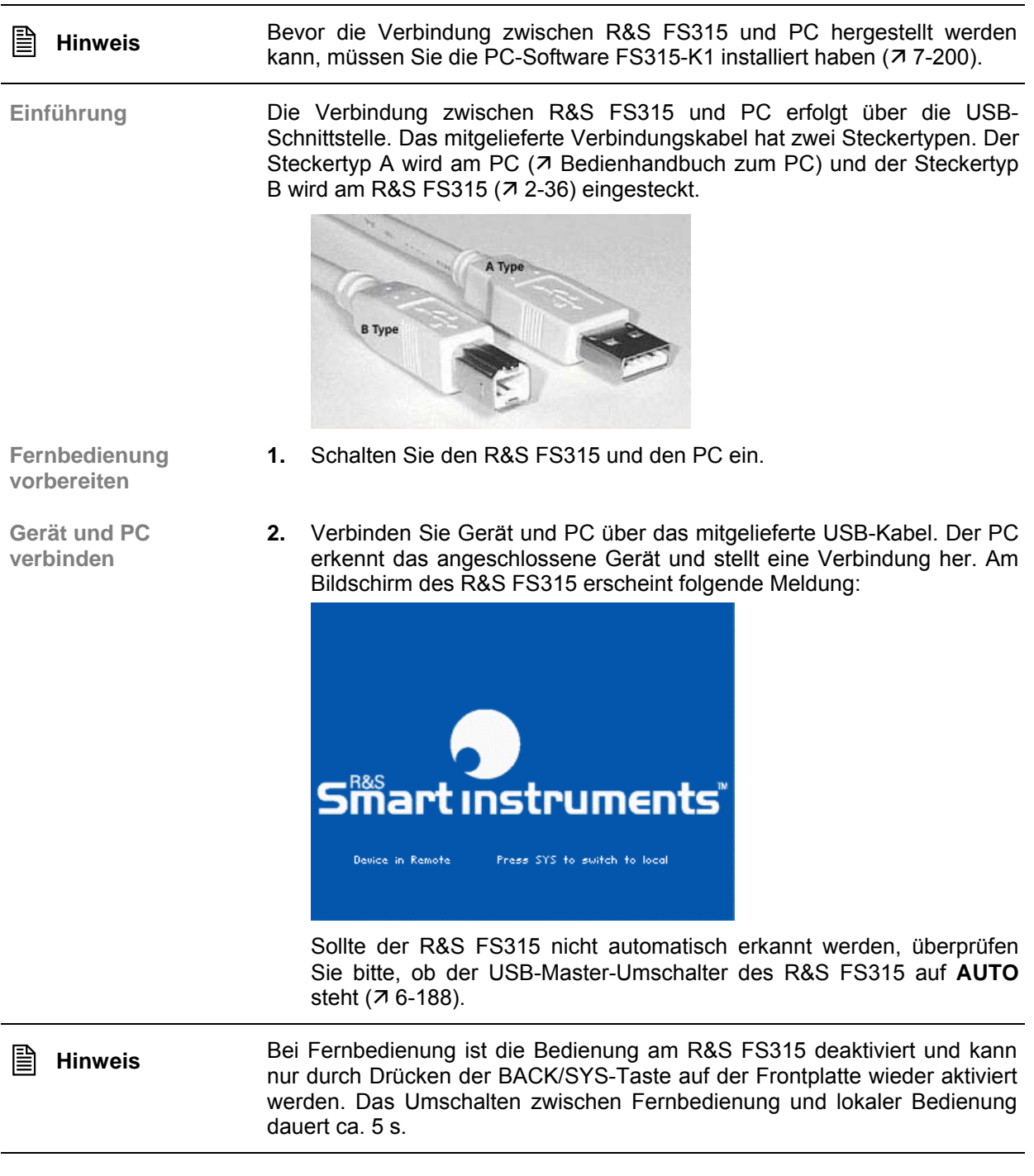
## <span id="page-216-0"></span>**7.3.2 Programm starten**

**Programm starten**

**1.** Klicken Sie im Start-Verzeichnis von Windows™ auf: **Start\Programme\Rohde&Schwarz\Series300**\FS315 0000xxxxxx

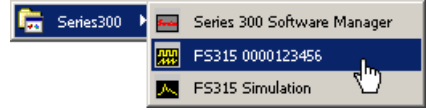

Bei fehlender Verknüpfung

**2.** Wenn sich das Programm nicht starten lässt, dann klicken Sie mit der rechten Maustaste auf: **Start\Programme\Rohde&Schwarz\Series300\FS315 0000xxxxxx**

Klicken Sie auf **Eigenschaften**.

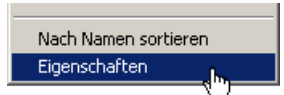

Klicken Sie auf **<OK>**, um eine Verknüpfung zwischen Programm und Start-Verzeichnis herzustellen.

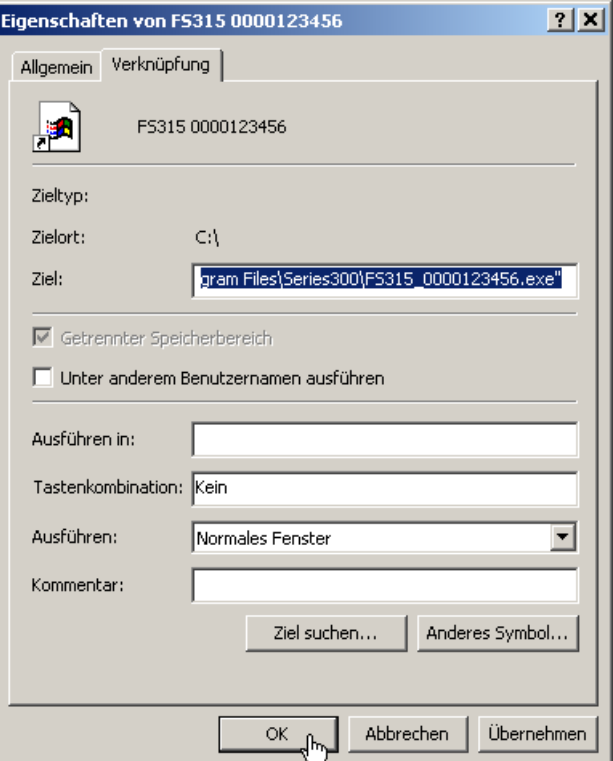

Wiederholen Sie den Programmstart (7 oben, Anweisung 1.)

## **Fernbedienung starten R&S FS315**

**Ansicht der Programmoberfläche**

Das Programm wird gestartet und Sie können mit der Fernbedienung des R&S FS315 beginnen.

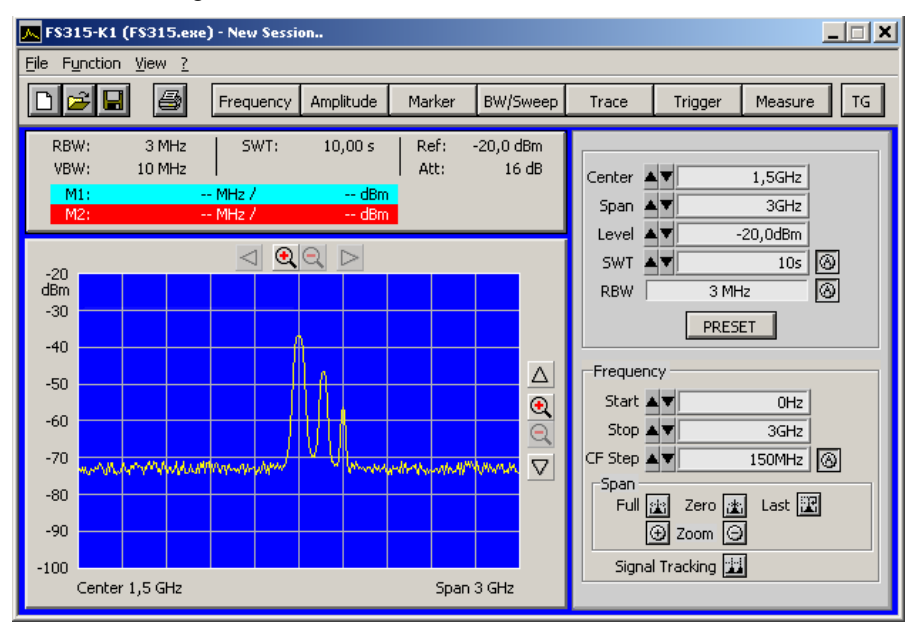

**Aktuelle Geräteeinstellungen werden geladen** 

Wenn Sie das Programm starten, dann öffnet sich automatisch eine neue Sitzung. Dabei werden die aktuellen Geräteeinstellung vom R&S FS315 geladen. Folgende Einstellungen sind Anzeige- und Auswertefunktionen und werden nicht an die PC-Software übergeben:

- Marker-Funktionen  $(77-238)$
- Messdiagramm-Skalierung (Range, Unit)
- Trace-Funktionen  $(77-241)$
- Measure-Funktionen  $(77-243)$

 **Hinweis** Erscheint auf der Programmoberfläche die Meldung **Device not connected**, dann müssen Sie die Verbindung zum Gerät überprüfen ( $\pi$  [7-216\)](#page-215-0).

# **7.3.3 Fernbedienung beenden**

**Programm beenden** 

**1.** Klicken Sie im Windows™-Fenster auf das Schließsymbol **x**.

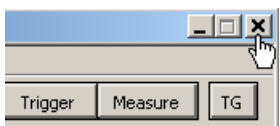

Oder wählen Sie im Pull-Down-Menü **File** die Option **Exit** an.

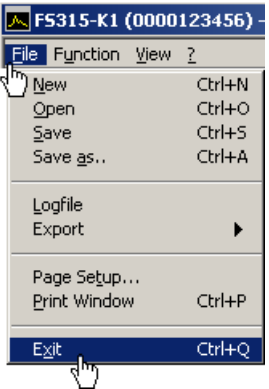

**Fernbedienung beenden** 

**2.** Ziehen Sie das USB-Kabel auf einer Seite ab oder drücken Sie die BACK/SYS-Taste auf der Frontplatte des R&S FS315.

Das Umschalten zwischen Fernbedienung und lokaler Bedienung dauert ca. 5 s.

# **7.4 Schnelleinstieg**

# **7.4.1 Pegel- und Frequenzmessung**

## <span id="page-218-0"></span>**7.4.1.1 Messaufgabe**

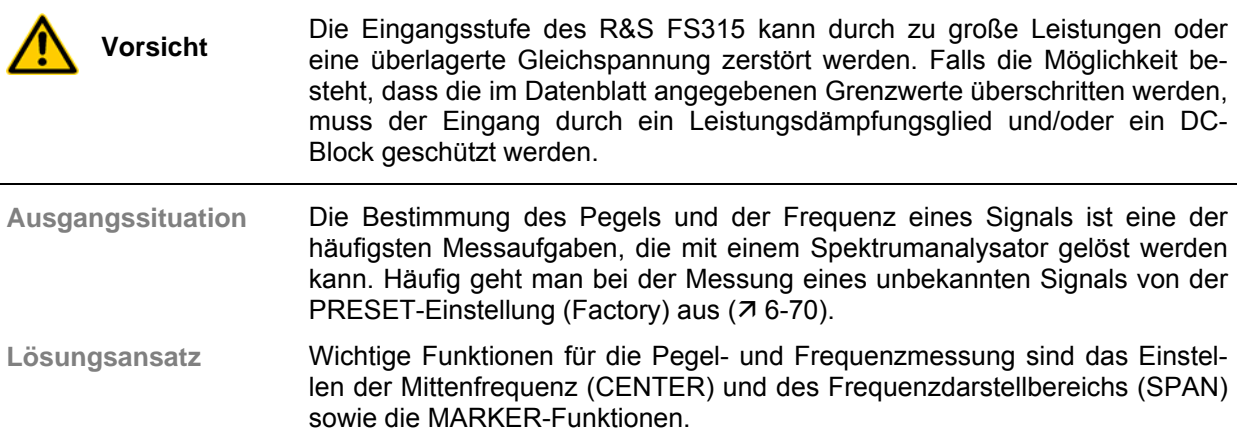

### **7.4.1.2 Messablauf**

**Einführung** In diesem Beispiel wird ein Signal mit einer Frequenz von 200 MHz und einem Pegel von -30 dBm an den HF-Eingang des R&S FS315 gelegt. Das Einstellen der Mittenfrequenz und des Frequenzdarstellbereichs erfolgt manuell. Führen Sie folgende Bedienschritte aus:

- R&S FS315 rücksetzen
- Signal am R&S FS315 anlegen
- Mittenfrequenz (Center) auf 200 MHz einstellen
- Frequenzdarstellbereich (Span) auf 1 MHz verkleinern
- Pegel und Frequenz mit Marker messen
- Frequenz mit eingebautem Frequenzzähler messen

**R&S FS315 rücksetzen** 

**1.** Starten Sie die PC-Software (FS315 0000123456.EXE) auf ihrem PC.

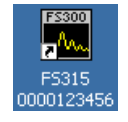

Oder öffnen Sie bei gestarteter PC-Software eine neue Sitzung. Drücken Sie dazu auf der Tastatur **<Ctrl+N>**. Danach sind die Grundeinstellungen aktiv  $(76-70)$ .

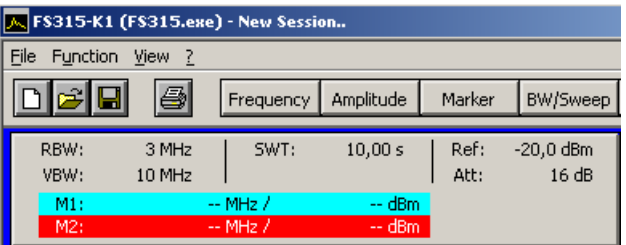

**Signal am R&S FS315 anlegen** 

**Mittenfrequenz (Center) auf 200 MHz** 

**einstellen** 

**2.** Legen Sie das Messsignal an die HF-Eingangsbuchse [\[8\]](#page-34-0) an.

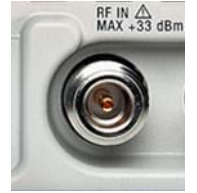

**3.** Drücken Sie auf der Tastatur **<Ctrl+Shift+C>**. Das Eingabefenster **Center** ist aktiv.

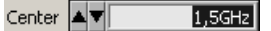

**4.** Geben Sie mit der Tastatur den Wert **<200M>** ein. Schließen Sie die Eingabe mit der Taste **<Enter>** ab. Center AV  $200MHz$ 

**Frequenzdarstellbereich (Span) auf 1 MHz verkleinern** 

**5.** Drücken Sie auf der Tastatur **<Ctrl+Shift+S>**. Das Eingabefenster **Span** ist aktiv.

⊟ Span |▲▼ 400MHz

**6.** Geben Sie mit der Tastatur den Wert **<1M>** ein. Schließen Sie die Eingabe mit der Taste **<Enter>** ab. Span  $\blacktriangle \blacktriangledown$  $1MHz$ 

- **Pegel und Frequenz mit Marker messen**
- **7.** Drücken Sie auf der Tastatur **<Ctrl+Shift+M>**. Der Marker springt auf die Spitze des Signals. Am oberen Diagrammrand in Höhe des Markers wird ein Pfeil angezeigt.

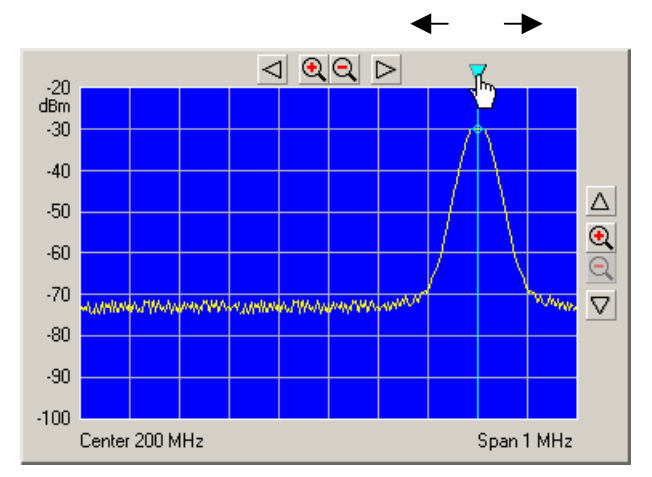

**8.** Durch seitliches Verschieben des Pfeils mit der linken **<Maustaste>** können Sie die Position des Markers verändern. Im Parameterfeld oben können Sie die Markerwerte M1 ablesen.

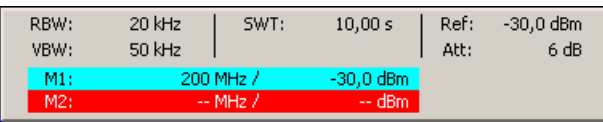

**9.** Drücken Sie in der Funktionsanzeige **Marker** mit der linken **<Maustaste>** die Schaltfläche **<Counter>**.

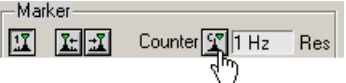

**10.** Stellen Sie die Auflösung des Frequenzzählers im Auswahlfenster **<Res>** ein.

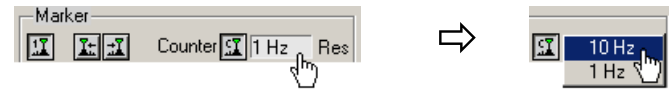

Im Parameterfeld oben können Sie den genauen Frequenzwert C1 ablesen.

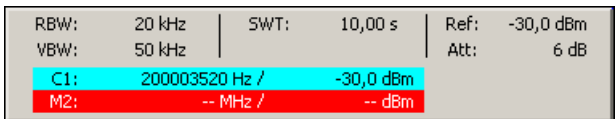

**Frequenz mit eingebautem Frequenzzähler messen** 

# **7.5 Bedienkonzept**

# **7.5.1 Anzeige am PC-Monitor**

**Einführung** Der PC-Monitor informiert ständig über die Ergebnisse und Parameter der ausgewählten Messfunktionen. Die Darstellung der Messergebnisse und die Einblendung von Funktionsanzeigen ist abhängig von den aktuellen Einstellungen.

**Aufbau der Programmoberfläche**

- Die Programmoberfläche gliedert sich in drei Bereiche:
- **I** Diagrammbereich
- **II** Menübereich<br>**III** Funktionsbere
	- Funktionsbereich

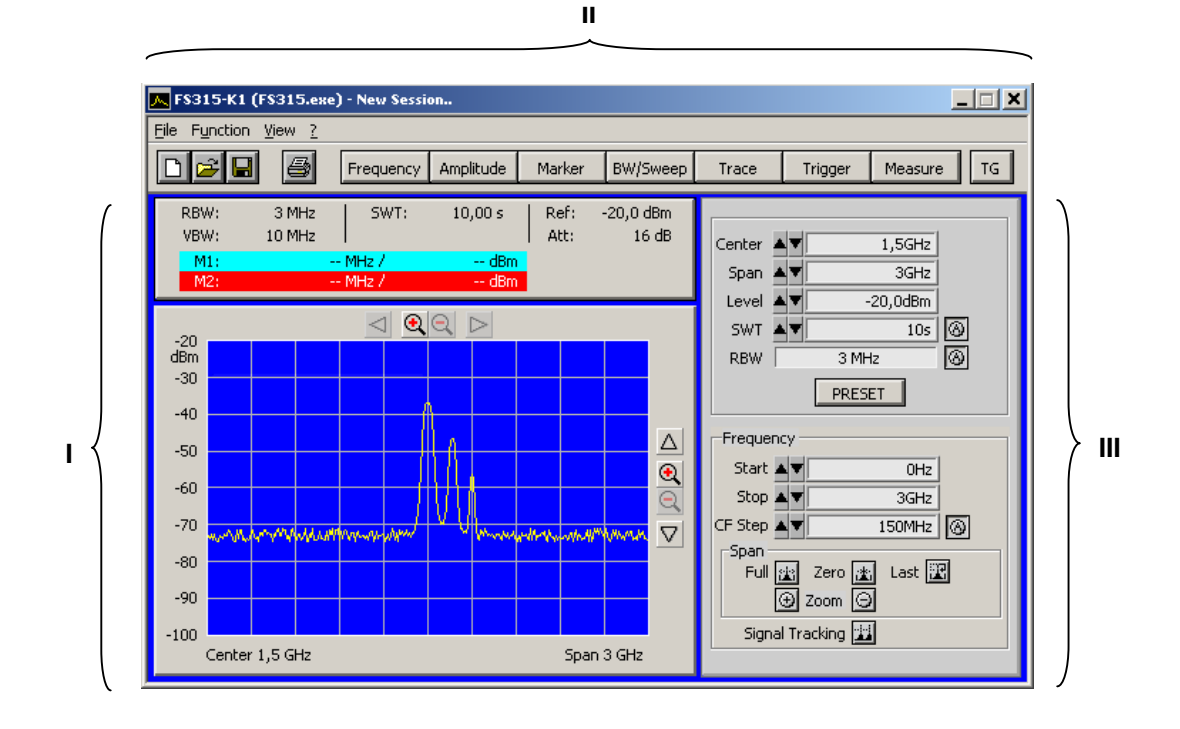

## **7.5.1.1 Diagrammbereich**

**Anzeigen im Diagrammbereich** Der Diagrammbereich enthält:

- Messdiagramme mit Skalierung (**a**) und Messkurven (**i**)
- Messwertanzeigen, z.B. Displaylinie (**h**) und Marker (**f**)
- Begrenzungslinien (**k**)
- Parameterfeld (**c**) und Statusanzeigen (**e**)
- Navigationsleisten in x- (**b**) und y-Richtung (**g**)
- eingeblendete Fehlermeldungen (**d**)

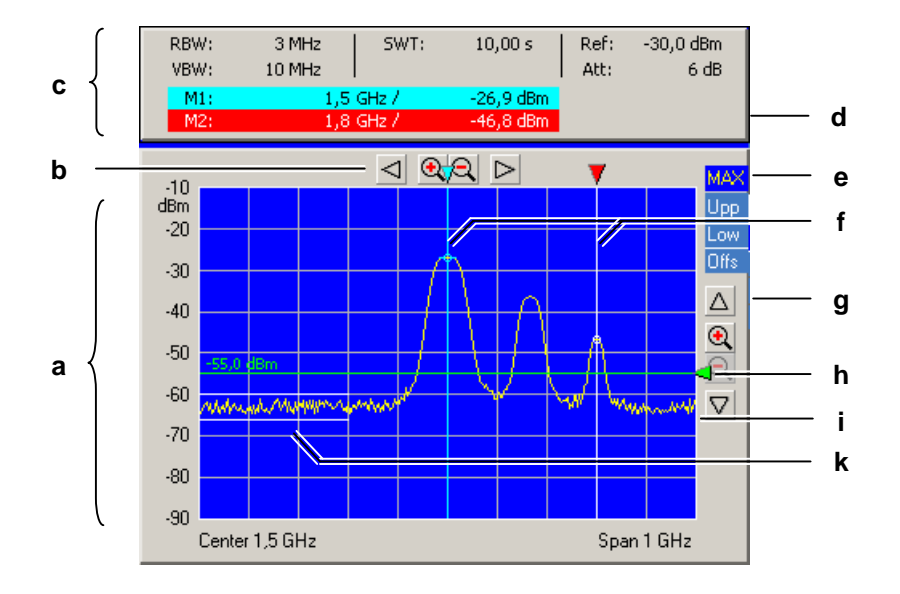

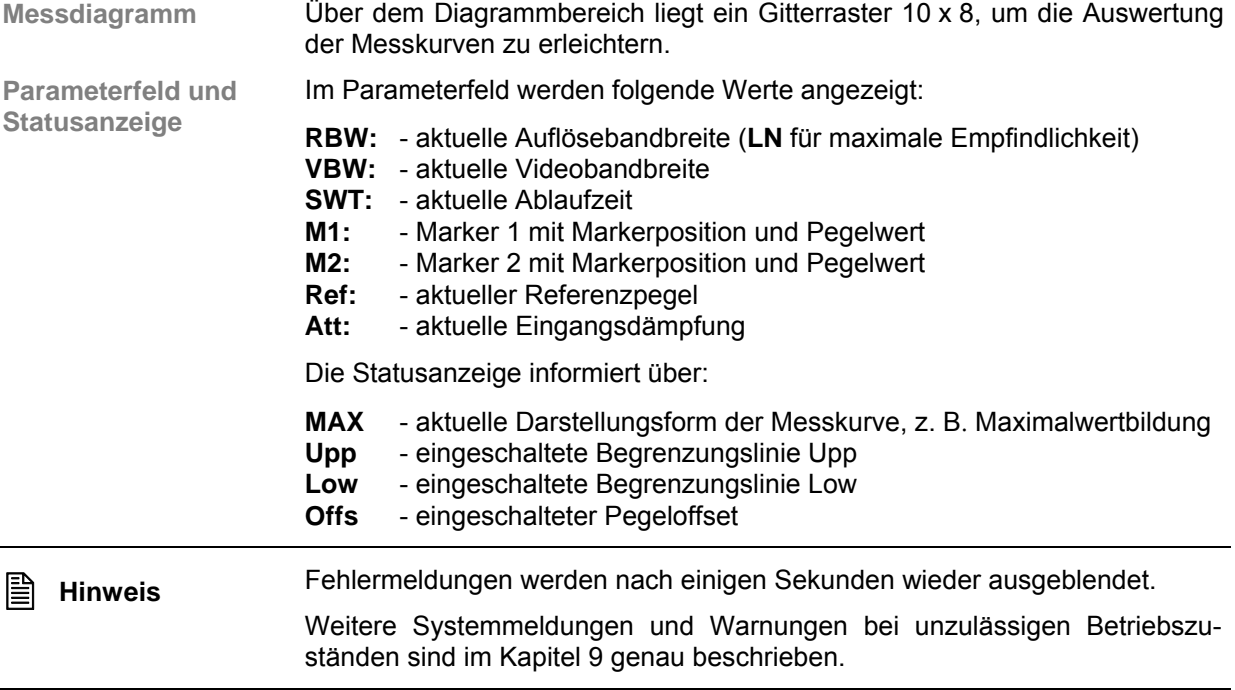

## **7.5.1.2 Menübereich**

**Aufruf und Anzeige der Menüs**

Im Menü **Function** können verschiedene Pull-Down-Menüs geöffnet werden.

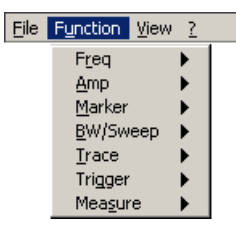

Weiterhin können Windows™-typische Menüpunkte über eine Symbolleiste aufgerufen werden.

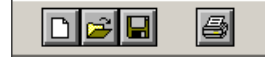

Zusätzlich werden die Menüs zur Einstellung der Messparameter und Messfunktionen als Toolbar angezeigt und können direkt angewählt werden.

Frequency | Amplitude Marker BW/Sweep Trace Trigger Measure  $\vert$  TG  $\vert$ 

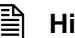

**E** Hinweis Der Pfeil ▶ hinter einer Menüoption im Pull-Down-Menü zeigt an, dass nach<br>dem Öffnen ein Untermenü aufgerufen wird z B A<sup>mp</sup> dem Öffnen ein Untermenü aufgerufen wird, z.B.

## **7.5.1.3 Funktionsbereich**

**Anzeige der Haupt-Funktionen** 

Im oberen Funktionsbereich werden immer die **Hauptfunktionen**

- **Mittenfrequenz (Center)**<br>**Example Frequenz darstellbereich**
- Frequenzdarstellbereich (Span)<br>FReferenznegel (Level)
- Referenzpegel (Level)
- **Sweep-Zeit (SWT)**
- Auflösebandbreite (RBW)

des R&S FS315 angezeigt. Diese können jederzeit verändert werden.

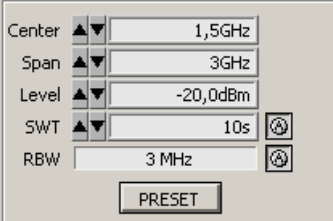

**Einblenden spezifischer Funktionen**

Im unteren Funktionsbereich werden je nach Menüanwahl (7 [7-230\)](#page-229-0) unterschiedliche Funktionsanzeigen mit Eingabefeldern (1), Auswahlfeldern (2) und Schaltflächen (3) angezeigt, z.B. **Amplitude** oder **Trigger** usw.

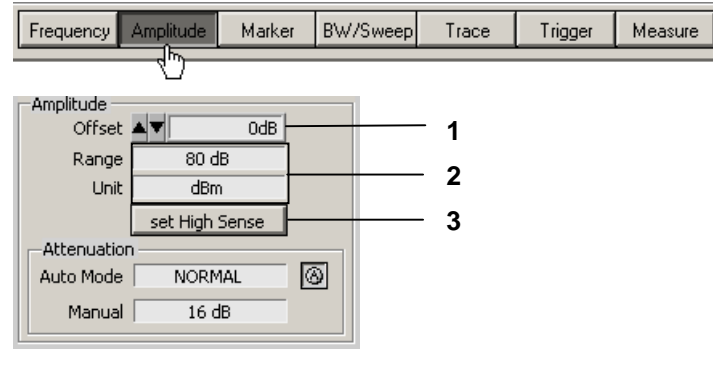

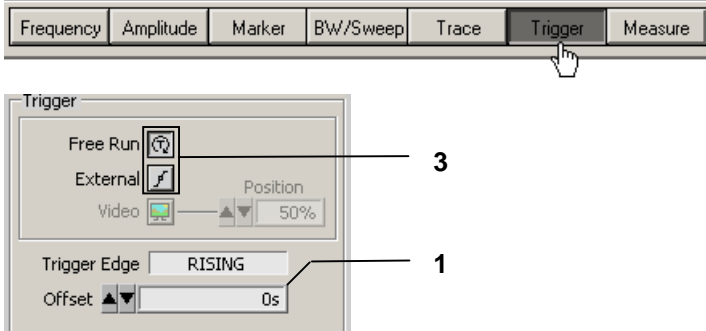

**Hinweis:** Wird ein Element abgeschwächt dargestellt, so hat es im Moment (aktuelle Einstellung) keine Funktion.

# <span id="page-225-0"></span>**7.5.2 Eingabe mit Tastatur und Maus**

**Einführung** Der R&S FS315 wird menügesteuert über PC-Tastatur und Maus fernbedient. Die wichtigsten Tasten sind:

- Zifferntasten 0 ... 9<br>Pfeiltasten (+ )
	- $\left( \begin{array}{c} 1 \\ 1 \end{array} \right)$  /  $\left( \begin{array}{c} 4 \\ 1 \end{array} \right)$  /  $\left( \begin{array}{c} 4 \\ 1 \end{array} \right)$
- Funktionstasten
- **Aktionstasten Enter, Esc**
- **Tabulatortaste Tab**
- Space-Taste Space
- Maus-Tasten links, rechts

#### **7.5.2.1 Zifferntasten**

**Funktion** Die Zifferntasten dienen der Eingabe von numerischen Parametern.

**0 ... 9** − Einfügen der Ziffern **<0>** ... **<9>** an der Kursorposition

Level  $\blacktriangle$   $\blacktriangledown$   $\boxed{\qquad \qquad 20\text{ |dBm|}}$ 

- **,** − Einfügen eines Kommas **<,>** an der Kursorposition
	- Level  $\boxed{\blacktriangleleft \blacktriangledown}$  20, dBm
- **-** − Einfügen eines Minuszeichens **<->** an der Kursorposition

Level  $\blacktriangleleft$   $\blacktriangledown$   $\boxed{\qquad}$  - 20,0dBm

## **7.5.2.2 Pfeiltasten**

**Funktion** Neben den Zifferntasten werden auch die Pfeiltasten zur Parametereingabe verwendet. Weiterhin dienen sie zur Navigation bei der Menüführung.

- 3 **/** 4**/** 6 **/** 5 Die Pfeiltasten haben folgende Funktionen:
	- − **Navigieren in Pull-Down-Menüs** mit allen Pfeiltasten

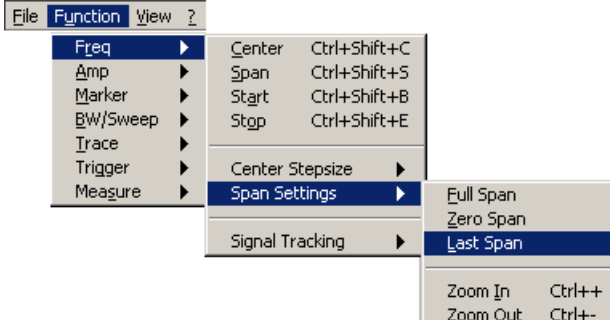

**Positionieren** des Kursors im Eingabefenster mit den Pfeiltasten ( / )

Center AV  $1$ , 5GHz

− **Vergrößern** bzw. **Verkleinern** des Geräteparameters bei numerischer Eingabe mit den Pfeiltasten  $\bullet$  /  $\bullet$ 

Center ▲▼  $\overline{1,}$  SGHz  $\overline{ }$   $\overrightarrow{ }$  4 x  $\overrightarrow{ }$ Center ▲▼  $1$ , 1GHz Center ▲▼ Center ▲▼  $\overline{1, 5 \text{GHz}}$   $\Rightarrow$  4 x  $\triangle$  $1$ , 9GHz

#### **7.5.2.3 Funktionstasten**

**Funktion** Die Funktionstasten dienen zum Öffnen der Menüs zur Einstellung der Messparameter und Messfunktionen und dem Einblenden der entsprechenden Funktionsanzeige.

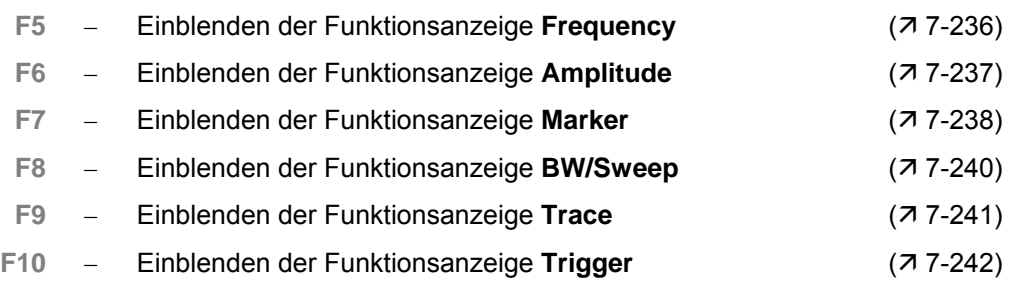

**F11** − Einblenden der Funktionsanzeige **Measure** (Ê [7-243\)](#page-242-1)

## **7.5.2.4 Aktionstasten (Enter, Esc)**

**Funktion** Die Aktionstasten dienen zum Abschließen von menügeführten Einstellungen.

- **Enter-Taste** − Die Taste **schließt eine Eingabe oder Auswahl** ab. Der **neue Wert** wird übernommen.
	- **Esc-Taste** − Die Taste **schließt eine Auswahl** ab. Der **alte Wert** bleibt erhalten.

### **7.5.2.5 Tab-Taste**

**Funktion** Die Tabulatortaste dient zum Aktivieren der Eingabefelder, der Auswahlfelder und den Schaltflächen innerhalb einer Funktionsanzeige.

**Tab-Taste** − Springt nacheinander die Bedienelemente einer Funktionsanzeige an

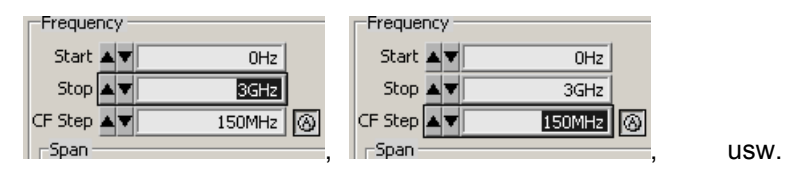

**Hinweis:** Die Anwahl über die Tab-Taste ist nur möglich, wenn in der Funktionsanzeige schon ein Eingabefeld, ein Auswahlfeld oder eine Schaltfläche über Menü ( $\overline{7}$  [7-230\)](#page-229-0) oder mit der Maus ( $\overline{7}$  [7-229\)](#page-228-0) angewählt wurde.

## **7.5.2.6 Space-Taste**

**Funktion** Nachdem mit der Tabulatortaste ein Eingabefeld, ein Auswahlfeld oder eine Schaltfläche ausgewählt wurde, werden nach dem Betätigen der Space-Taste unterschiedliche Reaktionen ausgelöst:

**Space-Taste** − Unmittelbare **Auslösung** einer Funktion, z. B. Zoom +

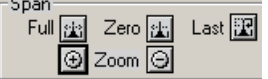

− **Toggeln** einer Einstellung, z. B. Signalverfolgung ein-/ausschalten

Signal Tracking

− **Öffnen** von Auswahlfeldern, z. B. Maßeinheit für Amplitude einstellen

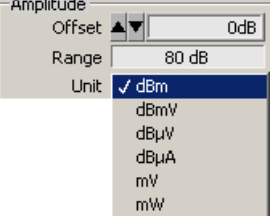

### **7.5.2.7 Maustaste**

**Funktion** Durch Platzieren des Mauszeigers auf einem Element der Programmoberfläche und betätigen der Maustaste werden unterschiedliche Reaktionen ausgelöst.

- 
- **Linke Maus-Taste** − **Öffnen** von Pull-Down-Menüs mit Mausklick

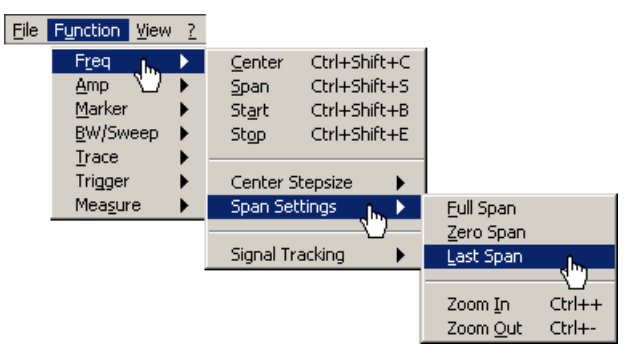

- − **Markieren** des Inhalts in Eingabefeldern mit gedrückter Maustaste  $1,2845$ GHz Center  $\blacktriangle \blacktriangledown$
- − **Positionieren** des Kursors in Eingabefeldern mit Mausklick

$$
\text{Center} \triangleq \boxed{\text{max}} \quad \frac{1,2345 \text{GHz}}{\text{cm}}
$$

− **Öffnen** von Auswahlfeldern und **Wählen** von Einstellungen mit Mausklick

$$
\overrightarrow{a}
$$

− Unmittelbares **Auslösen** einer Funktion mit Mausklick

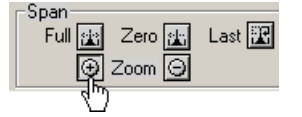

**NORMAL** 

.<br>Oh

− **Toggeln** einer Einstellung mit mehrfachem Mausklick

Signal Tracking

Auto Mode

− **Verschieben** von Markern und Limits u. ä. im Diagrammbereich mit gedrückter Maustaste

<span id="page-228-0"></span>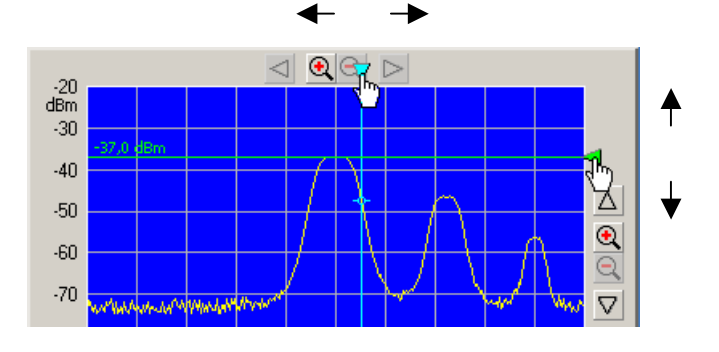

# **7.5.3 Aufrufen und Wechseln von Menüs**

**Unterschiedliche Verfahren möglich** Die Fernbedienung des R&S FS315 erfolgt menügesteuert. Für die Menüanwahl stehen Tastatur und Maus zur Verfügung ( $\overline{7}$ , [7-226\)](#page-225-0).

Die Anwahl der Geräteparameter (und Programmfunktionen) auf der PC-Oberfläche kann auf verschiedene Weise erfolgen, z. B. Einheit für die Pegelanzeige:

**Anwählen über Pull-Down-Menü** 

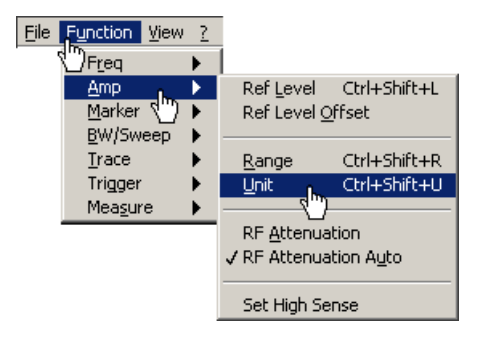

**Anwählen über Tastenkombinationen**

Unit Ctrl+Shift+U

 **Anwählen über Toolbar-Menü** und direktes **Anwählen des Auswahlfeldes** in Funktionsanzeige

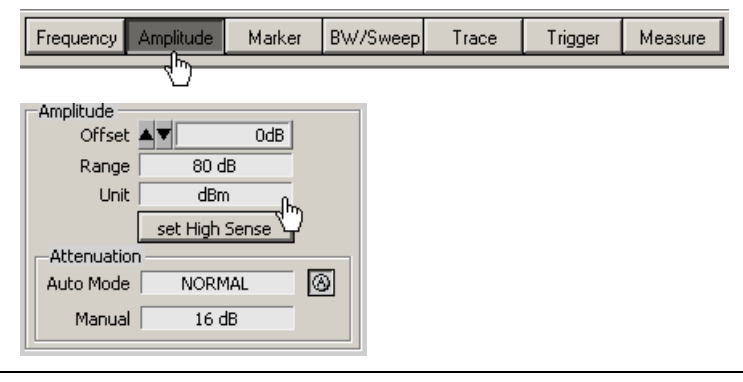

<span id="page-229-0"></span>**E** Hinweis Der Pfeil ▶ hinter einer Menüoption im Pull-Down-Menü zeigt an, dass nach <br>dem Öffnen ein Untermenü aufgerufen wird. z. B. Demp dem Öffnen ein Untermenü aufgerufen wird, z.B.

## **7.5.4 Einstellen von Parametern**

**Einführung** Das Einstellen der Parameter kann auf unterschiedliche Weise erfolgen:

- Direkte Anwahl einer Gerätefunktion (Schaltfläche)
- Auswahl von Einstellungen in Auswahlfeldern
- Eingabe von numerischen Parametern in Eingabefeldern
- Verschieben von Markern

Für die Einstellungen stehen Tastatur und Maus zur Verfügung (77-226).

## **7.5.4.1 Direkte Anwahl einer Gerätefunktion**

**Unterschiedliche Verfahren möglich** Einige Gerätefunktionen werden direkt nach der Anwahl ausgeführt, z. B. Automatische Einstellung der HF-Eingangsdämpfung.

> Die Anwahl der Gerätefunktionen (Schaltflächen) kann auf unterschiedliche Weise erfolgen:

> **Anwählen und Einschalten über Pull-Down-Menü**. Die aktuelle Einstellung wird durch ein Häkchen (v) gekennzeichnet.

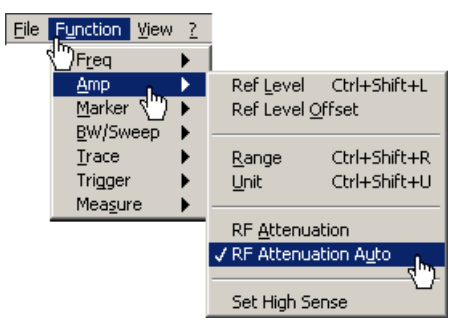

**Anwählen über Toolbar-Menü** und **Einschalten in Funktionsanzeige** 

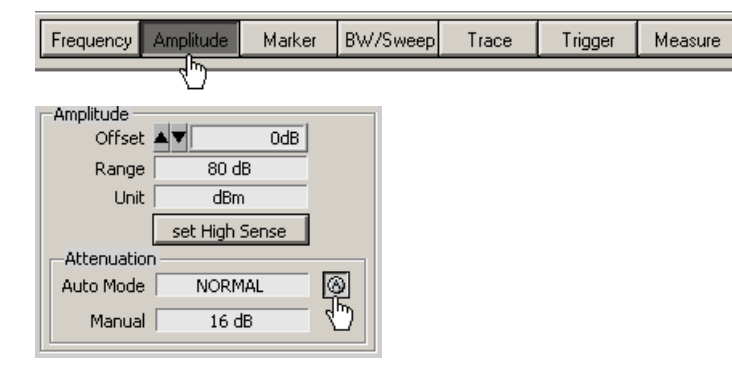

### **7.5.4.2 Auswahl von Einstellungen**

**Einstellung von Gerätefunktionen in Auswahlfenstern**

Für einige Gerätefunktionen stehen mehrere Einstellungen zur Auswahl, z. B. Einheit für die Pegelanzeige.

Das **Anwählen der Auswahlfenster** kann auf unterschiedliche Weise erfol-gen (7[7-230\)](#page-229-0),z. B. Anwählen über Toolbar-Menü.

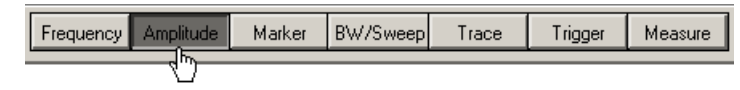

Das **Öffnen der Auswahlfenster** und das **Auswählen der Gerätefunktionen** erfolgt in der Funktionsanzeige. Die aktuelle Einstellung wird durch ein Häkchen  $\check{O}$  ) gekennzeichnet.

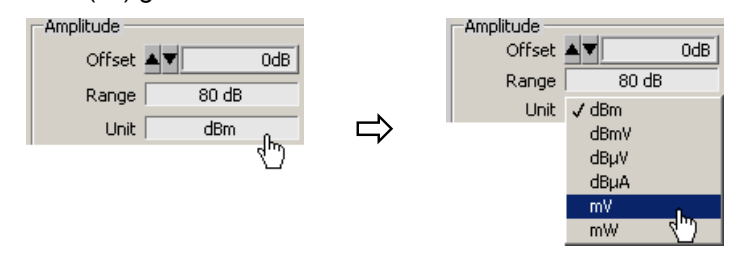

## **7.5.4.3 Eingabe von numerischen Parametern**

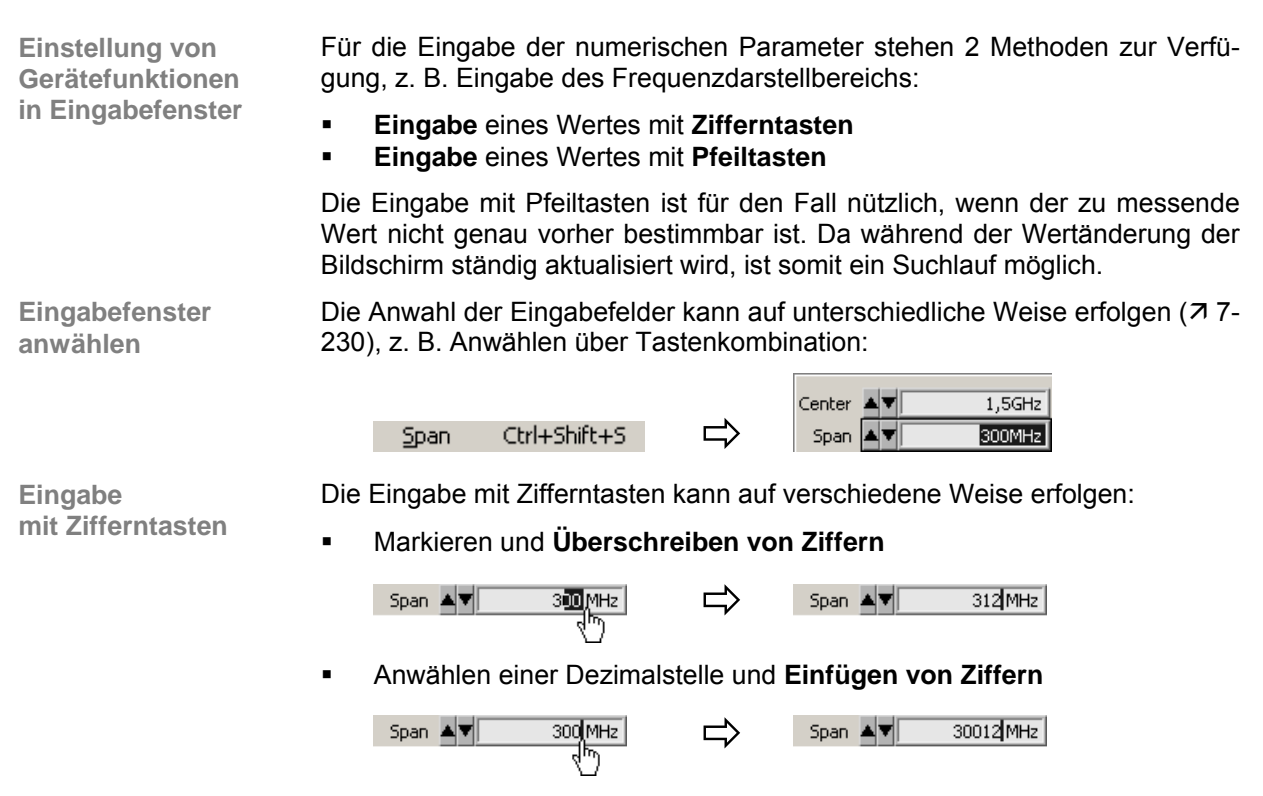

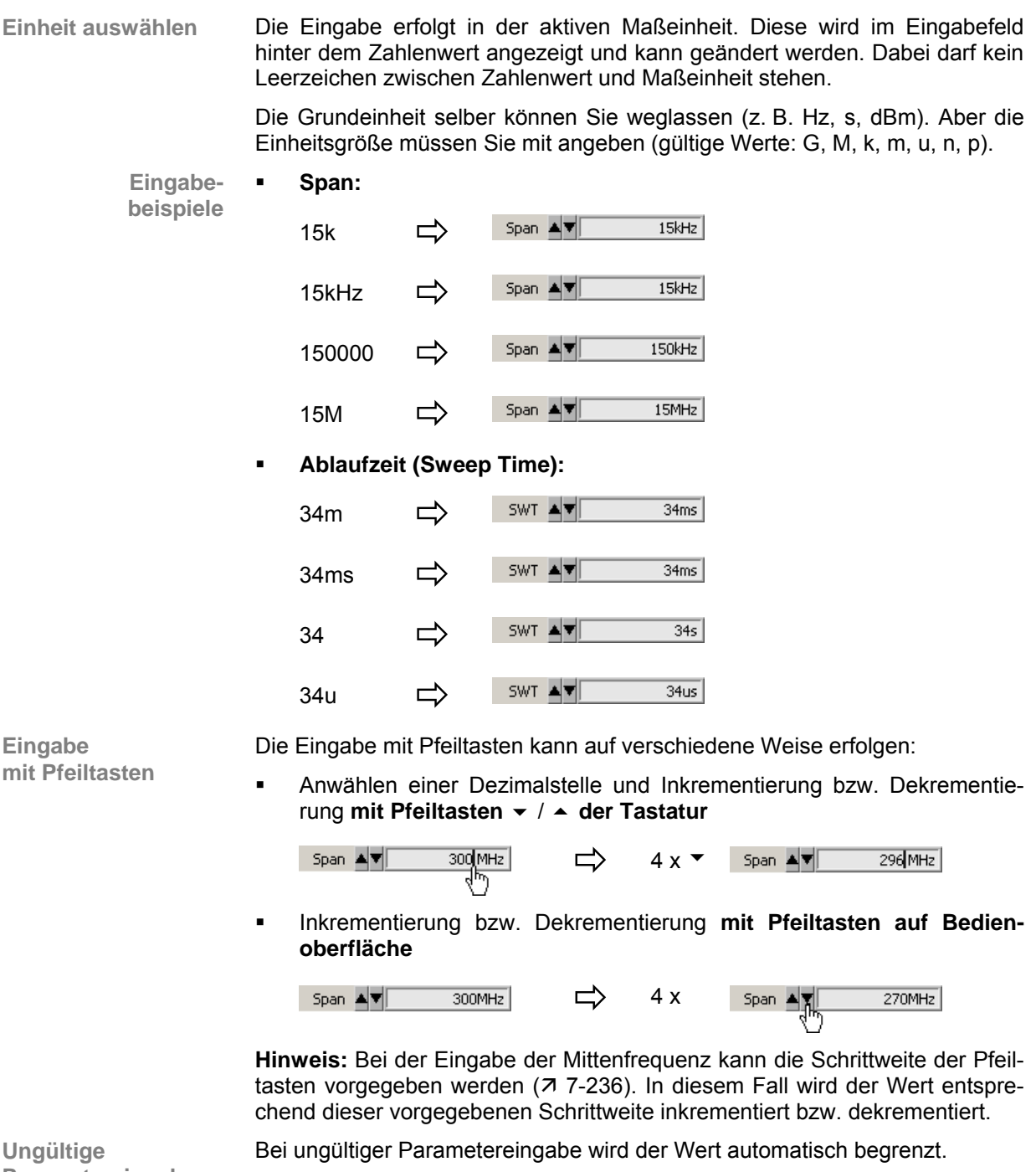

**Parametereingabe** 

## **7.5.4.4 Verschieben von Markern**

**Einführung** Im Diagrammbereich können Linien (Marker, Limits u. ä.) zur Bewertung der Messkurve eingeblendet werden. Am Diagrammrand wird in Höhe einer Linie ein Pfeil angezeigt. Durch Verschieben des Pfeils mit der linken Maustaste kann die Position der Linie verändert werden.

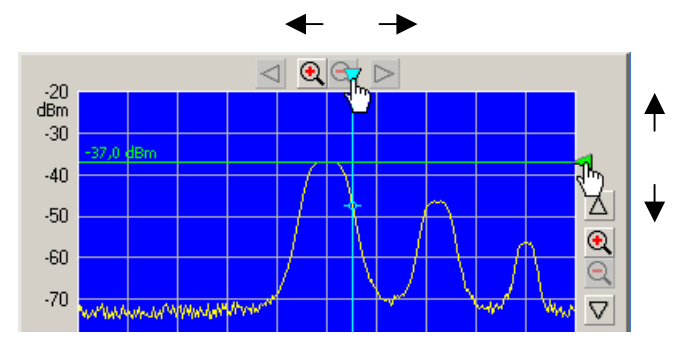

Im Parameterfeld oben können die Markerwerte abgelesen werden.

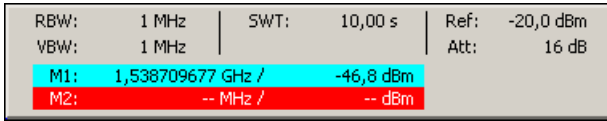

# **7.6 Übersicht aller Menüs und Funktionen (Shortcuts)**

# **7.6.1 File**

New Open Save Save as.. Logfile Export

Exit

**Menüs zur Vorbereitung einer Sitzung** 

Im Pull-Down-Menü **File** werden die Menüs zum Öffnen, Speichern und Schließen einer Sitzung, zum Erstellen eines Logfiles, zum Export von Daten und zum Drucken der PC-Oberfläche angezeigt.

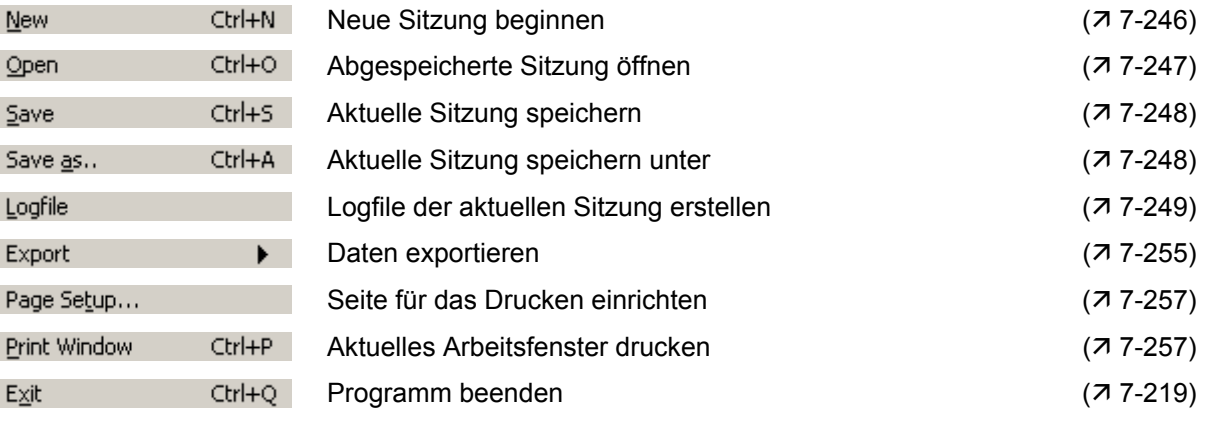

# **7.6.2 Function**

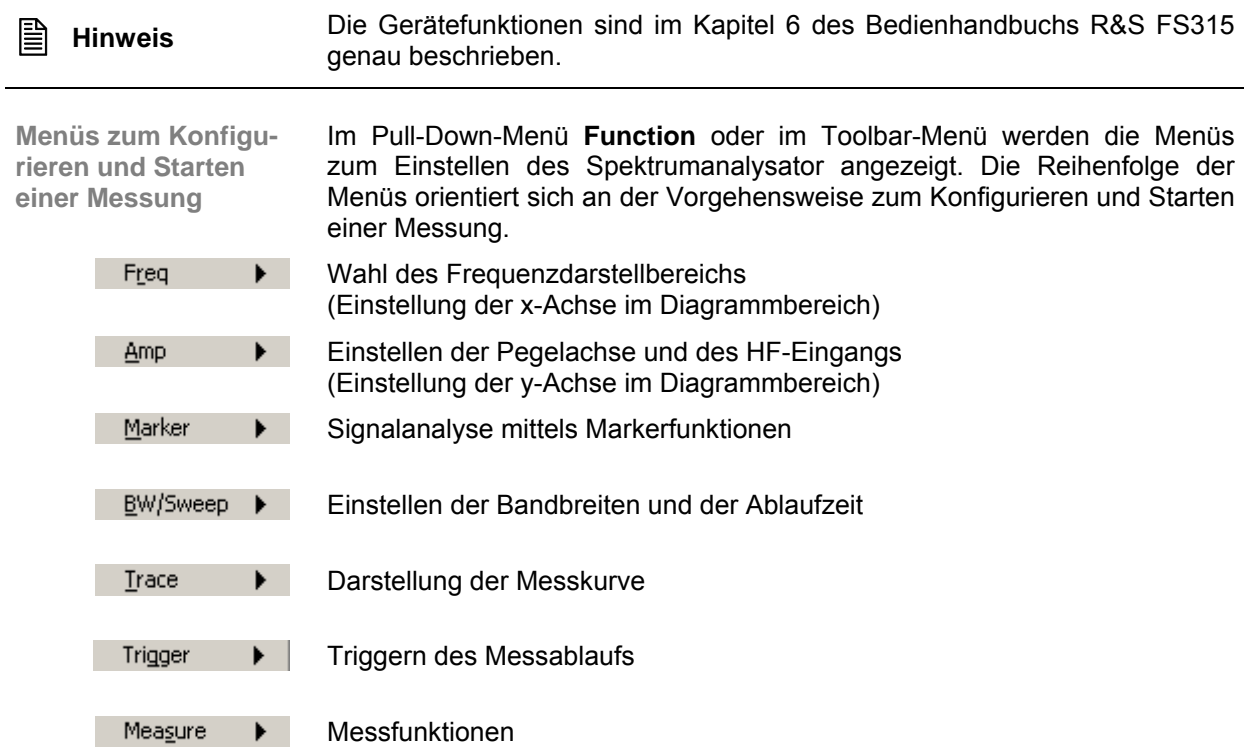

# <span id="page-235-0"></span>**7.6.2.1 Menü Freq**

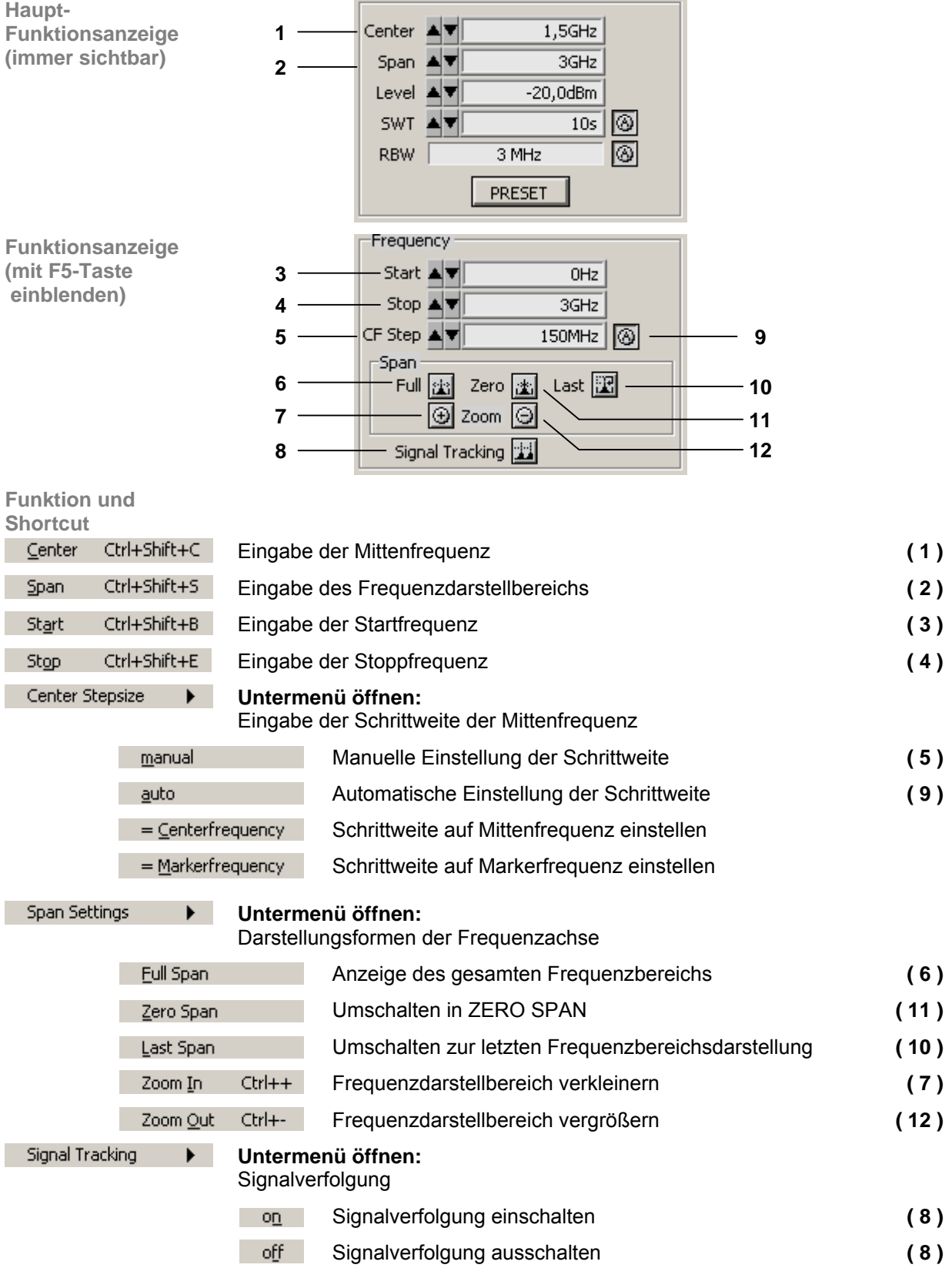

## <span id="page-236-0"></span>**7.6.2.2 Menü Ampt**

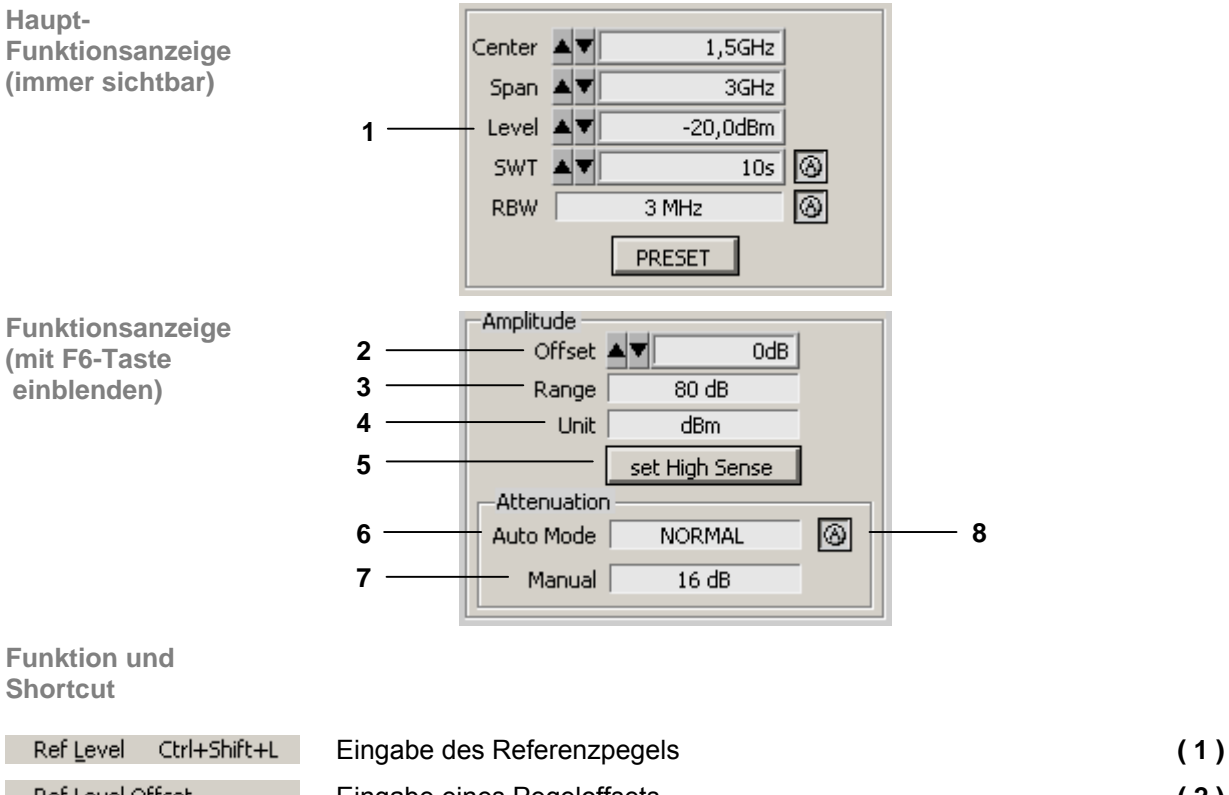

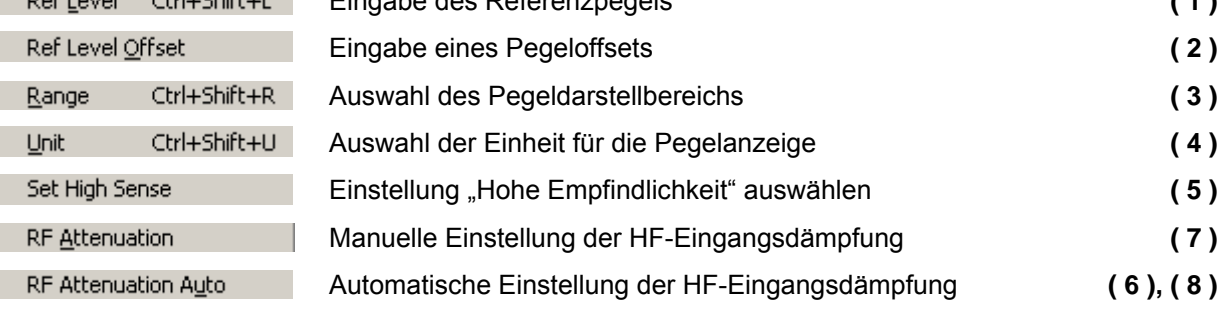

## <span id="page-237-0"></span>**7.6.2.3 Menü Marker**

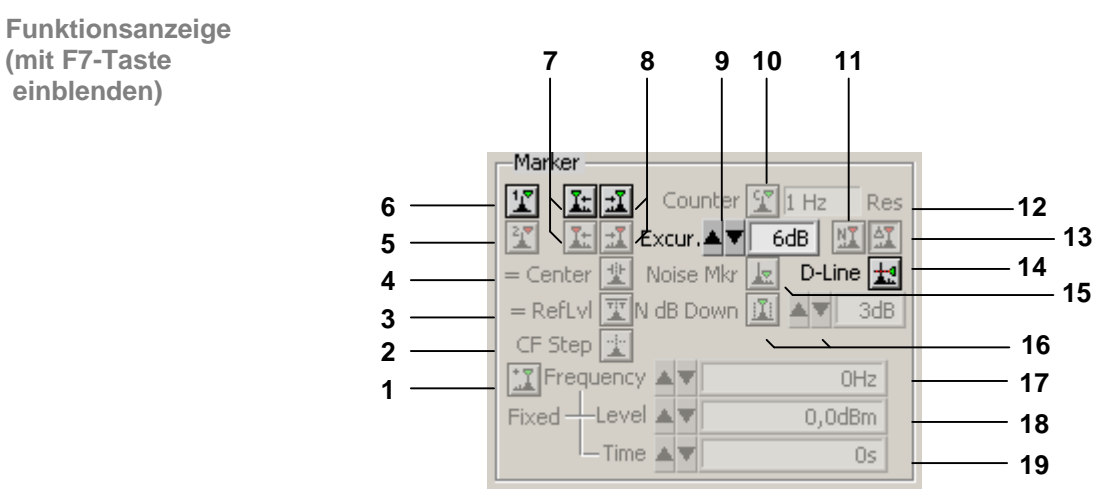

**Funktion und Shortcut** 

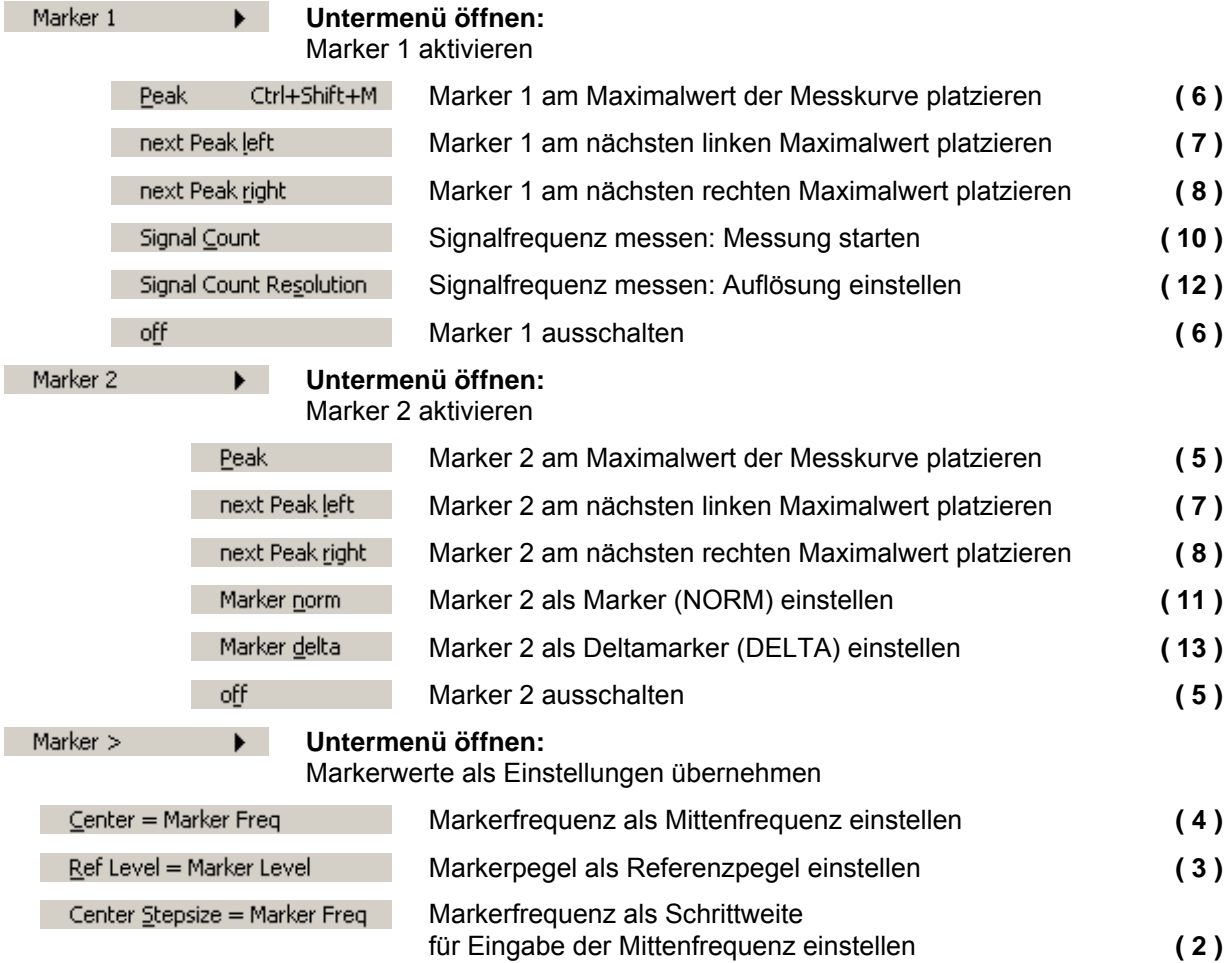

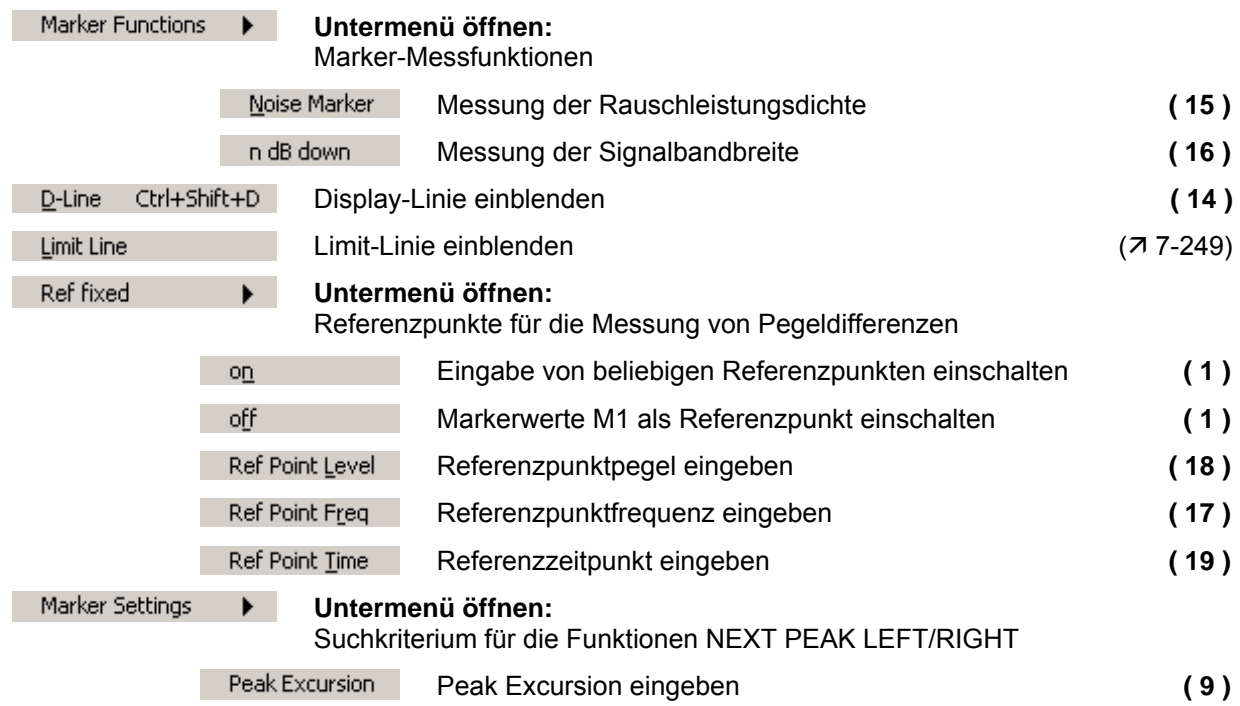

## <span id="page-239-0"></span>**7.6.2.4 Menü BW/Sweep**

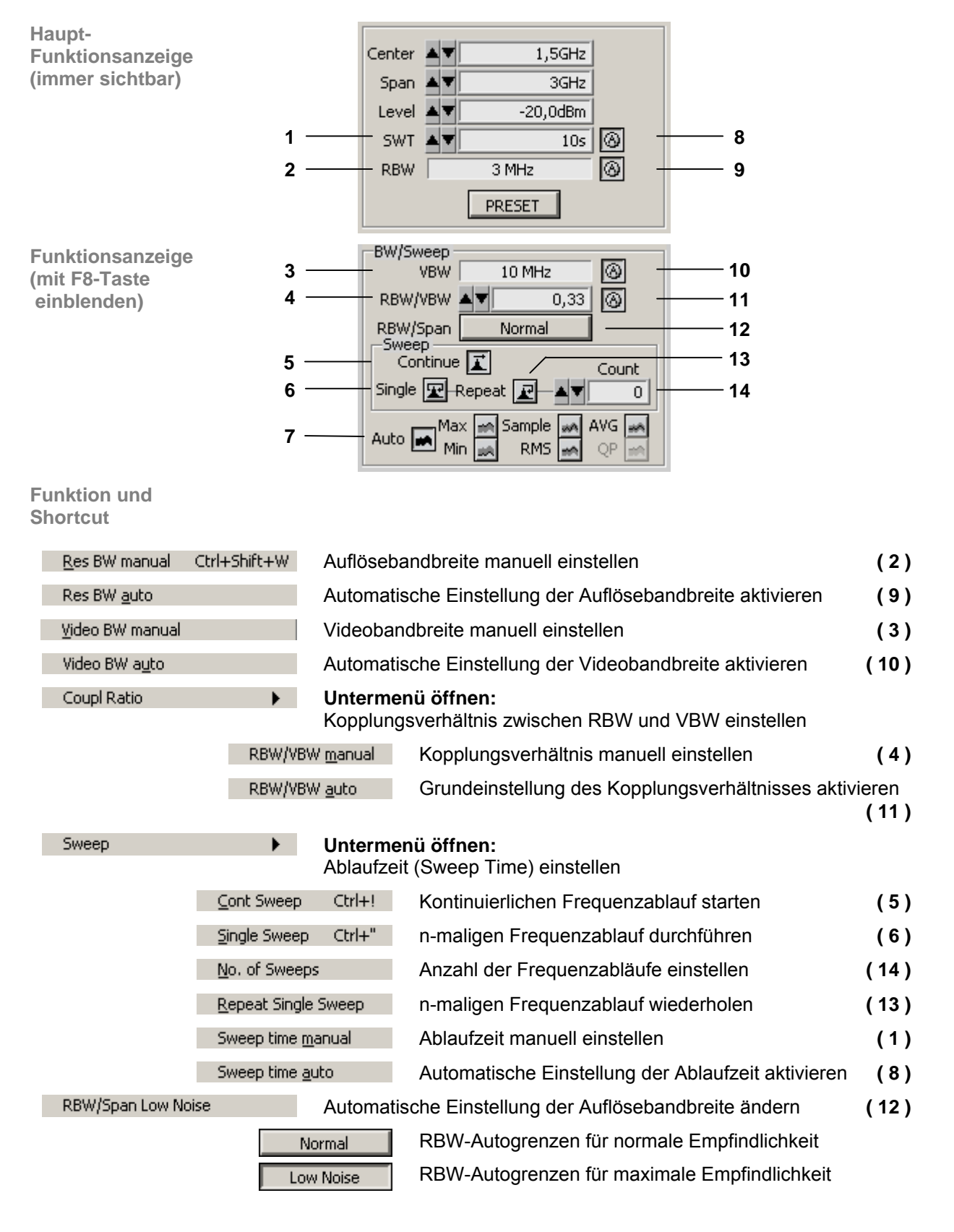

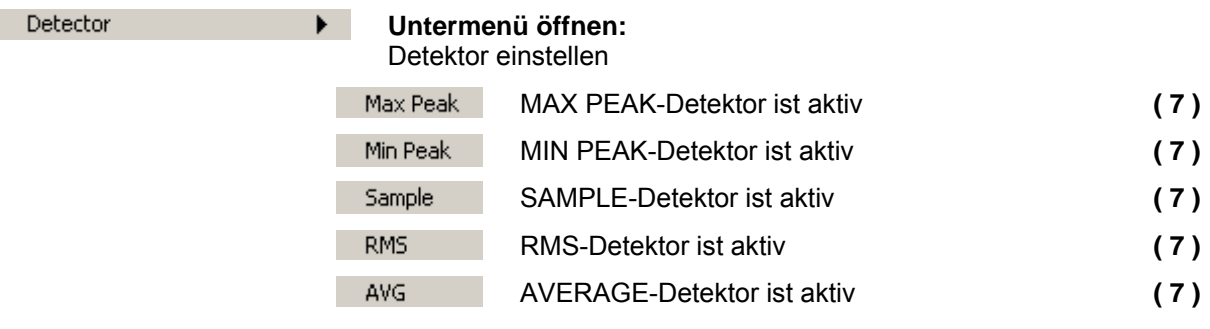

## <span id="page-240-0"></span>**7.6.2.5 Menü Trace**

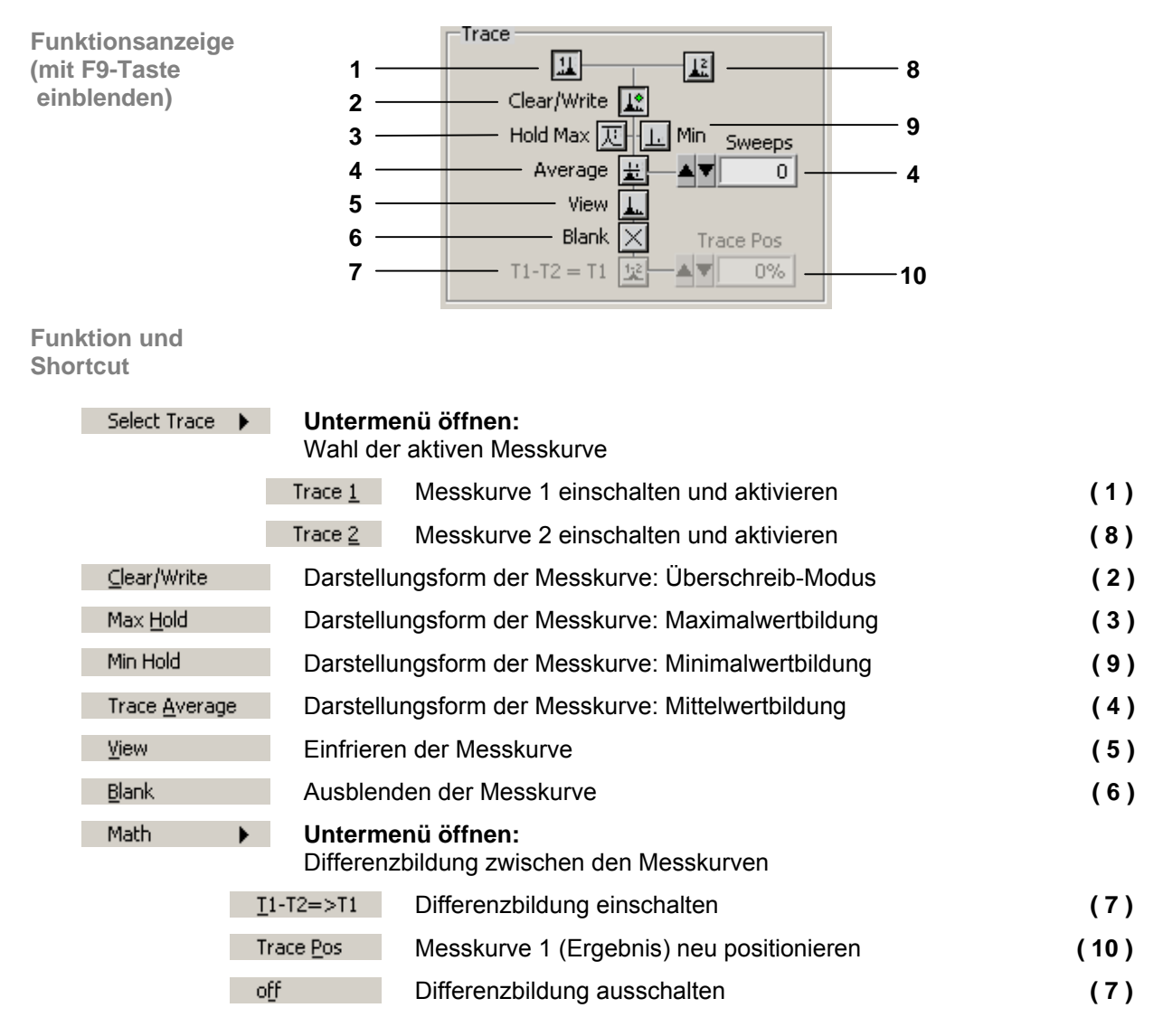

## <span id="page-241-0"></span>**7.6.2.6 Menü Trigger**

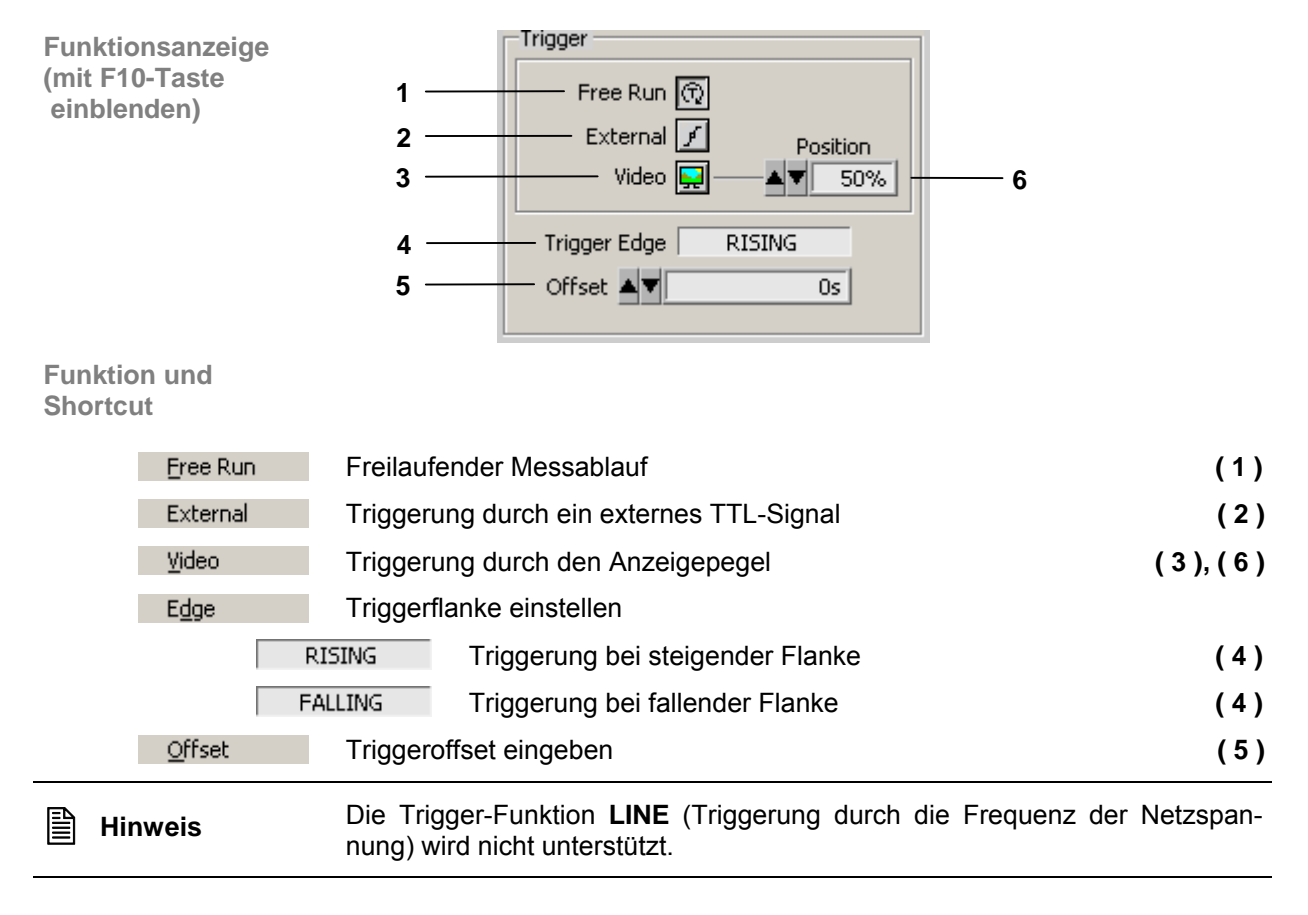

## <span id="page-242-1"></span>**7.6.2.7 Menü Measure**

<span id="page-242-0"></span>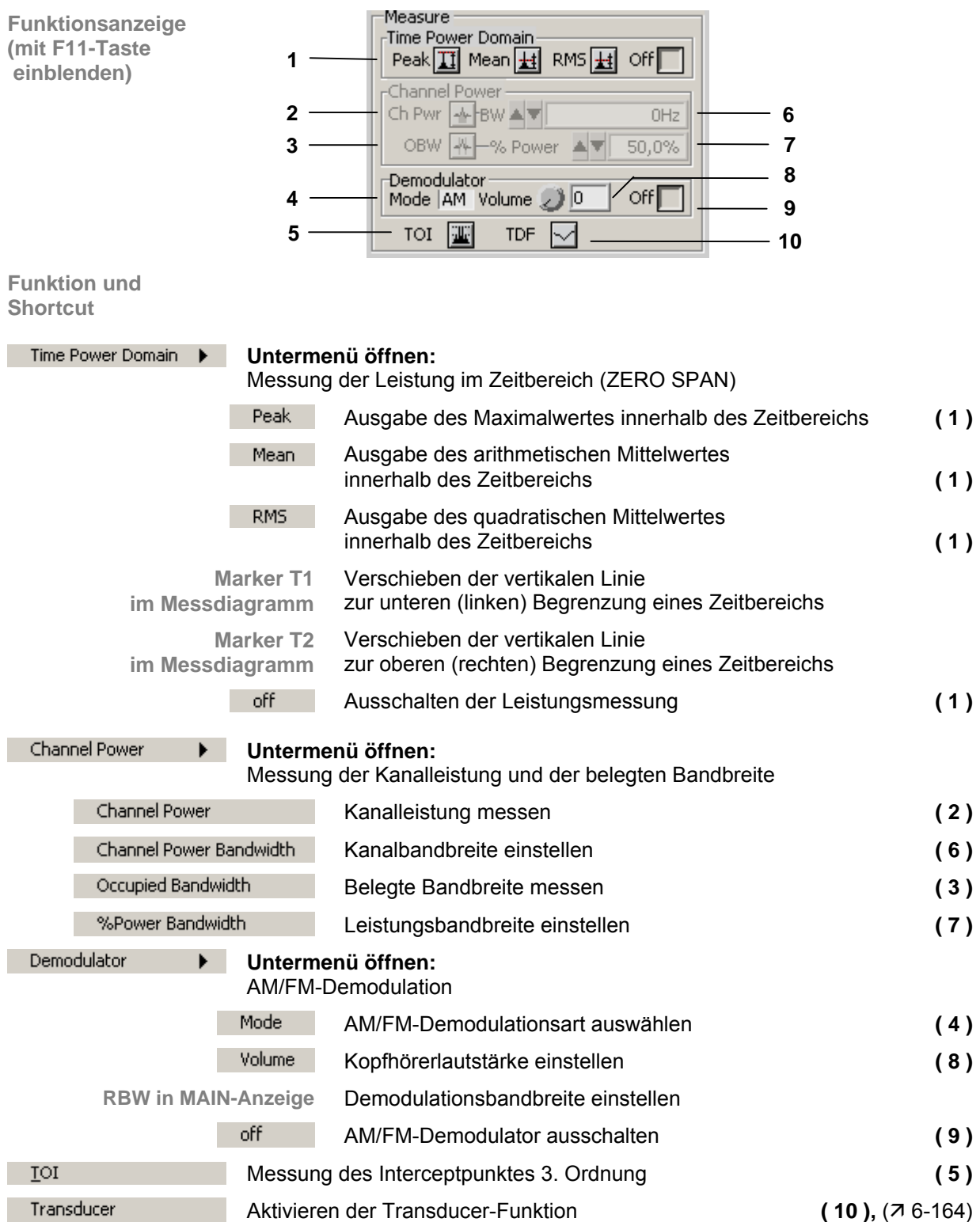

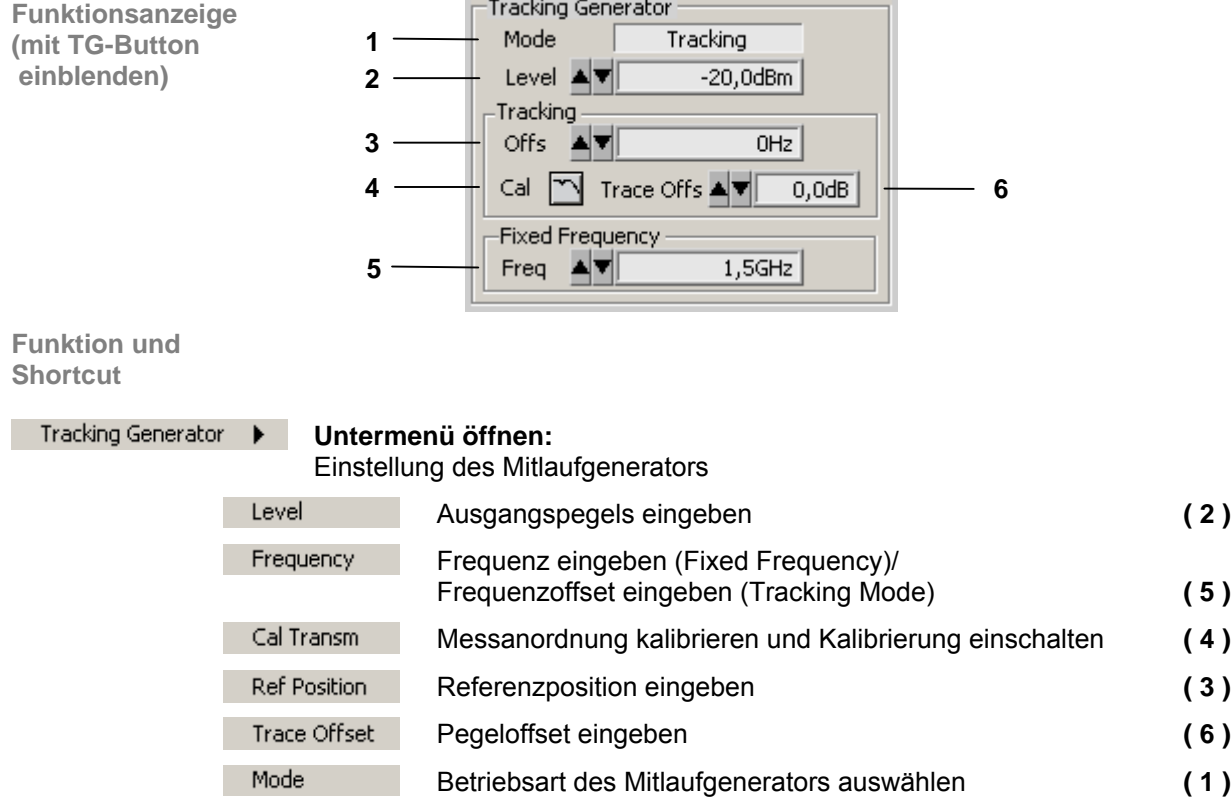

## **7.6.3 View**

**Menüs zur Konfiguration der Programmoberfläche** 

Im Pull-Down-Menü **View** werden die Menüs zur Größenwahl und zur Farbgestaltung der PC-Oberfläche angezeigt.

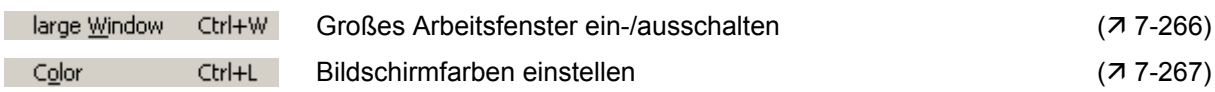

# **7.6.4 ? Help**

Help

Service

**Diagrammbereich (immer sichtbar)**

**Hilfe-Menüs** 

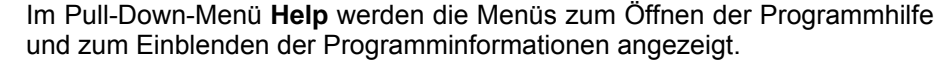

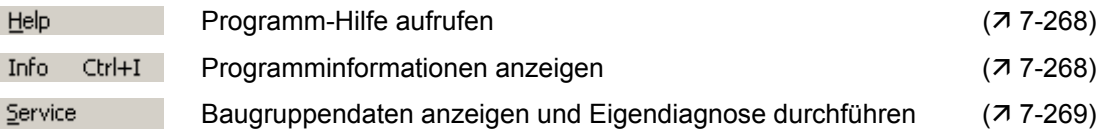

# **7.6.5 Zoom-Funktionen**

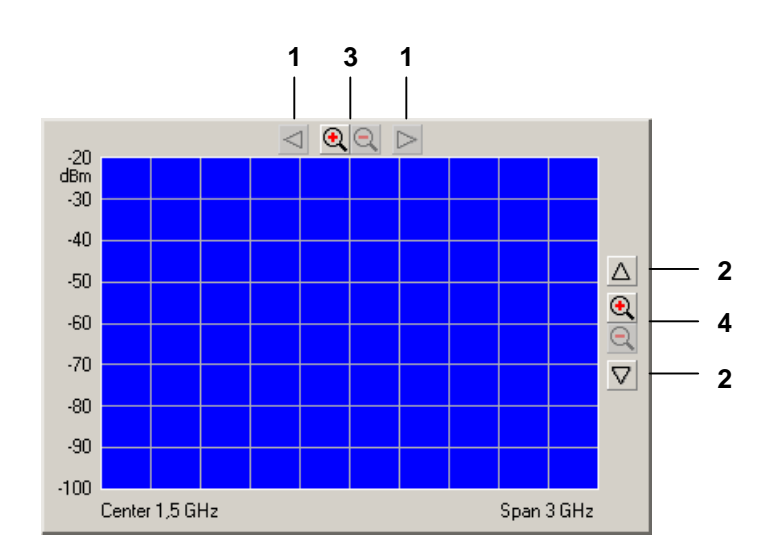

**Funktionen** 

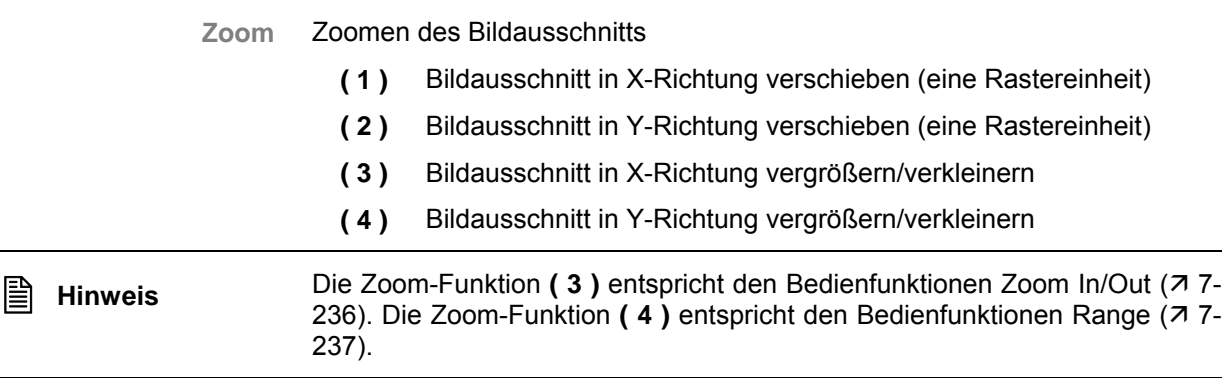

# **7.7 Daten speichern/exportieren (File)**

# **7.7.1 Sitzung öffnen**

Anwendung Wenn Sie das Programm starten (7 [7-217\)](#page-216-0), dann öffnet sich automatisch eine neue Sitzung. Dabei werden die aktuellen Geräteeinstellung vom R&S FS315 geladen. Folgende Einstellungen sind Anzeige- und Auswertefunktionen und werden nicht an die PC-Software übergeben:

- Marker-Funktionen (7 [7-238\)](#page-237-0)
- Messdiagramm-Skalierung (Range, Unit)
- Trace-Funktionen ( $77-241$ )
- Measure-Funktionen ( $7 243$ )

Sie können aber auch bei laufender Fernbedienung eine neue Sitzung starten. Dabei werden automatisch alle Grundeinstellungen geladen ( $\overline{7}$  [6-70\)](#page-69-0).

Wenn Sie aber öfters mit speziellen Geräteeinstellungen arbeiten wollen, können Sie diese abspeichern und laden.

## <span id="page-245-0"></span>**7.7.1.1 Neue Messung beginnen**

**Messung mit aktueller Geräteeinstellung beginnen** 

**Messung mit werksseitiger Geräteeinstellung beginnen** 

• Starten Sie die PC-Software auf ihrem PC.

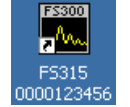

• Wählen Sie den Menüpunkt **New** an.

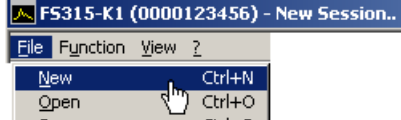

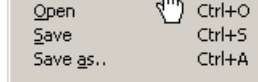

## **7.7.1.2 Abgespeicherte Einstellungen laden**

 **Hinweis** Wenn Sie bei geschlossenem Programm eine \*.fs-Datei (gespeicherte Gerä-teeinstellung) auf das Icon der FS315-K1.exe ziehen und fallen lassen, so öffnet sich das Programm mit den Einstellungen aus dieser \*.fs-Datei.

**Messung mit abgespeicherter Geräteeinstellung beginnen** **1.** Wählen Sie den Menüpunkt **Open** an. N FS315-K1 (0000123456) - New Session..

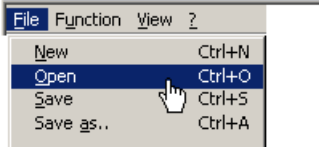

**2.** Wählen Sie die Datei in ihrem Ablage-Verzeichnis aus und klicken Sie auf **<Öffnen>**.

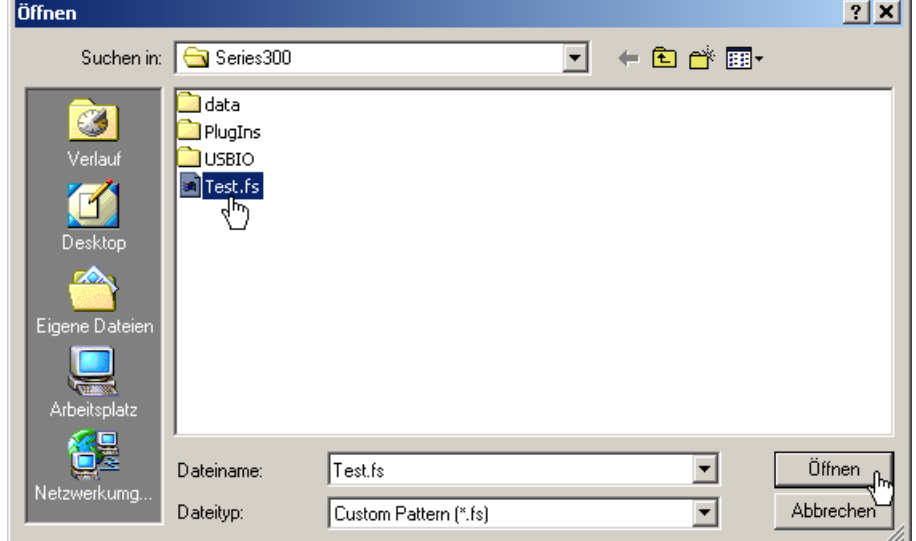

<span id="page-246-0"></span>**Geräteeinstellung zurücksetzen**

• Drücken Sie **<Preset>** in der Hauptfunktionsanzeige, um die zuletzt geladene Geräteeinstellung bzw. die Werkseinstellung zu laden. ⋓

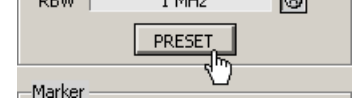

# **7.7.2 Sitzung speichern**

**Anwendung** Wenn Sie öfters mit speziellen Geräteeinstellungen arbeiten wollen, können Sie diese abspeichern (Save).

> Sie können auch eine abgespeicherte Geräteeinstellung verändern und unter einem anderen Dateinamen abspeichern (Save as..).

**Geräteeinstellungen speichern**

**1.** Wählen Sie den Menüpunkt **Save** oder **Save as..** an.

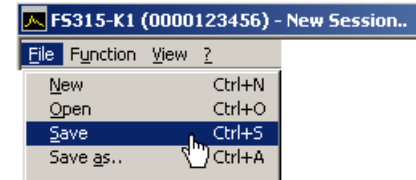

**2.** Wählen Sie ein Ablage-Verzeichnis ihrer Wahl aus, geben Sie einen Dateinamen ein und klicken Sie auf **<Speichern>**.  $\overline{\phantom{a}}$ 

<span id="page-247-0"></span>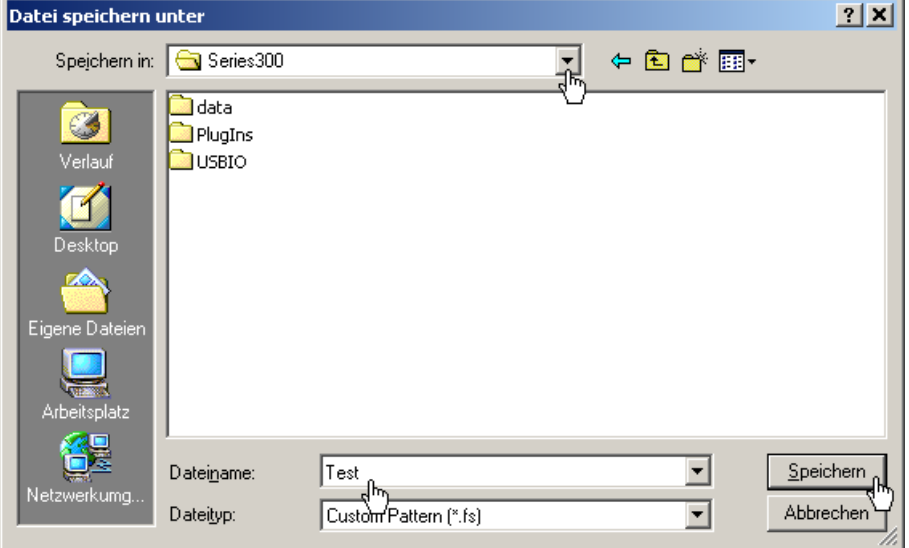

## <span id="page-248-0"></span>**7.7.3 Messwerte überwachen**

<span id="page-248-1"></span>**Einführung** Wenn Sie das Über- oder Unterschreiten von bestimmten Messwerten überwachen wollen, dann können Sie Begrenzungslinien (Limit-Linien) festlegen und eine Überwachung durchführen. Dabei wird ein Logfile erstellt, das mit einem normalen Texteditor oder mit Microsoft Excel™ ausgewertet werden kann.

## **7.7.3.1 Begrenzungslinien einblenden**

**Anwendung** Das **Überschreiten** von Messwerten wird mit einer **Upper Line** und das **Unterschreiten** mit einer **Lower Line** überwacht. Die Form der Begrenzungslinien wird mit Wertepaaren (Frequenz, Amplitude) in eine Tabelle eingegeben und anschließend im Messdiagramm eingeblendet.

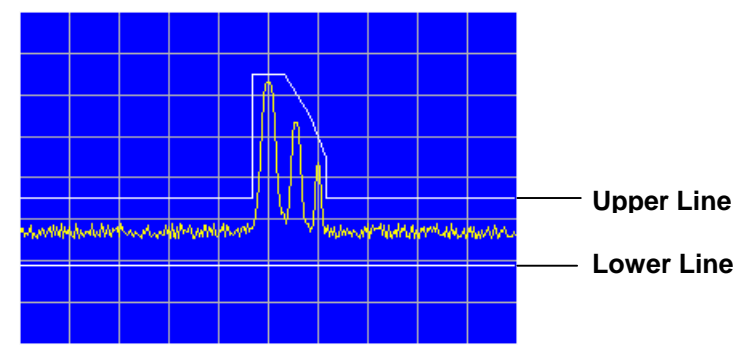

Sie können Begrenzungslinien aus bis zu 50 Wertepaaren bilden, abspeichern und zur Wiederverwendung laden.

**Begrenzungslinien eingeben**

**1.** Wählen Sie den Menüpunkt **Limit Line** an.

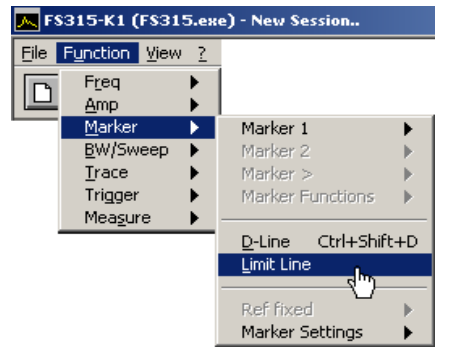

Das Eingabefenster **Edit Limit Lines** wird geöffnet.

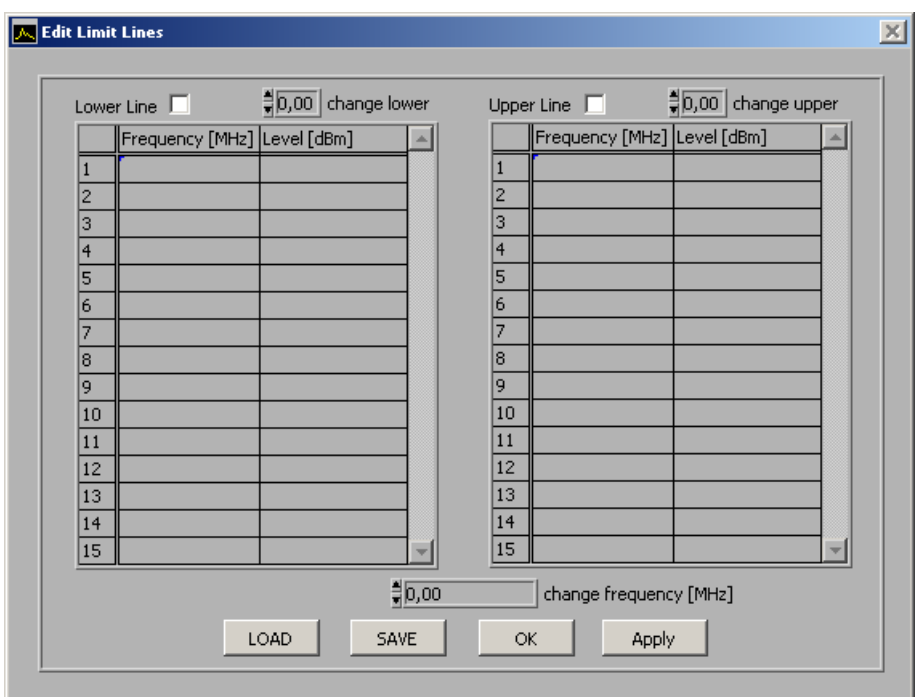

**2.** Geben Sie die Frequenz- und Amplitudenwerte in der linken Tabelle für die untere Linie (**Lower Line**) und in der rechten Tabelle für die obere Line (**Upper Line**) ein.

Jede Tabellenzeile beschreibt einen Bezugspunkt der Begrenzungslinie. Es müssen mindestens 2 Wertepaare (Bezugspunkte) zum Darstellen einer Linie eingegeben werden, z. B. Lower Line: -80 dB für Full Span.

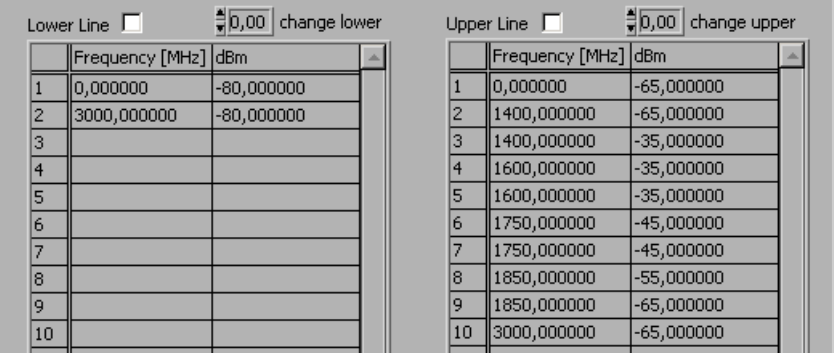

**Hinweis:** Über die Eingabefelder **change lower**/**change upper** können Sie die Amplitudenwerte einer Begrenzungslinie über alle Wertepaare vergrößern und verkleinern.

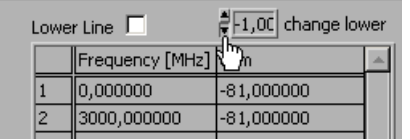

Über das Eingabefeld **change frequency [MHz]** können Sie die Frequenzwerte einer Begrenzungslinie über alle Wertepaare vergrößern und verkleinern.

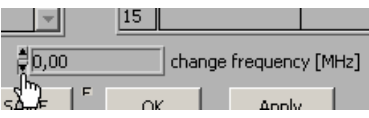

**Begrenzungslinien einblenden** 

**1.** Klicken Sie in das Markierungsfeld **Lower Line** und/oder **Upper Line**, um die Begrenzungslinie(n) zu aktivieren.

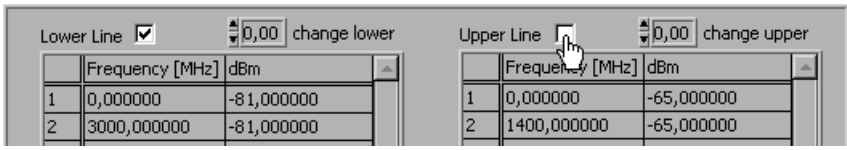

**2.** Klicken Sie auf **<APPLY>**, um die aktivierten Begrenzungslinie(n) im Messdiagramm einzublenden. Im Diagrammbereich werden die Statusanzeigen **Upp** und/oder **Low** angezeigt.

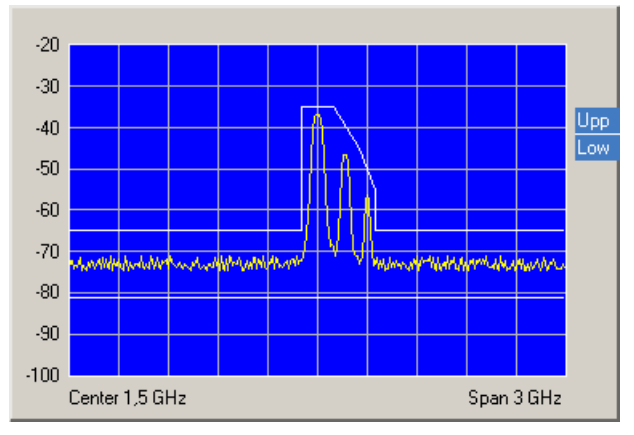

- **Begrenzungslinien speichern und laden**
- **1.** Drücken Sie **<SAVE>**, wenn Sie die aktuellen Einstellungen wieder verwenden wollen.

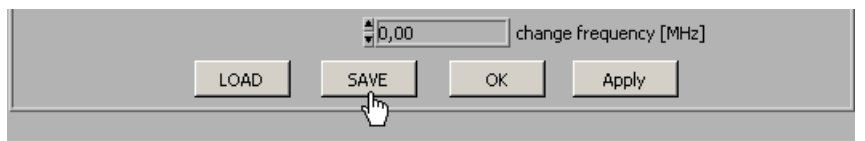

Das Eingabefenster **Datei speichern unter** wird geöffnet.

- **2.** Wählen Sie ein Ablage-Verzeichnis ihrer Wahl aus, geben Sie einen Dateinamen ein und klicken Sie auf **<Speichern>**. Die aktuellen Einstellungen werden gespeichert.
- **3.** Drücken Sie **<LOAD>**, wenn Sie abgespeicherte Einstellungen wieder verwenden wollen.

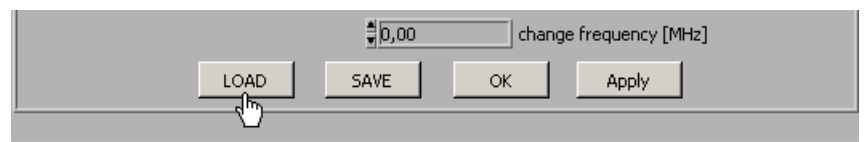

Das Eingabefenster **Datei öffnen** wird geöffnet.

- **4.** Wählen Sie die Datei (**.lim**) in ihrem Ablage-Verzeichnis aus und klicken sie auf **<Öffnen>**. Die abgespeicherten Einstellungen (Frequenz- und Amplitudenwerte) werden geladen.
- Drücken Sie **<OK>**, um das Eingabefenster **Edit Limit Lines** zu schließen. Die aktuellen Einstellungen im Diagrammbereich bleiben aktiv.

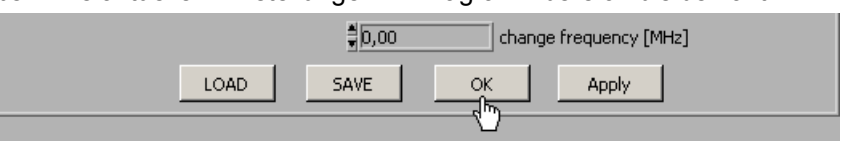

**Eingabefenster schließen** 

## **7.7.3.2 Überwachung durchführen**

**Ziel** Während der Überwachung wird ein Logfile erstellt, das das Über- bzw. Unterschreitung einer Begrenzungslinie dokumentiert. Somit können zufällige Ereignisse erfasst werden.

s<br>ession..

**Log-File erstellen** **1.** Wählen Sie den Menüpunkt **Logfile** an.

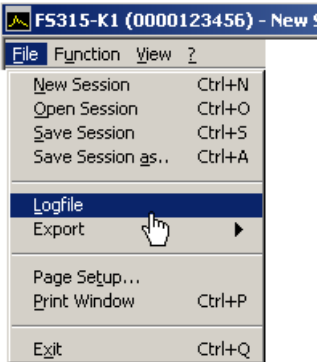

Das Eingabefenster **Logfile** wird geöffnet.

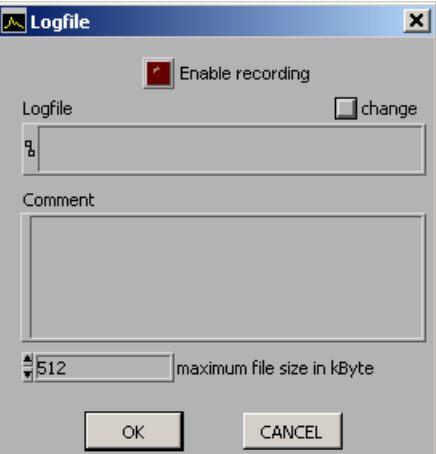

**2.** Klicken Sie auf **<change>**, wenn noch kein Logfile erstellt wurde.

Das Eingabefenster **Datei speichern unter** wird geöffnet. Wählen Sie ein Ablage-Verzeichnis ihrer Wahl aus, geben Sie einen Dateinamen ein und klicken Sie auf **<Speichern>**. Der aktuelle Logfile-Pfad wird angezeigt.

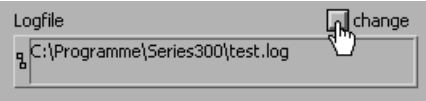

**3.** Klicken Sie in das Eingabefeld **Comment**, wenn Sie einen Kommentar zum Logfile eingeben wollen.

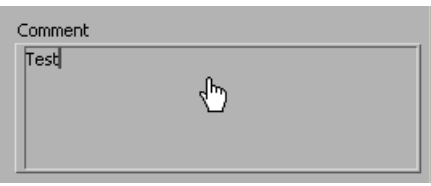
**Überwachung 1.** Geben Sie die maximale Speichergröße des Logfiles in kByte an. Die **starten** Grundeinstellung ist "512 kByte". ‡|512 maximum file size in kByte **2.** Klicken Sie auf **<Enable recording>**, um den Überwachungsvorgang zu starten. Die Schaltfläche leuchtet rot.  $\sqrt{\mathbb{Z}}$  Logfile  $\vert x \vert$ Enable recording Logfile  $\Box$  change Bei Über- bzw. Unterschreitung einer Begrenzungslinie blinkt die jeweilige Statusanzeige **Upp** und/oder **Low** im Diagrammbereich auf. Die Überwachung der Messwerte wird 10x pro Sekunde durchgeführt und bei Über- bzw. Unterschreitung einer Begrenzungslinie dokumentiert. **Überwachung 1.** Klicken Sie auf **<Enable recording>**, um den Überwachungsvorgang zu beenden. Die Schaltfläche leuchtet nicht mehr rot.

**2.** Klicken Sie auf **<OK>**, um das Eingabefenster **Logfile** zu schließen.

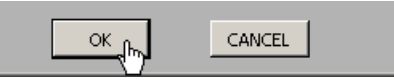

**beenden** 

**Inhalt des Logfiles**

Das Logfile beinhaltet die Messdaten, die während der Überwachung dokumentiert wurden. Bei Über- bzw. Unterschreitung einer Begrenzungslinie wird ein Datensatz aus folgenden Parametern erstellt.

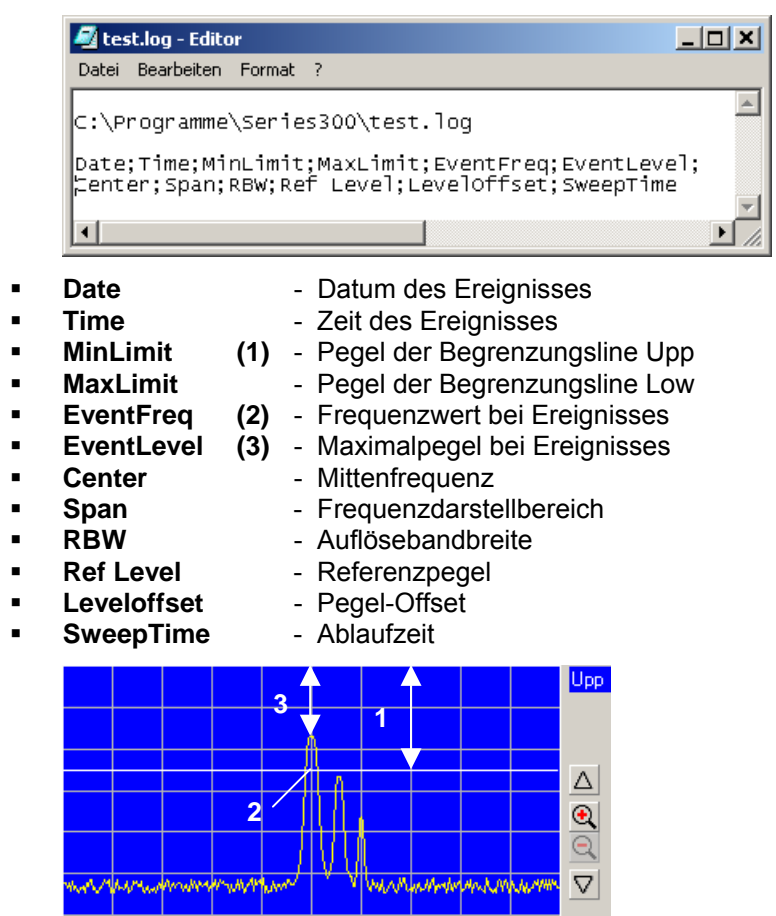

**Logfile auswerten**  Wenn Sie das Logfile (.log) als Textfile (.txt) abspeichern, können Sie die Daten in Microsoft Excel™ einlesen und auswerten.

### **7.7.4 Messdaten exportieren**

**Anwendung** Wenn Sie Messzustände dokumentieren möchten, können Sie den aktuellen Diagrammbereich mit den wichtigsten Einstellparametern als ASCII-Code oder das aktuelle Arbeitsfenster als Bild (Screenshot) in JPEG-Format abspeichern.

### **7.7.4.1 ASCII-File erstellen**

**ASCII-File erstellen** 

**1.** Wählen Sie den Menüpunkt **ASCII file** an.

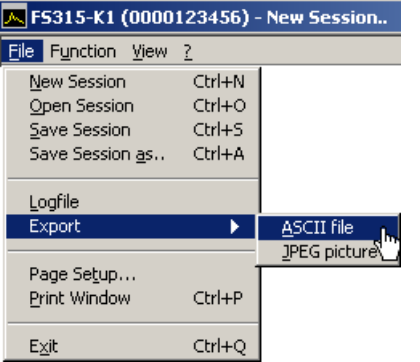

Das Eingabefenster **Export ASCII** wird geöffnet.

**2.** Klicken Sie in das Eingabefeld **Please change comment**, wenn Sie einen Kommentar zum Logfile eingeben wollen und klicken Sie auf **<OK>**.

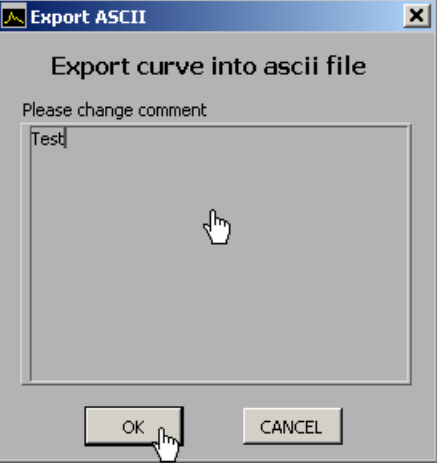

Das Eingabefenster **Datei speichern unter** wird geöffnet.

**3.** Wählen Sie ein Ablage-Verzeichnis ihrer Wahl aus, geben Sie einen Dateinamen ein und klicken Sie auf **<Speichern>**.

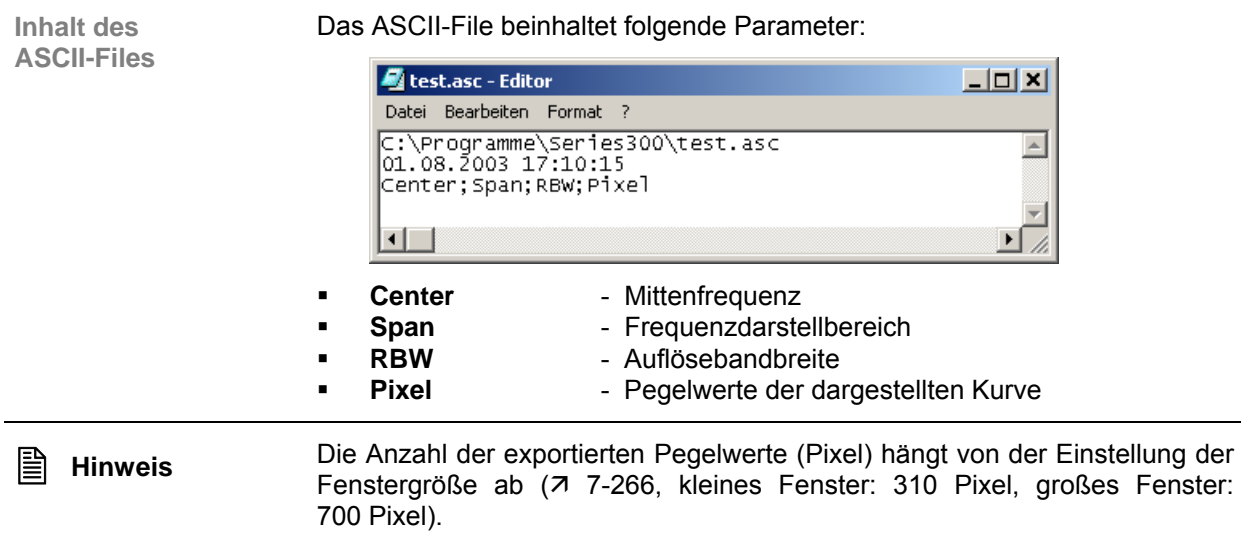

### **7.7.4.2 Screenshot erstellen**

**Screenshot erstellen** 

**1.** Wählen Sie den Menüpunkt **JPEG picture** an.

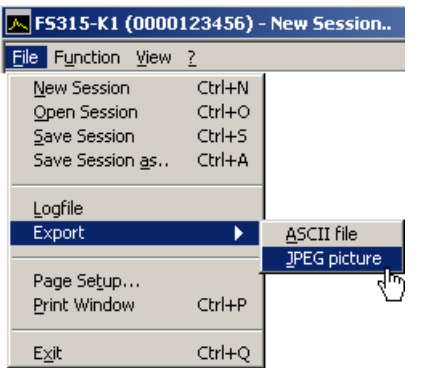

Das Eingabefenster **Datei speichern unter** wird geöffnet.

**2.** Wählen Sie ein Ablage-Verzeichnis ihrer Wahl aus, geben Sie einen Dateinamen ein und klicken Sie auf **<Speichern>**.

# **7.7.5 Arbeitsfenster drucken**

**Druckseite einrichten** 

**1.** Wählen Sie den Menüpunkt **Page Setup** an.

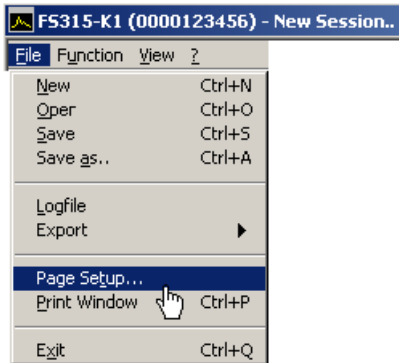

Das Eingabefenster **Page setup** wird geöffnet.

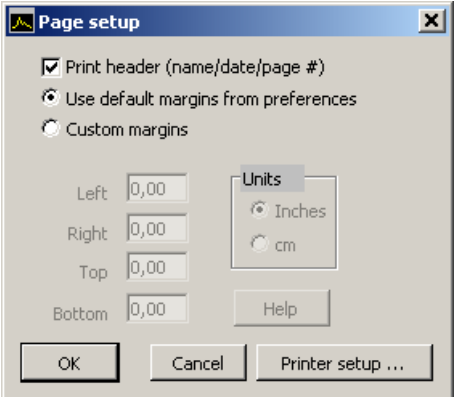

- **2.** Klicken Sie ein Häkchen (v) in **<Print header>**, wenn zusätzlich eine Kopfzeile mit Dateiname, Datum und Seitenzahl gedruckt werden soll.
- **3.** Klicken Sie die Einstellung **<Use default margins from preferences>**  an, wenn die Seite mit den Voreinstellungen gedruckt werden soll.

Oder klicken Sie die Einstellung **<Costum margins>** an, wenn die Seite benutzerdefiniert gedruckt werden soll. Anschließend können Sie die Seitenränder **<Left>**, **<Right>**, **<Top>** und **<Bottom>** verändern.

- **4.** Klicken Sie **<Printer setup>** an, wenn Sie ihren Drucker einrichten wollen.
- **5.** Klicken Sie auf **<OK>**, um das Eingabefenster **Page setup** zu schließen.

**Arbeitsfenster drucken** 

**6.** Wählen Sie den Menüpunkt **Print Window** im Pull-Down-Menü **File** an, um das Arbeitsfenster auszudrucken.

# **7.8 Transducer-Faktoren**

**Anwendung** Antennenfaktoren (Transducer Factor) werden benötigt, um die mit einer Antenne empfangene Feldstärke auf einem Spektrumanalysator pegelrichtig darstellen zu können.

> Antennenfaktoren werden von den Antennenherstellern in Form von Kalibrierprotokollen oder bereits als einfache ASCII- oder Textdateien mitgeliefert.

> Antennenfaktoren werden über den Frequenzbereich an verschiedenen Stützstellen angegeben. Zwischen den Stützstellen werden die Werte linear interpoliert. Abhängig davon, in welcher Einheit die Antennenfaktoren vorliegen, erfolgt die Berechnung auf Basis der jeweiligen Grundeinheit. Werden die Werte bezogen auf dBµV geliefert, werden die Antennenfaktoren zu der in dBµV skalierten Kurve addiert.

**Eingabefenster aufrufen** 

FS315-K1 (FS315.exe) - New Session.. Eile Function View ? Freq Amp Marker BW/Sweep  $T$ race Trigger Measure Time Power Domain ь Channel Power Tracking Generator Demodulator **TOI** Transducer

**1.** Wählen Sie den Menüpunkt **Trancducer** an.

Das Eingabefenster **Transducer Factor** wird geöffnet.

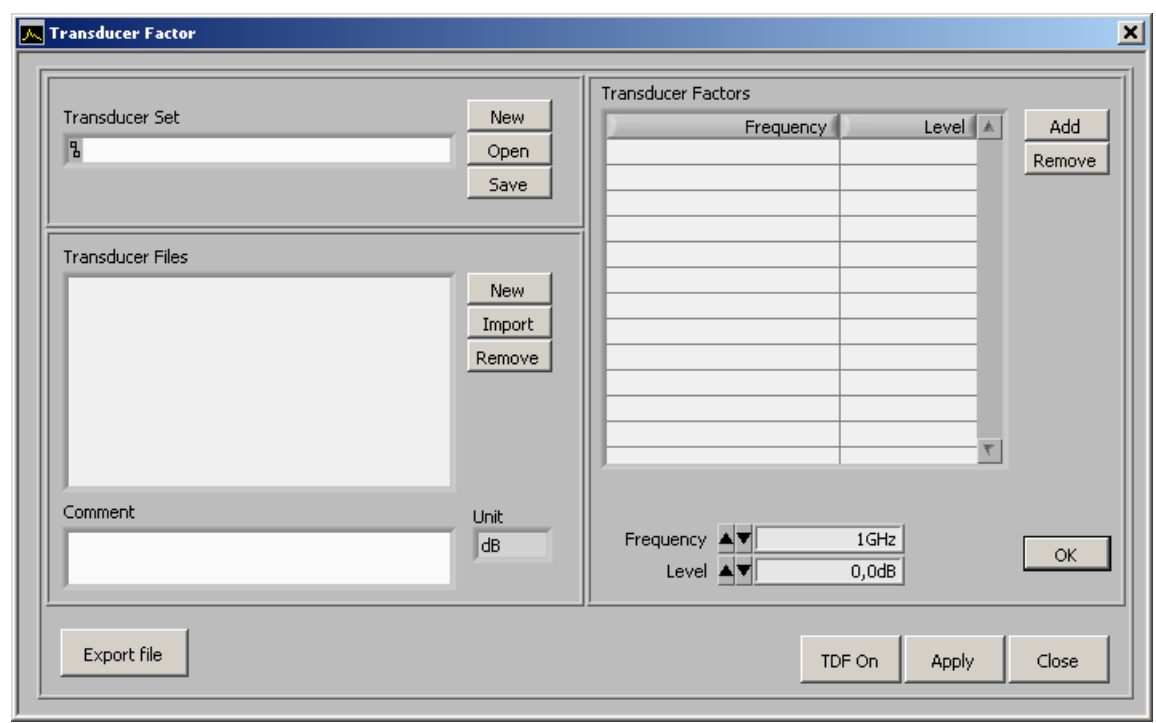

### **Bedeutung der Buttons und Eingabefelder**

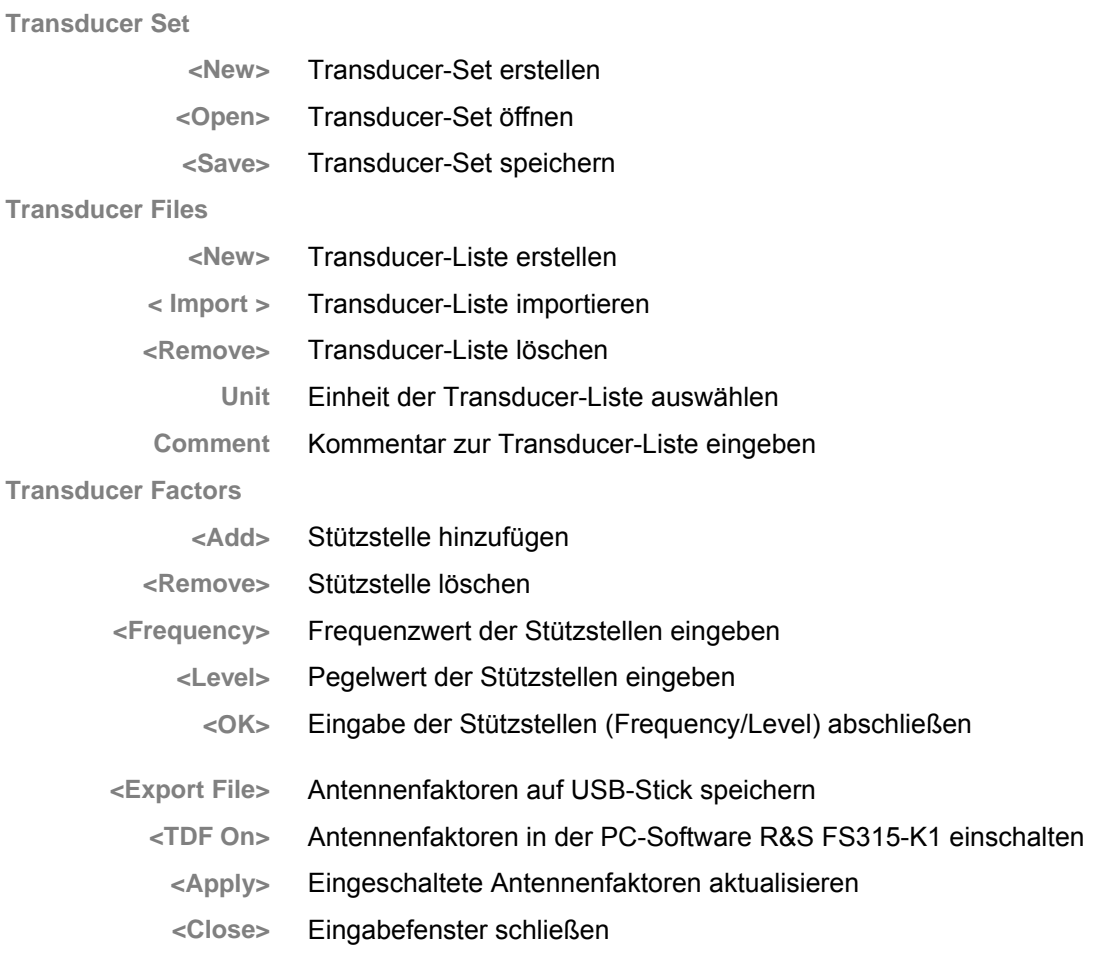

### **7.8.1 Transducer-Liste erstellen**

**Anwendung** Antennenfaktoren werden von den Antennenherstellern in Form von Kalibrierprotokollen oder bereits als einfache ASCII- oder Textdateien mitgeliefert.

> Antennenfaktoren werden über den Frequenzbereich an verschiedenen Stützstellen angegeben. Zwischen den Stützstellen werden die Werte linear interpoliert. Abhängig davon, in welcher Einheit die Antennenfaktoren vorliegen, erfolgt die Berechnung auf Basis der jeweiligen Grundeinheit.

> Sie können neue Transducer-Listen erstellen. Die PC-Software R&S FS315- K1 bietet ihnen auch die Möglichkeit mit jeder Transducer-Liste einen Kommentar abzuspeichern.

**Transducer-Liste erstellen** 

**1.** Klicken Sie in **Transducer Files** auf **<New>**.

Es wird eine neue Transducer-Liste erzeugt, z. B. "created file 0".

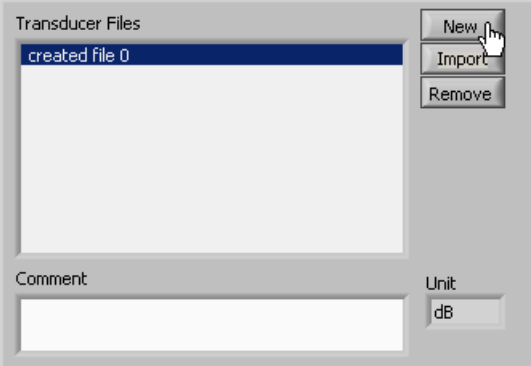

**2.** Klicken Sie in **Transducer Files** in das Auswahlfeld **Unit**, um die Einheit der Antennenfaktoren auszuwählen.

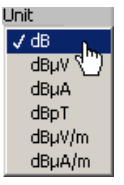

**3.** Klicken Sie in **Transducer Files** in das Eingabefeld **Comment**, um einen Kommentartext einzugeben.

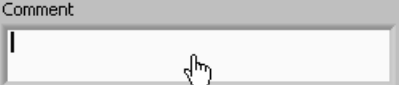

**1.** Klicken Sie in **Transducer Factors** auf **<Add>**.

Es wird in der Transducer-Liste eine neue Zeile (Stützstelle) erzeugt.

**2.** Klicken Sie wiederholt auf **<Add>**, um die gewünschte Anzahl von Stützstellen zu erzeugen.

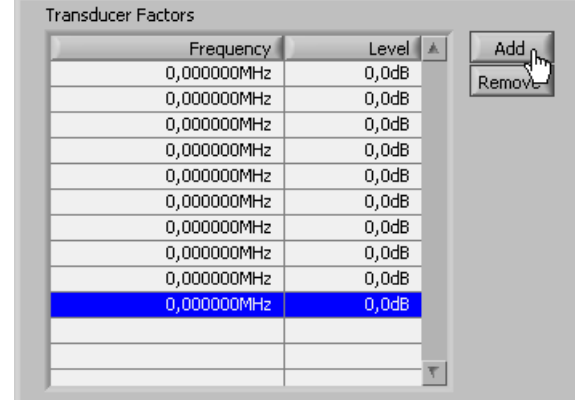

**3.** Klicken Sie in **Transducer Factors** auf die Zeile, welche Sie editieren wollen.

Der Kursor springt in das Eingabefeld **Frequency**.

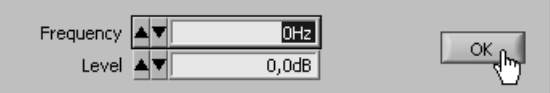

**4.** Geben Sie einen neuen Wert ein. Der zulässige Eingabebereich beträgt:

#### **0 Hz** ≤ **Frequency** ≤ **3 GHz**

**5.** Drücken Sie die **Tab-Taste**.

Der Kursor springt in das Eingabefeld **Level**.

**6.** Geben Sie einen neuen Wert ein. Der zulässige Eingabebereich beträgt:

### **0 dB(x)** ≤ **Level** ≤ **100 dB(x)**

**7.** Klicken Sie in **Transducer Factors** auf **<OK>**, um die Eingabe abzuschließen.

Die Transducer-Liste wird aktualisiert und nach der Größe der Frequenzwerte sortiert.

**Hinweis:** Das Drücken der **Enter-Taste** schließt auch die Eingabe ab.

**8.** Wenn Sie eine Zeile löschen wollen, klicken Sie in **Transducer Factors** auf die betreffende Zeile und anschließend auf **<Remove>**. Die Transducer-Liste wird aktualisiert.

<span id="page-260-0"></span>**Transducer-Faktoren eingeben** 

### **Transducer-Faktoren** R&S FS315

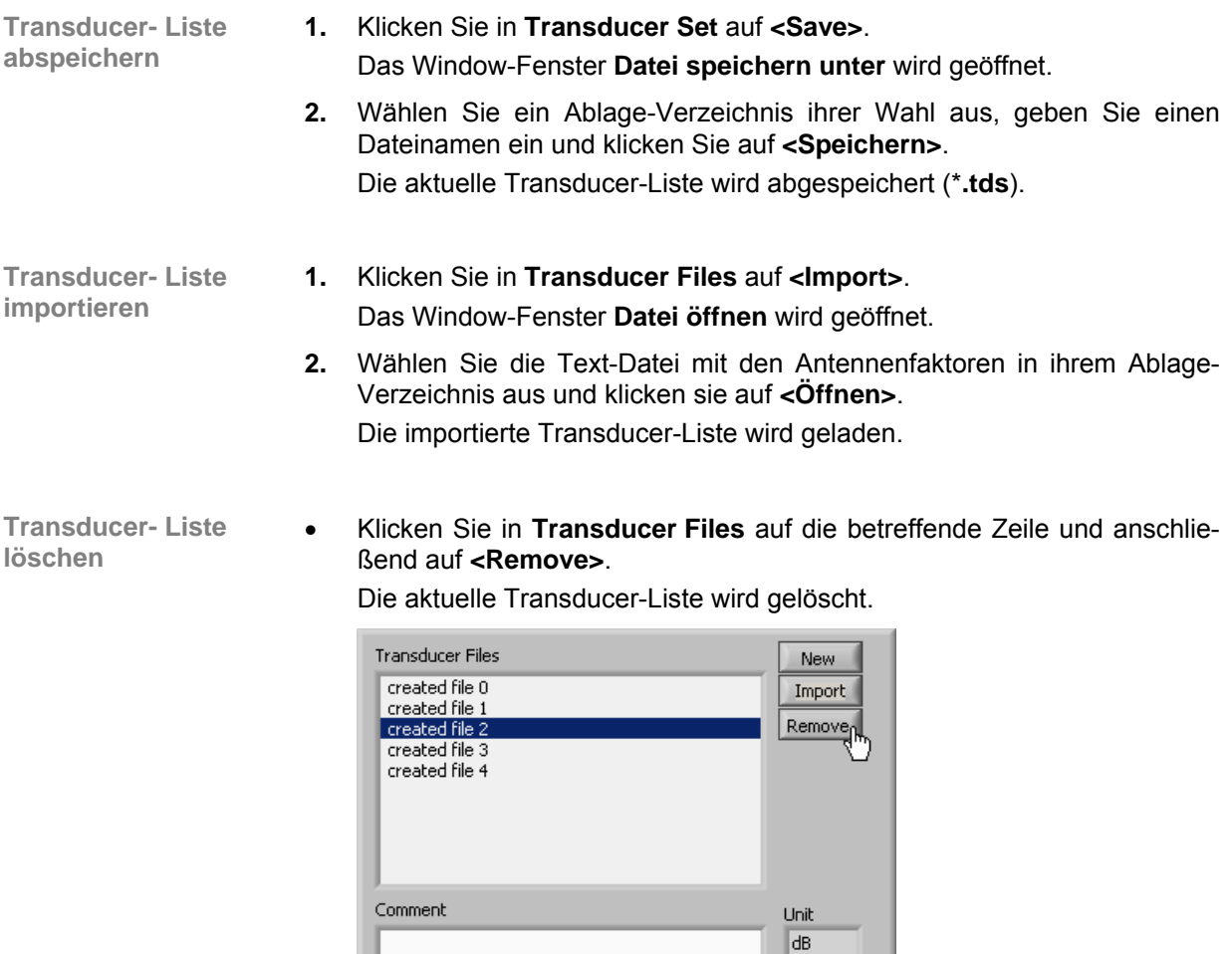

### **7.8.2 Transducer-Set erstellen**

**Anwendung** Das Dämpfungsmaß eines Kabels oder die Verstärkung eines Verstärkers können zusätzlich zu den Antennenfaktoren berücksichtigt werden. Diese Werte liegen ebenfalls in einer Text-Form in der Einheit [dB] vor.

> Ein komplettes System kann aus mehren Teilen (bis zu 10 Transducer-Listen) bestehen, für das ein Summenkorrekturfaktor (Transducer-Set) berechnet wird.

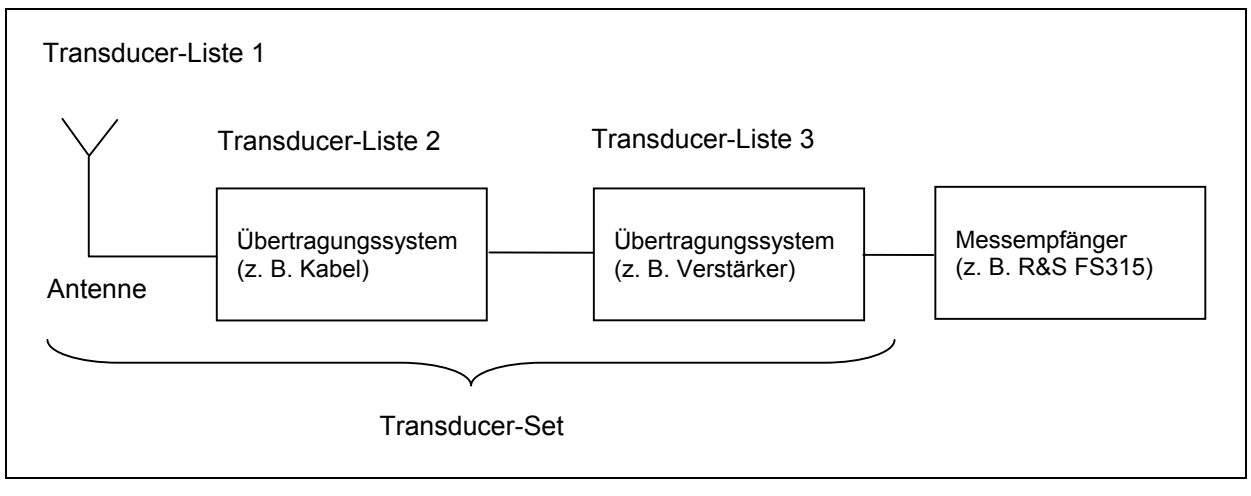

Folgende Kombinationen von Einheiten sind in einem Transducer-Set möglich:

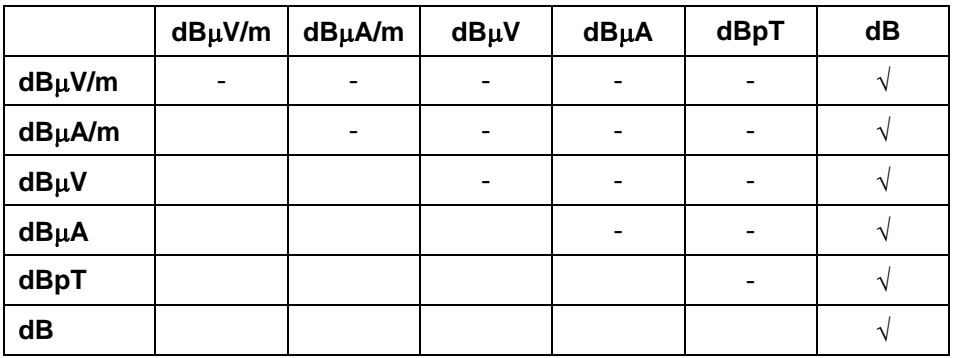

Die Transducer-Listen können unterschiedliche Start- und Endpunkte sowie Anzahl von Stützstellen haben. Die Anzahl der resultierenden Stützstellen orientiert sich an der Transducer-Liste mit den meisten Stützstellen.

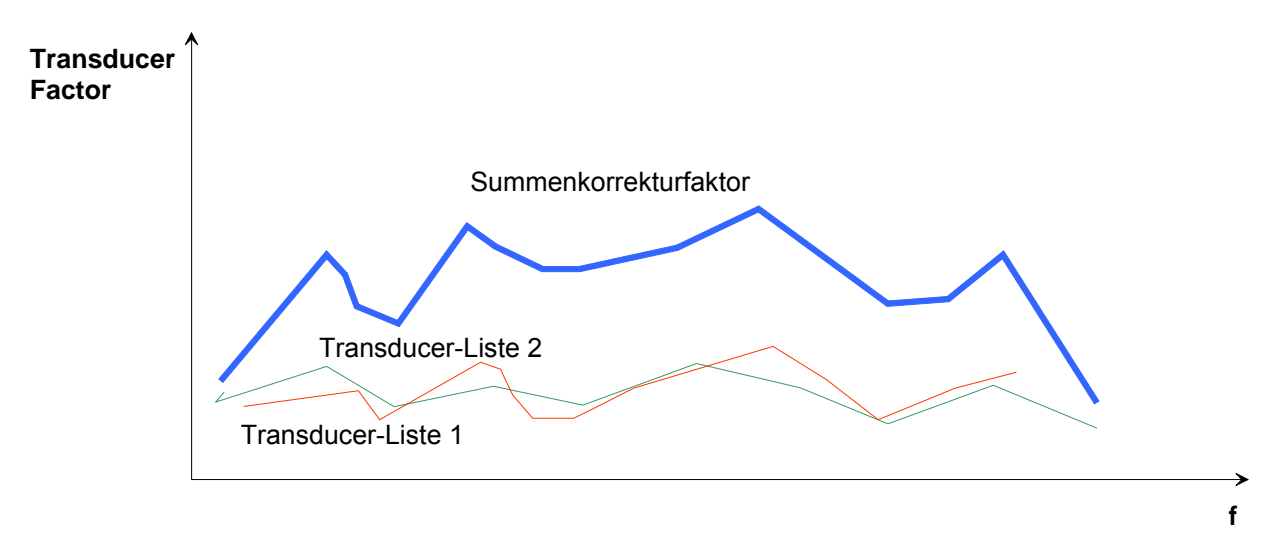

Sie können neue Transducer-Sets erstellen und vorhandene Transducer-Sets laden und editieren. Beim Abspeichern werden alle Informationen des Transducer-Sets gespeichert.

Bei der Übertragung eines Transducer-Sets zum R&S FS315 mittels USB-Stick wird nur der Summenkorrekturfaktor verwendet.

**Transducer-Set erstellen** 

**Transducer-Set abspeichern** 

**Transducer-Set** 

**laden** 

#### **1.** Klicken Sie in **Transducer Set** auf **<New>**.

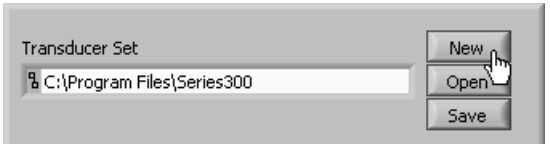

**2.** Klicken Sie in **Transducer Files** auf **<Import>** und laden Sie die gewünschten Transducer-Listen.

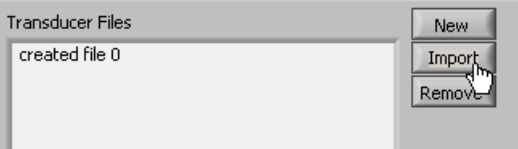

- **3.** Passen Sie, wenn nötig, die jeweilige Transducer-Liste an (7 [7-261\)](#page-260-0).
- **1.** Klicken Sie in **Transducer Set** auf **<Save>**. Das Window-Fenster **Datei speichern unter** wird geöffnet.
- **2.** Wählen Sie ein Ablage-Verzeichnis ihrer Wahl aus, geben Sie einen Dateinamen ein und klicken Sie auf **<Speichern>**. Die aktuellen Transducer-Listen werden als Transducer-Set (\***.tds**) abgespeichert.
- **1.** Klicken Sie in **Transducer Set** auf **<Open>**. Das Window-Fenster **Datei öffnen** wird geöffnet.
	- **2.** Wählen Sie die Datei (\***.tds**) in ihrem Ablage-Verzeichnis aus und klicken sie auf **<Öffnen>**.

Die abgespeicherten Transducer-Sets werden geladen.

### **7.8.3 Transducer-Faktoren aktivieren**

**Transducer-Faktoren** 

**ein-/ausschalten** 

**Anwendung** Die Berechnung und Bearbeitung der Transducer-Faktoren und Transducer-Sets erfolgt in der PC-Software R&S FS315-K1. Wenn der R&S FS315 vom PC ferngesteuert wird, wirkt ein ausgewählter Transducer-Set direkt auf die dargestellte Kurve.

> Zusätzlich besteht die Möglichkeit, Transducer-Sets mit Hilfe eines USB-Sticks im R&S FS315 zu laden und dort zu speichern (7 [6-164\)](#page-163-0). Im Gerät kann aber ein Transducer-Set nicht editiert werden.

> **1.** Klicken Sie auf **<TDF On>**, um die Transducer-Faktoren in der PC-Software R&S FS315-K1 zu aktivieren.

Der Button wird optisch hervorgehoben.

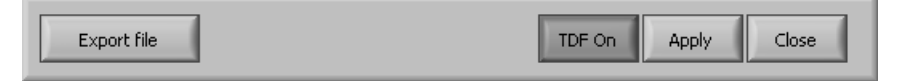

Während des Sweeps werden die Werte der aktiven Transducer-Liste zum Ergebnis der Pegelmessung addiert. Bei Ändern des Sweepbereichs werden die Korrekturwerte neu berechnet. Wenn bei der Messung eine eingeschaltete Transducer-Liste nicht über den ganzen Sweepbereich definiert ist, werden die fehlenden Werte durch Null ersetzt.

Die eingestellte Pegeleinheit wird durch die Transducer-Liste bestimmt und kann im AMPT-Menü nicht verändert werden.

**2.** Klicken Sie auf **<Apply>**, um die eingeschalteten Transducer-Faktoren in der PC-Software R&S FS315-K1 zu aktualisieren.

Wenn die Transducer-Funktion in der PC-Software R&S FS315-K1 eingeschaltet ist, kann das Transducer-Set verändert werden. Der Button <Apply> bewirkt, dass die aktuellen Transducer-Faktoren erneut zur PC-Software R&S FS315-K1 gesendet werden.

**3.** Klicken Sie nochmals auf **<TDF On>**, um die Transducer-Faktoren zu deaktivieren.

Die Funktionstaste wird **nicht mehr** optisch hervorgehoben.

Die Transducer-Faktoren haben keinen Einfluss auf die dargestellte Kurve und die Pegeleinheit kann wieder verändert werden.

- **1.** Schließen Sie einen USB-Stick am PC an.
- **2.** Klicken Sie auf **<Export File>**, um das aktuelle Transducer-Set auf dem USB-Stick zu speichern.

Auf dem USB-Stick wird der Summenkorrekturfaktor aller geladenen Transducer-Listen gespeichert. Die Quellinformationen werden nicht mitgeliefert. Deshalb kann diese Datei (\*.tdf) auch mit der PC-Software R&S FS315-K1 nicht wieder editiert werden.

**Eingabefenster schließen** 

**Transducer-Faktoren auf USB-Stick speichern**

• Klicken Sie auf **<Close>**, um das Eingabefenster zu schließen.

# **7.9 Arbeitsfenster anpassen (View)**

# <span id="page-265-0"></span>**7.9.1 Fenstergröße ändern**

**Fenstergröße ändern** 

**1.** Wählen Sie den Menüpunkt **Large Window** an, um das Arbeitsfenster zu vergrößern.

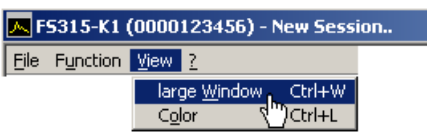

Der Diagrammbereich wird um den Faktor 2 vergrößert. Im Funktionsbereich werden neben den **Main Settings** zwei Funktionsanzeigen eingeblendet. Die erste Funktionsanzeige (z. B. **Amplitude**) ergibt sich aus der aktuellen Menüanwahl und die zweite Funktionsanzeige (z. B. **Trace**) aus der letzten Menüanwahl.

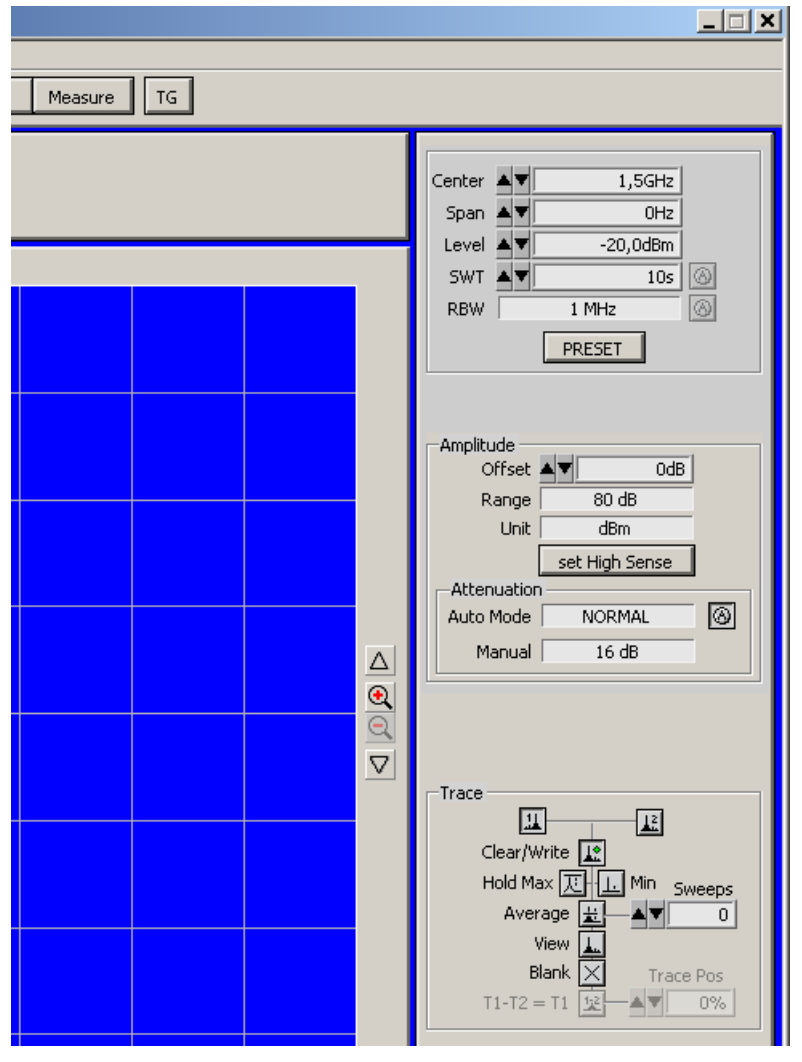

**2.** Wählen Sie erneut den Menüpunkt **Large Window** an, um das Arbeitsfenster wieder zu verkleinern.

# **7.9.2 Fensterfarben ändern**

**Fensterfarben ändern** 

**1.** Wählen Sie den Menüpunkt **Color** an.

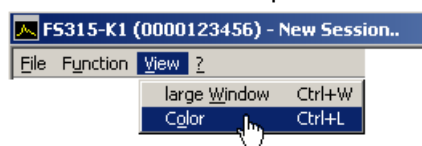

Das Eingabefenster **Screen Color** wird geöffnet. Für die angezeigten Fensterelemente können die Farben geändert werden.

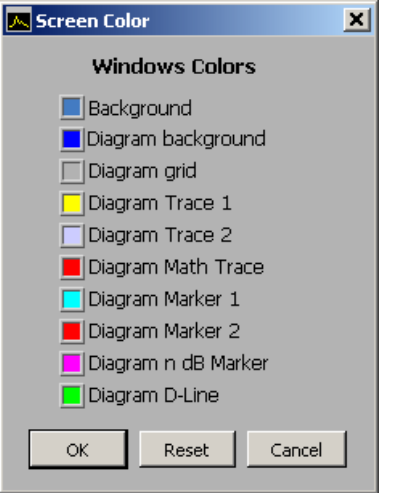

**2.** Klicken Sie auf ein Farbfeld, um die Farbe für das entsprechende Fensterelement zu ändern. Eine Farbschema wird eingeblendet.

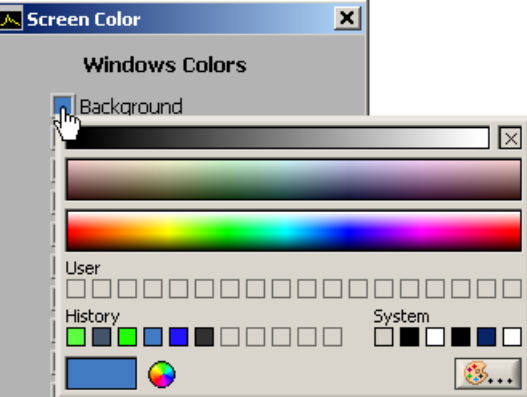

- **3.** Fahren Sie mit der Maus über die Farbbalken und klicken Sie auf die gewünschten Farbe. Das Farbschema wird ausgeblendet und die neue Farbe erscheint im Farbfeld vor dem Fensterelement.
- **4.** Klicken Sie auf **<OK>**, um das Eingabefenster **Screen Color** zu schließen und die neuen Fensterfarben zu aktivieren.

Oder Klicken Sie auf **<Reset>** und **<OK>**, um wieder die voreingestellten Fensterfarben zu aktivieren.

# **7.10 Hilfe aufrufen (?)**

## **7.10.1 Hilfe starten**

- 
- **Hilfe starten**  Wählen Sie den Menüpunkt **Help** an, um die Windows™-Hilfe zum Programm **FS315 0000xxxxxx** zu starten.

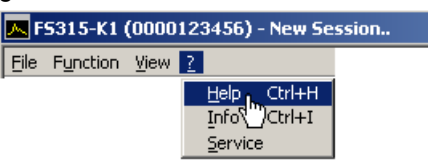

Der Acrobat Reader™ (7 CD-ROM) startet und das englische Bedienhandbuch R&S FS315-K1 wird geöffnet.

## **7.10.2 Programmversion anzeigen**

- **Programmversion ein-/ausblenden**
- **1.** Wählen Sie den Menüpunkt **Info** an, um Informationen zum Programm **FS315 0000xxxxxx** zu erhalten.

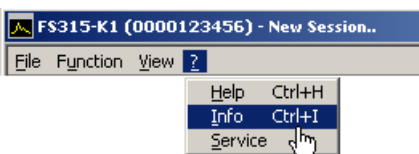

Es wird ein Informationsfeld eingeblendet.

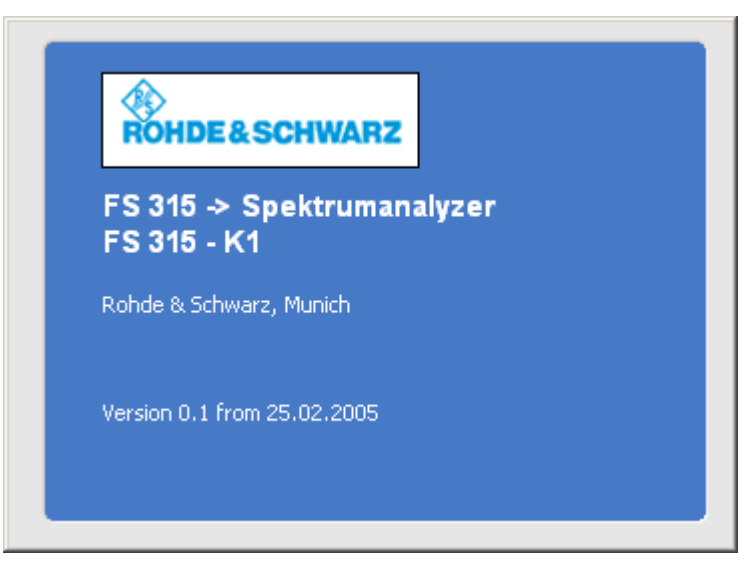

**2.** Klicken Sie mit der Maus in das Informationsfeld, um es zu schließen. Oder warten Sie ca. 10 s. Dann wird das Informationsfeld automatisch ausgeblendet.

# **7.10.3 Baugruppendaten anzeigen**

- **Baugruppendaten anzeigen**
- **1.** Wählen Sie den Menüpunkt **Service** an, um Informationen zu den einzelnen Modulen zu erhalten.

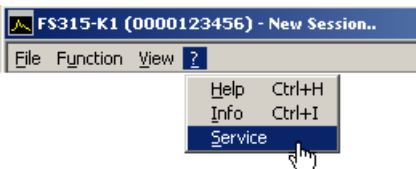

Die Module des R&S FS315 werden ausgelesen und angezeigt.

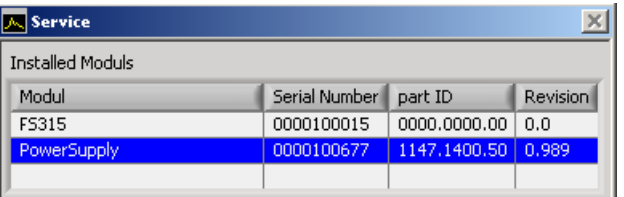

**Eigendiagnose durchführen** 

- **2.** Klicken Sie auf die Zeile **<FS315>**, um das Generator-Modul auszuwählen.
- **3.** Klicken Sie auf **<Self test>**, um die Eigendiagnose zu starten.

Alle Baugruppen werden nacheinander geprüft und das Testergebnis "Passed" (fehlerfrei) bzw. "Error" (fehlerhaft) ausgegeben.

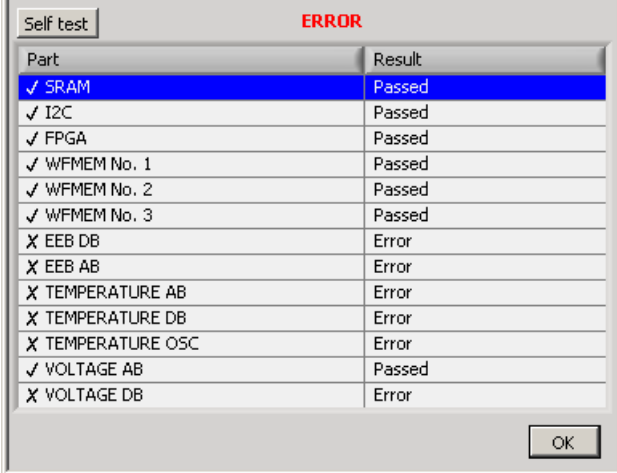

**4.** Klicken Sie auf **<OK>**, um das Service-Fenster zu schließen.

# <span id="page-269-0"></span>**8 Geräteschnittstellen**

**In diesem Kapitel** Das Kapitel [8](#page-269-0) enthält Hinweise für die Beschreibung der Geräteschnittstellen.

**Weiterführende Informationen** Die Anschrift unseres Support-Centers und eine Liste der Rohde & Schwarz-Servicestellen befindet sich am Anfang dieses Handbuchs.

# **8.1 Tastaturanschluss (KEYB)**

**Anschlussbuchse** Zum Anschluss einer externen Tastatur ist an der Rückseite des R&S FS315 die 6-polige PS/2-Buchse KEYBOARD [[22\]](#page-35-0) vorgesehen.

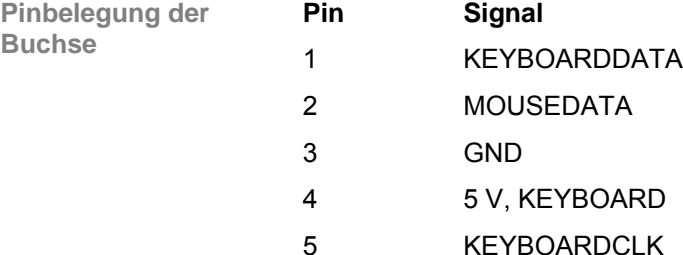

# **8.2 Monitoranschluss (MON)**

6 MOUSECLK

**Anschlussbuchse** Zum Anschluss eines externen Monitors ist an der Rückseite des R&S FS315 die Buchse MONITOR [[21\]](#page-35-1) vorgesehen.

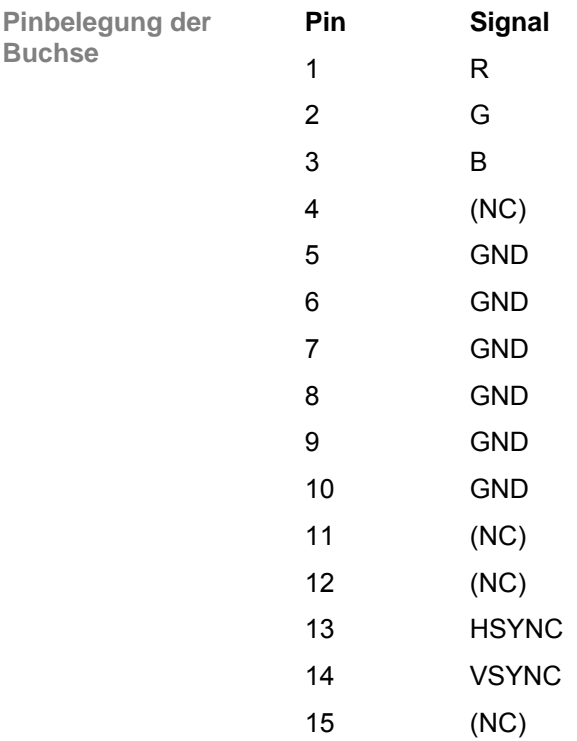

# **8.3 Eingang für externen Trigger (EXT TRG)**

**Spezifikation** Die Buchse EXT TRG [\[15\]](#page-35-2) dient zur Steuerung des Messablaufs durch ein externes Signal.

Die Spannungspegel sind TTL-Pegel (Low < 0,7 V, High > 1,4 V), typische Eingangsimpedanz ist 10 kΩ.

**Geräteeinstellung** Die Einstellungen zum Triggern mit einem externen Signal erfolgt im Menü TRIG  $(76-142)$ .

# **8.4 Referenz-Aus- bzw. Eingang (REF IN und REF OUT)**

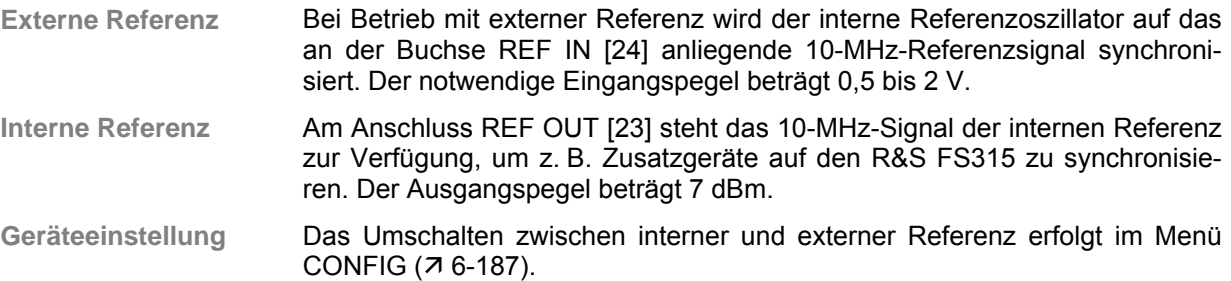

# **8.5 USB-Schnittstelle (PC, DEV)**

**Anschlussbuchse** Zum Anschluss eines USB-Gerätes sind an der Rückseite des R&S FS315 die USB-Buchsen PC [[16\]](#page-35-5) und DEV [\[17\]](#page-35-6) vorgesehen.

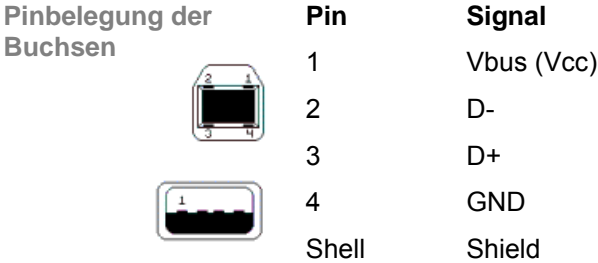

# **8.6 Kopfhörer NF-Ausgang (AF OUT)**

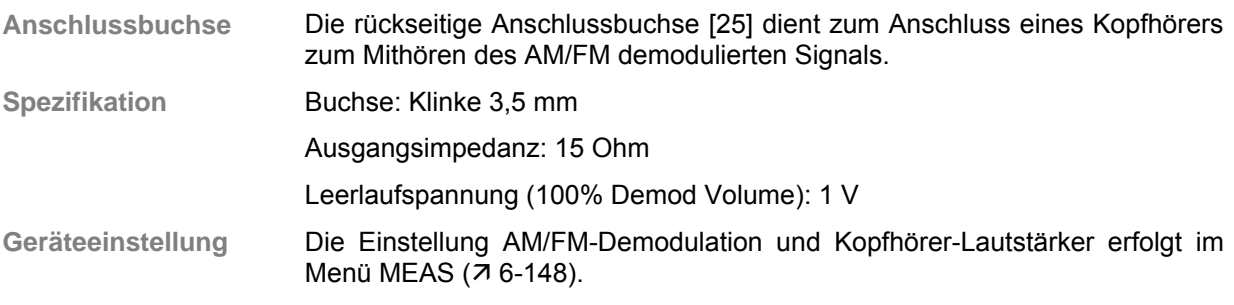

# **9 Fehlermeldungen**

**In diesem Kapitel** In Kapitel [8.6](#page-271-0) finden Sie eine detaillierte Beschreibung der Fehler, die im R&S FS315 auftreten können. Weiterhin erhalten Sie Hinweise zur Fehlerbeseitigung.

> Der R&S FS315 zeigt erkannte Fehler und Warnungen auf dem Bildschirm an. Es existieren verschiedene Arten von Bildschirmmeldungen, die nachfolgend beschrieben werden:

- Systemmeldungen
- Warnungen bei unzulässigen Betriebszuständen

**Weiterführende Informationen** In Kapitel [6](#page-69-0) werden die Funktionen der Menüs ausführlich beschrieben.

# **9.1 Systemmeldungen**

**Systemmeldungen** Die Systemmeldungen dienen dazu, Sie über intern erkannte Fehler zu informieren. Es wird folgendes angezeigt, z.B.:

- Fehlerart (**x**)
- vierstellige Fehlernummer (**y**)
- Aufforderung zum Schließen der Systemmeldung (**z**)

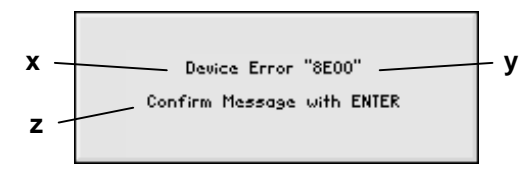

Anhand der Fehlernummer kann der Service feststellen, um welche Art von Fehler es sich handelt. Im Falle einer Systemmeldung notieren Sie sich bitte die Fehlernummer und verfahren Sie bitte nach folgenden Anweisungen.

<span id="page-271-0"></span>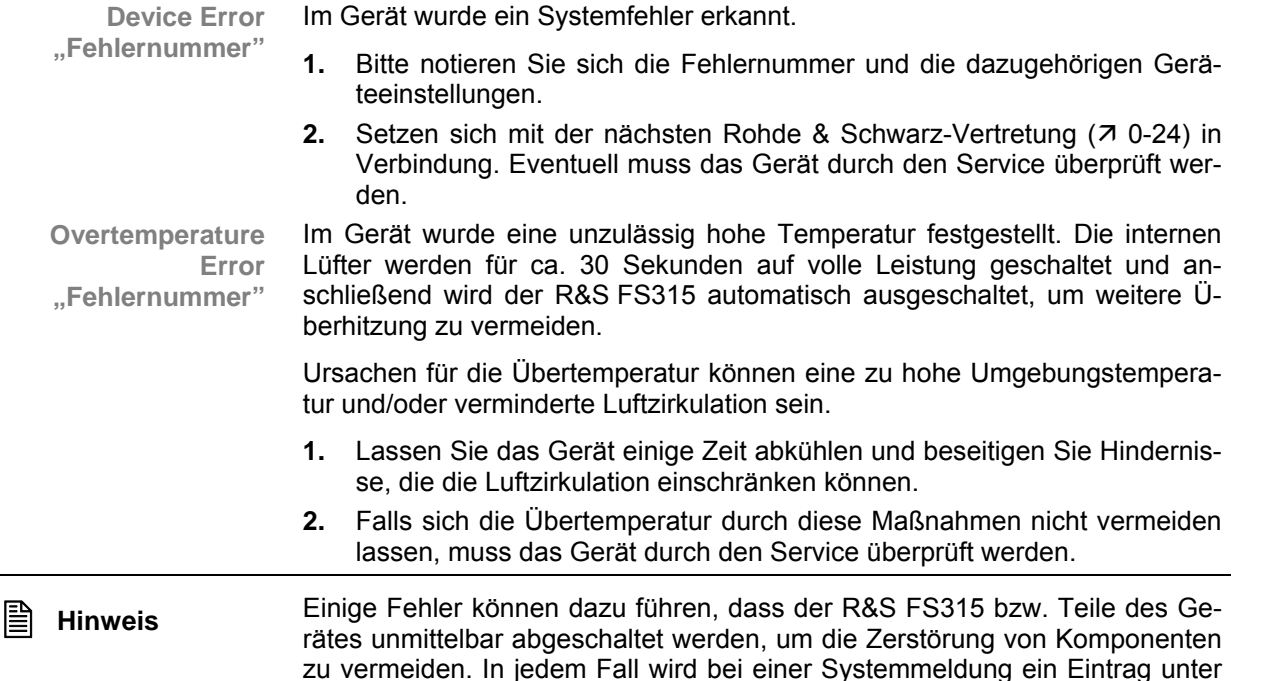

SYSTEM MESSAGES (7 [6-197\)](#page-196-0) erzeugt.

# **9.2 Warnungen bei unzulässigen Betriebszuständen**

**Warnungen** Mit roten beschrifteten Labels am oberen linken Rand des Messgitters werden Sie darauf aufmerksam gemacht, dass die Messergebnisse unter Umständen fehlerhaft sein können. Ursachen dafür können zu große Signalpegel am Eingang, eine fehlende externe Referenz oder fehlerhafte Einstellungen am R&S FS315 sein. Die Anzeige bleibt solange bestehen, solange das Problem vorhanden ist.

> Es gibt mehrere Arten von Meldungen, die auf dem Bildschirm angezeigt werden können:

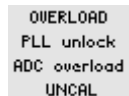

- **OVERLOAD** Am Eingang des R&S FS315 wird ein Pegel größer 13 dBm detektiert und die aktuell eingestellte Eingangsdämpfung ist kleiner als 20 dB. In diesem Fall erhöht das Gerät automatisch die Eingangsdämpfung um 20 dB, um die nachfolgenden Stufen vor Übersteuerung zu schützen. Der angezeigte Signalpegel verringert sich durch die zusätzlich Dämpfung um 20 dB.
	- **1.** Um zu einer korrekten Pegelanzeige zu gelangen, müssen Sie den Referenzpegel soweit erhöhen ( $\overline{7}$  [6-84\)](#page-83-0), bis die Meldung ausgeblendet wird.
	- **2.** Falls die Meldung nicht ausgeblendet wird, ist die Eingangsdämpfung eventuell auf "Manuell" eingestellt. Erhöhen Sie die Eingangsdämpfung auf über 20 dB (7 [6-89\)](#page-88-0) oder schalten Sie auf automatische Einstellung der Eingangsdämpfung um  $(76-90)$ .

**Hinweis:** Die Anzeige erscheint auch dann, wenn das Messsignal außerhalb des momentan ausgewählten Darstellbereichs (Span) liegt. Überprüfen Sie im gesamten Darstellbereich (Full Span, 7[6-76\)](#page-75-0), ob ein Signal den zulässigen Wert überschreitet und reduzieren Sie gegebenenfalls den Eingangspegel.

- **PLL unlock** Die Regelschleife, mit der die Frequenz des internen Referenzoszillators quartzgenau eingestellt wird, rastet nicht ein. Als Folge davon tritt ein Frequenzfehler auf und der Spektrumanalysator arbeitet nicht mehr innerhalb der Spezifikation. Ursachen dafür können ein interner Gerätefehler oder ein fehlendes 10-MHz-Referenzsignal am externen Eingang REF IN sein. Das Fehlen des Referenzsignals wird aber nur dann angezeigt, wenn die Referenz auf "extern" umgeschaltet wurde.
	- **1.** Falls das fehlende Referenzsignal die Ursache für diese Warnung ist, schließen Sie entweder ein 10-MHz-Signal am Eingang REF IN [\[24\]](#page-35-3) an oder schalten Sie die Referenz auf "intern" (76-187).
	- **2.** Wenn das fehlende externe Referenzsignal nicht die Ursache für die Warnung ist, liegt ein interner Gerätefehler vor. Schalten Sie den R&S FS315 aus und wieder ein. Bleibt die Fehlermeldung bestehen, muss das Gerät durch den Service überprüft werden.
- **ADC overload** Der Pegel des Eingangssignals liegt ca. 10 dB oberhalb des eingestellten Referenzpegels. In diesem Fall wird der Analog-/Digitalwandler übersteuert und es treten Intermodulationsprodukte und Verzerrungen im Spektrum auf.
	- Abhilfe kann dadurch geschaffen werden, wenn Sie den Wert für den Referenzpegel im Gerät erhöhen (7 [6-84\)](#page-83-0).

**UNCAL** Die Meldung UNCAL erscheint, wenn das Auflösefilter (RBW) und/oder Videobandbreite (VBW) nicht mehr richtig einschwingen kann und in Folge Pegel- und Frequenzfehler auftreten können. Ursache für die Fehler ist eine zu kurze Ablaufzeit (Sweep,  $\overline{7}$  [6-126\)](#page-125-0), wie sie aber nur in der manuellen Einstellung auftreten kann. Durch Umschalten der Ablaufzeit in die Betriebsart AUTO verschwindet die Meldung wieder.

> Zusätzlich beeinflussende Parameter sind Frequenzdarstellbereich (Span, 7 [6-75\)](#page-74-0) und Auflösebandbreite (RBW, 7[6-119\)](#page-118-0).

# **10 Index**

### **A**

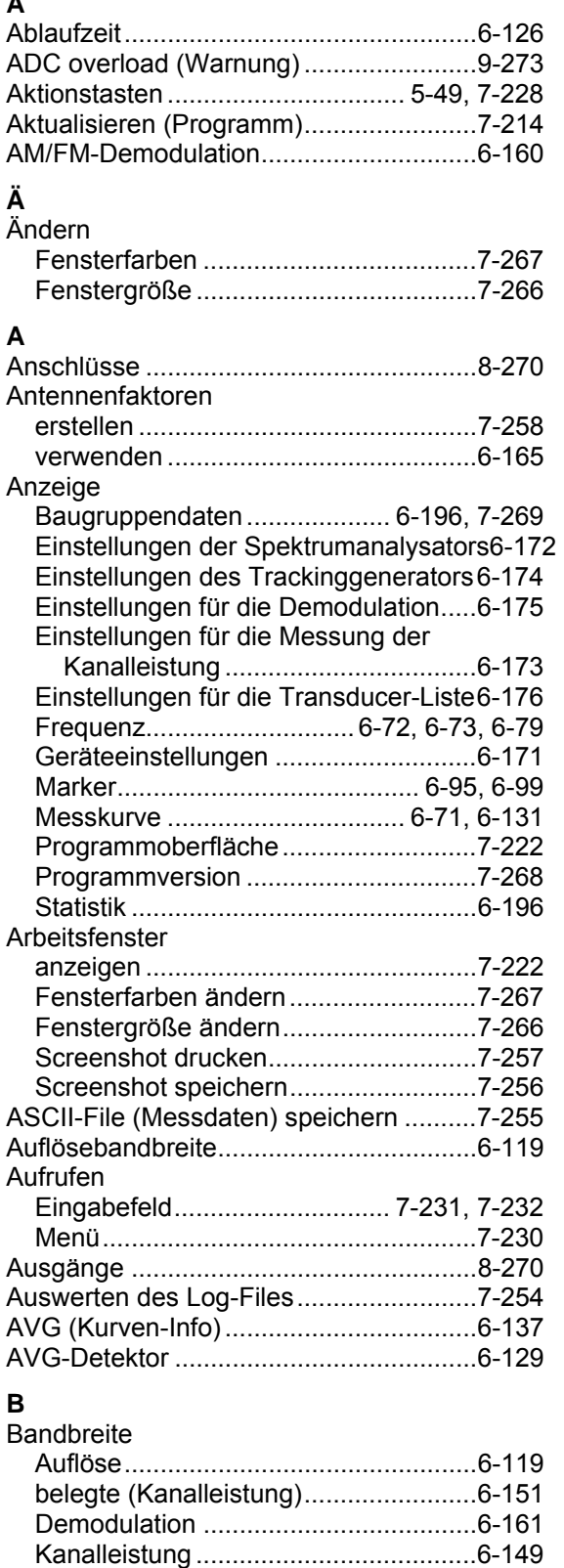

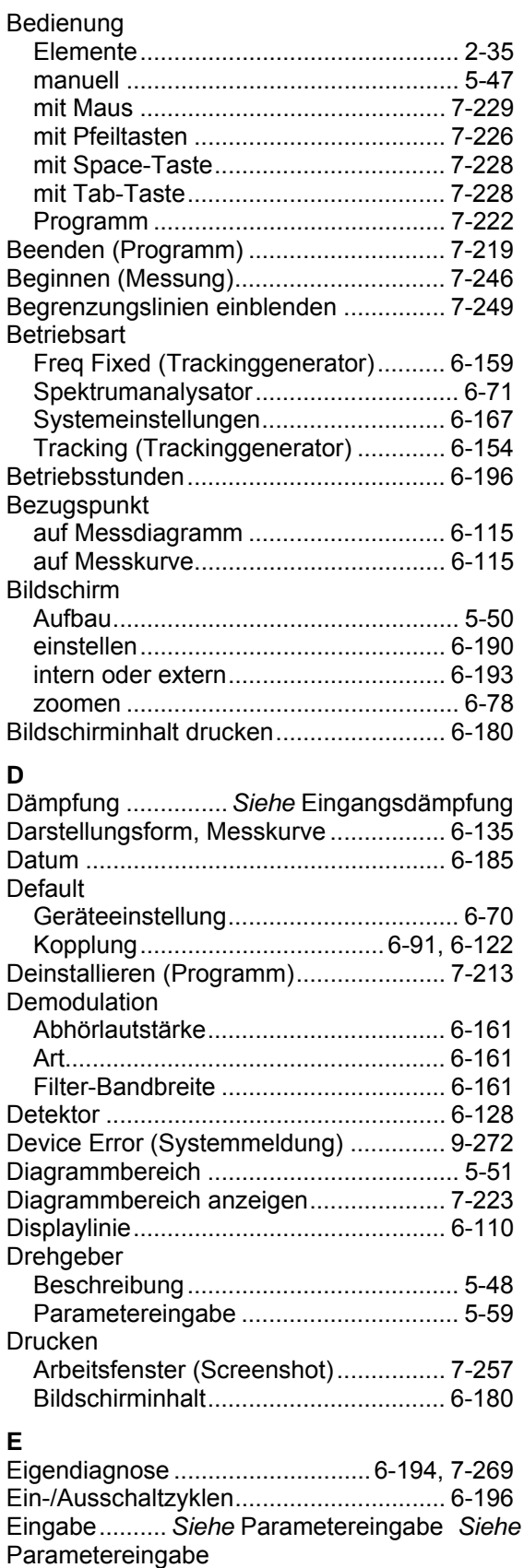

Video....................................................6-120 Baugruppendaten anzeigen ........ 6-196, 7-269

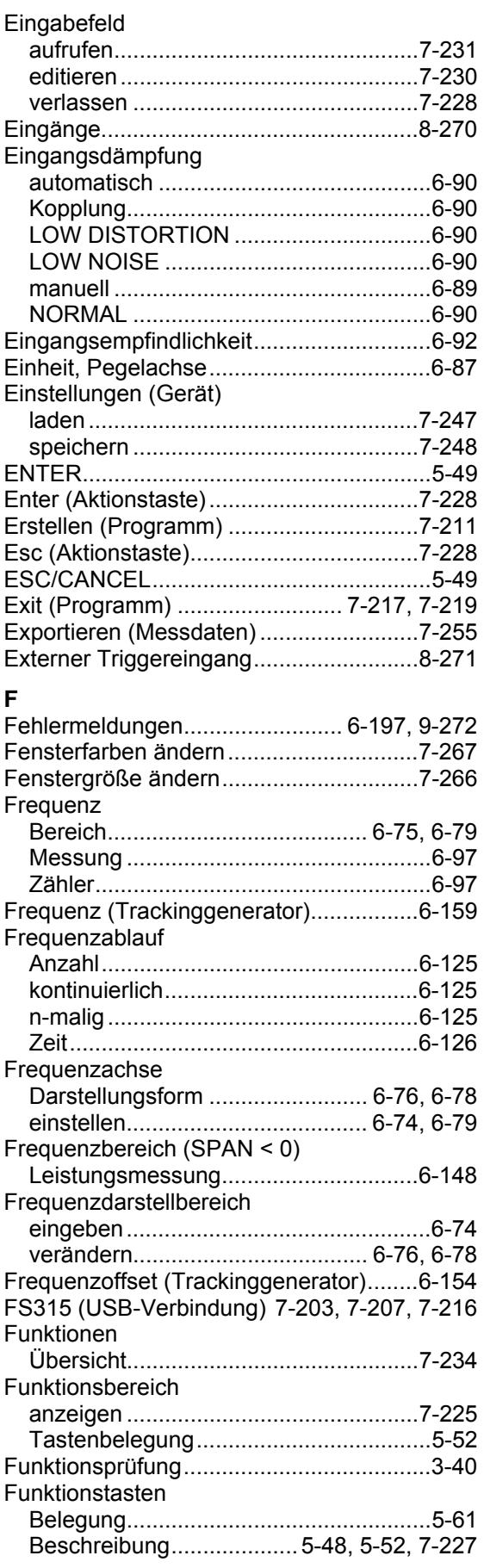

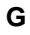

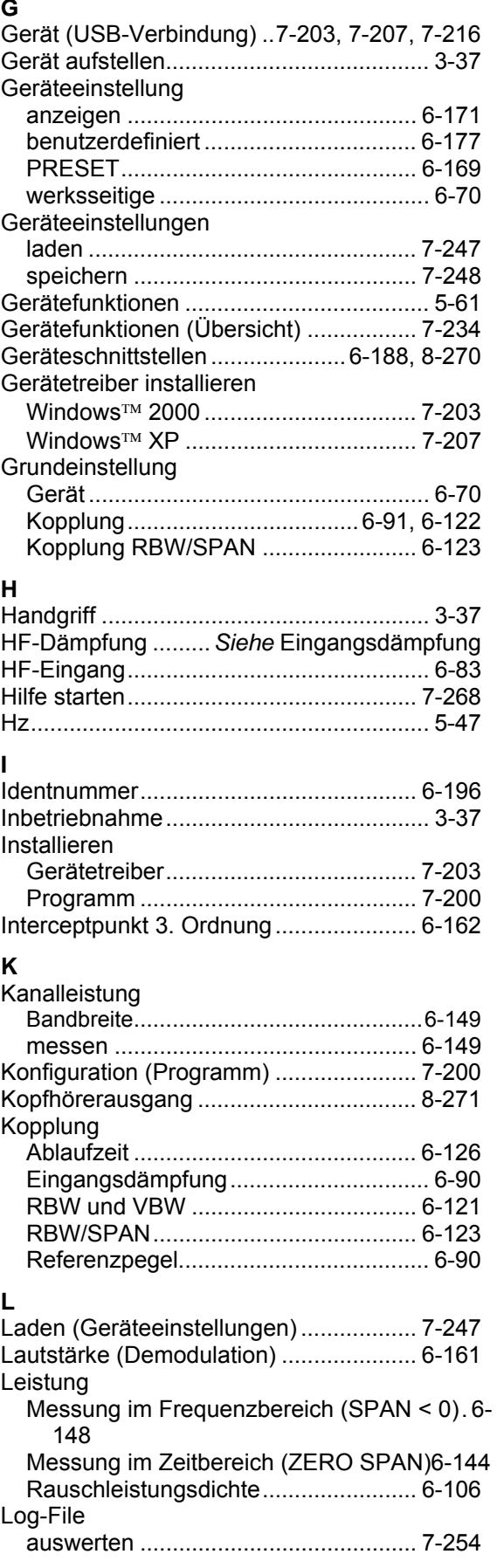

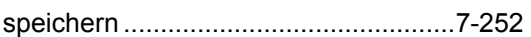

#### **M**

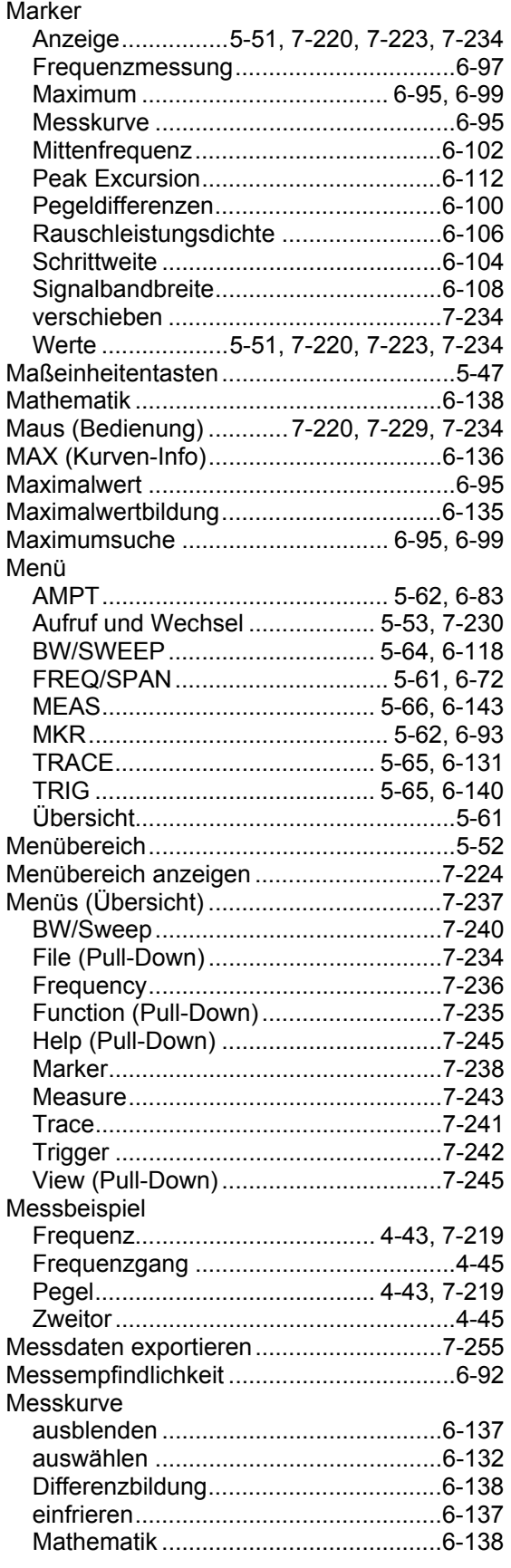

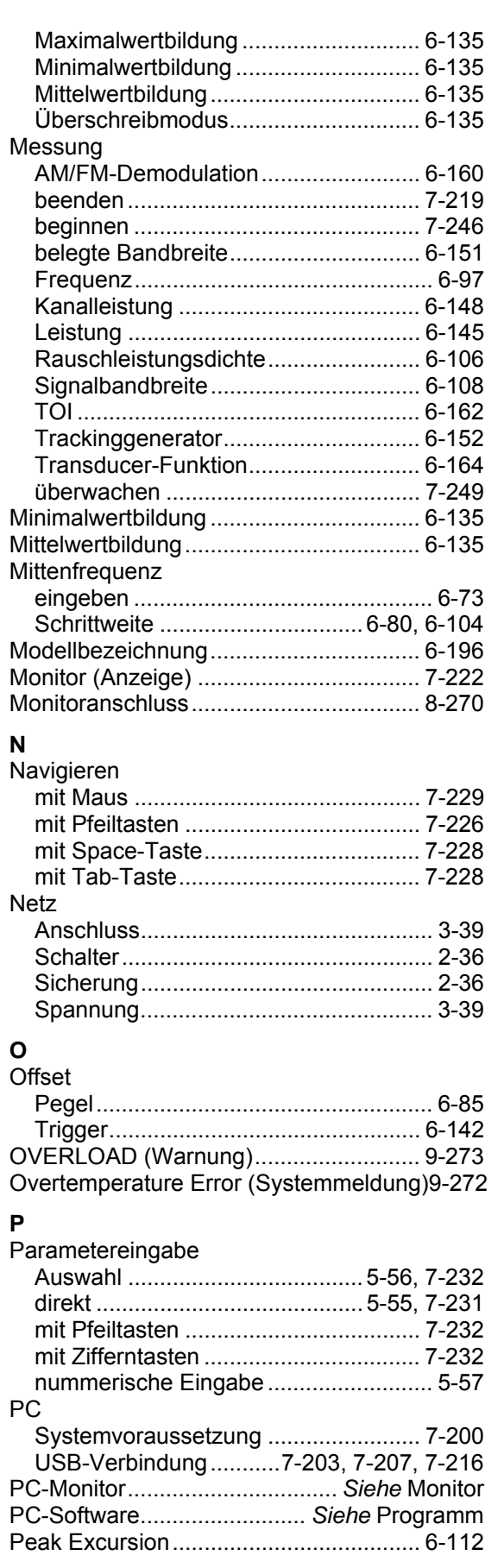

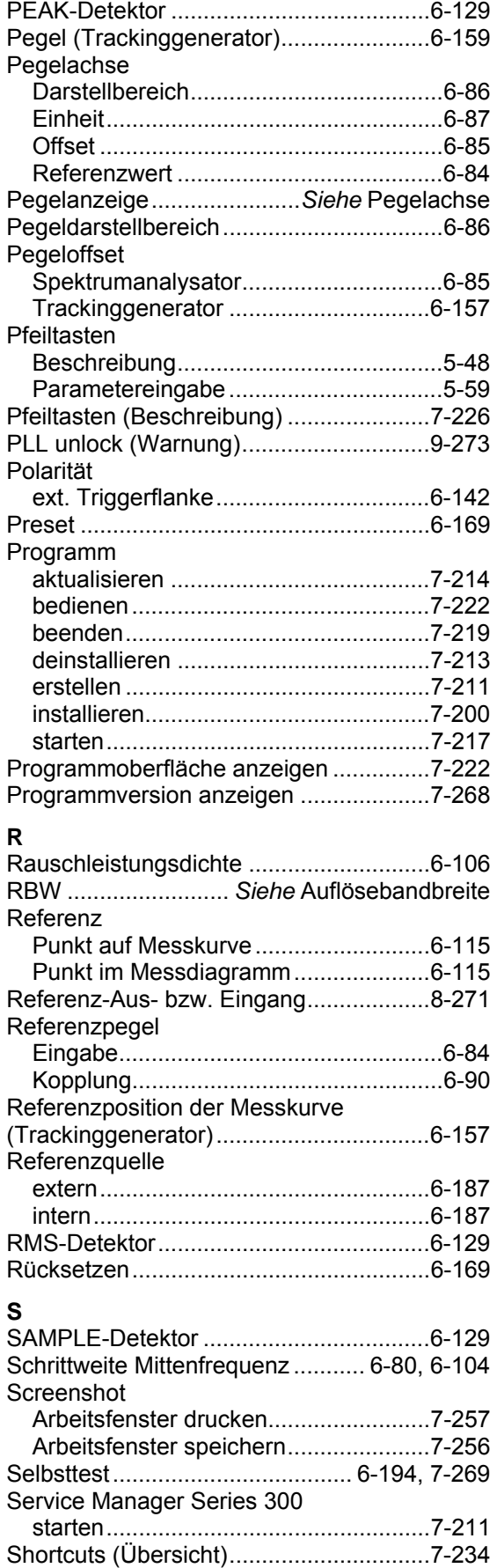

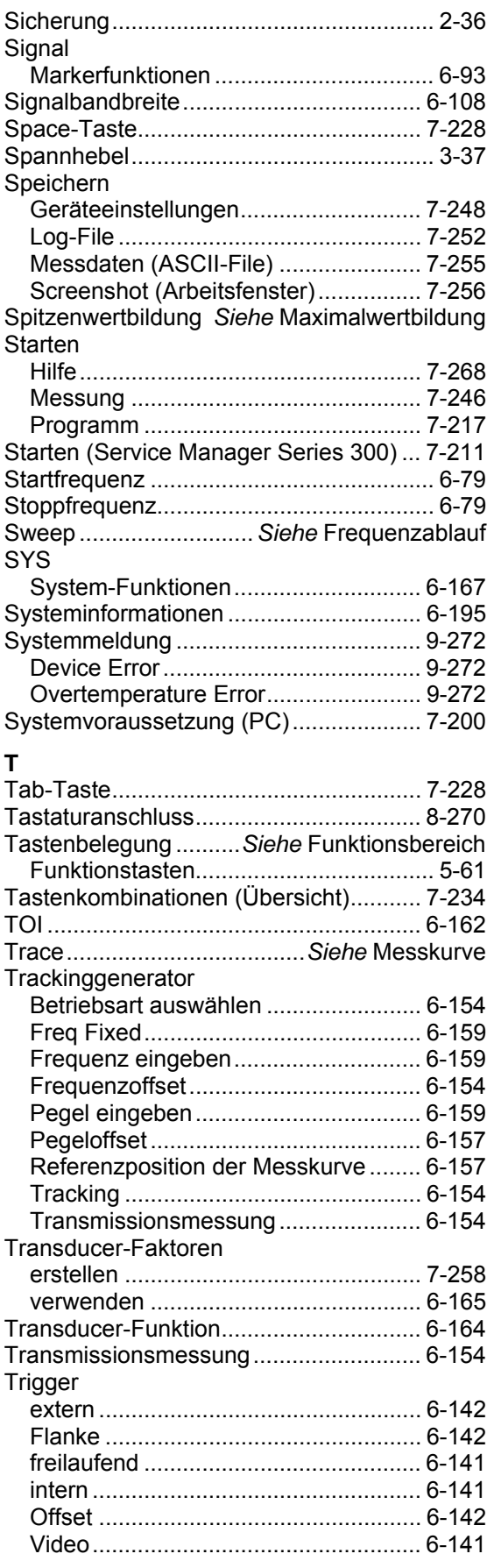

### *R&S FS315 Index*

### **Ü**

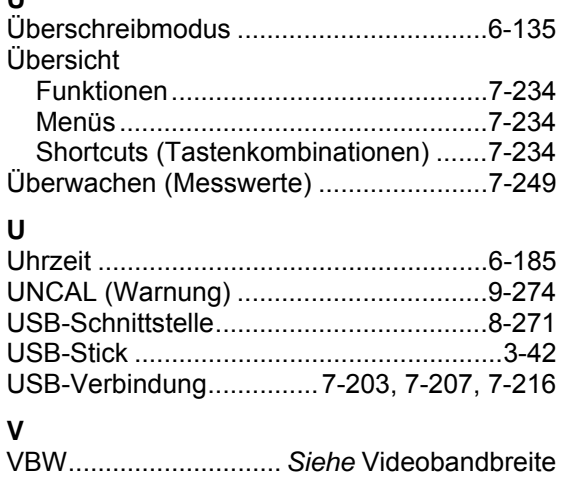

Verbindung (USB) ............7-203, 7-207, 7-216 Videobandbreite ......................................6-120

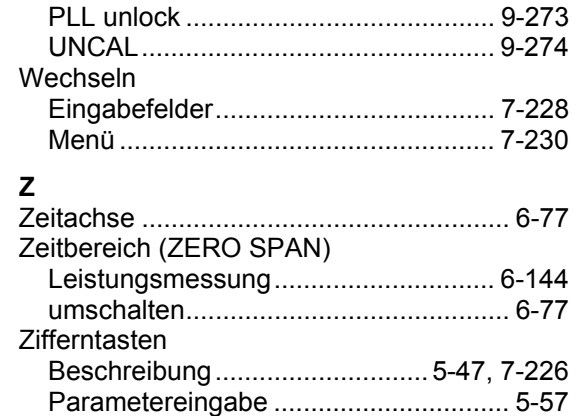

Zoom-Funktionen...........................6-78, 7-245

Warnungen ..................................7-223, 9-273 ADC overload...................................... 9-273 OVERLOAD........................................ 9-273

**W**